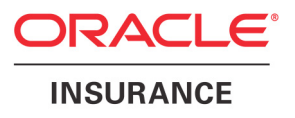

# **Oracle® Documaker**

# **Documaker Server System Reference**

version 11.4

Part number: E14902-01 July 2009

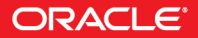

Copyright © 2009, Oracle. All rights reserved.

The Programs (which include both the software and documentation) contain proprietary information; they are provided under a license agreement containing restrictions on use and disclosure and are also protected by copyright, patent, and other intellectual and industrial property laws. Reverse engineering, disassembly, or decompilation of the Programs, except to the extent required to obtain interoperability with other independently created software or as specified by law, is prohibited.

The information contained in this document is subject to change without notice. If you find any problems in the documentation, please report them to us in writing. This document is not warranted to be error-free. Except as may be expressly permitted in your license agreement for these Programs, no part of these Programs may be reproduced or transmitted in any form or by any means, electronic or mechanical, for any purpose.

If the Programs are delivered to the United States Government or anyone licensing or using the Programs on behalf of the United States Government, the following notice is applicable:

#### **U.S. GOVERNMENT RIGHTS**

Programs, software, databases, and related documentation and technical data delivered to U.S. Government customers are "commercial computer software" or "commercial technical data" pursuant to the applicable Federal Acquisition Regulation and agency-specific supplemental regulations. As such, use, duplication, disclosure, modification, and adaptation of the Programs, including documentation and technical data, shall be subject to the licensing restrictions set forth in the applicable Oracle license agreement, and, to the extent applicable, the additional rights set forth in FAR 52.227-19, Commercial Computer Software--Restricted Rights (June 1987). Oracle USA, Inc., 500 Oracle Parkway, Redwood City, CA 94065.

The Programs are not intended for use in any nuclear, aviation, mass transit, medical, or other inherently dangerous applications. It shall be the licensee's responsibility to take all appropriate fail-safe, backup, redundancy and other measures to ensure the safe use of such applications if the Programs are used for such purposes, and we disclaim liability for any damages caused by such use of the Programs.

The Programs may provide links to Web sites and access to content, products, and services from third parties. Oracle is not responsible for the availability of, or any content provided on, third-party Web sites. You bear all risks associated with the use of such content. If you choose to purchase any products or services from a third party, the relationship is directly between you and the third party. Oracle is not responsible for: (a) the quality of third-party products or services; or (b) fulfilling any of the terms of the agreement with the third party, including delivery of products or services and warranty obligations related to purchased products or services. Oracle is not responsible for any loss or damage of any sort that you may incur from dealing with any third party.

Oracle, JD Edwards, and PeopleSoft are registered trademarks of Oracle Corporation and/or its affiliates. Other names may be trademarks of their respective owners.

#### **THIRD PARTY SOFTWARE NOTICES**

This product includes software developed by Apache Software Foundation (http://www.apache.org/).

THIS SOFTWARE IS PROVIDED "AS IS" AND ANY EXPRESS OR IMPLIED WARRANTIES, INCLUDING, BUT NOT LIMITED TO, THE IMPLIED WARRANTIES OF MERCHANTABILITY AND FITNESS FOR A PARTICULAR PURPOSE ARE DISCLAIMED. IN NO EVENT SHALL THE AUTHOR OR CONTRIBUTORS BE LIABLE FOR ANY DIRECT, INDIRECT, INCIDENTAL, SPECIAL, EXEMPLARY, OR CONSEQUENTIAL DAMAGES (INCLUDING, BUT NOT LIMITED TO, PROCUREMENT OF SUBSTITUTE GOODS OR SERVICES; LOSS OF USE, DATA, OR PROFITS; OR BUSINESS INTERRUPTION) HOWEVER CAUSED AND ON ANY THEORY OF LIABILITY, WHETHER IN CONTRACT, STRICT LIABILITY, OR TORT (INCLUDING NEGLIGENCE OR OTHERWISE) ARISING IN ANY WAY OUT OF THE USE OF THIS SOFTWARE, EVEN IF ADVISED OF THE POSSIBILITY OF SUCH DAMAGE.

Copyright © 2000-2009 The Apache Software Foundation. All rights reserved.

THIS SOFTWARE IS PROVIDED BY THE COPYRIGHT HOLDERS AND CONTRIBUTORS ``AS IS'' AND ANY EXPRESS OR IMPLIED WARRANTIES, INCLUDING, BUT NOT LIMITED TO, THE IMPLIED WARRANTIES OF MERCHANTABILITY AND FITNESS FOR A PARTICULAR PURPOSE ARE DISCLAIMED. IN NO EVENT SHALL THE COPYRIGHT OWNER OR CONTRIBUTORS BE LIABLE FOR ANY DIRECT, INDIRECT, INCIDENTAL, SPECIAL, EXEMPLARY, OR CONSEQUENTIAL DAMAGES (INCLUDING, BUT NOT LIMITED TO, PROCUREMENT OF SUBSTITUTE GOODS OR SERVICES; LOSS OF USE, DATA, OR PROFITS; OR BUSINESS INTERRUPTION) HOWEVER CAUSED AND ON ANY THEORY OF LIABILITY, WHETHER IN CONTRACT, STRICT LIABILITY, OR TORT (INCLUDING NEGLIGENCE OR OTHERWISE) ARISING IN ANY WAY OUT OF THE USE OF THIS SOFTWARE, EVEN IF ADVISED OF THE POSSIBILITY OF SUCH DAMAGE.

Copyright © 2009, Berkeley Software Distribution (BSD)

THIS SOFTWARE IS PROVIDED ``AS IS'' AND ANY EXPRESSED OR IMPLIED WARRANTIES, INCLUDING, BUT NOT LIMITED TO, THE IMPLIED WARRANTIES OF MERCHANTABILITY AND FITNESS FOR A PARTICULAR PURPOSE ARE DISCLAIMED. IN NO EVENT SHALL THE JDOM AUTHORS OR THE PROJECT CONTRIBUTORS BE LIABLE FOR ANY DIRECT, INDIRECT, INCIDENTAL, SPECIAL, EXEMPLARY, OR CONSEQUENTIAL DAMAGES (INCLUDING, BUT NOT LIMITED TO, PROCUREMENT OF SUBSTITUTE GOODS OR SERVICES; LOSS OF USE, DATA, OR PROFITS; OR BUSINESS INTERRUPTION) HOWEVER CAUSED AND ON ANY THEORY OF LIABILITY, WHETHER IN CONTRACT, STRICT LIABILITY, OR TORT (INCLUDING NEGLIGENCE OR OTHERWISE) ARISING IN ANY WAY OUT OF THE USE OF THIS SOFTWARE, EVEN IF ADVISED OF THE POSSIBILITY OF SUCH DAMAGE.

Copyright (C) 2000-2004 Jason Hunter & Brett McLaughlin. All rights reserved.

This product includes software developed by the Massachusetts Institute of Technology (MIT).

THE SOFTWARE IS PROVIDED "AS IS", WITHOUT WARRANTY OF ANY KIND, EXPRESS OR IMPLIED, INCLUDING BUT NOT LIMITED TO THE WARRANTIES OF MERCHANTABILITY, FITNESS FOR A PARTICULAR PURPOSE AND NONINFRINGEMENT. IN NO EVENT SHALL THE AUTHORS OR COPYRIGHT HOLDERS BE LIABLE FOR ANY CLAIM, DAMAGES OR OTHER LIABILITY, WHETHER IN AN ACTION OF CONTRACT, TORT OR OTHERWISE, ARISING FROM, OUT OF OR IN CONNECTION WITH THE SOFTWARE OR THE USE OR OTHER DEALINGS IN THE SOFTWARE. Copyright © 2009 MIT

This product includes software developed by Jean-loup Gailly and Mark Adler. This software is provided 'as-is', without any express or implied warranty. In no event will the authors be held liable for any damages arising from the use of this software. Copyright (c) 1995-2005 Jean-loup Gailly and Mark Adler

This product includes software distributed via the Berkeley Software Distribution (BSD) and licensed for binary distribution under the Generic BSD license.

This product includes software developed by the JDOM Project (http://www.jdom.org/).

This software is based in part on the work of the Independent JPEG Group (http://www.ijg.org/).

This product includes software developed by the Dojo Foundation (http://dojotoolkit.org).

THIS SOFTWARE IS PROVIDED BY THE COPYRIGHT HOLDERS AND CONTRIBUTORS "AS IS" AND ANY EXPRESS OR IMPLIED WARRANTIES, INCLUDING, BUT NOT LIMITED TO, THE IMPLIED WARRANTIES OF MERCHANTABILITY AND FITNESS FOR A PARTICULAR PURPOSE ARE DISCLAIMED. IN NO EVENT SHALL THE COPYRIGHT OWNER OR CONTRIBUTORS BE LIABLE FOR ANY DIRECT, INDIRECT, INCIDENTAL, SPECIAL, EXEMPLARY, OR CONSEQUENTIAL DAMAGES (INCLUDING, BUT NOT LIMITED TO, PROCUREMENT OF SUBSTITUTE GOODS OR SERVICES; LOSS OF USE, DATA, OR PROFITS; OR BUSINESS INTERRUPTION) HOWEVER CAUSED AND ON ANY THEORY OF LIABILITY, WHETHER IN CONTRACT, STRICT LIABILITY, OR TORT (INCLUDING NEGLIGENCE OR OTHERWISE) ARISING IN ANY WAY OUT OF THE USE OF THIS SOFTWARE, EVEN IF ADVISED OF THE POSSIBILITY OF SUCH DAMAGE.

Copyright (c) 2005-2009, The Dojo Foundation. All rights reserved.

This product includes software developed by W3C.

Copyright © 2009 World Wide Web Consortium, (Massachusetts Institute of Technology, Institut National de Recherche en Informatique et en Automatique, Keio University). All Rights Reserved. (http://www.w3.org/Consortium/Legal/)

This product includes software developed by Mathew R. Miller (http://www.bluecreststudios.com). Copyright (c) 1999-2002 ComputerSmarts. All rights reserved.

This product includes software developed by Shaun Wilde and distributed via Code Project Open License (http://www.codeproject.com). THIS WORK IS PROVIDED "AS IS", "WHERE IS" AND "AS AVAILABLE", WITHOUT ANY EXPRESS OR IMPLIED WARRANTIES OR CONDITIONS OR GUARANTEES. YOU, THE USER, ASSUME ALL RISK IN ITS USE, INCLUDING COPYRIGHT INFRINGEMENT, PATENT INFRINGEMENT, SUITABILITY, ETC. AUTHOR EXPRESSLY DISCLAIMS ALL EXPRESS, IMPLIED OR STATUTORY WARRANTIES OR CONDITIONS, INCLUDING WITHOUT LIMITATION, WARRANTIES OR CONDITIONS OF MERCHANTABILITY, MERCHANTABLE QUALITY OR FITNESS FOR A PARTICULAR PURPOSE, OR ANY WARRANTY OF TITLE OR NON-INFRINGEMENT, OR THAT THE WORK (OR ANY PORTION THEREOF) IS CORRECT, USEFUL, BUG-FREE OR FREE OF VIRUSES. YOU MUST PASS THIS DISCLAIMER ON WHENEVER YOU DISTRIBUTE THE WORK OR DERIVATIVE WORKS.

This product includes software developed by Chris Maunder and distributed via Code Project Open License (http://www.codeproject.com). THIS WORK IS PROVIDED "AS IS", "WHERE IS" AND "AS AVAILABLE", WITHOUT ANY EXPRESS OR IMPLIED WARRANTIES OR CONDITIONS OR GUARANTEES. YOU, THE USER, ASSUME ALL RISK IN ITS USE, INCLUDING COPYRIGHT INFRINGEMENT, PATENT INFRINGEMENT, SUITABILITY, ETC. AUTHOR EXPRESSLY DISCLAIMS ALL EXPRESS, IMPLIED OR STATUTORY WARRANTIES OR CONDITIONS, INCLUDING WITHOUT LIMITATION, WARRANTIES OR CONDITIONS OF MERCHANTABILITY, MERCHANTABLE QUALITY OR FITNESS FOR A PARTICULAR PURPOSE, OR ANY WARRANTY OF TITLE OR NON-INFRINGEMENT, OR THAT THE WORK (OR ANY PORTION THEREOF) IS CORRECT, USEFUL, BUG-FREE OR FREE OF VIRUSES. YOU MUST PASS THIS DISCLAIMER ON WHENEVER YOU DISTRIBUTE THE WORK OR DERIVATIVE WORKS.

This product includes software developed by PJ Arends and distributed via Code Project Open License (http://www.codeproject.com). THIS WORK IS PROVIDED "AS IS", "WHERE IS" AND "AS AVAILABLE", WITHOUT ANY EXPRESS OR IMPLIED WARRANTIES OR CONDITIONS OR GUARANTEES. YOU, THE USER, ASSUME ALL RISK IN ITS USE, INCLUDING COPYRIGHT INFRINGEMENT, PATENT INFRINGEMENT, SUITABILITY, ETC. AUTHOR EXPRESSLY DISCLAIMS ALL EXPRESS, IMPLIED OR STATUTORY WARRANTIES OR CONDITIONS, INCLUDING WITHOUT LIMITATION, WARRANTIES OR CONDITIONS OF MERCHANTABILITY, MERCHANTABLE QUALITY OR FITNESS FOR A PARTICULAR PURPOSE, OR ANY WARRANTY OF TITLE OR NON-INFRINGEMENT, OR THAT THE WORK (OR ANY PORTION THEREOF) IS CORRECT, USEFUL, BUG-FREE OR FREE OF VIRUSES. YOU MUST PASS THIS DISCLAIMER ON WHENEVER YOU DISTRIBUTE THE WORK OR DERIVATIVE WORKS.

This product includes software developed by Erwin Tratar. This source code and all accompanying material is copyright (c) 1998-1999 Erwin Tratar. All rights reserved.

THIS SOFTWARE IS PROVIDED "AS IS" WITHOUT EXPRESS OR IMPLIED WARRANTY. USE IT AT YOUR OWN RISK! THE AUTHOR ACCEPTS NO LIABILITY FOR ANY DAMAGE/LOSS OF BUSINESS THAT THIS PRODUCT MAY CAUSE.

This product includes software developed by Sam Leffler of Silicon Graphics.

THE SOFTWARE IS PROVIDED "AS-IS" AND WITHOUT WARRANTY OF ANY KIND, EXPRESS, IMPLIED OR OTHERWISE, INCLUDING WITHOUT LIMITATION, ANY WARRANTY OF MERCHANTABILITY OR FITNESS FOR A PARTICULAR PURPOSE. IN NO EVENT SHALL SAM LEFFLER OR SILICON GRAPHICS BE LIABLE FOR ANY SPECIAL, INCIDENTAL, INDIRECT OR CONSEQUENTIAL DAMAGES OF ANY KIND, OR ANY DAMAGES WHATSOEVER RESULTING FROM LOSS OF USE, DATA OR PROFITS, WHETHER OR NOT ADVISED OF THE POSSIBILITY OF DAMAGE, AND ON ANY THEORY OF LIABILITY, ARISING OUT OF OR IN CONNECTION WITH THE USE OR PERFORMANCE OF THIS SOFTWARE

Copyright (c) 1988-1997 Sam Leffler

Copyright (c) 1991-1997 Silicon Graphics, Inc.

This product includes software developed by Guy Eric Schalnat, Andreas Dilger, Glenn Randers-Pehrson (current maintainer), and others. (http://www.libpng.org)

The PNG Reference Library is supplied "AS IS". The Contributing Authors and Group 42, Inc. disclaim all warranties, expressed or implied, including, without limitation, the warranties of merchantability and of fitness for any purpose. The Contributing Authors and Group 42, Inc. assume no liability for direct, indirect, incidental, special, exemplary, or consequential damages, which may result from the use of the PNG Reference Library, even if advised of the possibility of such damage.

This product includes software components distributed by the Cryptix Foundation.

THIS SOFTWARE IS PROVIDED BY THE CRYPTIX FOUNDATION LIMITED AND CONTRIBUTORS ``AS IS'' AND ANY EXPRESS OR IMPLIED WARRANTIES, INCLUDING, BUT NOT LIMITED TO, THE IMPLIED WARRANTIES OF MERCHANTABILITY AND FITNESS FOR A PARTICULAR PURPOSE ARE DISCLAIMED. IN NO EVENT SHALL THE CRYPTIX FOUNDATION LIMITED OR CONTRIBUTORS BE LIABLE FOR ANY DIRECT, INDIRECT, INCIDENTAL, SPECIAL, EXEMPLARY, OR CONSEQUENTIAL DAMAGES (INCLUDING, BUT NOT LIMITED TO, PROCUREMENT OF SUBSTITUTE GOODS OR SERVICES; LOSS OF USE, DATA, OR PROFITS; OR BUSINESS INTERRUPTION) HOWEVER CAUSED AND ON ANY THEORY OF LIABILITY, WHETHER IN CONTRACT, STRICT LIABILITY, OR TORT (INCLUDING NEGLIGENCE OR OTHERWISE) ARISING IN ANY WAY OUT OF THE USE OF THIS SOFTWARE, EVEN IF ADVISED OF THE POSSIBILITY OF SUCH DAMAGE

Copyright © 1995-2005 The Cryptix Foundation Limited. All rights reserved.

This product includes software components distributed by Sun Microsystems.

Copyright (c) 1998 Sun Microsystems, Inc. All Rights Reserved.

This software is provided "AS IS," without a warranty of any kind. ALLEXPRESS OR IMPLIED CONDITIONS, REPRESENTATIONS AND WARRANTIES, INCLUDING ANYIMPLIED WARRANTY OF MERCHANTABILITY, FITNESS FOR A PARTICULAR PURPOSE OR NON-INFRINGEMENT, ARE HEREBY EXCLUDED. SUN AND ITS LICENSORS SHALL NOT BELIABLE FOR ANY DAMAGES SUFFERED BY LICENSEE AS A RESULT OF USING, MODIFYING OR DISTRIBUTING THE SOFTWARE OR ITS DERIVATIVES. IN NO EVENT WILL SUN OR ITS LICENSORS BE LIABLE FOR ANY LOST REVENUE, PROFIT OR DATA, OR FOR DIRECT, INDIRECT, SPECIAL, CONSEQUENTIAL, INCIDENTAL OR PUNITIVE DAMAGES, HOWEVER CAUSED AND REGARDLESS OF THE THEORY OF LIABILITY, ARISING OUT OF THE USE OF OR INABILITY TO USE SOFTWARE, EVEN IF SUN HAS BEEN ADVISED OF THE POSSIBILITY OF SUCH DAMAGES.

This product includes software components distributed by Dennis M. Sosnoski.

THIS SOFTWARE IS PROVIDED BY THE COPYRIGHT HOLDERS AND CONTRIBUTORS "AS IS'" AND ANY EXPRESS OR IMPLIED WARRANTIES, INCLUDING, BUT NOT LIMITED TO, THE IMPLIED WARRANTIES OF MERCHANTABILITY AND FITNESS FOR A PARTICULAR PURPOSE ARE DISCLAIMED. IN NO EVENT SHALL THE COPYRIGHT OWNER OR CONTRIBUTORS BE LIABLE FOR ANY DIRECT, INDIRECT, INCIDENTAL, SPECIAL, EXEMPLARY, OR CONSEQUENTIAL DAMAGES (INCLUDING, BUT NOT LIMITED TO, PROCUREMENT OF SUBSTITUTE GOODS OR SERVICES; LOSS OF USE, DATA, OR PROFITS; OR BUSINESS INTERRUPTION) HOWEVER CAUSED AND ON ANY THEORY OF LIABILITY, WHETHER IN CONTRACT, STRICT LIABILITY, OR TORT (INCLUDING NEGLIGENCE OR OTHERWISE) ARISING IN ANY WAY OUT OF THE USE OF THIS SOFTWARE, EVEN IF ADVISED OF THE POSSIBILITY OF SUCH DAMAGE.

Copyright © 2003-2007 Dennis M. Sosnoski. All Rights Reserved

It also includes materials licensed under Apache 1.1 and the following XPP3 license

THIS SOFTWARE IS PROVIDED "AS IS'" AND ANY EXPRESSED OR IMPLIED WARRANTIES, INCLUDING, BUT NOT LIMITED TO, THE IMPLIED WARRANTIES OF MERCHANTABILITY AND FITNESS FOR A PARTICULAR PURPOSE ARE DISCLAIMED. IN NO EVENT SHALL THE COPYRIGHT OWNER OR CONTRIBUTORS BE LIABLE FOR ANY DIRECT, INDIRECT, INCIDENTAL, SPECIAL, EXEMPLARY, OR CONSEQUENTIAL DAMAGES (INCLUDING, BUT NOT LIMITED TO, PROCUREMENT OF SUBSTITUTE GOODS OR SERVICES; LOSS OF USE, DATA, OR PROFITS; OR BUSINESS INTERRUPTION) HOWEVER CAUSED AND ON ANY THEORY OF LIABILITY, WHETHER IN CONTRACT, STRICT LIABILITY, OR TORT (INCLUDING NEGLIGENCE OR OTHERWISE) ARISING IN ANY WAY OUT OF THE USE OF THIS SOFTWARE, EVEN IF ADVISED OF THE POSSIBILITY OF SUCH DAMAGE.

Copyright © 2002 Extreme! Lab, Indiana University. All Rights Reserved

This product includes software components distributed by CodeProject. This software contains material that is © 1994-2005 The Ultimate Toolbox, all rights reserved.

This product includes software components distributed by Geir Landro. Copyright © 2001-2003 Geir Landro (drop@destroydrop.com) JavaScript Tree - www.destroydrop.com/hjavascripts/tree/version 0.96

This product includes software components distributed by the Hypersonic SQL Group.

THIS SOFTWARE IS PROVIDED BY THE COPYRIGHT HOLDERS AND CONTRIBUTORS "AS IS'" AND ANY EXPRESS OR IMPLIED WARRANTIES, INCLUDING, BUT NOT LIMITED TO, THE IMPLIED WARRANTIES OF MERCHANTABILITY AND FITNESS FOR A PARTICULAR PURPOSE ARE DISCLAIMED. IN NO EVENT SHALL THE COPYRIGHT OWNER OR CONTRIBUTORS BE LIABLE FOR ANY DIRECT, INDIRECT, INCIDENTAL, SPECIAL, EXEMPLARY, OR CONSEQUENTIAL DAMAGES (INCLUDING, BUT NOT LIMITED TO, PROCUREMENT OF SUBSTITUTE GOODS OR SERVICES; LOSS OF USE, DATA, OR PROFITS; OR BUSINESS INTERRUPTION) HOWEVER CAUSED AND ON ANY THEORY OF LIABILITY, WHETHER IN CONTRACT, STRICT LIABILITY, OR TORT (INCLUDING NEGLIGENCE OR OTHERWISE) ARISING IN ANY WAY OUT OF THE USE OF THIS SOFTWARE, EVEN IF ADVISED OF THE POSSIBILITY OF SUCH DAMAGE

Copyright © 1995-2000 by the Hypersonic SQL Group. All Rights Reserved

This product includes software components distributed by the International Business Machines Corporation and others. THE SOFTWARE IS PROVIDED "AS IS", WITHOUT WARRANTY OF ANY KIND, EXPRESS OR IMPLIED, INCLUDING BUT NOT LIMITED TO THE WARRANTIES OF MERCHANTABILITY, FITNESS FOR A PARTICULAR PURPOSE AND NONINFRINGEMENT. IN NO EVENT SHALL THE AUTHORS OR COPYRIGHT HOLDERS BE LIABLE FOR ANY CLAIM, DAMAGES OR OTHER LIABILITY, WHETHER IN AN ACTION OF CONTRACT, TORT OR OTHERWISE, ARISING FROM, OUT OF OR IN CONNECTION WITH THE SOFTWARE OR THE USE OR OTHER DEALINGS IN THE SOFTWARE.

Copyright (c) 1995-2009 International Business Machines Corporation and others. All rights reserved.

This product includes software components distributed by the University of Coimbra.

University of Coimbra distributes this software in the hope that it will be useful but DISCLAIMS ALL WARRANTIES WITH REGARD TO IT, including all implied warranties of MERCHANTABILITY or FITNESS FOR A PARTICULAR PURPOSE. In no event shall University of Coimbra be liable for any special, indirect or consequential damages (or any damages whatsoever) resulting from loss of use, data or profits, whether in an action of contract, negligence or other tortious action, arising out of or in connection with the use or performance of this software. Copyright (c) 2000 University of Coimbra, Portugal. All Rights Reserved.

This product includes software components distributed by Steve Souza.

THIS SOFTWARE IS PROVIDED BY THE AUTHOR AND CONTRIBUTORS "AS IS'" AND ANY EXPRESS OR IMPLIED WARRANTIES, INCLUDING, BUT NOT LIMITED TO, THE IMPLIED WARRANTIES OF MERCHANTABILITY AND FITNESS FOR A PARTICULAR PURPOSE ARE DISCLAIMED. IN NO EVENT SHALL THE COPYRIGHT OWNER OR CONTRIBUTORS BE LIABLE FOR ANY DIRECT, INDIRECT, INCIDENTAL, SPECIAL, EXEMPLARY, OR CONSEQUENTIAL DAMAGES (INCLUDING, BUT NOT LIMITED TO, PROCUREMENT OF SUBSTITUTE GOODS OR SERVICES; LOSS OF USE, DATA, OR PROFITS; OR BUSINESS INTERRUPTION) HOWEVER CAUSED AND ON ANY THEORY OF LIABILITY, WHETHER IN CONTRACT, STRICT LIABILITY, OR TORT (INCLUDING NEGLIGENCE OR OTHERWISE) ARISING IN ANY WAY OUT OF THE USE OF THIS SOFTWARE, EVEN IF ADVISED OF THE POSSIBILITY OF SUCH DAMAGE.

Copyright © 2002, Steve Souza (admin@jamonapi.com). All Rights Reserved.

This product includes software developed by the OpenSymphony Group (http://www.opensymphony.com/.)" Copyright © 2001-2004 The OpenSymphony Group. All Rights Reserved.

## **[Contents](#page-22-0)**

#### [Chapter 1,](#page-22-0) [Introduction](#page-22-1)

- [2 System Overview](#page-23-0)
- [3 Rules Publishing Solution Overview](#page-24-0)
- [4 Document Automation Evolution](#page-25-0)
	- [7 Document Automation Goals](#page-28-0)
- [8 System Benefits](#page-29-0)

#### [Chapter 2,](#page-30-0) [Understanding the System](#page-30-1)

- [11 Processing Overview](#page-32-0)
- [14 Processing Options](#page-35-0)
- [15 Using Banner Processing](#page-36-0)
- [21 Using Multi-step Processing](#page-42-0)
	- [21 Creating Transaction Records](#page-42-1)
		- [22 File Summary](#page-43-0)
	- [23 Processing Transactions](#page-44-0)
		- [24 Output Files for GenPrint](#page-45-0)
		- [24 Output Files for GenWIP](#page-45-1)
		- [24 Output Files for GenArc](#page-45-2)
		- [25 File Summary](#page-46-0)
	- [27 Creating Print Spool Files](#page-48-0)

#### [28 File Summary](#page-49-0)

[29 Sending Incomplete Transactions to WIP](#page-50-0)

#### [30 File Summary](#page-51-0)

- [31 Archiving Transactions](#page-52-0)
	- [32 File Summary](#page-53-0)
- [32 Rules Used in Multi-Step Processing](#page-53-1)
- [33 Restarting the GenData Program](#page-54-0)
- [35 Generating Batch Status Emails](#page-56-0)
- [37 Tracking Batch Page Statistics](#page-58-0)
- [37 Recipient Page Statistics](#page-58-1)
- [38 Batch Totals Summary File](#page-59-0)
- [39 Sample Log File](#page-60-0)
- [40 Default DFD Files](#page-61-0)
- [43 Controlling GenTrn Processing](#page-64-0)
- [45 Using Single-step Processing](#page-66-0)
	- [45 Creating and Processing Transaction Records](#page-66-1) [46 System Settings and Resources](#page-67-0)
	- [47 Creating Print Files](#page-68-0)

#### [48 File Summary](#page-69-0)

- [49 Using the MultiFilePrint Callback Function](#page-70-0)
- [50 Mapping Fields with XPath](#page-71-0)
- [51 Running Archive in Single-Step Processing](#page-72-0)
- [51 Running WIP in Single-step Processing](#page-72-1)
- [52 Rules Used in Single-step Processing](#page-73-0)
- [55 Single-step Processing Example](#page-76-0)
- [57 Using IDS to Run Documaker](#page-78-0)
- [58 Writing Unique Data into Recipient Batch Records](#page-79-0)
- [65 Using Class Recipients](#page-86-0)
- [67 Running Documaker Using XML Job Tickets](#page-88-0)
- [68 Handling 2-up Printing](#page-89-0)
	- [69 Changing the INI File](#page-90-0)
	- [71 Changing the Recipient Batch DFD File](#page-92-0)
	- [72 Rules Used for 2-up Printing](#page-93-0)
		- [74 Placing the 2-up Rules in the JDT File](#page-95-0)
	- [75 2-up Processing Example](#page-96-0)
	- [76 Running the GenData Program](#page-97-0)
- [79 Splitting Recipient Batch Print Streams](#page-100-0)
	- [81 DeviceName](#page-102-0)
	- [81 SetDeviceName](#page-102-1)
	- [81 BreakBatch](#page-102-2)
	- [82 UniqueString](#page-103-0)
	- [82 Using DAL to Manipulate File Names](#page-103-1)
		- [83 FileDrive](#page-104-0)
		- [83 FilePath](#page-104-1)
- [83 FileName](#page-104-2)
- [84 FileExt](#page-105-0)
- [84 FullFileName](#page-105-1)
- [85 Assigning Printer Types Per Logical Batch Printer](#page-106-0)
- [87 Controlling WIP Field Assignments](#page-108-0)
- [90 Generating Email Notifications from GenWIP](#page-111-0)
- [93 Using Multi-mail Processing](#page-114-0)
	- [93 Changing the RCPDFDFL.DAT and TRNDFDFL.DAT Files](#page-114-1) [94 Setting Up the FSISYS.INI File for Multi-mail Processing](#page-115-0)
- [96 Adding and Removing Pages](#page-117-0)
	- [96 Using Custom Code](#page-117-1)
	- [96 Using DAL Scripts](#page-117-2)
	- [98 Using IDS](#page-119-0)
- [99 Adding Indexes and Tables of Contents](#page-120-0)
- [100 Using Run-Time Options](#page-121-0)
	- [100 GenData Command Line Options](#page-121-1)
	- [100 GenPrint Command Line Options](#page-121-2)
	- [101 GenTrn Command Line Options](#page-122-0)
	- [101 Debugging Options](#page-122-1)
	- [103 Grouping Print Batches](#page-124-0)
	- [104 Controlling Console Logging](#page-125-0)
	- [104 Logging INI File Names and Options](#page-125-1)
	- [105 Listing the Rules Executed](#page-126-0)
	- [106 Analyzing DAL Performance](#page-127-0)
	- [108 When Extract Files Exceed The Offset Limits](#page-129-0)
- [109 Controlling What is in the MultiFilePrint Log](#page-130-0)
- [111 Using INI Built-In Functions](#page-132-0)
	- [115 Accessing WIP Fields](#page-136-0)
	- [118 Defining Built-in Functions via Studio](#page-139-0)
- [120 Outputting WIP Field Data Onto the XML Tree](#page-141-0)
- [121 Using XML Files](#page-142-0)
	- [121 Handling Overflow](#page-142-1)
	- [122 Triggering Forms and Sections](#page-143-0)
- [123 Using XPath](#page-144-0)

#### [123 XPath Syntax](#page-144-1)

- [123 Axes](#page-144-2)
- [124 Symbols](#page-145-0)
- [124 Functions](#page-145-1)
- [125 Expressions](#page-146-0)
- [126 Using the XPath Testing Utility](#page-147-0)
- [130 Example XML File](#page-151-0)

#### [Chapter 3,](#page-152-0) [Implementing Your System](#page-152-1)

- [132 Using a Methodology](#page-153-0)
- [134 Gathering Information](#page-155-0)
	- [134 Understanding Your Niche](#page-155-1)
	- [134 Understanding Your Organization](#page-155-2)
- [135 Roles and Responsibilities](#page-156-0)

#### [Chapter 4,](#page-158-0) [Setting Recipients and Copy Counts](#page-158-1)

- [138 Concepts](#page-159-0)
- [139 Key Files](#page-160-0)
	- [139 Transaction Trigger Table](#page-160-1) [139 Trigger Levels](#page-160-2)
	- [139 Form Set Definition Table](#page-160-3)
- [140 Trigger Table Record Format](#page-161-0)
- [142 Specifying the Transaction Trigger Table](#page-163-0)
- [143 How Transaction Triggering Works](#page-164-0)
	- [144 Section Level Triggers](#page-165-0)
- [147 Form Level Triggers](#page-168-0)
- [149 Master and Subordinate Sections](#page-170-0)
	- [149 Marking Subordinate Sections](#page-170-1)
	- [150 Marking Master Forms](#page-171-0)
- [151 Examples](#page-172-0)
	- [152 Specifying Copy Counts and Sections](#page-173-0)
- [154 Using Transaction Codes](#page-175-0)
- [155 Setting Up Search Mask and Sections](#page-176-0)
- [157 Using the RECIPIF Rule](#page-178-0)
- [159 Using Automatic Overflow](#page-180-0)
- [161 Using Forced Overflow](#page-182-0)
- [162 Setting Search Masks and Recipients](#page-183-0)
- [163 Using the Set Recipient Table and Extract Files](#page-184-0)
- [164 Formatting Search Masks](#page-185-0)
- [166 Sorting Forms by Recipient](#page-187-0)
- [168 Summary](#page-189-0)

172

177

185

### [Chapter 5,](#page-192-0) [Working with Fonts](#page-192-1)

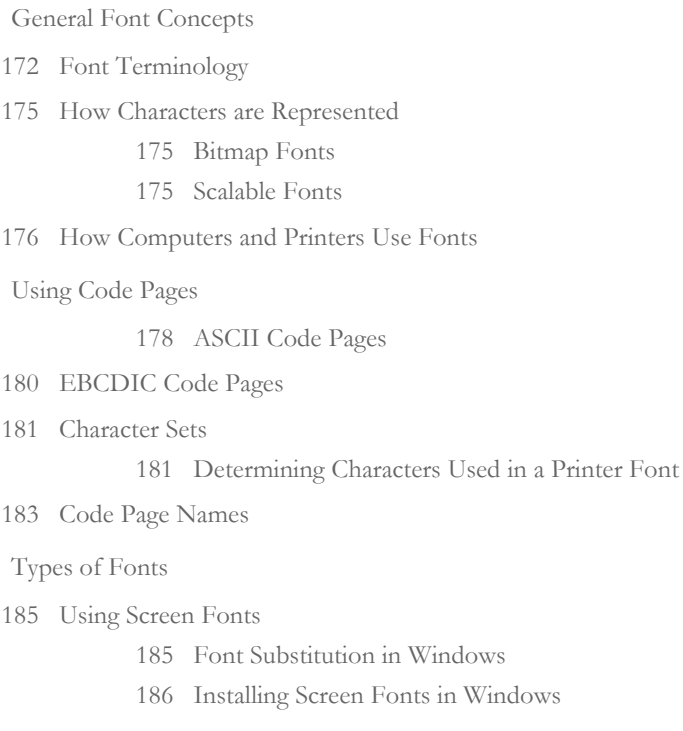

- [186 Using Printer Fonts](#page-207-1)
	- [186 AFP](#page-207-2)
	- [186 Metacode](#page-207-3)
	- [187 PCL](#page-208-0)
	- [187 PostScript Fonts](#page-208-1)
	- [187 TrueType Fonts](#page-208-2)
	- [187 Adding Printer Fonts to a Font Cross-reference File](#page-208-3)

[188 Using System Fonts](#page-209-0)

[189 Font Cross-reference Files for Monotype Fonts](#page-210-0)

- [192 Using Custom Fonts](#page-213-0)
- [194 Using Font Cross-Reference Files](#page-215-0)
	- [195 How FXR Settings Affect Display and Print Quality](#page-216-0)
	- [196 Maintaining FXR Files](#page-217-0) [196 Choosing a Font Cross-reference File](#page-217-1)

#### [198 International Language Support](#page-219-0)

- [198 Using the ANSI Code Page for PC Platforms](#page-219-1)
- [199 Using Code Page 37 for EBCDIC Platforms](#page-220-0)
- [200 Using International Characters](#page-221-0)
	- [201 Converting Text Files from one Code Page to Another](#page-222-0)
- [202 Setting Up PostScript Fonts](#page-223-0)
	- [205 Fonts for PDF Files](#page-226-0)
		- [205 Importing PostScript Symbol Fonts](#page-226-1)
- [207 Font Naming Conventions](#page-228-0)
- [208 Mapping Fonts for File Conversions](#page-229-0)

#### [Chapter 6,](#page-230-0) [Setting Up Printers](#page-230-1)

- [210 AFP Printers](#page-231-0)
	- [210 AFP INI Options](#page-231-1)
	- [221 AFP Printer Resources](#page-242-0)
	- [222 AFP Troubleshooting](#page-243-0)
	- [225 Including Documerge Form-level Comment Records](#page-246-0)
- [226 Metacode Printers](#page-247-0)
	- [226 Required JSL INI Options](#page-247-1)
	- [229 Additional Required INI Options](#page-250-0)
	- [231 Specifying Installable Functions](#page-252-0)
	- [232 Optional INI Options](#page-253-0)
	- [244 Using Mobius Metacode Print Streams](#page-265-0)
	- [245 Metacode Printer Resources](#page-266-0)
	- [246 Metacode Limitations](#page-267-0)
	- [246 Metacode Troubleshooting](#page-267-1)
- [251 Using Xerox Forms \(FRMs\)](#page-272-0)
- [251 BARRWRAP](#page-272-1)
- [252 Transferring Files from Xerox Format Floppies](#page-273-0)

#### [253 PCL Printers](#page-274-0)

- [253 PCL INI Options](#page-274-1)
	- [256 Using PCL 6](#page-277-0)
	- [257 Printing Under Windows](#page-278-0)
	- [257 Using High-Capacity Trays 3 and 4 on HP 5SI Printers](#page-278-1)
	- [260 Overriding Paper Size Commands and Tray Selections](#page-281-0)
	- [261 Using Simple Color Mode](#page-282-0)
	- [262 Creating Compressed PCL Files](#page-283-0)
	- [263 Adding Printer Job Level Comments](#page-284-0)
	- [263 Adding Data for Imaging Systems](#page-284-1)
	- [264 Limiting the Number of Embedded PCL Fonts](#page-285-0)
- [265 PCL Printer Resources](#page-286-0)
- [266 PostScript Printers](#page-287-0)
	- [266 PostScript INI Options](#page-287-1)
		- [269 Printing under Windows](#page-290-0)
		- [270 Generating PostScript Files on z/OS](#page-291-0)
		- [270 Creating Smaller PostScript Output](#page-291-1)
		- [271 Adding DSC Comments](#page-292-0)
		- [272 Stapling Forms](#page-293-0)
	- [275 PostScript Printer Resources](#page-296-0)
- [276 Using the GDI Print Driver](#page-297-0)
	- [278 GDI Printer Driver INI Options](#page-299-0)
	- [281 Avoiding Problems with FAX Drivers](#page-302-0)
	- [281 Batch Printing to Files](#page-302-1)
- [283 Using Pass-through Printing](#page-304-0)
- [285 Creating PDF Files](#page-306-0)
- [286 Creating RTF Files](#page-307-0)
- [289 Using the VIPP Print Driver](#page-310-0)
	- [290 VIPP Resource Files](#page-311-0)
	- [294 Managing VIPP Resources](#page-315-0)
	- [297 VIPP INI Options](#page-318-0)
	- [305 VIPP Limitations](#page-326-0)
- [307 Emailing a Print File](#page-328-0)
- [311 Choosing the Paper Size](#page-332-0)
	- [312 US Standard Sizes](#page-333-0)
	- [313 ISO Sizes](#page-334-0)
	- [316 Japanese Standard Sizes](#page-337-0)
	- [317 Printer Support for Paper Sizes](#page-338-0)
	- [321 Paper Sizes for AFP Printers](#page-342-0)
- [323 Creating Print Streams for Docusave](#page-344-0)
	- [323 Archiving AFP Print Streams](#page-344-1)
	- [324 Archiving Metacode Print Streams](#page-345-0)
	- [325 Archiving PCL Print Streams](#page-346-0)
	- [325 Using DAL Functions](#page-346-1)
- [327 Adding TLE Records](#page-348-0)
- [328 Handling Multiple Paper Trays](#page-349-0)
	- [330 Including Tray Selections in a Print Stream Batch](#page-351-0)

#### [Chapter 7,](#page-352-0) [Setting Up Error Messages and Log Files](#page-352-1)

- [332 Overview](#page-353-0)
- [333 Configuring the Message System](#page-354-0)
	- [333 Enabling and Disabling Messages](#page-354-1) [334 Logging INI Files and Options Used](#page-355-0)
	- [334 Clearing Messages](#page-355-1)
	- [334 Defining the Output Message Files](#page-355-2)
		- [335 Initializing the Output Message Files](#page-356-0)
		- [335 Turning Off Date Stamps](#page-356-1)
		- [335 Controlling the Translation Process](#page-356-2)
		- [336 DBLib Trace Messages](#page-357-0)
- [337 Creating Messages](#page-358-0)
	- [337 Using the RPErrorProc and RPLogProc Functions](#page-358-1)
	- [339 Using Message Tokens](#page-360-0)
	- [340 Setting Up Message Text](#page-361-0)
- [343 Using the Message Token File](#page-364-0)

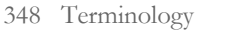

- [350 System Scenarios](#page-371-0)
- [352 Archive and Retrieval Features](#page-373-0)
- [353 Processing Overview](#page-374-0)
	- [353 Files GenArc Uses](#page-374-1)
	- [353 How the GenArc Program Works](#page-374-2)

#### [356 Running GenArc](#page-377-0)

- [357 Command Line Options](#page-378-0)
	- [359 Using the Restart Option](#page-380-0)
- [361 Using GenArc with Documanage](#page-382-0)
	- [368 Using the Oracle ODBC Driver](#page-389-0)
	- [370 Creating the Database and Tables](#page-391-0)
	- [373 Resolving Errors](#page-394-0)
- [374 Viewing Archives in Documanage](#page-395-0)
- [375 Using Multiple Simultaneous ODBC Connections](#page-396-0)
- [377 Using WIP and the Archive Index File](#page-398-0)
- [378 Formatting Archive Fields](#page-399-0)
- [380 Retrieving Archived Forms](#page-401-0)
	- [380 Files the Archive Module Uses](#page-401-1)
	- [380 Using the Archive Module](#page-401-2)
		- [381 Retrieval Options](#page-402-0)

#### [383 Working with Documanage](#page-404-0)

- [384 Using Documanage Data Type Support](#page-405-0)
- [385 Setting Up Automatic Category Overrides](#page-406-0)
- [386 Mapping Documaker Archive Fields to Documanage Properties](#page-407-0)
- [388 Using Next/Retrieve Cursor](#page-409-0)
- [389 Enhanced Documanage Document Extended Properties Support](#page-410-0)

#### [Chapter 9,](#page-418-0) [Setting Up Archive/Retrieval Configurations](#page-418-1)

- [398 DB2 Server on OS/390 —Windows Client](#page-419-0)
	- [398 Configuring the Server](#page-419-1)
- [399 Setting Up the Windows 2000 Server \(Middle Tier\)](#page-420-0)
- [401 Installing and Configuring Microsoft's SNA Server](#page-422-0)
- [402 Configuring SNA Server 4.0 SP3](#page-423-0)
- [404 Setting Up DB2 on a Windows 2000 Server](#page-425-0)
- [405 Installing and Configuring DB2 on a Windows 2000 Server](#page-426-0)
- [405 Setting Up Universal Database on Windows 2000](#page-426-1)
- [407 Updating TCP/IP-related Values on a Windows 2000 Server](#page-428-0)
- [407 Common DB2 Errors](#page-428-1)
- [407 Setting Up Clients](#page-428-2)
	- [408 Setting Up the INI Options for the DB2 Driver](#page-429-0)
- [410 DB2 Server on Windows Windows Client](#page-431-0)
	- [410 Setting up a DB2 Database on the Server](#page-431-1)
		- [411 Setting Up a Client for DB2 VERSION 6.1](#page-432-0)
		- [413 Archiving to a Remote DB2 Database Using the Native DB2](#page-434-0)  Driver
- [415 DB2 Server and Client on Windows](#page-436-0)
	- [415 Setting Up a DB2 Database](#page-436-1)

[416 Archiving to a Local DB2 Database Using the Native DB2](#page-437-0)  Driver

- [419 SQL Server on Windows ODBC Client on Windows](#page-440-0)
	- [419 Setting Up a Client](#page-440-1)
- [421 IDS on Windows —DB2 Archive on z/OS](#page-442-0)
	- [421 Setting Up the DB2 Archive on z/OS](#page-442-1)
- [422 Creating a z/OS Database](#page-443-0)

[422 Updating TCP/IP Values on a Windows 2000 Server](#page-443-1)

#### [Appendix A,](#page-446-0) [System Files](#page-446-1)

- [426 Overview](#page-447-0)
- [428 Types of Files](#page-449-0)
- [431 Resource Files](#page-452-0)

[441 DFD File Format](#page-462-0)

- [444 Files Created by the GenTrn Program](#page-465-0)
- [445 Files Created by the GenData Program](#page-466-0)
- [447 Files Created by the GenPrint Program](#page-468-0)
- [448 Files Created by the GenWIP Program](#page-469-0)
- [449 Files Used by the GenArc Program](#page-470-0)

### [Glossary](#page-472-0)

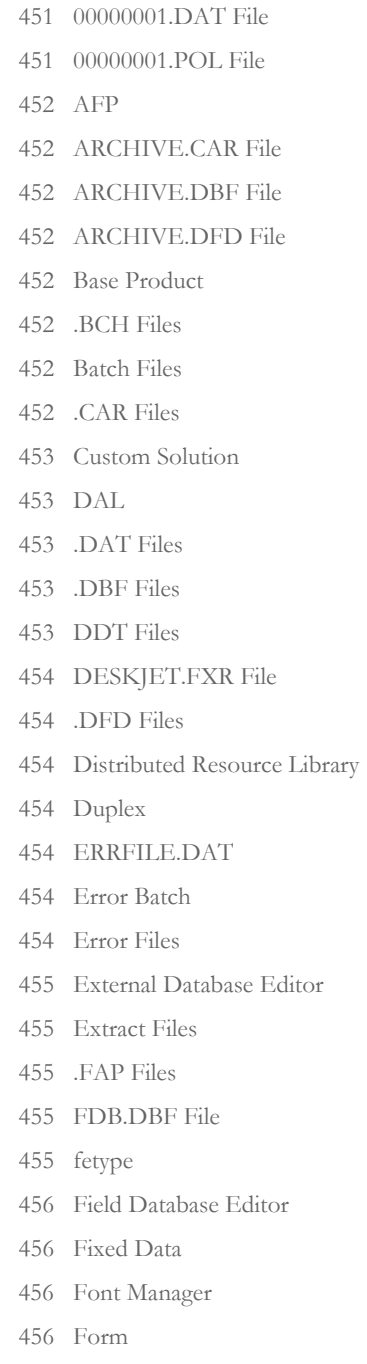

- [456 Form Set](#page-477-4)
- [456 Form Set Manager](#page-477-5)
- [457 FORM.DAT File](#page-478-0)
- [457 FSISYS.INI File](#page-478-1)
- [457 FSIUSER.INI File](#page-478-2)
- [457 .FXR Files](#page-478-3)
- [457 GenArc Program](#page-478-4)
- [458 GenData Program](#page-479-0)
- [458 GenPrint Program](#page-479-1)
- [458 GenTrn Program](#page-479-2)
- [458 GenWIP Program](#page-479-3)
- [458 Help Editor](#page-479-4)
- [459 Image \(Section\)](#page-480-0)
- [459 Image Editor](#page-480-1)
- [459 .INI Files](#page-480-2)
- [459 INTL.FXR](#page-480-3)
- [459 INTLSM.FXR](#page-480-4)
- [459 .JDT Files](#page-480-5)
- [459 Library Manager](#page-480-6)
- [460 Log Files](#page-481-0)
- [460 .LOG Files](#page-481-1)
- [460 Logo Manager](#page-481-2)
- [460 MANUAL.BCH File](#page-481-3)
- [460 Master Resource Library](#page-481-4)
- [460 Metacode](#page-481-5)
- [460 .MDX Files](#page-481-6)
- [460 NAFILE.DAT File](#page-481-7)
- [461 NEWTRN.DAT File](#page-482-0)
- [461 Objects](#page-482-1)
- [461 Overflow](#page-482-2)
- [461 Page](#page-482-3)
- [461 PCL](#page-482-4)
- [461 POLFILE.DAT File](#page-482-5)
- [461 PostScript](#page-482-6)
- [462 Section](#page-483-0)
- [462 SETRCPTB.DAT File](#page-483-1)
- [462 Simplex](#page-483-2)
- [462 System Releases](#page-483-3)
- [462 System Patches](#page-483-4)
- [462 Table Editor](#page-483-5)
- [462 Transaction List](#page-483-6)
- [462 .TRN Files](#page-483-7)
- [463 TRNDFDFL.DFD File](#page-484-0)
- [463 UFSTSM.FXR File](#page-484-1)
- [463 UNIQUE.DBF File](#page-484-2)
- [463 Variable Data](#page-484-3)
- [463 WIP.DBF File](#page-484-4)
- [463 WIP.MDX](#page-484-5)
- [463 xBase](#page-484-6)

### [465 Index](#page-486-0)

# <span id="page-22-0"></span>**Chapter 1**

# <span id="page-22-1"></span>**Introduction**

Welcome to the Documaker rules-based publishing solution. This product consists of a complete set of tools which provide solutions for all your form and document processing needs. The system includes these major components:

- Docucmaker Studio (and legacy Docucreate)
- Documaker Workstation
- Documaker Server

This manual serves as a reference to Documaker Server. This chapter discusses the following topics:

- [System Overview on page 2](#page-23-0)
- [Rules Publishing Solution Overview on page 3](#page-24-0)
- [Document Automation Evolution on page 4](#page-25-0)
- [System Benefits on page 8](#page-29-0)

## <span id="page-23-0"></span>**SYSTEM OVERVIEW**

Documaker Server is part of the Rules Publishing Solution, which also includes Documaker Studio, Documaker Workstation, and reusable resource libraries.

Documaker Server uses resources you create using Documaker Studio to process information and forms. This processing includes merging external data onto forms, processing data according to rules you set up, creating print-ready files, archiving data and forms, and, if applicable, sending incomplete forms to Documaker for completion by a user.

Forms can be completed using Documaker when user input is required or, if all of your information can be extracted from external data sources, you can set up Documaker Server to process forms without requiring user input.

Documaker Server can create print-ready files for a variety of printer languages including, AFP, PostScript, PCL, and Xerox Metacode printers. In addition, using Docupresentment, the system can produce output in Adobe Acrobat PDF format.

The following topic discusses the entire Rules Publishing Solution, its purpose, its underlying concepts and how it all works together to provide you with an enterprise-level solution to meet your document creation, processing, and storage needs.

## <span id="page-24-0"></span>RULES **PUBLISHING SOLUTION OVERVIEW**

Document automation is the basic concept underlying the system. An understanding of document automation helps you understand the purpose of the Rules Publishing Solution.

Document automation replaces paper documents with electronic media. Generally, document automation is an integrated process within enterprise information systems.

The greatest challenge that document intensive industries face is the efficient processing of forms and documents. Moving toward the era of electronic information means finding workable solutions for the paper-to-electronic media replacement process. New business directions include developing ways to automate document handling processes, which extend beyond simply creating electronic output or print.

Document automation is rapidly becoming an integral part of today's business environment. The Rules Publishing Solution creates a total business solution which lets you automate both paper document processing and electronic document management.

Let's examine document automation outside the Rules Publishing Solution to build a knowledge base applicable to unique platforms. Then we can apply the basic concepts to the Rules Publishing Solution.

## <span id="page-25-0"></span>DOCUMENT AUTOMATION EVOLUTION

Through the years, document automation has moved in concert with technological evolution. The technological evolution has progressed from initial ideas and applications about forms processing, to the integrated management of electronic documents. The distinction between merely automating paper production and permanently integrating electronic processing and management is critical to understanding the technological evolution. This table shows the progression of document automation in the current environment.

| ətage | Type of Automation                  | Componemis                                                                                          |
|-------|-------------------------------------|----------------------------------------------------------------------------------------------------|
|       | Paper Automation                    | Business correspondence<br>Forms processing<br>Document assembly                                    |
| 2     | Workflow Automation                 | Electronic mail<br>Electronic data interchange<br>Electronic funds transfer<br>Integrated facsimile |
| 3     | Paperless Information<br>Automation | Cooperative processing<br>Enterprise indexing<br>Integrated section processing<br>Multimedia        |

**Stage Type of Automation Components**

Stage 1 - paper automation

Paper automation, enabled by the advent of computers and laser printers, is the first stage of the document automation evolution. Most people think of the processing and assembly of business correspondence and forms by computers as document automation. While the computer does perform some information processing, this stage of document automation evolution is still very paper intensive. It does not extend to associated automated document workflow and procedures.

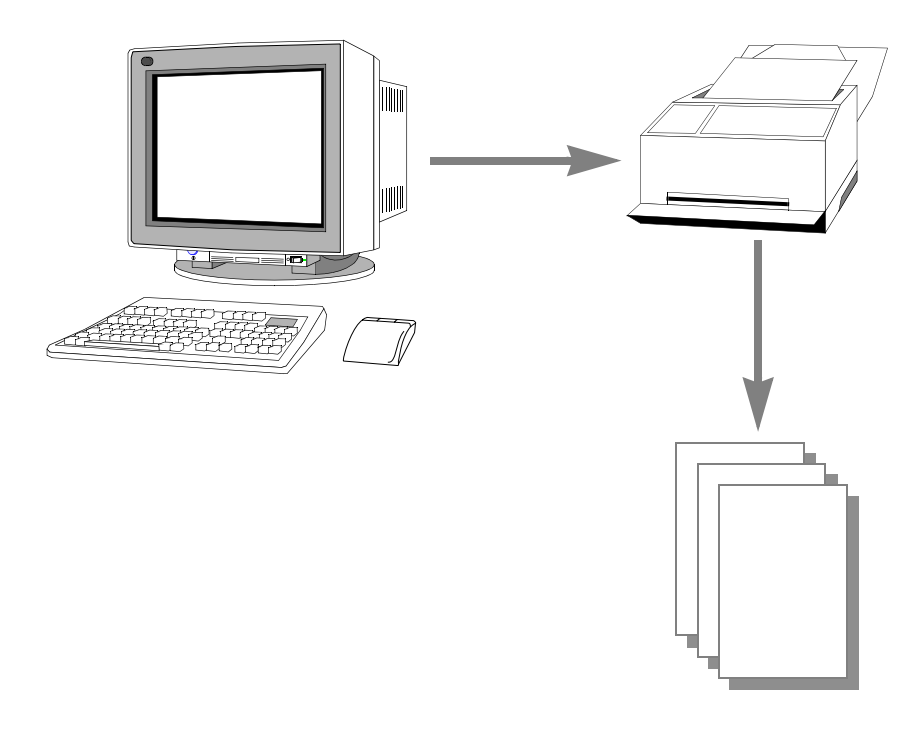

Stage 2 - workflow automation Workflow automation, enabled by the proliferation of personal computers, communication standards, Local Area Networks (LANs), Wide Area Networks (WANs), and integrated FAX machines, is the second stage in the document automation evolution. Workflow automation goes beyond information processing to the transfer of digitized information across telecommunication lines. It eliminates many manual procedures, often clerical in nature, from the workflow process.

Stage 3 - paperless information automation III INII - 10 كا  $\begin{matrix} \mathcal{L} & \mathcal{L} & \mathcal{L} \\ \mathcal{L} & \mathcal{L} & \mathcal{L} \\ \mathcal{L} & \mathcal{L} & \mathcal{L} \\ \mathcal{L} & \mathcal{L} & \mathcal{L} \\ \mathcal{L} & \mathcal{L} & \mathcal{L} \end{matrix} \end{matrix} \begin{matrix} \mathcal{L} & \mathcal{L} \\ \mathcal{L} & \mathcal{L} \\ \mathcal{L} & \mathcal{L} \\ \mathcal{L} & \mathcal{L} \\ \mathcal{L} & \mathcal{L} \end{matrix}$ I WU <u>pp</u> 변 教练

> Paperless information automation combines multiple technologies across multiple organizations, enterprises, and government entities. Information elements from various sources are shared and are readily available in flexible electronic formats. Paperless information automation enables you to reuse the information contained in the documents. Electronic documents are much easier to track, maintain, update, route, file, and retrieve.

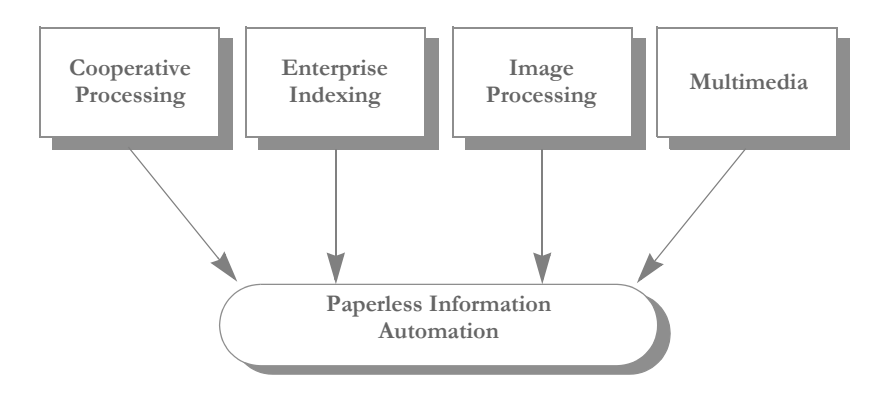

### <span id="page-28-0"></span>**DOCUMENT AUTOMATION GOALS**

Document automation combines many elements of the evolutionary stages previously discussed to accomplish these primary objectives:

• Eliminate paper

Paper consumes enormous resources. Document automation decreases the costs associated with paper documents, and decreases the requirements for both long term and short term storage, retrieval, and document distribution.

• Automate manual procedures

Automating manual procedures associated with document automation increases efficiency, increases accuracy, and reduces costs. Repetitive and unnecessary procedures are identified and eliminated.

• Automate system interfaces

Interfaces which allow exchange of data between automated systems eliminate the need to manually enter data. Automated system interfaces also eliminate the need to supplement automated processes with manual functions. Automated system interfaces reduce errors, increase efficiency, and simplify the workflow.

As you can see, document automation encompasses many different technologies which merge in a variety of ways. In the current business environment, there are many single technologies and partial solutions which mimic document automation at first glance. Keep in mind, a single solution using one technology is not document automation. Document automation involves multiple technologies which help you manage forms and documents, workflow, procedures, and other electronic media, based on the needs and requirements of each individual organization or enterprise.

## <span id="page-29-0"></span>**SYSTEM BENEFITS**

The system's cohesive design results in many benefits to the user. The system provides a seamless interface to your existing systems by integrating document automation technology with your current systems, and by offering you a customized computer system with reusable resources. You can select modules to meet your specifications.

The system also provides you with the following advantages in your document automation processing:

- Functional The system's configuration meets a wide variety of document processing needs. The system's expandable architecture utilizes technological innovations to meet changing processing needs.
- Portable The system's architecture allows core processing modules to operate on multiple hardware platforms and in multiple operating environments. This design gives the user control of the system configuration in order to meet individual needs.
- Modular The system's configuration lets you select modules to customize your system. The modular design eases maintenance by segregating functions in independent modules. A change in one module does not necessitate multiple changes throughout the system. This modular design also improves performance by eliminating unnecessary processing.
- Reusable The biggest advantage in using the system is the reusability of resources. Libraries are composed of customizable resource units such as sections (sections) and rules, which can be reused. Reusing resources increases efficiency and promotes consistency throughout your system and product.
- Easy to use System components have a graphical user interface common to all components. The system's seamless system interface provides transparent print and data merge capabilities.

<span id="page-30-0"></span>**Chapter 2**

## <span id="page-30-1"></span>**Understanding the System**

In Chapter 1, you were introduced to the system as a whole. This chapter provides an overview of Documaker Server.

As you review this chapter you will learn about the programs that make up Documaker Server. Following the overview, you will learn about the files used and created by the system programs in both the multi- and single-step processes.

This chapter contains the following topics:

- [Processing Overview on page 11](#page-32-0)
- [Processing Options on page 14](#page-35-0)
- [Using Banner Processing on page 15](#page-36-0)
- [Using Multi-step Processing on page 21](#page-42-0)
- [Restarting the GenData Program on page 33](#page-54-0)
- [Tracking Batch Page Statistics on page 37](#page-58-0)
- [Generating Batch Status Emails on page 35](#page-56-0)
- [Controlling GenTrn Processing on page 43](#page-64-0)
- [Using Single-step Processing on page 45](#page-66-0)
- [Using IDS to Run Documaker on page 57](#page-78-0)
- [Writing Unique Data into Recipient Batch Records](#page-79-0)  [on page 58](#page-79-0)
- [Using Class Recipients on page 65](#page-86-0)
- [Running Documaker Using XML Job Tickets on](#page-88-0)  [page 67](#page-88-0)
- [Handling 2-up Printing on page 68](#page-89-0)
- [Splitting Recipient Batch Print Streams on page 79](#page-100-0)
- [Assigning Printer Types Per Logical Batch Printer on page 85](#page-106-0)
- [Controlling WIP Field Assignments on page 87](#page-108-0)
- [Generating Email Notifications from GenWIP on page 90](#page-111-0)
- [Using Multi-mail Processing on page 93](#page-114-0)
- [Adding and Removing Pages on page 96](#page-117-0)
- [Adding Indexes and Tables of Contents on page 99](#page-120-0)
- [Using Run-Time Options on page 100](#page-121-0)
- [Controlling What is in the MultiFilePrint Log on page 109](#page-130-0)
- [Using INI Built-In Functions on page 111](#page-132-0)
- [Outputting WIP Field Data Onto the XML Tree on page 120](#page-141-0)
- [Using XML Files on page 121](#page-142-0)
- [Using XPath on page 123](#page-144-0)

## <span id="page-32-0"></span>**PROCESSING OVERVIEW**

Documaker Server is designed to gather source data, process that data by applying rules you define, merge the data onto pre-designed forms, and print the result. In addition, Documaker Server can automatically check for incomplete data and send that data to Documaker for completion. Documaker Server can also automatically archive completed transactions which you can later view as needed.

The following illustration shows a high level view of Documaker Server:

**NOTE:** This illustration and the other illustrations in this chapter show a typical, workstation-based system flow. Your system may be set up differently. Furthermore, the system can be customized in many ways and can run on a variety of platforms. For instance, if your source data is properly formatted, you can bypass the GenTrn program. Or, you may choose to run the GenTrn, GenData, and GenPrint programs on a host machine and then download the information and use a system utility (FIXOFFS) to prepare it for use by the GenWIP and GenArc programs running on a workstation. You could also run the GenArc program on the host and only run the GenWIP program on a workstation.

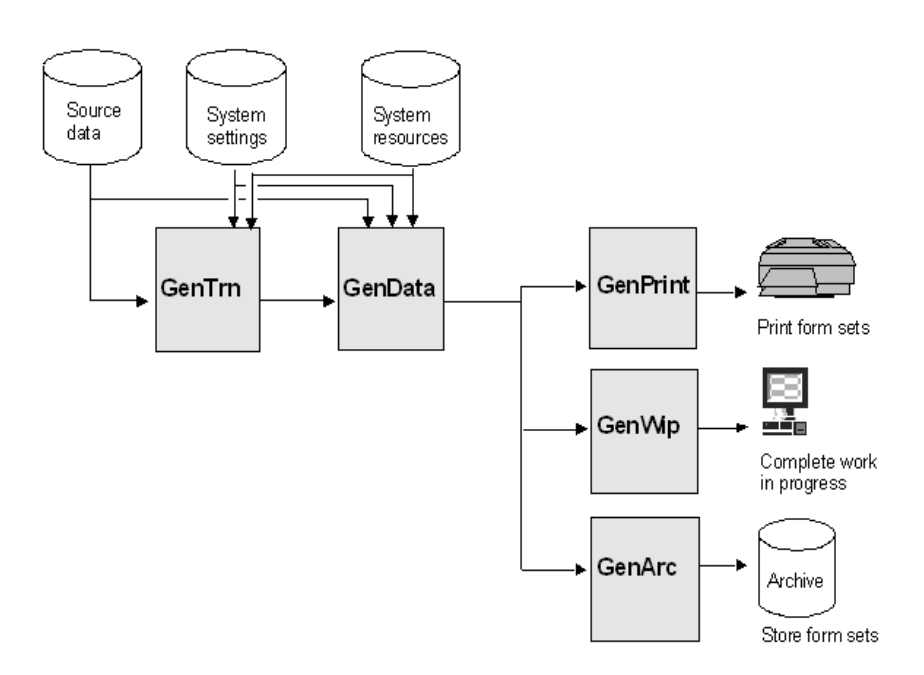

This illustration shows the main programs which make up Documaker Server and an overall view of the processing cycle.

- GenTrn. The GenTrn program reads source data and uses system settings to create transaction records. The source data is stored in extract files. Depending on the operating system you use, this program has various names such as *GENTNW32.EXE* for 32-bit Windows environments.
- GenData. The GenData program takes the transaction records created by the GenTrn program and uses system settings and resources to apply processing rules to those transactions.

The GenData program creates output files the GenPrint program can use. It also creates files with incomplete transactions which the GenWIP program can use. The GenWIP program creates from these files, output you can display and complete using the WIP module of Documaker Workstation.

The output from the GenData program is also used by the GenArc program to archive data. Depending on the operating system you use, this program has various names such as *GENDAW32.EXE* for 32-bit Windows environments.

- **NOTE:** The illustration on the preceding page and this overview discuss the standard or multi-step processing flow of the system. By using specific rules you can have the GenData program execute both the functions of GenTrn and GenPrint. This is called *single-step processing* and can improve performance. To learn more, see [Using](#page-66-0)  [Single-step Processing on page 45](#page-66-0).
- GenPrint. The GenPrint program takes information produced by the GenData program and creates printer spool files for use with PCL, AFP, Metacode, and PostScript compatible printers. In addition, If you have purchased Docupresentment (IDS), the GenPrint program can also produce a Portable Document File or PDF (Acrobat) output. Depending on the operating system, this program has various names such as *GENPTW32.EXE* for 32-bit Windows environments.
- GenWIP. The GenWIP program receives information about incomplete transactions from the GenData program and processes that information so you can use the WIP module of Documaker to display the form and fill in the missing information. Once completed, you can print, archive, print and archive, delete, or change the status of form sets using Documaker. Depending on the operating system, this program has various names such as *GENWPW32.EXE* for 32-bit Windows environments.
- **NOTE:** When using Documaker Server, a transaction may be placed in WIP for completion by a data entry operator. In these cases, you would first complete the transaction before it is archived.
- GenArc. The GenArc program archives data so you can store the information efficiently and retrieve it quickly. This program receives information from the GenData program. Depending on the operating system, this program has various names such as *GENACW32.EXE* for 32-bit Windows environments.

The previous illustration showed a high level view of Documaker Server which shows you the main programs in the system and its processing cycle. These programs create and use several types of files as they process information. The following illustration shows this processing flow in greater detail, though not every possible system file is included.

Understanding how the information flows from one program to another and which files are used and created is key to understanding Documaker Server. Here you can see all of the files the system uses and creates during its processing cycle.

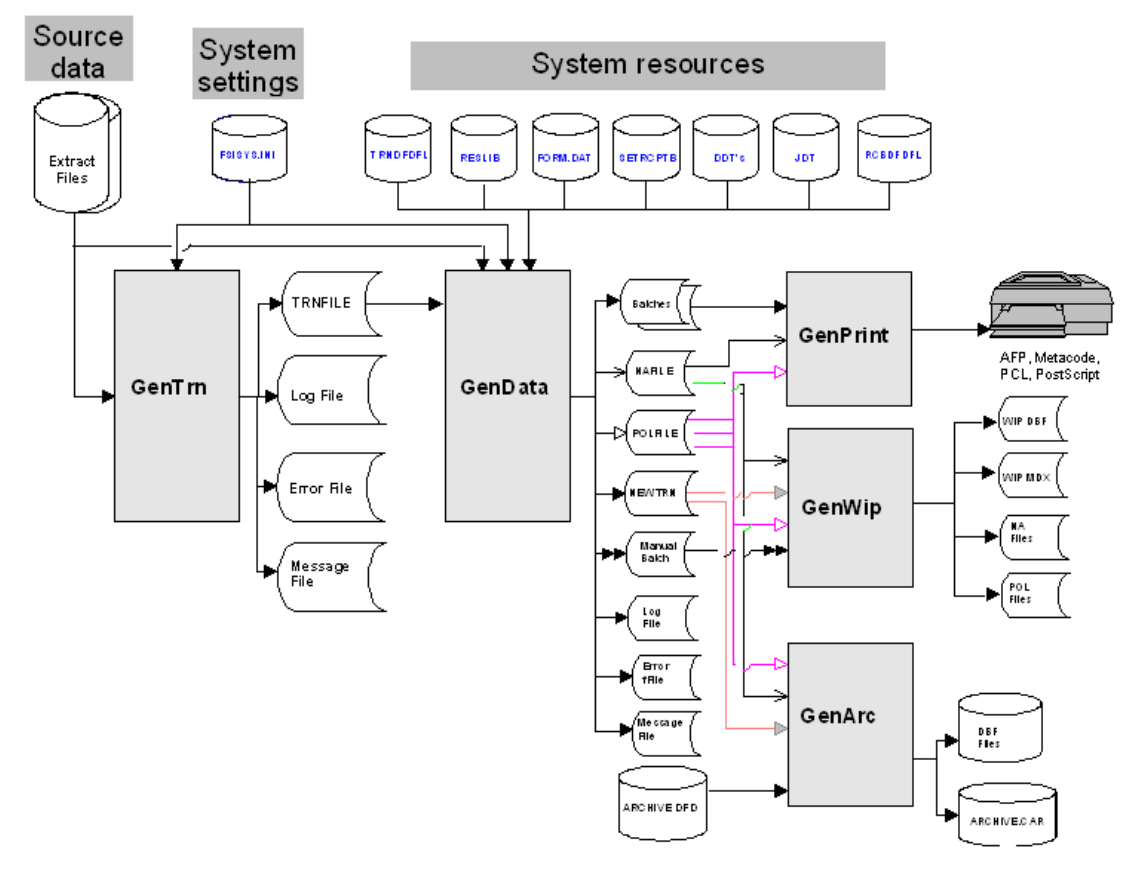

You can find information about all these files and programs in the Glossary. You can also find examples of certain files in Appendix B, [System Files on page 425](#page-446-2). Let's first look at the GenTrn program and the files it uses and creates.

**NOTE:** You can run the GenData and GenPrint programs on z/OS using resources retrieved from Documanage (on a Windows server) via Library manager. For information on setting up the library in Documanage and setting the INI options on z/OS to access this library, refer to the Documaker Studio User Guide. See Using Documanage in Chapter 9, Managing Resources.

## <span id="page-35-0"></span>**PROCESSING OPTIONS**

You can run Documaker Server as a multi- or single-step process. Variations of these processes provide additional options such as AFP 2-up printing and multi-mail sorting.

Chapter 2 begins with a general overview of the system. From this point forward, we will review specific processing options. The following topic discusses running the system using the multi-step process. This topic is followed by a discussion of running the system using the single-step processes. The remainder of the chapter provides brief explanations of 2-up and multi-mail printing.

**NOTE:** To gain a complete understanding of the different features of the multi- and single-step processes, it is important to read through both sections. Certain information that is common to both processes is only described in the multi-step section.

To help determine which option is best suited for a particular need, a brief description of the run-time options and related processes are provided in the table below:

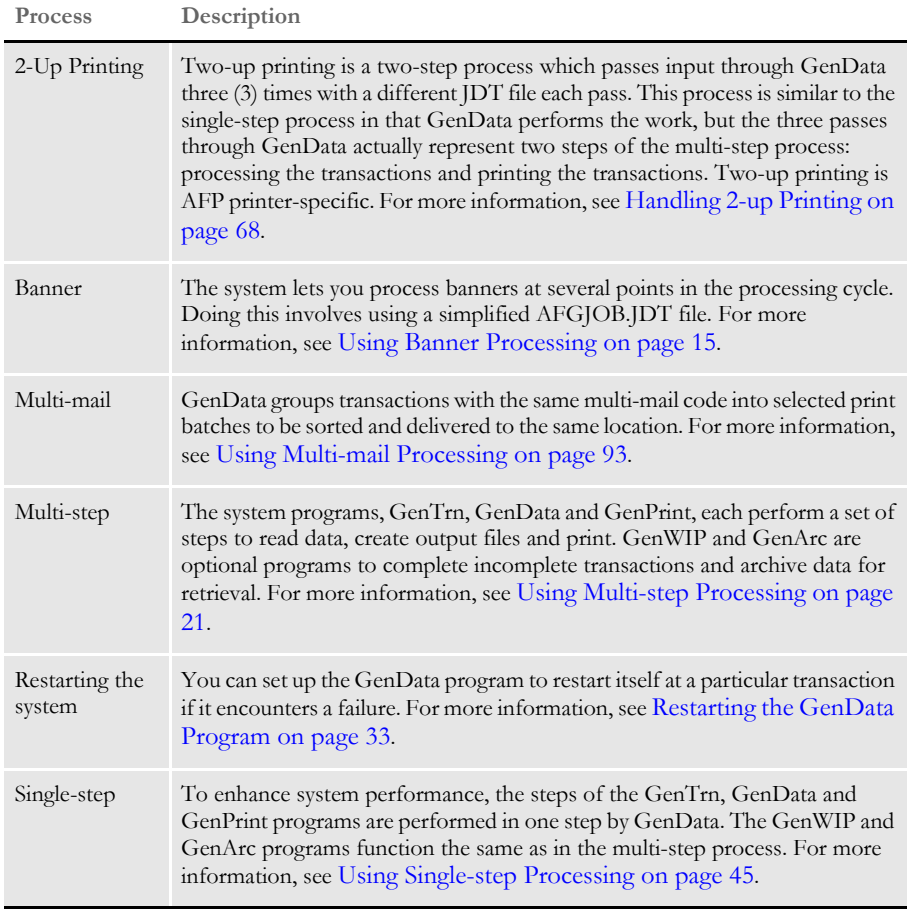
# USING BANNER **PROCESSING**

The system includes support for banner processing. Banner processing is supported at these points in the processing cycle:

- Beginning of a batch
	- Before a transaction is processed
	- After a transaction is processed
- End of a batch

Banner processing is optional at each point. Banner processing can optionally include FAP forms processing and DAL script processing.

You specify the FAP forms for banner processing in this manner:

;key1;key2;form name;

The forms must appear in the FORM.DAT file in DefLib. The associated sections (images) for those forms and must reside in FormLib.

You can set up banner forms and scripts at a global level so they can be used by all print batches. Individual recipient print batches can specify local forms or scripts to override the global forms and scripts.

Keep in mind these limitations:

- This enhancement only affects the GenPrint program. Documaker Workstation has a separate banner handling method, and does not support this method of banner processing.
- Only the standard printer drivers, such as AFP, Metacode, PCL, and Postscript, support batch banner processing. Avoid batch banner processing if you are using another print driver.
- Banner pages are printed at the group level. As a result, this bypasses the custom callback function named in the CallbackFunc option of the Print control group since it is a form set-level callback.

**NOTE:** Version 10.1 added batch-level banner processing to multi-step mode. Version 10.2 added batch-level banner processing to single-step processing — printing via GenData using the PrintFormset rule.

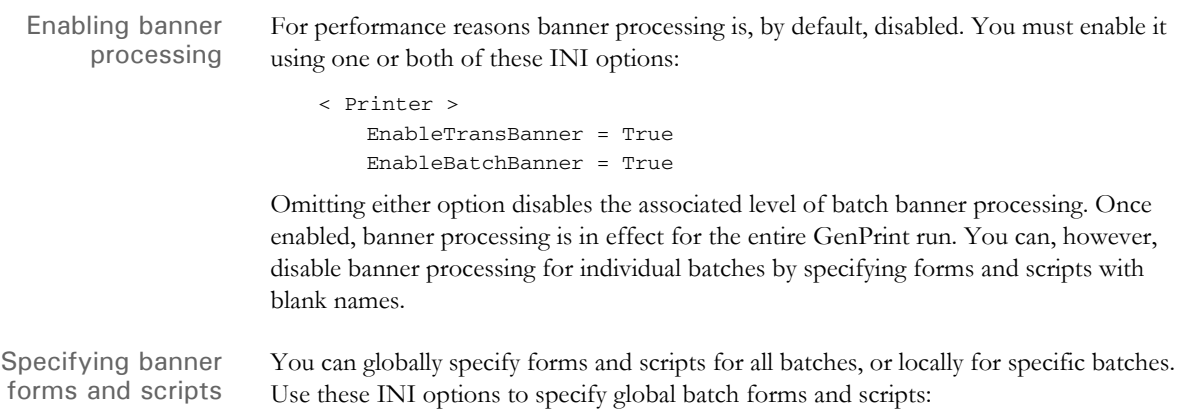

```
< Printer >
   BatchBannerBeginForm = form name
   BatchBannerBeginScript = script name
   BatchBannerEndForm = form name
   BatchBannerEndScript = script name
   TransBannerBeginForm = form name
   TransBannerBeginScript = script name
   TransBannerEndForm = form name
   TransBannerEndScript = script name
```
Specify form names as follows:

;KEY1;KEY2;Form name;

You must have an associated form line in the FORM.DAT file to match the specified form. The sections (FAP files) for the forms are specified in the form lines in the FORM.DAT file. You must include these FAP files in FormLib.

Store the banner forms in a separate and unique banner form group, defined by a combination of *Key1* and *Key2*. You can use the AddForm DAL function in a DAL script to insert additional forms for banner processing. Place these additional forms and sections in the same group as the initial banner form. Each form is printed separately and after all banner forms are printed, the entire banner group is removed from the document set. For these reasons, it is critical that you isolate the banner forms from the rest of the transaction document set by specifying a *Key1/Key2* combination that does not otherwise occur within the document.

The FAP files assigned to the form (on the form line in the FORM.DAT file) must have the recipient *BANNER* with a copy count of at least one. When banner forms are printed, only sections assigned to the recipient BANNER with a non-zero copy count are printed.

Specify the DAL script names without a path or extension. For best results, store the DAL scripts in your DAL libraries because they are easier to maintain. The system automatically loads DAL libraries if you include these INI options:

```
< DALLibraries >
   LIB = library1
   LIB = 1ibrary2
```
The DAL script libraries or files must reside in DefLib.

You can specify forms and scripts at the recipient batch level to override the global specification. Here is an example of how you do this:

```
< Print_Batches >
   BATCH1 = BATCH1.BCH
   BATCH2 = BATCH2.BCH
< Batch1 >
   BatchBannerBeginForm = form name
   BatchBannerBeginScript = script name
   BatchBannerEndForm = form name
   BatchBannerEndScript = script name
   TransBannerBeginForm = form name
   TransBannerBeginScript = script name
   TransBannerEndForm = form name
   TransBannerEndScript = script name
```
You can specify some, none, or all of the forms and scripts for local override of the default global forms and scripts.

An individual batch can completely or partially disable banner processing if the forms, script names, or both are blank, as shown here:

```
< Batch1 >
   BatchBannerBeginForm =
   BatchBannerBeginScript =
   BatchBannerEndForm =
   BatchBannerEndScript =
   TransBannerBeginForm =
   TransBannerBeginScript =
   TransBannerEndForm =
   TransBannerEndScript =
```
Banner form processing and multifile print Use the RetainTransBeginForm option to make pre-transaction transaction banner form processing compatible with multi-file printing. Banner forms print separately from the rest of the document. When using multi-file printing with print drivers such as PDF or RTF, banner forms do not appear in the output file. This options lets the banner form appear in the same print file.

Banner pages are, by design, not considered part of the form set. A pre-transaction banner page is designed to print separately, using data from the form set, but as if it were not physically part of the form set. For that reason, when *printing* to a single-file-pertransaction format such as PDF, RTF, XML, or HTML, and using the MultiFile print callback method to produce separate files, the banner output is not included in the output file.

It is possible to use pre-transaction banner forms as a way of producing a mailer sheet for a form set. This works for true printed output, but if you are producing a PDF file, for example, the banner (mailer page) does not appear within the PDF.

If, however, you use the RetainTransBeginForm option to retain the pre-transaction banner form, the banner process proceeds as before, but the printing of the banner is initially suppressed. The banner page is retained and remains inside the form set, as the first form in the form set. When the form set is processed by the PDF driver to produce the PDF file, the pre-transaction banner form (or mailer sheet) is then included in the resulting PDF file.

Keep in mind however that the document is only temporarily modified during the print step. The banner form is not included with the actual, intelligent form set when it is archived. For instance, if the intelligent document format is used for archiving, the mailer sheet does not appear as part of the form set, and will not print if retrieved from archive. If, however, you archive the PDF output, then the mailer sheet will appear in the PDF file.

You can place the RetainTransBeginForm option in the Printer control group as a global setting or you can place it at the recipient batch level. A setting at the recipient batch level overrides a setting in the Printer control group.

Here is an example of how you could set a global or default setting in the Printer control group and override that setting for a particular recipient batch:

```
< Printer >
   RetainTransBeginForm = Yes
   ... (other applicable options omitted - see the following note)
< Print_Batches >
   Batch1 = BATCH1.BCH
```
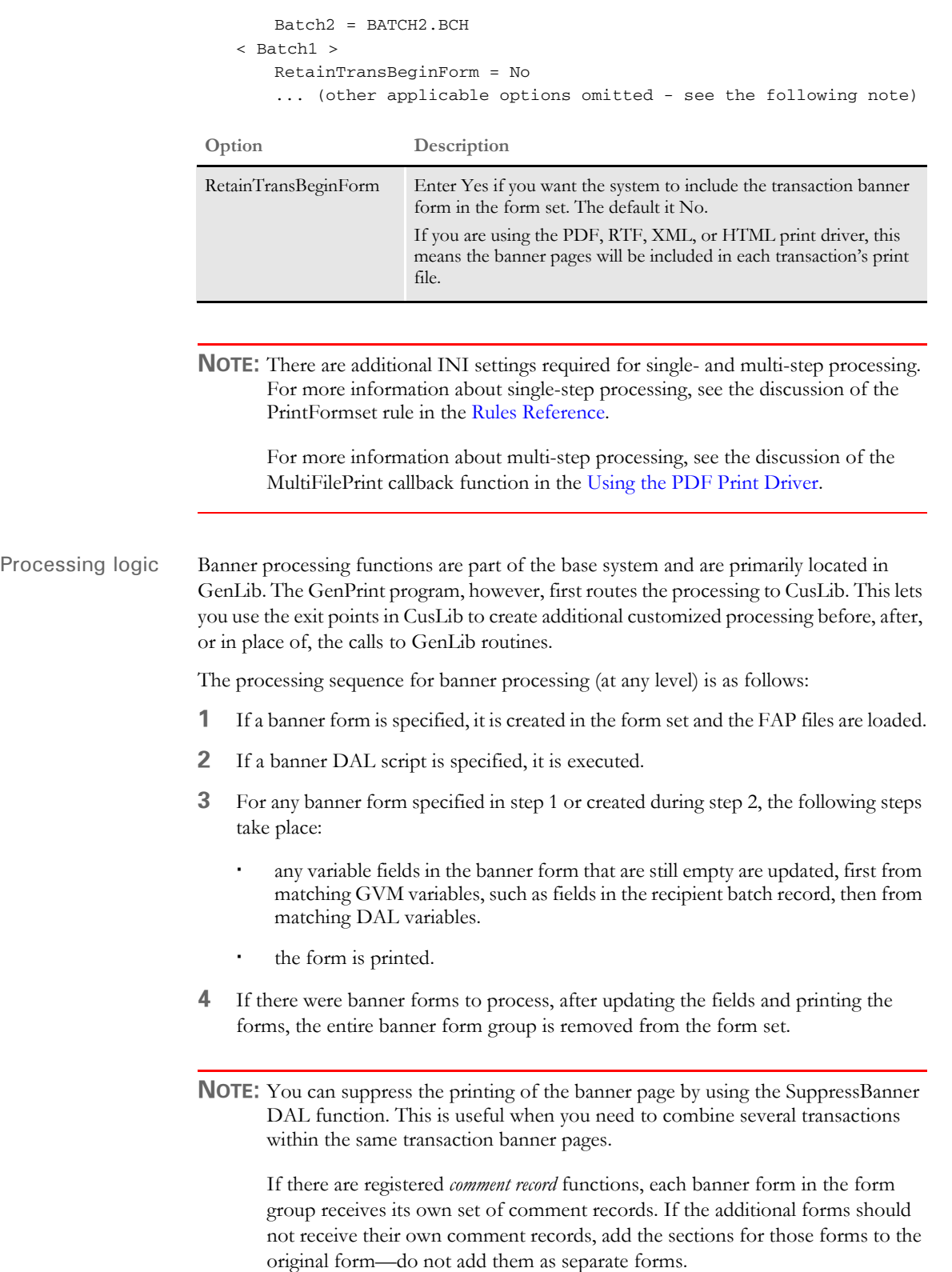

- DAL functions You can also use these DAL functions with banner processing. See the DAL Reference for more information.
	- RecipName. Returns the name, such as INSURED, AGENT, COMPANY, and so on, of the recipient batch record of the transaction currently being printed.
	- RecipBatch. Returns the name, such as BATCH1, BATCH2, ERROR, MANUAL, and so on, of the recipient batch file being processed.
	- SuppressBanner. Suppresses the current banner from printing. You can use this function when you want to combine several transactions inside one set of banner pages, based on a flag that the DAL script checks.

Banner processing example Assume you have these FAP files in your forms library (FormLib).

- - btchbannr
	- **btctrail**
	- trnbannr
	- trntrail

Here is an excerpt from the FSISYS.INI file:

```
< Printer >
   PrtType = PCL
   EnableTransBanner = TRUE
   EnableBatchBanner = TRUE
   BatchBannerBeginScript = PreBatch
   TransBannerBeginScript = PreTrans
    BatchBannerEndScript = PstBatch
   TransBannerEndScript = PstTrans
  BatchBannerBeginForm = ; BANNER; BATCH; BATCH BANNER;
  BatchBannerEndForm = ; BANNER; BATCH; BATCH TRAILER;
   TransBannerBeginForm = ;BANNER;TRANSACTION;TRANS HEADER;
  TransBannerEndForm = ;BANNER;TRANSACTION;TRANS TRAILER;
< DALLibraries >
    LIB = Banner
```
Here is an excerpt from the FORM.DAT file:

```
;BANNER;BATCH;Batch Banner;Batch Banner (Job\ 
Ticker);N;;btcbannr|D<BANNER(1)>;
;BANNER;BATCH;Batch Trailer;Batch Trailer (End\ 
Ticket);N;;btctrail|<BANNER(1)>;
;BANNER;TRANSACTION;Trans Trailer;Transaction Trailer (End\ 
Ticket);N;;trntrail|D<BANNER(1)>;
;BANNER;TRANSACTION;Trans Header;Transaction Banner\ 
Page;N;;trnbannr|D<BANNER(1)>;
```
Here is an example of the BANNER.DAL file in DefLib:

```
BeginSub PreBatch
   #batch += 1#trans = 0rb = RecipBatch()
   rn = RecipName()
EndSub
BeginSub PreTrans
   #trans += 1
   rb = RecipBatch()rn = RecipName()
EndSub
```
These additions to the FORM.DAT and FSISYS.INI files plus file additions to the FormLib and DefLib sub-directory would cause the following pages to be added to each batch:

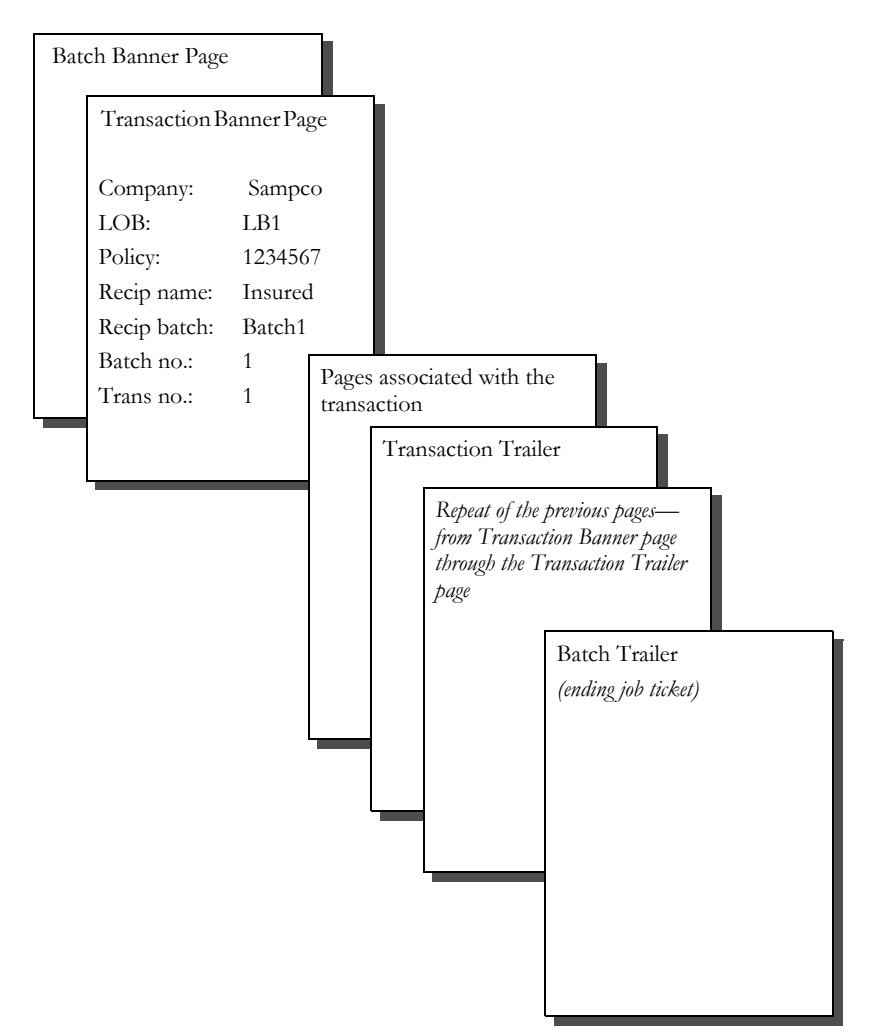

# USING MULTI-**STEP PROCESSING**

This topic describes the standard, multi-step approach to processing. In a multi-step processing scenario, the system takes these steps:

- Create the transaction records
- Process the transactions
- Create print spool files
- Send incomplete transactions to work-in-progress (WIP)
- Archive transactions

**NOTE:** Be sure to carefully read this topic even if you are using single-step processing.

#### **CREATING TRANSACTION RECORDS**

This illustration shows the files used and created by the GenTrn program as it creates transaction records:

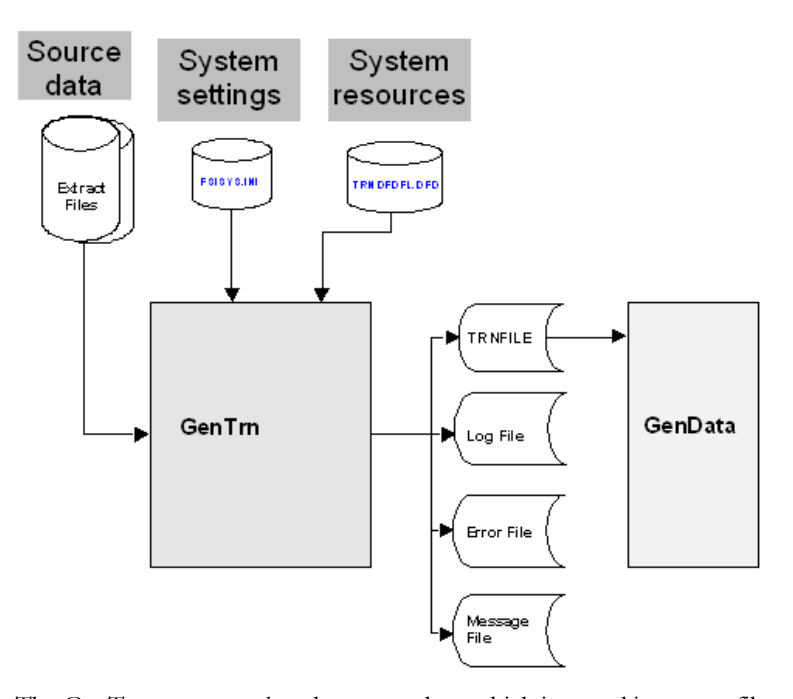

The GenTrn program takes the source data, which is stored in extract files, and creates a list of the transactions, which is stored in the TRNFILE, or transaction file. This transaction list is then used by the GenData program as it processes the transactions.

The GenTrn program uses settings in the FSISYS.INI and TRNDFDFL.DFD files to determine how to process the transactions. These files provide the GenTrn program with information about the format and structure of the extract file, such as how to determine where each new record starts.

The GenTrn program also produces a log file of its activities, a message file, and an error file which you can use to resolve any errors that occur.

#### **File Summary**

This table summarizes the files used to supply information (input) and the files created by (output) the GenTrn program:

**NOTE:** You can use the Data control group in the FSISYS.INI file to specify the names and extensions for all other input and all of the output files.

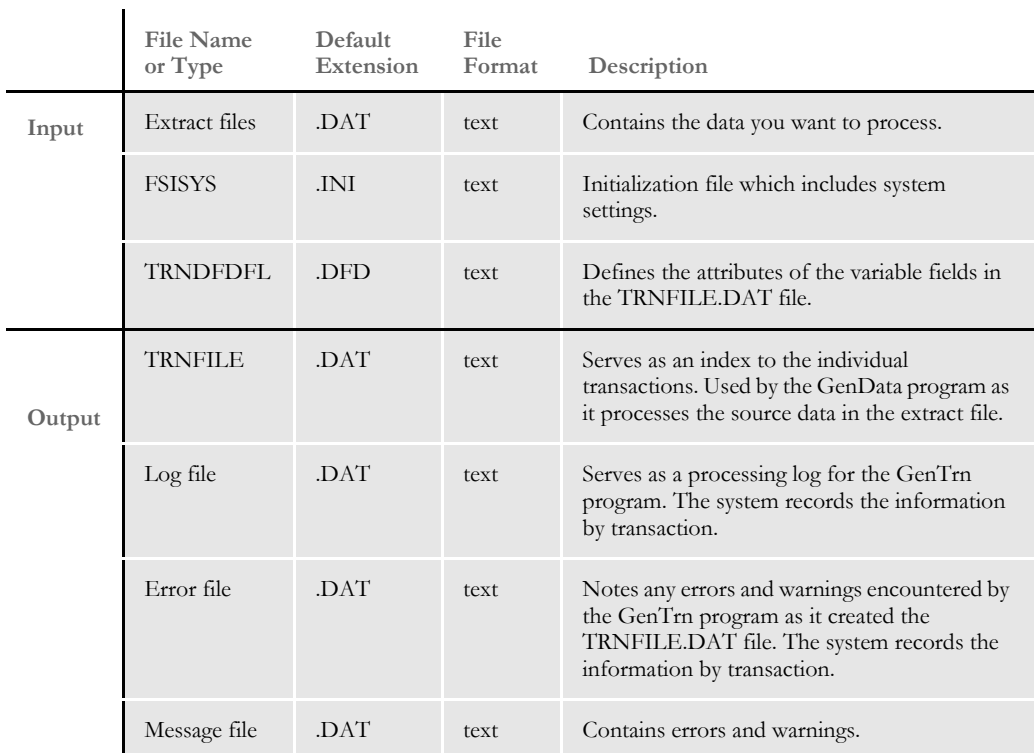

#### **PROCESSING TRANSACTIONS**

The following illustration shows the files used and created by the GenData program as it processes transactions:

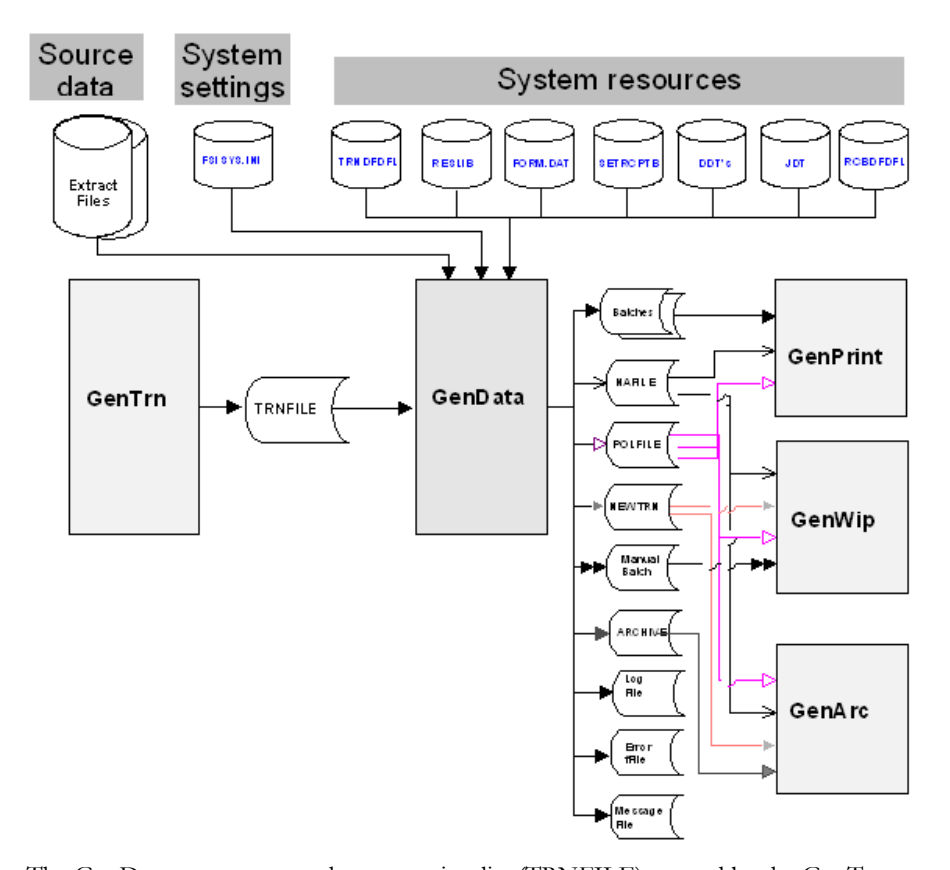

The GenData program uses the transaction list (TRNFILE) created by the GenTrn program as it processes the source data stored in the extract files. The FSISYS.INI file provides system setting information, such as whether or not it should stop processing if it encounters errors, how to identify key fields in extract files, whether or not it should check the output data size against the defined field length, and so on.

The files listed under *System resources* provide additional information such as:

- How to read the transaction file (TRNDFDFL.DFD)
- The forms, graphics, and other resources to use when creating the form sets (RESLIB)
- What forms to use (FORM.DAT)
- Who to send the forms to (SETRCPTB.DAT)
- What processing rules to apply to the data (DDTs)
- What processing rules to apply to this job (JDTs)
- How the batch files are defined (RCBDFDFL.DFD)

**NOTE:** You can learn more about these files in Appendix B, [System Files on page 425.](#page-446-0)

#### **Output Files for GenPrint**

The output files created by the GenData program include three types of files used by the GenPrint program: Batch files, NAFILEs, and POLFILEs. Batch files list the transactions which should be included in each batch print job. NAFILEs store section and variable field information. POLFILEs define the form set the GenPrint program should use for each transaction it processes.

### **Output Files for GenWIP**

The GenWIP program also uses the NAFILE and POLFILE to store section and variable field information and to define the form sets. In addition, the GenData program creates manual batch files specifically for the GenWIP program.

The GenData program creates manual batch files if it is unable to complete the processing of a form set. Typically, this occurs if the form set is missing information. The GenWIP program uses this file to create separate transactions which can then be completed manually using the Entry module of Documaker Workstation. The data for the separate transactions are stored in files with the extension *DAT*, such as 00000001.DAT, 00000002.DAT, and so on.

### **Output Files for GenArc**

The GenArc program also uses the NAFILE and POLFILE to store section and variable field information and to define the form sets. In addition, the GenArc program uses the NEWTRN files to tell it where to find data in the NAFILEs and which forms to use in the POLFILEs.

### **File Summary**

This table summarizes the files used to supply information (input) and the files created by (output) the GenData program:

**NOTE:** You can use the Data control group in the FSISYS.INI file to specify the names and extensions for all other input and all of the output files.

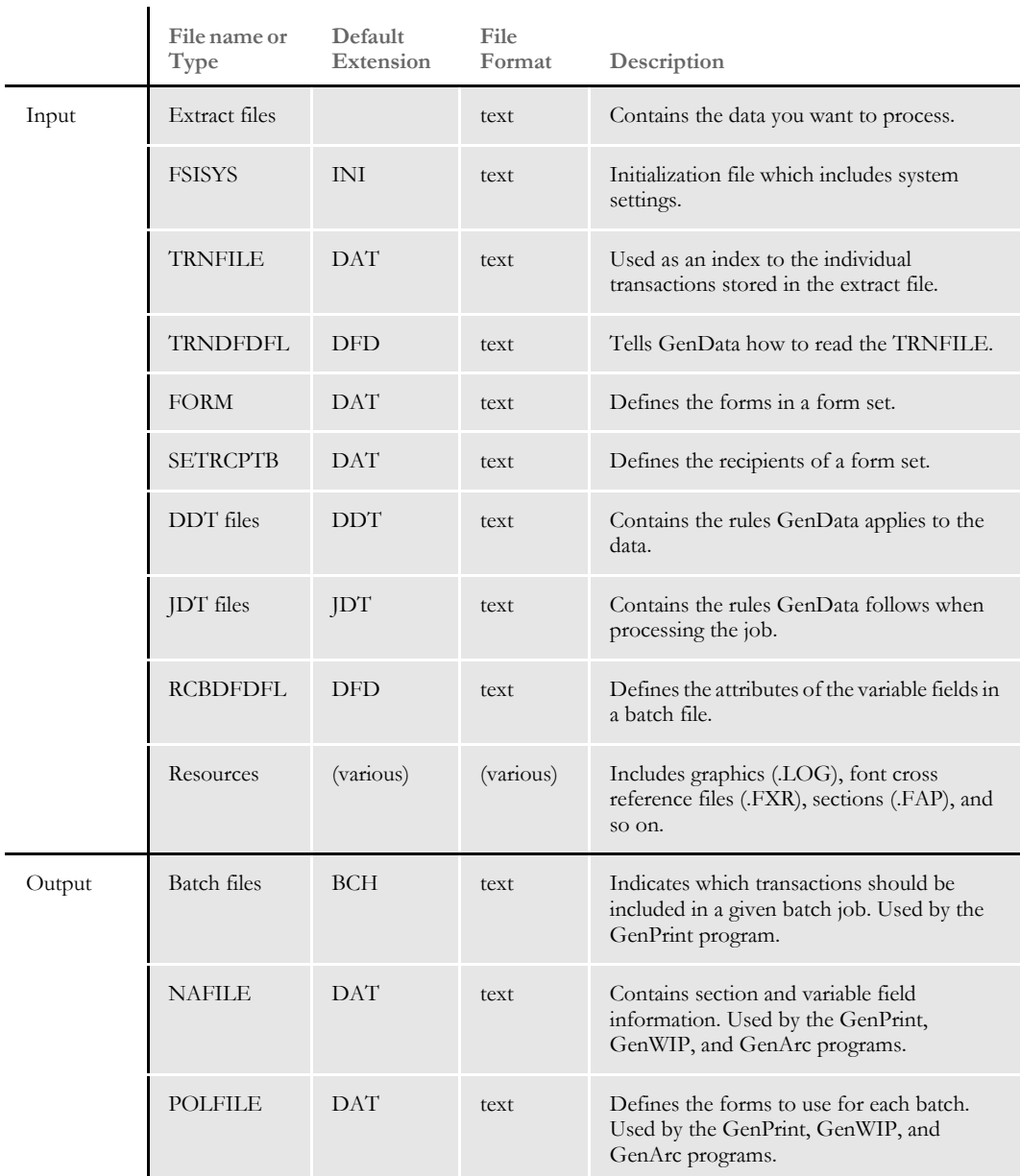

### Chapter 2 Understanding the System

 $\mathbf{r}$ 

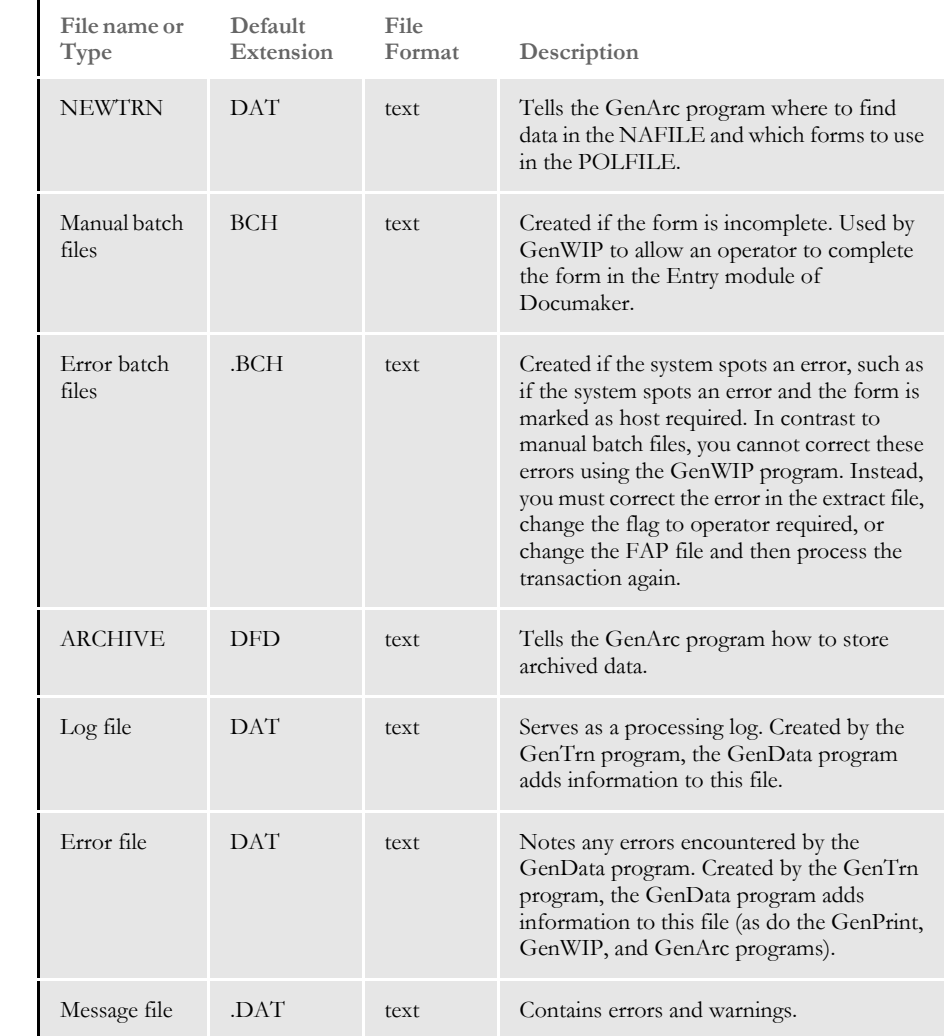

### **CREATING PRINT SPOOL FILES**

The following illustration shows the files used and created by the GenPrint program as it creates print-ready files:

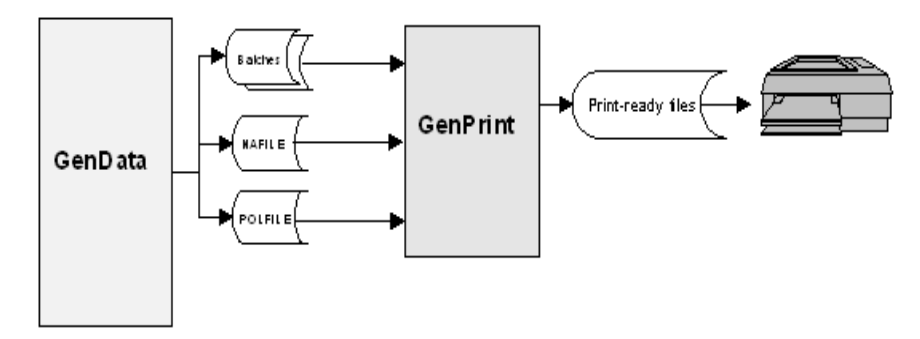

The GenPrint program receives batch files from the GenData program which tell it what transactions to print, NAFILEs which tell it what data to print, and POLFILEs which tell it which forms to print.

With this information, the GenPrint program creates print-ready files for AFP, Xerox Metacode, PCL, or PostScript compatible printers. The GenPrint program serves as the print engine for the system.

**NOTE:** In addition, the GenPrint program can also create PDF (Acrobat) if you have purchased the PDF Print Driver. For more information about this product, contact your sales representative.

### **File Summary**

This table summarizes the files used to supply information (input) and the files created by (output) the GenPrint program:

**NOTE:** You can use the Data control group in the FSISYS.INI file to specify the names and extensions for all other input and all of the output files.

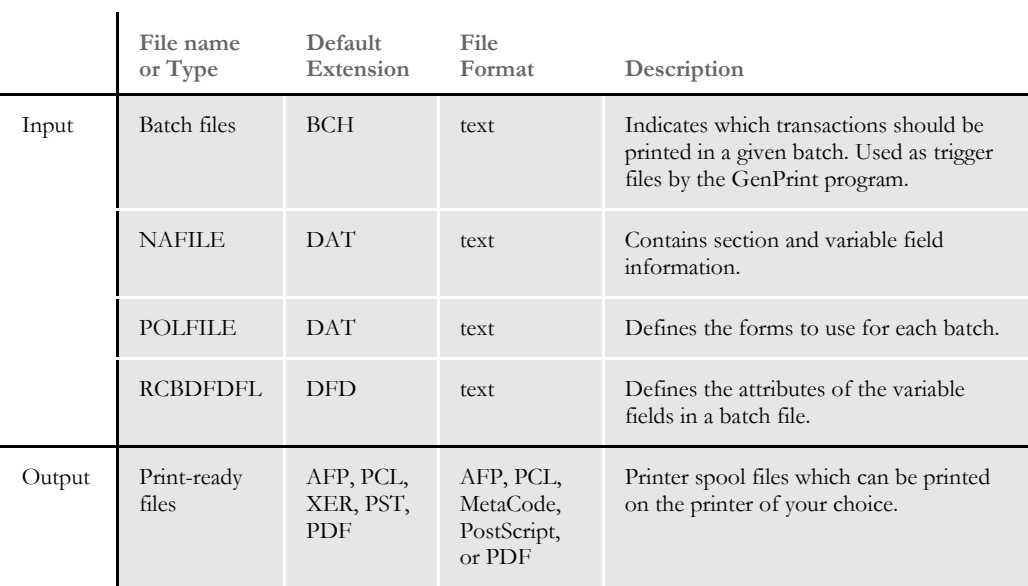

#### <span id="page-50-0"></span>**SENDING INCOMPLETE TRANSACTIONS TO WIP**

The following illustration shows the files used and created by the GenWIP program as it processes incomplete transactions:

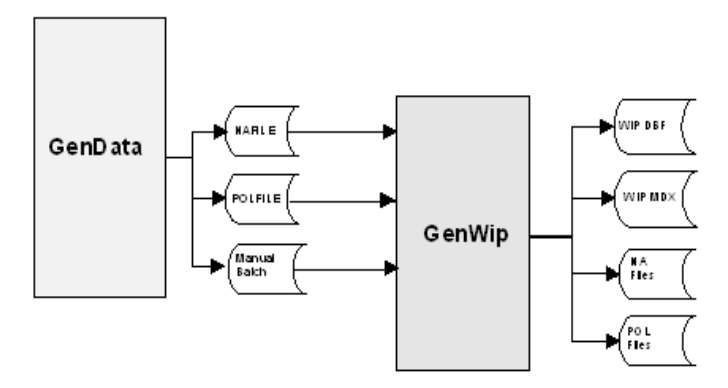

The GenWIP program receives information from the GenData program about incomplete transactions the GenData program found during its processing cycle. With this information, the GenWIP program creates files the WIP module of Documaker can read. Through the WIP module, data entry operators can complete the transactions by entering the missing information.

The manual batch file tells the GenWIP program which transactions are incomplete and should be included in work-in-progress (WIP).

Using the information in the manual batch files, the GenWIP program extracts the information it needs from the NAFILE and POLFILE. With this information, it then creates individual NA and POL files for each incomplete transaction. The GenWIP also creates a WIP.DBF (database) file which contains information about the incomplete transactions. The WIP.MDX file serves as an index to this file. Both the WIP.DBF and WIP.MDX files are used by the WIP module of Documaker Workstation.

### **File Summary**

This table summarizes the files used to supply information (input) and the files created by (output) the GenWIP program:

**NOTE:** You can use the Data control group in the FSISYS.INI file to specify the names and extensions for all other input and all of the output files.

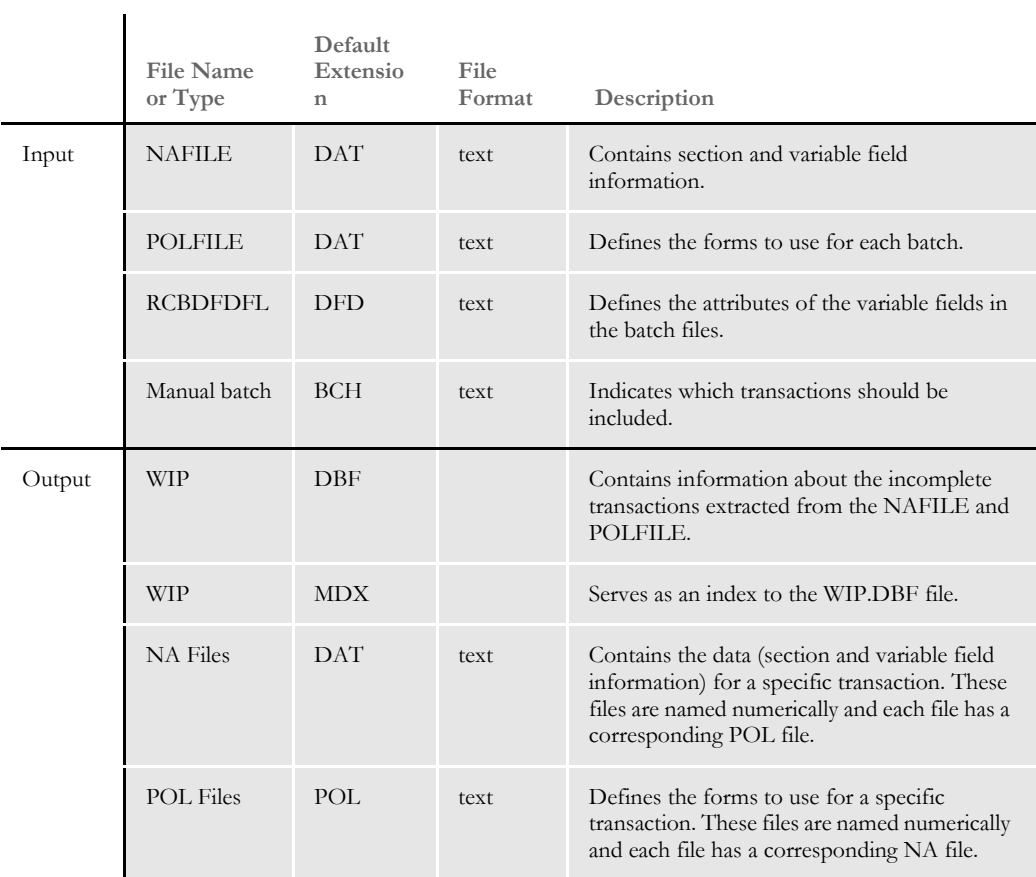

### <span id="page-52-0"></span>**ARCHIVING TRANSACTIONS**

The following illustration shows the files used and created by the GenArc program as it archives completed transactions:

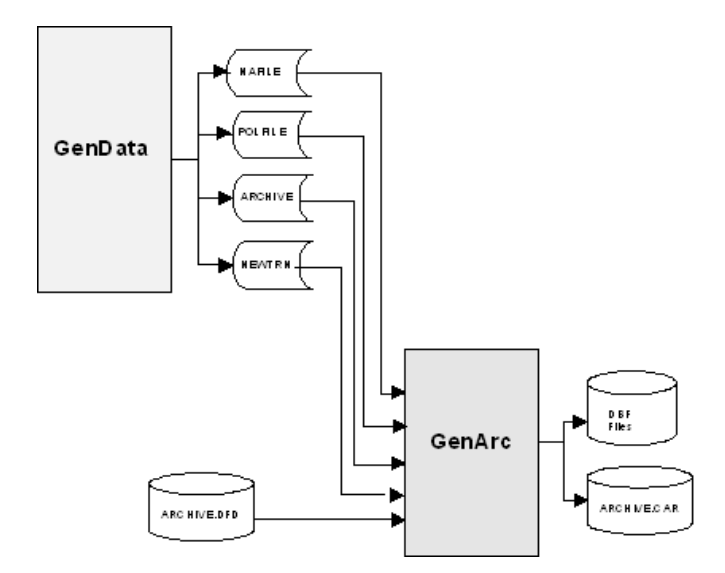

The GenArc program receives information from the GenData program, using many of the same files used by the GenWIP and GenPrint programs, such as the NAFILE and POLFILE. These two files identify the data to archive. The NEWTRN file tells the GenArc program where to find data in the NAFILE, which is created by the GenArc program.

In addition, the GenArc program also uses the ARCHIVE.DFD file which tells it how to store the data.

With this information, the GenArc program creates DBF and CAR files. The DBF files serve as an index to the CAR files, where the archived information is actually stored. You can have multiple CAR files.

### **File Summary**

This table summarizes the files used to supply information (input) and the files created by (output) the GenArc program:

**NOTE:** You can use the Data control group in the FSISYS.INI file to specify the names and extensions for all other input and all of the output files.

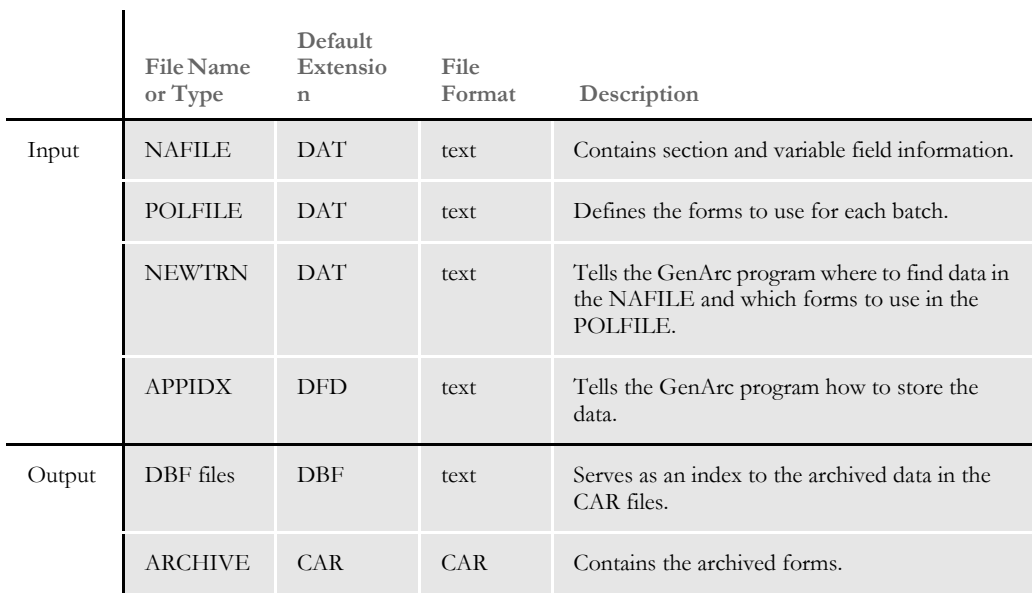

### **RULES USED IN MULTI-STEP PROCESSING**

Several rules are used to execute the programs of the multi-step process. For a complete listing and description of these and other rules, see the Rules Reference.

# **RESTARTING** THE GENDATA PROGRAM

You can set up the GenData program to restart itself at a particular transaction if it encounters a failure. To accomplish this, the system uses a restart file. You use INI options to set up the restart file.

**NOTE:** This feature does not apply if you are using single-step processing.

The restart file stores checkpoint information at specified intervals. If an error is encountered, the program resets itself and then checks each transaction until it isolates the transaction causing the error.

The restart file is removed at the end of a successful run. If the file exists at the start of a GenData run, the system assumes a restart is necessary and will open and read the file. The checkpoint information lets the system set internal pointers and output files in such a way that it can begin at that transaction.

These rules are used to handle restarting the GenData program:

- RULCheckTransaction
- RestartJob

RULCheckTransaction rule The RULCheckTransaction rule is always the first base form set rule. It saves the EXTRFILE offset, TRNFILE offset, NEWTRN offset, NAFILE offset, POLFILE offset, and batch file offsets into a restart (RSTFILE) file.

> These offsets are updated in the post process after a specific number of transactions. You specify the number of transactions using the CheckCount option. You define the Restart file and the and check count in the Restart control group:

```
< Restart >
   RstFile = 
    CheckCount =
```
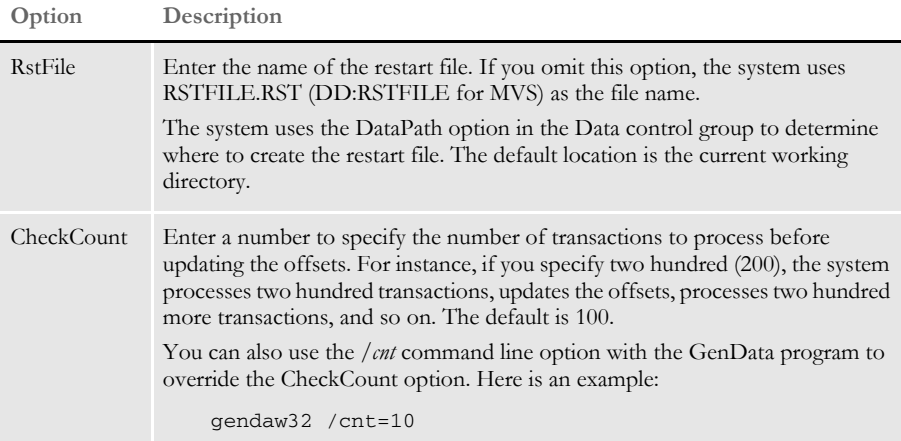

Here is an example:

;RULCheckTransaction;2;Always the first form set rule;

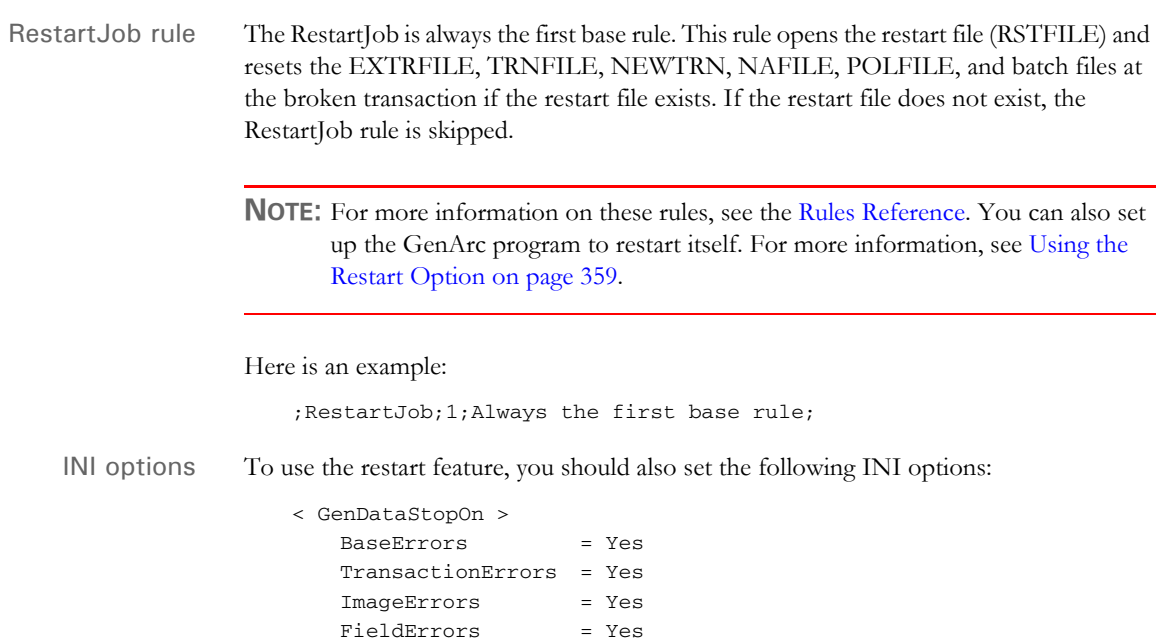

## **GENERATING** BATCH STATUS EMAILS

You can set up the GenData program to check recipient batches and notify the print operator via email as to when to expect output print files.

You use INI options to have the JobInit1 rule notify batch recipients about batch file information. On Windows, Microsoft mail and the SMTP mail type is supported. On UNIX, only the SMTP mail type is supported.

With the INI settings shown below, the GenData program can...

- Notify a user that a batch is not empty. For example, the GenData program can send email notification if there are transactions in the error or manual batches or both.
- Notify a user that a batch is empty. For example, it can send an email to the print operator telling the operator not to expect a print file for processing.
- The notifications above can be skipped on per batch basis. For example, you can have the GenData program skip batches that do not produce print files or produce files that do not need to be printed.
- For each notification email you can specify a send to address, reply to address, message body, optional attachment, and message subject.
- To each email you can optionally attach a recipient batch file.
- The notification email message can include variable data which comes from GVM variables.

To use this feature, make sure you have your INI files set up as shown here. The new control groups and options appear in **bold** and are documented in the following table.

```
< Print_Batches >
   Batch1 = batch1.bch
   Batch2 = batch2.bch
   Batch2 = batch3.bch
   Manual = manual.bch
   Error = error.bch
< Batch1 >
   Printer = Printer1
   Notify = BchRecip1
...
< BatchNotify:BchRecip1 >
   Empty = Yes
   MailType = MSM
   AttachBatchFile = Yes
   SendTo = John Formaker
   Subject = Batch 1 is empty
   BodyTemplate = email.txt
...
< Mail >
   MailType = MSM
  ; MailType = SMTP
< MailType:MSM >
   Module = MSMW32
   MailFunc = MSMMail
   ReplyTo = replyto@docucorp.com
   UserID = test
   SuppressDlg = Yes
   HiddenMsgSupport = Yes
```
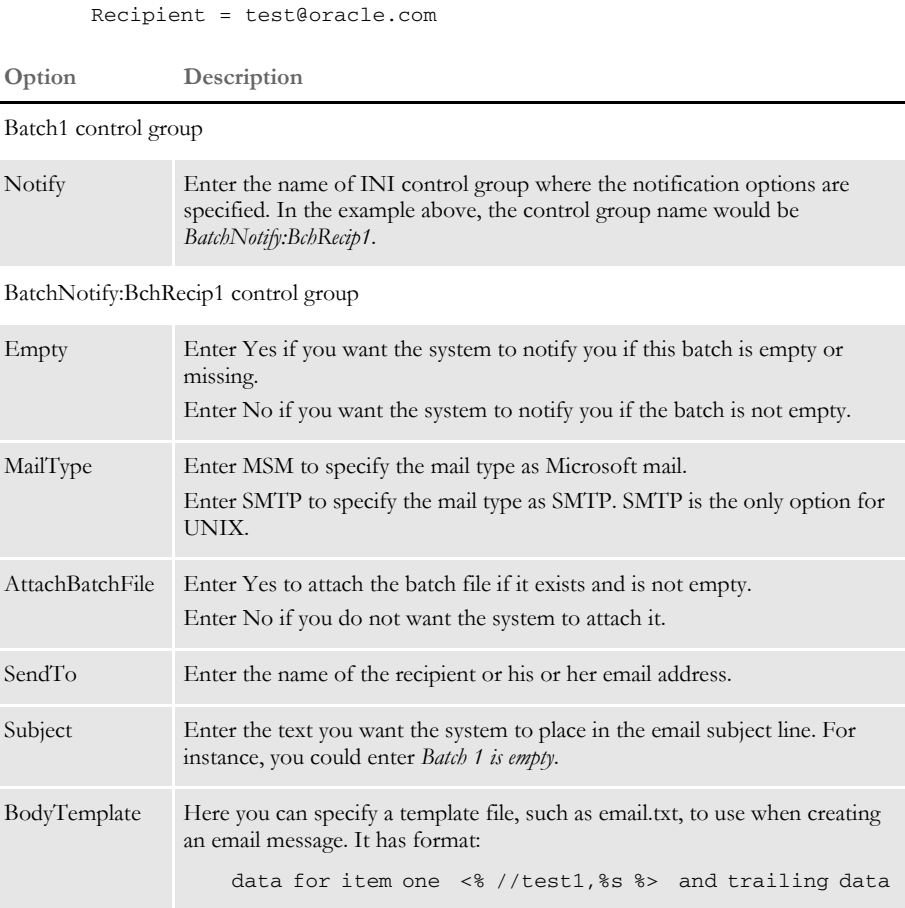

# **TRACKING** BATCH PAGE **STATISTICS**

The system lets you track job statistics that show you...

- Total pages
- Pages not including copy counts
- Printed sheets
- Sheets by tray (1 through 9)

You can compile these statistics by batch, recipient within each batch, and job totals. You can also have the system write the totals to a recipient detail file, a batch summary file, and the log file. Totals are written to the log file by default.

You can add recipient totals to the recipient batch records by adding the appropriate global variables (GVMs) to the recipient batch file's Data Format Definition (DFD) file. If you create the optional batch summary file, the batch page statistics will be available to the GenPrint program via the batch total GVMs.

### **RECIPIENT PAGE STATISTICS**

These statistics are captured for each recipient batch record written to the batch file:

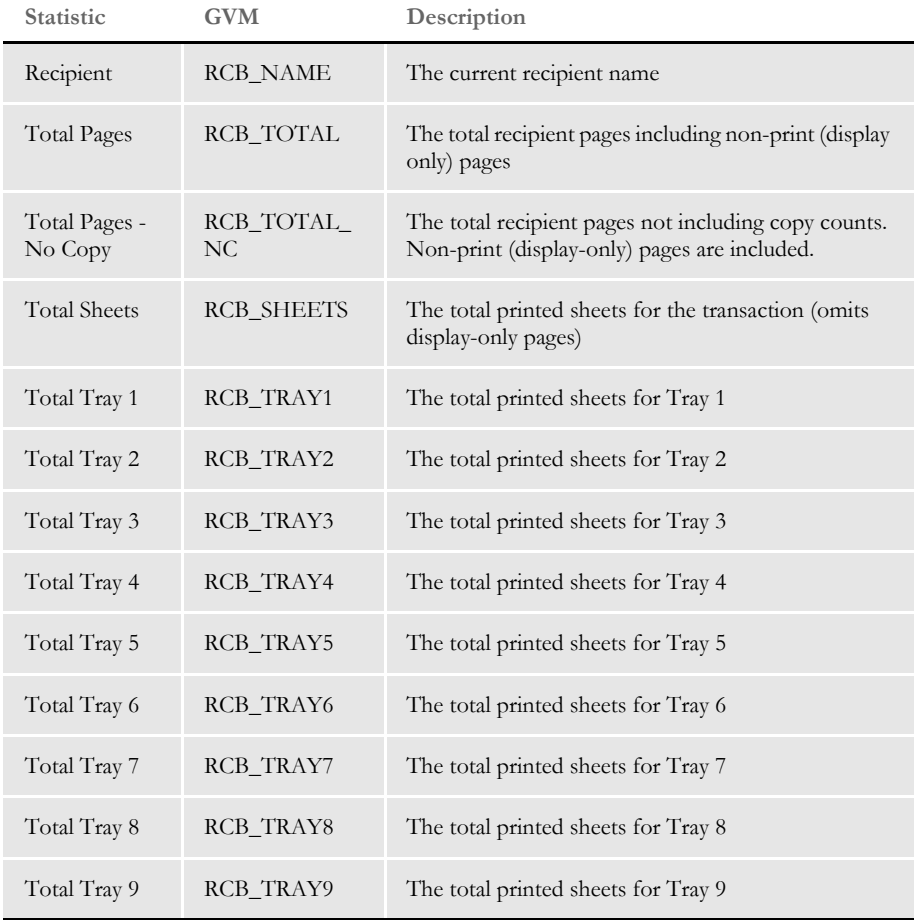

# **BATCH TOTALS SUMMARY FILE**

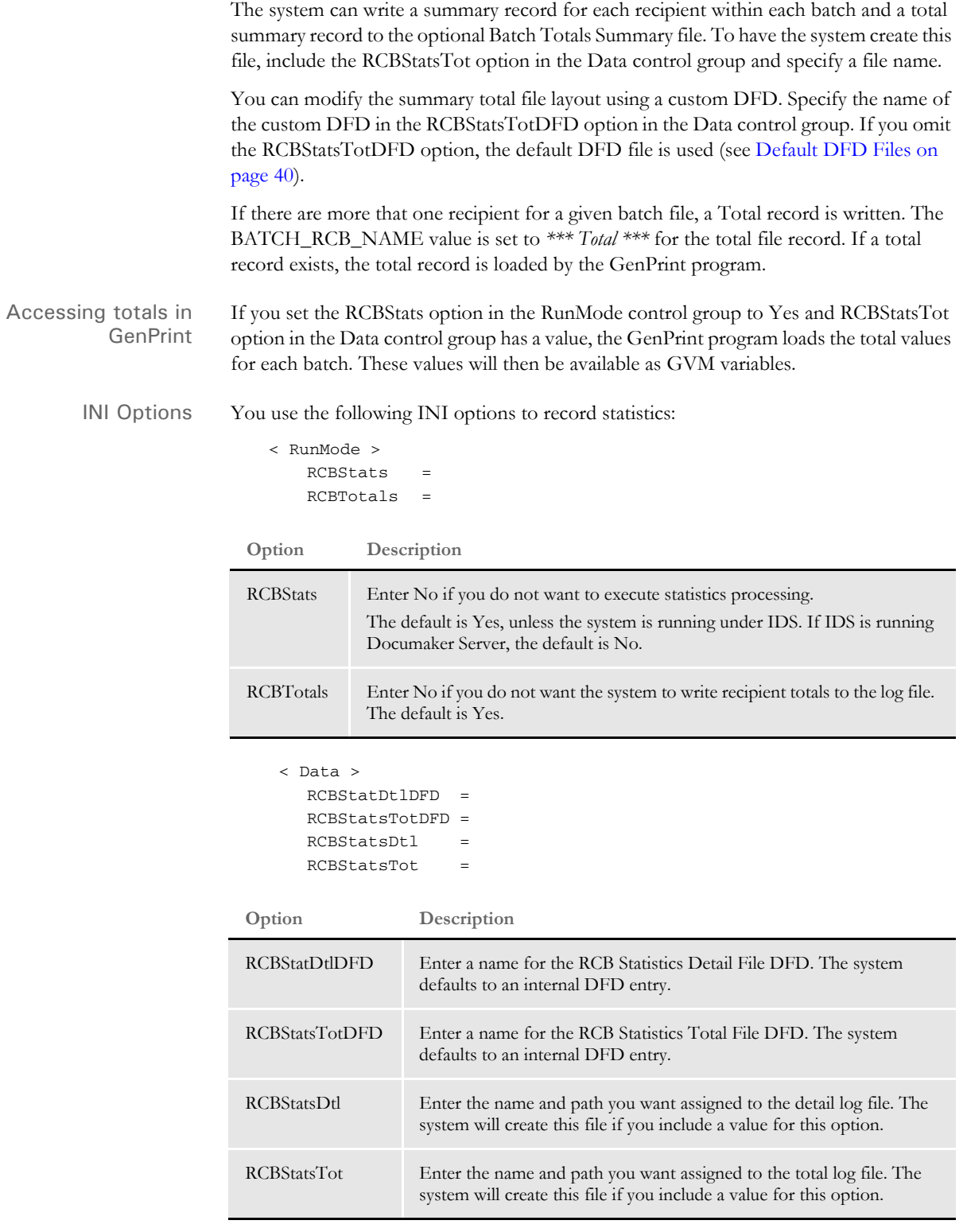

# **SAMPLE LOG FILE**

Here is an example of a log file:

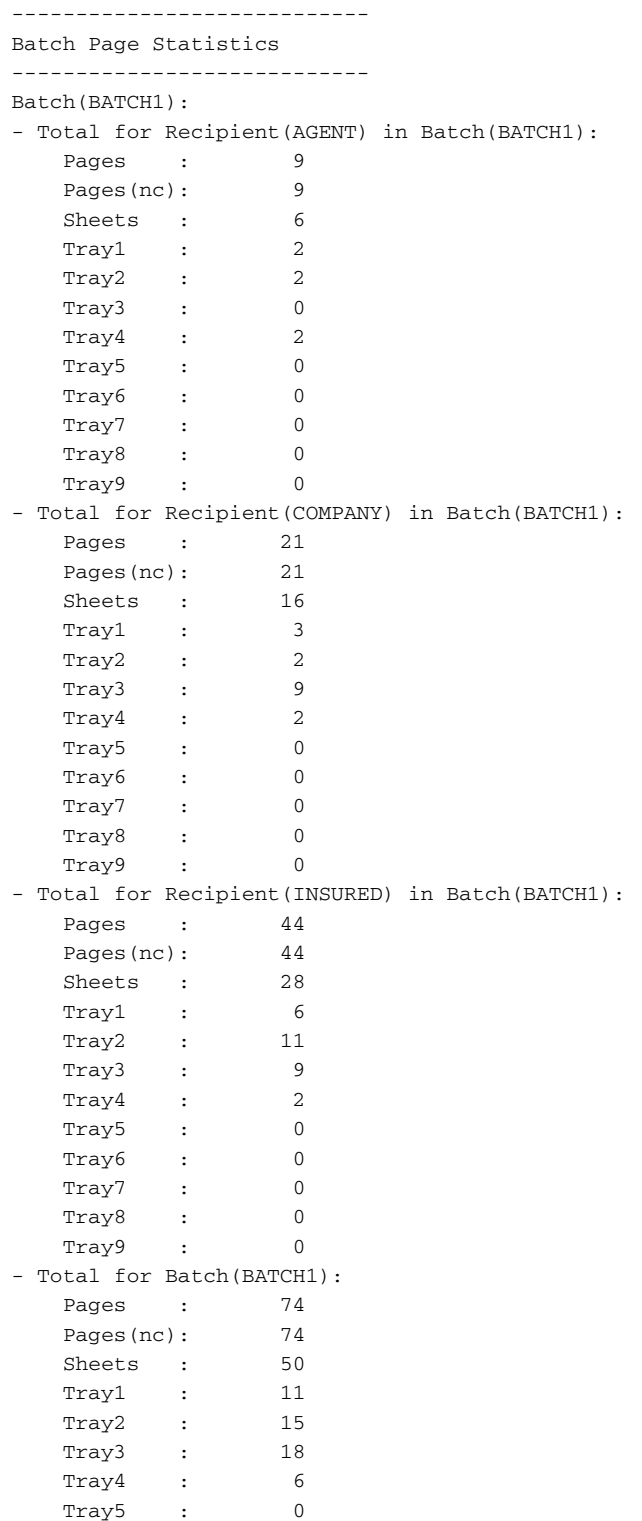

#### Chapter 2 Understanding the System

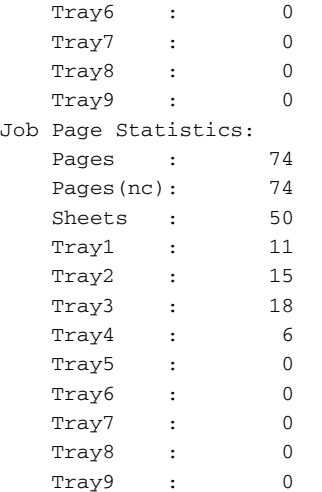

### <span id="page-61-0"></span>**DEFAULT DFD FILES**

Here are examples of the DFD files:

RCBStatsDtlDFD < FIELDS > FIELDNAME = RCB\_BATCH FIELDNAME = RCB\_NAME FIELDNAME = RCB\_TRANS FIELDNAME = RCB\_TOTAL FIELDNAME = RCB\_TOTAL\_NC FIELDNAME = RCB\_SHEETS FIELDNAME = RCB\_TRAY1 FIELDNAME = RCB\_TRAY2 FIELDNAME = RCB\_TRAY3 FIELDNAME = RCB\_TRAY4 FIELDNAME = RCB\_TRAY5 FIELDNAME = RCB\_TRAY6 FIELDNAME = RCB\_TRAY7 FIELDNAME = RCB\_TRAY8 FIELDNAME = RCB\_TRAY9 < FIELD:RCB\_BATCH > INT\_TYPE = CHAR\_ARRAY INT\_LENGTH = 21 EXT\_TYPE = CHAR\_ARRAY\_NO\_NULL\_TERM EXT\_LENGTH = 20 KEY = Y REQUIRED = Y < FIELD: RCB\_NAME> INT\_TYPE = CHAR\_ARRAY INT\_LENGTH = 21 EXT\_TYPE = CHAR\_ARRAY\_NO\_NULL\_TERM EXT\_LENGTH = 20 KEY = Y REQUIRED = Y  $\,<\,$  FIELD:RCB\_TRANS  $\,>\,$ INT\_TYPE = CHAR\_ARRAY

```
 INT_LENGTH = 31
    EXT_TYPE = CHAR_ARRAY_NO_NULL_TERM
   EXT_LENGTH = 30
   KEY = N
   REQUIRED = N
< FIELD:RCB_TOTAL >
   INT_TYPE = CHAR_ARRAY
   INT_LENGTH = 11
   EXT_TYPE = CHAR_ARRAY_NO_NULL_TERM
  EXT<sub></sub>LENGTH = 10
  KEY = N REQUIRED = N
< FIELD:RCB_TOTAL_NC >
   INT_TYPE = CHAR_ARRAY
   INT_LENGTH = 11
   EXT_TYPE = CHAR_ARRAY_NO_NULL_TERM
   EXT_LENGTH = 10
  \begin{array}{rcl} \textrm{KEY} & = & \textrm{N} \end{array} REQUIRED = N
< FIELD:RCB_TRAY1 >
   INT_TYPE = CHAR_ARRAY
   INT_LENGTH = 11
   EXT_TYPE = CHAR_ARRAY_NO_NULL_TERM
   EXT_LENGTH = 10
  KEY = N REQUIRED = N
< FIELD:RCB_TRAY2 >
   INT_TYPE = CHAR_ARRAY
   INT_LENGTH = 11
   EXT_TYPE = CHAR_ARRAY_NO_NULL_TERM
   EXT_LENGTH = 10
  KEY = N REQUIRED = N
< FIELD:RCB_TRAY3 >
   INT_TYPE = CHAR_ARRAY
   INT_LENGTH = 11
   EXT_TYPE = CHAR_ARRAY_NO_NULL_TERM
   EXT_LENGTH = 10
   KEY = N
   REQUIRED = N
< FIELD:RCB_TRAY4 >
   INT_TYPE = CHAR_ARRAY
   INT_LENGTH = 11
   EXT_TYPE = CHAR_ARRAY_NO_NULL_TERM
  EXT<sub></sub>LENGTH = 10
  KEY = N REQUIRED = N
< FIELD:RCB_TRAY5 >
   INT_TYPE = CHAR_ARRAY
   INT_LENGTH = 11
   EXT_TYPE = CHAR_ARRAY_NO_NULL_TERM
  EXT<sub></sub>LENGTH = 10 KEY = N
   REQUIRED = N
< FIELD:RCB_TRAY6 >
```

```
 INT_TYPE = CHAR_ARRAY
                              INT_LENGTH = 11
                              EXT_TYPE = CHAR_ARRAY_NO_NULL_TERM
                              EXT_LENGTH = 10
                              KEY = N
                             REQUIRED = N
                          < FIELD:RCB_TRAY7 >
                             INT_TYPE = CHAR_ARRAY
                              INT_LENGTH = 11
                              EXT_TYPE = CHAR_ARRAY_NO_NULL_TERM
                              EXT_LENGTH = 10
                             \begin{array}{rcl} \tt KEY & = & \tt N \end{array} REQUIRED = N
                          < FIELD:RCB_TRAY8 >
                             INT_TYPE = CHAR_ARRAY
                              INT_LENGTH = 11
                              EXT_TYPE = CHAR_ARRAY_NO_NULL_TERM
                              EXT_LENGTH = 10
                              KEY = N
                             REQUIRED = N
                          < FIELD:RCB_TRAY9 >
                              INT_TYPE = CHAR_ARRAY
                              INT_LENGTH = 11
                              EXT_TYPE = CHAR_ARRAY_NO_NULL_TERM
                              EXT_LENGTH = 10
                             KEY = N REQUIRED = N
RCBStatsTotDFD < FIELDS >
                             FIELDNAME = BATCH_NAME
                              FIELDNAME = BATCH_RCB_NAME
                              FIELDNAME = BATCH_TOTAL
                              FIELDNAME = BATCH_TOTAL_NC
                              FIELDNAME = BATCH_SHEETS
                              FIELDNAME = BATCH_TRAY1
                              FIELDNAME = BATCH_TRAY2
                              FIELDNAME = BATCH_TRAY3
                              FIELDNAME = BATCH_TRAY4
                              FIELDNAME = BATCH_TRAY5
                              FIELDNAME = BATCH_TRAY6
                              FIELDNAME = BATCH_TRAY7
                              FIELDNAME = BATCH_TRAY8
                              FIELDNAME = BATCH_TRAY9
```
### **CONTROLLING GENTRN PROCESSING**

Include the following control group and option in the FSISYS.INI file when you want the GenTrn program to continue processing transactions when errors occur. By default, the GenTrn program halts when it encounters an error.

**NOTE:** This control group and option is typically used if you are using XML extract files and you do not want the GenTrn program to stop every time it encounters an error. For any type of extract file, using this option detects missing Key1 and Key2 information.

Here is an example of the control group and option:

```
< GenTranStopOn >
```
TransactionErrors = Parameter1;Parameter2;Parameter3;

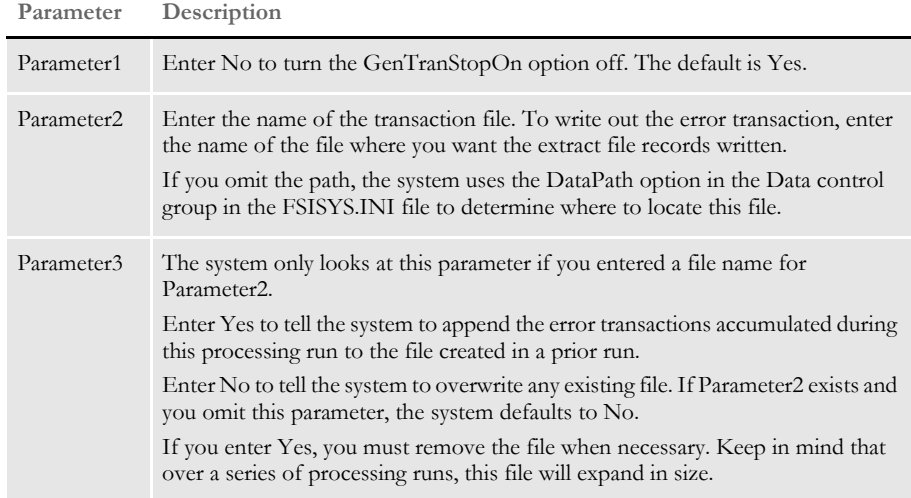

Separate the parameters with semicolons (;).

The system records all errors and warnings it encounters during a processing run in the ERRORFILE.DAT file. In addition, it writes the extract file records of the transaction in error to the file you specify in Parameter2. This lets you inspect those transactions and determine the best way to proceed.

Here are some examples. This option:

```
TransactionErrors = No;..\Extracts\ErrorTransaction.dat;No;
```
Is the same as:

TransactionErrors = No;..\Extracts\ErrorTransaction.dat;;

Both let the GenTrn program continue processing subsequent transactions when errors occur. These options tell the GenTrn program to write the error transaction to a file named ERRORTRANSACTION.DAT, stored in the \Extracts directory.

TransactionErrors = No; ErrorTransaction.dat;Yes;

This option lets the GenTrn program continue processing subsequent transactions when errors occur. Since the path of the error transaction file was omitted, the system uses the DataPath option in the Data control group in the FSISYS.INI file to find the file so it can append any error transactions to the existing error transaction file.

TransactionErrors = No;;;

This option lets the GenTrn program continue processing subsequent transactions when errors occur. It does not, however, write out error transactions.

When using this option, you may encounter these errors:

• Problem in loading the XML file. Syntax error.

GenTrn

```
Transaction Error Report - System timestamp: Mon Dec 16 13:42:27 2002
DM12041: Error: FAP library error: Transaction:<1111111111>, 
area:<DXMLoadXMLRecs>
 code1:<48>, code2:<0>
 msg:<XML Parse Error: The 15 chars before error=< <Key1>Comp1<>, 
the 8 chars starting at error=</Key1c>
\rightarrow.
DM12041: Error : FAP library error: Transaction:<1111111111>, 
area:<DXMLoadXMLRecs>
               code1:<48>, code2:<0>
               msg:<mismatched tag at line 3 column 16>.
DM10293: Error: Error in <BuildTranRecs>: Unable to 
<DXMLoadXMLRecs()>.
               Skip Transaction# <2>.
Warning: the specific info you see may not be the info for the error 
transaction. It may be the info on the last complete transaction.
```
==> Warning count: 0 ==> Error count: 3

• No problem in loading the file, however, Key1 is omitted in the transaction.

GenTrn Transaction Error Report - System timestamp: Fri Dec 13 13:52:13 2002 DM1002: Error: Required INI definition omitted. Cannot locate INI group <Key1Table> with value = defined. DM15062: Error in BuildTrnRecs(): Unable to GENGetDocSetNames(pRPS). Skip Transaction# <3>.

==> Warning count: 0 ==> Error count: 2

# USING SINGLE-**STEP PROCESSING**

The single-step process improves the performance of your system by combining the functions of GenTrn, GenData and GenPrint into one step performed by GenData. This process is used when no intermediate steps are necessary.

The GenWIP and GenArc options are performed the same as in the multi-step process. See [Sending Incomplete Transactions to WIP on page 29](#page-50-0) and [Archiving Transactions on](#page-52-0)  [page 31](#page-52-0) for more information on the functions of the GenWIP and GenArc programs.

**NOTE:** When running in single-step mode, you can only produce a single print stream. For instance, the most common method of print batching is to batch by recipient, in single-step processing, however, you cannot produce separate print streams for each recipient batch.

### **CREATING AND PROCESSING TRANSACTION RECORDS**

In the multi-step process, the GenTrn program creates transaction records that are sent to the GenData program for processing. In the single-step process, the GenData program performs both of these actions in one step.

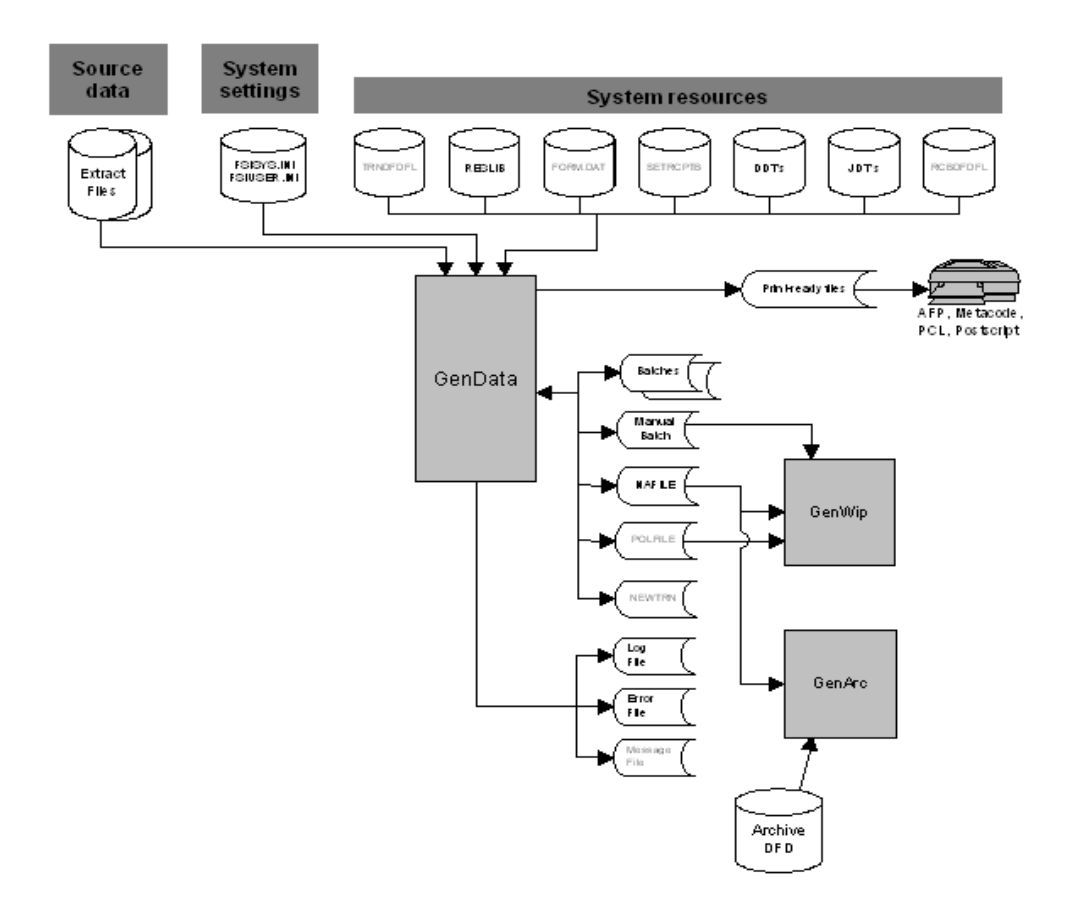

As shown in the illustration above, the GenData program processes transaction records, originated from the source data, and creates various output files for print, WIP or GenArc. By combining the functions of GenTrn and GenPrint into GenData, you reduce the number of times the system needs to open and close files, thus enhancing the overall performance of your system.

#### **System Settings and Resources**

The FSISYS.INI and the FSIUSER.INI file provide system setting information, such as whether or not it should stop processing if it encounters errors, how to identify key fields in extract files, whether or not it should check the output data size against the defined field length, and so on.

The files listed under system resources provide additional information such as:

- How to read the transaction file (TRNDFDFL.DFD)
- The forms, graphics, and other resources to use when creating the form sets (RESLIB)
- What forms to use (FORM.DAT)
- Who to send the forms to (SETRCPTB.DAT)
- What processing rules to apply to the data (DDTs)
- What processing rules to apply to this job (JDTs)
- How the batch files are defined (RCBDFDFL.DFD)

**NOTE:** You can learn more about these files in Appendix B, [System Files on page 425.](#page-446-0)

The advantage of single-step processing is the improvement to performance The disadvantage is that it is much more difficult to correct errors because the system does not create batch files at the end of each step. These batch files tell you what occurred and help you spot and correct errors.

### **CREATING PRINT FILES**

With the placement of specific rules, you can make the GenData program perform the functions of the GenTrn and GenPrint programs. In other words, when GenData is processing transactions files, it is also producing the print-ready files necessary to print on AFP, Metacode, PCL, or Postscript printers.

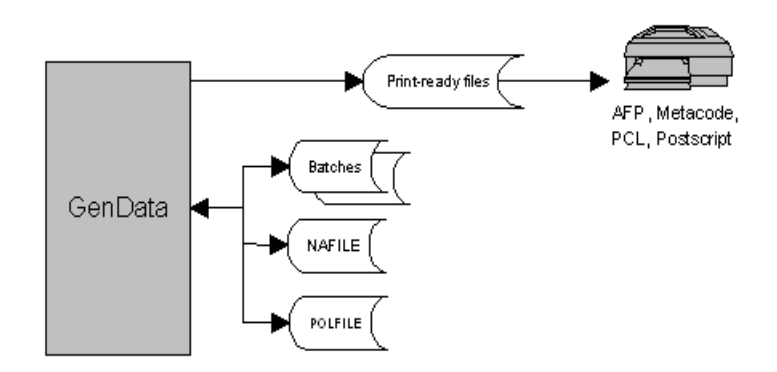

As in the multi-step process, the GenData program creates these types of files:

- Batch files list the transactions which should be included in each batch print job
- NAFILEs store section and variable field information
- POLFILEs define the form set the GenPrint program should use for each transaction it processes

**NOTE:** When using single-step processing, you should clear all messages before each processing run. For information on how to do this, see [Clearing Messages on](#page-355-0)  [page 334.](#page-355-0)

### **File Summary**

This table summarizes the files used to supply information (input) and the files created by (output) the GenData program:

**NOTE:** You can use the Data control group in the FSISYS.INI file to specify the names and extensions for all other input files and all of the output files.

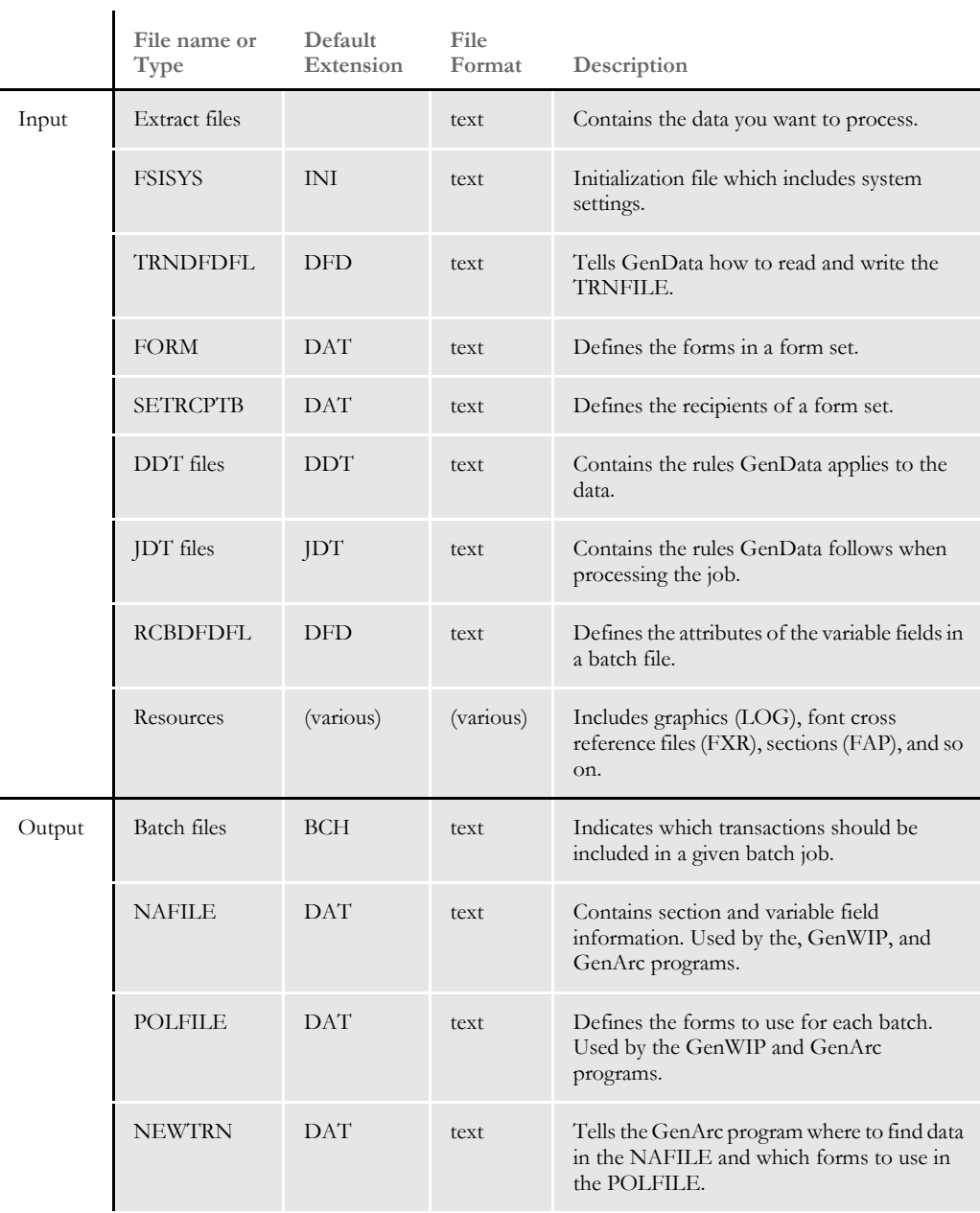

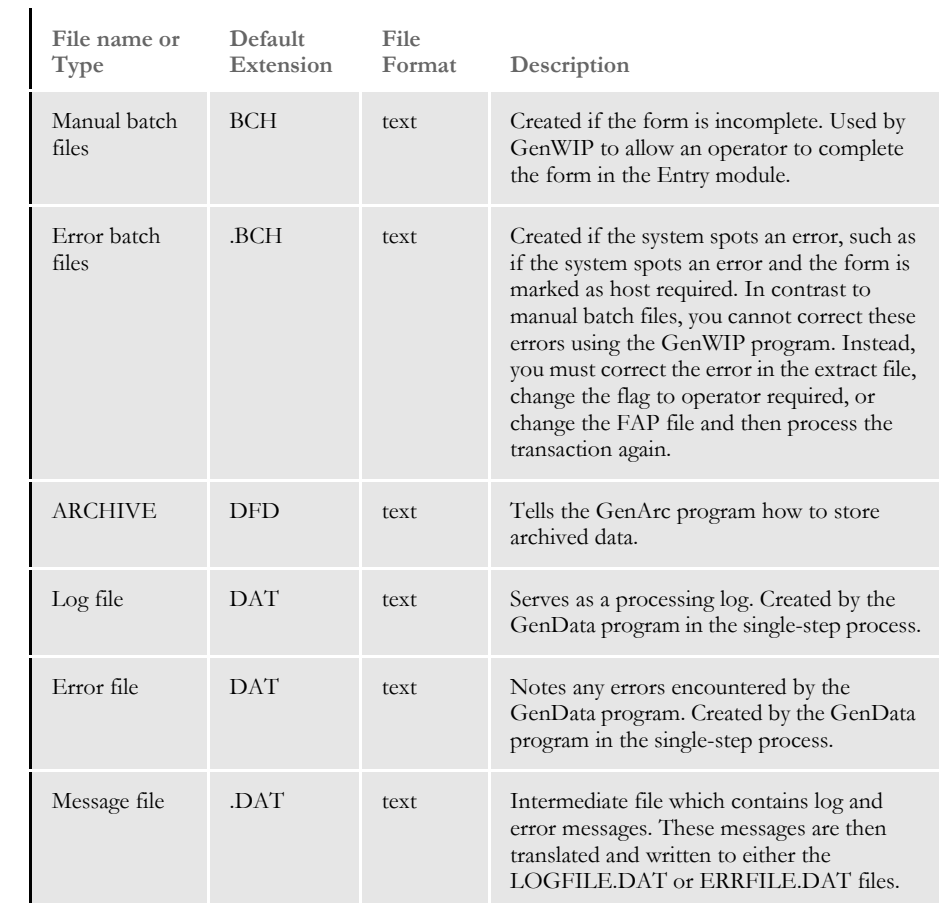

# **USING THE MULTIFILEPRINT CALLBACK FUNCTION**

The system includes a MultiFilePrint callback function designed for running the GenData program in single-step mode. The log file is either a semicolon delimited text file—the same as the file created by MultiFilePrint—or an XML file.

The layout of the XML file is as follows:

```
-
-
.\data\BATCH1.BCH
SAMPCO
LB1
1234567
T1
INSUREDS COPY
DATA\0rDcP7WxytE82ECp5jexhWXVqkjV840Vw_F-GykT_VMfd.PDF
-
.\data\BATCH2.BCH
SAMPCO
LB1
1234567
T1
```
COMPANY COPY DATA\0v3l7pBdVqHceoRL5hf2xqjJ7WAMxiRVO9U70iFiXIcne.PDF

You can use the INI options in the DocSetNames control group to determine which XML elements are created. The values are the same as those written to a recipient batch or transaction file.

The MultiFilePrint callback function should only be used with the PDF, RTF, HTML, and XML print drivers. See also Controlling What is in the MultiFilePrint Log on page [109](#page-130-0).

### **MAPPING FIELDS WITH XPATH**

The GenTrn program and the NoGenTrnTransactionProc rule let you use the TRN\_Fields control group to map all of your fields with XPath. To let the system know you are using the XML file, set the XMLTrnFields option in the TRN\_File control group to Yes and also set the XMLExtract option in the RunMode control group to Yes.

Here is an example:

```
< RunMode >
   XMLExtract = Yes
< TRN_File >
   XMLTrnFields= Yes
< TRN_Fields >
   Company = !/Forms/Key1
   \text{LOB} = !/ \text{Forms}/\text{Key2}PolicyNum = !/Forms/PolicyNum
   RunDate = !/Forms/RunDate;DM-4;D4
```
**NOTE:** Use this format for the Trn\_Fields control group options:

(*Field in the Transaction DFD File*) = XPath;Field Format

Be sure to include the leading exclamation mark (!). This tells the system to use an XML path search but is not part of the actual search routine. Do not specify whether a field is a key. The system does not support multiple (search) keys with the XML implementation.

If you are selectively excluding transactions, in your exclude file, instead of an offset and SearchMask, replace it with the XPath. Here is an example:

!/Forms[PolicyType="OLD"]
## **RUNNING ARCHIVE IN SINGLE-STEP PROCESSING**

Using rules developed for archiving via Docupresentment, you can run the GenArc program as part of single-step processing.

Use the InitArchive rule to check the INI options in the Trigger2Archive control group, initialize the database, open the APPIDX.DFD and CAR files, and perform other steps to initialize archive.

The Archive rule then unloads the current form set and converts field data for archive using the INI options in the Trigger2Archive control group.

Here is an example:

```
< Base Rules >
;InitArchive;1;;
< Base Form Set Rules >
;Archive;2;;
```
**NOTE:** For more information on these rules, see the Rules Reference.

## **RUNNING WIP IN SINGLE-STEP PROCESSING**

You can use the InitConvertWIP and ConvertWIP rules to run the GenWIP program in single-step mode.

Use the InitConvertWIP rule to perform the initialization necessary for the ConvertWIP rule.

Use the ConvertWIP rule to see if the current transaction is assigned to the MANUAL.BCH file. If it is, the rule adds the record to WIP and unloads the contents of the POLFILE.DAT and NAFILE.DAT files to new files with unique names.

You can then view these WIP records using Documaker Workstation or the WIP Edit plug-in, which is part of the Docupresentment suite of products.

Here is an example:

```
< Base Rules >
;InitConvertWIP;1;;
< Base Form Set Rules >
;ConvertWIP;2;;
```
**NOTE:** For more information on these rules, see the Rules Reference.

<span id="page-73-0"></span>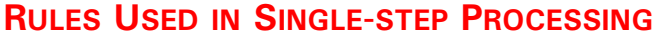

Specific rules are used to combine the execution and functionality of the GenTrn, GenData, and GenPrint programs into a single step. To begin familiarizing yourself with these rules, an alphabetical listing and brief description follows. You can find more information in the Rules Reference.

Archive Use this form set level (level 2) rule after the InitArchive rule to unload the current form set and convert field data for archive using the INI options in the Trigger2Archive control group.

BatchingByRecipINI Use this form set level (level 2) rule to send transactions to a batch you specify based on data in the extract file. To use this rule, you must include the BatchingByRecip control group in your FSISYS.INI file with options similar to those shown below:

```
< BatchingByRecip >
      Batch_Recip_Def = default;"ERROR" 
     Batch_Recip_Def = 4,1234567;"BATCH1";INSURED
      Batch_Recip_Def = true;"BATCH2";INSURED
     Batch_Recip_Def = True;"BATCH3";COMPANY | true;"BATCH2";AGENT
```
You must also add the TWOUP control group and CounterTbl option to the FSISYS.INI file.

BatchByPageCount Use this form set level rule to send a transaction to a specific batch based on the number of pages produced by processing the transaction. The batch used is determined by the PageRange option in the Batch control group.

> In the example below; transactions that produce 1 to 7 pages are send to Batch1. Transactions that produce 8 to 25 pages are send to Batch2. In addition, you must add the TWOUP control group and CounterTbl option to the FSISYS.INI file.

```
< Batches >
   Batch1 = .\data\Batch1
   Batch2 = .\data\Batch2
   Batch3 = .\data\Batch3
   Error = .\data\Error
   Manual = .\data\Manual
< Batch1 >
   Printer = Batch1_PTR
   ... .....
   PageRange = 1,7
< Batch2 >
   Printer = Batch2_PTR
   ... .....
   PageRange = 8,25......
< TWOUP >
   CounterTbl = .\data\counter.tbl
```
BuildMasterFormList Use this job level rule (level 1) to load the FORM.DAT file into an internal linked list within the GenData program. You must include this rule in the AFGJOB.JDT file because the RunSetRcpTbl rule is dependent on the list this rule creates.

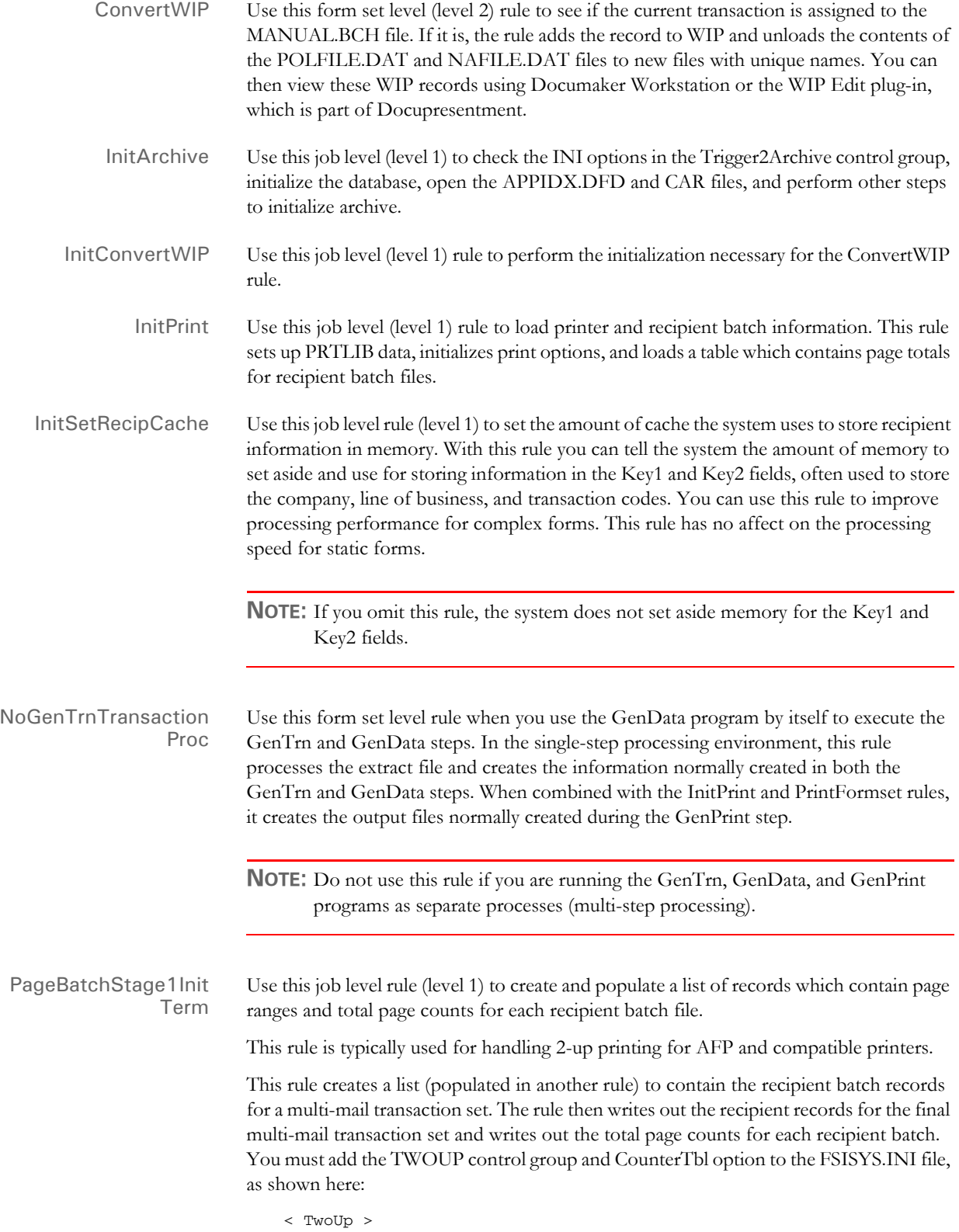

CounterTbl = .\data\counter.tbl

## Chapter 2 Understanding the System

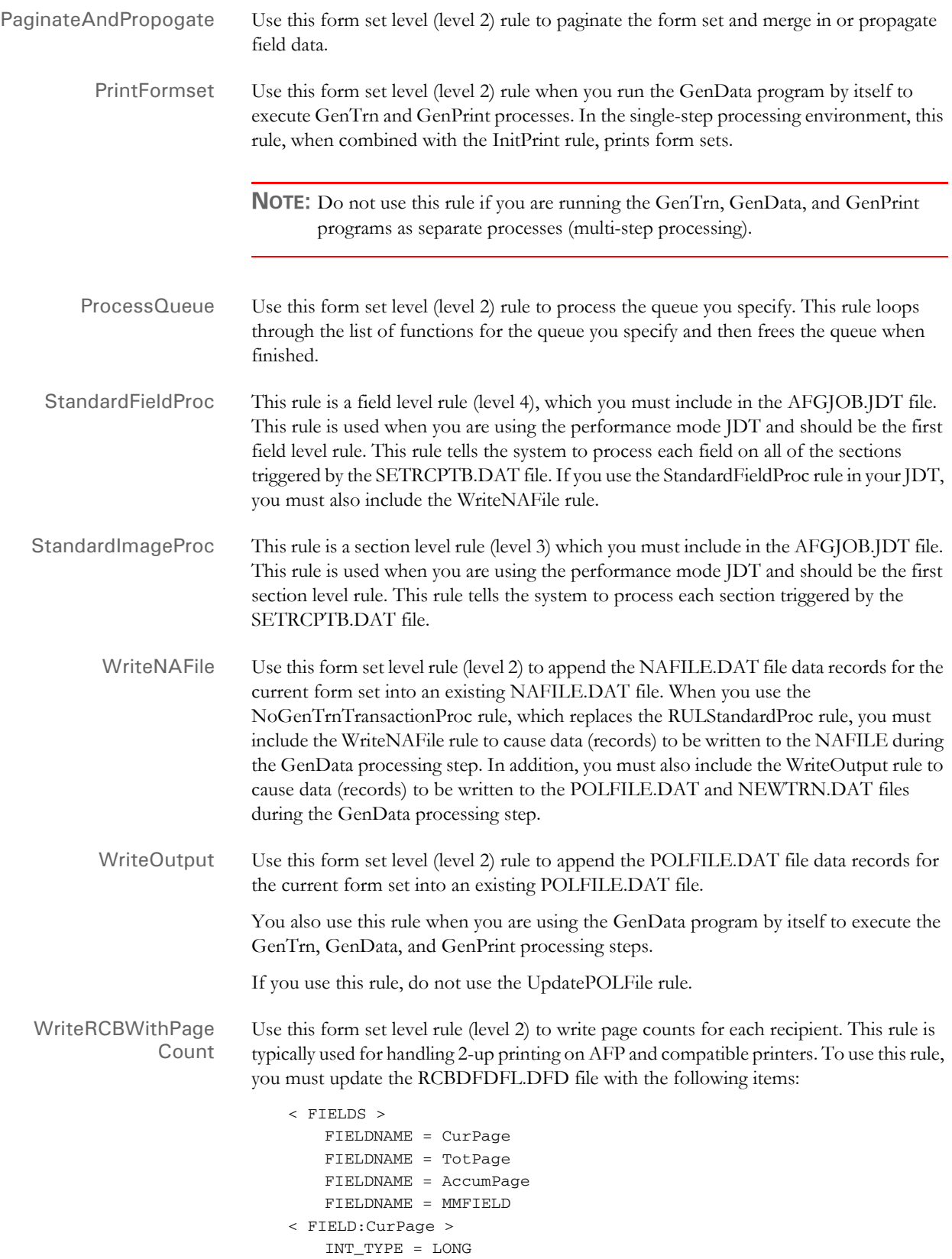

```
EXT_TYPE = CHAR_ARRAY_NO_NULL_TERM
   EXT_LENGTH = 10
   KEY = NREQUIRED = N
< FIELD:TotPage >
   INT_TYPE = LONG
   EXT_TYPE = CHAR_ARRAY_NO_NULL_TERM
   EXT_LENGTH = 10
   KEY = NREQUIRED = N
< FIELD:AccumPage >
   INT_TYPE = LONG
   EXT_TYPE = CHAR_ARRAY_NO_NULL_TERM
   EXT_LENGTH = 10
   K EY = NREQUIRED = N
< FIELD:MMFIELD >
   INT_TYPE = CHAR_ARRAY
   INT_LENGTH = 7
   EXT_TYPE = CHAR_ARRAY_NO_NULL_TERM
   EXT_LENGTH = 6
   KEY = NREQUIRED = N
```
## <span id="page-76-0"></span>**SINGLE-STEP PROCESSING EXAMPLE**

As stated earlier, the single-step process is performed by combining the execution and functionality of the GenTrn, GenData, and GenPrint programs. This is done by placing certain rules into a specialized JDT. The earlier illustration shows the input and output files used by GenData to process transactions and print output files in one step. The following file describes the JDT used to process the job and an example of the rules used to combine the GenTrn, GenData, and GenPrint functions.

To make this happen, the NoGenTrnTransactionProc rule, along with other rules, are placed in the JDT file as seen in the following sample file. You can find a sample file in the DMS1 sample library.

Base rules The following base rules are designed for the performance mode.

```
;RULStandardJobProc;1;Always the first job level rule;
;SetErrHdr;1;***:------------------------------------------------;
;SetErrHdr;1;***: BillPrint Data Generation (Base);
;SetErrHdr;1;***:;
;SetErrHdr;1;***: Transaction: ***ACCOUNTNUM***;
;SetErrHdr;1;***: Company Name: ***Company***;
;SetErrHdr;1;***: Line of Business: ***LOB***;
;SetErrHdr;1;***: Run Date: ***RunDate***;
;SetErrHdr;1;***:--------------------------------------------------
;JobInit1;;;
;CreateGlbVar;1;TXTLst,PVOID;
;CreateGlbVar;1;TblLstH,PVOID;
;InitOvFlw;1;;
;SetOvFlwSym;1;SUBGROUPOVF,SUBGROUP,5;
;BuildMasterFormList;;4;
;PageBatchStage1InitTerm;;;
```
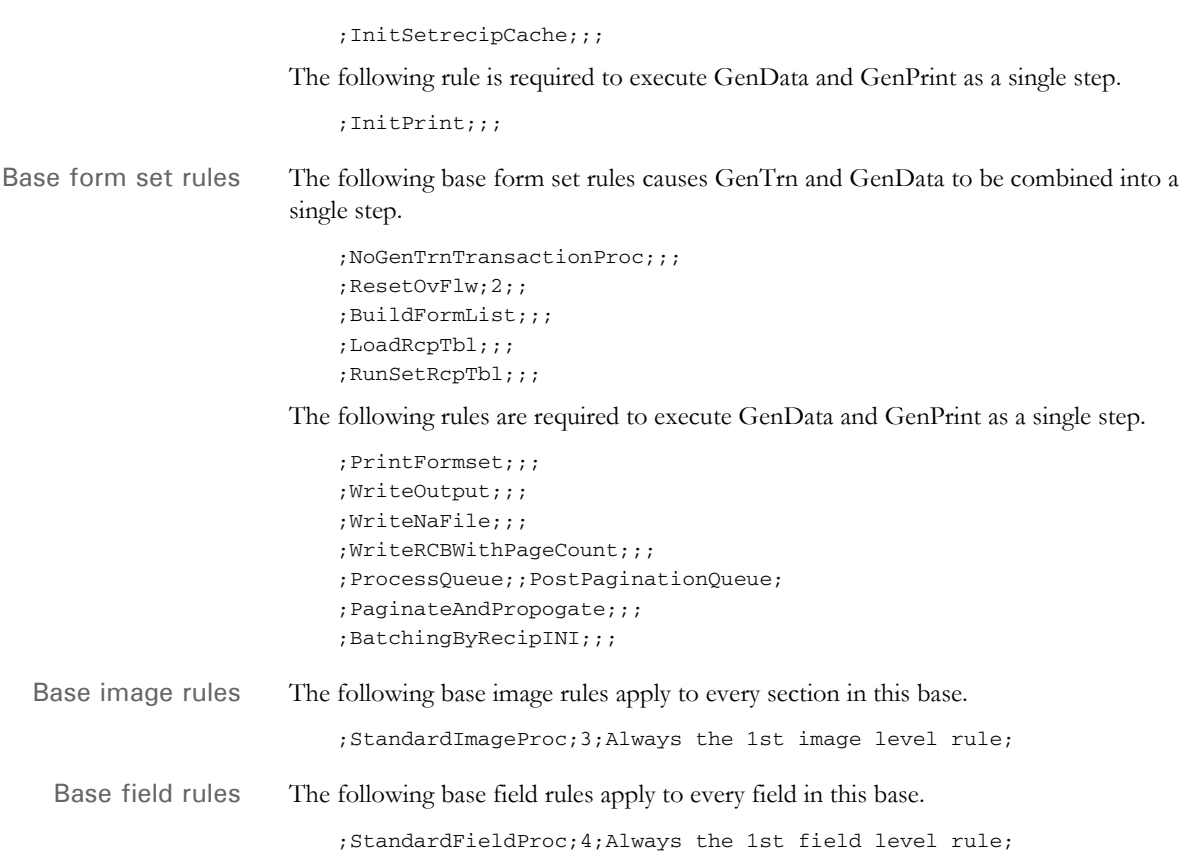

# <span id="page-78-0"></span>USING IDS TO RUN **DOCUMAKER**

If you have a license for both Documaker and Docupresentment, you can set up the Internet Document Server (IDS) to run Documaker as a subordinate process. Web clients communicate with IDS using queues. IDS communicates with Documaker via XML files called *job tickets* and *job logs*.

This diagram illustrates the process:

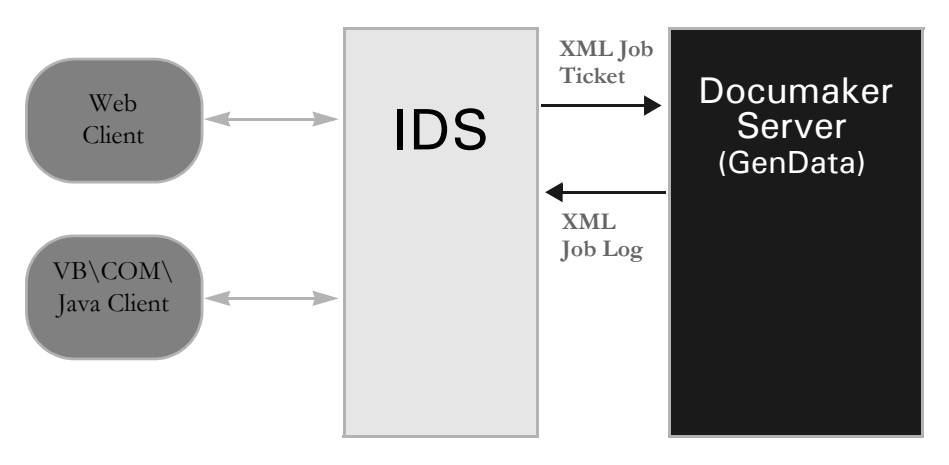

IDS can start or stop Documaker Server as needed, without user interaction. One IDS session controls one Documaker process. You can, however, implement multiple IDS sessions and have multiple Documaker Server processes as well.

Keep in mind these limitations:

- You can only run Documaker in single step mode.
- You must run Documaker on Windows 2000 or higher.
- Different resource setups for Documaker are supported, but Documaker processing restarts if resources are changed, eliminating the performance benefits. This should not be a problem because it is unlikely multiple Documaker Server setups will be used with a single IDS implementation. You can, however, experience problems testing a system with multiple setups.
- During processing, some INI options can be changed by the client. Since some Documaker rules use static variables and store INI values in memory, it is possible that a client will be unable to change an INI option if those Documaker rules are used. To handle these situations, you must restart Documaker.

For more information, see the Internet Document Server Guide and the SDK Reference.

# <span id="page-79-0"></span>**WRITING** UNIQUE DATA INTO RECIPIENT **BATCH RECORDS**

The GenData program lets you add unique data to each recipient batch record before it is written to the recipient batch files. The recipient batch record data and format is defined by the GVM variable definitions in the RCBDFDFL.DAT file.

You can use this capability if you need to add...

- Address information or other field level information to the batch record, which is typically unique for each recipient.
- Recipient information that is not handled by normal field mapping from the transaction DFD to the recipient batch DFD.
- Cumulative or calculated information not available until the document is nearly completed.

**NOTE:** Before this feature was implemented in version 10.2, the recipient batch records were identical except for the recipient code field which contains a unique identifier assigned to a given recipient. If additional recipient data was required, you had to write a custom rule.

Use the options in the RecipMap2GVM control group to set up this capability. Data that can be added to the recipient batch record can be:

- Contents of a variable field on the specified section or form/section
- Constant value
- Data from an existing INI built-in functions, such as  $\sim$ DALRun
- Data from a custom written INI function

Here is an example of the RecipMap2GVM control group:

```
< RecipMap2GVM >
  Form =
   Image =
  Req =Opt =
```
#### **Option Description**

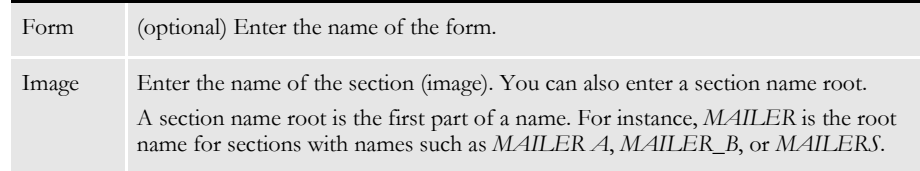

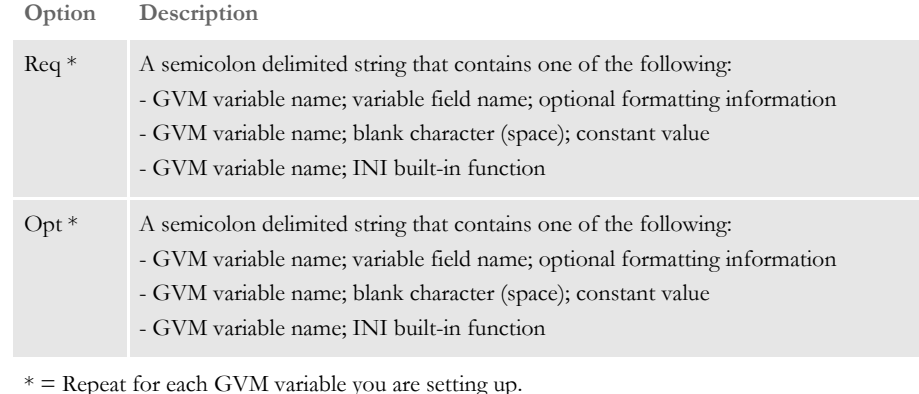

Optional formatting information You can add optional formatting information as a parameter of the Opt INI option. This formatting information is comprised of four items separated by commas.

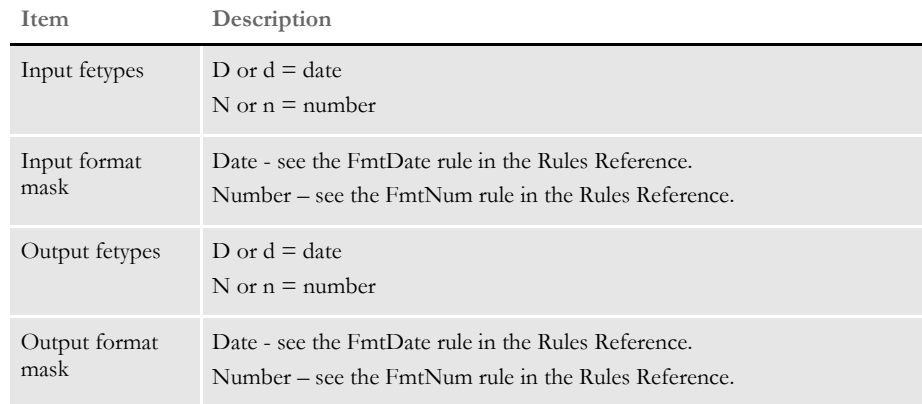

Here are some formatting examples:

d,  $1/4$ ", d, " $4/4$ "

This converts an input date, mmddyyyy, into *month name dd, yyyy*, such as February 17, 2006.

n, nCAD, nUSD, "\$zzz,zz9.99"

This converts an input numeric value in Canadian French format into a value in United States format.

Keep in mind...

- For the Req option, if the data is missing an error occurs and the transaction is send to the error batch.
- For the Opt option, if the data is missing the system stores an empty string in the GVM variable.
- A RCB GVM variable cannot be restored to its original or default value after it has been changed using this method.
- Any RCB GVM variable not assigned using this method retains the value originally set during the transaction processing.
- Some RCB GVM variables should never be changed using this mapping technique. These include:
	- TRN\_Offset
	- NA\_Offset
	- POL\_Offset
- If the section defined in the Image option in the RecipMap2GVM control group does not name a section, the feature is disabled for all transactions.
- If the section defined in the Image option is missing from the form set being processed, the GVM data is not changed. Depending on where the GVM data is mapped, this could mean data from the prior transaction will still be in the GVM variables.
- If there are multiple sections with the same name in the form set, the form specified in the Form option is used to identify the section to use. If the Form option is omitted, the first section found in the current form set is used.
- The system assumes the specified section contains all of the unique data except for a constant value or data gathered from an INI built-in function.
- If more than one recipient is assigned to the section, all recipient batch records receive the same added data.
- Example This example creates a mailer cover page for each insured, agent, and/or company recipient per transaction. The cover page is created using banner page processing which occurs during GenPrint processing. Examples of the three different mailer cover pages are as follows.

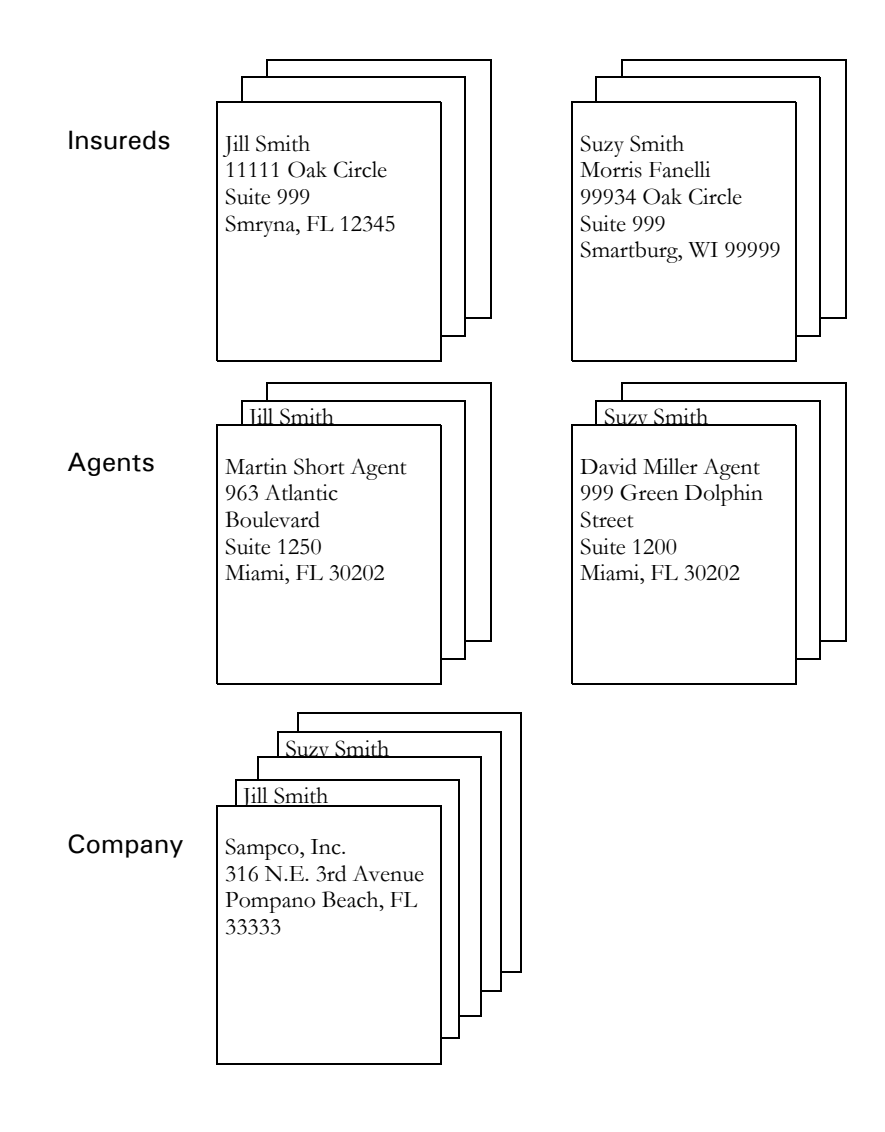

This example assumes that the:

- Agent and company recipient batch files are sorted (agent number and company name, respectively) before the GenPrint program runs. This sorting allows for the creation of only one mailer cover page per unique agent and company.
- Unique information is contained on the form/section, Dec Page/Q1MDC1.
- The FSIUSER.INI file includes these control groups and options:

```
< RecipMap2GVM >
   Form = Dec Page
   Image = Q1MDC1
   Opt = Name1; Insured Name;
   Opt = Name2;Insured Name2;
   Opt = Address1;Address Line1;
   Opt = Address2;Address Line2;
   Opt = CityCounty;prtvalue;
   Opt = AgentName; Agent Name;
   Opt = AgentID; Agent ID;
   Opt = OfficeAddress;Office Address;
   Opt = TownandState; Town And State;
< Printer >
   PrtType = PCL<br>EnableTransBanner = True<br>EnableRetchP
   EnableTransBanner
   EnableBatchBanner = False
   TransBannerBeginScript= PreTrans
   TransBannerEndScript = PstTrans
   TransBannerBeginForm = ;BANNER;TRANSACTION;TRANS HEADER;
   TransBannerEndForm = ; BANNER; TRANSACTION; TRANS TRAILER;
< DALLibraries >
   LIB = Banner
```
- BANNER.DAL The DefLib directory contains this DAL script:
	- \* This script obtains the required unique data from the recipient
	- \* batch record and stores it on the mailer form.

BeginSub PreTrans

```
blank\_gvm = Pad(" ", 41, " "")SetGVM("NameA", blank_gvm,,"C",41)
SetGVM("NameB", blank_gvm,,"C",41)
SetGVM("AddressA", blank_gvm,,"C",41)
SetGVM("AddressB", blank_gvm,,"C",41)
SetGVM("CityCounty1" ,blank_gvm,,"C",41)
If Trim(RecipName()) = "INSURED" Then
SetGVM("NameA", GVM("Name1"),,"C",41)
SetGVM("NameB", GVM("Name2"), "C", 41)
 SetGVM("AddressA" ,GVM("Address1") ,,"C",41)
 SetGVM("AddressB" ,GVM("Address2") ,,"C",41)
   SetGVM("CityCounty1" ,GVM("CityCounty"),,"C",41)
   GoTo exit:
End
```
last\_agent\_id = last\_agent\_id If Trim(RecipName()) = "AGENT" Then

```
 If last_agent_id != Trim(GVM("AgentID")) Then
    last_agent_id = Trim(GVM("AgentID"))
   SetGVM("NameA" ,GVM("AgentName") ,,"C",41)
   SetGVM("NameB", GVM("OfficeAddress"), "C", 41)
   SetGVM("AddressA" ,GVM("TownandState") ,, "C", 41)
    GoTo exit:
    Else
    SuppressBanner()
    GoTo exit :
    End
End
last_company_name = last_company_name
If Trim(RecipName()) = "COMPANY" Then
   If Trim(GVM("Company")) != last_company_name Then
        last_company_name = Trim(GVM("Company"))
        If Trim(GVM("Company")) = "SAMPCO" Then;
        SetGVM("NameA" ,"Sampco, Inc." ,,"C", 41)
           SetGVM("NameB", "316 N.E. 3rd Avenue", "C", 41)
            SetGVM("AddressA" ,"Pompano Beach, FL 33333" ,,"C",41)
            GoTo exit:
          ElseIf Trim(GVM("Company")) = "FSI"
         SetGVM("NameA" , "FSI Inc." ,,,"C",41)
        SetGVM("NameB", "222 Newbury St.", "C", 41)
          SetGVM("AddressA" ,"Northwest City, FL 99999" ,,"C",41)
            GoTo exit:
        End
      Else
        SuppressBanner()
        GoTo exit:
    End
End 
exit:
EndSub
BeginSub PstTrans
EndSub
```
The RCBDFDFL.DAT file contains the following GVM variable definitions which are defined in the RecipMap2GVM control group:

- Name1
- Name2
- Address1
- Address2
- CityCounty
- AgentName
- AgentID
- OfficeAddress
- TownAndState

Here are two recipient batch records from this example:

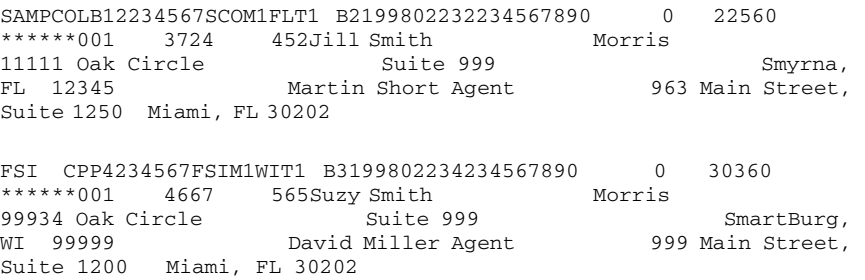

# USING CLASS **RECIPIENTS**

A *class recipient* identifies a recipient that represents one or more persons or entities. For instance, in an insurance implementation, you might have a policy that has a several recipients declared as an *Additional Interest*. Instead of declaring each as a separate recipient with separate triggering logic, it is more convenient to declare a single recipient name that represents all those of the same type or class. All members of this class receive virtually identical copies of the document.

In this scenario, you do not have to do anything special to declare a class recipient in your form definitions. Merely determine the appropriate title for this class of recipients and define that name as you would a normal recipient that represents a single entity.

If you want all members of the class to receive identical copies of the document, use the trigger for the recipient to assign a copy count to each form or section — where the count equals the number of members in the class.

There are some limitations to using form copy counts to provide recipient copies. For instance, this does not let you print unique information about each member of the class recipient, as would be necessary on a mailer page, for instance.

**NOTE:** It is possible to handle this using trigger overflow processing to physically trigger multiple copies of each form — one for each member, but a disadvantage of this approach is that each item (form or section) triggered is physically duplicated in the form set and therefore each requires data processing. This means that if there are a large number of these duplicate recipients, the throughput performance of transactions could be affected.

To handle this situation, the RecipMap2GVM feature can write additional batch records for each member of a class recipient. The RecipMap2GVM feature lets you write unique recipient information to each batch record.

With this method, only a minimal amount of additional processing occurs in the form set mapping. Yet, because a separate batch record is written for each member, the system prints a separate copy of the document for each member and you can use the unique information saved in each batch record to provide a unique banner page, such as a mailer, for each member in the print output.

To use the RecipMap2GVM feature, follow these steps:

- **1** Add a section to your form set definition and assign this section the name of your class recipient. Normally, you would also flag this section as *hidden*, since you would not want it to display or print. This purpose of this section is to hold the unique information for each member of the class recipient.
- **2** Define a trigger for the section that uses overflow to generate as many copies of the section as there are members in the data. The idea is to trigger an instance of the section for each member recipient. Be sure to also declare and create the appropriate overflow variable in the AFGJOB.JDT file you will use during data mapping.
- **3** Create the section and add fields that map the data to be written to the batch record for each member. Be sure to use the appropriate overflow variable for this section in your rule mapping definitions. Also remember to assign the appropriate section level rule to increment the overflow symbol after processing each section.

**4** Set up your RecipMap2GVM INI control group and modify your RCBDFDFL.DFD (Recipient Table DFD) file to include your unique data fields for the recipient batch records. Specify the new section as the section required in the RecipMap2GVM control group and set up each of the fields to map into your RCBDFDFL.DFD file layout.

**NOTE:** See [Writing Unique Data into Recipient Batch Records on page 58](#page-79-0) for more information on the RecipMap2GVM control group.

When you run the GenData program, your new section will trigger once for each member recipient. During normal processing, the fields on each section will map (using overflow variables) the unique data for each member. Because you have multiple copies of the section triggered, the RecipMap2GVM feature creates a separate batch record for each instance of the section. Therefore, you receive a separate record representing each individual member of your class recipient.

When the GenPrint program runs, having a separate record for each class recipient in the batch causes that transaction to print once for each member. And by using banner page processing, you can take the unique information written into each batch record and map that information to a mailer page, making the final output unique to each member of the class.

# **RUNNING DOCUMAKER** USING XML JOB TICKETS

You can run Documaker from another application using an XML job ticket. You receive results in an XML job log file.

The layout of these files is the same as those used by IDS for running Documaker. See [Using IDS to Run Documaker on page 57](#page-78-0) for more information.

The name of the job ticket is passed to the GenData program on the command line as

/jticket= parameter

The default name is *JOBTICKET.XML*.

To set this up replace the StandardJobProc rule with the TicketJobProc rule. Keep in mind you must run Documaker in single step mode, since only the GenData program is executed. See [Using Single-step Processing on page 45](#page-66-0) for more information.

You can specify the name of the resulting job log file using this command line parameter:

/jlog=

The default is *JOBLOG.XML*.

# HANDLING 2-UP PRINTING

Two-up printing lets you print two transactions on the same page of single- and multipage forms. 2-up printing is a two-step process which passes input through GenData three (3) times, using a different JDT file each time.

This process is similar to the single-step process in that GenData performs the work, but the three passes through GenData actually represent two steps of the multi-step process: processing the transactions and printing the transactions.

For more information and to see example JDT files, see [Single-step Processing Example](#page-76-0)  [on page 55](#page-76-0).

**NOTE:** 2-up printing is only available for AFP printers.

There are several scenarios in which 2-up printing applies:

- 2-up printing with single-page forms
- 2-up printing with multi-page forms

The following illustrations describe these scenarios.

2-up printing with single-page forms This illustration shows how 2-up printing works when you use single-page forms, such as some types of bills and statements.

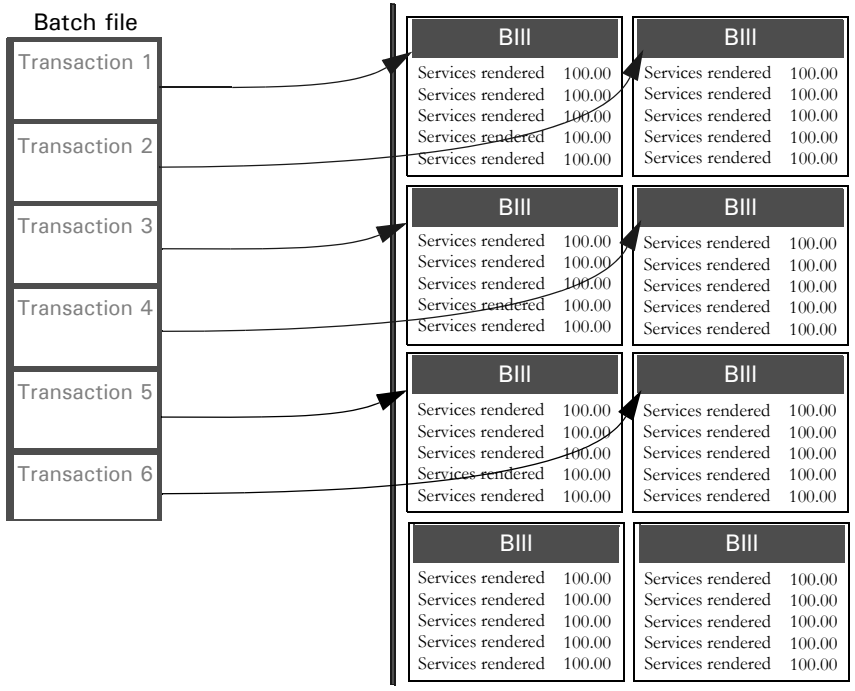

In this scenario, the system merges the data for the first transaction onto the form and then prints the form.

2-up printing with multi-page forms

page 2 **Transaction** Transaction 1 **Transaction** Transaction 2 Transaction 2 Transaction 2 BIII BIII page 2 page 3 page 3 page 2 BIII **II** BIII page 2 page 1 page 2 page3 page 1 page 2 Batch file page 3 page 3 page 3 Transaction 3 Transaction 3 Transaction 3 Transaction 4 Transaction 4 Transaction 4 page 1 page 2 page3 page 1 page 2 page 3 100.00 100.00 100.00 100.00 100.00 Services rendered Services rendered Services rendered Services rendered Services rendered 100.00 100.00 100.00 100.00 100.00 Services rendered Services rendered Services rendered Services rendered Services rendered 100.00 100.00 100.00 100.00 100.00 Services rendered Services rendered Services rendered Services rendered Services rendered 100.00 100.00 100.00 100.00 Services rendered 100.00 Services rendered Services rendered Services rendered Services rendered 100.00 100.00 100.00 100.00 100.00 ervices rendered Services rendered Services rendered Services rendered Services rendered 100.00 100.00 100.00 100.00 100.00 Services rendered Services rendered Services rendered Services rendered Services rendered 100.00 100.00 100.00 100.00 100.00 Services rendered Services rendered Services rendered Services rendered Services rendered 100.00 100.00 100.00 100.00 100.00 Services rendered Services rendered Services rendered Services rendered Services rendered  $-100.00$ 100.00 Services rendered 100.00 100.00 100.00 Services rendered Services rendered Services rendered Services rendered 100.00 100.00 100.00 100.00 100.00 Services rendered Services rendered Services rendered Services rendered Services rendered 100.00 100.00 100.00 100.00 100.00 Services rendered Services rendered Services rendered Services rendered Services rendered 100.00 100.00 100.00 100.00 100.00 Services rendered Services rendered Services rendered Services rendered Services rendered

#### This illustration shows how 2-up printing works when you use multi-page forms.

#### **Changing the INI File**

You must make the following changes in your FSISYS.INI file.

**NOTE:** Changes to the error and manual recipient batch control groups are not necessary.

- You must include a Printer option in the recipient batch control groups for each print file created. These printers must also be defined in the FSISYS.INI file.
- The recipient batch groups must have a FinalPrinter option. This option specifies the printer to use for the final, merged file. This printer must also be defined in the FSISYS.INI file.

The recipient batch groups must have a PageRange option for page count batching. You specify this option as shown below:

PageRange =  $[min]$ ,  $[max]$ 

If you do not specify *min*, the system uses zero (0). If you omit *max*, the system uses (unsigned )-1 (all bits on). The *min* and *max* values are inclusive.

- You can also include in the recipient batch control groups a TwoUpStart option, which can have any of these values (case is irrelevant):
	- $\cdot$  L
	- Left
	- R
	- Right

This option specifies whether the merge process should associate the first Printer option with the left or the right side of the page. The system only checks this option when there are multiple Printer options present in the control group. If you omit this option, the file specified in the first Printer option is used for the left side of the page.

Here is an example of a recipient batch control group:

```
< Batch1 >
   Printer = Printer1
   Printer = Printer2
   FinalPrinter = Printer3
   PageRange = , 1
   TwoUpStart = R
```
This splits single page transactions evenly between the files specified in the Printer1 and Printer2 control groups. The files specified in the Printer1 and Printer2 control groups will then be merged into the file specified in the Printer3 control group. The file specified in the Printer1 control group is used for the right page.

Creating the TWOUP control group You must create the TwoUp control group. This control group must contain the CounterTbl option, which specifies the file name for the table that contains recipient batch page counts.

> The TwoUp control group can optionally contain the CounterDFD option, which specifies the name of a DFD file. See the Rules Reference for information about this DFD.

The TwoUp control group can optionally contain the LMargin, LShift, and RShift options. Records on the left page will be shifted to the right by LShift - LMargin, and records on the right page will be shifted to the right by RShift - RMargin. Amounts are in FAP units (2400 per inch). If you omit these options, the system uses these defaults:

```
LMargin = 600LShift = 1200RShift = 16800
< TwoUp >
   CounterTbl = data\counter.tbl
   CounterDFD = deflib\counter.dfd
   LMargin = 300
```
LShift =  $600$  $RShift = 15000$ 

The first two options define the location of the files shown above.

The LMargin=300 option sets the left margin to 1/4 inch. The LShift=600 option shifts the left page 1/2 inch from the left edge of the paper (1/4 inch beyond the left margin). The RShift=15000 option shifts the right page 6 1/2 inches the left edge of the paper (6 inches from the left margin).

Creating the Added\_Fonts control group

You can optionally create the Added\_Fonts control group. The options in this group specify additional fonts to add to the AFP output file for text label records which may be added during the merge process. Each option takes the form:

```
FontName = <font name>
```
Here is an example:

```
< Added_Fonts >
   FontName = X0FATIN0
   FontName = X0FAUNN8
```
This tells the system to include the fonts X0FATIN0 and X0FAUNN8 in the final output file, regardless of whether they are present in the input files.

#### **Changing the Recipient Batch DFD File**

The recipient batch DFD file (RCBDFDFL.DAT) must have the following fields with the given types. You can modify the field lengths—just make sure you set the EXT\_LENGTH option large enough to represent all of the pages in a multi-mail transaction set. Also make sure you set the INT\_LENGTH option larger by one than the EXT\_LENGTH option.

Note that the field name is case sensitive. Also, for each of these fields, be sure to add a FIELDNAME= line to the <FIELDS> line in the DFD file.

```
< FIELD:CurPage >
  INT_Type = CHAR_ARRAY
   INT_Length = 5
   EXT_Type = CHAR_ARRAY_NO_NULL_TERM
   EXT_Length = 4
   Key = NRequired = N
< FIELD:TotPage >
   INT_Type = CHAR_ARRAY
   INT_Length = 5
   EXT_Type = CHAR_ARRAY_NO_NULL_TERM
   EXT_Length = 4
   Key = NRequired = N< FIELD:AccumPage >
   INT_Type = LONG
   EXT_Type = CHAR_ARRAY_NO_NULL_TERM
   EXT_Length = 10
   Key = NRequired = N
```
## **RULES USED FOR 2-UP PRINTING**

The following descriptions will help familiarize you with the rules that are required to perform the 2-up printing process. All of the rules listed in the topic, [Rules Used in Single](#page-73-0)[step Processing on page 52](#page-73-0) are required for 2-up printing, plus these additional rules:

**NOTE:** You can find more information in the Rules Reference.

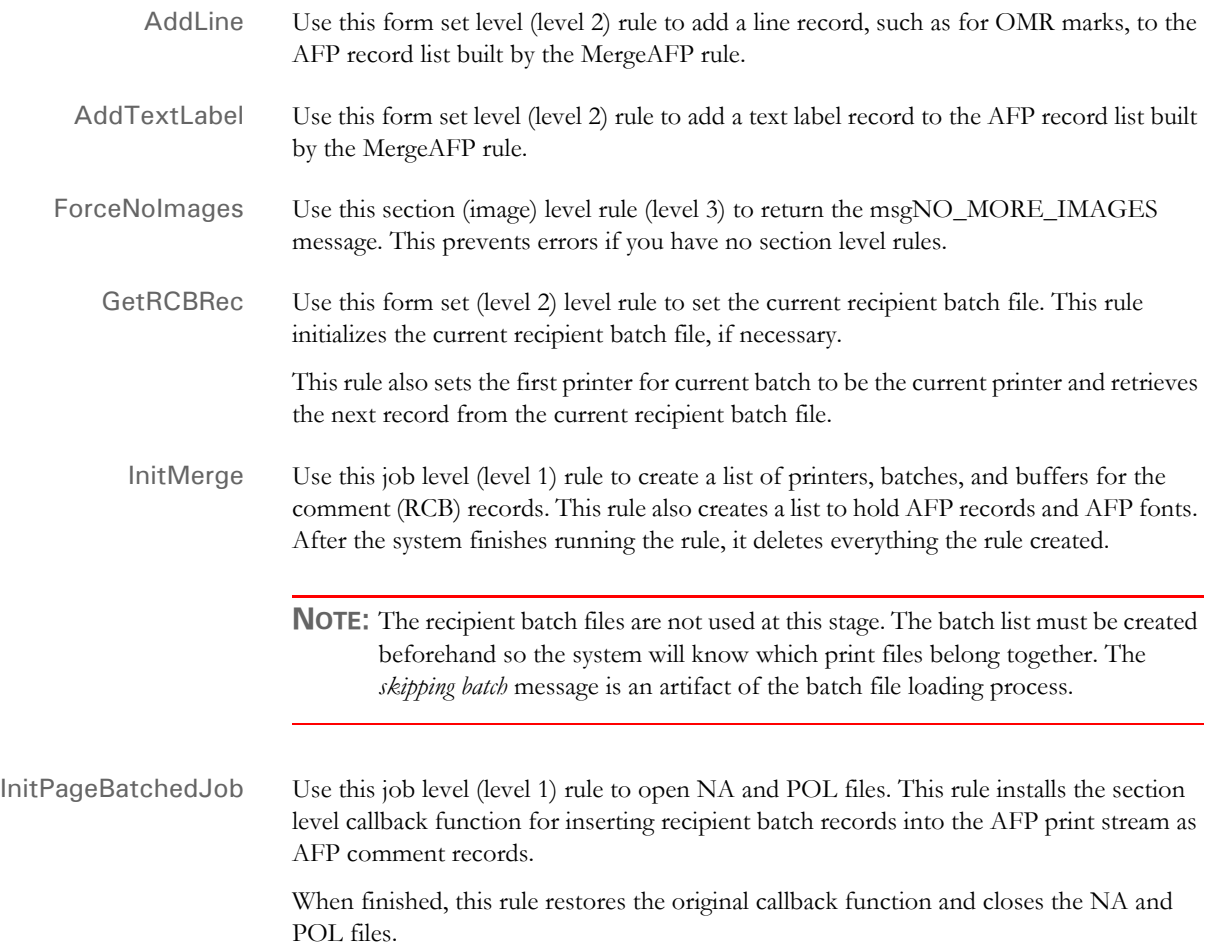

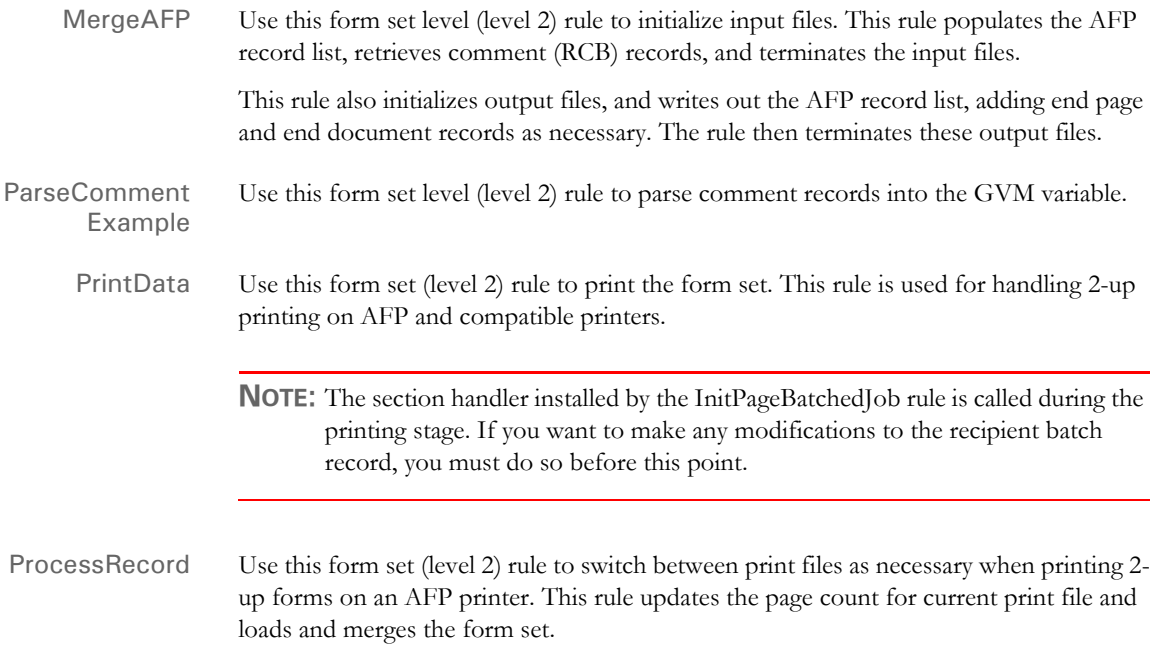

## **Placing the 2-up Rules in the JDT File**

When you use the rules listed at the beginning of this topic to handle 2-up printing, you must place them in the correct places and order in the AFGJOB.JDT file. Use the following table as a guide to where to place these rules. You can insert other rules before, between, or after the 2-up rules—just keep the 2-up rules in the order indicated below with respect to one another.

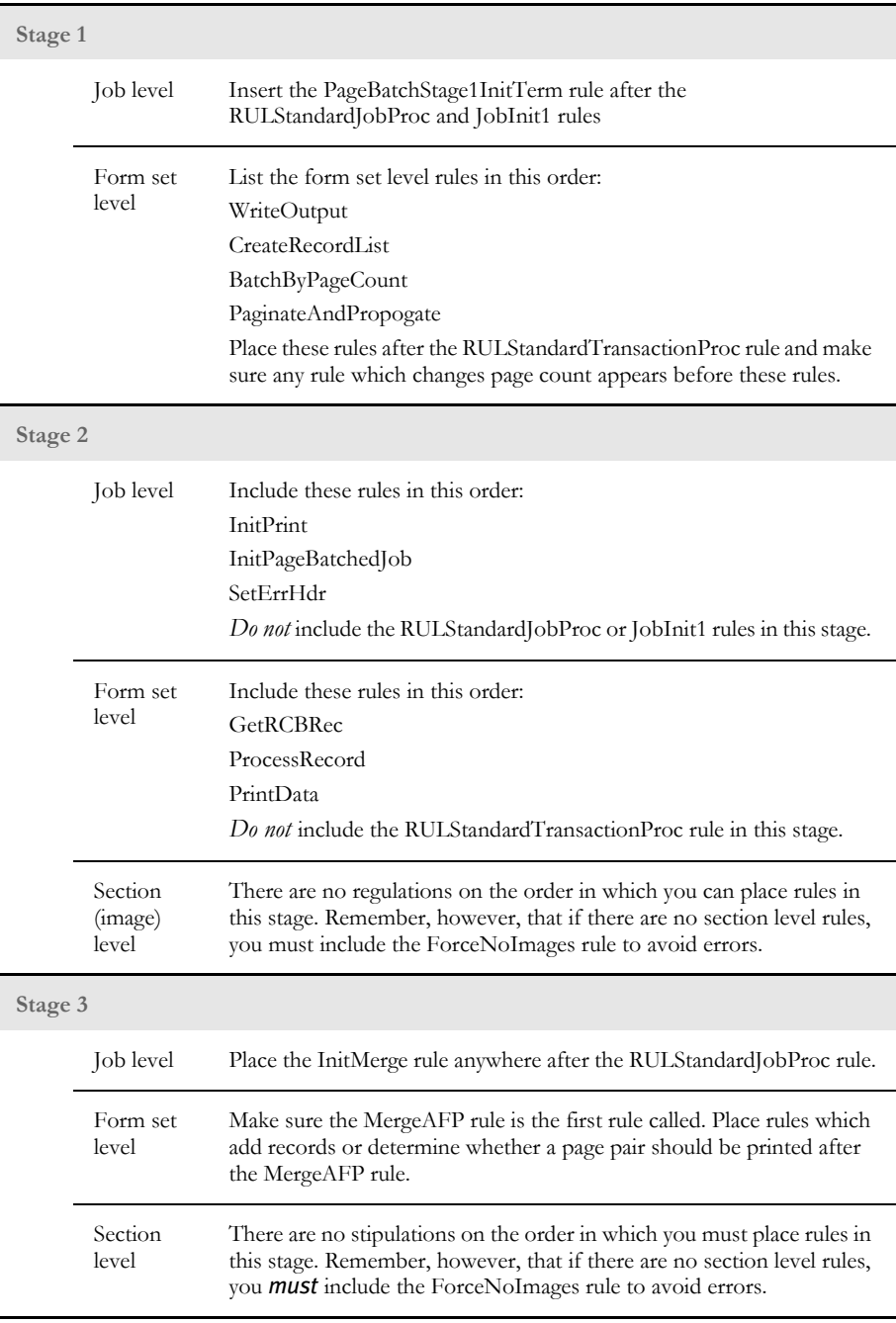

## **2-UP PROCESSING EXAMPLE**

As stated earlier, 2-up printing is a two-step process which calls GenData three times with different JDT files. These file excerpts show how to set up your batch and INI files:

```
2upbycnt.bat You can set up this batch file as follows:
                    @Echo Off
                    SetLocal
                    Echo Y|Del Data\*.* >NUL
                    GenDaW32.Exe -INI=2upstep1.ini
                    If Not ErrorLevel 5 GoTo Step1NoError
                       Echo "2Up Printing Failed in Step 1."
                       GoTo Exit
                    :Step1NoError
                    GenDaW32.Exe -INI=2upstep2.ini
                    If Not ErrorLevel 5 GoTo Step2NoError
                       Echo "2Up Printing Failed in Step 2."
                       GoTo Exit
                    :Step2NoError
                    GenDaW32.Exe -INI=2upstep3.ini
                    If Not ErrorLevel 5 GoTo Step3NoError
                       Echo "2Up Printing Failed in Step 3."
                    :Step3NoError
                    EndLocal
                    :Exit
2upstep1.ini You can set up this INI file as follows:
                    < Data >
                         AfgJobFile = .\Def\AfgJob1.jdt
                    < Environment >
                         FSISYSINI = .\fsisys.ini
2upstep2.ini You can set up this INI file as follows:
                    < Data >
                         AfgJobFile = .\Def\AfgJob2.jdt
                    < Environment >
                         FSISYSINI = .\fsisys.ini
2upstep3.ini You can set up this INI file as follows:
                    < Data >
                         AfgJobFile = .\Def\AfgJob3.jdt
                    < Environment >
                         FSISYSINI = .\fsisys.ini
```
## **RUNNING THE GENDATA PROGRAM**

The following pages provide illustrations and an example files for each time the GenData program is run.

Step 1 - Using the AFGJOB1.JDT file

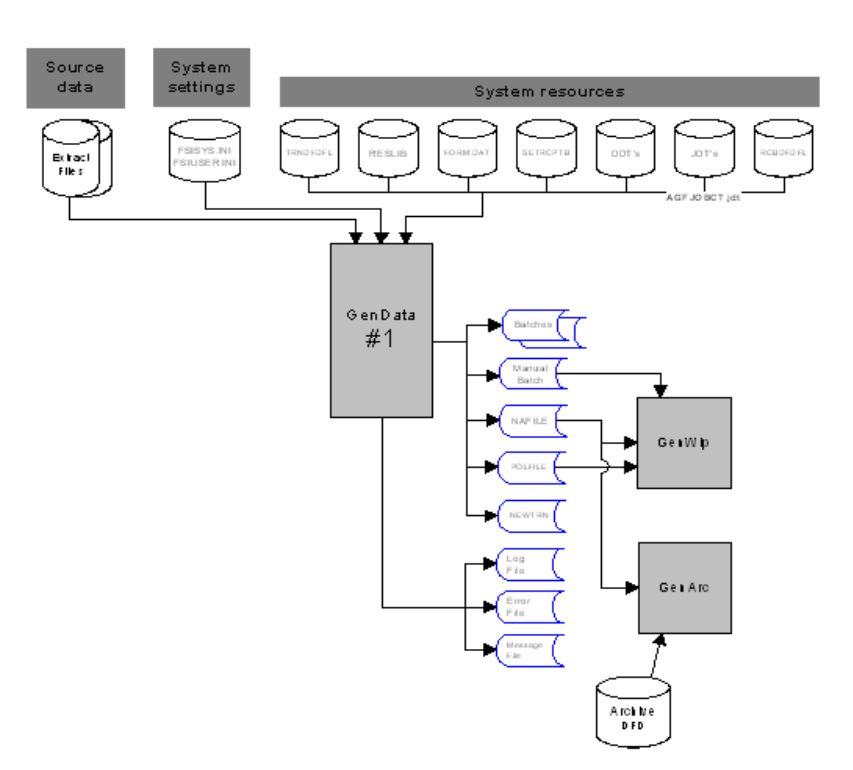

The first execution of GenData uses the AFGJOB1.JDT file with the base and form set rules shown in this example to create output files shown in the illustration.

```
<Base Rules>
;RULStandardJobProc;1;;
;SetErrHdr;1;***:------------------------------------------------;
;SetErrHdr;1;***: BillPrint Data Generation (Base);
;SetErrHdr;1;***:;
;SetErrHdr;1;***: Transaction: ***ACCOUNTNUM***;
;SetErrHdr;1;***: Company Name: ***Company***;
;SetErrHdr;1;***: Line of Business: ***LOB***;
;SetErrHdr;1;***: Run Date: ***RunDate***;
;SetErrHdr;1;***:--------------------------------------------------
;
;JobInit1;;;
;CreateGlbVar;1;TXTLst,PVOID;
;CreateGlbVar;1;TblLstH,PVOID;
;InitOvFlw;1;;
;SetOvFlwSym;1;SUBGROUPOVF,SUBGROUP,5;
;BuildMasterFormList;;4;
;PageBatchStage1InitTerm;;; 
;InitSetrecipCache;;;
<Base Form Set Rules>
;NoGenTrnTransactionProc;;;
```

```
;ResetOvFlw;2;;
;BuildFormList;;;
;LoadRcpTbl;;;
;RunSetRcpTbl;;;
;WriteNaFile;;;
;WriteRCBWithPageCount;;;
;ProcessQueue;;PostPaginationQueue;
;WriteOutput;;;
;CreateRecordList;;
;BatchByPageCount;;
;PaginateAndPropogate;;;
<Base Image Rules>
```
;StandardImageProc;3;Always the 1st image level rule;

```
<Base Field Rules>
;StandardFieldProc;4;Always the 1st field level rule;
```
Step 2 - Using the AFGJOB2.JDT file

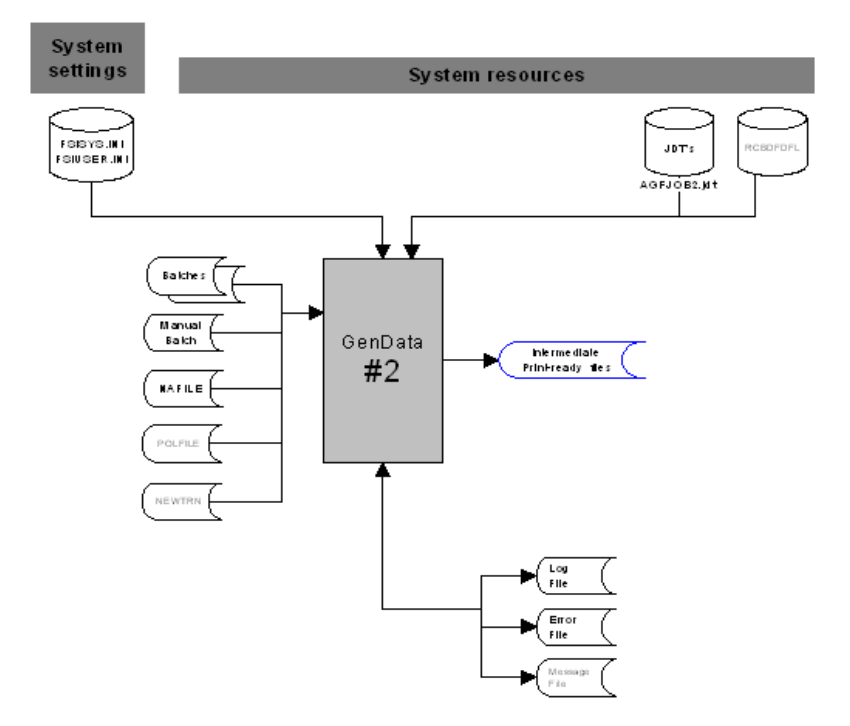

The second execution of GenData uses the AFGJOB2.JDT file. This JDT file uses the base and form set rules shown in this example to process the intermediate print files.

```
<Base Rules>
;InitPrint;;;
;InitPageBatchedJob;;;
;SetErrHdr;1;***:--------------------------------------------------
;SetErrHdr;1;***: BillPrint Data Generation (Base) ;
;SetErrHdr;1;***: Company Name: ***Company***;
;SetErrHdr;1;***: SubCompany:***SubCompany***;
;SetErrHdr;1;***: Account #: ***AC-KY-BA***;
;SetErrHdr;1;***:--------------------------------------------------
```

```
<Base Form Set Rules>
;GetRCBRec;;;
;ProcessRecord;;;
;PrintData;;;
```
<Base Image Rules> ;ForceNoImages;;;

Step 3 - Using the AFGJOB3.JDT file

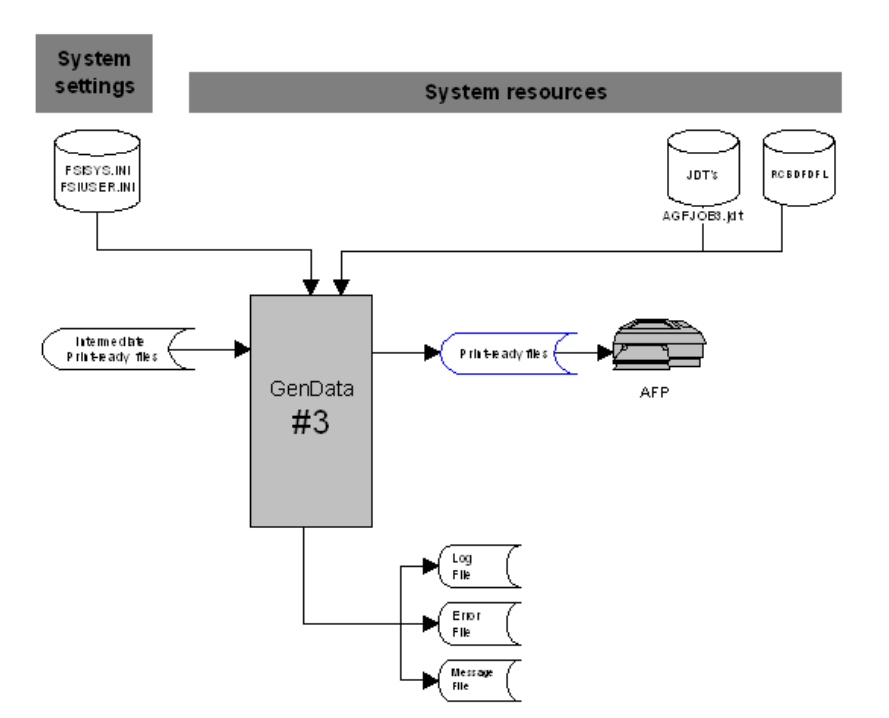

The third execution of GenData uses the AFGJOB3.JDT file. This JDT file uses base and form set rules shown in this example to merge data intermediate print-ready files into a print-ready file for an AFP printer.

```
<Base Rules>
;RULStandardJobProc;;;
;SetErrHdr;1;***:------------------------------------------------;
;SetErrHdr;1;***: BillPrint Data Generation (Base);
;SetErrHdr;1;***: Company Name: ***Company***;
;SetErrHdr;1;***: SubCompany: ***SubCompany***;
;SetErrHdr;1;***: Account #: ***AC-KY-BA***;
;SetErrHdr;1;***:------------------------------------------------;
;InitMerge;;;
<Base Form Set Rules>
;MergeAFP;;;
<Base Image Rules>
;ForceNoImages;;;
```
# **SPLITTING** RECIPIENT BATCH PRINT STREAMS

The GenPrint program and the PrintFormset rule (when running in single-step mode) are designed to produce one print stream output file for each recipient batch. This print stream output file includes all of the transactions in the recipient batch.

Sometimes, however, you may want to split the print stream output into multiple print stream output files. For instance, you can use this feature to split your batches into files that reflect the amount of paper you can load into your printer at one time.

You can use DAL scripts to set up criteria for splitting the output file to reflect almost any scenario. For example, it can be based on a certain number of transactions, a maximum number of sheets of paper, or on changes in variables in the recipient batch.

**NOTE:** Some types of print streams require one file per transaction, such as RTF, PDF, and HTML. The typical way of handling this is via the multi-file print callback method, but this feature provides an alternate method which gives you greater control over the naming of the output file.

To do this you use the PrintFormset rule and these DAL functions:

- DeviceName
- SetDeviceName
- **BreakBatch**
- UniqueString

This rule and these DAL functions let you:

- Split recipient batches into multiple print stream files
- Assign names to those print stream files

For example, here are some things you can do:

Splitting batches by sheet count You can use these functions to split a batch based on the sheet count during the GenPrint process. Once a batch reaches a certain number of sheets, you can tell the system to:

- Finish processing the current transaction
- End the current print file. (If you are using a post-transaction or post batch banner page, it will print before the file is closed.)
- Repeat this process when the next print file reaches the specified number of sheets

You can use virtually any logic to decide when to break the batch. For instance, to break based on sheet count, use the TotalSheets function to get the number of sheets to maintain a counter across the transactions.

**NOTE:** Be sure to reset the sheet count variable in the pre-batch banner DAL script.

Here is an example of DAL script logic that might appear in a post-transaction banner DAL script:

```
IF TotalSheets() > 16000
    #COUNTER += 1
   CurFile = DeviceName()
   Drive = FileDrive(CurFile)
   Path = FilePath(CurFile)
   Ext = FileExt(CurFile)
   RecipBatch = RecipBatch()
   NewFile = FullFileName(Drive,Path,RecipBatch & #COUNTER,Ext)
   SetDeviceName(NewFile)
   BreakBatch()
END
```
**NOTE:** See [Using DAL to Manipulate File Names on page 82](#page-103-0) for information on using DAL functions to manipulate file names.

Creating PDF output You can also modify the above script to unconditionally break the batch after each transaction. Assuming you used the SetDeviceName function to assign a proper file name, each recipient printed would receive a separate output file.

> This is particularly useful for output types such as PDF, which require a separate file for each transaction.

> **NOTE:** You can also use the multi-file print callback method in GenPrint to get separate files. Similarly, the single-step processing mode currently uses this INI option:

```
< PrintFormset >
   MultiFilePrint = Yes
```
to tell the system to generate separate files for each transaction. Single-step mode automatically generates a unique file name and offers no way to override that name. By using the BreakBatch and SetDeviceName functions, however, you can control the names assigned to the files in single-step mode. To emulate the action of the current code, use the UniqueString function.

DAL functions Here is a summary of the DAL functions you would use. Keep in mind...

- These print drivers are supported: PCL5, PCL6, PST, MET, AFP, PDF, HTML, and RTF.
- These print drivers *are not* supported: EPT, MDR, and GDI.
- All platforms are supported, but note that while UniqueString is supported on z/OS, z/OS does not support long file names.
- Both multi-step and single-step processing are supported.

The only DAL function actually involved in splitting the print stream is BreakBatch. The others make it easier to implement this functionality. For example, since you need to name the new print stream, you use the SetDeviceName procedure. To find the name of the current device, you use the DeviceName function. If you need to create unique file names, you can use the UniqueString function.

**NOTE:** While you can call all of these DAL functions in the Rules Processor or Entry, the BreakBatch and SetDeviceName functions are not applicable in Entry since it does not use the batch printing engine. The other functions, DeviceName and UniqueString, are applicable to both Entry and the Rules Processor.

#### **DeviceName**

Use this function to return the current output device file name, such as the name of the current print stream output file.

Syntax DeviceName()

#### **SetDeviceName**

Use this procedure to set a new output device file name which will be used the next time the output device is opened, assuming nothing overrides the name prior to that.

Syntax SetDeviceName(Device)

#### **BreakBatch**

Use this procedure to tell the Rules Processor to break the output print stream file for the current recipient batch after processing the current recipient, including post transaction banner processing.

Syntax BreakBatch()

The procedure is typically called in the transaction banner DAL script. You must use the SetDeviceName function to specify a new device name. Otherwise, the new file has the same name as the old file and overwrites its contents.

After the GenPrint program finishes processing the current transaction, it closes the current output device file. This includes executing any post-batch banner processes. It then continues processing the recipient batch.

If you have assigned a new output device file name using the SetDeviceName function, the system will create and start writing to a new print stream file with that name. The best place to call the BreakBatch function is in the post-transaction banner DAL script.

### **UniqueString**

Use this function to return a 45-character globally unique string.

Syntax UniqueString()

Here is an example:

```
DataPath = GetINIString(,"Data","DataPath")
Drive = FileDrive(DataPath)
Path = FilePath(DataPath)
UniqueID = UniqueString()
Outputname = FullFileName(Drive,Path,UniqueID,".PDF")
SetDeviceName(Outputname)
```
## <span id="page-103-0"></span>**USING DAL TO MANIPULATE FILE NAMES**

Since you can use DAL functions to read tables and to set device names for output print stream files, this feature further extends DAL functionality by letting you manipulate file names.

For instance, you can get the components of a file name (drive, path, name, and extension) and combine those into a full file name. For example, for computers running Windows file names look like this:

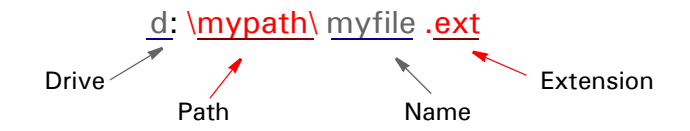

For computers running z/OS, file names look like this:

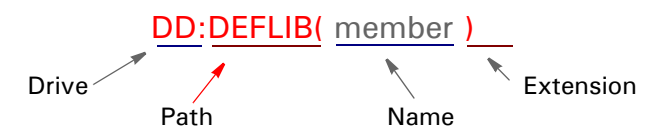

In this z/OS example, the drive and extension are omitted, because they are not applicable on z/OS and the parentheses enclosing *member* are part of the path.

To do this you use these DAL functions:

- FileDrive
- FilePath
- FileName
- FileExt
- FullFileName

All platforms are supported and both the Rules Processor and the Entry system are supported.

Each platform will use platform specific logic to extract or assemble the components. For example, UNIX uses forward slashes and z/OS uses DD names or partitioned dataset names for the *path* and member names for *name*.

Here are descriptions of these functions:

#### **FileDrive**

Use this function to get the drive component of a file name.

Syntax FileDrive("FullFileName")

This function accepts a string containing a fully qualified file name, returns a string that contains the drive component of that file name.

Here is an example:

MYDRIVE = FileDrive("d:\mypath\myfile.ext")

In this example, MYDRIVE would contain:

*"d:"*

#### **FilePath**

Use this function to get the path component of a file name.

Syntax FilePath("FullFileName")

This function accepts a string containing a fully qualified file name, returns a string that contains the path component of that file name.

Here is an example:

MYPATH = FilePath("d:\mypath\myfile.ext")

In this example, MYPATH would contain:

*"\mypath\"*

#### **FileName**

Use this function to get the name component of a file name.

Syntax FileName("FullFileName")

This function accepts a string containing a fully qualified file name, returns a string that contains the name component of that file name.

Here is an example:

MYNAME = FileName("d:\mypath\myfile.ext")

In this example, MYNAME would contain:

*"myfile"*

## **FileExt**

Use this function to get the extension component of a file name.

Syntax FileExt("FullFileName")

This function accepts a string containing a fully qualified file name, returns a string that contains the extension component of that file name.

Here is an example:

MYEXT = FileExt("d:\mypath\myfile.ext")

In this example MYEXT would contain:

*".ext"*

### **FullFileName**

Use this function to make the full file name.

Syntax FullFileName("Drive","Path","Name","Ext")

This function accepts a string containing the drive, path, name, and extension components of a fully qualified file name, assembles them, and returns a string that contains the full file name.

Here is an example:

MYFILENAME = FullFileName("d:","\mypath\","myfile",".ext")

In this example, MYFILENAME would contain:

*"d:\mypath\myfile.ext"*

**NOTE:** If, in this example, *\mypath* had no trailing slash, the FullFileName function would have added it for you.

Here is a z/OS example:

FullFileName(,"DD:DEFLIB()","MEMBER")

In this example, the result would be:

*DD:DEFLIB(MEMBER)*

# **ASSIGNING** PRINTER TYPES PER LOGICAL BATCH PRINTER

Recipient batches often need to be sent to different types of printers. For example, you could have a situation where you want to generate PDF files with one batch, email another batch, and send the rest of the batches to a Metacode printer.

In addition, logical printers may also need different callback functions. For example, one batch might print Metacode and need OMR marks created in a callback function while another batch may need to be split by transaction using the MultiFilePrint callback function.

**NOTE:** Before version 11.1, the print system only supported one type of printer and only one type of callback per run. You made this assignment using the PrtType option in the Printer control group.

You can optionally define for each logical printer a printer type and a callback function. For instance, now the PrtType option in the Printer control group defines the default type of printer while the CallbackFunc option defines the default callback function you want to use.

Here is an example:

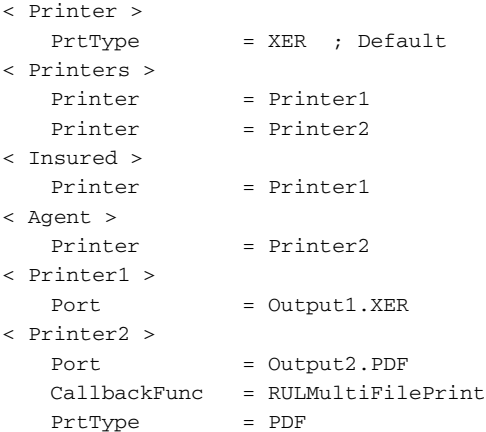

When you define a callback function, such as shown below, you are defining the default callback function for *all* defined logical printers:

< Print > CallbackFunc = Mycallback

If, however, you do not want a specific logical printer to have a callback function, you can disable the callback for that logical printer by leaving blank the CallbackFunc option for that logical printer, as shown here:

< MyPrinter > CallbackFunc =

To disable the default callback, define an empty callback name. Otherwise, the system uses the default callback function.

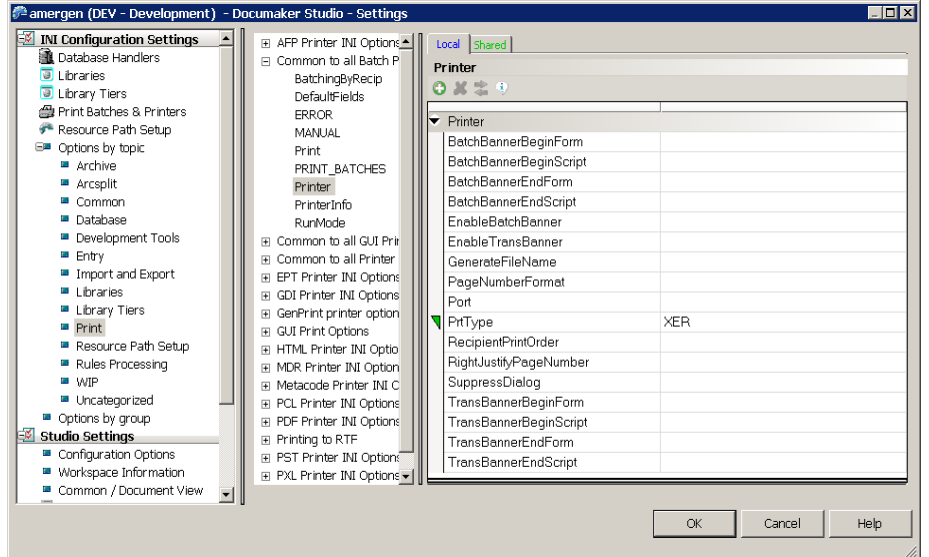

You can also set these INI options using Documaker Studio's Manage, System, Settings option. Here is an example:

Keep in mind this applies to...

- A batch of transactions. Each transaction within that batch will print to a single type of printer.
- Both single- and multi-step processing of transaction batches.

Single-step processing has limitations as compared to multi-step processing and this feature does not remove those limitations. Single-step processing optimizes the processing of transactions that do not require recipient batching. Single-step processing is, therefore, intended for use with a single input batch of transactions for a single recipient or a single transaction with one or more recipients, such as in real-time processing.

While you can specify multiple printers and associate a different printer per recipient batch, single-step processing can still only process a single recipient batch at a time. Therefore, it is not possible to do the same type of multi-batch processing in single-step as is done in multi-step processing. A given set of transactions can specify a single recipient and you can map that recipient to a different type of printer.

Real-time transaction processing of single transactions may also benefit from this by using the multi-file callback method to split output files, along with necessary logic to create unique file names for each output file. When used in this manner, single-step processing of a single, real-time transaction can call a different driver for each recipient in the transaction.
# CONTROLLING WIP FIELD ASSIGNMENTS

You can use options in the Trigger2WIP control group to set almost all of the WIP record fields for each transaction.

**NOTE:** Do not try to set the ModifyTime, InUse, or the FormSetID fields of the WIP record. The ModifyTime field is assigned by the system when a WIP record is added or updated. If you need to save a date and time for the transaction, store that information in the CreateTime field, using the hextime X format for the destination as shown in one of the examples.

The InUse field is used internally to prevent multiple people from editing the same transaction. Let the system manage this column.

The FormSetID is assigned by the system when a new WIP transaction is created. Let the system handle this.

The Trigger2WIP control group defines which recipient batch (RCB) transaction fields from the manual batch (those kicked to WIP) are mapped to the corresponding WIP transaction record fields.

The options under the Trigger2WIP control group define the mappings as shown here:

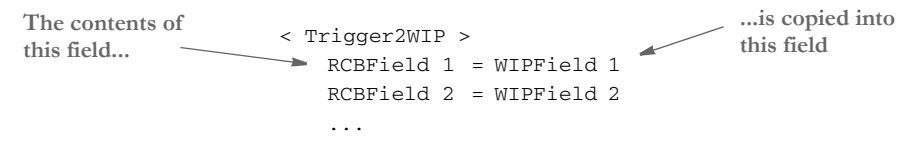

*RCBField* represents one of the fields defined by the batch transaction record definition (RCBDFDFL.DFD). *WIPField* represents a field defined in the WIP database.

**NOTE:** There may be an external WIP.DFD file that identifies the fields in a WIP record. An external DFD file is not required if you are using the default WIP database layout.

Note, although the normal mapping technique is to name a RCB field on the left side, the left side can name any defined GVM (global variable member). Typically, the only GVMs that exist during GenWIP processing are those defined in the RCB DFD file, but custom applications or single-step WIP systems may have additional GVMs.

The changes in this release support this INI definition and also let you convert data or define a constant value you want to map to a WIP field. For a data conversion, define your INI options as shown here:

```
< Trigger2WIP >
   RCBField = WIPField; input format ; output format;
```
The conversion information must appear on the right side of the INI option, after the WIPField name definition. Separate it from the named variable with a semicolon. Here is an example:

RunDate = CREATETIME;DD4;X

The first semicolon denotes the input format of the data. The second separates the desired output format. In this example, the input format of *DD4* means the source data is a date field in the format *D4*, which is YYYYMMDD.

The output format *X* indicates you want to convert the date value to the internal HEXTIME format used in the WIP CreateTime field.

**NOTE:** For more information selecting from the pre-defined date formats or defining your own, see the Rules Reference.

Although conversions are often used to change date formats, you can also use them to do additional formatting. The system supports a simple C style sprintf (%s) and constant text formatting, like %s, %10.10s, %-38.38s, and so on. The system does not support any of the other C style formats flags that assume non-text data or asterisk (variable width) designations.

Here is an example:

EFFVALUE =  $APPData;$  ; (%s%%)

Suppose in this example, that EFFVALUE contains the text *10*, the resulting value mapped into the APPData field will read *(10%)*.

**NOTE:** You must use two percent signs (%%) to represent a single percent sign in the output. The system only supports a string %s type format. It does not support numeric data formats of any type.

Normally, the left side of the INI option names a field from the RCB file definition. You can also enter *NULL* as a keyword to mean there is no corresponding RCB data field to associate with the WIP field. This lets you assign the constant data to the WIP field, as shown here:

```
NULL = DESC; ;ABC123 HERE WE GO
```
This example shows how to assign the constant text *ABC123 HERE WE GO* into the DESC field of the WIP record. NULL indicates there is no source variable to associate with this destination field.

You can also use INI built-in functions to provide a constant value to map to the field. For example:

NULL = CURRUSER; ;~GETENV USERNAME

INI built-in functions are preceded with a tilde  $(\sim)$ . This example executes the GETENV built-in INI function, which gets the environment variable USERNAME. If you assume the variable contained the text *TOM*, the WIP variable CURRUSER would be assigned *TOM* after execution of the built-in function.

These options show the defaults used if the Trigger2WIP control group does not override the variables:

```
< AFG2WIP >
   StatusCode = WIP
   RecordType = NEW
   UserID = DOCUCORP
```
The StatusCode option defines which INI option in the Status\_CD control group to use as the default WIP StatusCD field. Suppose you have the following Status\_CD control group defined.

```
< Status_CD 
  WIP = WAssign =A
  Quote = Q
  BatchPrint =W
  Archive =AR
  Printed =P
```
This means a *W* would be assigned to the WIP StatusCD field (usually meaning a normal WIP transaction).

The RecordType option defines which INI option to locate in the Record\_Type control group as the default setting for WIP RecType. Suppose you have these options defined:

```
< Record_Type >
   New =00Assign =01
   Partial =02
```
*New* is the normal default for the AFG2WIP control group and would therefore map *00* into the WIP RecType field.

The UserID option defines which user should be assigned the WIP transactions in the CURRUSER field. Unless this option is changed or the CURRUSER field assigned from the Trigger2WIP control group, the system defaults this value to DOCUCORP. DOCUCORP is one of the default users created in a default user database.

You would normally want to add an option to the AFG2WIP control group to name a valid user in your company, otherwise, users will have to log in as DOCUCORP and reassign the WIP to valid users later.

# **GENERATING EMAIL NOTIFICATIONS** FROM GENWIP

You can enable the GenWIP program to send email. The GenWIP program will generate an email message by processing a message body template against variable data in the manual batch. It then sends the message when the document is added to WIP.

**NOTE:** See also [Emailing a Print File on page 307](#page-328-0).

Email-specific data can be in the recipient batch read by the GenWIP program or in the INI file. The system checks the recipient batch first. If the field is not present or blank, the system then checks the INI option.

Below is a list of the fields the GenWIP program looks at to get email information. If you want to include other fields, you can use the INI built-in function to accomplish this.

Email is enabled in the GenWIP program when there is both a send-to email address and a subject or message body. The message body is expected to be in a separate file. Email attachment files are also supported and are processed as template files the same as the message body. You use these INI options to enable email processing:

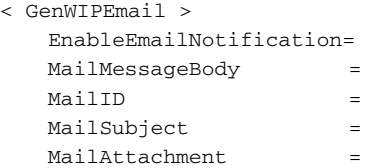

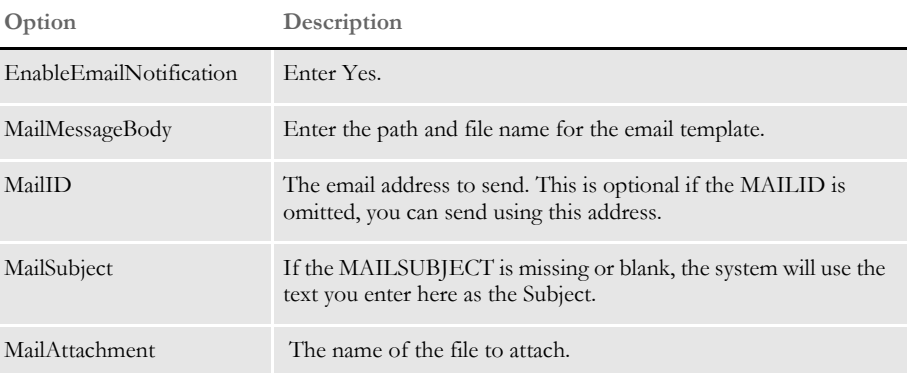

These field names to go into the RCBDFDFILE:

FIELDNAME = MAILID FIELDNAME = MAILATTACHMENT\_IN FIELDNAME = MAILATTACHMENT\_OUT FIELDNAME = MAILSUBJECT FIELDNAME = MAILIDFROMADDRESS FIELDNAME = MAILMESSAGEBODY

Group: < FIELD:MAILID >entries:

INT\_TYPE = CHAR\_ARRAY INT\_LENGTH = 51 EXT\_TYPE = CHAR\_ARRAY\_NO\_NULL\_TERM EXT\_LENGTH = 50 KEY = N

```
REQUIRED = Y
         Group: < FIELD:MAILATTACHMENT_IN >entries:
             INT_TYPE = CHAR_ARRAY
             INT_LENGTH = 129
             EXT_TYPE = CHAR_ARRAY_NO_NULL_TERM
             EXT_LENGTH = 128
             KEY = N
             REQUIRED = Y
         Group: < FIELD:MAILATTACHMENT_OUT >entries:
             INT_TYPE = CHAR_ARRAY
             INT_LENGTH = 129
             EXT_TYPE = CHAR_ARRAY_NO_NULL_TERM
             EXT_LENGTH = 128
             KEY = NREQUIRED = Y
         Group: < FIELD:MAILMESSAGEBODY > entries:
             INT_TYPE = CHAR_ARRAY
             INT_LENGTH = 129
             EXT_TYPE = CHAR_ARRAY_NO_NULL_TERM
             EXT_LENGTH = 128
             KEY = N
             REQUIRED = Y
         Group: < FIELD:MAILSUBJECT > entries:
             INT_TYPE = CHAR_ARRAY
             INT_LENGTH = 129
             EXT_TYPE = CHAR_ARRAY_NO_NULL_TERM
             EXT_LENGTH = 128
             KEY = N
             REQUIRED = Yes
Errors Here are the error messages that can appear:
          Error Description
          11226 Error in GENCreateEmail(): Unable to get <&Name&> does it exist in rcb dfd 
                      file?\n
          11227 Error in GENCreateEmail(): Unable to process template check file 
                      <&filename&> for valid markup syntax\n
          11228 Error in GENCreateEmail(): Unable to open file <&Name&>\n
          11229 Error in GENCreateEmail(): Unable to QueryAPI <&apiname&> check for 
                      valid path to DLL <&dllname&>\n
          11230 Error in GENCreateEmail(): Unable to Logon to email server\n
```
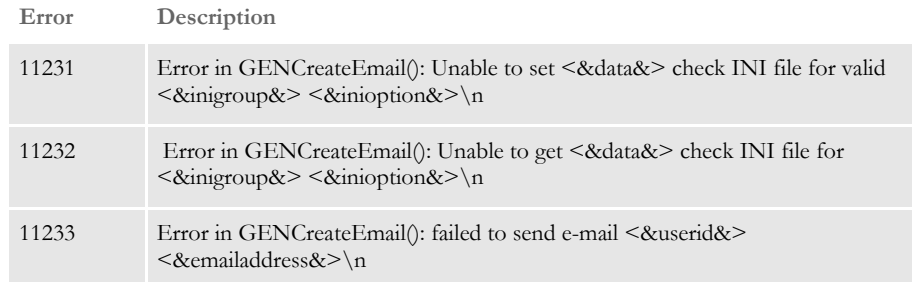

# USING MULTI-MAIL **PROCESSING**

Multi-mail processing groups the transactions with the same multi-mail code into selected print batches based on the number of pages defined in the PageRange INI option. Multimail can only be handled as a 2-up process. In the INI example below, all transactions with the same multi mail will be stored in a batch category:

```
batch1-less than five pages
batch2-five to nine pages
batch3-10 or more pages
```
The MM\_FIELD option in the TRN\_Field control group identifies position, length, type of data and where the multi-mail code is located in the transaction record.

**NOTE:** The parameter has been named MM\_FIELD in the above explanation, however it can be given any name.

The BatchByPageCount rule in the AFGJOB.JDT file identifies the name in the TRN\_Field control group, as shown here:

```
BatchByPageCount;;MMFIELD=MM_FIELD;
```
#### **Changing the RCPDFDFL.DAT and TRNDFDFL.DAT Files**

You must make the following changes to the RCPDFDFL.DAT and TRNDFDFL.DAT files for multi-mail processing:

```
< Fields >
    ::::::
  FIELD:MMField
< FIELD:MMFIeld >
  INT_Type = CHAR_ARRAY
  INT_Length = 7
  EXT_Type = CHAR_ARRAY_NO_NULL_TERM 
  EXT_Length = 6
   Key = NRequired = N
```
#### **Setting Up the FSISYS.INI File for Multi-mail Processing**

Here is an example of how the relevant control groups and options in your FSISYS.INI file should look:

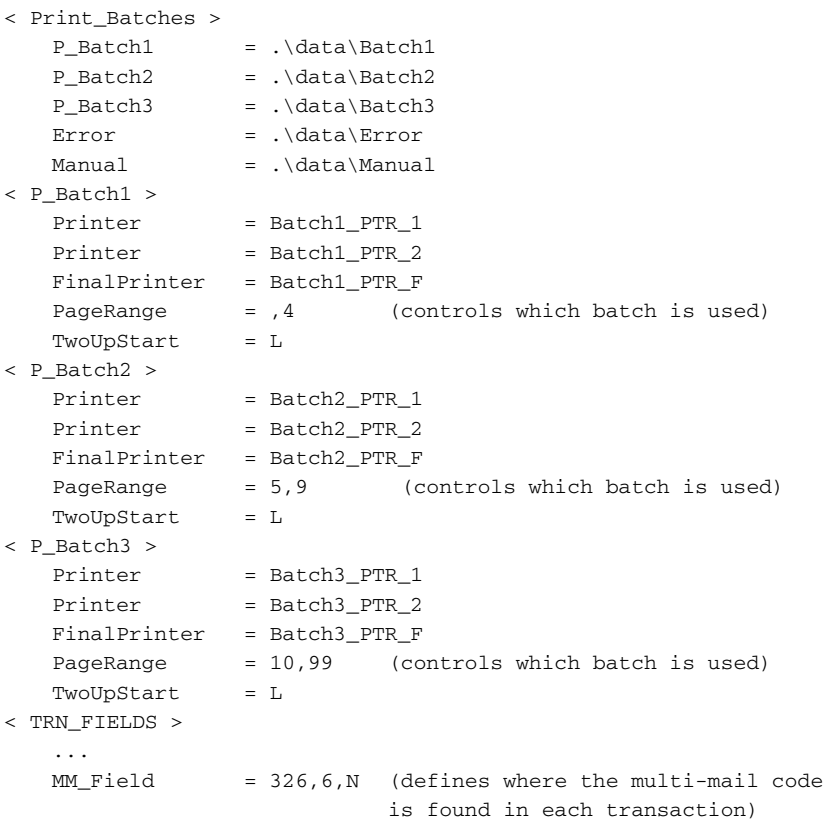

The order of the page output on the final print file will produce 2-up printing depending on how many intermediate printer files are specified. The output will look as follows:

```
< P_Batch2 >
   Printer = Batch2_PTR_1 intermediate printer file
   Printer = Batch2_PTR_2 intermediate printer file
   FinalPrinter = Batch2_PTR_F intermediate printer file
   PageRange = 5,9TwoUpStart = L
transaction #1 mmcode 111 page 1transaction n mmcode 555 page 1
transaction #1 mmcode 111 page 2transaction n mmcode 555 page 2
transaction #1 mmcode 111 page ntransaction n mmcode 555 page 3
transaction #2 mmcode 126 page 1transaction n mmcode 555 page 4
transaction #2 mmcode 126 page 2transaction n mmcode 555 page 5
transaction #2 mmcode 126 page ntransaction n mmcode 555 page n
transaction #3 mmcode 222 page 1transaction x mmcode 865 page 1
transaction #3 mmcode 222 page 1transaction x mmcode 865 page 2
transaction #3 mmcode 222 page ntransaction x mmcode 865 page n
```
If you define only one printer and a final printer for a batch, the 2-up printing would look as follows:

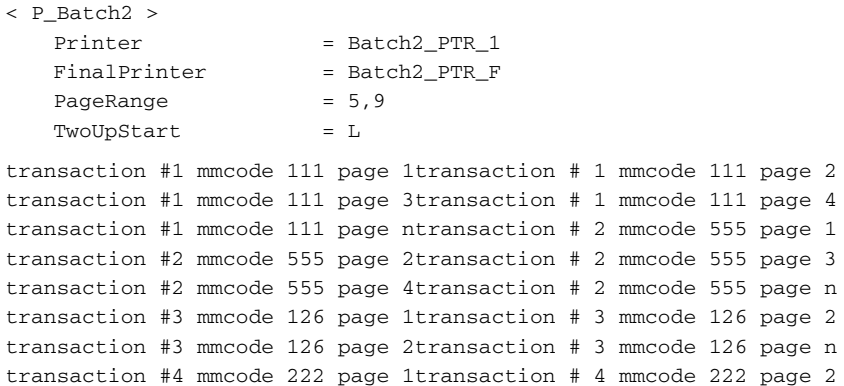

# ADDING AND REMOVING PAGES

You can add and remove blank pages or a FAP file to a form set. Typically, you would add these pages so each printed page has a front and back.

This lets you change a simplex or mixed plex form set into a fully duplexed form set. For instance, you can use this feature to create PDF files for mixed plex form sets that print in a similar fashion to printers that support mixed plex.

You can access this functionality several ways:

- Using custom code
- Using DAL scripts
- Using Docupresentment rules (version 1.6 and higher)

**NOTE:** Typically, you use this feature to add blank pages just before the print step. These additional pages are not actually part of the saved document.

If, however, if you added the blank pages before the batch steps that save document information to the NA/POL files, the blank pages would become a permanent part of the document layout.

### **USING CUSTOM CODE**

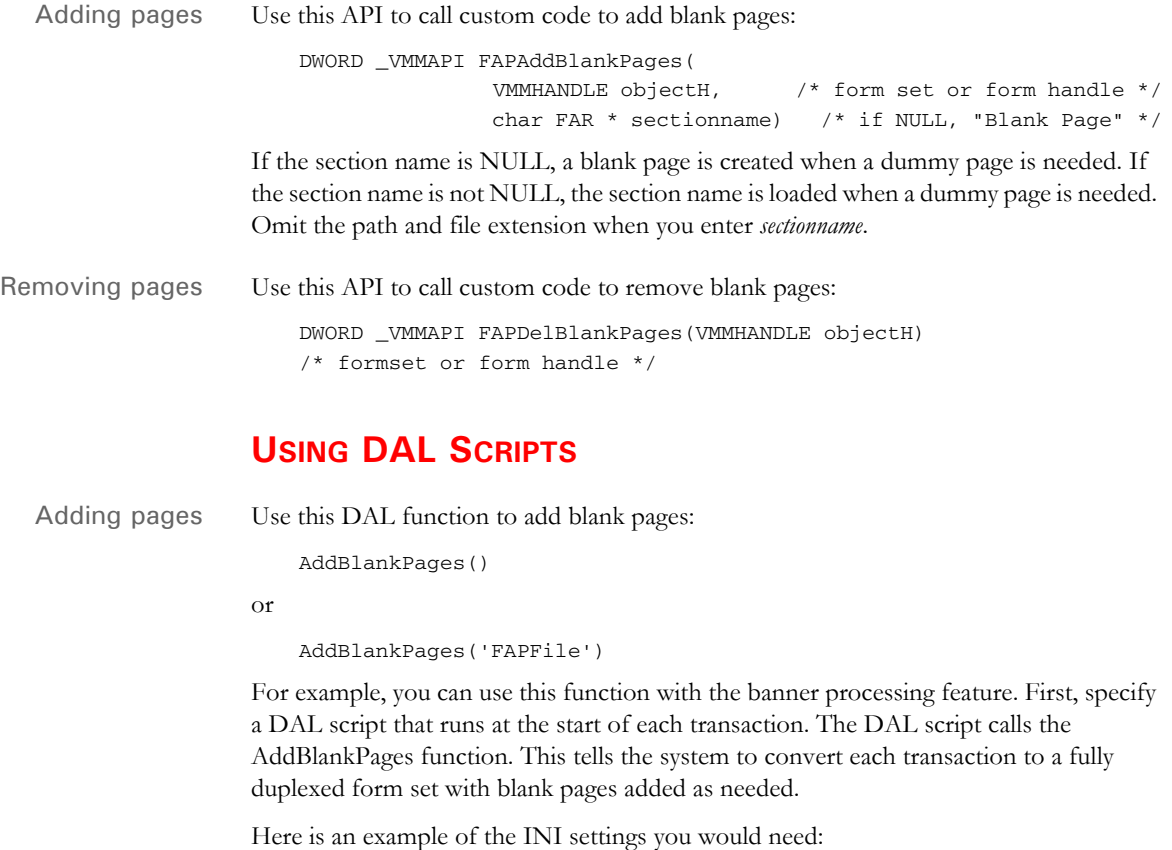

```
< Printer >
                            EnableTransBanner = True
                           TransBannerBeginScript = PreBatch
                        < DALLibraries >
                           Lib = BANNER
                    Here is an example of the BANNER.DAL script:
                        BeginSub PreBatch
                        AddBlankPages()
                        EndSub
Removing pages Use this DAL function to remove a page from a form set:
                        DelBlankPages()
                    For example, you can use this function with the banner processing feature. First, specify 
                    a DAL script that runs at the start of each transaction. The DAL script calls the 
                    DelBlankPages function. This tells the system to remove blank pages from each 
                    transaction.
                        < Printer >
                           EnableTransBanner = True
                           TransBannerBeginScript = PreBatch
                        < DALLibraries >
                           Lib = BANNER
```
Here is an example of the BANNER.DAL script:

```
BeginSub PreBatch
DelBlankPages()
EndSub
```
### **USING IDS**

For more information on the rules listed below see [Using the Documaker Bridge.](openfile DocumakerBridge.pdf)

Adding pages Use this IDS rule to add blank pages:

function = dpros2->DPRAddBlankPages

This IDS rule assumes the form set being used has been loaded by the Documaker Bridge into the DSI variable, DPRFORMSET. If you are using this rule with a different bridge, you may need to specify a different DSI variable that contains the form set.

To specify a FAP file to use for the dummy pages, add the name of that FAP file after the form set variable name when you specify the IDS rule. Here is an example:

function = dpros2->DPRAddBlankPages, DPRFORMSET, FAPFile

Removing pages Use this IDS rule to remove blank pages:

function = dpros2->DPRDelBlankPages

This IDS rule assumes that the form set has been loaded by the Documaker Bridge into the DSI variable, DPRFORMSET. If you are using this rule with a different bridge, you may need to specify a different DSI variable.

To specify the FAP file being used for dummy pages, add the FAP file name after the form set variable name when you specify the IDS rule. Omit the path and extension. Here is an example:

function = dpros2->DPRAddBlankPages,MTCFORMSET

# ADDING INDEXES AND TABLES OF **CONTENTS**

Using Documaker Studio or Image Editor, you can insert tables of contents, lists of figures or indexes to your form sets. This makes it easier for users to navigate through the various forms.

To use this feature, all sections must be loaded *before* the print operation executes. Otherwise, the system will not have all the content available and will not be able to create a complete table of contents, list of figures, or index. Since some print drivers do not force the loading of all sections until necessary, this means you may have to include an additional INI option.

For Documaker Server (GenPrint), you would include this option:

```
< RunMode >
   DownloadFAP = Yes
```
# USING RUN-TIME OPTIONS

The system offers several ways you can customize the way it runs. The following topics discuss these options.

## **GENDATA COMMAND LINE OPTIONS**

The GenData program accepts several command line options. Command line options are prefixed with either a backslash (/) or a dash (-). Here is an example:

c:fap\mstrres\dms1\gendaw32 /ini=my.ini

The command line options are explained below:

**Option Description**

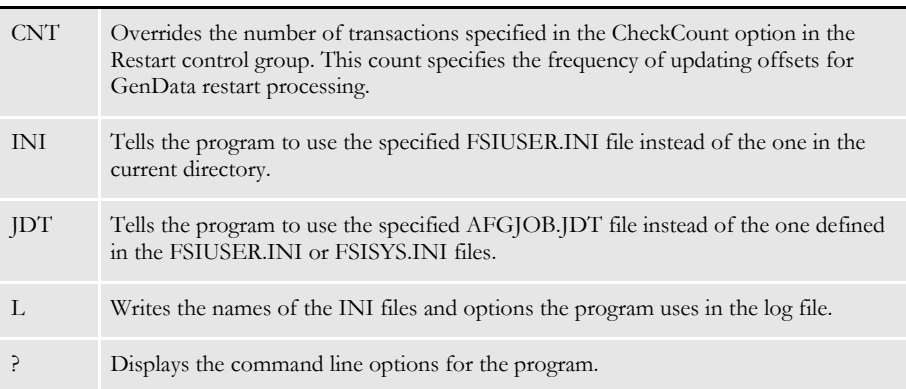

#### **GENPRINT COMMAND LINE OPTIONS**

The GenPrint program accepts several command line options. Command line options begin with either a backslash (/) or a dash (-). Here is an example:

c:fap\mstrres\dms1\genptw32 /ini=my.ini

The command line options are explained below:

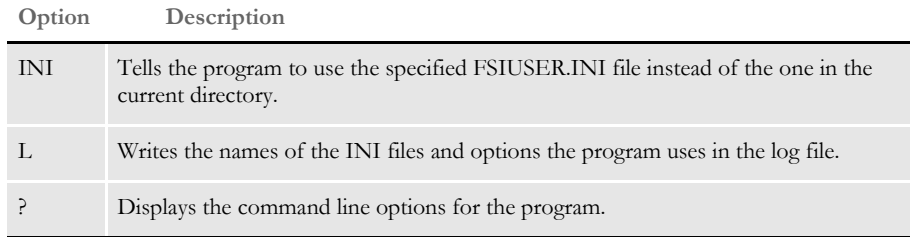

### **GENTRN COMMAND LINE OPTIONS**

The GenTrn program accepts several command line options. Command line options are prefixed with either a backslash (/) or a dash (-). Here is an example:

c:fap\mstrres\dms1\genTnw32 /ini=my.ini

The command line options are explained below:

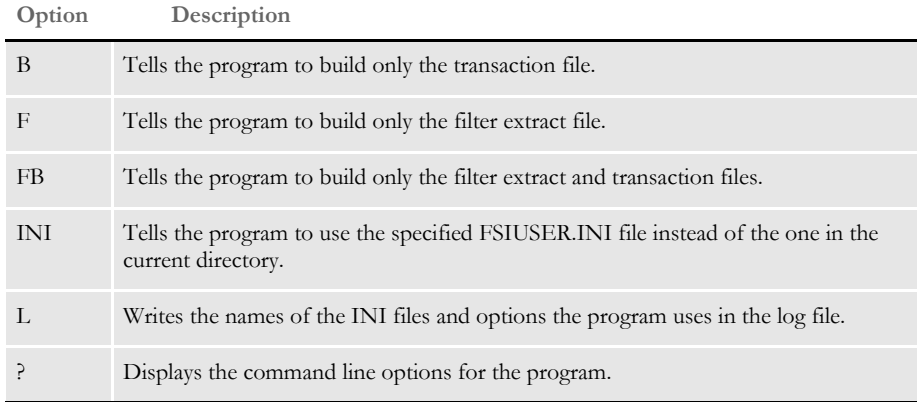

### **DEBUGGING OPTIONS**

You can use the following options in the Debug\_Switches control group to turn on or off debugging options.

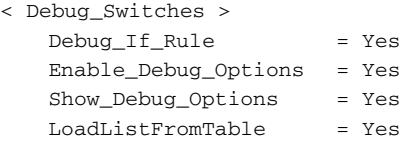

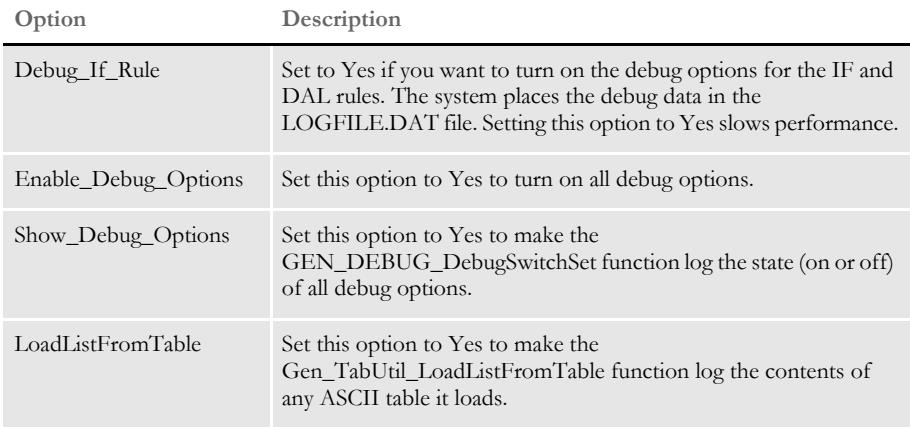

Noting font IDs of zero You can use the CheckZeroFontID option to tell the system to display a warning or error message if the field being processed contains a font ID equal to zero (0).

> Typically, this means no font was assigned during the mapping. Since the merging of FAP and DDT files in version 11.0, the field definition should be complete at the time of processing. So if you encounter a field with no font ID assigned, it probably means some unusual situation has occurred — like the field was defined via an import method but not actually defined on the FAP file where it resides.

Here is an example of the CheckZeroFontID option:

```
< RunMode>
   CheckZeroFontID =
```
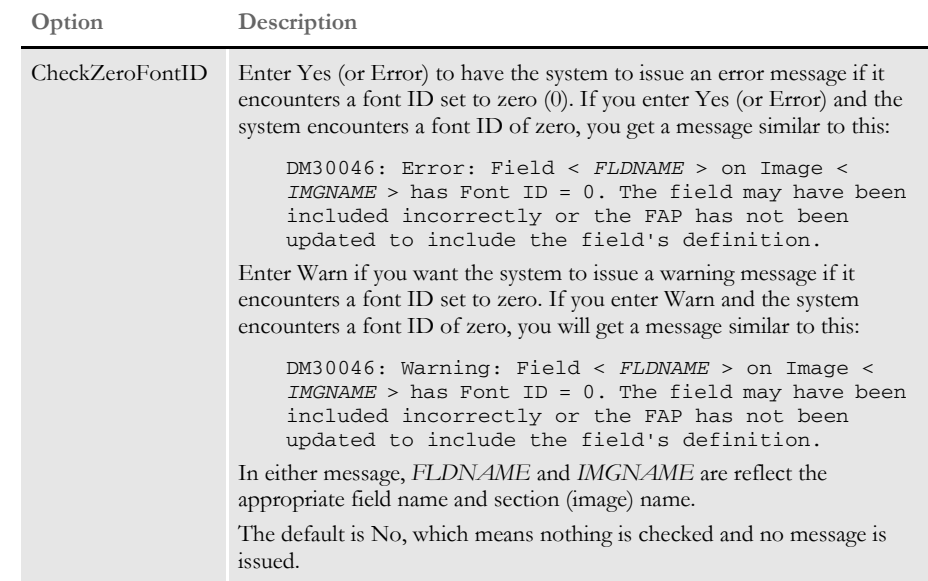

Suppressing elapsed runtime messages

You can suppress the elapsed runtime message by setting the ElapsedTimeStamp option to No. This turns off the elapsed runtime message for the error, log, and trace files. Here is an example:

```
< Control >
     ElapsedTimeStamp = No
Option Description
```
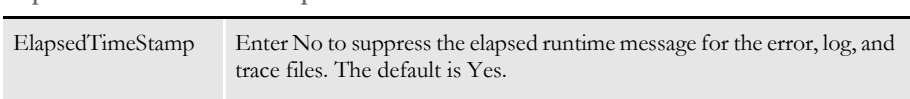

**NOTE:** You can use the existing ErrorFileDateStamp and LogFileDateStamp options to turn off the time stamp in the error and log files. The new ElapsedTimeStamp option controls the elapsed runtime message.

#### **GROUPING PRINT BATCHES**

If you want to group all of your print batches (BCH files) in one file, follow these steps:

**1** Add two options to the FSISYS.INI file. In the RunMode control group, set the AliasPrintBatches option to Yes. In the Data control group, add the BatchTable option. Set this option as shown below:

BatchTable = <tablename>

If you omit the path, the system uses your entry in the DataPath option of the Data control group.

**2** Add a key to the RCBDFDFL.DFD file. In the Fields control group, add the following option:

FieldName = BatchName

Add the option exactly as shown here. Do not substitute the desired batch name, here or in any of the following steps.

**3** Add a corresponding FIELD:BatchName control group. Note that the lengths you specify in this group must be sufficient to hold the batch name (the option side of the equations in the Print\_Batches control group). In the Keys control group, add the following option:

```
Key = BatchName
```
and add a corresponding KEY:BatchName control group, with these options:

FieldList = BatchName Expression = BatchName

If you are using ASCII for the print batch, after you run the GenData program you must sort the batch file using the BatchName field as the key. If you are using xBase or DB2, you should be able to run the GenPrint program without this step.

**NOTE:** If you are using ASCII for the print batches, be sure to place the BatchName field directly before the NA\_Offset field in the RCBDFDFL.DFD file. And when sorting, use the BatchName and NA\_Offset fields together as the key.

This will help make sure the print output is identical to that produced with multiple batches. If you are using xBase or DB2, you do not need these additional instructions.

### **CONTROLLING CONSOLE LOGGING**

When processing a large number of transactions, you can see how far along you are without affecting performance by using the LogToConsole option. This option lets you control how often the console is updated with progress information.

Using the LogToConsole option, you specify the number of transactions that should be processed before that information is logged on the console. For instance, if your processing run consisted of 10,000 transactions, you could set the option to log progress on the console after every 1000 transactions are processed. Here is an example:

```
< Control >
   LogToConsole = 1000
```
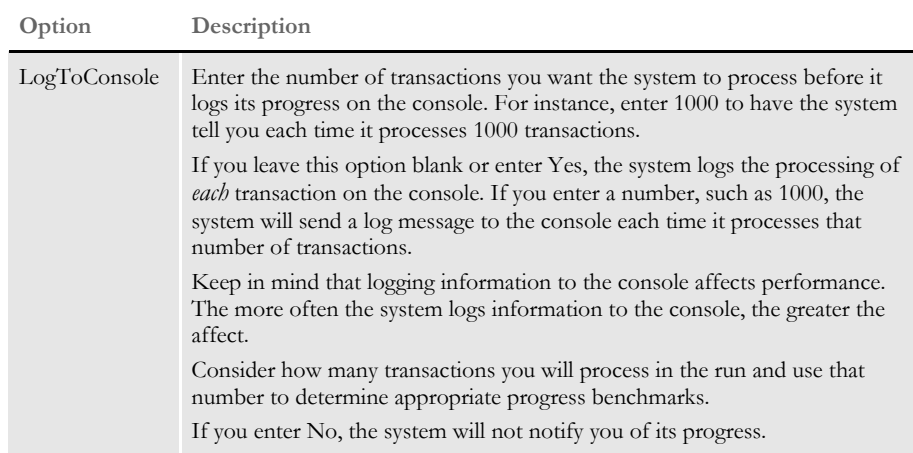

## **LOGGING INI FILE NAMES AND OPTIONS**

You can log INI file names and options in the TRACE file during GenTrn, GenData, GenPrint, GenArc, and Documaker Studio processing.

To turn on the logging of INI file names and options, include these INI options:

```
< Debug_Switches >
   Enable_Debug_Options = Yes
   INILib = Yes
```
For the GenTrn, GenData, GenPrint, and GenArc programs, you can include the /L command line parameter to log these file names and options in the TRACE file.

**NOTE:** Logging the INI file names and options in the TRACE file replaces the writing of the INI file names and options to the LOGFILE as was done prior to version 11.1, patch 02.

### **LISTING THE RULES EXECUTED**

Use the following INI options to tell the system to create a list of the Documaker Server rules executed and the amount of time (in milliseconds) spent for each execution:.

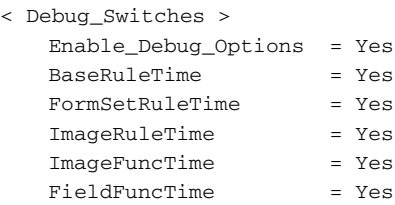

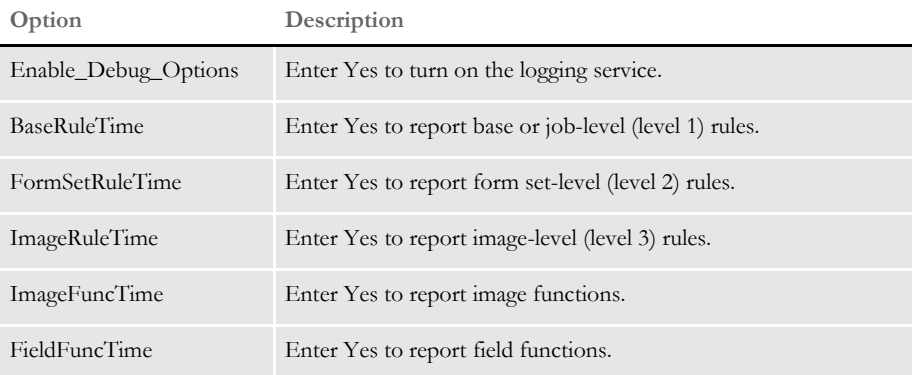

The rule timings are written to a standard debug trace file. Individual records are tabdelimited with the following fields:

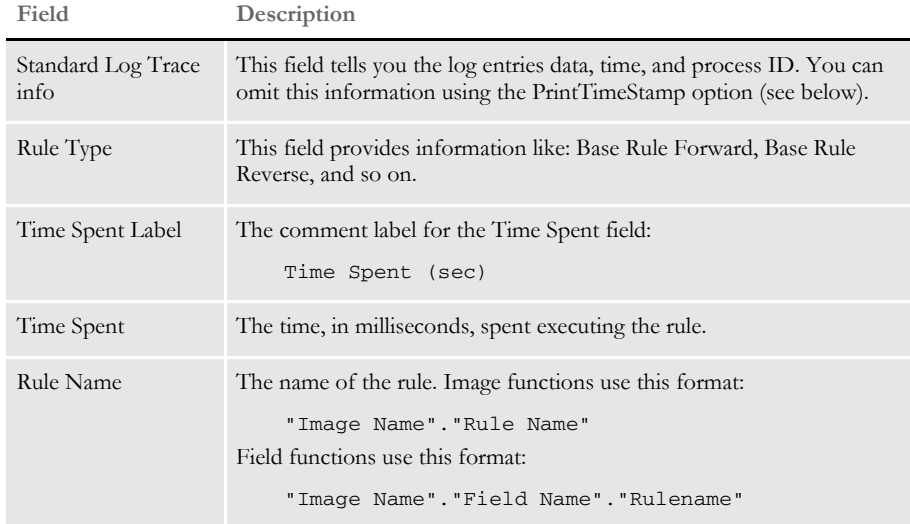

Turn off the time stamp associated with the rule timing options listed above, set the PrintTimeStamp option to No.

```
< Debug_Switches >
   PrintTimeStamp = No
```
#### **ANALYZING DAL PERFORMANCE**

In addition to DAL profile information which includes the time spent per function (DAL subroutine), the system places information into the TRACE file about the total time spent in each function and number of times each function is called.

An example of this information is shown below. This example is from a GenData run which processed 600 transactions. The total processing time was 23 seconds. Only the beginning of the log is shown because of space considerations.

The log is sorted by the cumulative time spent in each script with longest running scripts at the top. The log information appears in the trace file and is written out when the program terminates.

You will find this information appears in the log:

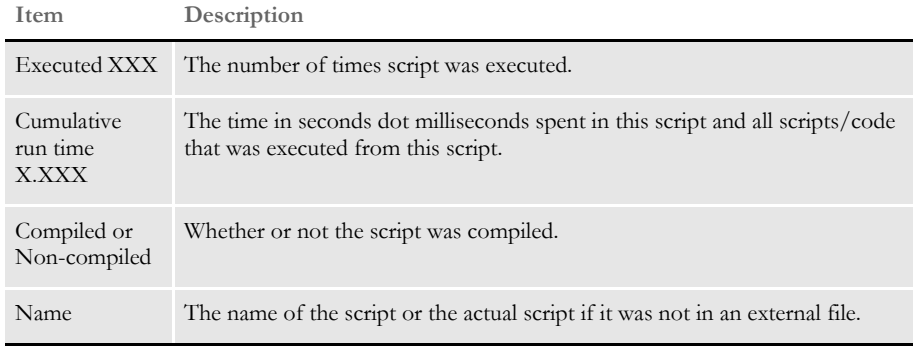

Some scripts look like they are listed twice, but are not. For instance, in the example below PostTrans\_Prod() and PostTrans\_Prod actually are the script that had a call to PostTrans\_Prod (all it had was "PostTrans\_Prod()") and the actual PostTrans\_Prod DAL subroutine.

When you analyze the log, keep these things in mind:

- The scripts you need to review are usually the scripts at the top of the log.
- Review any scripts that are executed more times than number of transactions in the run. You can probably modify your implementation so the script is run no more than once per transaction or once per job.
- Review the scripts that run the longest and see if they can be optimized. For example, move assignment of variables outside the loop. Consider parts that can be executed only when needed.
- Typically, scripts that take longer to run or receive a higher number of calls are good candidates for review of either the script itself or the implementation.
- Clock resolution is set at one millisecond. If a script executes in less than one millisecond, the time spent equals zero (0). Scripts that show a high number of calls, even if the time is shown as zero (0), or a relatively small number are good candidates for optimization.

**NOTE:** The extra logging does affect total time spent executing the program being analyzed and should not be turned on in a production environment or left on when not needed.

Executed 600 times Cumulative run time 2.840 Non-compiled Script PostTrans\_Prod() Executed 600 times Cumulative run time 2.824 Compiled Script PostTrans\_Prod Executed 600 times Cumulative run time 2.451 Non-compiled Script PREFILL\_VARS() Executed 600 times Cumulative run time 2.420 Compiled Script PREFILL\_VARS Executed 600 times Cumulative run time 1.954 Compiled Script DEFLIB\BarCode.DAL Executed 534 times Cumulative run time 0.792 Compiled Script DEFLIB\Delete\_Images.DAL Executed 1150 times Cumulative run time 0.784 Non-compiled Script CALL("SERVPHONENUM") Executed 1150 times Cumulative run time 0.737 Compiled Script DEFLIB\SERVPHONENUM.DAL Executed 600 times Cumulative run time 0.372 Non-compiled Script COPYCOUNT() Executed 1813 times Cumulative run time 0.359 Non-compiled Script call("INSUREDNAME1") Executed 1813 times Cumulative run time 0.312 Compiled Script DEFLIB\INSUREDNAME1.DAL Executed 600 times Cumulative run time 0.295 Compiled Script **COPYCOUNT** Executed 1180 times Cumulative run time 0.234 Non-compiled Script call("INSUREDNAME2") Executed 1200 times Cumulative run time 0.205 Non-compiled Script call("BROKERNAMELIT") Executed 1180 times Cumulative run time 0.203 Compiled Script DEFLIB\INSUREDNAME2.DAL Executed 567 times Cumulative run time 0.186 Non-compiled Script Return ((?("POL.NUM.LIT")) & " " & (?("INS.POL.NUM")) & (?("INS.POL.YREFF"))) Executed 1200 times Cumulative run time 0.186 Non-compiled Script Call("DMGMERGESETID") Executed 1137 times Cumulative run time 0.173 Non-compiled Script call("POLEFFDATE") Executed 534 times Cumulative run time 0.159 Non-compiled Script MSGB03A() Executed 534 times Cumulative run time 0.158 Non-compiled Script MSGD12A1() Executed 600 times Cumulative run time 0.158 Non-compiled Script CALL("SERVADDR1DAL") Executed 534 times Cumulative run time 0.142 Non-compiled Script MSGS04A() Executed 534 times Cumulative run time 0.141 Non-compiled Script MSGB07B() Executed 1137 times Cumulative run time 0.139 Non-compiled Script call("POLEXPDATE") Executed 534 times Cumulative run time 0.126 Non-compiled Script MSGS09B() Executed 1149 times Cumulative run time 0.126 Non-compiled Script call("DUEDATE")

Executed 534 times Cumulative run time 0.126 Non-compiled Script MSGR<sub>11</sub>A() Executed 550 times Cumulative run time 0.126 Compiled Script DEFLIB\UPDATESCANABLE.DAL Executed 600 times Cumulative run time 0.125 Non-compiled Script CALL("SERVADDR3DAL") Executed 534 times Cumulative run time 0.125 Compiled Script DEFLIB\WITHDRBILLDAY2.DAL Executed 534 times Cumulative run time 0.125 Non-compiled Script CALL("WITHDRBILLDAY2") Executed 534 times Cumulative run time 0.125 Non-compiled Script MSGM11A() Executed 534 times Cumulative run time 0.124 Non-compiled Script MSGD12A3() Executed 1200 times Cumulative run time 0.124 Compiled Script DEFLIB\DMGMERGESETID.DAL Executed 534 times Cumulative run time 0.124 Non-compiled Script MSGS08A() Executed 1137 times Cumulative run time 0.123 Compiled Script DEFLIB\POLEXPDATE.DAL Executed 534 times Cumulative run time 0.111 Non-compiled Script MSGC01A() Executed 534 times Cumulative run time 0.111 Compiled Script MSGB03A Executed 534 times Cumulative run time 0.110 Non-compiled Script MSGM07A() Executed 570 times Cumulative run time 0.110 Non-compiled Script call("COMPANYNAMELIT") Executed 534 times Cumulative run time 0.110 Non-compiled Script MSGD10C() Executed 534 times Cumulative run time 0.110 Non-compiled Script MSGM02A() Executed 600 times Cumulative run time 0.110 Non-compiled Script CALL("SERVADDR2DAL") Executed 534 times Cumulative run time 0.110 Compiled Script MSGD12A1 Executed 534 times Cumulative run time 0.110 Non-compiled Script MSGD10G() Executed 600 times Cumulative run time 0.109 Non-compiled Script CALL("DMGTOTALSHEETS")

### **WHEN EXTRACT FILES EXCEED THE OFFSET LIMITS**

During GenTrn processing, offsets to individual transactions within the extract file are written to the TRNFILE. A long integer is used to contain these offsets. The long integer can have a value up to about 2,100,000,000 bytes or about 2 GB.

When the extract file offset number inside the TRNFILE is about to exceed the 2GB limit, the GenTrn program gives you the following error message:

DM15065: Error in BuildTrnRecs(): Offset for extract file is approaching 2GB limit.

If GenTrn processing is combined into GenData processing (using the NoGenTrnTransactionProc rule in the AFGJOB.JDT file), and this situation is encountered, the GenData program gives you the following error message:

DM30049: Error in &ltRULLoadXtrRecs>(): Offset for extract file is approaching 2GB limit.

# CONTROLLING WHAT IS IN THE MULTIFILEPRINT LOG

Use the MultiFileLogRecord option to control the content of the log file produced during multi-file printing. For certain print drivers (PDF, RTF, XML, or HTML), you must generate a separate print file for every transaction in a batch.

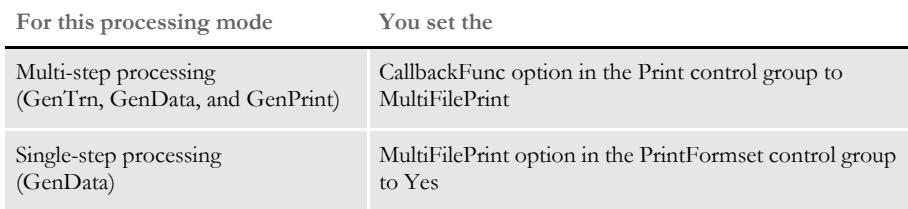

During this process, the system creates a log file to keep track of the print files it creates. The MultiFileLogRecord option lets you control the contents of the log file produced.

For multi-step processing using the multi-file callback function, you must change the FSISYS.INI file as shown below:

```
< Print >
   CallbackFunc = MultiFilePrint
   MultiFileLog = {log file name and path}
   MultiFileLogRecord = ~DALRUN MyScript.DAL
```
The system first looks for MultiFileLog option in the logical printer control group first, such as Printer1, Printer2, Printer3, and so on. If not found, it then looks for this option in the Print control group.

To control the information written to the MultiFileLog file, specify the name of the DAL script, such as MyScript.DAL, in the MultiFileLogRecord option. The system will then execute this script whenever a new output file needs to be created. If a string is returned, the string is used instead of building the log record as a set of semicolon delimited fields. If an empty string is returned, the current log record format is produced.

**NOTE:** A linefeed is appended to the string before it is written to the log file.

The DAL script could be as simple as one that returns the string from the DAL function, DeviceName. Here is an example:

```
RETURN( DeviceName() )
```
**NOTE:** For more information about multi-step processing, see [Using Multi-step](#page-42-0)  [Processing on page 21](#page-42-0) and the discussion of the MultiFilePrint callback function in Using the PDF Print Driver.

In single-step processing (GenData), use the MultiFilePrint option in the PrintFormset control group, as shown here:

```
< PrintFormset >
   MultiFilePrint = Yes
   LogFileType = 
   LogFile = {log file name and path}
   MultiFileLogRecord = ~DALRUN MyScript.DAL
   ... (other applicable options omitted - see the following note)
```
The PrintFormset rule checks for the MultiFileLogRecord option and if a string is returned, it uses the string instead of building the log record as a set of semicolon delimited fields. If an empty string is returned, the current log record format is produced.

If you set the LogFileType option to XML, the system generates a log file using XML and ignores the MultiFileLogRecord option.

**NOTE:** There are additional INI settings required for single- and multi-step processing. For more information about single-step processing, see the discussion of the PrintFormset rule in the Rules Reference.

# USING INI BUILT-IN **FUNCTIONS**

You can use these INI built-in functions when running the system:

**Built-in function Form more information, see**  $~\sim$ GetEnv on page 112 ~Platform [~Platform on page 112](#page-133-1)  $\sim$  OS on page 113 ~DALRUN [~DALRUN ~DALVAR on page 113](#page-134-1) ~DALVAR [~DALRUN ~DALVAR on page 113](#page-134-1) ~Encrypted [~Encrypted on page 114](#page-135-0)  $\sim$ ProcessID  $\sim$ ProcessID on page 114 ~WIPField [~WIPField on page 115](#page-136-1)

There are also several functions you can use to retrieve information from WIP records. See [Accessing WIP Fields on page 115](#page-136-0) for more information.

And, see [Defining Built-in Functions via Studio on page 118](#page-139-0) for information on how you can use Documaker Studio to define built-in functions.

<span id="page-133-0"></span> $\sim$  GetEnv Here are examples which show how you can use the GetEnv function.

```
< MasterResource >
   DefLib = ~Getenv MYDRIVE \mstrres\deflib\
```
This INI function recognizes a value that begins with a tilde  $(\sim)$ . It then parses out the next word and looks to see if a built-in function has been registered with that name, such as *getenv* in the above example.

Once found, the function is called. It then parses the first word to get the environment variable, such as *MYDRIVE*. Leave a space before and after the environment variable.

Finally, the function puts together the result of the environment data with the remainder of the data line, as in *\mstrres\deflib\*.

So, if *MYDRIVE=G:\APPS* you would see *G:\APPS\mstrres\deflib\*.

**NOTE:** Before executing an application whose INI contains the GetEnv function, you must initialize the operating system environment variables. For Windows 32-bit, you enter on a command line: Set EnvironmentVariable = Value

Here are some examples:

Set MyDrive=G:\APPS Set UserID=MVF

Be sure to leave a space before and after the environment variable.

For this example, assume the environment contains *USERID=(INITIALS)* and the INI contains:

< SignOn > UserID = ~GetEnv USERID

The logon process picks up your user ID from an environment variable.

This method results in a very generic built-in function that does not assume what the data represents. However, if you were using it to build file names, the environment variables would have to be consistent in terms of whether they contained the final backslash or not. In the above example, *MYDRIVE=G:\APPS\* would produce an invalid path because a double backslash would occur.

<span id="page-133-1"></span> $\sim$  Platform Use the  $\sim$  Platform function to create multi-platform INI files. The possible return values are: *PC,* and *MVS.* This lets you set up INI control groups and options that work on either a PC or MVS platform. When the system executes this function, it replaces *~Platform* with either *PC* or *MVS*, depending on the platform. Here is an example:

```
< Print_Batches >
   P_Batch1 = < Config:~Platform > P_Batch1
   P_Batch2 = < Config:~Platform > P_Batch2
   P_Batch3 = < Config:~Platform > P_Batch3
   Error = < Config:~Platform > Error
   Manual = < Config:~Platform > Manual
< CONFIG:PC >
   P_Batch1 = .\data\Batch1P_Batch2 = .\data\Batch2
```

```
P_Batch3 = .\data\Batch3
   Error = .\data\Error
   Manual = .\data\Manual
< CONFIG:MVS >
   P_Batch1 = DD:Batch1
   P_Batch2 = DD:Batch2
   P_Batch3 = DD:Batch3
   Error = DD:Error
   Manual = DD:Manual
```
**NOTE:** You can also use the File option in the INIFiles control group to load multiple INI files. Place this control group and option in your FSIUSER.INI file. Here is an example:

```
< INIFiles >
   File = PC.INI
   File = MVS.INI
```
You can assign any name as long as you include the *INI* extension. You can have as many File options as needed. You can customize these files based on the platform you are using.

<span id="page-134-0"></span> $\sim$  OS Use  $\sim$  OS function to determine the current operating system environment. The possible return values are: *WIN32, HPUX, AIX, MVS, Sun,* and *OS1100*.

> Here is an example of the functions usage in the INI file. Be sure to include the space after  $\sim$  OS.

```
< DBHandler:DB2 >
   BindFile = <DB2:<OS > bindfile =
< DB2:WIN32 >
   BindFile = w32bin\DB2LIB.BND
```
This setup allows for the different bindfiles being specified for different operating systems — compare with the ~Platform function which returns *PC* for *Win32*.

<span id="page-134-1"></span> $\sim$ DALRUN  $~\sim$ DALVAR Use the DALRUN and DALVAR built-in functions to execute DAL scripts or get DAL variable information you can use to complete INI options. For instance, you can use this to map unique recipient information into batch records.

> These functions are automatically registered when DAL is initialized. Several programs can initialize DAL, such as the GenData and GenPrint programs, the AFEMAIN program (including RACLIB/RACCO), Documaker Studio, Image Editor, and various utilities such as ARCRET, ARCSPLIT, and DALRUN.

**NOTE:** If you try to use these functions in systems that do not initialize DAL, an incorrect INI value is returned.

Here is an example:

< INIGroup > Option1 = ~DALRUN MY.DAL Option2 = ~DALVAL XYZ\_VAL If the program requests Option1, the script MY.DAL is executed and the resulting option is assigned.

If the program requests Option2, the DAL variable XYZ\_VAL is located and its contents are assigned to the INI option.

<span id="page-135-0"></span> $\sim$  Encrypted Use this built-in function to place encrypted values in an INI file. To get the encrypted value, you can execute the CRYRU utility. Here is an example of how you could use this utility on Windows:

cryruw32.exe user1

The result would be something like this:

Encrypted string (2yz76tCkk0BRiPqLJLG00)

You then paste the value (*2yz76tCkk0BRiPqLJLG00*) into an INI file and use the ~ENCRYPTED INI function, as shown in this example:

< SignOn >

UserID = ~ENCRYPTED 2yz76tCkk0BRiPqLJLG00

When Documaker Server or IDS runs and gets the value of the UserID option in the SignOn control group, it will get the real value *USER1*.

**NOTE:** The encryption method used is proprietary.

Keep in mind these limitations:

- Only Windows and UNIX platforms are supported.
- This feature has nothing to do with secure PDF or PDF encryption.
- Almost any INI option can be encrypted.
- <span id="page-135-1"></span>~ ProcessID The ProcessID INI built-in function (~ProcessID) provides separate trace files for different instances of Documaker Server/Documaker Bridge. This makes it easier to find performance problems and to separate multiple instances.

Here is an example of how you would set up your INI files in Documaker Server or Documaker Bridge to use the ProcessID built-in INI function:

```
< Data >
```
TraceFile = dprtrc~PROCESSID .log

Here is an example of an output trace file:

1. Tue May 25 21:27:26.489 2006 pid=00003896 SQInstallHandler: Info from SQLGetInfo, DBName=<>, DBMS=<Oracle>, DBMS Version=<09.02.0010> 2. Tue May 25 21:27:26.489 2006 pid=00003896 SQInstallHandler: Info from SQLGetInfo, DriverName=<SQORA32.DLL>, DriverVer=<09.02.0000>, DriverODBCVer=<03.51> 3. Tue May 25 21:27:26.677 2006 pid=00003896 SQHandler (LOCATEREC): ENTER 4. Tue May 25 21:27:26.677 2006 pid=00003896 SQBindParamData: calling \_SQLBindParameter, len = <10>, <JOB\_ID> = <DEF\_JOB\_ID> 5. Tue May 25 21:27:26.677 2006 pid=00003896 select STATUS,JOB\_ID,COMM\_RECS,LASTREC from SJSRPX1\_ORA\_RESTART where  $JOB$   $ID = ?$ 

6. Tue May 25 21:27:26.693 2006 pid=00003896 SQHandler (LOCATEREC): SQLocate returned a row.

<span id="page-136-1"></span> $\sim$  WIPField Use this built-in INI function to tell the system to substitute a value in the INI file with a value from the WIP record. This works with either Documaker Workstation (AFEMAIN) or the WIP Edit plug-in.

> For example, if you want the UserDict value to equal the value for ORIGUSER in the current WIP record, you would set up the following option:

< Spell > UserDict = ~WIPFIELD ORIGUSER

#### <span id="page-136-0"></span>**ACCESSING WIP FIELDS**

You can access most standard WIP fields using the following built-in INI functions. For instance, if you want to create an export file and a PDF file and have the names for these files be identical except for the extension, you could use these function to create a unique name for a file that does not depend on the current time, but rather on a time that does not change, such as the create or modify time.

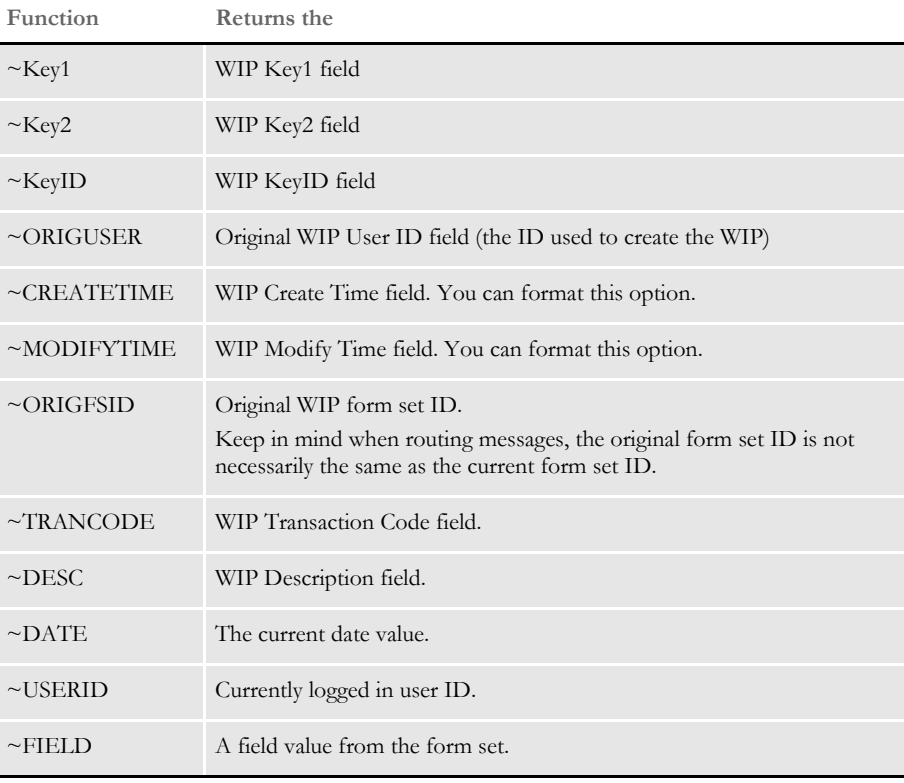

**NOTE:** You can access all of the WIP fields via DAL using the WIPFld function. And, since DAL can be accessed via the  $\sim$ DALRUN function (see [page 113](#page-134-1)), you have another method you can use to get those fields.

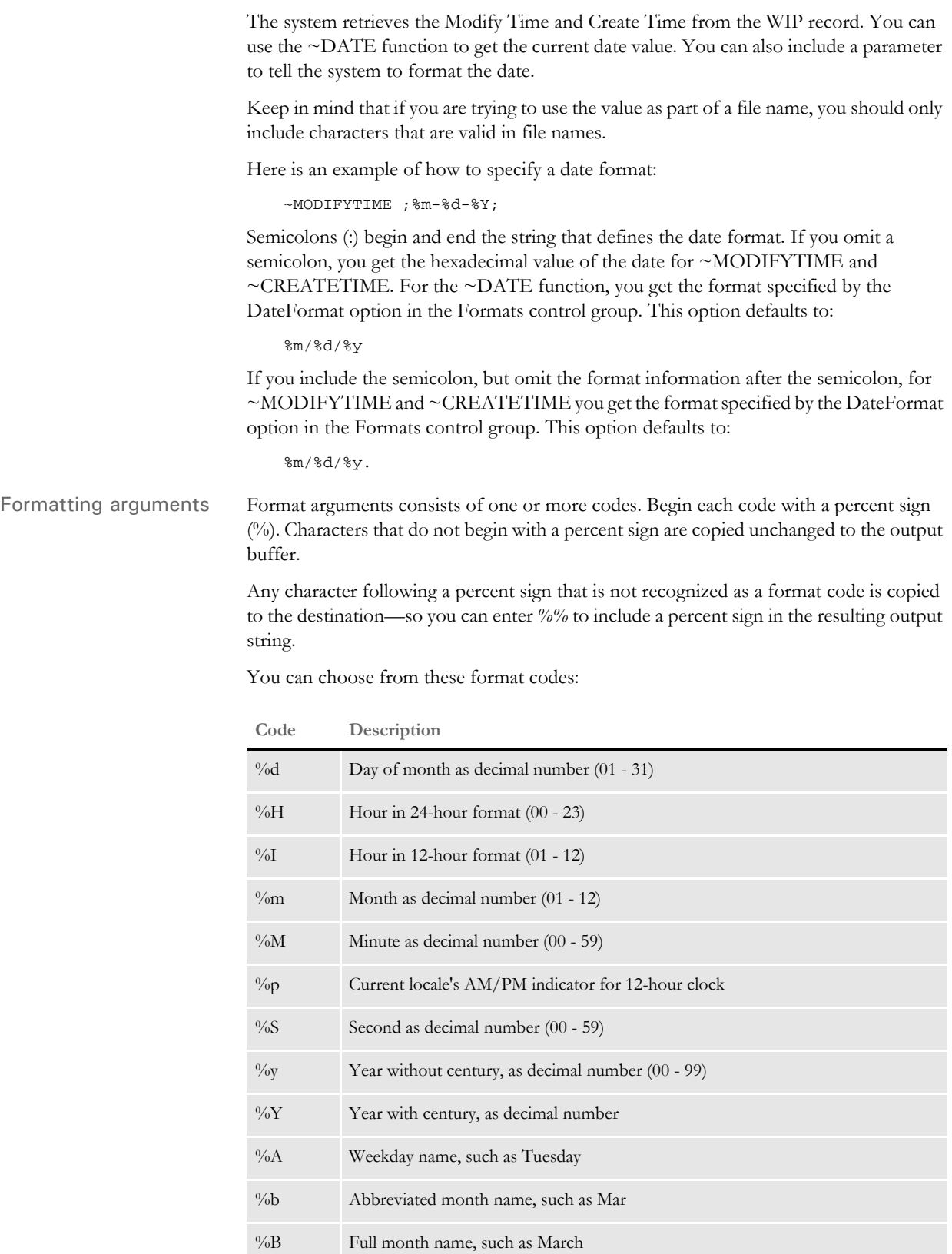

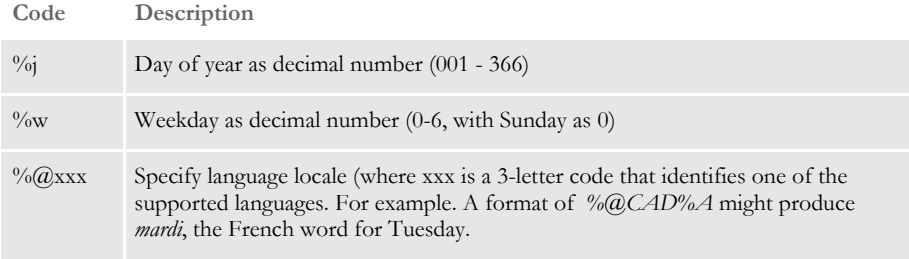

#### Here are some examples:

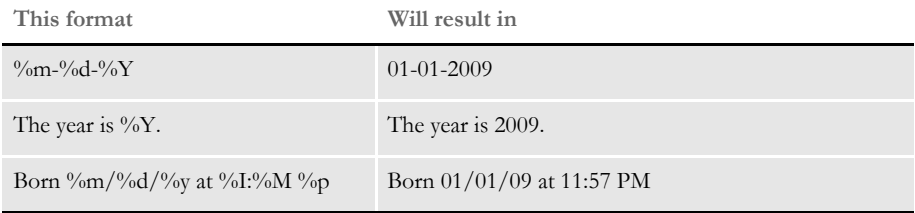

Here are some additional format attributes for certain codes:

#### **Code Description**

Specifying locales

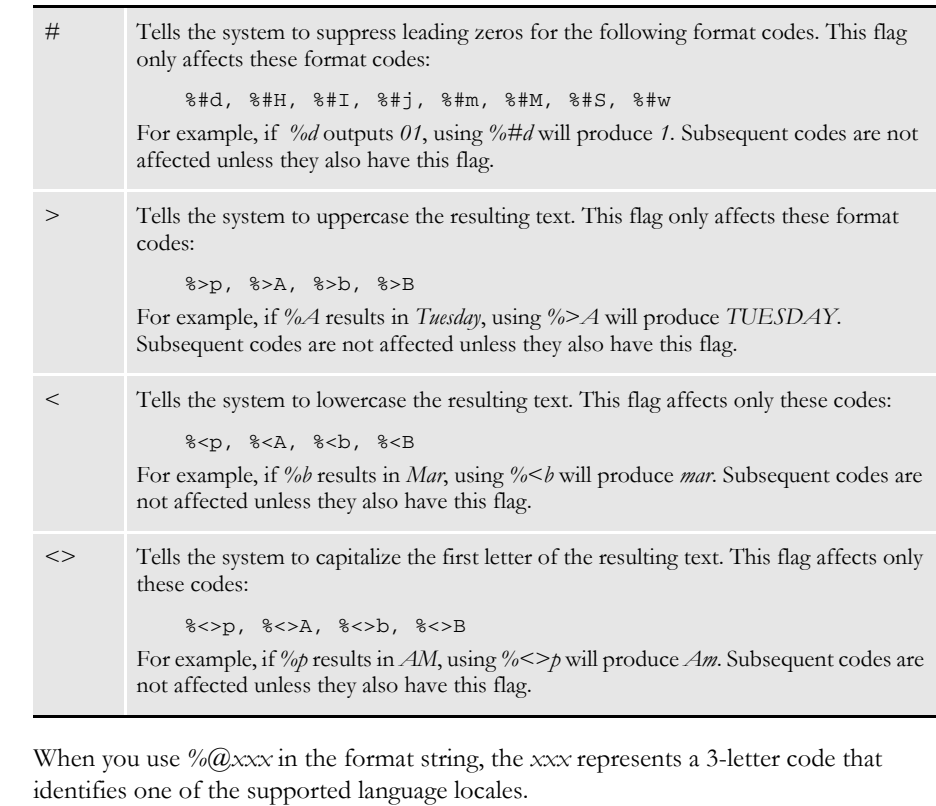

Until a locale format code is encountered in the format string, the default locale (typically USD which is US English) is used. Once a locale format code is found, the locale specified remains in effect until another locale code is encountered.

For example, suppose the input date is 03-01-2009. This table shows the output from various formats:

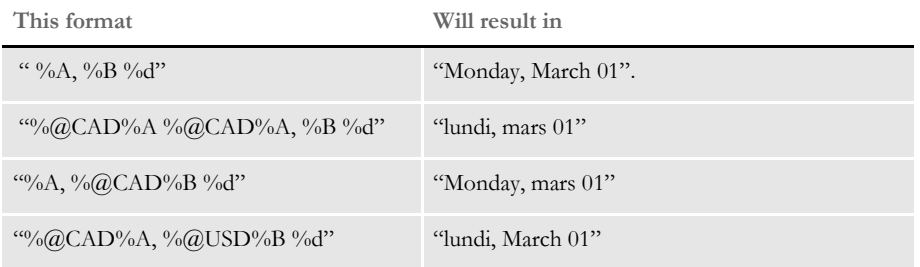

Using the  $\sim$  Field function The ~Field function lets you use a quoted parameter string to name the specific field to locate within the form set. The definition of the field can name a specific section, form, and group (Key2 or Line of Business), separated by semicolons, that contains the field requested. This lets you make sure you are retrieving a specific field occurrence within the document.

Because object names, like fields, sections, forms, and groups, can sometimes contain spaces or other special characters, you should enclose the entire definition in quotation marks ("). You cannot quote individual elements of the search.

Here are some examples:

This is a valid definition for the  $\sim$ Field function:

option = ~FIELD "Field;Section;Form;Group"

This is *not* a valid definition for the ~Field function:

option = ~FIELD "Field";"Section";"Form";"Group"

#### <span id="page-139-0"></span>**DEFINING BUILT-IN FUNCTIONS VIA STUDIO**

In addition to using INI files to define built-in INI functions, you can implement the following built-in functions via Documaker Studio:

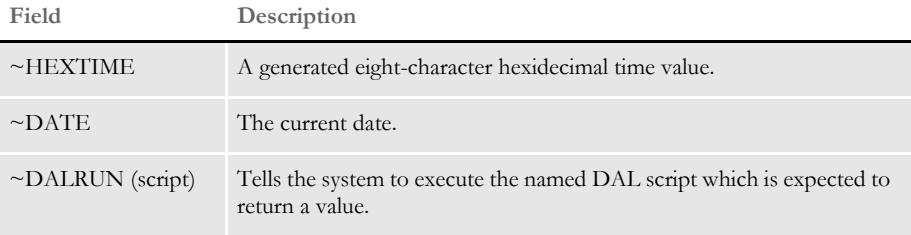

For example, to use Studio to tell the system to print the current date in the footer section of a page, you would first create a field in the footer section at the location where you want it to appear. Then name this field as shown here:

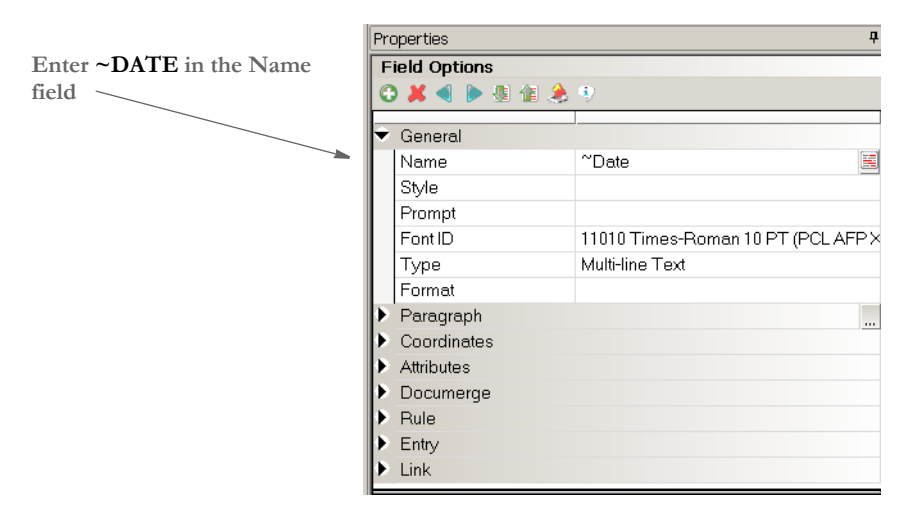

No other rules or script calculations are required. During print processing, each time the section that contains this field prints, the system will assign a date value.

**OUTPUTTING WIP FIELD** DATA ONTO THE XML TREE

Documaker can export these WIP-related transaction fields onto the XML tree:

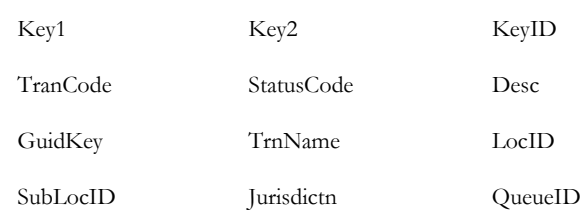

The XML print driver (print type XMP) includes WIP field data in the output when it is generated from GenData's PrintFormset rule or the GenPrint program. You use the Trigger2WIP control group to map the field information. This WIP field information is included in the resulting XML tree under the DOCSET tag.

**NOTE:** The transaction batch record is defined by the DFD which is defined via the RCBDFDFL setting. The mapped WIP fields must be defined in the WIP DFD file or the internal WIP definition if an external DFD is not used.

Here is an example of the Trigger2WIP control group set up for field mapping:

```
< Trigger2WIP >
   Company = Key1
   \text{LOB} = Key2
   PolicyNum = KeyID
   TransactionType= TranCode
```
The output XML tree should have this format:

```
<?xml version="1.0" encoding="UTF-8"?>
<DOCUMENT TYPE="RPWIP" VERSION="11.2">
   <DOCSET NAME="">
       <LIBRARY NAME="" CONFIG="Batch Processing">Batch 
Processing</LIBRARY>
       <ARCEFFECTIVEDATE>20061115</ ARCEFFECTIVEDATE>
       <KEY1 NAME="COMPANY">SAMPCO</KEY1>
       <KEY2 NAME="LOB">LB1</KEY2>
       <KEYID NAME="PolicyNum">1234567</KEYID>
       <TRANCODE NAME="TRANSACTIONTYPE">T1</TRANCODE>
       <STATUSCODE NAME="STATUSCODE"/>
       <DESC NAME="DESC"/>
. . .
   </DOCSET>
</DOCUMENT>
```
# USING XML **FILES**

You can use these rules to create an alternative data search method so you can do direct XML mapping within Documaker Server:

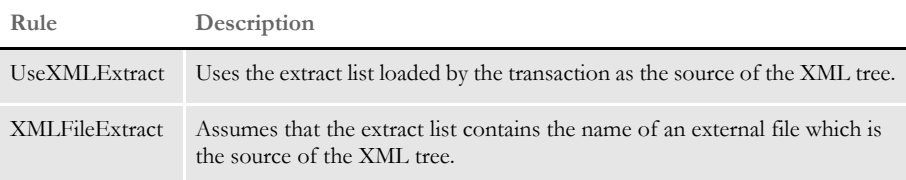

**NOTE:** For more information on the new rules, see the Rules Reference.

The extract list and the XML tree are separate. Once the XML tree is loaded, it remains loaded and can be searched by subsequent rules — just like any extract list.

The system supports a mix of these search methods:

- An XDB token reference such as *?TOKEN* looked up in the XDB to get the actual search text
- The legacy Offset,Mask method such as *10,HEADERREC*)
- An XML search text, such as *!/descendant::Item*

In most cases, the XBD token reference will be the preferred method.

An XDB entry can return either a legacy offset/length search mask or an XML search path. XML search masks must begin with an exclamation mark (!). The leading exclamation mark is not actually sent to the search routine.

You can use text movement and formatting rules, like Move\_It, MoveNum, FmtDate, and FmtNumber, to do simple operations, but keep in mind some of the more complicated options may not work.

For instance, Move\_It supports a *same record* flag. This does not work in XML searches. Likewise, Move\_Num supports several binary input data types like BCD and you cannot include those in XML at present.

More complicated rules that have multiple search criteria like SetAddr, SubExtractList, and Concat do not work with XML files.

#### **HANDLING OVERFLOW**

The XML search infrastructure has *position* support.

/descendant::Forms/child::form[position()=2]/child::field1

The *2* in this case indicates you want the second form child. Since you would not want to write the search to work with every explicit number, you must indicate where the overflow variable fits into the equation, as shown here:

/descendant::Forms/child::form[position()=\*\*\*\*]/child::field1

The system first scans the search to see if a replacement is needed for the overflow value. In this case, it would insert the 2 (taken from the overflow variable value) and then do the actual XML search.

You can also handle overflow within overflow by specifying an overflow variable name in the search. For instance, suppose you have multiple cars and each car can have multiple drivers.

```
<car>
<driver>Tom<driver/>
<driver>Tim<driver/>
<car/<car>
<driver>Sally<driver/>
<car/
```
If you had two overflow variables, one working for *car* and one for *driver*, you could create a search like this:

```
/descendant::car[**carvar**]/child::driver[**drivevar**]
```
Where the system gets two overflow variables and insert them into the search text.

### **TRIGGERING FORMS AND SECTIONS**

You can do simple triggering based upon the existence of a node. For example, this

```
/child::car
```
would trigger a form if *car* is a child of the root node. Referring back to the earlier example, you could make it trigger two of the same forms because there are two cars.

The system supports value matching. So you can do the following:

```
/child::car[child::driver="Tom"]
```
Or, you can use the RecipIf rule to trigger a section with custom rule parameters, as shown in this example:

```
A={!/child::car/child::driver 1,7}::if 
(A='Tom')::return("^1'");::end::;
```
If there is such a value in that element in the XML file, the section would trigger. For this to work, define the offset of the variable attribute as 1 and the length of the data you want to compare.

You can also use XML search strings such as these:

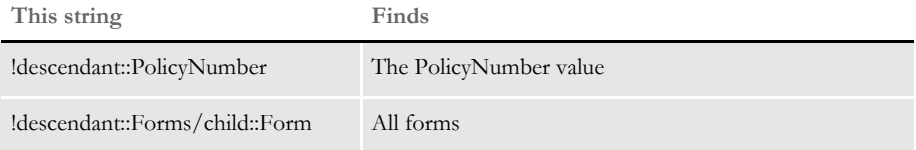
USING XPATH XML path locator (XPath) complies with the standard syntax specifications (W3C standards) found in the XML Path Language, but differs in some regards because it was developed to support the Rules Processor. Because this version of XPath has some limitations, you should check the syntax using the XPATHW32 utility.

## **XPATH SYNTAX**

Here are examples of the valid axes, function calls, signs, and operators to help you understand and use the XPath syntax.

### **Axes**

You have these axes:

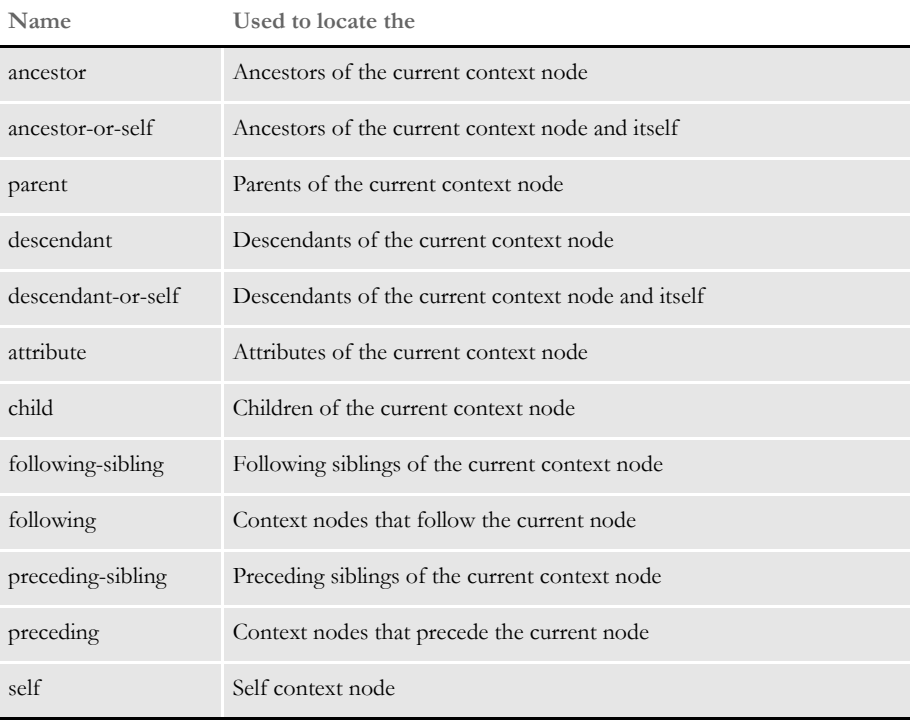

When used, an axis is always followed by a context node name separated by two colons (::). For example, the syntax *descendant::para* locates all para descendants of the current context node.

## **Symbols**

You can use these calculation operators:

= != < > + -

Where  $!=, <, >, +$  can be used as calculation operators in function position(), such as, *[position()=2]*, *[position()!=2]*, *[3+i]*, *[position()<5]*, and so on. The equals sign (=) is also used for evaluations such as *@Name='Auto'*.

You can use these symbols in a valid XPath:

 $/$  // \* :: [ ] @

Where the pair of brackets  $([ )]$  enclose a condition for evaluation, the at symbol  $(@)$  is an abbreviation of the attribute, the asterisk (\*) is used for a wild card search, and others are used in a valid XPath, as shown below.

### **Functions**

You can use these functions:

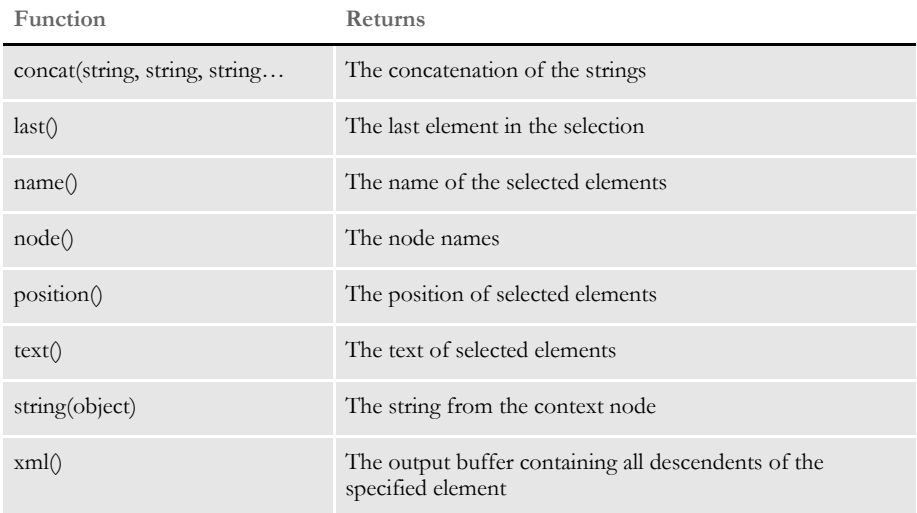

# **Expressions**

You can use abbreviated syntax with XPath. Here are the valid expressions:

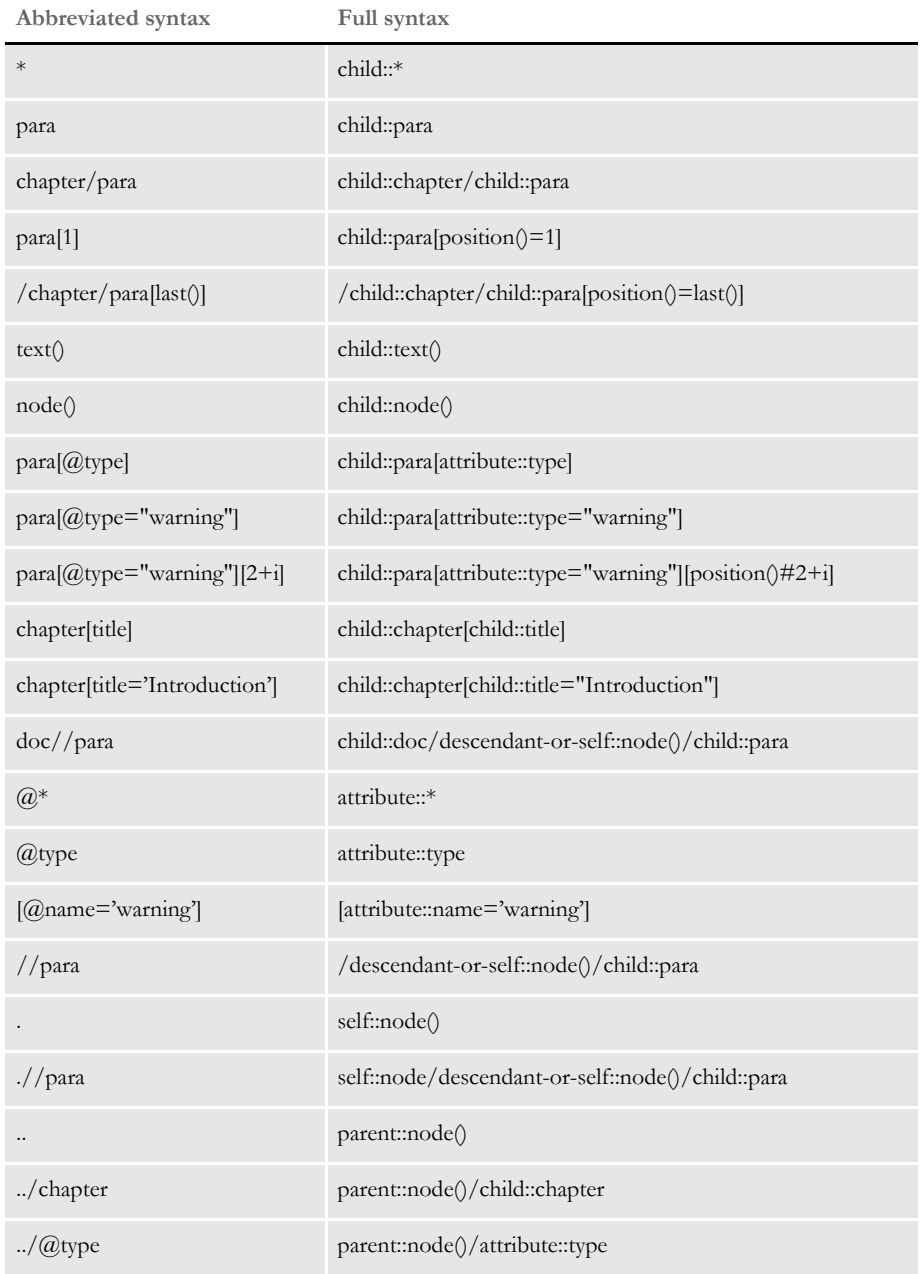

## **USING THE XPATH TESTING UTILITY**

Here is the syntax of the XPATHW32 testing utility:

xpathw32 /f= xml file /e=starting node /x= search path

The */e* parameter specifies the node where the search of the XPath starts. You can omit this parameter if you want the search to start from the beginning. A pair of double quotes is required to enclose the search mask. Here is an example:

```
xpathw32 /f="d:\test\test.xml" /x="Forms/Form/Car[@Name='Car1']/
text()"
```
This example searches the node *Car* with the attribute *Name="Car1".* It then retrieves its text and returns a text string similar to this one:

Text string = Car 1 is Toyota

These examples illustrate some search paths most frequently used in Documaker RP applications. Run the testing tool yourself for the answer.

Example 1 These examples search for a list of nodes with or without conditions. Keep in mind a condition is always placed within brackets, as shown here: *[condition]*.

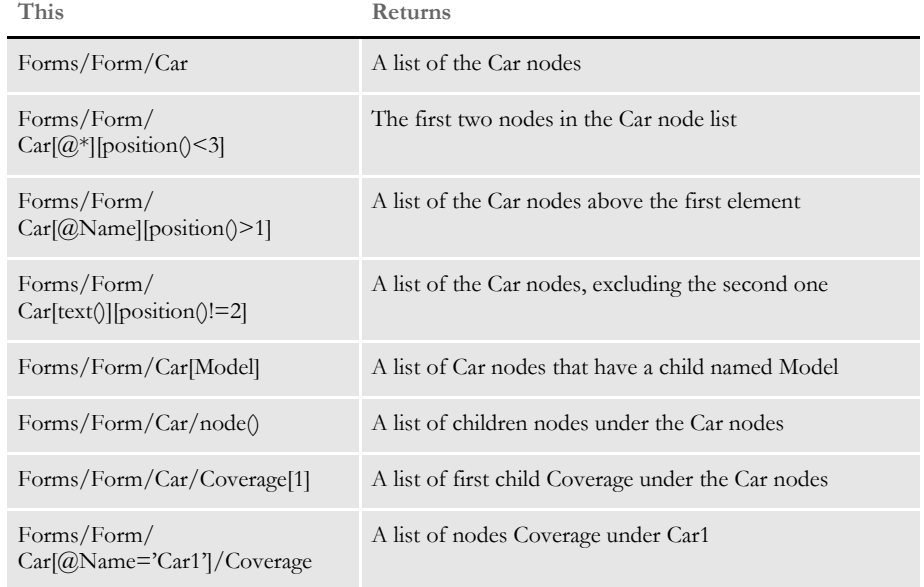

### Example 2 These examples search for the path for a single element:

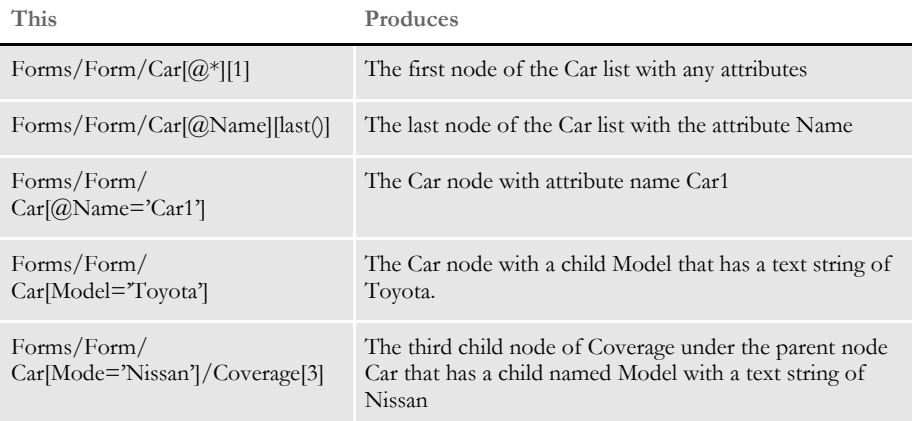

### Example 3 These examples search for a list of attributes:

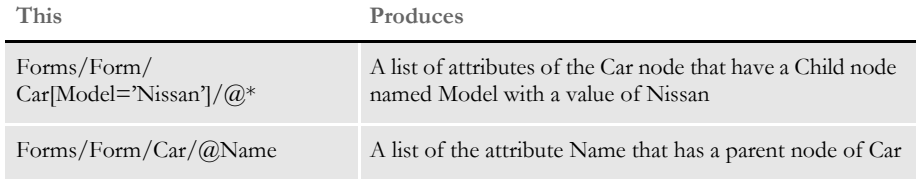

### Example 4 These examples search for a single attribute:

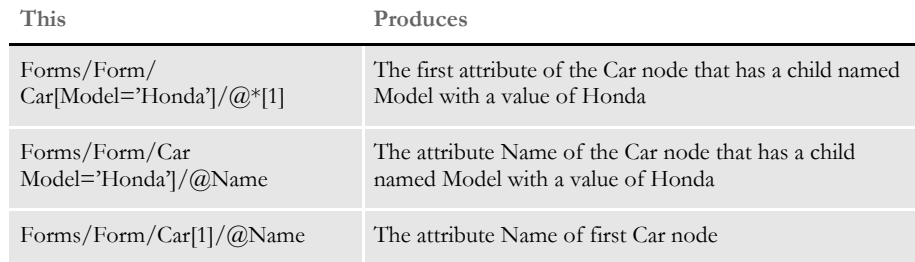

### Example 5 These examples search for a list of text strings:

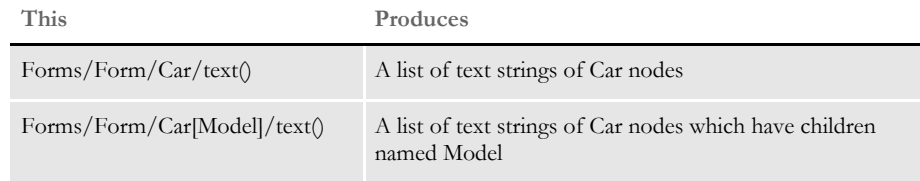

### Example 6 These examples search for a single text string:

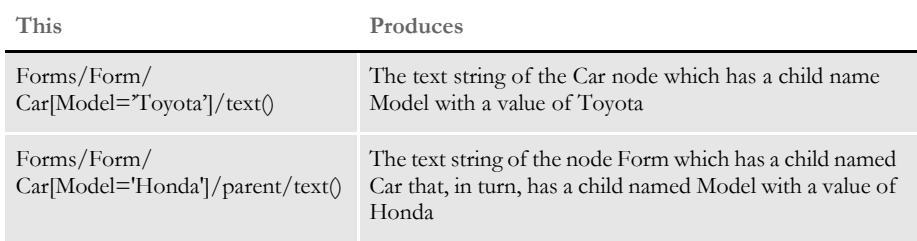

**NOTE:** There are three types of returned lists: elements, attributes, and text. When a list includes only one element, the structure returns a single element instead of a list.

Example 7 These examples search for the name of elements:

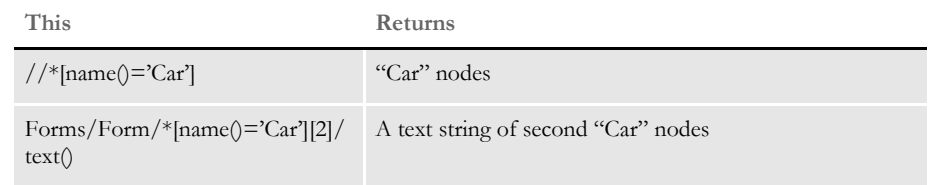

Example 8 These examples concatenate text strings:

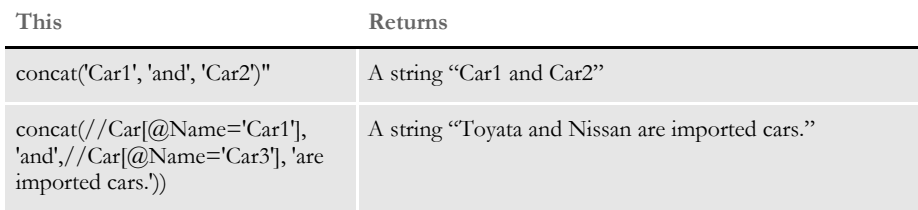

### Example 9 These examples search for strings:

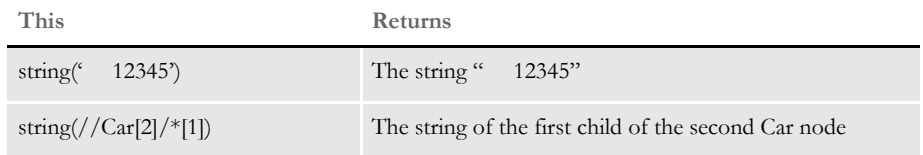

Example 10 This examples returns a buffer that contains all descendants of the specified element:

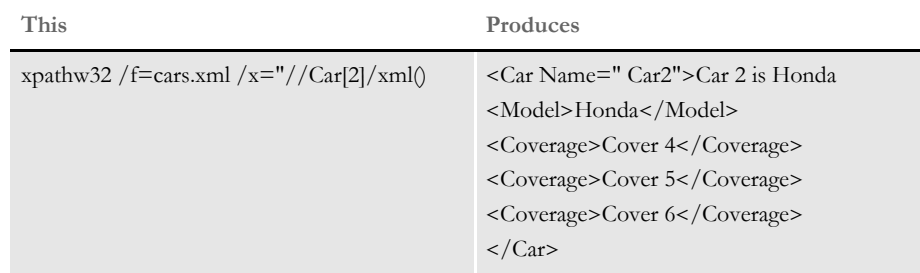

Note that the XPath must point to a single element, such as *Car[2]* in the example.

## **EXAMPLE XML FILE**

Here is an example XML file (TEST.XML):

```
<?xml version="1.0" encoding="UTF-8"?>
<!--Sample XML file generated by XML Spy v4.2 U (http://
www.xmlspy.com)-->
<Forms>
   <Form>
        <Car Name=" Car1">Car 1 is Toyata
           <Model>Toyota</Model>
            <Coverage>Cover 1</Coverage>
            <Coverage>Cover 2</Coverage>
            <Coverage>Cover 3</Coverage>
        \langle Car\rangle<Car Name=" Car2">Car 2 is Honda
            <Model>Honda</Model>
            <Coverage>Cover 4</Coverage>
            <Coverage>Cover 5</Coverage>
            <Coverage>Cover 6</Coverage>
        \langle / Car><Car Name="Car3">Car 3 is Nissan
            <Model>Nissan</Model>
            <Coverage>Cover 7</Coverage>
            <Coverage>Cover 8</Coverage>
            <Coverage>Cover 9</Coverage>
        \langle / Car></Form>
</Forms>
```
**Chapter 3**

# **Implementing Your System**

This chapter provides an overview of how a system is implemented. Although implementations may be handled by Professional Services and each implementation differs, you can make your implementation run more smoothly by understanding the procedures and methodologies outlined here.

In general terms, a system implementation is a set of structured procedures and processes our Business Analysts follow to design, develop, and set up a customized system for a particular client.

This chapter discusses...

- [Using a Methodology on page 132](#page-153-0)
- [Gathering Information on page 134](#page-155-0)
- [Roles and Responsibilities on page 135](#page-156-0)

# <span id="page-153-0"></span>USING A **METHODOLOGY**

When each system implementation is so unique and so configurable, why use a methodology?

Because, a methodology allows for consistent handling of each specific implementation. Consistency promotes efficiency. The smoother and more efficient a system implementation is, the more satisfied you will be. Furthermore, it will be easier to maintain and, if necessary, easier to modify the implemented system should your needs change.

The system Implementation methodology is followed for each implementation project. The methodology is designed to allow for project flexibility to accommodate the various system customizations.

The System Implementation Methodology is comprised of these phases:

Phase 1 - Define Requirements

Phase 2 - Create Detail Forms Requirements

Phase 3 - Build the Master Resource Library

Phase 4 - Install and Configure the System

Phase 5 - Test the System

Phase 6 - Go Live

The methodology phases are cyclical. After completing Phase 6, Phase 1 begins again, to continually evaluate the system and to incorporate product maintenance.

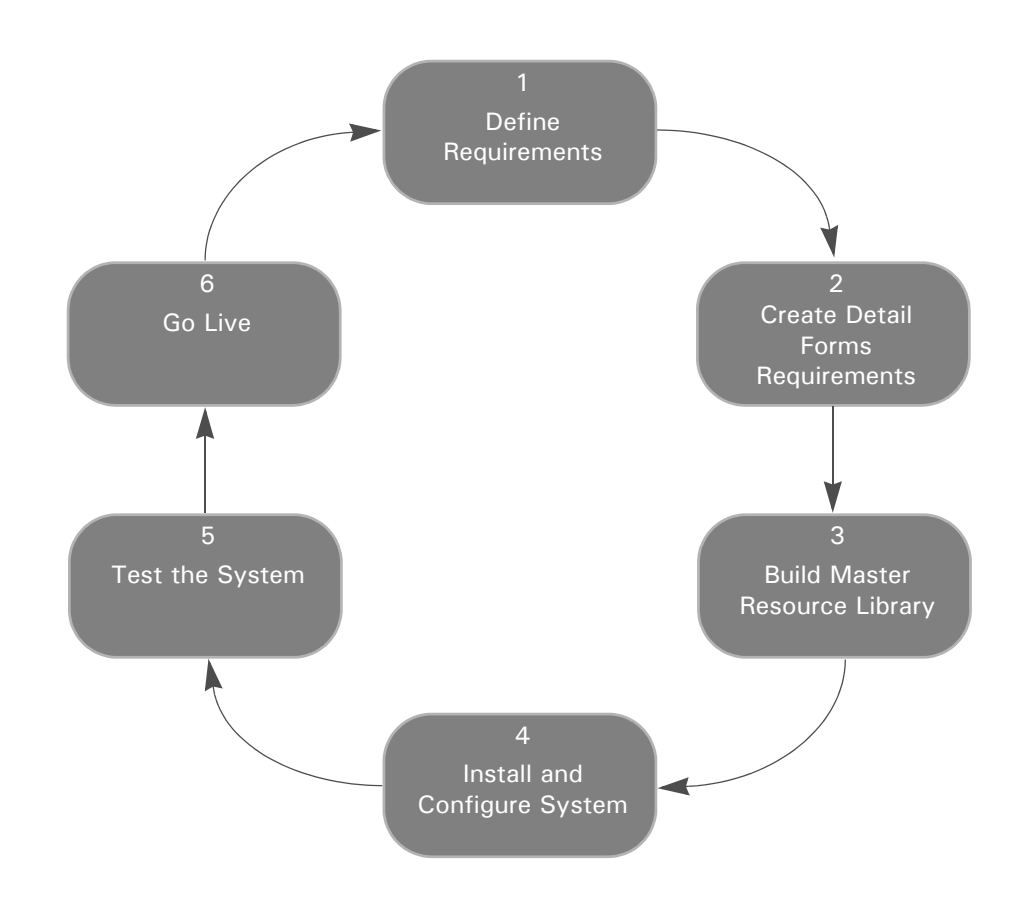

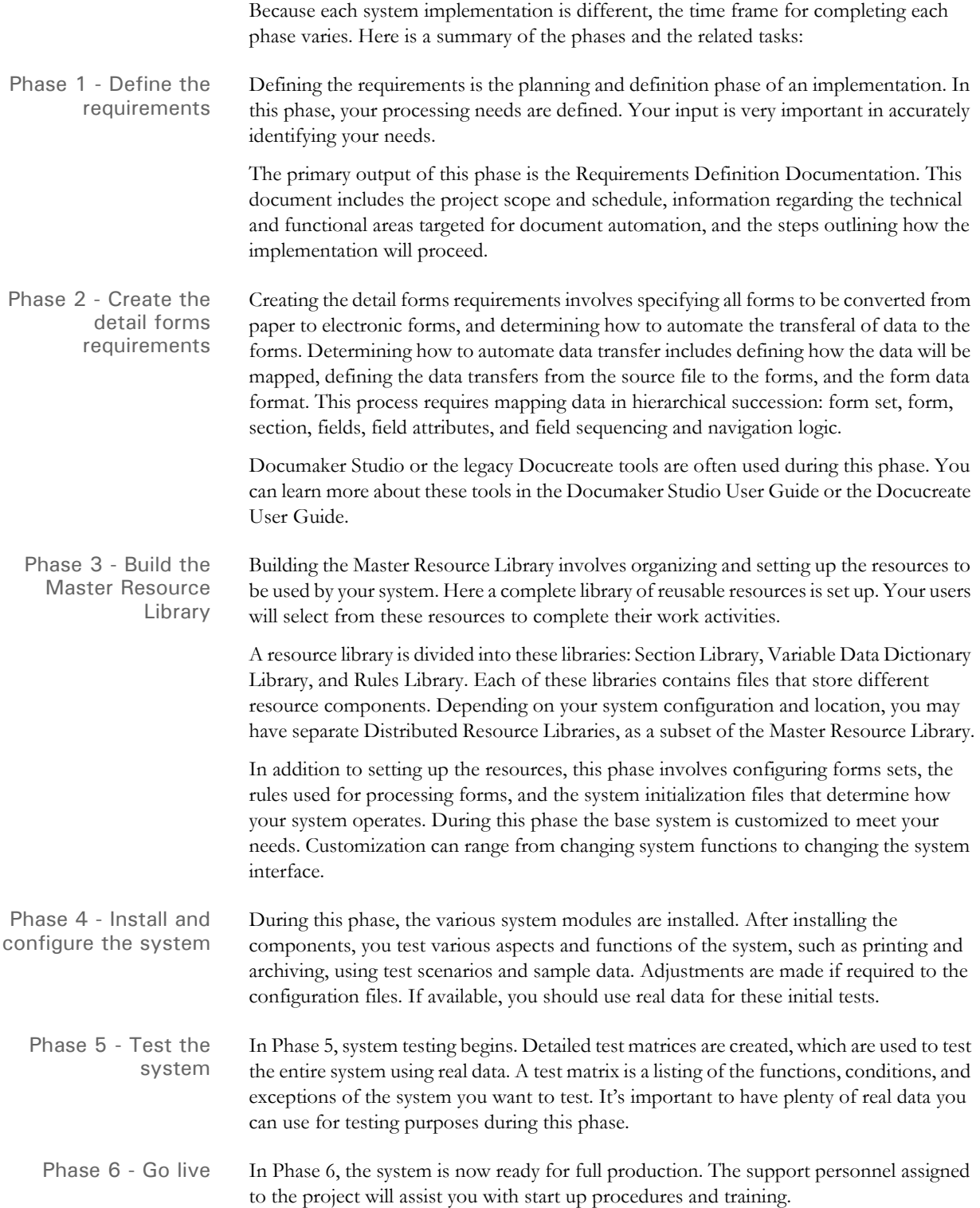

# <span id="page-155-0"></span>GATHERING INFORMATION

At the beginning of any implementation, it is important to gather as much relevant information as possible. This information helps ensure requirements are correctly defined, future goals are taken into consideration, and the solution meets your needs exactly.

# **UNDERSTANDING YOUR NICHE**

Understanding your current and future industry positioning is integral in successfully implementing a customized system. The system must suit your needs now, and expand as your company grows. Knowing where you expect to take the company in the future is important for defining a system.

The implemented system must be set up so it can grow as your company grows. The system must also serve the your current needs. To define your current and future needs, you will be asked questions about the your company's goals, industry trends, and company projections, such as:

- Do you expect a significant growth in revenue over the next five years? What is your vision for the future?
- Do you expect to experience a reduction or increase in number of employees?
- Do you envision growth into other related or non-related industries?
- How far has the company grown (or downsized) in the past few years? Can you detect industry trends based on past revenues, and financial status?

One of the greatest benefits of a system is its flexibility. Determining where you are and where you expect to be in the future helps to make sure your system solves your business problems today and tomorrow.

# **UNDERSTANDING YOUR ORGANIZATION**

Understanding your organization is also important in fulfilling your needs. It helps to understand the chain of command, and the responsibilities associated with each role in your organization. To gather information about your organization, you will be asked questions such as:

- Have you had previous experience with document automation? How would you describe that experience positive?
- How many data entry operators do you have, and who and where are they?
- What percentage of total time do employees at each level spend on the system?
- Is there a specific organizational hierarchy or chain of command within the company?
- What is your corporate culture? Is there a discreet division of labor at all levels, or is there cross-training and information sharing?

You may also have documentation about your company, future company directions, system flows and workflows, and other information which is important in mapping an implementation strategy. This background information is important in defining the best solution for your company.

# <span id="page-156-0"></span>ROLES AND **RESPONSIBILITIES**

There are many people involved in a system implementation project. A system implementation project team is comprised of both Documaker Professional Services personnel and personnel from your company. The team's goal is to provide a seamless integrated solution for the your document automation needs.

You are an integral member of the system implementation team. With your knowledge of your business needs, you can often be the navigator or guide during the implementation process.

Documaker Professional Services personnel include:

**BUSINESS ANALYST.** Throughout the project the Business Analyst is responsible for coordinating the project, creating the phase deliverables, and keeping apprised of the status of all processes and subprocesses within the project.

**PROJECT MANAGER.** The project manager is involved in initial project analysis and planning, and sizing of the system component development process. The project manager is also responsible for creating the project schedule.

**SYSTEM DEVELOPERS.** The developers are primarily responsible for coding the system components. Additionally, the programmers may provide analysis, and planning input during the initial phases. Professional Services personnel are involved in customization projects.

## Chapter 3

Implementing Your System

**Chapter 4**

# **Setting Recipients and Copy Counts**

This chapter describes how you can specify recipients for the individual forms that comprise your form sets and how you can specify the number of copies each recipient will receive.

In this chapter you will find information about:

- [Concepts on page 138](#page-159-0)
- [Key Files on page 139](#page-160-0)
- [Trigger Table Record Format on page 140](#page-161-0)
- [Specifying the Transaction Trigger Table on page](#page-163-0)  [142](#page-163-0)
- [How Transaction Triggering Works on page 143](#page-164-0)
- [Form Level Triggers on page 147](#page-168-0)
- [Master and Subordinate Sections on page 149](#page-170-0)
- [Examples on page 151](#page-172-0)
- [Summary on page 168](#page-189-0)

<span id="page-159-0"></span>CONCEPTS In a manual form system, a data entry operator selects the forms that make up a document set. Some forms may be mandatory and are always included. Others are optional and must be specified by the operator.

> The operator chooses forms by examining the data at hand and considering certain conditions pertaining to that data. For instance, if the operator is creating insurance policies, he or she would have to know:

- What company is this for?
- What line of business?
- What type of transaction is this?
- Does the agent need a copy?
- How many copies?
- What about the home office copy?

And so on. The answer to each question affects the makeup of the document set you will assemble.

Documaker Server automates the tasks and selection decisions that an operator makes. The set of forms to be printed, and the recipients of those forms, are selected by executing a series of business rules that test the supplied data to see if certain conditions are met.

As matching conditions are found in the data for a transaction, a form set can be constructed, form by form, with all the proper recipients designated. This is the first step in the assembly of a document set. Later, once the set of forms has been determined, other business rules for each form and variable field can be executed to begin to construct the output data, field by field, within each form.

**NOTE:** Docucreate includes the Form Set Manager, a tool you can use to set recipients and copy counts. This chapter explains how the underlying files and settings work. You can change these settings either by changing the files in a text editor or by using the Form Set Manager. You can find more information about the Form Set Manager in the Docucreate User Guide and in the tool's on-line Help.

<span id="page-160-0"></span>KEY FILES Here is a discussion of the key files which the system uses to determine who gets what form and how many copies it should print. You'll also find information about important concepts, such as form and section (image) level triggers.

### **TRANSACTION TRIGGER TABLE**

The transaction trigger table (also known as the SETRECIP table, or SETRCPTB.DAT file) is a text file used by Documaker Server to define the conditions under which certain forms are included in form sets, and which recipients are to receive the forms. Each record in the transaction trigger table defines a triggering condition for a form or section and is referred to as a trigger record, or, more simply, a trigger.

### **Trigger Levels**

There are two *levels* of trigger records: *form level triggers* which trigger forms, and *section level triggers* which trigger sections within a form. section level triggers are optional, since some forms automatically include all necessary sections. Also, form level triggers can be optional, since a form can also be triggered by a section level trigger.

**NOTE:** sections are defined by FAP files and are maintained using Documaker Studio or Image Editor. A section may be an entire page, or a page segment. Forms can be made up of many pages, each containing one or more sections.

## **FORM SET DEFINITION TABLE**

The transaction trigger table works with the form set definition table (also known as the FORM.DAT file) to define the required form set. Together they define many complex inter-relationships and rules, and a number of powerful options by which forms and sections can be triggered, and recipients defined.

In this chapter we will discuss the...

- Purpose of the transaction trigger table.
- Record layout of the transaction trigger table.
- Runtime setup options for the transaction trigger table.
- Rules under which the transaction trigger table program logic operates.

In addition, this chapter discusses several scenarios to illustrate many of the options and variations used to trigger forms and sections.

# <span id="page-161-0"></span>TRIGGER TABLE **RECORD** FORMAT

The transaction trigger table is a semi-colon delimited text file. Each record in the table defines a form level or section level trigger condition. Each record contains the following fields:

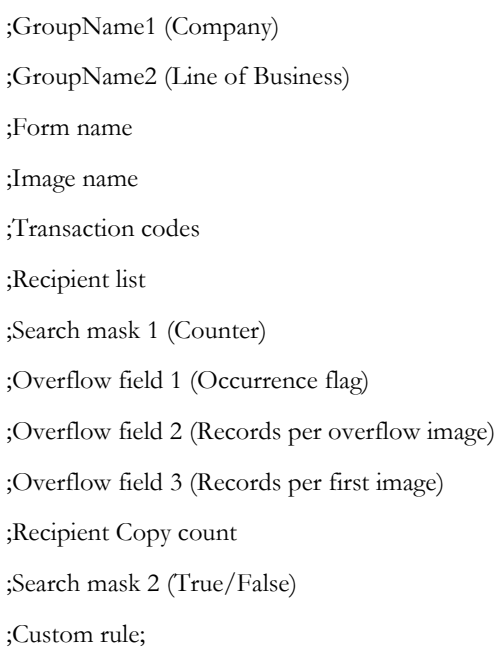

**NOTE:** Semicolons are required as field separators, or placeholders. When values are omitted from optional fields, one or more consecutive semicolons may appear.

The table describes each field.

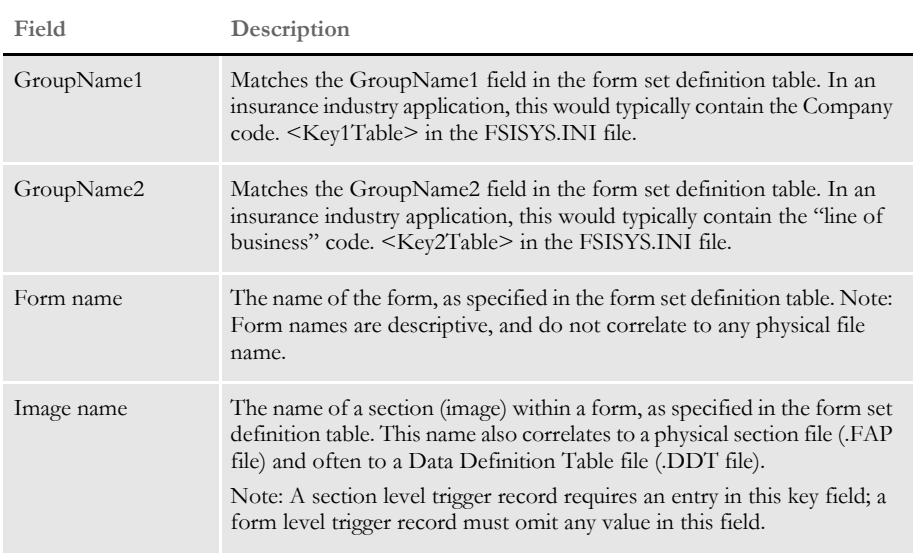

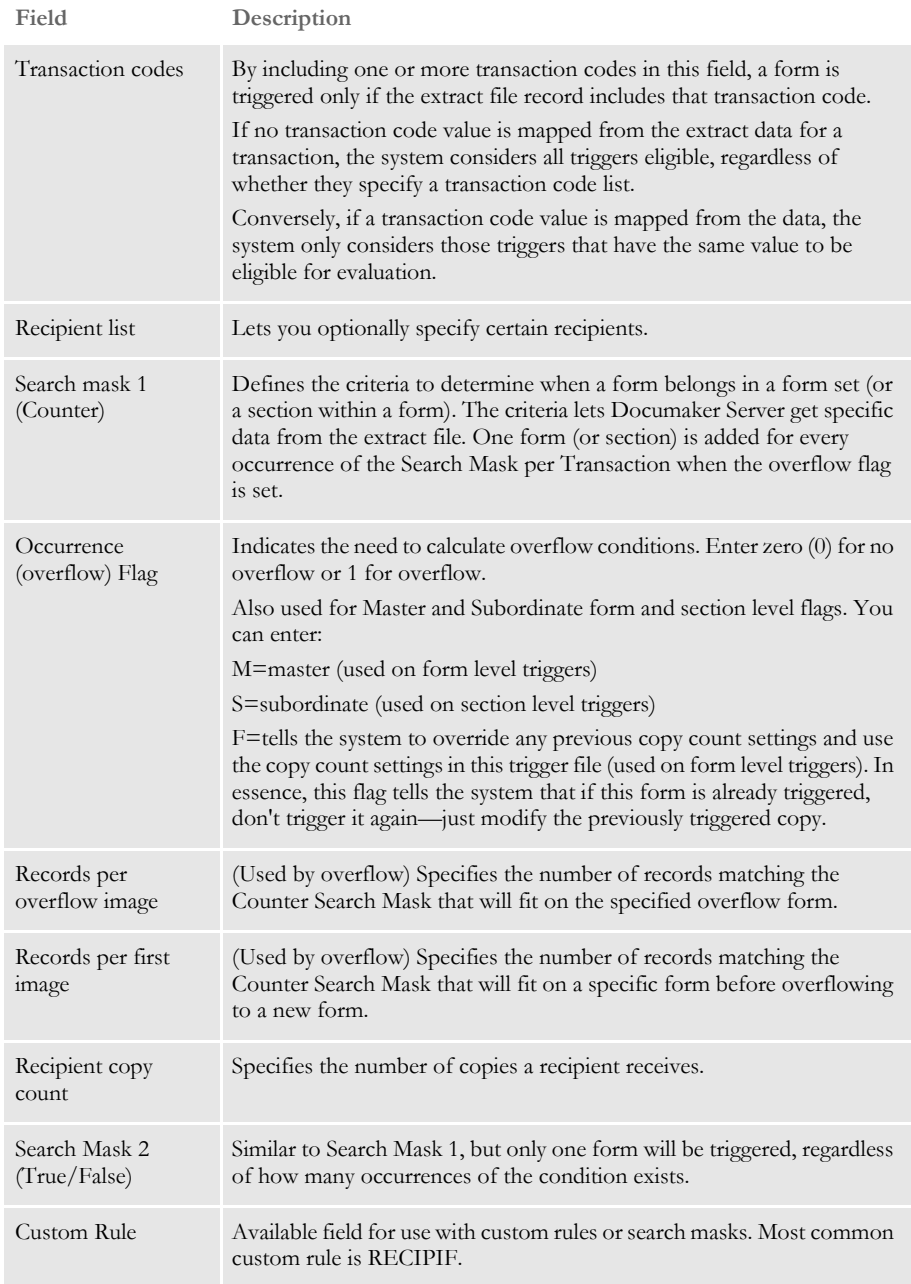

# <span id="page-163-0"></span>SPECIFYING THE **TRANSACTION** TRIGGER TABLE

You specify the file name of the transaction trigger table (also known as the SETRECIP table) in the FSISYS.INI file. For example:

```
< Data >
```

```
SetRcpTb = SETRCPTB.DAT
< MasterResource >
   FormsetTrigger = SETRCPTB.DAT
```
The form set definition table is also specified in the FSISYS.INI file, in the following control group:

```
< MasterResource >
   FormDef = FORM.DAT
```
There are two form set level rules that relate to the transaction trigger table in the AFGJOB.JDT file:

```
<Base Form Set Rules>
   ;LoadRcpTbl;2;;
   ;RunSetRcpTbl;2;;
```
The LoadRcpTbl rule loads the entries from the SETRCPTB.DAT file for the current GroupName1, GroupName2, and Transaction code. The RunSetRcpTbl rule runs all entries in the transaction trigger table that pertain to the current GroupName1, GroupName2, and Transaction code to generate the form set for the current transaction.

For more information on these and other rules, see the Rules Reference.

# <span id="page-164-0"></span>**HOW TRANSACTION TRIGGERING WORKS**

The transaction trigger table works with the extract file, TRN file (usually TRNFILE), and the form set definition file (usually FORM.DAT). The TRNFILE contains a record for each transaction passed to Documaker Server.

The record format for the TRNFILE varies by implementation; the format is specified by a DFD (Data Format Definition) file. Each TRNFILE record contains a series of offsets used when processing the transaction.

Offsets in a TRNFILE record define the location where:

- The transaction begins in the extract file
- Data for the transaction is stored in the NAFILE
- The form set for the transaction is stored in the POLFILE
- The TRN record itself begins (this offset is stored in the BCH file, so the entire TRNFILE is not needed)

The form set definition file (FORM.DAT) defines the organization of sections within forms and the organization of forms within form sets. The FORM.DAT is a semi-colon delimited file; its format includes information about…

- Company
- Line of business
- Forms (form options)
- Sections (section options)
- **Recipients**
- Recipient section copy counts

The recipient table, also known as the transaction trigger table (usually SETRCPTB.DAT), defines when to include a particular form section or recipient of a form section in a form set. The recipient table contains information necessary to determine if a condition exists to include a form. Conditions may be defined by a combination of transaction types and search masks for the extract file as defined above.

Three of the first five transaction trigger fields (GroupName1, GroupName2, and Transaction Code) must match some records within the extract file in order for the trigger conditions to be evaluated. For example, if there are no records with the transaction code specified in the trigger, that trigger will be skipped. If extract records exist that match these three fields, the remaining fields of that trigger are evaluated.

It is not required to use all of the available fields in a transaction trigger record, but if it is necessary to use multiple search masks and/or a custom rule, the following logic applies when evaluating whether to trigger that form or section.

## **SECTION LEVEL TRIGGERS**

Here are some examples of how the system evaluates triggers:

### **With these settings:**

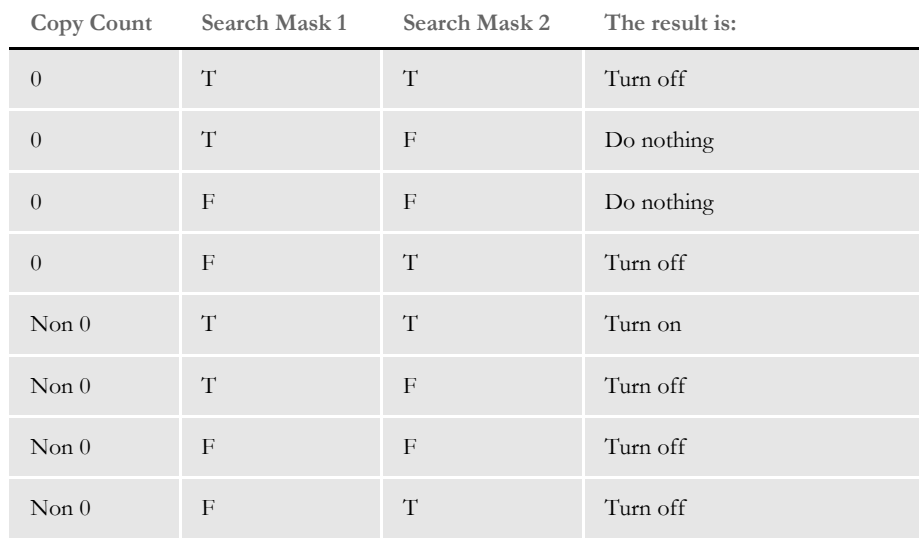

The system evaluates search mask 2 first. When this evaluation is performed, the system also takes the copy count into consideration.

If the copy count is zero (0):

- If search mask 2 is true, evaluate search mask 1. If search mask 1 is true, turn on the section based on the copy count (for instance, if the copy count is zero (0), then turn on nothing). If false, turn off the section.
- If search mask 2 is false, then do nothing.

If the copy count is not zero:

- If search mask 2 is true, then evaluate search mask 1. If search mask 1 is true, turn on the section based on the copy count (for instance, if the copy count is zero (0), then turn on nothing). If false, turn off the section.
- If search mask 2 is false, turn off the section.

With these settings:

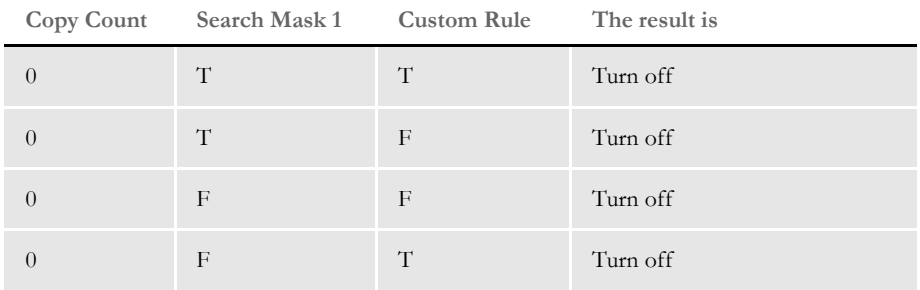

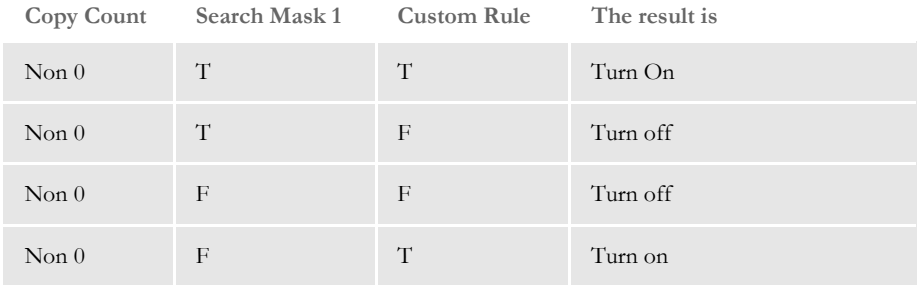

When search mask 1 and custom rule are specified, the system uses the custom rule only. When the custom rule is evaluated:

- If true, turn on the section based on the copy count (for instance, if the copy count is zero (0), then turn on nothing)
- If false, do not turn on the section.

With these settings:

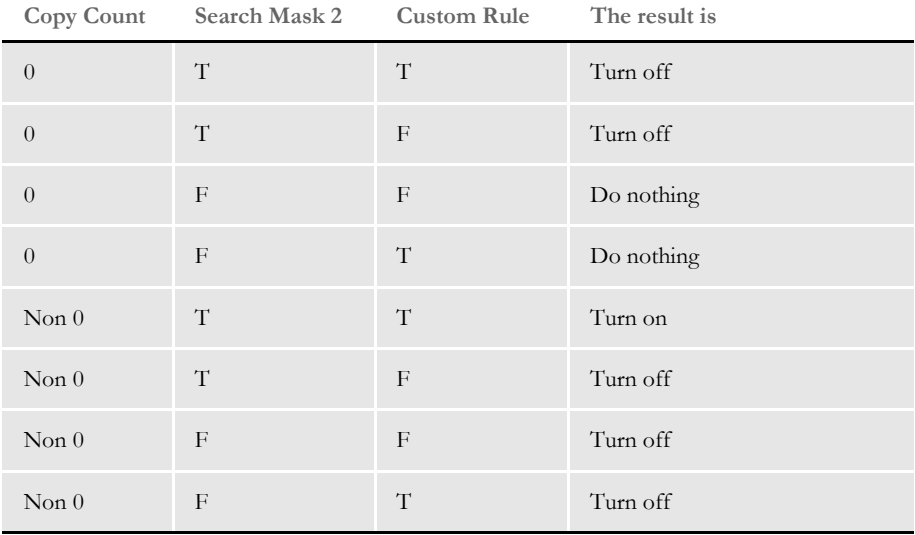

The system evaluates search mask 2 first. When this evaluation is performed, the system also takes the copy count into consideration.

If the copy count is zero (0):

- If search mask 2 is True, evaluate the custom rule. If the custom rule is True, turn on the section based on the copy count (for instance, if the copy count is zero (0), then turn on nothing). If false, turn off the section.
- If search mask 2 is false, then do nothing. The custom rule will be ignored. Leave the section as is.

If the copy count is not zero:

- If search mask 2 is true, then evaluate the custom rule. If the custom rule is true, turn on the section based on the copy count (for instance, if the copy count is zero (0), then turn on nothing). If false, turn off the section.
- If search mask 2 is false, turn off the section.

# <span id="page-168-0"></span>FORM LEVEL **TRIGGERS**

Here are some examples. With these settings:

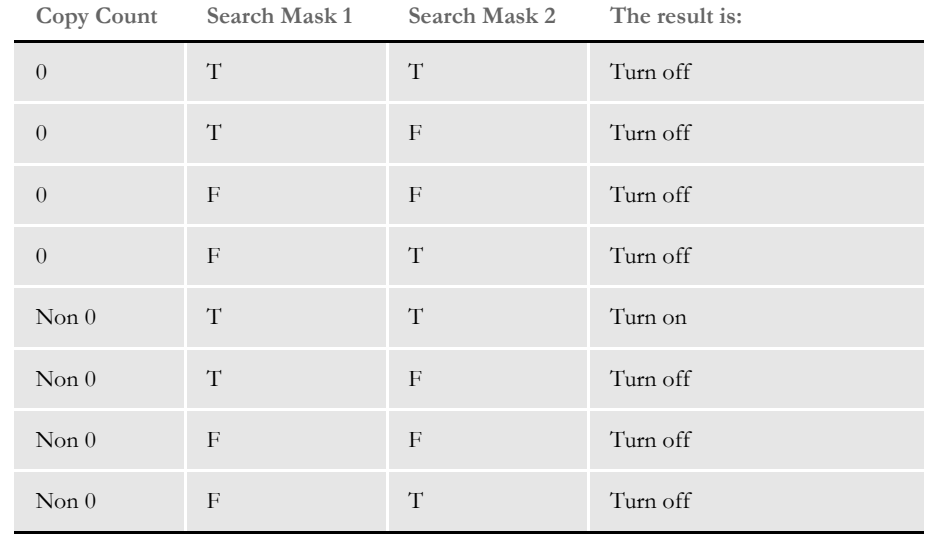

At the form level, search mask 2 is evaluated first. It is unlike the section level in that the copy count is not considered.

If search mask 2 is true, search mask 1 is evaluated:

- If true, trigger the form based on the copy count (for instance, if the copy count is zero (0), then turn on nothing)
- If false, do not trigger the form.

With these settings:

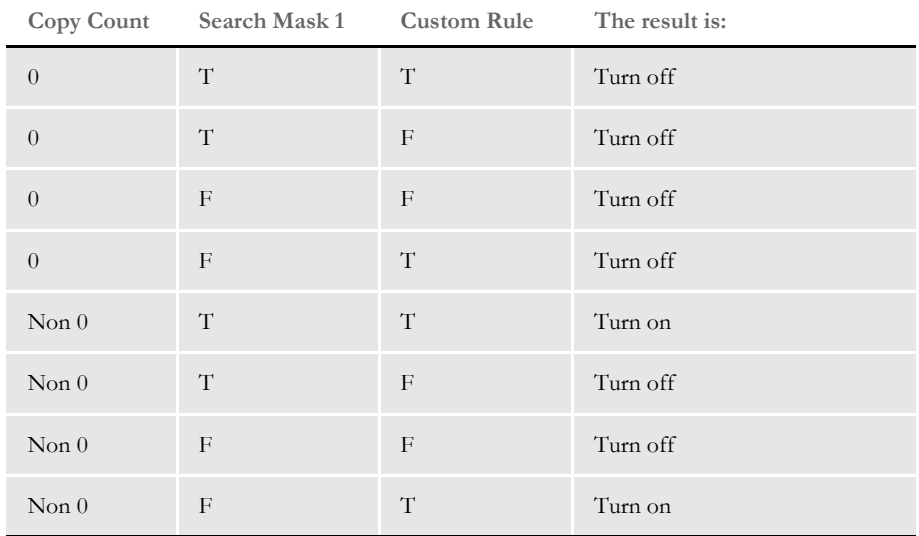

When search mask 1 and custom rule are specified, the system uses the custom rule only. When the custom rule is evaluated:

- If true, trigger the form based on the copy count (for instance, if the copy count is zero (0), then turn on nothing)
- If false, do not trigger the form.

With these settings:

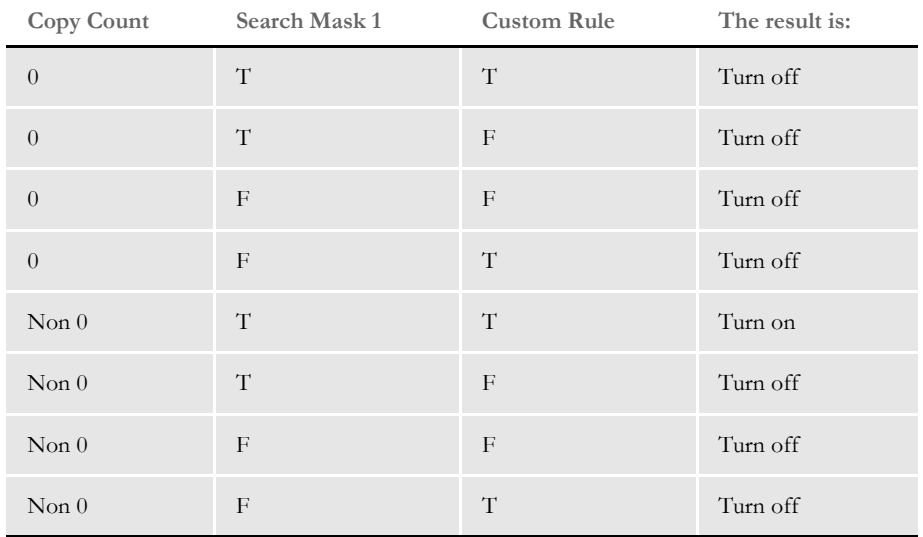

At the form level, search mask 2 is evaluated first. It is unlike the section level in that the copy count is not considered. If search mask 2 is true, the custom rule is evaluated:

- If true, trigger the form based on the copy count (for instance, if the copy count is zero (0), then turn on nothing)
- If false, do not trigger the form.

If search mask 2 is false, do not trigger the form.

When a transaction trigger table entry is evaluated to be true or false, the effect varies depending on the type of trigger. The following table explains the effects of form and section level triggers:

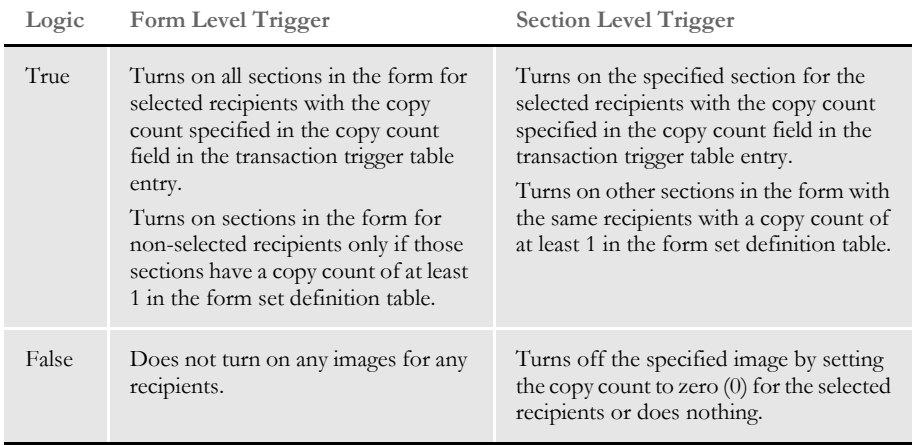

# <span id="page-170-0"></span>MASTER AND **SUBORDINATE SECTIONS**

The set recipient table contains both form and section (image) level triggers to handle cases of conditional sections on forms. There are two flag options you can use in the set recipient table (SETRECIP) for transaction triggering. These two flags, *S* and *M*, are used to regulate the evaluation of section level triggers and are placed in the Occurrence (overflow) flag field of form or section level triggers.

**NOTE:** When you are using master and subordinate triggering, keep in mind you cannot evaluate multiple form level triggers. The system limits you to a single form level trigger for a given group of sections. You can repeat the same sections for another form level trigger.

## **MARKING SUBORDINATE SECTIONS**

The *S* flag, called the subordinate flag, identifies the section as subordinate to the parent or master form. The subordinate flag is enabled when you place an uppercase S in the Occurrence flag field (which is the 8th semi-colon delimited field of each table entry), and may be separated from the overflow flag  $(0 \text{ or } 1)$  by a comma. As long as there is an uppercase *S* character in the flags field, the section will be treated as a subordinate. The *S* flag makes the section level trigger dependent on the successful triggering of its parent form by the form level trigger for that form. If the parent form was not triggered on its own account, such as if it was added because of an underlying non-subordinate section being triggered, then all subordinate sections triggers are still ignored.

The intended use of this flag is to eliminate redundant conditional logic at both the section and form level, as well as to maintain a hierarchy of form and section with respect to the inclusion of these entities into a form set. A subordinate section cannot cause the inclusion of the parent form because if the form was not triggered then the subordinate section triggers are never processed. The use of subordinate sections lends itself largely to situations where you want to trigger a form based on some condition, and then conditionally add sections to that form.

If the form was not triggered then all underlying section triggers can be ignored, which eliminates unnecessary processing. The subordinate flag also eliminates processing the same conditional logic over and over again since the logic is only performed once at the form level.

Subordinate sections are subordinate to the master (or parent) form level trigger being true or false, and not actually to the form being triggered. Therefore, it is probably not a good idea to mix subordinate and non-subordinate sections under the same parent form. If the form was triggered by a non-subordinate section, and not by its own conditional, then all subordinate sections for that parent form will still be ignored, despite the fact the form was triggered.

# **MARKING MASTER FORMS**

The master form flag, uppercase *M*, works in a similar manner but on the form level. The *M* flag is used only with form level triggers and is ignored if used with a section level trigger. The *M* flag is used to signify a master form level trigger, causing all of the section level triggers beneath the master form level trigger to be treated as if they were subordinate section level triggers.

When you use the *M* flag with a form level trigger, it does not matter whether the underlying section level triggers have the *S* flag—they will all be treated as if they did. If effect, if the logic in a master form level trigger fails, the form does not trigger and all of the form's section level triggers are ignored. The next section illustrates transaction triggering logic through specific examples.

<span id="page-172-0"></span>EXAMPLES The transaction trigger table works with the form set definition table. The transaction trigger table is usually named SETRCPTB.DAT and the form set definition table is usually named FORM.DAT.

> The FORM.DAT file defines which sections make up a form. There are many possible combinations of sections that can constitute a form. A form can be comprised of a single section or multiple sections. The FORM.DAT file also specifies which recipients get which sections. It is possible to have a single form that is composed of four sections, three of which are constant for all recipients, and one section that varies depending on recipient.

> Recipient and copy count information contained in the FORM.DAT is also included in the SETRCPTB.DAT transaction trigger table, so it is important to understand how these two tables work together. Designing the two tables independently can often cause undesired results because one table is overriding the other in a manner that the user did not anticipate. But if the two tables are designed to work together, many complex forms with conditional sections and copy counts can be implemented.

> In this topic, numerous examples of form set definition files and transaction trigger tables are shown to illustrate some basic relationships between the form set definition table file and the transaction trigger table file.

> In each example, the FORM.DAT and SETRCPTB.DAT tables are shown along with the resulting POL file generated by the GenData program. The POL file shows the final form sets created by the GenData program and is used as an input file by the GenPrint program (along with the NA file) to generate printed output.

You will find examples which discuss:

- [Specifying Copy Counts and Sections on page 152](#page-173-0)
- [Using Transaction Codes on page 154](#page-175-0)
- [Setting Up Search Mask and Sections on page 155](#page-176-0)
- [Using the RECIPIF Rule on page 157](#page-178-0)
- [Using Automatic Overflow on page 159](#page-180-0)
- [Using Forced Overflow on page 161](#page-182-0)
- [Setting Search Masks and Recipients on page 162](#page-183-0)
- [Using the Set Recipient Table and Extract Files on page 163](#page-184-0)
- [Formatting Search Masks on page 164](#page-185-0)
- [Sorting Forms by Recipient on page 166](#page-187-0)

## <span id="page-173-0"></span>**SPECIFYING COPY COUNTS AND SECTIONS**

One of the fields that is shared by both the transaction trigger table and the form set definition table is the copy count. The copy count specifies the number of copies of a section to be printed for a given recipient.

In the FORM.DAT file, there can be multiple copy counts—one for each recipient for each section that makes up a form. However, in the SETRCPTB.DAT file, there is only one copy count field for each entry. A single SETRCPTB.DAT entry can reference multiple recipients however, so that one copy count field can be applied to more than one recipient.

**NOTE:** You can also use GVM or DAL variables to set the copy count for a recipient. For more information see the Docucreate User Guide or the Documaker Studio User Guide.

The copy count is a typical interaction between the FORM.DAT and the SETRCPTB.DAT. In this example, note from the FORM.DAT that the form DECPAGE is made up of the sections PRUNAME, COMDEC1, COMDEC2, and COMDEC3. The other form in the FORM.DAT is VARFLD, which is made up of one section VARFIELD.

All the sections that make up DECPAGE and VARFLD have individual copy counts associated with each recipient. Note that the sections COMDEC2 and VARFIELD have their copy counts set to zero (0) for each recipient. This means that the default copy counts for these sections is zero (0), and if these forms are included in a form set, these sections will not print for any of the listed recipients unless their copy counts are changed by the SETRCPTB.DAT table.

Now looking at the SETRCPTB.DAT file, the first entry causes the form DECPAGE to be loaded, provided the search mask criteria is true (which it is in this case). This first entry is known as a form level trigger because the section name field has been left blank. While the first SETRCPTB.DAT entry references only INSURED and AGENT in the recipient list field, the form is also triggered for COMPANY as well because COMPANY is listed in the FORM.DAT with a copy count of 1 for all sections that make up DEC PAGE except COMDEC2. COMDEC2 is included in DEC PAGE for recipients INSURED and AGENT because they are in the form level SETRCPTB.DAT entry recipients list field.

The second SETRCPTB.DAT line is a section level entry, referencing the section COMDEC2 in the form DECPAGE. The purpose of this section level entry is to set the copy count of the section COMDEC2 (which defaults to zero (0) in the FORM.DAT) so that it will be included in or excluded from the DEC PAGE if the conditions in its SETRCPTB.DAT entry are true (more on this in Example 3).

In this example, COMDEC2 has already been included for INSURED and AGENT by the previous form level entry. If the conditions of this section level entry are true, the section COMDEC2 will be included for recipient AGENT with a copy count of 1 (which in this case is redundant since the previous form level entry already did this). However, since the section level entry conditions are false, the copy count of COMDEC2 for AGENT is set to zero (0). Looking at the POL file, COMDEC 2 only printed for INSURED, because the copy count for AGENT was set to zero (0).

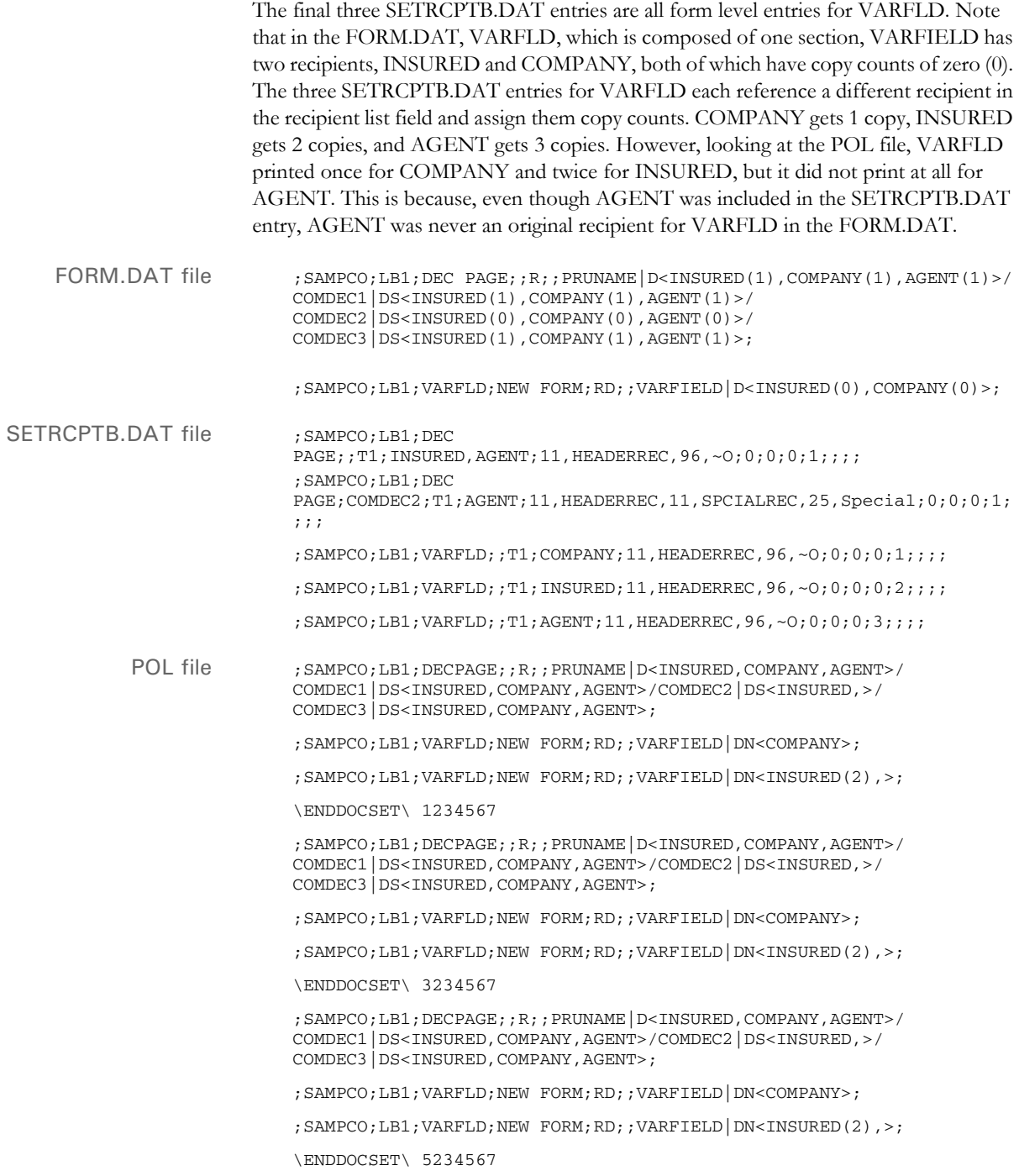

## <span id="page-175-0"></span>**USING TRANSACTION CODES**

In this example, the same environment as in the first example, [Specifying Copy Counts](#page-173-0)  [and Sections](#page-173-0), is used. In this case, however, the second entry in the SETRCPTB.DAT has been slightly modified. The transaction code field has been changed from T1 to T2 to illustrate that not having the proper transaction code will cause that entry to be skipped.

In this example, the SETRCPTB.DAT section level entry that references COMDEC2 is not being evaluated because the transaction code field does not match the data contained in the extract file. The result of skipping this entry is, unlike the previous example, where COMDEC2 did not print for AGENT, in this example COMDEC2 prints for both AGENT and INSURED.

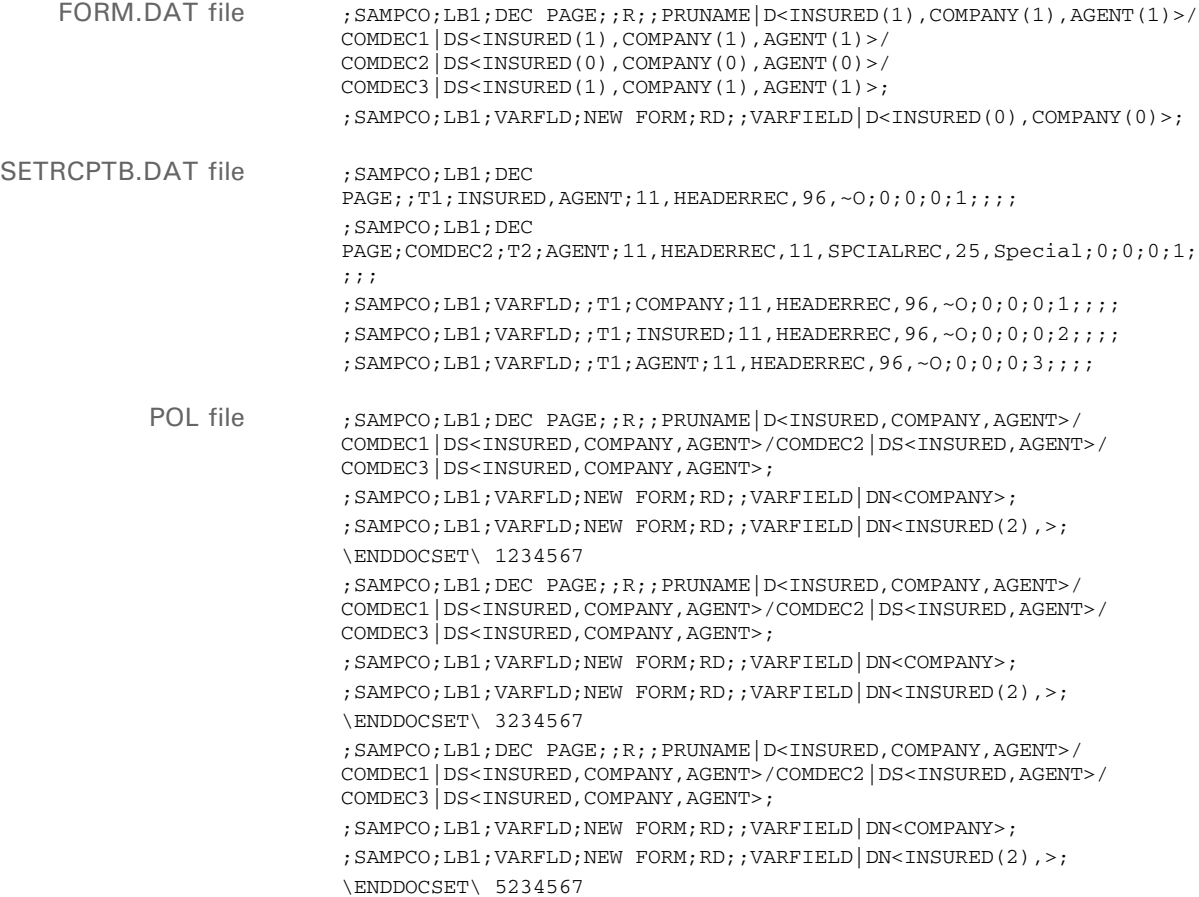

## <span id="page-176-0"></span>**SETTING UP SEARCH MASK AND SECTIONS**

There are two search mask fields in the SETRCPTB.DAT table structure. The first search mask is known as the *counter search mask* because it works with the overflow counters that immediately follow it in the transaction trigger table format, provided that the overflow flag is set.

The second search mask is known as the *true/false search mask*. Both search masks can be used to set conditions to evaluate whether a set recipient entry should be executed. In this example, the second SETRCBTP.DAT entry that references COMDEC2 has a multiple condition counter search mask.

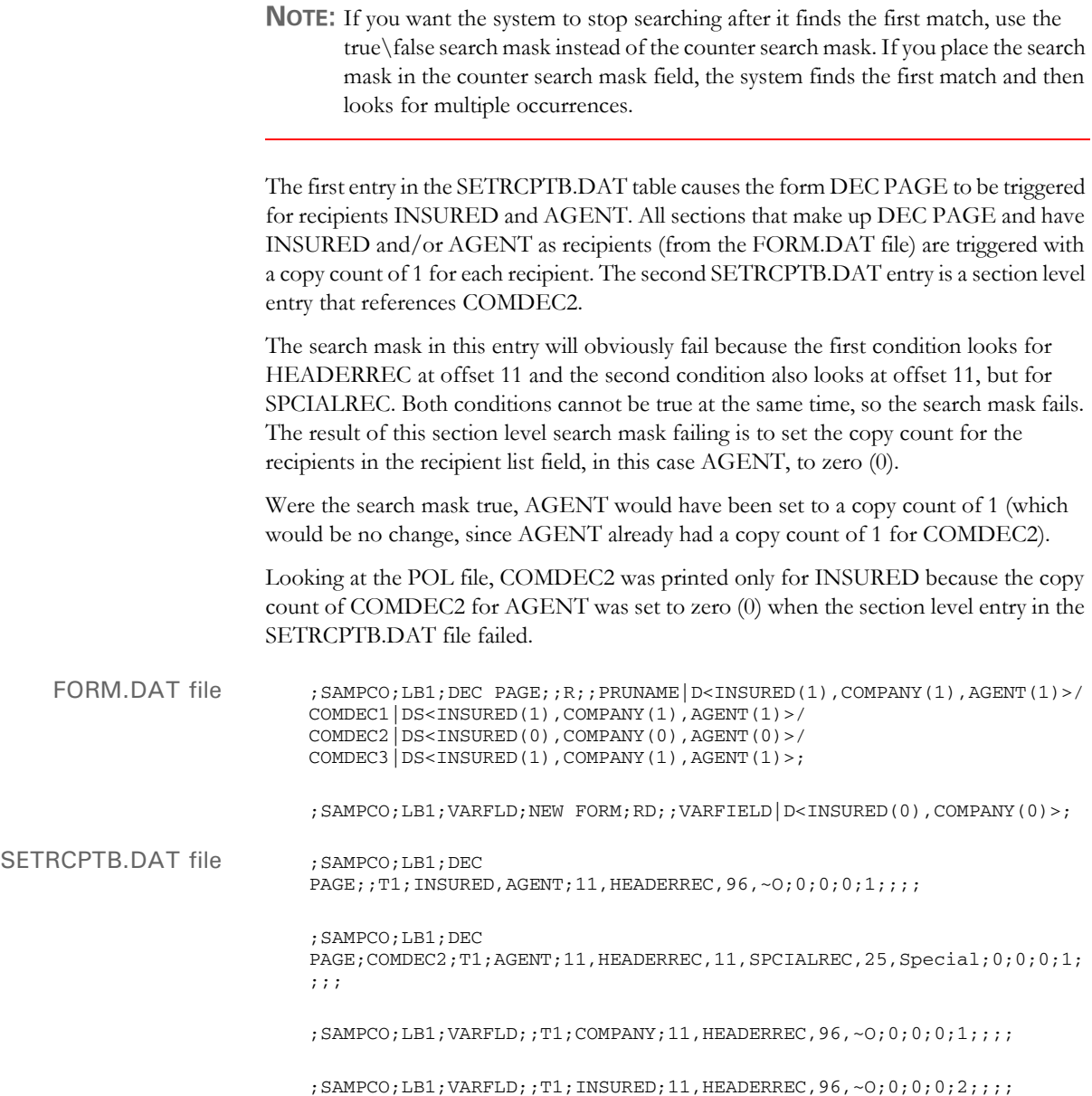

POL File ; SAMPCO; LB1; DECPAGE; ; R;; PRUNAME | D<INSURED, COMPANY, AGENT>/ COMDEC1|DS<INSURED,COMPANY,AGENT>/COMDEC2|DS<INSURED,>/ COMDEC3|DS<INSURED,COMPANY,AGENT>; ;SAMPCO;LB1;VARFLD;NEW FORM;RD;;VARFIELD|DN<COMPANY>; ;SAMPCO;LB1;VARFLD;NEW FORM;RD;;VARFIELD|DN<INSURED(2),>; \ENDDOCSET\ 1234567 ;SAMPCO;LB1;DECPAGE;;R;;PRUNAME|D<INSURED,COMPANY,AGENT>/ COMDEC1|DS<INSURED,COMPANY,AGENT>/COMDEC2|DS<INSURED,>/ COMDEC3|DS<INSURED,COMPANY,AGENT>; ;SAMPCO;LB1;VARFLD;NEW FORM;RD;;VARFIELD|DN<COMPANY>; ;SAMPCO;LB1;VARFLD;NEW FORM;RD;;VARFIELD|DN<INSURED(2),>; \ENDDOCSET\ 3234567 ;SAMPCO;LB1;DECPAGE;;R;;PRUNAME|D<INSURED,COMPANY,AGENT>/ COMDEC1|DS<INSURED,COMPANY,AGENT>/COMDEC2|DS<INSURED,>/ COMDEC3|DS<INSURED,COMPANY,AGENT>; ;SAMPCO;LB1;VARFLD;NEW FORM;RD;;VARFIELD|DN<COMPANY>; ;SAMPCO;LB1;VARFLD;NEW FORM;RD;;VARFIELD|DN<INSURED(2),>;

;SAMPCO;LB1;VARFLD;;T1;AGENT;11,HEADERREC,96,~O;0;0;0;3;;;;

\ENDDOCSET\ 5234567

## <span id="page-178-0"></span>**USING THE RECIPIF RULE**

The RECIPIF rule is the primary rule used in the custom rule field. There are other rules which have been written for specific implementations that have been used in this field, but the RECIPIF rule is a part of base. The RECIPIF rule allows for customized search mask evaluations.

In this example, the RECIPIF rule is being used to evaluate two different conditions:

- does '1995' exist beginning at offset 51 in records with HEADERREC beginning at offset 11
- does 'T1' exist at offset 45 in records with FRMLSTREC beginning at offset 11

Looking at the entry in the SETRCPTB.DAT, notice that there are no search masks - only the RECIPIF rule is being used. Following the Search Mask 2 field, the rule name appears, and the rule itself appears in the following field. Each element of the rule is separated by double colons (::).

The first RECIPIF statements assign variables to the search criteria. In this case, A is assigned to the information appearing in the four characters beginning at offset 51 in records with HEADERREC beginning at offset 11. And B is assigned to the information appearing in the two characters beginning at offset 45 in records with FRMLSTREC beginning at offset 11.

The next RECIPIF statement sets up the evaluation logic for the rule. What should A equal? What should B equal? Should both conditions be true, or just one? In this case, A should be '1995' and B should be 'T1', and both need to be those values for the rule to be evaluated as true. An OR condition could have been used, which would have been true if either A or B matched their desired values.

The next RECIPIF statements set the return values. In this case, if  $A=1995'$  and  $B=1'$ , then a '1' is returned (note that the boolean '1' is enclosed both in quotes and carats, such as " $\gamma$ "). If those conditions are not met, then return a Boolean zero (0). These return values can be reversed to return a zero (0) when the RECIPIF criteria is true and a one (1) when false, should the need arise in a particular implementation. The last RECIPIF entry is the END statement. Here is an example of the RECIPIF rule syntax:

```
;recipif;var1={offset,value offset,length}::var2={offset,value 
offset,length} ::if((var1='var1value') boolean 
(var2='var2value'))::return("^#^")::else::return("^#^")::end::;
```
**NOTE:** There is a space between offset, value and offset, length.

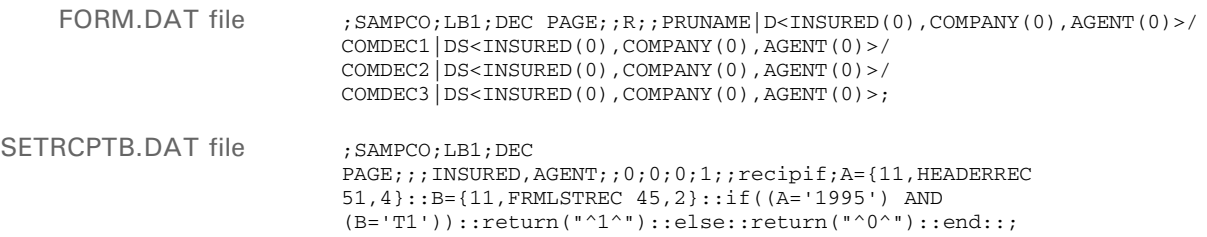

POL file ; SAMPCO;LB1; DEC PAGE; ; R;; PRUNAME | D<INSURED, AGENT>/ COMDEC1|DS<INSURED,AGENT>/COMDEC2|DS<INSURED,AGENT>/ COMDEC3|DS<INSURED,AGENT>; \ENDDOCSET\ 1234567 ;SAMPCO;LB1;DEC PAGE;;R;;PRUNAME|D<INSURED,AGENT>/ COMDEC1|DS<INSURED,AGENT>/COMDEC2|DS<INSURED,AGENT>/ COMDEC3|DS<INSURED,AGENT>;

\ENDDOCSET\ 2234567
#### **USING AUTOMATIC OVERFLOW**

In some cases, there is information on a form that will repeat an unknown number of times. For example, an auto insurance policy may contain a form that lists the vehicles owned by the insured. The number of vehicles will vary from one insured to another, so there is no way to know in advance how many lines will be needed on a form to list the vehicles. Overflow exists to handle these situations. There are two types of overflow in the transaction trigger table, forced and automatic. In this example, automatic overflow is used. In automatic overflow, the system automatically determines how many entries exist and inserts them in the form. Looking at the SETRCPTB.DAT, there is only one section level entry, referencing the section cgdcbd. Looking at the FORM.DAT, section cgdcbd has a default copy count of zero (0), while all the other sections have a default copy count of one (1) for all recipients. So, triggering the section cgdcbd will trigger the remaining sections that make up the form CGDEC. The SETRCPTB.DAT entry has a simple counter search mask and has the overflow field (occurrence flag) set. The next two overflow-related fields are set to zero (0), so we know that this is an automatic overflow situation. When this SETRCPTB.DAT entry is executed, it will keep track of the number of records that exist in the extract file that meet this criteria and automatically insert that number of cgdcbd sections into the form CGDEC. Looking at the POL file in this example, many cdgcbd sections were inserted into the form to reflect the number of entries in the extract file that met the specified transaction trigger search criteria. FORM.DAT file : FSI;GL;CGDEC;General Liability Declarations;RD;;cgdctp|FDSOX<INSURED(1),COMPANY(1)>/ cgdcbd|RDS<INSURED(0),COMPANY(0)>/ cgdcbt|RDS<INSURED(1),COMPANY(1)>/ cgdcft|RDSOY<INSURED(1),COMPANY(1)>; SETRCPTB.DAT file  ${}_{;FSI;GL;C0DEC;cgdcbd;T1;INSURED,COMPANY;11,CLSSCDREC;1;0;0;1;;\;;\;$ POL file :FSI;GL;CGDEC;General Liability Declarations;RD;;cgdctp|FDSOX<INSURED,COMPANY>/ cgdcbd|RDS<INSURED,COMPANY>/cgdcbd|RDS<INSURED,COMPANY>/ cgdcbd|RDS<INSURED,COMPANY>/cgdcbd|RDS<INSURED,COMPANY>/ cgdcbd|RDS<INSURED,COMPANY>/cgdcbd|RDS<INSURED,COMPANY>/cgdcbd|\ RDS<INSURED,COMPANY>/cgdcbd|RDS<INSURED,COMPANY>/ cgdcbd|RDS<INSURED,COMPANY>/cgdcbd|RDS<INSURED,COMPANY>/ cgdcbd|RDS<INSURED,COMPANY>/cgdcbd|RDS<INSURED,COMPANY>/ cgdcbd|RDS<INSURED,COMPANY>/cgdcbd|RDS<INSURED,COMPANY>/ cgdcbd|RDS<INSURED,COMPANY>/cgdcbd|RD\ S<INSURED,COMPANY>/cgdcbd|RDS<INSURED,COMPANY>/ cgdcbd|RDS<INSURED,COMPANY>/cgdcbd|RDS<INSURED,COMPANY>/ cgdcbd|RDS<INSURED,COMPANY>/cgdcbd|RDS<INSURED,COMPANY>/ cgdcbd|RDS<INSURED,COMPANY>/cgdcbd|RDS<INSURED,COMPANY>/ cgdcbd|RDS<INSURED,COMPANY>/cgdcbd|RDS<\ INSURED,COMPANY>/cgdcbd|RDS<INSURED,COMPANY>/ cgdcbd|RDS<INSURED,COMPANY>/cgdcbd|RDS<INSURED,COMPANY>/ cgdcbd|RDS<INSURED,COMPANY>/cgdcbd|RDS<INSURED,COMPANY>/ cgdcft|RDSOY<INSURED,COMPANY>/cgdctp|RDSOX<INSURED,COMPANY>/

cgdcbd|RDS<INSURED, COMPANY>/cgdcbd|RD\

S<INSURED,COMPANY>/cgdcbd|RDS<INSURED,COMPANY>/ cgdcbd|RDS<INSURED,COMPANY>/cgdcbd|RDS<INSURED,COMPANY>/ cgdcbd|RDS<INSURED,COMPANY>/cgdcbd|RDS<INSURED,COMPANY>/ cgdcbd|RDS<INSURED,COMPANY>/cgdcbd|RDS<INSURED,COMPANY>/ cgdcbd|RDS<INSURED, COMPANY>/cgdcbd|RDS<\

INSURED,COMPANY>/cgdcbd|RDS<INSURED,COMPANY>/ cgdcbt|RDS<INSURED,COMPANY>/cgdcft|RDSOY<INSURED,COMPANY>;

\ENDDOCSET\ 5234567

#### **USING FORCED OVERFLOW**

In this example, forced overflow is used. Forced overflow differs from automatic overflow in that there are a set number of overflow entries that can be placed on a given form.

For example, if a form is designed to list all the vehicles owned by an insured, the form designer might have a section that has room to list up to two vehicles. For insureds with two or less vehicles, only that one section is needed. However, for insureds with more than two vehicles, the designer has a separate add-on section to list the remaining vehicles. Forced overflow is used in situations such as this.

In this example, there are two sections in the FORM.DAT that make up the form FCP DEC. The first section, FCPDEC, is the main section, and the second section, FCPDEC2, is the overflow section. Both sections have copy counts of zero (0), allowing the SETRCPTB.DAT entries to control the copy counts.

The first SETRCPTB.DAT entry triggers the form for all recipients (in this case INSURED), leaving the copy counts set to zero (0). The next entry sets FCPDEC's copy count to 1 if the search mask is true. The final SETRCPTB.DAT entry is the forced overflow entry. The same search criteria is used, but the overflow (occurrence) flag is set.

The next two overflow fields specify how many entries are to be split among the two sections. The records per overflow section (6 in this example), specifies how many records will fit on the FCPDEC2 overflow section. The next field, records per first section, specifies how many records will fit on the primary section FCPDEC (2 in this example). So, FCPDEC2 will only be triggered if the search mask criteria is true and there are more than 2 occurrences of this record type.

Looking at the POL file, FCPDEC2 was triggered twice, so there must have been at least 9 overflow records. The first two went on the first section FCPDEC, the next six on the first FCPDEC2 section, and the remaining on the second FCPDEC2 section.

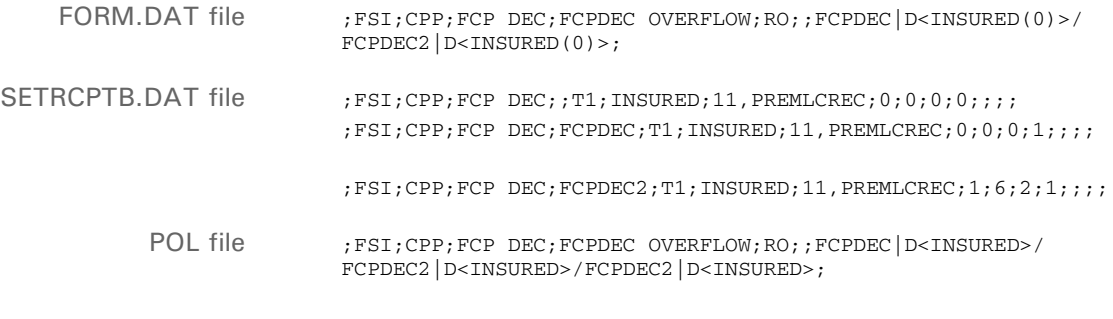

\ENDDOCSET\ 4234557

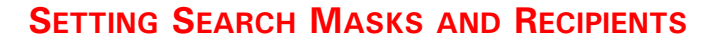

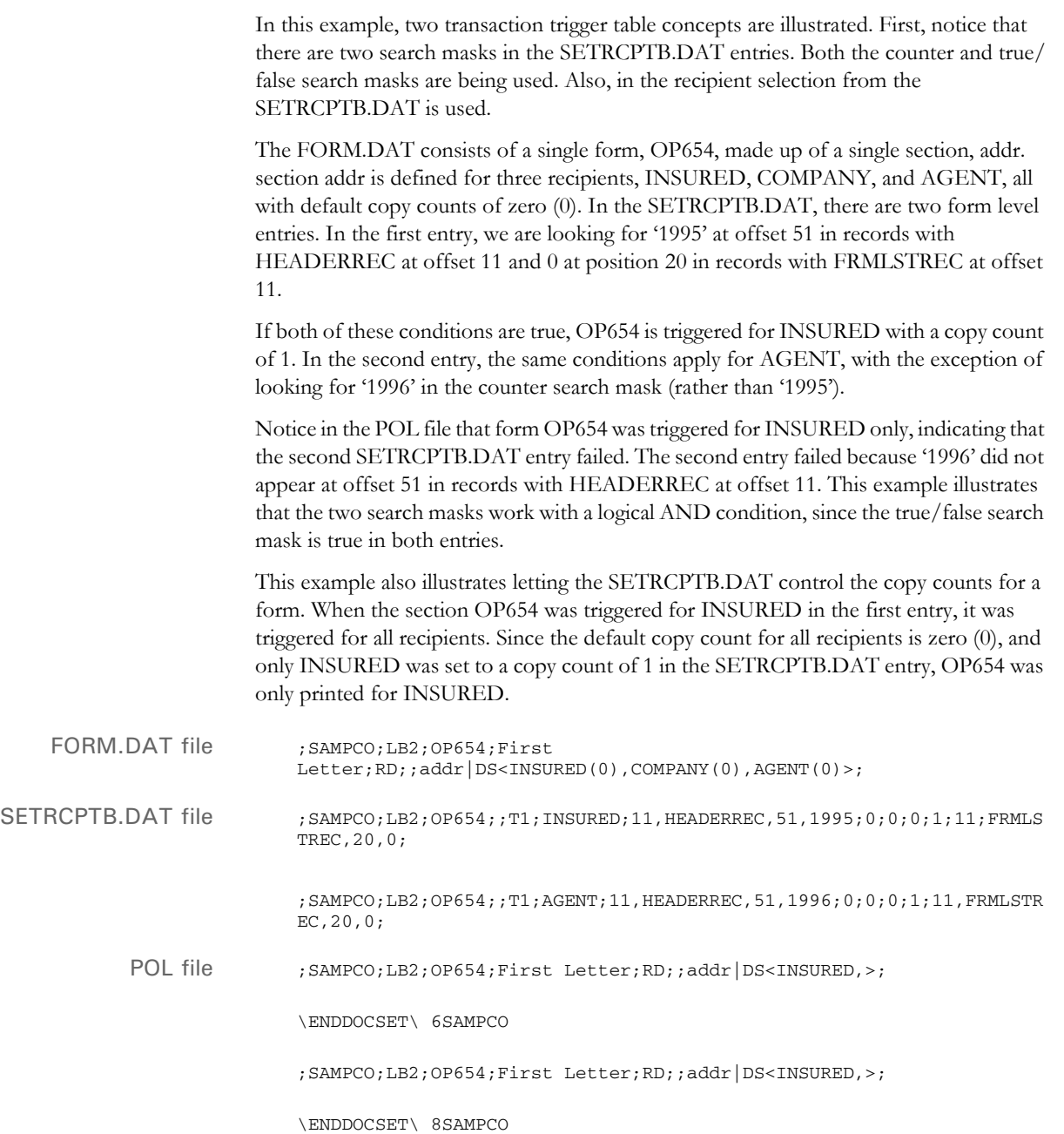

#### **USING THE SET RECIPIENT TABLE AND EXTRACT FILES**

Here are some hints on how to best use the set recipient table (SETRCPTB.DAT) and extract files:

- Fewer triggers equals better performance. Each trigger is like a condition statement for the system to evaluate. The more conditions the system has to evaluate, the slower the processing cycle.
- Use the master (M) and subordinate (S) flags to avoid repetition.

The set recipient table contains both form and section level triggers to handle cases of conditional sections on forms. A section level trigger can be used to trigger a form. This is beneficial in situations where a conditional section can trigger header and footer sections. If, however, you use it improperly, you will add redundant conditional logic at both section and form level—which slows performance.

There are two flags (S and M) which you can use to control the evaluation of section level triggers and to maintain a hierarchy of form and section with respect to the inclusion of these entities into a form set. The S flag, called the subordinate flag, identifies the section as subordinate to the parent or master form level trigger. If the form is not triggered, all underlying section triggers can be ignored, which eliminates unnecessary processing. The subordinate flag also eliminates processing the same conditional logic over and over again since the logic is only performed once at the form level.

The master form flag (M) works in a similar manner but at the form level. When you use the M flag with a form level trigger, it does not matter whether the underlying section level triggers have an S flag—all will be treated as if they did. If the logic in a master form level trigger fails, the form does not trigger and all of the form's section level triggers are ignored.

Limit your use of the RecipIf rule.

The RecipIf rule is just like the IF rule except it is used in the SETRCPTB.DAT file. The more conditions the system has to evaluate, the slower the processing cycle. Avoiding the RecipIf rule often depends on the structure of the extract file.

The ideal situation is to trigger a form or section based on one search criteria. If you want to trigger a form or section based on more than one search criteria, you may need to use the RecipIf rule. The more conditions you have, the more complicated the RecipIf rule will be. If the system has to look for a value in a given range of data instead of at an exact location, you have to add a long and complicated recipif. There is a price to pay for flexibility and it's paid in performance.

• Structure the data in your extract file to be read in the order that it will be processed. This improves performance since the system will find the next piece of data to process faster.

#### **FORMATTING SEARCH MASKS**

Here are some tips to keep in mind when formatting a search mask.

Spaces • You cannot have a space in any part of the search mask after the comma following an offset unless you intend to search for that space in the extract file. For example,

"10,DATA"

is not the same as

"10, DATA"

In the second mask, the space is considered part of the search string.

• You cannot have spaces following *DATA* that you do not want to include in the search. For example,

"10,DATA,20,DATA"

is not the same as

"10,DATA ,20,DATA"

In the latter, the space following the first word *DATA* is considered part of the search text.

- You can have space following the numerical offset value. For example, *"10 ,DATA"* is interpreted the same as *"10,DATA"*.
- Commas You cannot search for data which contains a comma. For instance, you cannot have a search mask of

"10,A,B"

where you expect to find

"A,B"

in your extract row.

You can, however, write the search mask to exclude every other possible character that might occur between *A* at offset 10 and *B* at offset 12. For instance, you could create this search mask:

"10,A,12,B,11,~+,11,~="

assuming that the only other possible combinations are A+B and A=B.

Tildes The tilde  $(\sim)$  represents a logical NOT of the search operation. The tilde must immediately follow the comma—but remember that any space after the comma is considered part of the search text.

For example, a search mask of

"10,~DATA"

is only true if *"DATA"* does not occur starting at offset 10.

To search for text that beings with a tilde, include two tildes in a sequence. For example, *"10,~~DATA"* tells the system to search for *"~DATA"* beginning at offset 10.

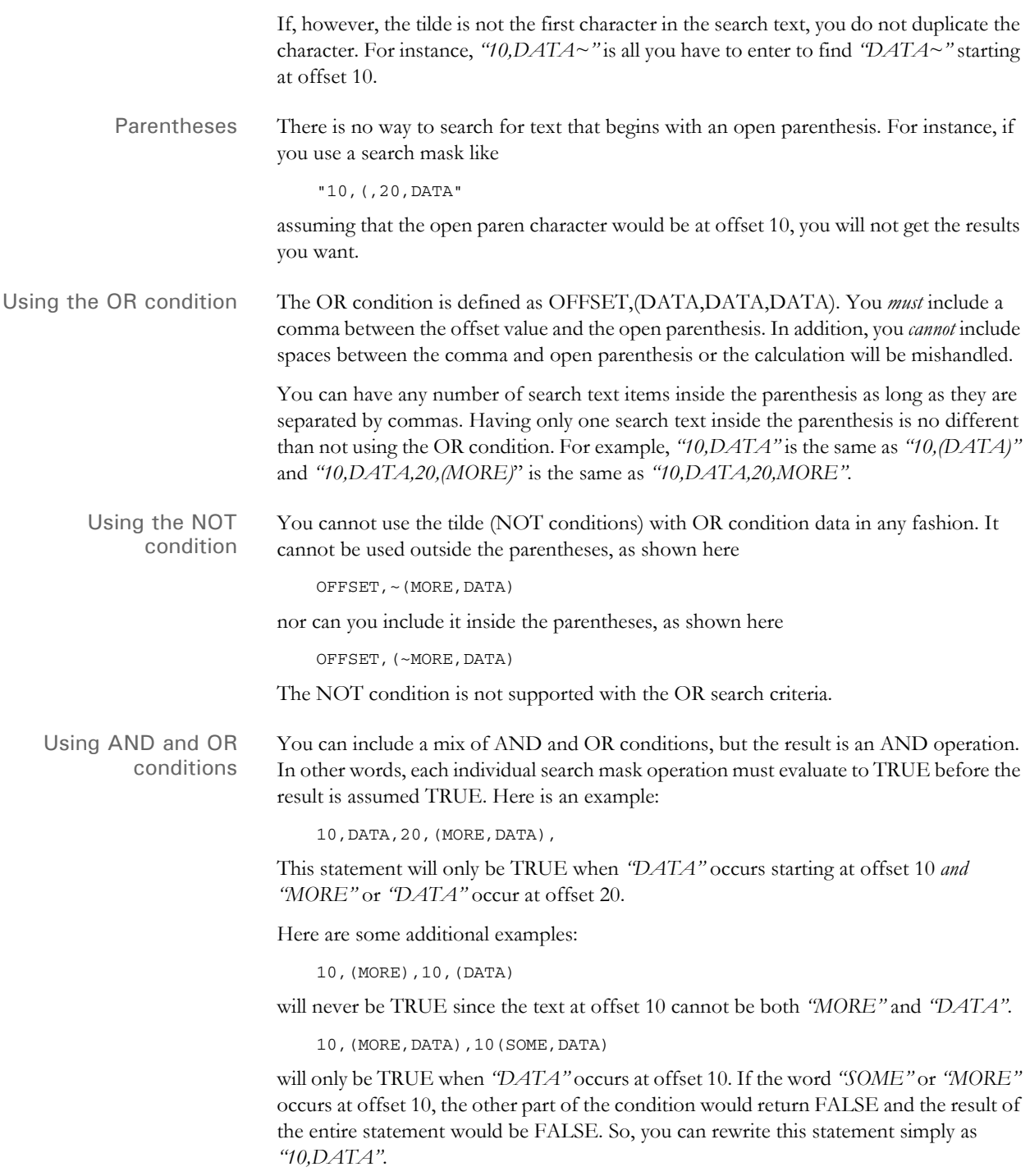

#### **SORTING FORMS BY RECIPIENT**

Use the SortFormsForRecip callback function to sort forms in a different order, depending on recipient. This function reads the given sort table and sorts the forms by recipient. A form identifier called a Document Type Number (DTN) tells the system how to sort the forms. The DTN resides in the form description of the FORM.DAT file and begins with a tilde  $(\sim)$ .

Here is an example of how you can use Form Set Manager to specify a DTN in the FORM.DAT file.

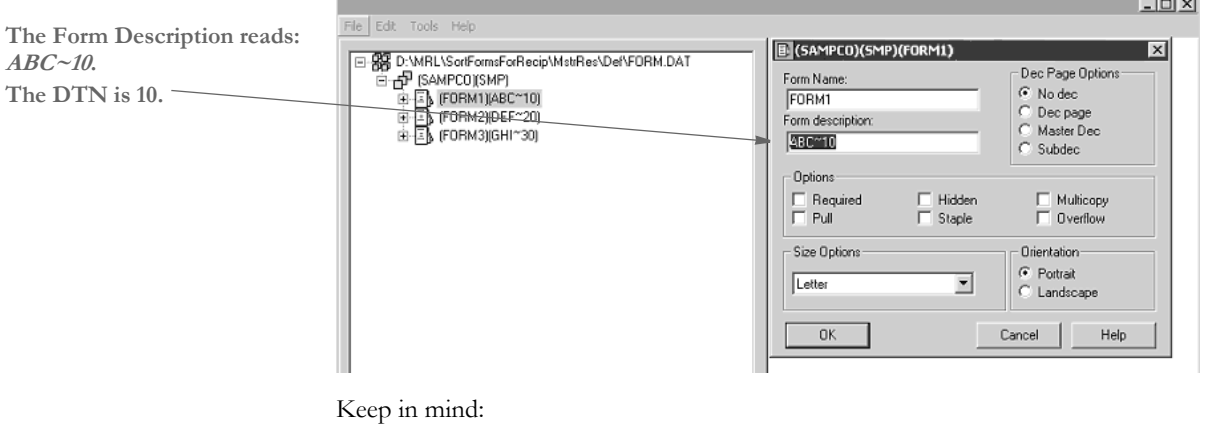

- This feature does not support running with the MultiFilePrint callback function.
- Use the DTN to identify the category of the form and to specify the assembly order of the form.
- Form sets with identical DTNs are sorted and printed in the order that they are triggered.
- When running in single-step mode, to preserve the order of the original forms being triggered and the NA data being written, these rules must be set in this order in the AFGJOB.JDT file:

```
;PrintFormset;;
;WriteOutput;;
;WriteNaFile;;
```
Otherwise, the POLFILE.DAT and NAFILE.DAT files will be out of sync.

If a form should print for a particular recipient and it is omitted from the sort table, the system warns you. For example, suppose Form1 with a DTN of 10 should be printed for RECIPIENT1 but this form was not specified in the sort table. Here is an example of the warning you would see in the error file:

Warning: Document <FORM1>, Description <One~10> Recipient <RECIPIENT1> has no matching recipient codes in sort table.

Although these error messages do not stop the processing, the result will not be sorted correctly.

INI files Here is how you set up your INI file:

```
< Print >
    CallBackFunc= SortFormsForRecip
< Sort_Forms >
     TableName = ..\MstrRes\Table\sort.tbl
```
This tells the system to use a sort table called SORT.TBL.

Keep in mind, when using the SortFormsForRecip rule on UNIX platforms, you have to enter the extract path with *forward* slashes, as shown here:

```
< Sort_Forms> 
   TableName = /mstrres/table/sort.tbl
```
Sort tables Here is an example of a sort table called SORT.TBL:

;\*;10,20,30; ;CUSTOMER;10,30,20; ;AGENT,OFFICE;20,30,10;

The first line in the sort table defines the default sort order for all recipients not defined in the sort table. The second and third lines are sort records. You set up a sort record for each different sort order.

To set up a sort record, begin with a semicolon (;), followed by the recipient names separated with commas (,). End the list of recipients with a semicolon (;). Here is an example:

;Recipient1,Recipient2,Recipient3;

Next, and on the same line, list the DTNs associated with the form sets. Separate the DTNs with commas (,) and end the list with a semicolon (;). Here is an example of a sort record:

```
;Recipient1,Recipient2,Recipient3;10,20,30;
```
Based on the form sets and the SORT.TBL file shown above, here is an excerpt from the resulting POLFILE.DAT file:

```
;SAMPCO;SMP;FORM1;One~10;R;;ImageA|D<CUSTOMER,AGENT,OFFICE>;
;SAMPCO;SMP;FORM1.1;Two~10;R;;IMAGEA2|D<CUSTOMER,AGENT,OFFICE>;
;SAMPCO;SMP;FORM2;Three~20;R;;IMAGEB|DS<CUSTOMER,AGENT,OFFICE>;
;SAMPCO;SMP;FORM3;Four~30;R;;IMAGEC|D<CUSTOMER,AGENT,OFFICE>;
\ENDDOCSET\ 1234567890
```
The print file for CUSTOMER will be in this order:

;SAMPCO;SMP;FORM1;One~10;R;;ImageA ;SAMPCO;SMP;FORM1.1;Two~10;R;;IMAGEA2 ;SAMPCO;SMP;FORM3;Four~30;R;;IMAGEC ;SAMPCO;SMP;FORM2;Three~20;R;;IMAGEB

The print file for AGENT and OFFICE will be in this order:

;SAMPCO;SMP;FORM2;Three~20;R;;IMAGEB ;SAMPCO;SMP;FORM3;Four~30;R;;IMAGEC ;SAMPCO;SMP;FORM1;One~10;R;;ImageA ;SAMPCO;SMP;FORM1.1;Two~10;R;;IMAGEA2

SUMMARY This chapter explains the major principles illustrated in the previous examples and reviews the triggering logic used by the transaction trigger table. Keep in mind that the transaction trigger table cannot be viewed in isolation; it works with the form set definition table, and both must be examined to predict triggering behavior. The form set definition table defines the default recipients and copy counts for form sections. The transaction trigger table may override some or all of the form set definition table settings.

> In the case of the copy count, the form set definition table defines a default copy count for each recipient of each form section. A transaction trigger table entry defines a copy count for one or more recipients. This transaction trigger table copy count may be the same or different from that already defined in the form set definition table. When evaluated, a transaction trigger table entry's copy count will override the one already defined for those recipients in the form set definition table for that form section.

> A similar relationship exists between the form set definition table and the transaction trigger table for recipients. The form set definition table defines the default recipients for a form section. The transaction trigger table can be used to change the copy count for those recipients. And if a transaction trigger table entry sets the copy count to zero (0) for a particular recipient, it has the effect of removing that form section for that recipient. Keep in mind that a recipient may not be included in a transaction trigger entry unless that recipient has already been included for that form section in the form set definition table.

> For a transaction trigger table entry to be evaluated, three of the first five transaction trigger fields (GroupName 1, GroupName 2, and Transaction Code) must match some records within the extract file. For example, if there are no records with the transaction code specified in the trigger, that trigger will be skipped. If extract records exist that match these three fields, the remaining fields of that trigger are evaluated. A blank transaction code field is treated as a wildcard, accepting any transaction code for the trigger.

> Of the two transaction trigger table search masks, the true/false mask is evaluated first. Once an extract file record has been found that meets the true/false search mask criteria, the counter search mask is evaluated next, if one is present. The counter and true/false search masks work the same way when the overflow flag is not set. But when the overflow flag is set, the counter search mask criteria search does not stop at the first matching extract file record - the system will continue to search for all matching extract file records.

> When the system evaluates the counter or true/false mask, the system searches through all the records in the extract file for the specified transaction. If any of the transactions match the search criteria, the condition is considered true. If there are multiple records with the same search criteria, the system will evaluate all of them. If any of these records match the search criteria, the trigger condition is considered true.

> For example, if Search Mask 2 is specified as 11,SPECIAL,20,5 and there are two records containing SPECIAL at offset 11, the first one an A at offset 20 and the second one with a 5 at offset 20, the system will evaluate both records and finding the second meets the search criteria, the trigger condition is considered true. The system will stop searching once a True condition is found, except in overflow situations. For overflow situations, the system will not stop searching. Rather, it will keep searching and counting the number of True conditions. The system will then trigger the number of sections or forms based on that count.

> When the custom rule RECIPIF is evaluated, the search is different than that used for Search Masks 1 and 2 in that when the system only evaluates the first found record which matches the search criteria. For example, if the custom rule is specified as follows:

```
;Recipif;A={11,SPECIAL 
51,4}::if(A='1995')::return("^1^")::else::return("^0^")::end::
```
There are two records in the extract file containing SPECIAL at offset 11. The first one has 1994 at offset 51, and the other has 1995 at offset 51. When the system stops searching once it finds the first record which matches the search criteria. In this case, it evaluates the record contains 1994 and determines that the trigger condition is false.

When the overflow flag is set, the next two transaction trigger table entry fields, records per overflow section and records per first section, are examined. If both of these fields are set to zero (0), the system will automatically handle the overflow. If these fields are used, they specify how many entries are to be split among the two sections. The records per overflow section specifies how many records will fit on the overflow section. The next field, records per first section, specifies how many records will fit on the primary section.

At a minimum, a transaction trigger table entry must contain a GroupName1 value, a GroupName2 value, a Form Name value, and a Copy Count value. A section level trigger must also contain a section Name value. At a minimum, the three overflow fields must be set to zero (0). A blank Transaction Code field acts as a wildcard, accepting any transaction code. A blank Recipient List field will default to the recipients named in the form set definition table. And the two Search Mask fields and the Custom Rule field may be used as needed to produce the desired triggering results.

#### Chapter 4

Setting Recipients and Copy Counts

## **Chapter 5 Working with Fonts**

A font is a collection of letters, symbols, and numbers which share a particular design. This chapter provides general information on font concepts and types.

Documaker Studio includes tools for managing the fonts you use. You can learn more about Studio's Font manager in the Documaker Studio Users Guide.

The Docucreate system also includes a tool, called Font Manager, which lets you manage your fonts.

Topics included are as follows:

- [General Font Concepts on page 172](#page-193-0)
- [Using Code Pages on page 177](#page-198-0)
- [Types of Fonts on page 185](#page-206-0)
- [Using System Fonts on page 188](#page-209-0)
- [Using Font Cross-Reference Files on page 194](#page-215-0)
- [International Language Support on page 198](#page-219-0)
- [Setting Up PostScript Fonts on page 202](#page-223-0)
- [Font Naming Conventions on page 207](#page-228-0)
- [Mapping Fonts for File Conversions on page 208](#page-229-0)

**NOTE:** The Documaker system also includes several utilities you can use to work with fonts. These utilities are mentioned where appropriate throughout this chapter and are discussed in detail in the Docutoolbox Reference.

## <span id="page-193-0"></span>GENERAL FONT **CONCEPTS**

#### **FONT TERMINOLOGY**

The following is a glossary of some common typographic terms you may encounter when working with fonts.

*Typography* is the art and technique of selecting and arranging type styles, point sizes, line lengths, line spacing, character spacing, and word spacing for typeset applications.

A *typeface* is a unique design of upper- and lower-case characters, numerals, and special symbols. Times-Roman, Arial-Italic, Courier-Bold are examples of typefaces.

A *font* is the implementation, for a specific device, of one typeface. A font contains a group of characters (letters, numbers, punctuation, and so on) which have a specific form and size. As you can see below, a Courier font is one which is designed to look like it was produced by a typewriter.

Courier fonts look like text produced by a typewriter.

A *font family* is family of related font typefaces. Times-Roman, Times-Bold, Times-Italic, and Times-BoldItalic are typefaces which belong to the Times font family.

*Font size* refers to the vertical point size of a font, where a point is about 1/72 of an inch.

There are several other terms used to describe the characteristics of a font, including:

- **Ascender**
- Baseline
- Descender

The *ascender* is the portion of a lowercase character that extends above its main body, as in the vertical stem of the character *b*.

bcxy ascender

The *baseline* is an imaginary line upon which the characters in a line of type rest.

## $bcxy$ <sub>--baseline</sub>

The *descender* is the portion of a lowercase character that extends below the baseline, as in *y* or *g.*

# bcxy\_\_\_\_\_\_ descender

*Kerning* is the process of decreasing space between two characters for improved readability, such as tucking a lowercase *o* under an uppercase *T*. A variation of kerning, called *tracking*, involves decreasing the amount of space between all characters by a specified percentage.

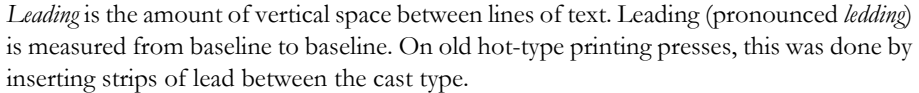

Fonts are measured in *points*. A point is a typographical unit of measure which equals about 1/72 of an inch. For example, this is a  $16$  point font while the rest of the line uses a 10 point font.

A *pica* is another typographical unit of measurement equal to 12 points. There are about 6 picas in one inch.

A *twip* is yet another typographical unit of measurement equal to 1/20th of a point. There are 1440 twips to one inch, 567 twips to one centimeter.

*Pitch* refers to the amount of horizontal space used for each character of fixed-width fonts. This is often specified in characters-per-inch (CPI). Typically, 10-pitch equals 12 point, 12-pitch equals 10 point, and 15-pitch equals 8 point type, but some fonts use other equivalencies.

*Sans serif* means without serifs and refers to a character (or typeface) that lacks serifs, such as Arial or Helvetica.

A *serif* is an ornamental aspect of a character. A serif typeface is one whose characters contain serifs (such as Times Roman or Courier).

*Spacing* can either be fixed or proportional. In a fixed font, such as Courier, every character occupies the same amount of space. In a proportional font, such as Arial or Times, characters have different widths.

*Stroke weight* refers to the heaviness of the stroke for a specific font. This is usually indicated in font names by including words such as Light, Regular, Book, Demi, Heavy, Black, and Extra Bold.

The *style* of a font is whether it is plain, bold, or italic.

National language terminology Here are some additional terms you may encounter when working with fonts and supporting international languages.

> National character handling is dependent on both the language used, and on the country. In many cases, the language is used only in one country (such as Japanese in Japan). In other cases, there is a national variant of the language (such as Canadian French).

> A *code page* is a table which defines the mapping in a computer of each of these characters to a unique hexadecimal number, called a code point. There are three families of code pages: EBCDIC, ASCII, and ISO.

A *character set* defines which characters must be supported for a specific language.

*Single byte character sets* (SBCS) are character sets which can be defined using a single byte code point (code points range from 0 to 255). Most languages can be defined using an SBCS.

*Double byte character sets* (DBCS) are character sets which contain so many characters that they require two bytes to define the valid code point range. Languages which require a DBCS are Japanese (Kanji), Korean, and Chinese (both Traditional and Simplified). For example, the Kanji character set uses approximately 6,700 characters out of a total of 65,000 valid code points provided by a DBCS code page.

*Multiple byte character sets* (MBCS) use both single and double byte code points. This is also referred as a *combined code page*. For example, the combined Japanese code page 932 consists of a SBCS code page 897 and a DBCS code page 301. These code pages use the Shift JIS encoding defined by the Japanese Industry Standard Association, and contains Kanji, Hiragana, and Katakana characters.

*Unicode* is a character coding system designed to support the interchange, processing, and display of the written texts of the diverse languages of the modern world. In its current version (3.2), the Unicode standard contains over 95,000 distinct coded characters derived from dozens of supported scripts. These characters cover the principal written languages of the Americas, Europe, the Middle East, Africa, India, Asia, and Pacifica. Support for Unicode is growing among operating systems, such as Windows XP, and programming languages, such as Java.

**NOTE:** Beginning in version 10.2, the system includes support for Unicode. Specific information on how to use Unicode is available in a separate document, entitled *Using Unicode*.

*Bi-directional (BIDI)* languages or *Extended SBCS* languages are languages which display text in a right-to-left manner and numbers in a left-to-right manner. Hebrew and Arabic are BIDI languages.

*ANSI* is an acronym for the American National Standards Institute. The Windows ANSI character set is based on code page ISO 8859-x plus additional characters based on an ANSI draft standard.

*ASCII* is an acronym for the American Standard Code for Information Interchange. ASCII is a 7-bit code that is a US national variant of ISO 646.

*Program Integrated Information (PII)* includes all text in messages, menus, and reports which is displayed to the user. To provide national language support, all PII text must be isolated for easy translation.

*Enabled* is a term used to indicate an application that has been altered to handle input, display, and editing of double byte languages (such as Japanese) and bi-directional languages (such as Arabic).

*Translated* is a term used to indicate an application which has been enabled and has had its Program Integrated Information translated into the national language. A translated application must also support various country settings, such as time, date, currency, and sorting.

*AFM* is an extension used with Adobe® PostScript© font files. It stands for *A*dobe *F*ont *M*etrics. AFM files are text files that describe a PostScript font.

#### **HOW CHARACTERS ARE REPRESENTED**

Fonts can use different methods of internally representing characters. Two categories of representing characters in fonts are known as bitmap fonts and scalable fonts.

#### **Bitmap Fonts**

Bitmap fonts describe each character as a pattern of black dots. Bitmap fonts were originally used for printer and screen devices because these devices were only capable of drawing dots. Below is crude representation of how the certain letters could be drawn as a series of dots in a 3x3 grid.

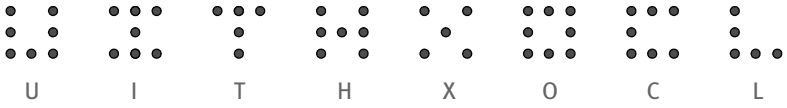

Essentially, this is what happens when a character is drawn to the screen or printed on paper. Fortunately, screen and printer fonts use a whole lot more dots per inch so that the distance between the dots becomes nearly invisible to the naked eye. By the way, this is also the reason why printed text looks better that text on the screen. Printed text often uses 300 or 600 dots per inch while your screen's resolution might be 96 dots per inch.

A different font file is required for each point size and different font files are required for different device resolutions (VGA vs. Super-VGA monitors, 300 dpi vs. 600 dpi printers).

Bitmap fonts are used primarily by printers. Bitmap fonts used by printers cannot be used for displaying text on screens because there are different internal formats and different resolutions. Printers which use bitmap fonts include HP® laser printers, IBM® AFP printers, and Xerox® Metacode printers

#### **Scalable Fonts**

A scalable font can be scaled to any size needed. Characters of scalable fonts are internally represented as outlines (a series of straight lines and curves). These outlines can be scaled to allow characters to be rendered at different resolutions and point sizes. For example, the letter *O* may be represented as outer and inner circular lines whose interior is filled.

**Outlines** Final Character

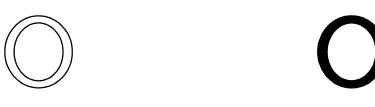

Two types of scalable fonts are TrueType and PostScript fonts.

TrueType TrueType was designed and developed by Apple Computer and Microsoft for use on the Macintosh computer and PCs running Microsoft Windows. TrueType provides a number of advantages over bitmap fonts. TrueType is WYSIWYG (what you see is what you get). The same font can be used with printers and video displays. Typically, TrueType font files have a file extension of TTF.

PostScript PostScript fonts were designed and developed by Adobe Systems Incorporated. PostScript fonts are a special implementation of a PostScript language program. PostScript fonts are scalable fonts. PostScript fonts describe each character as a series of straight-line and curved-line segments. These segments (also known as an outline) along with a flexible coordinate structure allow PostScript fonts to be scaled easily and used on different devices (video monitors and printers). PostScript printers support the PostScript language and fonts. There are several types of PostScript fonts:

PostScript Type 1

When someone refers to a PostScript font, this is the type of font most often referred to. Typically, Type 1 font files have a file extension of PFB.

PostScript Type 3

A Type 3 font is one whose behavior is determined entirely by the PostScript language procedures built into the font. These fonts are typically larger files than Type 1 fonts and do not take advantage of special algorithms built into the PostScript interpreter for rendering characters. This usually results in inferior output at small sizes and low resolution.

PostScript Type 0

A Type 0 (zero) font is a composite font program that can contain several thousand characters, accessed by multi-byte codes. They can be used for non-Roman scripts, such as Japanese kanji.

PostScript Multiple Master

Multiple master font programs are an extension of the Type 1 font format. Multiple master font programs contain a wide variety of typeface variations, such as multiple weights, character widths, and so on.

#### **HOW COMPUTERS AND PRINTERS USE FONTS**

What happens to make the letter *A* show up on the screen or print on a printer?

The key to remember is that computers and printers are not very smart. They really don't know anything about letters or punctuation characters.

When you press the letter *A* on the keyboard, the keyboard sends a number to computer. On a PC, this number is usually 65 for the letter *A*. The computer uses this number to produce the letter *A*. For simplicity, let's assume you have a bitmap screen font.

As stated before, bitmap fonts describe each character as a pattern of black dots. Let's assume these patterns are stored in the font as a series of slots where slot 0 is followed by slot 1 which is followed by slot 2, and so on. For the number 65 (letter *A*), the computer simply draws the pattern of dots stored in slot 65. When the bitmap is drawn on the screen, we see what looks like the letter *A*.

If you print the letter *A* with a bitmap font, the concept is essentially the same. The printer receives the number 65 and prints the series of dots stored in slot 65 of the printer font.

The numbers which the computer uses to represent characters are called *code points*.

## <span id="page-198-0"></span>USING CODE PAGES

A code page is a table which defines the mapping in a computer of each of these characters to a unique hexadecimal number, called a code point. There are three families of code pages: EBCDIC, ASCII, and ISO.

A code page is a table that defines how the characters in a language or group of languages are encoded. A specific value is given to each character in the code page. For example, in code page 850 the letter *ñ* (lowercase) is encoded as hex A4 (decimal 164), and the letter *Ñ* (uppercase) is encoded as hex A5 (decimal 165). Of particular interest are these code pages:

• Code Page 850

Code page 850 is also called the Latin-1, multilingual code page. This code page supports the alphabetic characters of the Latin-1-based languages.

• Code Page 437

Code page 437 is the standard personal computer code page. The lower 128 characters are based on the 7-bit ASCII code. The upper 128 characters contain characters from several European languages (including part of the Greek alphabet) and various graphic characters. However, some of the accented characters, such as those used in the Nordic countries, are not represented. The missing characters are available in other code pages (code page 850 will usually contain the desired characters). It contains characters required by 13 languages used in approximately 40 countries.

• Code page 1004

Code page 1004 is the equivalent of the Windows ANSI code page. It contains more international characters than the multilingual code page 850. This character set contains all characters necessary to type all major (West) European languages. This encoding is also the preferred encoding on the Internet.

ISO 8859-x character sets use code points 128 through 255 to represent national characters, while the characters in the 32 to 127 range are those used in the US-ASCII (ISO 646) character set. Thus, ASCII text is a proper subset of all ISO 8859-X character sets.

The code points 128 through 159 are typically used as extended control characters, and are not used for encoding characters. These characters are not currently used to specify anything. This character set is also used by AmigaDOS, Windows, VMS (DEC MCS is practically equivalent to ISO 8859-1) and (practically all) UNIX implementations. MS-DOS normally uses a different character set and is not compatible with this character set.

#### **ASCII Code Pages**

ASCII is an acronym for the American Standard Code for Information Interchange. ASCII code pages are used on the PC platform. Code points below 32 for ASCII code pages are considered control characters for internal uses. These code points are usually not displayable characters. Code points from 32 to 127 are usually the same in ASCII code pages and are used for English letters, numbers, and punctuation.

Where ASCII code pages differ is in the characters assigned to code points 128-255. Code points 128-255 are used for international characters, math symbols, and so on. The characters for these code points vary in other code pages.

The characters used in code points below 128 use the English letters, numbers, and punctuation commonly found in ASCII code pages. The upper 128 code points are used for characters from several European languages (including part of the Greek alphabet) and various graphic characters. However, some of the accented characters, such as those used in the Nordic countries, are not represented.

Code page 437 is known as the standard personal computer code page. These characters were originally used in the original IBM PC. This code page is still used today in U.S. English versions of DOS and Windows. The primary code page used for these platforms is also known as the OEM code page.

Code page 850 is also called the multilingual code page. This code page supports many of the characters of the Latin-based alphabet.

The following table shows code page 850. To determine the code point associated with a character, use the numbers in the first row and column in the following table. For example, the letter  $A$  has a code point of 65 (64 + 1) and the space character has a code point of  $32 (32 + 0)$ .

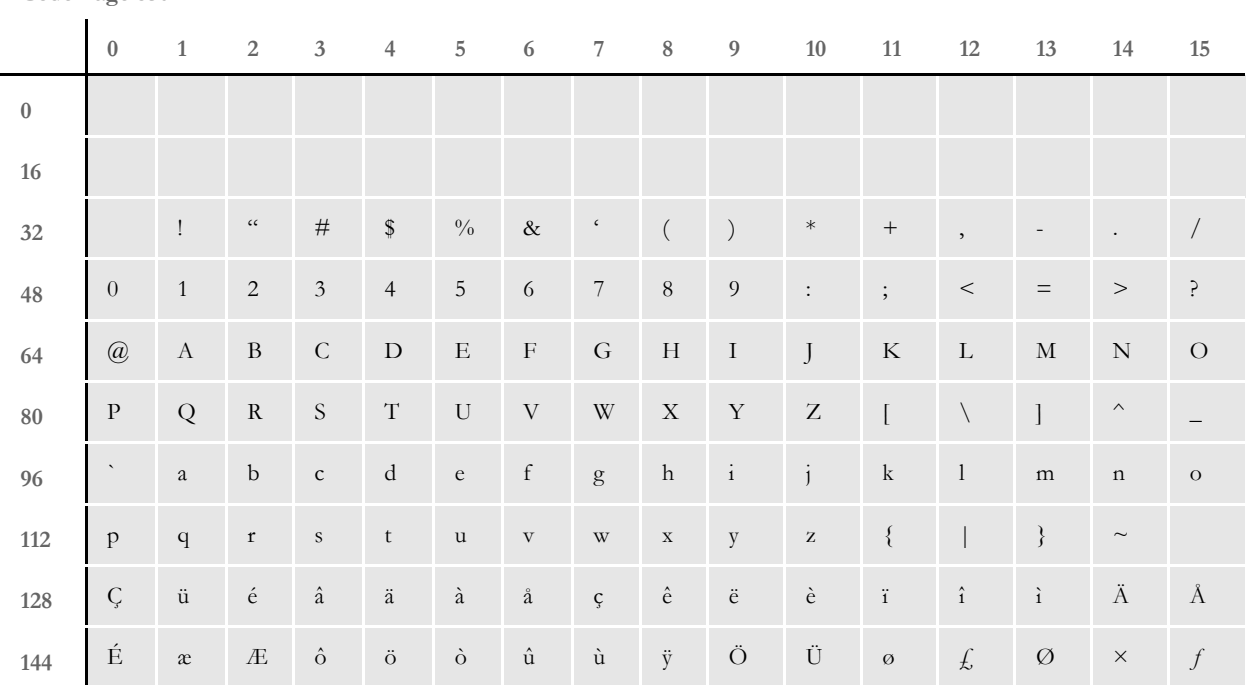

**Code Page 850**

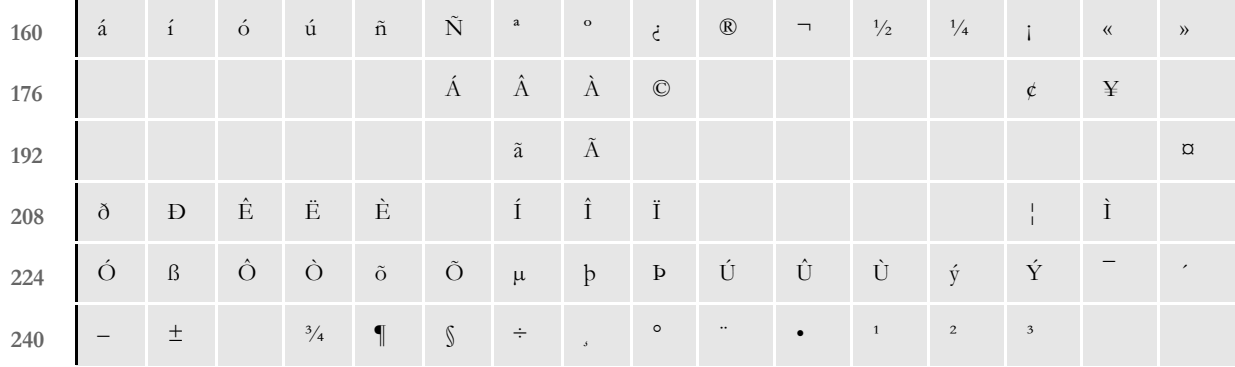

There are many more ASCII code pages which are targeted for a specific country and or language. For example, code page 863 is used for Canadian French.

Code page 1004 is the IBM equivalent of the Windows ANSI code page. It contains more international characters than the multilingual code page 850. It contains characters required by 13 languages used in approximately 40 countries. Windows uses the ANSI code page to support most of the languages used in the Western Hemisphere and Western Europe. Keystrokes are translated by Windows from the primary (OEM) code page into the ANSI code page.

The following page shows the Windows ANSI code page. To determine the code point associated with a character, use the numbers in the first row and column in the following table. For example, the letter  $A$  has a code point of 65 (64 + 1) and the space character has a code point of  $32(32 + 0)$ .

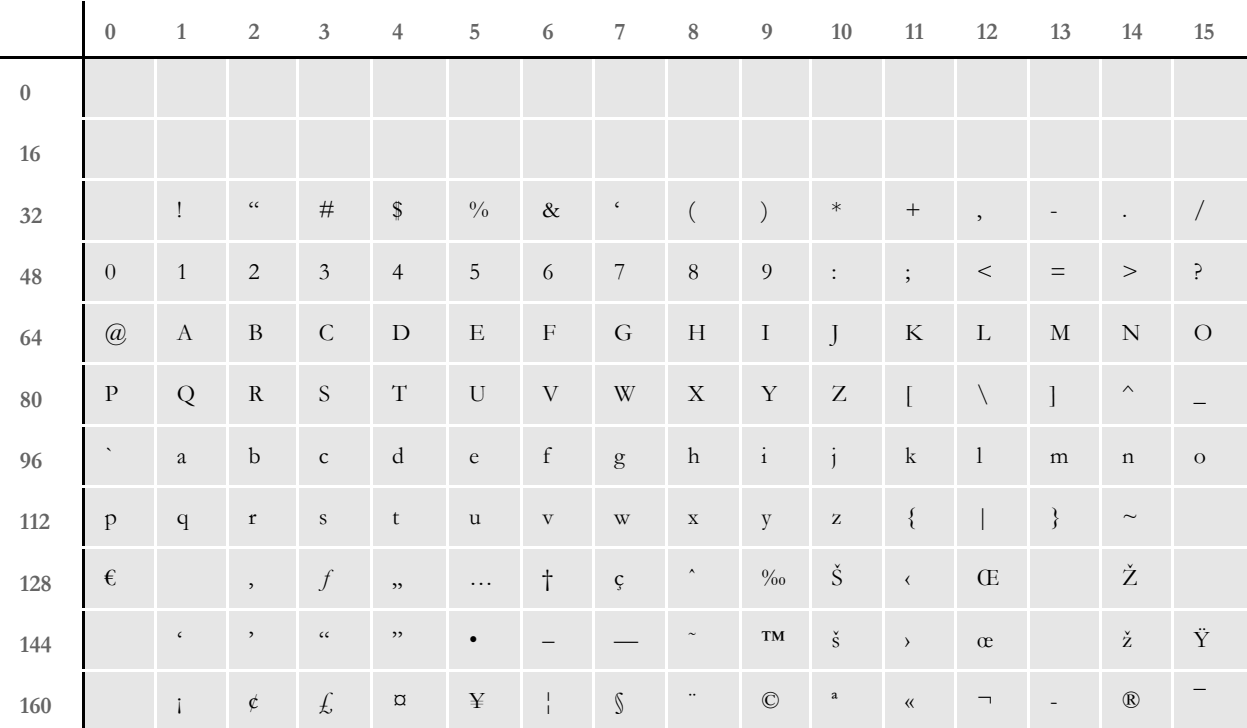

**Code Page 1004 (ANSI Code Page)**

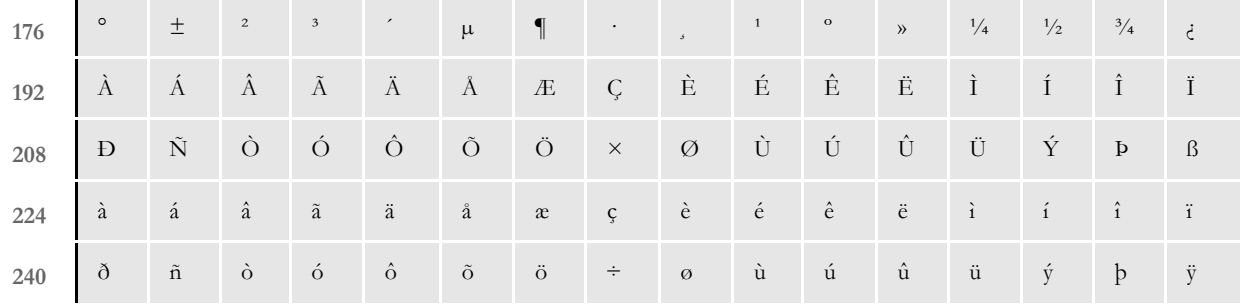

#### **EBCDIC CODE PAGES**

EBCDIC is an acronym for the Extended Binary Coded Decimal Interchange Code. EBCDIC code pages are used on mainframe (z/OS) and mini computers (AS400). There are many EBCDIC code pages. EBCDIC code pages usually share the same code points for English letters, numbers, and punctuation characters. However, EBCDIC code pages use different code points than ASCII code pages for the same English letters, numbers, and punctuation characters. Code points below 64 for EBCDIC code pages are considered control characters for internal uses. These code points are usually not displayable characters.

Code page 37 is an EBCDIC code page used on many z/OS and AS400 systems. Although the code points are completely different, code page 37 shares most of the same characters as code page 1004 (ANSI). The characters associated with code points 128-159 in the ANSI code page are not defined in code page 37.

**NOTE:** The system uses some undefined code points (below 64) in code page 37 to try represent these characters. For maximum portability, avoid using code points 128-159 of the ANSI code page when composing forms.

The following page shows a table of code page 37. To determine the code point associated with a character, use the numbers in the first row and column in the following table. For example, the letter *A* has a code point of 193 (192 + 1) and the space character has a code point of 64 (64 + 0).

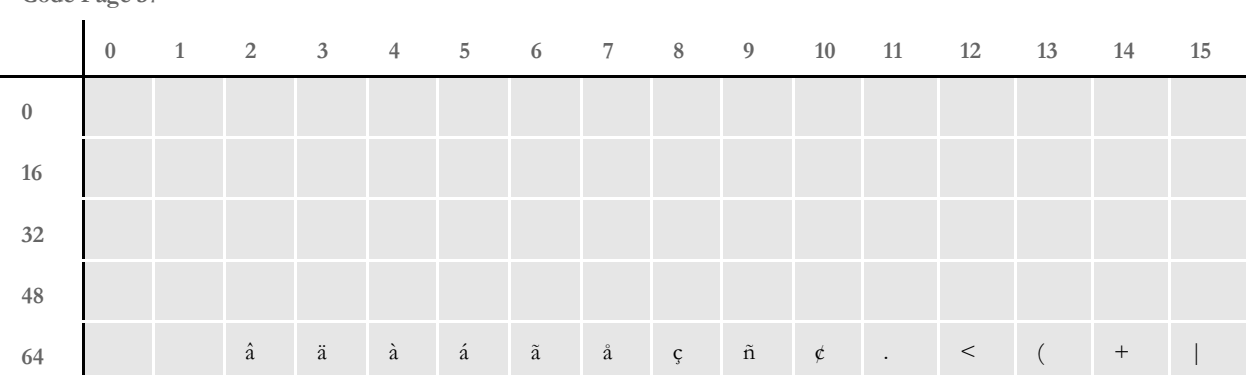

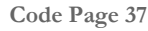

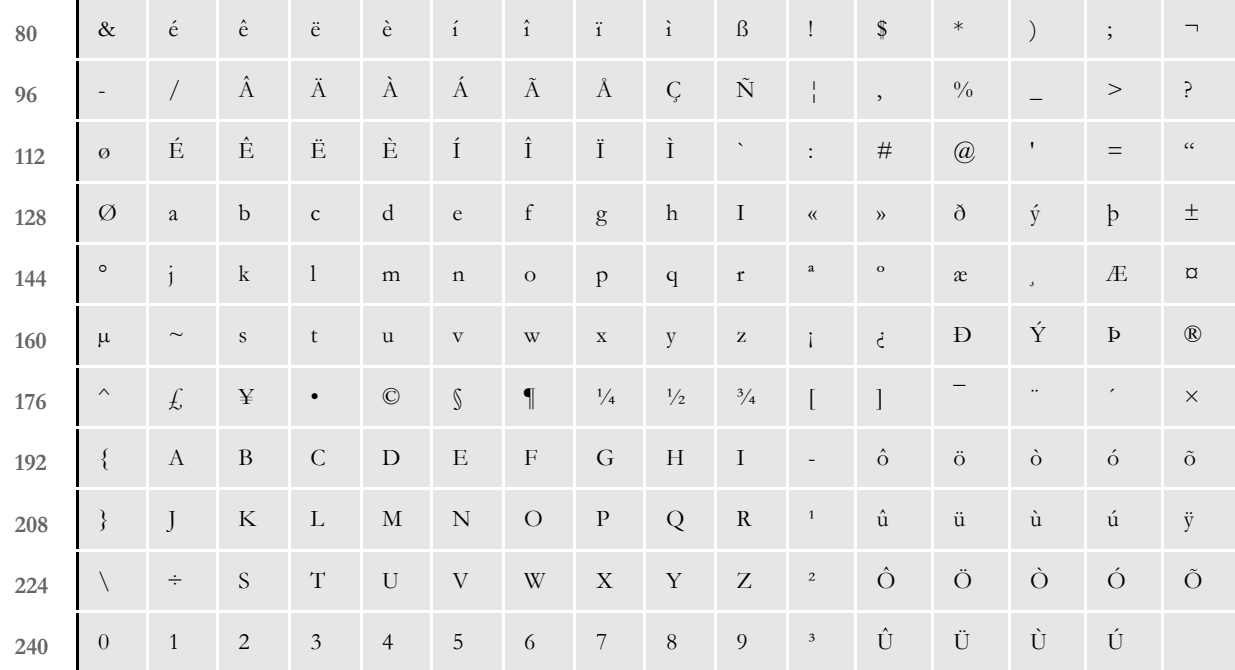

#### **CHARACTER SETS**

You may have noticed that the largest code point shown in the earlier code page tables is  $255 (240 + 15)$ . The reason for this is that 255 is the largest value which can fit into a byte of memory. Code pages like this are said to have a single byte character set (SBCS). Some Asian languages, like Japanese and Chinese, contain so many characters that they must be represented by a double byte character set (DBCS) or a multiple byte character set (MBCS).

**NOTE:** Prior to version 10.2, the system only supported SBCS code pages. Version 10.2 added support for many additional languages using Unicode.

#### <span id="page-202-0"></span>**Determining Characters Used in a Printer Font**

The simplest way to determine what characters are contained in a printer font is to print a FAP file which contains all possible code points. The Docucreate system includes a FAP file you can use for this purpose. This FAP file looks very similar to the code page tables shown earlier in this chapter.

To print this FAP file in Image Editor, follow the steps below:

- **1** Start Image Editor.
- **2** Choose File, Open and select the Q1CDPG.FAP file, which is located in the DMS1\FORMS directory.
- **3** Choose Tools, Font Manager and highlight the font *11016* (this FAP file only uses one font ID, 11016).
- **4** Click the Edit button. The Font Properties window appears. Click the Printers tab.
- **5** Change the AFP, PCL, or Xerox font file name to the font file name you want to test and click Ok. Then click Close to exit Font Manager and save your changes.
- **6** Select File, Print. Print the FAP file using the printer driver which corresponds to the printer font you are testing.

**NOTE:** Be sure to download fonts if you are testing a PCL font.

### **CODE PAGE NAMES**

One confusing thing about code pages is that different organizations have different names for the same code pages. IBM, Microsoft, and the International Organization for Standardization (ISO) all use different names for essentially the same code page. You may hear a code page referred to by its IBM, Microsoft, or ISO name. For example, the ANSI code page is the same as IBM code page 1004, Microsoft code page 1252, and ISO code page 8859-1.

The following table shows a list of commonly used code pages. For more information, see these books:

- Developing International Software, Second Edition Microsoft Press
- National Language Design Guide Volume 2 IBM

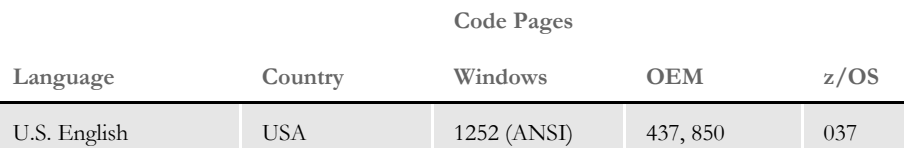

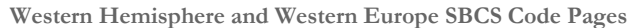

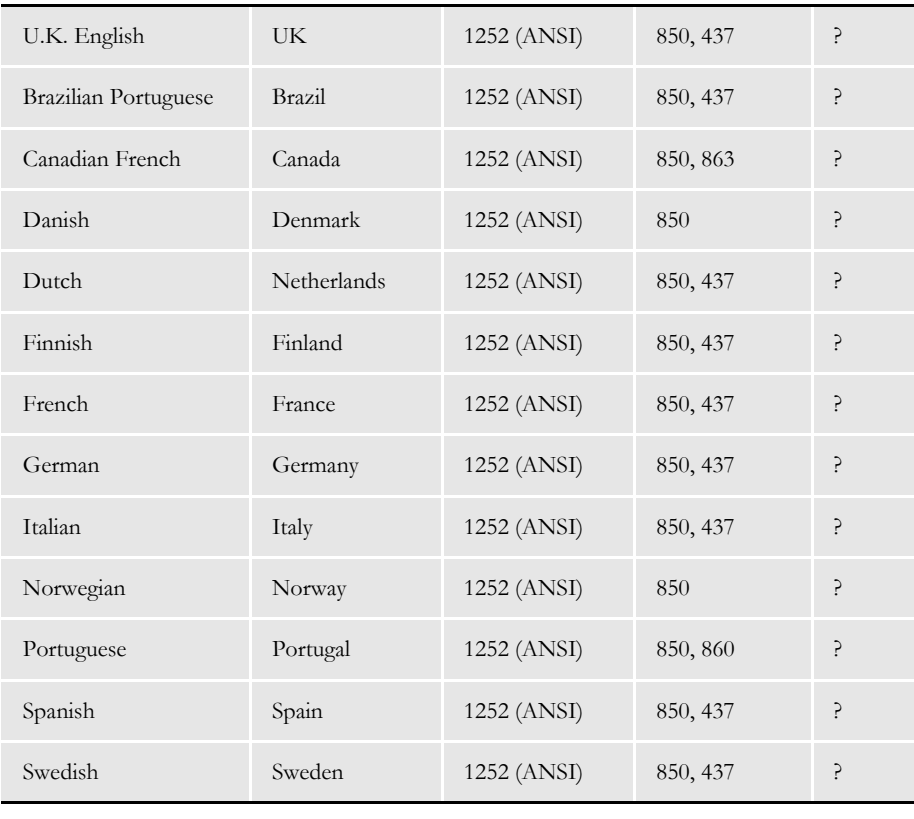

**Eastern Europe SBCS Code Pages**

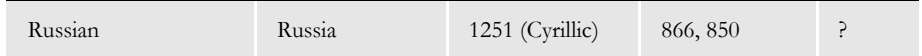

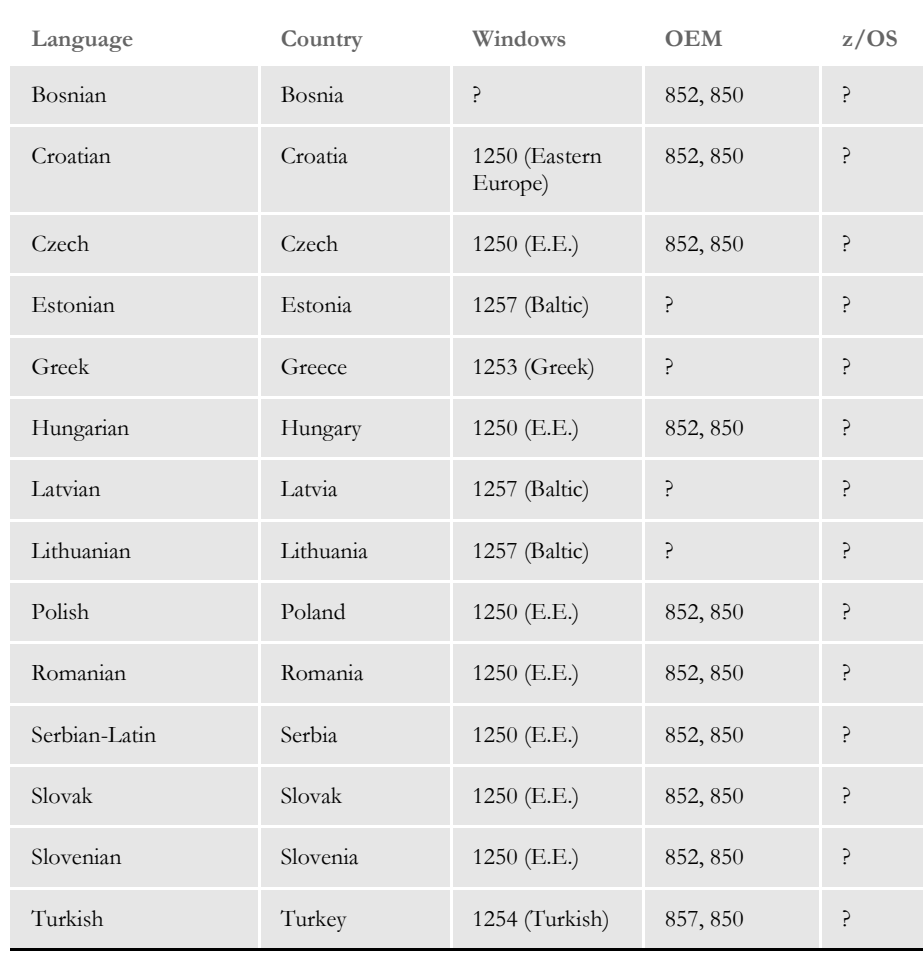

**Code Pages**

**Extended SBCS Code Pages**

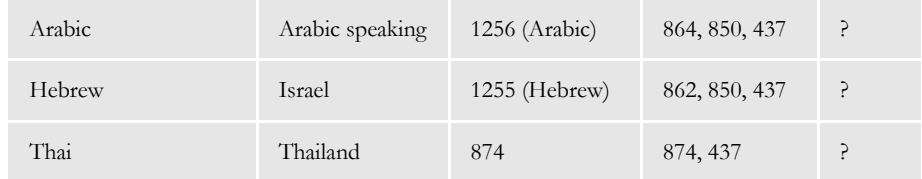

**Asian DBCS Code Pages**

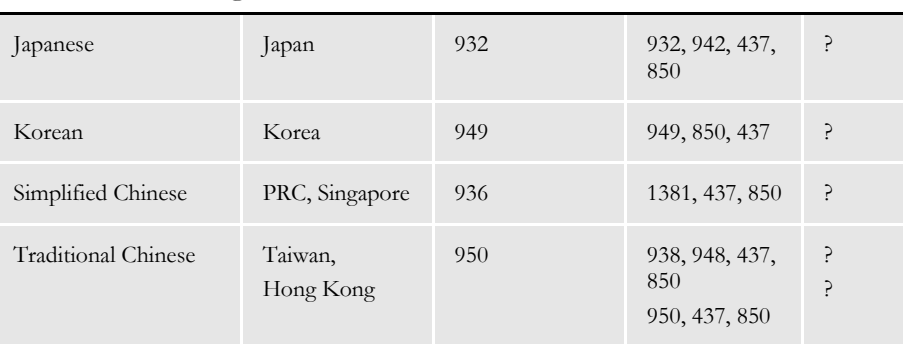

184

## <span id="page-206-0"></span>TYPES OF FONTS

The system uses screen and printer fonts for displaying and printing text on forms. The Family field in the FXR contains the name of the screen font to use for displaying text under Windows.

The Font File fields in the FXR contain the names of the printer fonts to use when printing text. The FXR file provides attributes of the fonts and cross references the various font file names and parameters for different printers. The FXR does not contain any printer or screen fonts, only information about printer and screen fonts. FXR files are referred to in this section but are discussed in detail in the section, [Using Font Cross-](#page-215-0)[Reference Files on page 194](#page-215-0).

#### **USING SCREEN FONTS**

#### **Font Substitution in Windows**

If the system cannot find a matching screen font using the information in the FXR, it will attempt to substitute a different Windows font. For Windows, the system will automatically try to substitute the following fonts for these missing fonts:

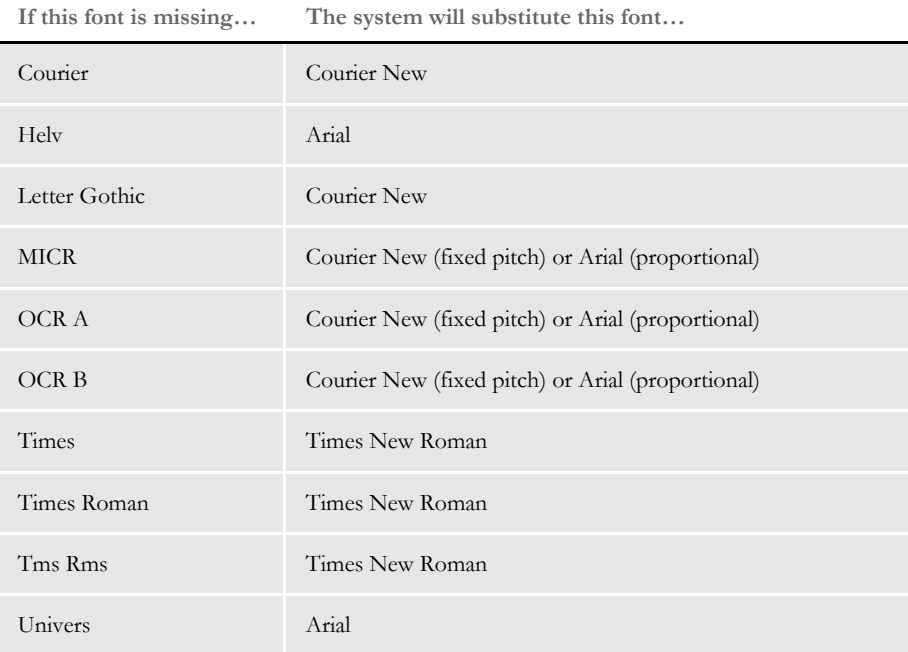

Separate INI file control groups are used for Windows 3.1x (16-bit) and Windows 32-bit platforms for defining substitute font names. These control groups are named WINDOWSUBS and WINDOW32SUBS, respectively. Here is an example of the WINDOW32SUBS control group, which shows the defaults settings:

```
< Window32Subs >
   Univers = Arial
   Helv = Arial
    Letter Gothic = Courier New
   Courier = Courier New
```
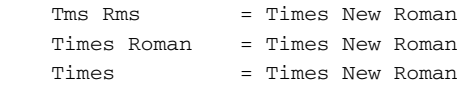

In this example, the system substitutes the native Windows 32-bit font, Times New Roman, if the Times family font is not found. Likewise, it substitutes Courier New for Letter Gothic and Arial for Univers. If you do not have a font installed which matches the original or substituted fonts, a default font will be used instead (usually Courier).

#### **Installing Screen Fonts in Windows**

To avoid these font substitutions, you can install fonts into Windows using the Fonts folder (usually located in the Control Panel). After opening the Fonts folder, select the File, Install New Font option. The Add Fonts window appears and asks for the drive and directory in which the new TrueType font files are located. When you finish selecting the fonts you want to install, click Ok to install them.

For the system to correctly match the fonts installed under Windows, the family and face name must be spelled exactly the same as they appear on the Names tab of the Properties window for the font. Use FXR settings for FAP height, FAP width, and so on, to customize the display of a font.

### **USING PRINTER FONTS**

The system supports printer fonts for AFP, Xerox Metacode, PCL, and PostScript printers. Here is some background information you should know about each of these print platforms.

#### **AFP**

AFP fonts are designed solely for IBM's AFP printers. In AFP terminology, a font is described by three components:

- Coded fonts A coded font file contains references to specific character set and specific code page. Coded font files always begin with the letter *X*, such as *X*0DATIN8.
- Code pages In IBM AFP terminology, a code page file maps code points to an AFP character name in a character set file. Code page files always begin with the letter *T*, such as *T*1DOC037.
- Character sets A character set file contains the bitmap image of each character in the character set. Character set files always begin with the letter *C,* such as *C*0FATIN8.240 or *C*0FATIN8.300. The character set file name extension (240 or 300) indicates whether the bitmap images are drawn at 240 or 300 dots per inch. Each character is given a eight letter AFP character name. For example, the letter *A* has an AFP character name of LA020000.

#### **Metacode**

Metacode fonts are designed solely for Xerox Metacode printers. Metacode fonts are bitmap fonts. Typically, Metacode font files have a file extension of FNT, such as FXTIN8.FNT. Characters are accessed by code points.

#### **PCL**

PCL is the Printer Control Language developed by Hewlett Packard for its LaserJet (and compatible) printers. PCL bitmap fonts are used by the system. PCL bitmap fonts can have any file name extension. The system provides PCL fonts with an extension of PCL, such as FPTIN8.PCL. Like Metacode fonts, PCL characters are accessed by code points.

#### **PostScript Fonts**

PostScript fonts were designed and developed by Adobe Systems Incorporated. PostScript fonts are actually a special implementation of a PostScript language program. PostScript fonts are scalable fonts and there are several types of PostScript fonts, PostScript Type 1 fonts are most common and are the only type supported by the system. Typically, Type 1 font files have a file extension of PFB, such as COURIER.PFB.

Each character in a PostScript font has a PostScript character name. When used as a screen font, the operating system associates code points in a code page with the appropriate PostScript character names.

**NOTE:** The system uses the CODEPAGE.INI file to associate code points with the appropriate PostScript characters.

#### **TrueType Fonts**

TrueType is a scalable font designed and developed by Apple Computer and Microsoft for use on the Macintosh computer and on PCs running Microsoft Windows. TrueType is WYSIWYG (what you see is what you get). The same font can be used with printers and video displays. Typically, TrueType font files have a file extension of TTF.

#### **Adding Printer Fonts to a Font Cross-reference File**

Fonts are added to an FXR file using the Docucreate's Font Manager. You can insert TrueType, PCL, AFP, Xerox Metacode, certain FormMaker II files, and other FXR files into a font cross-reference file. Font Manager is discussed in the Docucreate Users Guide.

## <span id="page-209-0"></span>USING SYSTEM **FONTS**

Oracle Insurance has licensed for use and distribution with the system the following Postscript and TrueType fonts from Monotype Imaging, Inc. (formerly Agfa):

- Albany
- Arial Black
- Arial Narrow
- Courier
- Letter Gothic
- Times
- Univers
- Univers Condensed
- DocuDings
- MICR
- OCRA
- OCRB
- ZIPCODE

Albany (an Arial clone), Arial Narrow, Arial Black, and DocuDings (a Wingdings clone) are clones of commonly-used Windows fonts. The fonts are similar in appearance to the corresponding Windows fonts and have the same character width attributes. In addition, you can now use PCL, PostScript, AFP, and Metacode versions of these fonts for printing.

**NOTE:** Although DocuDings is very similar to Wingdings, there are some differences. For instance, code point 255 in Wingdings is the flying Windows symbol ( $\mathbf{\mathcal{F}}$ ). The DocuDings font displays a blank space for code point 255. The other code points (characters) are very similar in appearance but are not exact duplicates to the Wingdings font.

The Monotype font sets include the Euro character  $(\in)$ .

From these fonts, we have created fonts to use with AFP, PCL, and Xerox printers. These fonts let you print nearly identical forms on any supported printer. We use the following file naming convention for AFP, PCL, and Xerox printer fonts:

F T F1 F1 S P

For example, a 10 point bold Courier Xerox font would be named *FXCOB0.FNT*.

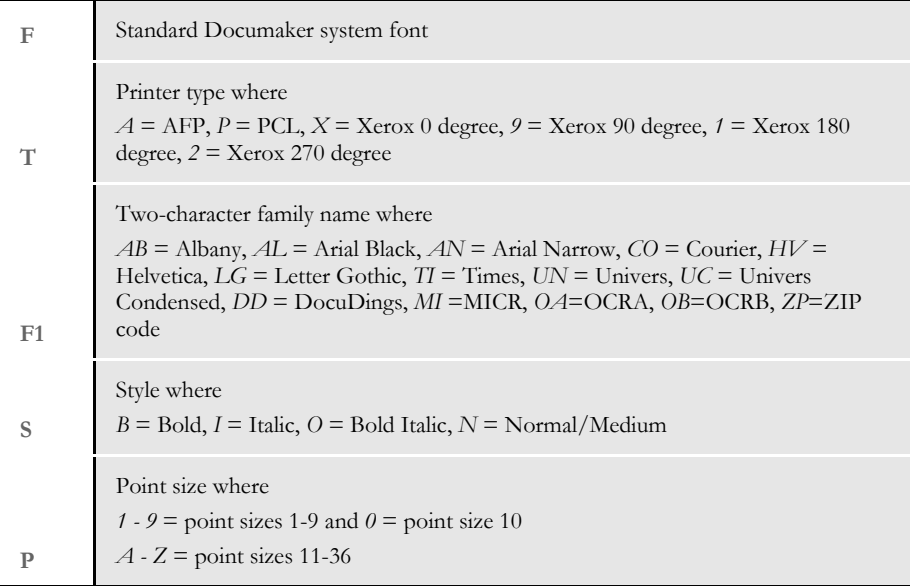

#### **Font Cross-reference Files for Monotype Fonts**

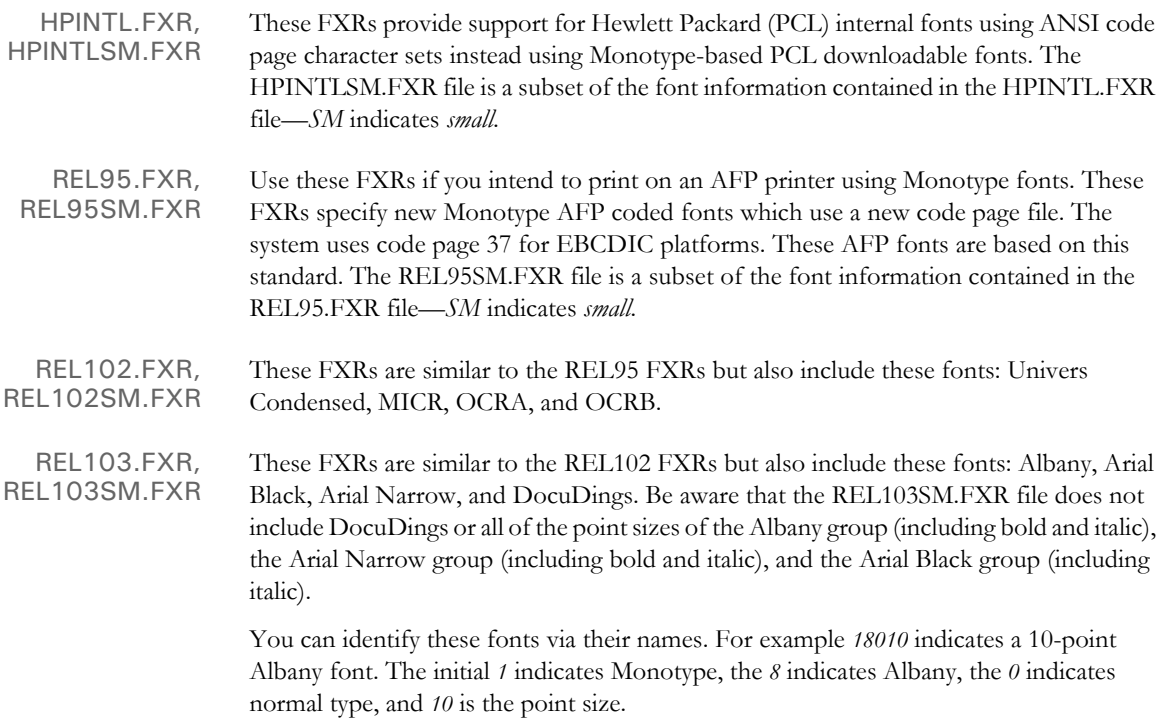

Arial Black fonts are indicated with a nine (9) and Arial Narrow fonts are indicated with a zero (0). DocuDings are indicated with a 34. You can find detailed information on font naming conventions in the Working with Fonts chapter of the Docucreate User Guide.

Below are the PostScript and TrueType fonts included in REL103SM.FXR:

| PostScript Font | <b>PostScript Font Name</b> |
|-----------------|-----------------------------|
| ALBB_______.PFB | Albany-Bold                 |
| ALBBI .PFB      | Albany-BoldItalic           |
| ALBIT .PFB      | Albany-Italic               |
| ALBR PFB        | Albany-Regular              |
| AN PFB          | ArialNarrowMT               |
| ANB PFB         | ArialNarrowMT-Bold          |
| ANBI .PFB       | ArialNarrowMT-BoldItalic    |
| ANI PFB         | ArialNarrowMT-Italic        |
| ARBLI .PFB      | ArialMT-BlackItalic         |
| ARIBL .PFB      | ArialMT-Black               |
| DOCUD .PFB      | DocuDings                   |

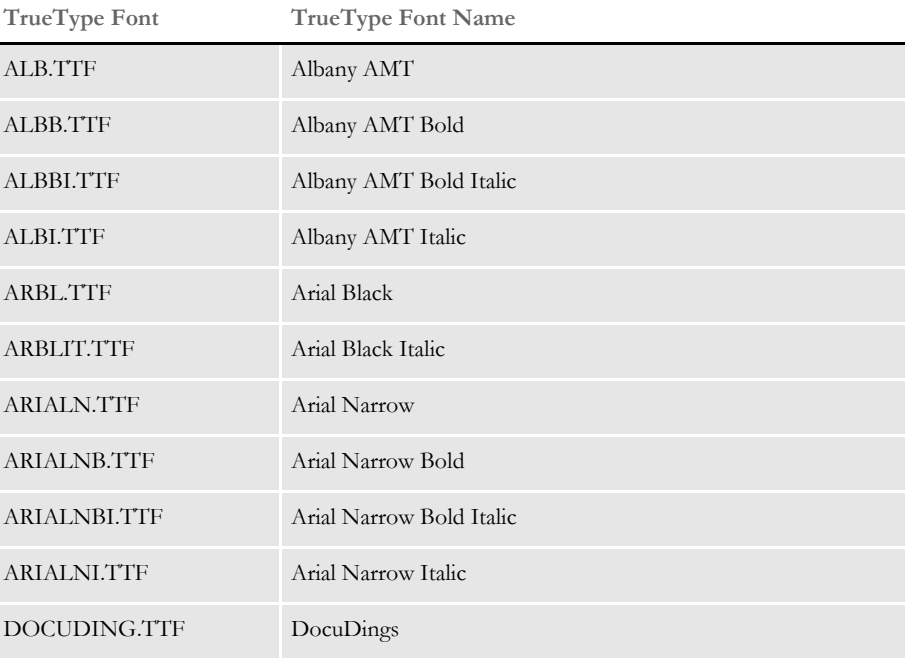

REL112.FXR REL112SM.FXR These files differ from the REL103.FXR and REL103SM.FXR files in that...

- The PDF417 fonts were added into the base FXR file.
- Character widths were corrected for font records previously created by importing TrueType fonts.
- Font heights were corrected for the Times fonts so Windows will select the correct screen font.

#### **USING CUSTOM FONTS**

To the system, custom fonts are simply fonts which are not based on the ANSI code page. This means that the font contains characters which have different code points or which do not exist in the ANSI code page. If you cannot use the system's Monotype fonts (or at least ANSI code page based fonts), you will need to consider these possible issues:

Viewing Forms

Viewing forms may be the first problem since the characters in the original printer font do not match the characters used in displaying text on the screen. This problem will be seen during forms composition. This will also be a problem if the you have licensed the Entry or Archive Retrieval modules. Keyboard entry becomes a training issue as well. Under Windows, you must use 4-digit ALT key sequences to prevent code point translation.

If possible, you should convert any custom fonts to TrueType fonts for Windows and install the fonts into your operating system. If the font cross-reference file is properly modified to specify these screen fonts, the system will display your forms correctly. However, these characters may not display properly in Docucreate and Documaker Workstation.

**NOTE:** The Xerox Font Center will convert a Xerox Metacode font into a PostScript or TrueType font for a fee. They may convert AFP fonts as well. You can reach them at 1-800-445-3668.

PDF Incompatibility

In addition to the Entry and Archive module problem, PDF or Acrobat files created for Internet archive retrieval use the ANSI code page for displaying forms. Therefore, archived forms based on custom fonts may not display correctly when retrieved through Docupresentment.

Printing Forms

Another problem concerns using custom fonts on multiple (ASCII and EBCDIC) platforms. The system performs ASCII/EBCDIC translation based on the assumption that the ASCII code page is the ANSI code page and that the EBCDIC code page is code page 37. The system also assumes that PCL, PostScript, and Metacode printers use ASCII (hence ANSI) fonts. The system assumes AFP printers use EBCDIC fonts. The following table shows when the system will translate text (from FAP files) and variable data (from extract files) when printed under different platforms and printers.

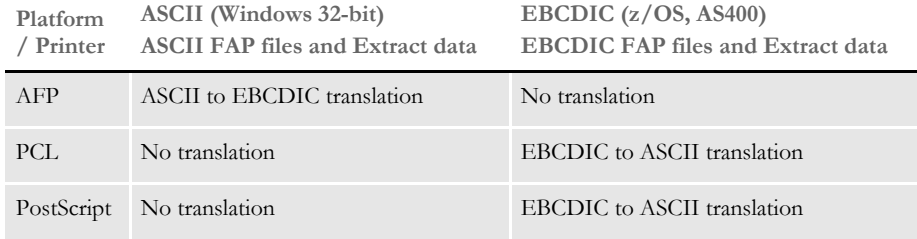

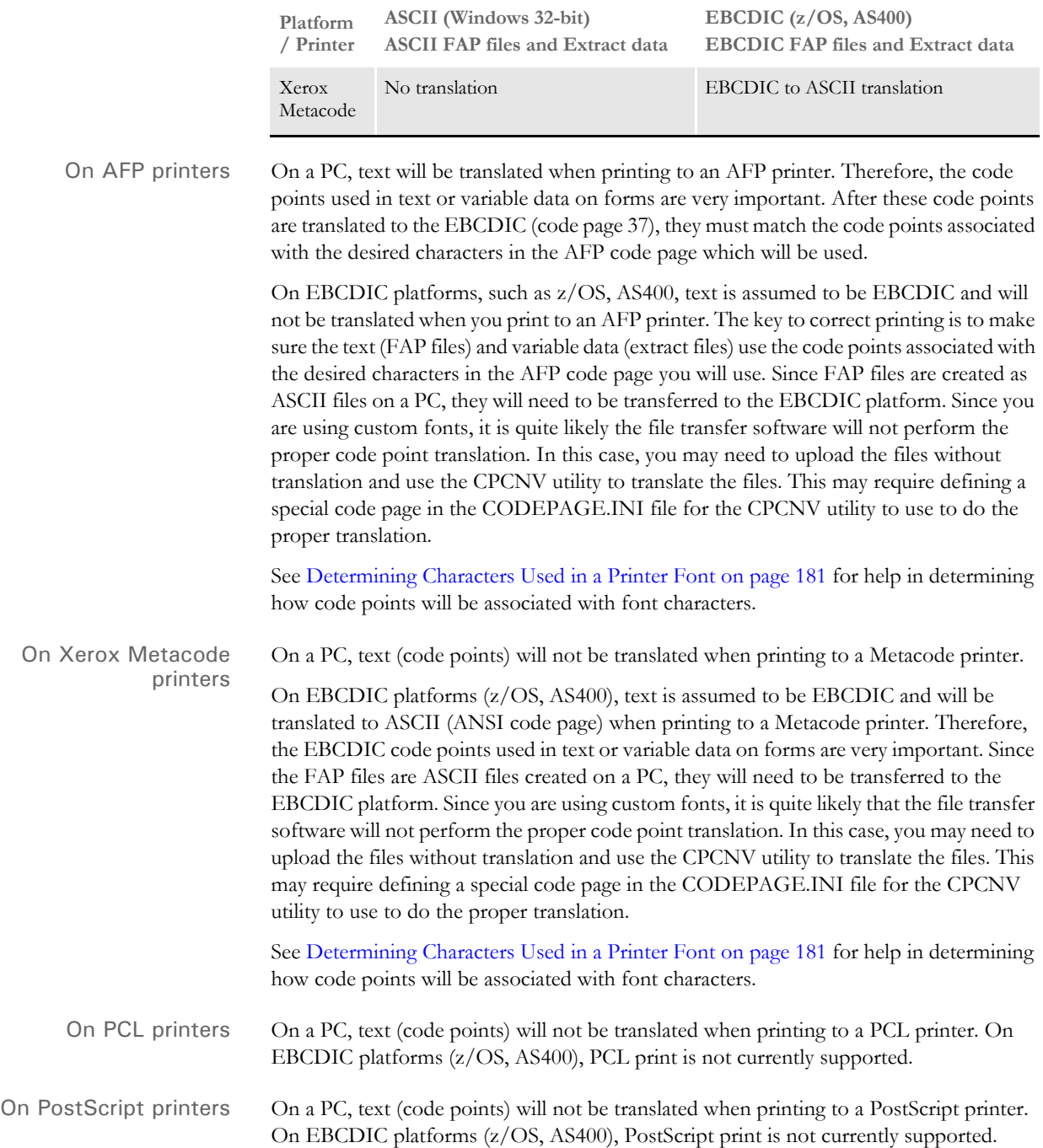

## <span id="page-215-0"></span>USING FONT CROSS-**REFERENCE FILES**

The font cross-reference file lets you organize the fonts you use for display and printing. The FXR provides the system with all the necessary font information. It does not contain the actual font files; rather, it contains information about the font attributes. Font attribute information includes formatting styles (bold, italic, and so on), point size (10 point, 14 point, and so on), and font stroke weight (heavy, light, and so on).

**NOTE:** Storing the cross-reference information separately from the physical fonts affords greater flexibility in printer and font usage. You can convert virtually any font for your individual printer environment, provided you obtain appropriate license agreements for the fonts.

Let's examine the organization of the font cross-reference file and the font files. The illustration below depicts a font cross-reference file named REL103SM.FXR. This file contains a single font set. It includes all the crucial information for each font in the font set. The actual font files are physically separate from the font cross-reference file.

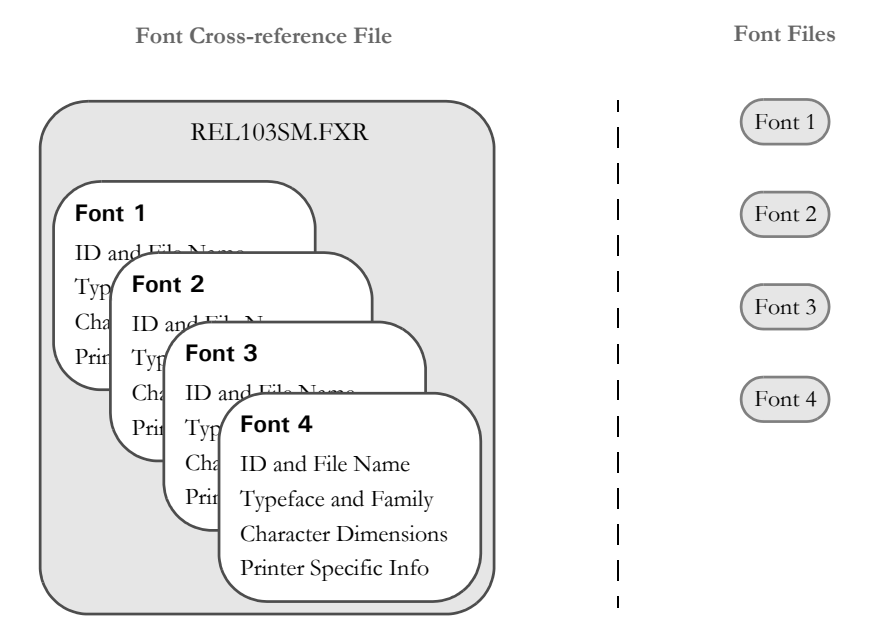

As shown above, the font files are distinct from the font cross-reference file. When you work with the font cross-reference file you affect the stored font information. You do not affect the separate and independent font files. The number of available fonts is limited only by your needs and storage space. If you keep this organizational structure in mind you can easily work with the font cross-reference file.

The font cross-reference file provides the names of your independent font files, but it is more than a simple listing of fonts. The file contains crucial font attribute information along with information specific to your printer types. The printer information is crucial because sections are compiled based on your printer environment.

The font cross-reference file ends in the extension *FXR* (for font cross-reference). The system includes these font cross-reference files:

FAP\MSTRRES\FMRES\DEFLIB\HPINTL.FXR
#### FAP\MSTRRES\FMRES\DEFLIB\HPINTLSM.FXR

#### FAP\MSTRRES\FMRES\DEFLIB\REL103.FXR

FAP\MSTRRES\FMRES\DEFLIB\REL103SM.FXR

**REL103SM.FXR** - References Times (Roman), Courier, Univers and Univers Condensed fonts for PostScript, AFP, Metacode, and PCL printers. This FXR file is preinstalled in your system.

Additional PostScript fonts are also included in the REL103.FXR file. This FXR file references standard and supplemental PostScript fonts and all font attributes. You can use the supplemental installation disks to add fonts to your font set, and use the REL103.FXR file as your font reference file, as your system's disk space allows.

Keep in mind these points concerning the FXR file:

Contains one font set

The font set is the specific group of fonts you choose to include in your font crossreference file. Each font cross-reference file contains a single font set. You assign each font cross-reference file and font set a unique name. For example, you might organize a font set for creating and printing accounting forms in a font crossreference file called ACCOUNT.FXR.

Contains information on multiple fonts

A font set contains numerous fonts. For example, a font set might contain Times New Roman fonts and Gothic fonts of multiple point sizes with bold and italic attributes. A second font set might contain Courier fonts and Helvetica fonts, also of multiple point sizes with bold, italic and regular attributes.

• Independent of your font files

The font cross-reference file works with the printer and window font files. Remember that the font files are separate files from the font cross-reference file.

#### **HOW FXR SETTINGS AFFECT DISPLAY AND PRINT QUALITY**

Certain attributes in the FXR file affect how the system displays text. For example, when the system displays text, it uses scalable font technology which exists in Adobe Type 1 Postscript fonts and TrueType fonts. All versions of Windows support TrueType fonts. Windows 2000 also supports PostScript fonts.

These fonts are selected via the family name specified in our FXR, and scaled according to point size, height and width parameters in the FXR. The fonts are spaced according to the character widths specified in the FXR.

Once the font is selected, then it can be zoomed in and out, or additionally scaled as required. Bitmap fonts do not have this scaling ability, which is why scalable fonts are used for display purposes, rather than bitmap fonts.

This means that when the system displays text on the screen, it attempts to mirror how it will look on paper. To achieve the same look on the screen as on paper, the parameters in the FXR are critical. The more accurate the FXR is, the more likely the display will mirror the printed document. The printed document is the standard for the screen display. Since the system includes Monotype TrueType and PostScript fonts which match its printer fonts, if you install these Monotype fonts on a Windows system, what you see on your screen will more closely match what you print out. The keys are to closely match the printer's fonts and to have the best possible information in the FXR file.

Creating a font cross-reference file is usually done by importing a printer font file using Documaker Studio or Docucreate's Font Manager. Since the font cross-reference file is a representation of information contained in the printer font file, modification of its fields usually does not affect the printed output. However, modifying these FXR fields can improve the system's ability to display forms.

### **MAINTAINING FXR FILES**

Use the Font manager to maintain FXR files. You can start this tool in Documaker Studio using the Manage, System, Fonts option. You can start this tool from Docucreate (choose Resources, Fonts) or from Image Editor (choose Tools, Font Manager). Font Manager makes it easy to insert, edit, copy or delete font information in the FXR file.

#### **Choosing a Font Cross-reference File**

During library setup, you must choose either REL103.FXR or REL103SM.FXR as the font cross-reference file for an AFP printer. You should also specify the PCL download font file named REL103SM.FNT in the FntFile option of the Resource Library window.

If you have older versions of the AFP coded font and code page files installed in PSF or PSF/2, you can use these versions to print to the same AFP printer. If you do not keep the older AFP coded font and code page files installed, you must recompile AFP page overlays for the current version using REL103.FXR or REL103SM.FXR.

**NOTE:** This example shows you how the HPINTL.FXR and HPINTLSM.FXR files use PCL escape sequences in the Setup Data field (on the Font Properties window) to use internal fonts on a PCL printer. If you use Font Manager to edit a font in the HPINTL(sm).FXR file, you will see the PCL escape sequence in this field.

For example, if you look at the Setup Data field for font ID 11036 (Times Roman Normal 36 point), you will see:

 $\sim$ (19U $\sim$ (s1p36v0s0b5T

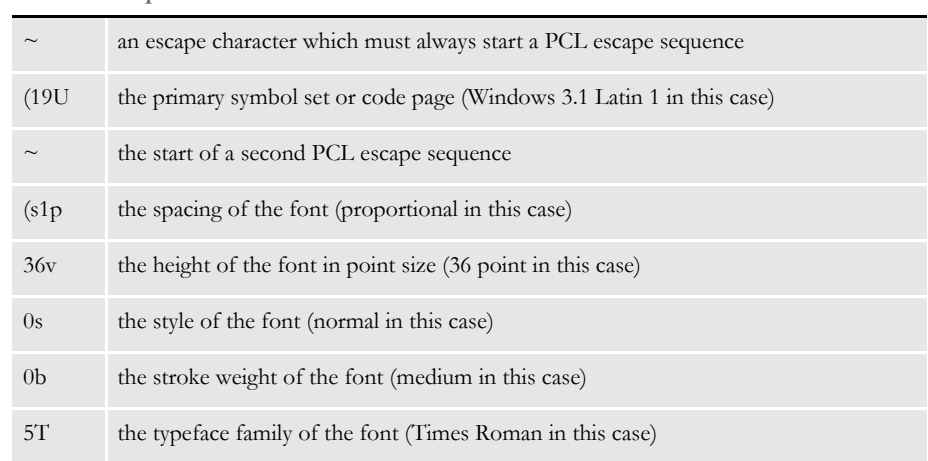

There are other values you can use for each of these sequences. For example, the character or symbol set values used in HPINTL.FXR are:

*19U* for Windows 3.1 Latin 1

**Where Represents**

This symbol set matches the Windows ANSI code page and IBM code page 1004. You can find a list of character set values in the HP manual entitled, *PCL 5 Comparison Guide*.

Spacing values are *(s1p* for proportional fonts and *(s0p* for fixed pitch fonts.

- Point size values are placed before the *v*
- Font styles are *0s* for normal, *1s* for italic
- Font stroke weights are *0b* for medium, *3b* for bold

The typeface family values used in HPINTL.FXR are:

- *5T* for Times Roman
- *3T* for Courier
- *6T* for Letter Gothic
- *52T* for Univers

# INTERNATIONAL LANGUAGE SUPPORT

Our goal for international language support is to support the languages you are most likely to need. At the present, we consider these languages to be those used in the Western Hemisphere and Western Europe.

If you need support for Far Eastern languages like Chinese, Japanese, or Korean or if you need support for Eastern European languages, you must use version 10.2 or higher. Contact Support to receive a copy of the document, *Using Unicode*, for more information.

### **USING THE ANSI CODE PAGE FOR PC PLATFORMS**

The Windows operating environment supports languages in these countries via a code page known as the *ANSI code page*. Windows supports different keyboard mappings for these countries by translating the key codes into ANSI code points. Therefore, even though a keystroke for an international character generates different *key codes* on English, Spanish, and French keyboards, a Windows application receives the same *ANSI code point*.

**NOTE:** We adopted these standards:

- The ANSI code page is the standard code page for all data files. The text contained in FAP files is stored using the ANSI code page.

- The ANSI code page is the standard for the Monotype fonts included with the system.

See [Using International Characters on page 200](#page-221-0) for more information.

By adopting these standards, you receive these benefits:

- Support for 13 languages used in approximately 40 countries
- Improved platform resource compatibility (Windows, UNIX, and z/OS).
- You only need one set of Monotype fonts—no need to create separate fonts for each language
- Improved support of other Windows products, such as dictionaries, databases, and so on.

The ANSI code page is used by the World Wide Web and UNIX computers, as well as the Windows operating environment.

There are a few drawbacks to this approach. For instance, although all international alphabetic characters in the Latin character set are supported in the ANSI code page, certain symbols available in other code pages are not supported. These symbols include mathematical, scientific, and line drawing symbols. Greek, Cyrillic, and Asian characters are not supported either. And, in some cases, data files may have to be converted to ANSI code page characters.

#### **USING CODE PAGE 37 FOR EBCDIC PLATFORMS**

To support international languages on EBCDIC platforms, such as z/OS and AS400, we use EBCDIC code page 37 as the standard EBCDIC code page. Code page 37 is the native code page for many z/OS and AS400 systems. By using code page 37, you receive these benefits:

- Code page 37 supports languages used in Europe and North and South America, such as French, Spanish, Italian, German, Portuguese, and Danish.
- This reduces or eliminates the need to convert extract files containing international characters on z/OS and AS400 platforms.
- This helps reduce or eliminate the need to convert resources before uploading to EBCDIC platforms from Windows.
- Using code page 37 for EBCDIC platforms creates compatibility problems with resources created in earlier versions. This only affects resources created in an earlier version which contain international or desktop publishing characters.
- All characters defined in code page 37 are also contained in code page 1004, the standard ASCII code page. There are, however, characters in code page 1004 which are not in code page 37—mainly desktop publishing characters from code point 128 to 159. To support these characters, we use undefined code points in code page 37 (code points below 64). For maximum portability, *avoid* using characters not defined in code page 37.

AFP print output and resource files normally use EBCDIC characters. The other supported printers, such as Metacode, PCL, and PostScript, normally use ASCII characters.

**NOTE:** The current AFP code page file is called T1DOC037, the AFP code page for prior versions was called T100ASC4. The current AFP coded font files are called X0DA????.FNT, the AFP coded font files for prior releases were called X0FA????.FNT. The AFP character set files are unchanged and can be used by all versions.

# <span id="page-221-0"></span>USING INTERNATIONAL **CHARACTERS**

One method for entering international characters is to install a country/language specific version of Windows. These language-specific versions of Windows map characters from the keyboard differently so that it is easier to enter characters common to that language. In the simplest case, a single keystroke will generate an international character.

For example, if you have a Canadian French version of Windows, pressing the slash character (/) on a U.S. keyboard produces an e-acute letter (*é*). Many international characters require a two-character keystroke combination. Again using the Canadian French keyboard setup, you must press the left square bracket ( [ ) followed by the letter *e* to generate an e-circumflex letter (*ê*).

Having to install a special version of Windows would be difficult for those in the U.S. who are trying to compose forms with French characters. Fortunately, there is a simpler solution.

Using the numeric keypad on the right side of your keyboard, you can hold down the ALT key and enter a three-digit number to enter an international character. For example, if your primary (OEM) code page is 437 or 850, you can enter the letter *ñ* (lowercase) by pressing the ALT key while you type 164 on the numeric keypad. When you release the ALT key, the code point 164 will be generated by the keyboard, which Windows will display as the letter *ñ*.

**NOTE:** If you look at the code page 1004 table you will see that on the ANSI code page code point 164 is not the letter *ñ*. So why is the letter *ñ* being displayed? Windows recognizes that a code point of 164 has been generated by the keyboard and it is associated with the OEM code page (437 or 850). For this code page, code point 164 maps to the letter *ñ*. In Windows, the code point from the keyboard is translated from 164 to 241. A Windows program will actually receive a keystroke code point of 241 instead and that code point will display as the desired letter *ñ*.

You can also use the numeric keypad to enter ANSI code points directly. Using the numeric keypad on the right side of your keyboard, you can press the ALT key and type a four-digit number to key in an international character. For example, you can enter in the letter ñ by pressing the ALT key and typing 0241 on the numeric keypad. Entering a fourdigit number beginning with a zero tells Windows you are entering a code point for the ANSI code page. Therefore, Windows does not need to translate the code point and passes the keystroke code point directly to the Windows application.

By standardizing on the ANSI code page, a document containing several languages can be read and written by a number of people from different countries. The keystroke code point translation lets Windows support many OEM code pages and keyboard settings.

**NOTE:** You can use any Windows text editor, such as Notepad, to edit resource files since Windows also uses the ANSI code page.

### **CONVERTING TEXT FILES FROM ONE CODE PAGE TO ANOTHER**

There are two situations where you may need to convert text files from one code page to another.

- If the customer's data (extract) file is not in the ANSI code page and the file contains international characters, you will need to convert the customer data file to use the ANSI code page.
- If you need to upload system resource files, such as FAP, INI, and menu resource (MEN.RES) files, which contain international characters to an EBCDIC platform, such z/OS or AS400, and the file transfer software cannot convert ANSI code page file to EBCDIC code page 37.

To convert a file from one code page to another, you can use the CPCNV code page conversion utility. For more information, see the Docutoolbox Reference.

# **SETTING UP POSTSCRIPT** FONTS

The system includes a standard font set with PostScript fonts. These fonts reside in the FAP\MSTRRES\FMRES\DEFLIB\ directory with the sample forms included with Documaker Studio and Docucreate. We devised naming conventions for the bitmap printer fonts that are created from the PostScript fonts supported by the system. PostScript fonts are easily converted to Xerox, AFP, and PCL formats.

**NOTE:** When you create bitmap printer fonts from PostScript fonts, follow the naming convention outlined in the table below. This will make it easier to track and identify those fonts.

A standard font has a six-character name. Each character indicates a specific piece of data that describes the font. For example, you may take a PostScript font such as Times (Roman), Bold (**TIB\_\_\_.PFB**), convert the font to Metacode format, and change the name to the standard FSI bitmap font name (**FXTIOM**). The font name characters designate the following:

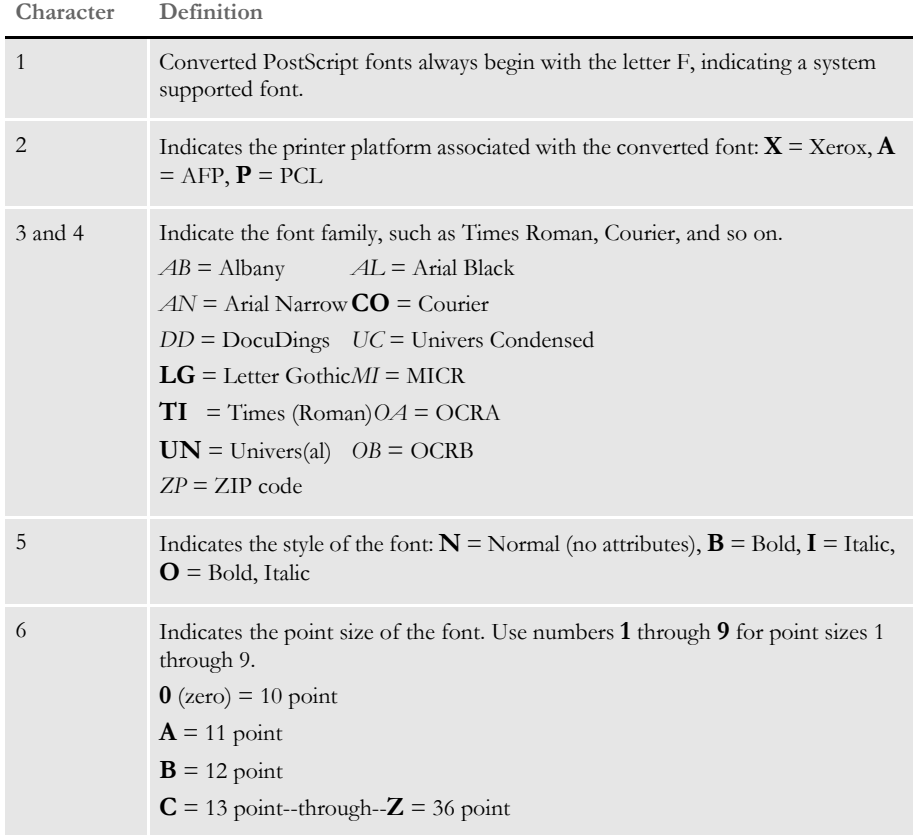

This table lists PostScript fonts and their file names. The list shows the font names before you create and name the fonts using the conventions in the previous table. Point sizes are omitted in the names below. Use the table on the previous page to determine the remaining font file name value for each corresponding font size.

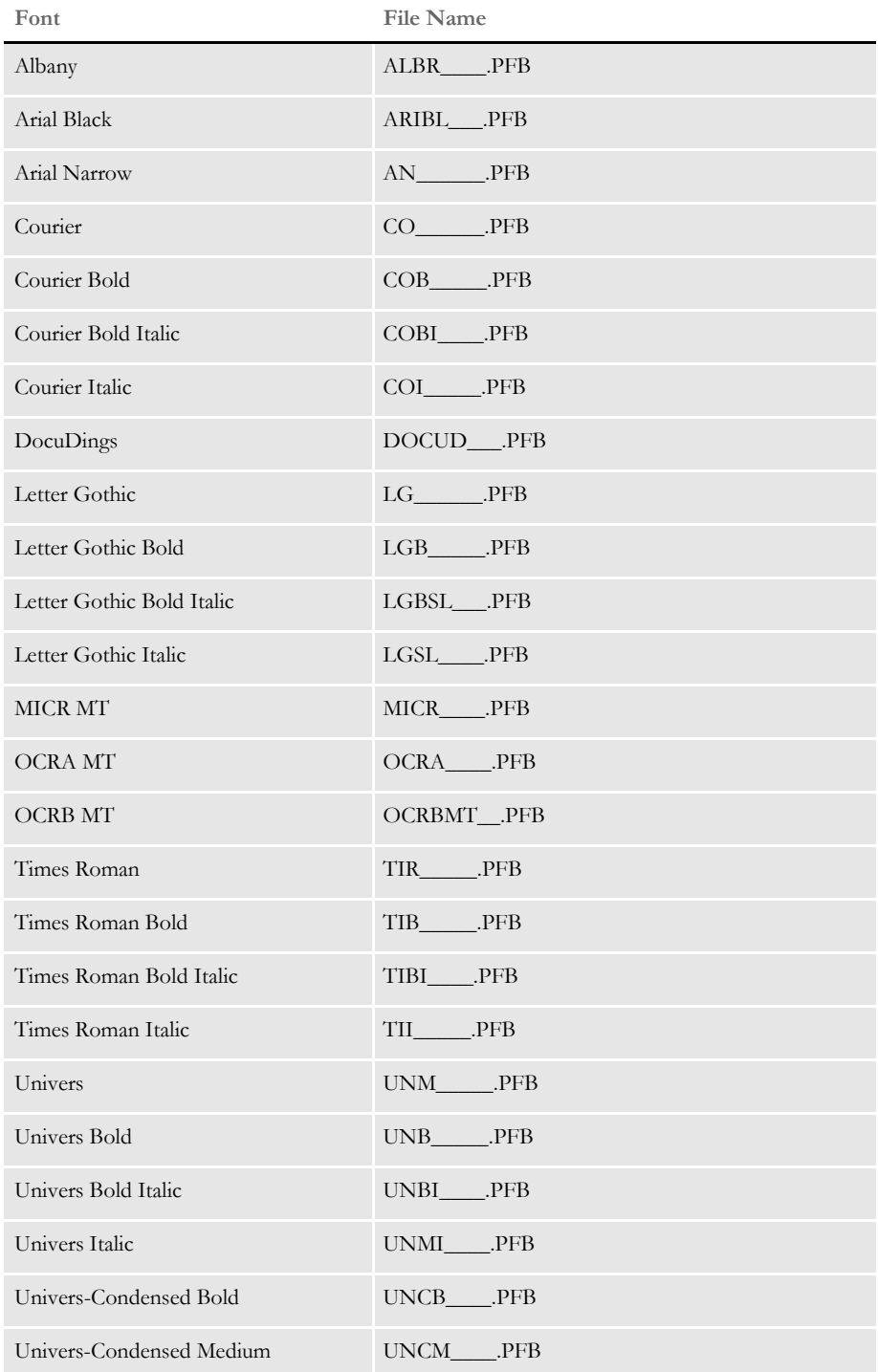

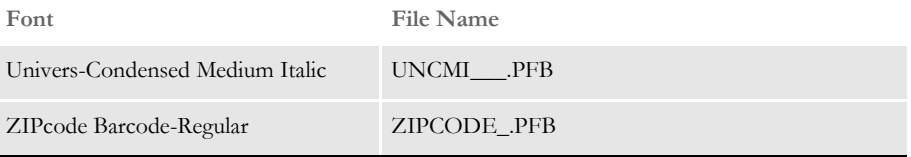

Remember that PostScript fonts are scaleable. You complete font file name by adding the point size values when you convert the font. Here is an example:

CSBD\_\_.PFB = CS Bookman Bold (any point size)

**NOTE:** AFM files are Adobe Font Metrics files which describe a PostScript font. These files are used when you install PostScript fonts using Adobe Type Manager.

PostScript fonts reference code pages to define window and print characters. In turn, the code page maps to specific characters in the character set. The PostScript fonts included with Documaker Studio and Docucreate reference code page 1004, W1 and are shown here:

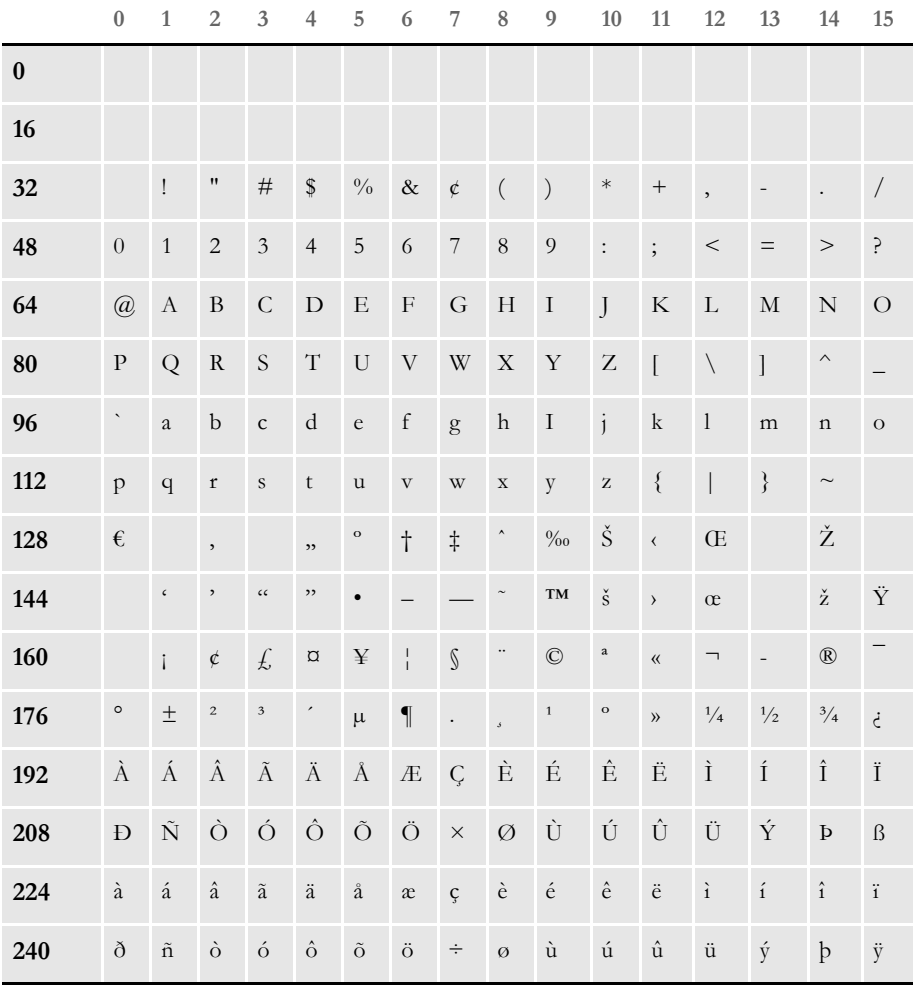

Bitmap fonts are a specific set of symbols or characters. The maximum number of characters a set of bitmap fonts can reference is 256. Scaleable fonts, such as PostScript fonts, may have more than 256 characters, but only 256 can be used at one time. The system's font structure is designed to use the standard code page 1004, W1. Code pages are predefined in your system, and reside in the CODEPAGE.INI file in your DEFLIB directory. The path is FAP\MSTRRES\FMRES\DEFLIB.

The characters in the code page include foreign language characters and mathematical function characters. When you convert PostScript fonts using Font Manager, you always select this code page (1004). You may, however, notice that the PostScript fonts themselves support multiple code pages.

**NOTE:** If you want to use the internal printer fonts and you will print international characters, your printer must have the character or symbol set named Windows Latin 1 (also known as ANSI code page) on your printer. Be aware that not all PCL printers support this character set.

#### **FONTS FOR PDF FILES**

When you are creating PDF files, keep in mind that the following PostScript fonts are included with Adobe Acrobat Reader and do not have to be embedded.

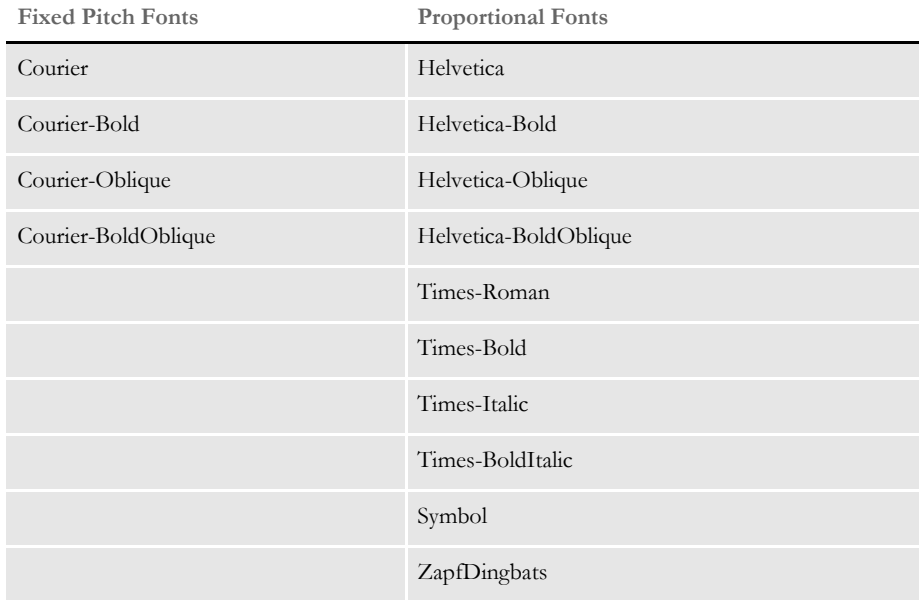

#### **Importing PostScript Symbol Fonts**

You can select a code page when importing PostScript symbol fonts, such as Euro Sans and ITD Zapf Dingbats, which contain characters that do not adhere to a standard Windows code page.

In Font Manager (For both Documaker Studio and the legacy tools), select *9999,WD* as the code page when importing these types of PostScript fonts.

**NOTE:** For normal fonts, you should continue to select *1004,W1* as the code page.

If you import a PostScript font using code page 1004,W1 and the system produces a font record with only a few non-zero character widths or produces an internal error, try using code page 9999,WD to import the font.

For instance, importing Euro Sans and ITC Zapf Dingbats using code page 1004,W1 produces a font record where only the space and hard space characters (code points 32 and 160) contain non-zero character widths. Importing the same fonts using code page 9999,WD produces a font record with non-zero character widths for virtually every code point from 32 to 255.

When you use the PS2PCL utility to convert PostScript symbol fonts to PCL, specify the symbol set by setting the /S parameter to *WD*. This tells the utility that these PostScript fonts that contain characters that do not adhere to a standard Windows code page.

**NOTE:** When converting normal text fonts with the PS2PCL utility, continue to set the /S parameter to *W1*.

# FONT NAMING **CONVENTIONS**

When adding fonts to a font set, or when installing new fonts, you must give each font a unique ID. Use this 5-digit naming convention:

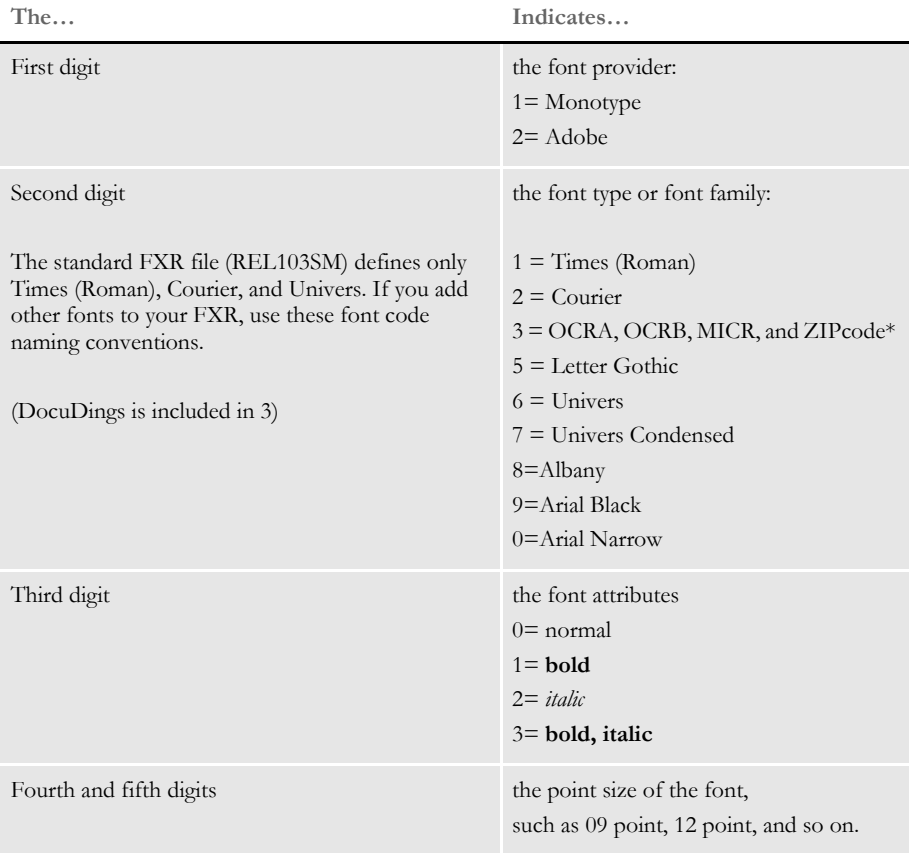

\* The OCRA, OCRB, MICR, and ZIPcode fonts do not have bold or italic styles so the second and third digits identify these fonts:  $30 = OCRA$ ,  $31 = OCRB$ ,  $32 = MICR$ ,  $33 = ZIPcode$ , and  $34 =$  DocuDings.

For example, 11010 indicates Times (Roman) Regular 10 point, 11214 indicates Times (Roman) Italic 14 point, and 16110 indicates Universal Bold 10 point.

**NOTE:** You may only use a font ID from 00001 to 32767 and the font ID must be numeric not alphanumeric.

# MAPPING FONTS FOR FILE **CONVERSIONS**

When converting a file from one format to another, you may need to convert the fonts used in the document. You can use INI control groups and options to map fonts in a source document to the fonts you want to use in the destination document. For instance, if you are converting an RTF file into a FAP file, you can use the following control group:

```
< RTFFontMAP >
   Arial = Swiss
```
This tells the system to convert all Arial fonts into Swiss fonts. Use this control group when converting DCD files into FAP files:

```
< FontFamilyMatching >
   Arial = Swiss
```
Place these control groups and options in the FAPCOMP.INI file.

RTF and DCD files contain font information about the generic font families used. For example, Arial and Univers, both san serif proportional fonts, belong to a generic font family called *Swiss*.

The RTF and DCD converters in the system use the RTFFontMap and FontFamilyMatching control groups to assign a font when other means of mapping fonts from the RTF or DCD file fails.

In Windows environments, there are several generic font families, as shown in this table:

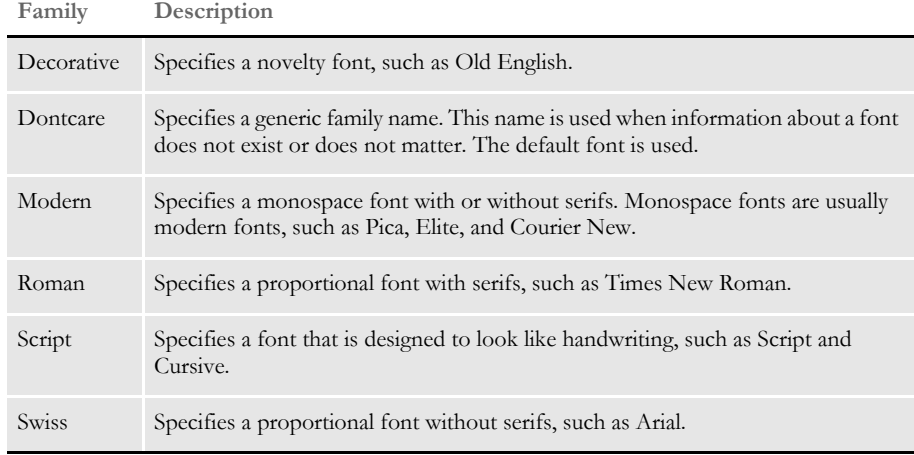

#### **Chapter 6**

# **Setting Up Printers**

The system supports printing on a variety of printers ranging from network laser printers to high volume production printers. This chapter describes how to set up the system to print on this wide array of printers.

In this chapter you will find information on the following topics:

- [AFP Printers on page 210](#page-231-0)
- [Metacode Printers on page 226](#page-247-0)
- [PCL Printers on page 253](#page-274-0)
- [PostScript Printers on page 266](#page-287-0)
- [Using the GDI Print Driver on page 276](#page-297-0)
- [Using Pass-through Printing on page 283](#page-304-0)
- [Creating PDF Files on page 285](#page-306-0)
- [Creating RTF Files on page 286](#page-307-0)
- [Using the VIPP Print Driver on page 289](#page-310-0)
- [Emailing a Print File on page 307](#page-328-0)
- [Choosing the Paper Size on page 311](#page-332-0)
- [Creating Print Streams for Docusave on page 323](#page-344-0)
- [Handling Multiple Paper Trays on page 328](#page-349-0)

For each type of printer, this chapter discusses set up issues, printer resources, special features, performance considerations, troubleshooting, and more.

<span id="page-231-0"></span>AFP PRINTERS IBM created the Advanced Function Printing (AFP) language. The data streams produced by Documaker applications for AFP printers are called *Mixed Object Document Content Architecture* (MO:DCA) data streams. MO:DCA data streams are sometimes referred to as AFP data streams (AFPDS).

> You must have a program such as IBM's Print Services Facility (PSF) to convert AFP data stream into the printer's native language. PSF is the umbrella software that brings the AFP resources (created by AFP or system utilities) together in one print job and sends it to the printer.

> **NOTE:** All system print drivers support 24-bit color graphics. If you printer does not support color, the print driver will automatically convert the color graphics into monochrome graphics. Keep in mind that for the best performance you should avoid color graphics.

## **AFP INI OPTIONS**

You define the necessary printer options for the system to produce AFP data streams. These options specify how the system creates AFP output. Most of the AFP-related options are found in a PrtType:XXX control group, where *XXX* indicates the different printer types. *PrtType:AFP* is a common control group name used to contain AFP settings. The most common AFP printer options are shown below (default values are bold):

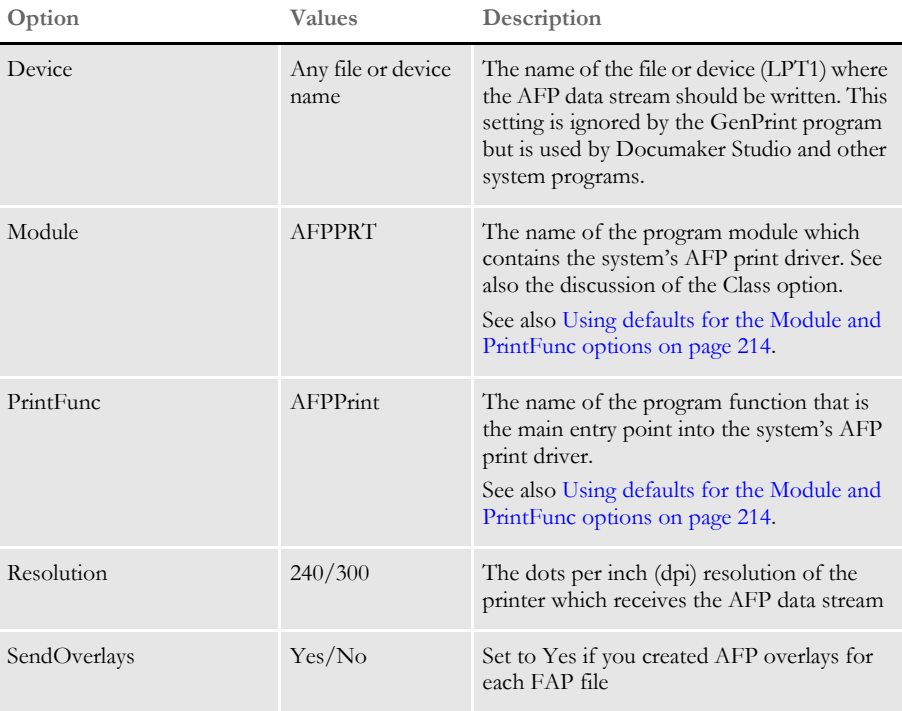

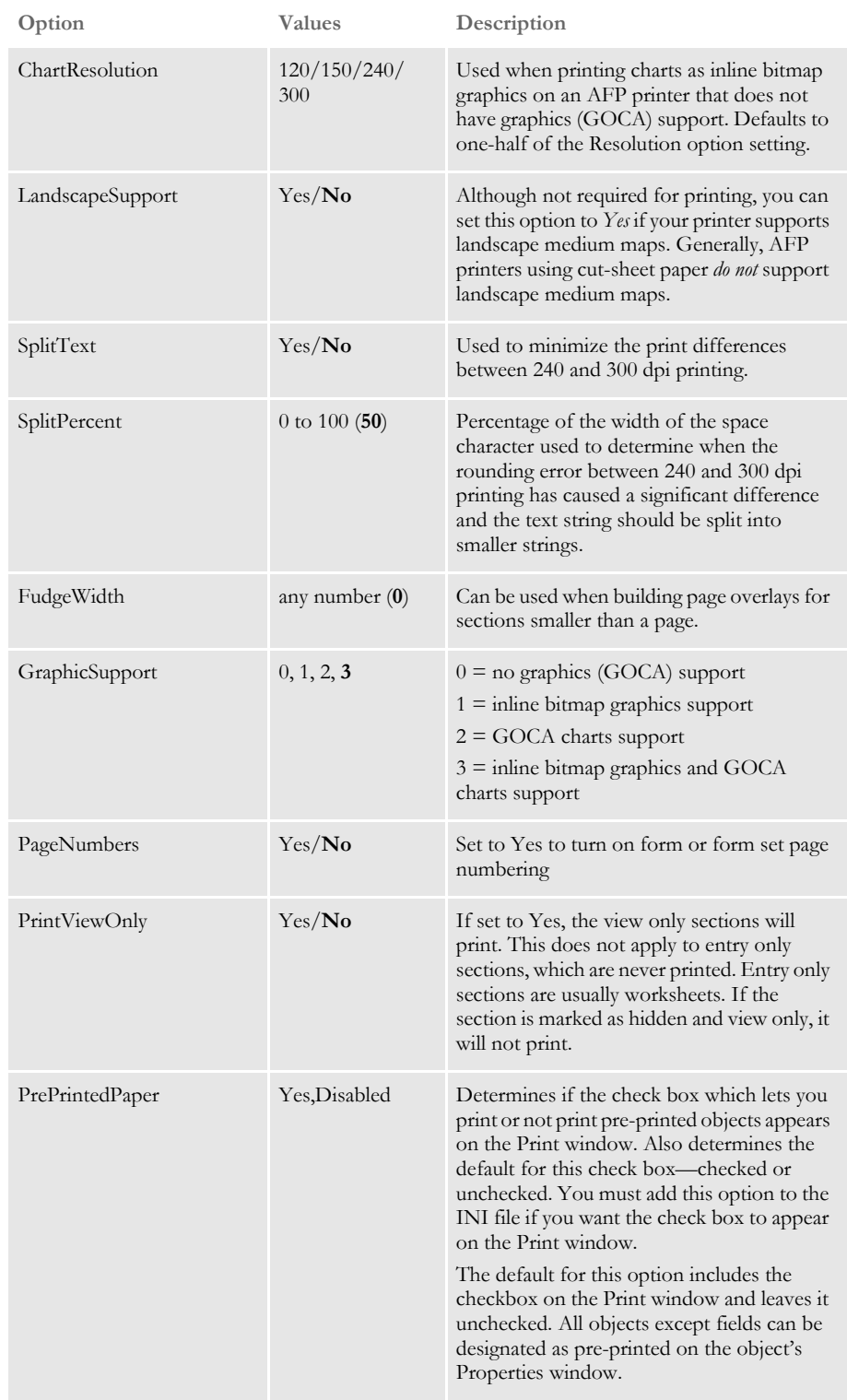

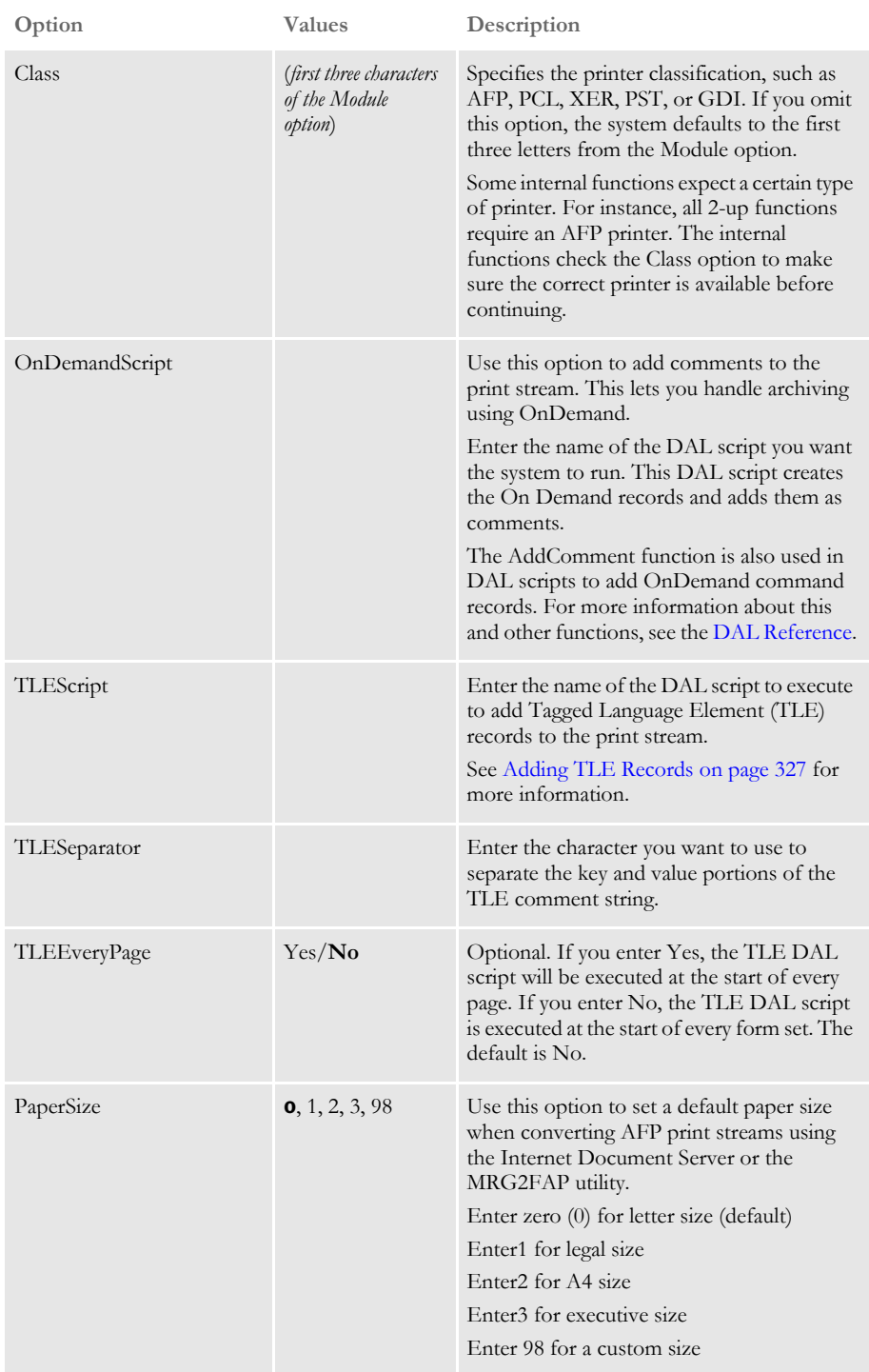

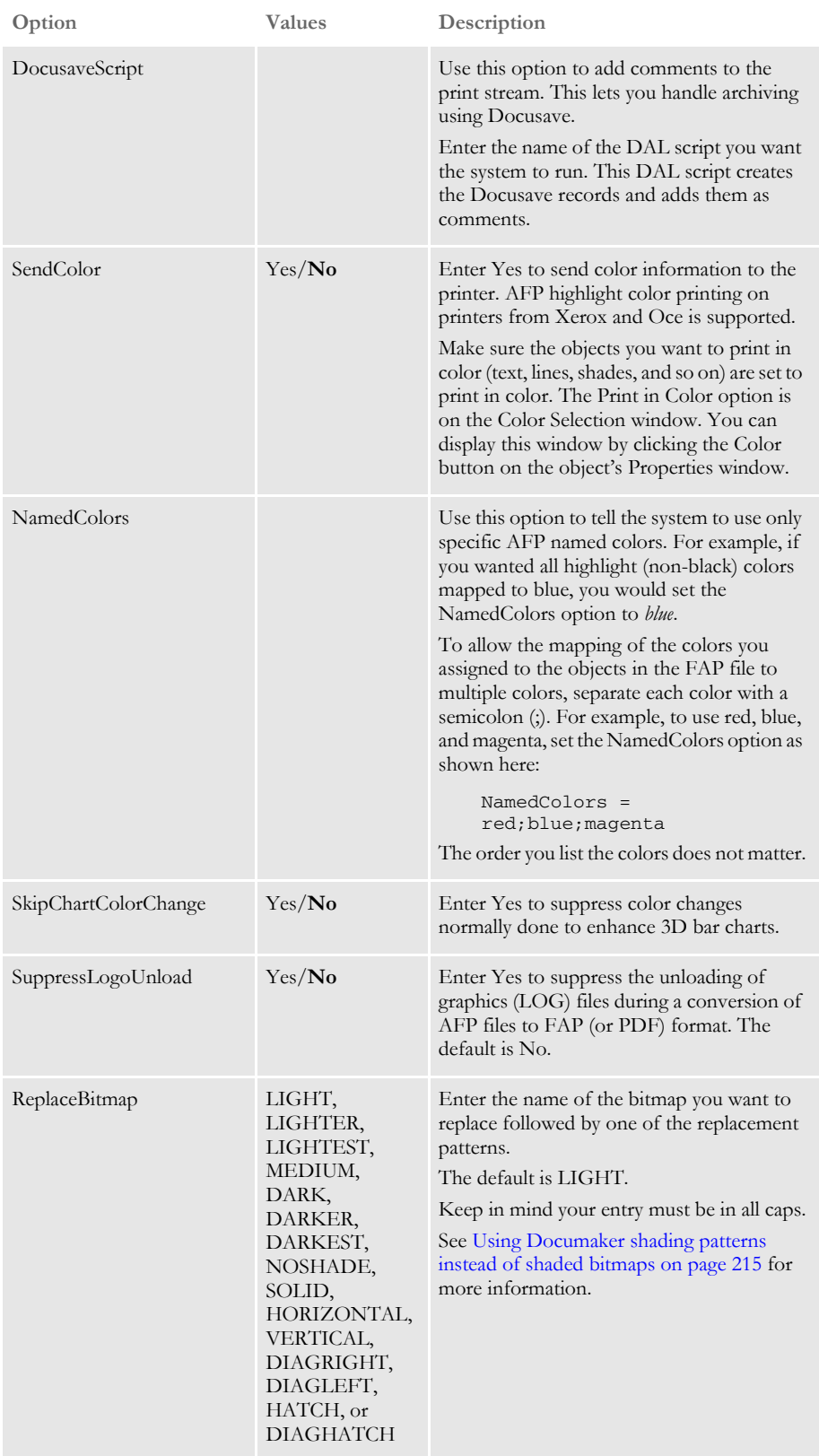

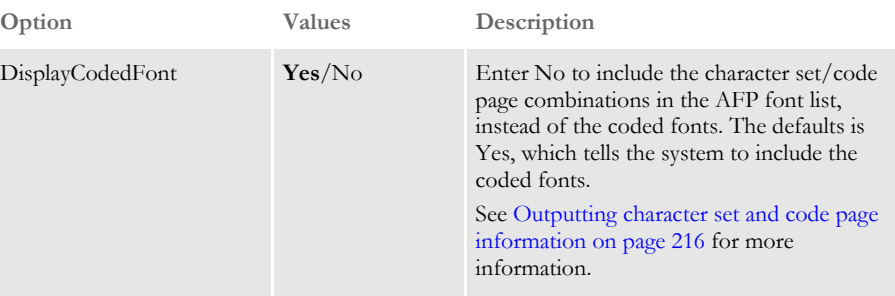

There are some additional options you can use to print inline graphics (LOG files). Be aware that not all AFP printers support these settings. You'll find these options in the AFP control group.

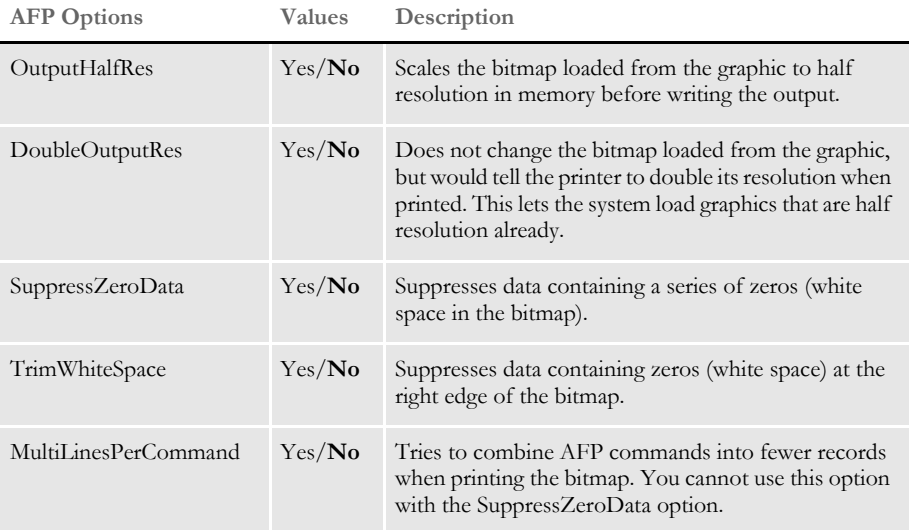

<span id="page-235-0"></span>Using defaults for the Module and PrintFunc options

Default values for the Module and PrintFunc options in the PrtType:xxx control group are provided when you use a standard print type name or print class, such as AFP, PCL, PDF, PST, VPP, XER, XMP, or GDI.

These defaults keep you from having to enter the Module and PrintFunc names in your INI file. For example, if you want to generate AFP print files, you can specify these INI options:

```
< Printer >
   PrtType = MYAFP
< PrtType:MYAFP >
   \text{Class} = AFP
```
And the system will default these options for you:

```
< PrtType:MYAFP >
   Module = AFPPRT
   PrintFunc = AFPPrint
```
<span id="page-236-0"></span>Using Documaker shading patterns instead of shaded bitmaps

You can replace the shading bitmaps in AFP files with Documaker's internal FAP shading patterns. Using Documaker's internal FAP shading patterns results in smaller and more efficient FAP files and you will have more flexibility in choosing patterns.

To use Documaker FAP shading patterns, include the ReplaceBitmap INI option, as shown here:

```
< PrtType:AFP >
   ReplaceBitmap =
```
**NOTE:** The system ignores this option if the AFP output file being loaded is one generated by Documaker because it automatically replaces shading bitmaps from internally-generated AFP files with FAP shading patterns when appropriate.

The system replaces all occurrences of the bitmap you specify with the shading pattern you choose. The system places the replacement shading pattern in the same location as the AFP bitmap. To replace multiple bitmaps, repeat the ReplaceBitmap option as necessary.

The bitmap patterns that are replaced must be named in bytes 10-17 of the Begin Image (D3 A8 7B) AFP structured field and the bitmap name listed in the ReplaceBitmap option must match the bitmap name in the Begin Image structured field. All Begin Image structured fields encountered that have names that match the name in the ReplaceBitmap option are replaced.

**NOTE:** While the system does support color text, color bitmaps are not supported by the AFP loader of the MRG2FAP utility.

Printing highlight colors The system supports AFP highlight color printing on printers from Xerox and Oce. Like other color printer support, the SendColor option must be set to Yes and the objects, such as text, lines, and shades must be set to *Print In Color*.

> The RGB (red,green,blue) color setting for each FAP object is mapped to the closest AFP named color. The names of the available colors are as follows: blue, red, magenta, green, cyan, yellow, dark\_blue, orange, purple, dark\_green, dark\_cyan, mustard, gray, and brown.

> You use the NamedColors option in the AFP printer group to specify certain AFP named colors. For example, if you wanted all FAP (non-black) colors to be mapped to brown, you would use this INI option:

NamedColors = brown

To let the system map FAP colors to multiple colors, separate each color with a semicolon (;). For example, to use all of the default AFP named colors except brown, you would use this INI option:

NamedColors = Red; Blue; Magenta; Green; Cyan; Yellow

<span id="page-237-0"></span>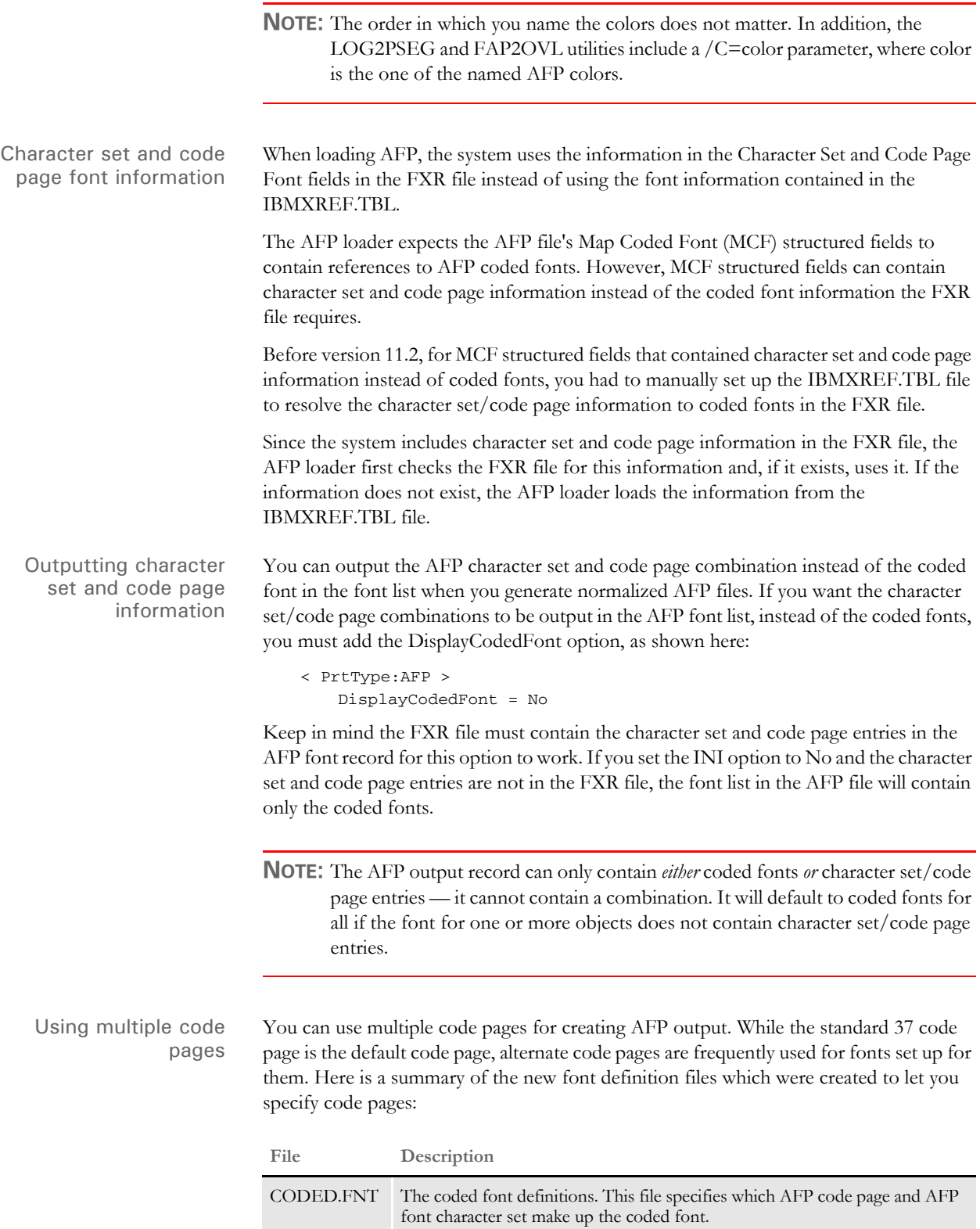

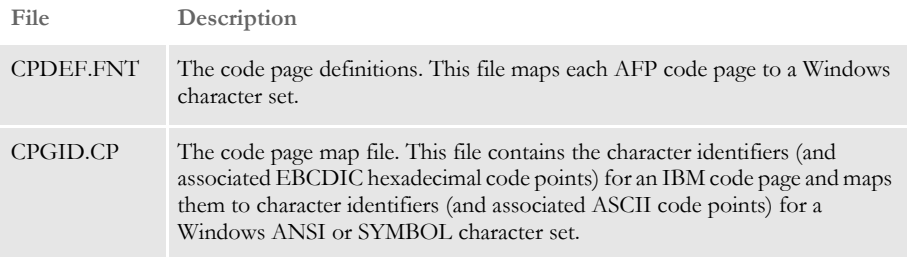

Here are the general syntax rules for all new font definition files:

- A semicolon (;) in the first column of any of these files will cause the line to be treated as a comment statement and ignored.
- Section headers within files are enclosed either in brackets (<> or []) with *no* spaces and must *not* be removed or changed.
- All values are case insensitive.
- If a parameter value is invalid and a default value exists, it will be substituted.
- All parameters are positional.
- Blanks are allowed between parameter values.
- The question mark (?) is used in some areas as a single wildcard character.
- If the resource file exists in DEFLIB directory and contains valid data conforming to these specifications, it will be loaded and used.
- If bad data is encountered in the file, either the offending record is ignored or a warning is issued. If the file is considered corrupt or invalid enough, it may not be used at all.

**CODED.FNT FILE.** This file specifies which AFP code page and AFP font character set make up the coded font. The CODED.FNT file is necessary for basic multiple code page support.

When creating this file, keep these rules in mind:

- The coded font name and both parameters are required.
- A question mark (?) can be used as the wild-card character only for the second character in the coded font name and for any character of the character set name. This allows all the character rotations of the coded fonts to be handled with one entry for searching.
- After the coded font name, the character set name must be listed first, followed by the code page name.
- The character set and code page must be separated by a comma.

Here is an example of this file:

X?COL8=C?420080,T1000850 X?COL7=C?420070,T1000850 ;Core X?H210AC=C?H200A0,T1V10500 X?H210FC=C?H200F0,T1V10500

```
;FormMaker Fonts
X?FA????=C?FA????,T100ASC4
X?DA????=C?FA????,T1DOC037
X0P09X12=C0P09X12,T1DOC037
X0P12X16=C0P12X16,T1DOC037
```
**CPDEF.FNT FILE .** This file maps each AFP code page name to its code page global identifier (CPGID) and to a Windows character set. If you do not have at least one valid entry in this file for each code page you want to use, the system uses the default code page.

When creating this file, keep these rules in mind:

- Parameters must be separated by a comma.
- AFP code page name and code page identifier are required.
- If you create your own code page, you must assign it a unique code page identifier. Leading zeros are invalid.
- Code Page Global Identifier (CPGID) attribute's possible values: IBM-defined CPGID or your own defined CPGID between 65280 and 65534, inclusively. This value matches the name of a code page map file.
- For each CPDEF.FNT entry, you must have a corresponding code page map file with the same name as the CPGID.
- Windows character set attribute's possible values: ANSI or SYMBOL.

Here is an example of this file:

```
<CODEPG>
;codepage = cpgid,wincp
;*****Put User-defined/Custom code pages Here *****
T100ASC4=361,ANSI
T1DOC037=37,ANSI
T1OMR=5280,ANSI
T1POSTBC=5280,ANSI
;******* End User-defined/Custom code pages ******
T1000259=259,SYMBOL
T1000290=290,ANSI
T1000293=293,ANSI
T1000310=310,ANSI
DEFAULT=361,ANSI
```
**CPGID.CP (CODE PAGE MAP FILE) .** You must have a separate *CPGID*.CP file for each AFP code page entry in the CPDEF.FNT file. Each code page map file contains the character identifiers (and associated EBCDIC hexadecimal code points) for an IBM code page and maps them to character identifiers (and associated ASCII code points) for a Windows ANSI or SYMBOL character set. Code page map files are necessary for basic multiple code page support.

**NOTE:** The actual file name is not CPGID.CP, but rather the *CPGID* value from the CPDEF.FNT file with an extension of *CP*. For instance, in the CPDEF.FNT example, the first two lines are:

T100ASC4=361,ANSI

T1DOC037=37,ANSI

So, since those two entries are in the CPDEF.FNT file, that means that there must be code page map files with named *361.CP* and *37.CP.*

Also, if these two entries are in the CPDEF.FNT file, but the corresponding 361.CP and 37.CP code page map files are not in DEFLIB, the translations for those fonts will not be correct.

When creating this file, keep these rules in mind:

- Parameters must be separated by blanks.
- All four parameters are required.
- "NOMATCH" means there is not a matching character in the Windows character set.

Here is an example of this file:

(395.cp for the T1000395 code page mapped to the Windows ANSI character set):

;T1000395 to ANSI SP010000 40 SP010000 20 LA150000 42 LA150000 E2 LA170000 43 La170000 E4 LA130000 44 LA130000 E0 SP180000 8B SP180000 BB SM560000 8C SM560000 89 SA000000 8D SP100000 2D LI510000 8E NOMATCH 00 LI570000 8F NOMATCH 00 SM190000 90 SM190000 B0 LJ010000 91 LJ010000 6A LF510000 A0 NOMATCH 00 ;;;;;;;; ; SD150000 5E ;;;;;;;; ; SD130000 60

Using LLE records to link to external documents

For AFP files, LLE (Link Logical Element) records let you link internal or external documents into the AFP presentation space. For example when you are creating a PDF file, you might want to include in the text hotspots that link to a URL. These hotspots, when clicked, open that document.

**NOTE:** The LLE records are for use with text fields.

Place the LLE record immediately before the *BPT* – Begin Presentation Text record. Then, following the BPT record, you can have any number of PTX records containing a *TRN* (Transparent Data) control sequence, followed by a terminating *EPT* – End Presentation Text.

Here is an example of the LLE format:

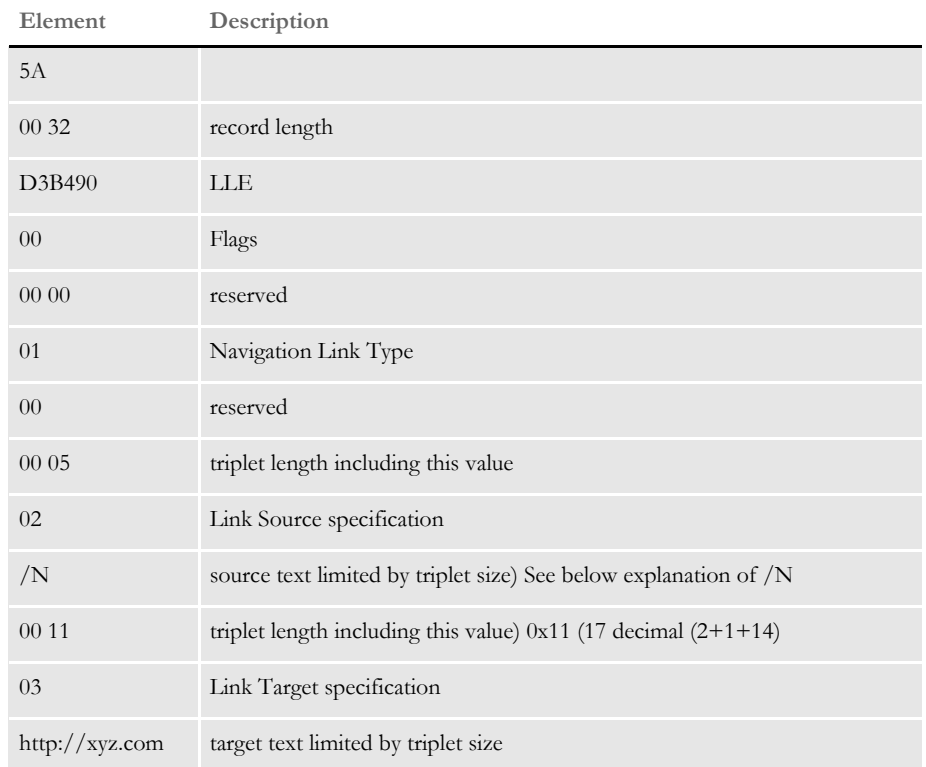

In the above example, the text fields */N* and *http://xyz.com* would be encoded as hex EBCDIC. For example a source link such as:

```
00 05 02 /N
```
would be encoded as...

00 05 02 61 D5

The FAP library does not use the name (link source) member of the FAPLINK, therefore it is used for feature steering.

By specifying a */N* (NEXT) as the source name, the system applies the current instance of the LLE to the first occurrence of a PTX record containing a TRN (Transparent Data) control sequence record. Once the LLE link information has been applied to that particular PTX FAPOBJECT, the system clears the LLE status so subsequent PTX records are rendered as non-hyperlinked text.

By default the LLE is applied to all subsequent PTX / TRN records until either an LLE is encountered with a */C* as its source link to enable the clearing of the active instance of the LLE, or to use a normal valid LLE to supersede the prior usage.

If you are not using a */N* or */C*, you may use the source name area of the LLE for a brief descriptive label.

**NOTE:** The system does not support the use of the attribute link type or internal target links within FAP and therefore PDF documents.

The system only supports the conversion of LLE records in FAPSTEXT objects and linking to external documents.

# **AFP PRINTER RESOURCES**

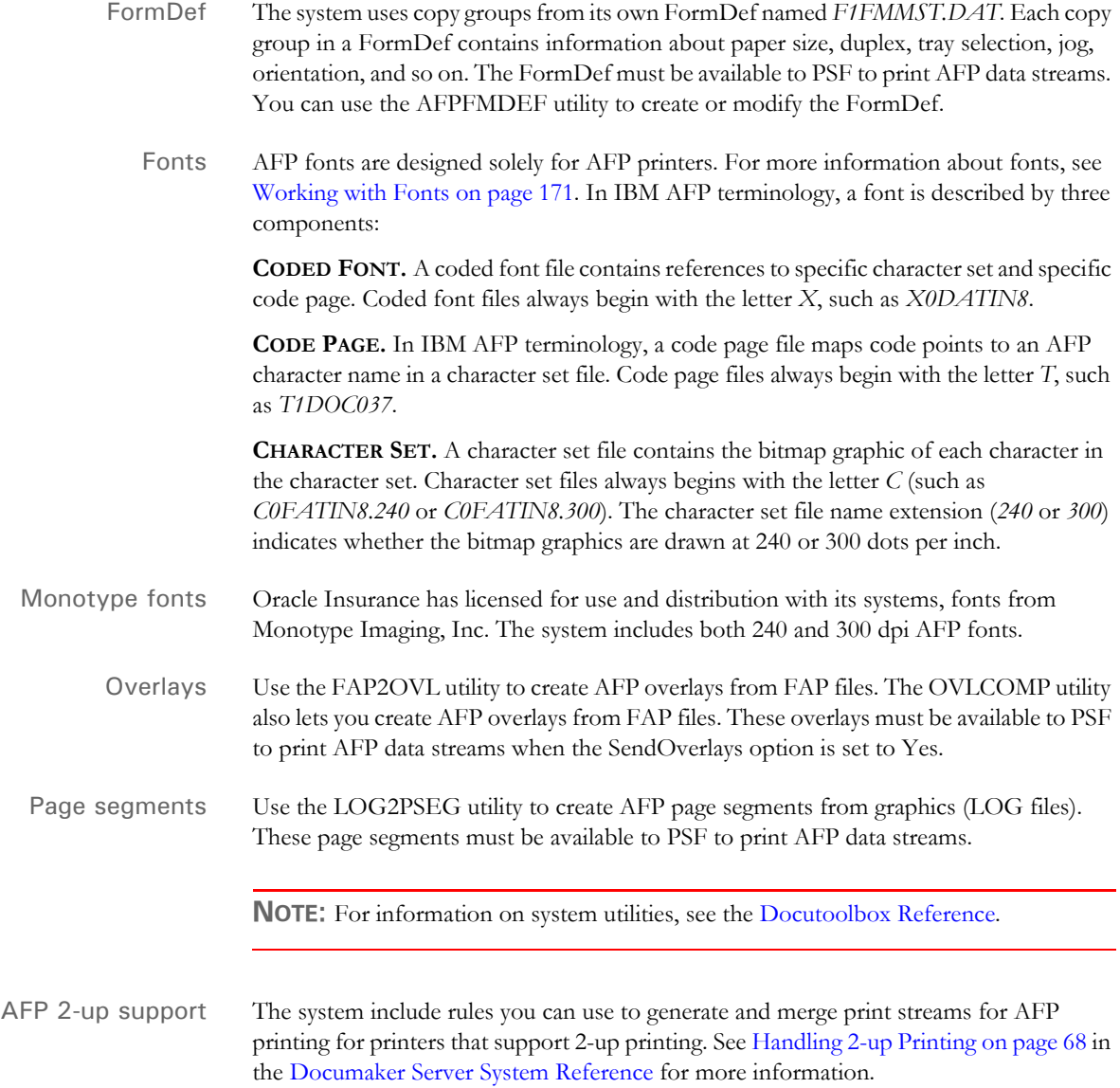

#### **AFP TROUBLESHOOTING**

Floating section limitations The system lets you compose a page from several sections. The system also lets you create overlays for these sections. There is one limitation when you print these sections on a landscape page. Overlays on a landscape page can only be placed vertically on the page. Overlays on a landscape page *cannot* be placed horizontally on the page.

> This means, in your SetOrigin rule, you *cannot* specify any non-zero, positive number for the X-relative displacement. Create your FAP files accordingly, but keep in mind that they can be moved down but not across. This limitation exists only for AFP overlays, and only in landscape mode.

Objects extending beyond the edges Another type of error can occur if the overlay for a custom-sized section is too small for the objects (text, lines, graphics, and so on) contained within it. If the AFP overlay's page size is too small, objects may be clipped to the page size, printed as solid black rectangles, or trigger error messages.

> Documaker Studio and Image Editor offer an Auto-size option which you can use to make sure the custom-sized section is large enough to contain all objects placed within it. Use this feature to prevent most custom page size problems.

> Be careful placing text at the extreme left edge of the section because it may cause errors that the Auto-size option cannot detect. For instance, suppose you have this text label positioned on the left edge of the FAP file (left offset  $= 0$ ):

# *Beneficiary*

When printed, black rectangles or an error message may appear instead of the text.

This can occur because some of the characters in the italic font (Times New Roman) have a *negative left offset*. This means that the characters print to the left of where they would normally start. A negative left offset may be easier to understand by looking at these characters:

# *ef*

Notice how the bottom of the *f* goes under the *e*. This is an example of a negative left offset. Because it is positioned to the left of where it would normally start, the character is now positioned off the left edge of the overlay.

This kind of detailed character information is not stored in the FXR file so Documaker Studio and Image Editor have no way to know there may be a problem. You can, however, move the text labels in the FAP file to correct the problem.

Conflicts between page and form orientation If you create a custom-sized page, be aware of any conflict between page orientation and the form orientation. If the form orientation is not the same as the page orientation, the page will not print according to the page orientation, but will follow the form's orientation.

**NOTE:** This happens only in case of custom size pages. Standard size pages obey the page orientation.

Multi-page FAP limitation There is a problem when a landscape, multi-page FAP has different page sizes on each page. All pages of a multi-page FAP file should be the same size. As a workaround, use Documaker Studio or Image Editor to correct the page sizes. After saving the FAP file, you can then generate proper AFP overlays.

Printing rotated variable fields Here is a list of field options you can specify in the NAFILE.DAT file:

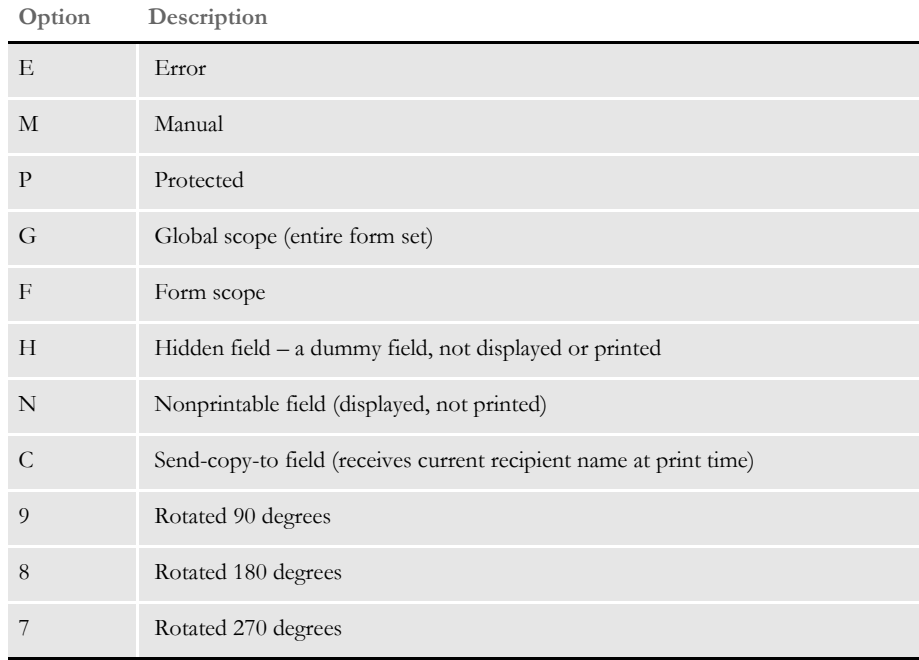

Some of these options require the FAP field attributes to be available at runtime, since the DDT file does not include the necessary information. Use the CheckImageLoaded rule to make sure this information is available.

AFP 240 dpi print problems Due to differences in resolution on 240 and 300 dpi printers, a text string may print with slightly different lengths. One example where this may be noticeable is when the text is printed inside of a boxed region. Another example where this may be noticeable is when a text area contains an embedded variable field.

> To minimize the print differences between 240 and 300 dpi printing, use the SplitText option. Make sure these options are in your printer PrtType:xxx control group:

```
< PrtType:AFP >
   SplitText = Yes/No (default is No)SplitPercent = ### (% of space-width as max rounding error) 
   Resolution = \# \# (default is 300)
```
If you set the SplitText option to Yes, each text string is checked to see if it needs to be split into sections for printing. The SplitPercent value helps determine when a text string must be split into sections for printing.

The SplitPercent option sets the percentage of the width of the space character to use as the maximum amount of rounding error that can accumulate in a string before it is broken into sections.

The SplitPercent value is from zero (0) to 100. Do not enter a value greater than 100. For example, if you set the SplitPercent option to *75*, the string is broken into sections if the accumulated rounding error is greater than 75% of the width of the space character. This value is set to 50 by default.

**NOTE:** Using *50* as the SplitPercent value is a good trade-off between the appearance and the performance impact on the GenPrint program and print spool size. Setting the SplitPercent option to a smaller value gives you a more accurate printout but slows the GenPrint program, increases the size of the print spool, and increases the amount of time it takes to print.

The Resolution option determines the rounding error. Most FXRs are built using 300 dpi fonts. This causes rounding errors when the FXR is used for printing to a 240 dpi printer. If you omit the Resolution option, the system uses the default setting of 300.

You need to know whether the FXR you are using was built by importing 300 dpi fonts or 240 dpi fonts. The standard FXRs are built using 300 dpi fonts. When an FXR is built using 300 dpi fonts, there are rounding errors when printing to a 240 dpi printer.

Here are some examples of options to use in different situations:

- If your font cross-reference (FXR) file was built from 300 dpi fonts and your printer resolution is 240 dpi, set the options as shown here:
	- < PrtType:AFP > SplitText = Yes SplitPercent = 50 Resolution = 240
- If your font cross-reference file was built from 240 dpi fonts and your printer resolution is 300 dpi, set the options as shown here:
	- < PrtType:AFP > SplitText = Yes SplitPercent = 50 Resolution = 300
- If your font cross-reference file was built from 300 dpi fonts and your printer resolution is 300 dpi, you do not need to set the SplitText option.
- If your font cross-reference file was built from 240 dpi fonts and your printer resolution is 240 dpi, you do not need to set the SplitText option.

#### **INCLUDING DOCUMERGE FORM-LEVEL COMMENT RECORDS**

You can include Documerge form-level comments in AFP print streams produced by Documaker. You may want to include form-level comments if you have a reprint utility program that needs information about a form before it can reprint it.

To include form-level comment records, add the FormNameCR option in your AFP printer control group and set it to Yes, as shown here:

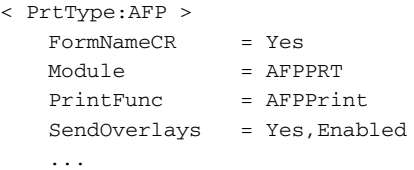

Here is an example of the AFP records in an AFP print stream which includes the Documerge form level comment (NOP) records:

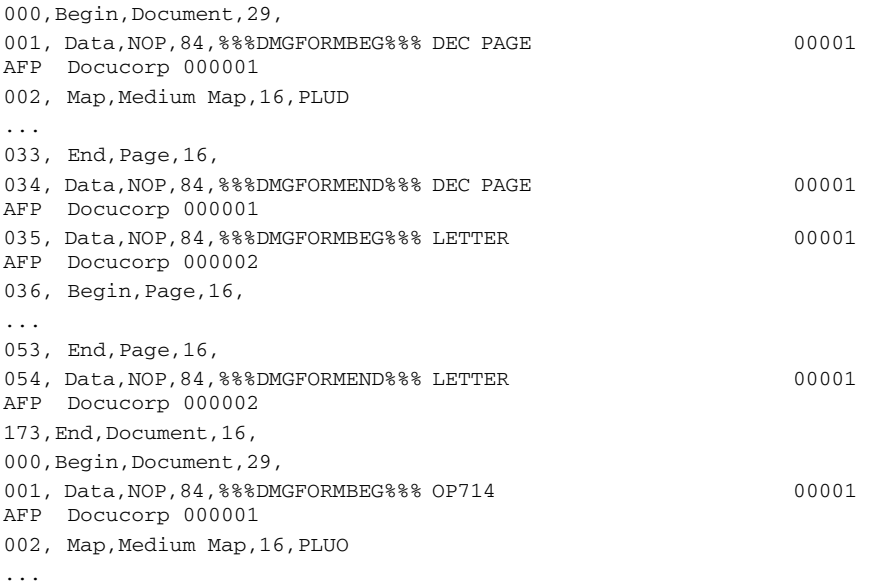

# <span id="page-247-0"></span>**METACODE PRINTERS**

The Metacode language is the native mode language for Xerox 4000 and 9000 series printers. This language is superior to printing using line data with Xerox Laser Printing Systems (LPS). The advantages of using Metacode over line data printing include support for portrait and landscape text on the same page, support for different fonts on the same line, precise text positioning, and text justification. In addition, Metacode lets you merge multiple forms onto a single page.

**NOTE:** All system print drivers support 24-bit color graphics. If you printer does not support color, the print driver will automatically convert the color graphics into monochrome graphics. Keep in mind that for the best performance you should avoid color graphics.

#### **Required JSL INI Options**

The system does not require you to use a special JSL on your printer to print its Metacode output. The Xerox Metacode printer driver is configurable based on options to produce Metacode which match your existing JSL settings. Here is an example of the PrtType:XER control group which contains these options:

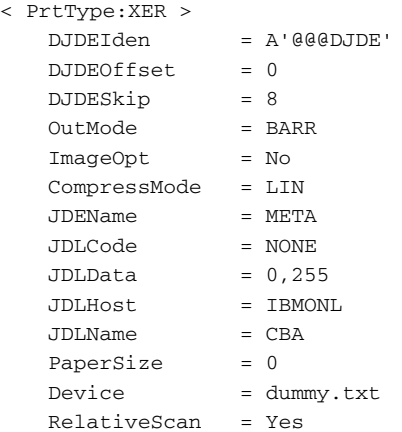

Several of these options are based on the comparable parameter values in the settings of the printer's JSL. A JSL may contain many JDLs from which to choose, or there may be multiple JSLs compiled into multiple JDLs.

A portion of a JDL may look like the following:

CBA: JDL;

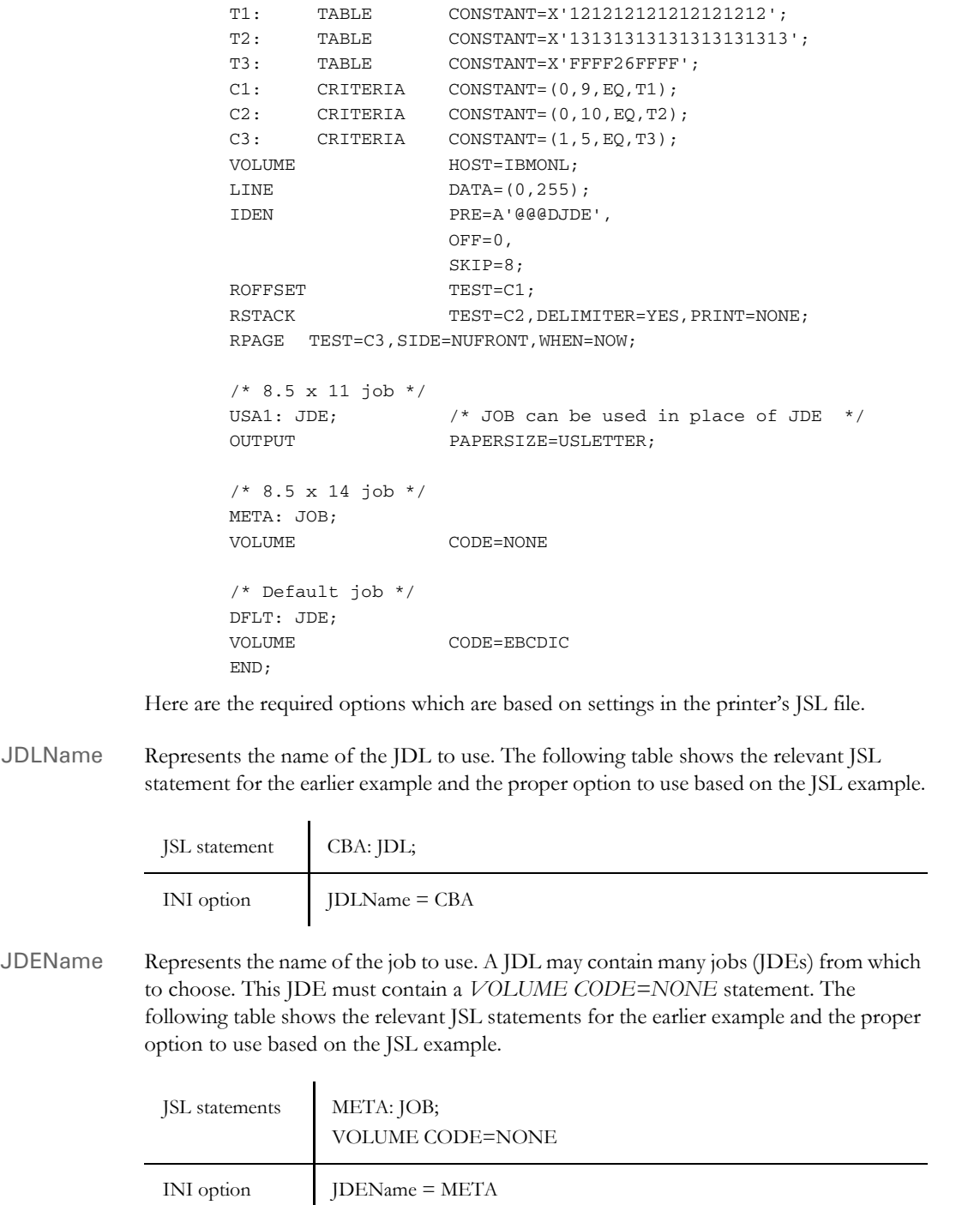

#### DJDEIden, DJDEOffset, and DJDESkip

Represent the IDEN statement of the JDL. The value of the DJDEIden setting is a string constant. The types of string constants supported are ASCII (A'string'), EBCDIC (E'string'), Character ('string'), and Hex (X'string'). Octal, H2, and H6 strings *are not* supported.

Strings containing repeat counts, embedded hex values, and upper/lower case toggles *are not* supported. The following table shows the relevant JSL statements for the earlier example and the options to use based on the JSL example.

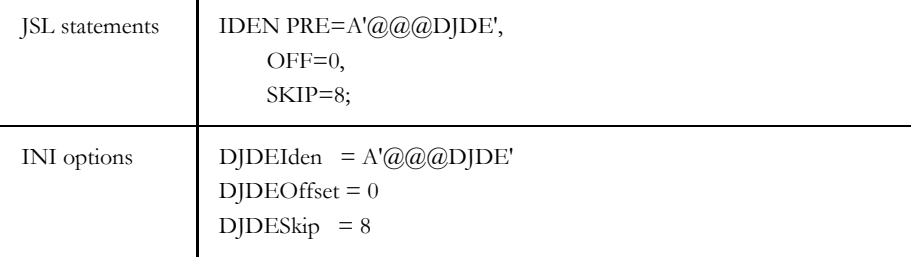

JDLCode Represents the type of input format expected by the Xerox printer. Character translation occurs as necessary. Currently, the supported code types are *EBCDIC*, *ASCII*, *NONE* (same as ASCII), *BCD*, *H2BCD*, *H6BCD*, *IBMBCD*, and *PEBCDIC*. User-defined code translations are not supported.

> Referring to the sample JSL, if the printer is normally started with STA DLFT,CBA then the JDLCode option must be set to *CODE = EBCDIC*. The system's option must contain the value of the CODE statement for the printer's normal operation. This table shows the relevant JSL statements for the earlier example and the proper option to use based on the JSL example.

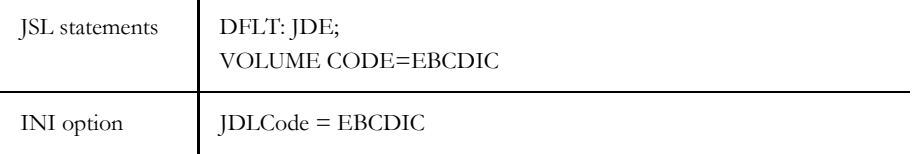

JDLData Represents the starting position and length of the print line data within an input data record. The LINE statement contains a DATA entry that holds these values. This table shows the relevant JSL statement for the earlier example and the proper option to use based on the JSL example.

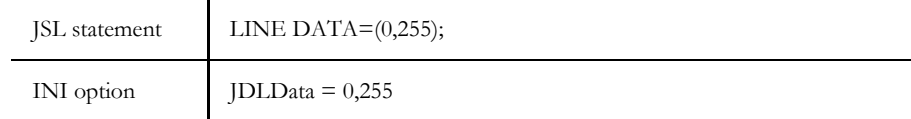

JDLHost Represents whether the printer is normally in an on-line or off-line state. Currently, the only values we accept for this option are IBMONL (on-line) and IBMOS (off-line). The following table shows the relevant JSL statement for the earlier example and the proper option to use based on the JSL example.

JSL statement VOLUME HOST=IBMONL;

INI option JDLHost = IBMONL

#### **Additional Required INI Options**

Below are the additional required options not based on the printer's JSL file.

OutMode The OutMode option indicates the output format for the Metacode data stream generated by Documaker applications.

> Use *BARR*, if the Metacode output is to be transmitted to the Xerox printer via BARR SPOOL hardware and software. When using the BARR setting, a length byte is placed at the start and end of each Metacode record.

> Use *BARRWORD*, if the Metacode output is to be transmitted to the Xerox printer via BARR SPOOL hardware and software. BARRWORD should be used *only* if the Xerox printer can handle records longer than the 255 characters.

> Use *PCO*, if the output is transmitted to the Xerox printer via PCO hardware and software (from Prism). When using the PCO setting, a 4-byte length field is placed at the start of each Metacode record.

**NOTE:** The PCO interface has not been tested, but should work.

Use *JES2*, if the Environment option is set to MVS.

Use *MRG4*, if you will transmit the Metacode output to the mainframe using Commcommander or if you will archive it in Docusave (see [Creating Print Streams for](#page-344-0)  [Docusave on page 323](#page-344-0) for more information).

Use *LAN4235*, if the output is generated for a Xerox 4235 printer attached to a network.

Here is an example:

OutMode = BARR

ImageOpt The ImageOpt option specifies if the graphics are being saved on Xerox printer as *IMG* files or as *FNT* files.

> To use IMG files, the printer needs a special GVG or GHO hardware installed. Also, in the JSL you have to specify GRAPHICS = YES.

If you are using IMG files, vectors, in-line bitmaps or want to print charts, set the ImageOpt option to *Yes*; otherwise set it to *No*. Here is an example:

ImageOpt = No

If the system detects a problem when you are printing in-line bitmaps and vectors, it will display a message that tells you the type of graphic and image name. If the graphic is an in-line bitmap, it includes the name.

**NOTE:** Metacode printers have a limit of 16 IMG files on a page.

CompressMode The CompressMode option compresses bitmaps output as inline graphics, such as charts and graphics with the inline graphics flag set. There are four compression modes available, which you can specify using the CompressMode option in the PrtType:XER control group:

- CompressMode = UNC
- CompressMode = ENC
- CompressMode = HTN
- CompressMode = LIN

*UNC* is the uncompressed or raw bitmap mode. If none is specified, the system defaults to *HTN* mode.

To demonstrate the effects of Metacode graphics compression, the following chart shows the GenPrint program run times and file sizes with the different compression options for a test environment containing in-line images.

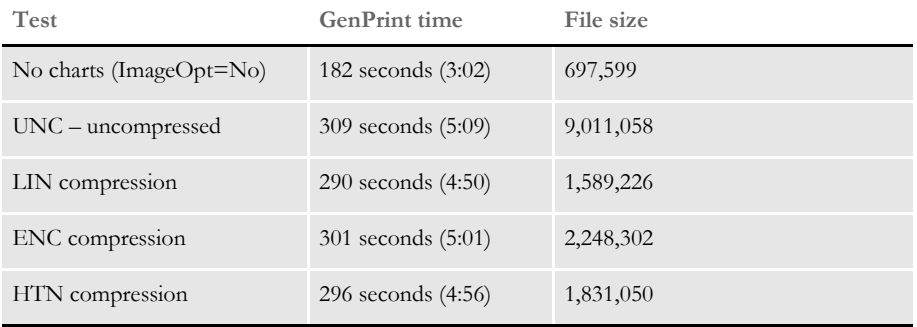

Which compression method yields the smallest file size or the quickest compression time depends on the graphic bitmaps you are printing. In general, HTN or LIN compression provides the best results. HTN generally does best with graphics which contain more filled-in or shaded areas, while LIN performs better with graphics which contain more line art. Experiment with your sections to determine the best compression method.

The results of compression can be dramatic, as the table shows. The uncompressed printready file is over nine megabytes in size, while the compressed file size ranges from 18% to 25% of the uncompressed file. However, keep in mind that while the reduced file sizes save disk space and reduce transmission times, these files must be decompressed by the printer at print time, which is done automatically by the print controller.

#### CompileInStream The CompileInStream option determines whether the FAP files have been loaded. If set to *Yes*, the print driver compiles the print stream using FAP files. Make sure the DownloadFAP option in the RunMode control group is set to *Yes*. If set to *No*, precompiled MET files are used.

The print driver creates the print stream using pre-compiled Metacode files. Use the FAP2MET utility to create pre-compiled Metacode files. The GenPrint program loads pre-compiled Metacode members from the PMETLIB PDS under z/OS. On other platforms, the PMetLib option specifies the directory which contains the pre-compiled MET files. If you do not set this option, the system uses the setting for the FormLib option in the MasterResource control group.
- **NOTE:** To use FRM files in your Metacode print stream, set the CompileInStream INI option to No in the Xerox printer control group. Using FRM files enhances performance in high volume situations that use a repeated background form on every page.
- Device This is the name of the file or device, such as LPT1, where the Metacode print stream should be written. This option is ignored by the GenPrint program but should not be left blank or omitted. For instance, you could enter *dummy.txt*.
- RelativeScan When set to Yes, the RelativeScan option tells the system to consolidate all records in the print stream. When set to No, this option tells the system to omit Relative Scan records when consolidating records. If you are using GenPrint version 9.0 or higher you will probably want to leave this option at its default setting (Yes) for maximum optimization.

## **Specifying Installable Functions**

For the Xerox print driver, you must specify the following set of installable functions in the PrtType:XER control group:

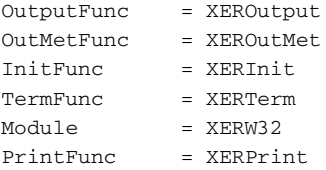

<span id="page-252-0"></span>Using defaults for the Module and PrintFunc options

Default values for the Module and PrintFunc options in the PrtType:xxx control group are provided when you use a standard print type name or print class, such as AFP, PCL, PDF, PST, VPP, XER, XMP, or GDI.

These defaults keep you from having to enter the Module and PrintFunc names in your INI file. For example, if you want to generate XER print files, you can specify these INI options:

```
< Printer >
   PrtType = MYXER
< PrtType:MYAFP >
   Class = XER
```
And the system will default these options for you:

```
< PrtType:MYAFP >
   Module = XERPRT
   PrintFunc = XERPrint
```
## **Optional INI Options**

Setting the end of the report Use the JDLRStack option to set the criteria which signals an *end of report* condition to the printer. In the JDL sample listed earlier, the RSTACK statement performed a criteria test named C2. The C2 test checks a specific part of each input line against the string named T2. If the string T2 matches an input data record at position zero (0) for a length of 10 bytes, an *end of report* condition is signaled. Only CONSTANT criteria using an EQ operator are supported. Setting the JDLRStack option is optional. If your printer is used for both Metacode and text file print jobs, you *must* set this option. Using the JDL sample listed earlier, the option should be: Starting new pages Use the JDLRPage option to set the criteria which signals a *jump to front side of a new sheet* to the printer. In the JDL sample listed earlier, the RPAGE statement performed a criteria test named C3. The C3 test checks a specific part of each input line against the string named T3. If the string T3 matches an input data record at position zero (0) for length of 5 bytes, a *jump to new sheet* condition is signaled because of the *SIDE=NUFRONT* statement. Only CONSTANT criteria using an EQ operator are supported. For the JDLRPage option to work properly, the *SIDE=NUFRONT* and *WHEN=NOW*  statements must be used as a part of the RPAGE settings in the JSL file. Setting the JDLRPage option is optional. If the print job contains duplex pages alternating with simplex (one-sided) pages, this option provides a way to leave blank the backsides of certain pages. Using the JDL sample listed earlier, the option should be: JSL statements T2: TABLE CONSTANT=X'13131313131313131313'; C2: CRITERIA CONSTANT=(0,10,EQ,T2); RSTACK TEST=C2,DELIMITER=YES,PRINT=NONE; INI option JDLRStack = 0,10,EQ,X'1313131313131313131313' JSL statements T3: TABLE CONSTANT=X'FFFF26FFFF'; C3: CRITERIA CONSTANT=(1,5,EQ,T3); RPAGE TEST=C3,SIDE=NUFRONT,WHEN=NOW; INI option JDLRPage = 1,5,EQ,X'FFFF26FFFF'

The Metacode print driver automatically places the SIDE=NUFRONT statement on all front pages when operating in duplex mode. This lets the system support print stream sorting facilities such as Mobius InfoPak. Also, the SIDE=NUBACK statement is now added to blank back pages when in duplex mode.

These statements eliminate the need for the ADDPAGES utility which some systems used with Mobius InfoPak support. Without this functionality the first page of an output may print on the back of a previous output.

You will need to add the SIDE=NUFRONT statement on all front pages printed, not only those pages that specify a tray change. This is necessary to handle the end of job condition where the last page prints on the front and is moved by InfoPak.

Also, the system will now add a SIDE=NUBACK statement for pages that start on the back side of the page, leaving the front side blank.

**NOTE:** You cannot configure these statements. The system automatically enters them into the print stream. You do not need to add SIDE=NUFRONT and SIDE=NUBACK statements to your Xerox printer control group (PrtType:XER).

Prior to version 11.3, the first Metacode print stream the system produced would include this statement:

DJDE SIDE=NUFRONT,END

while the remaining print streams the system produced would include this statement:

DJDE SIDE=(NUFRONT,OFFSET),END

This means the first Metacode print stream will not have a statement which includes the OFFSET command.

If your printer requires the OFFSET command to be in all statements, including the first DJDE statement, add the DJDEForceOffsetEnd option to your INI file, as shown here:

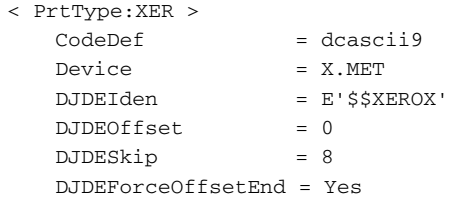

**Option Description**

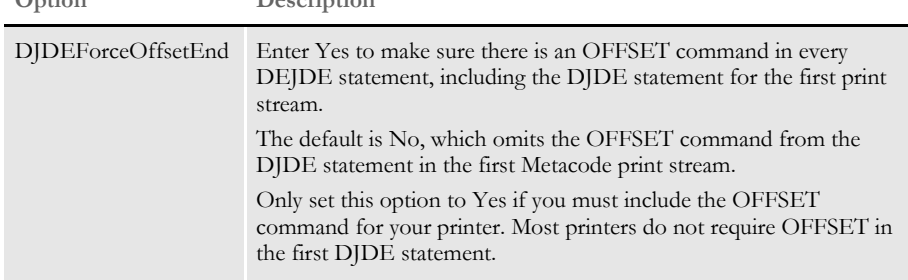

Adding an OFFSET

command

Jogging pages Use the JDLROffset option to set the criterion that tells the printer to initiate a page offset in the output bin. This option has not been fully implemented.

> In the JDL sample, the ROFFSET statement performed a criteria test named *C1*. The C1 test checks a specific part of each input line against the string named *T1*. If the string T1 matches an input data record at position zero (0) for length of 9 bytes, a page offset is initiated. Only CONSTANT criteria using an EQ operator are supported.

> Setting the JDLROffset option is optional. Using the JDL sample listed earlier, the option should be:

<span id="page-255-0"></span>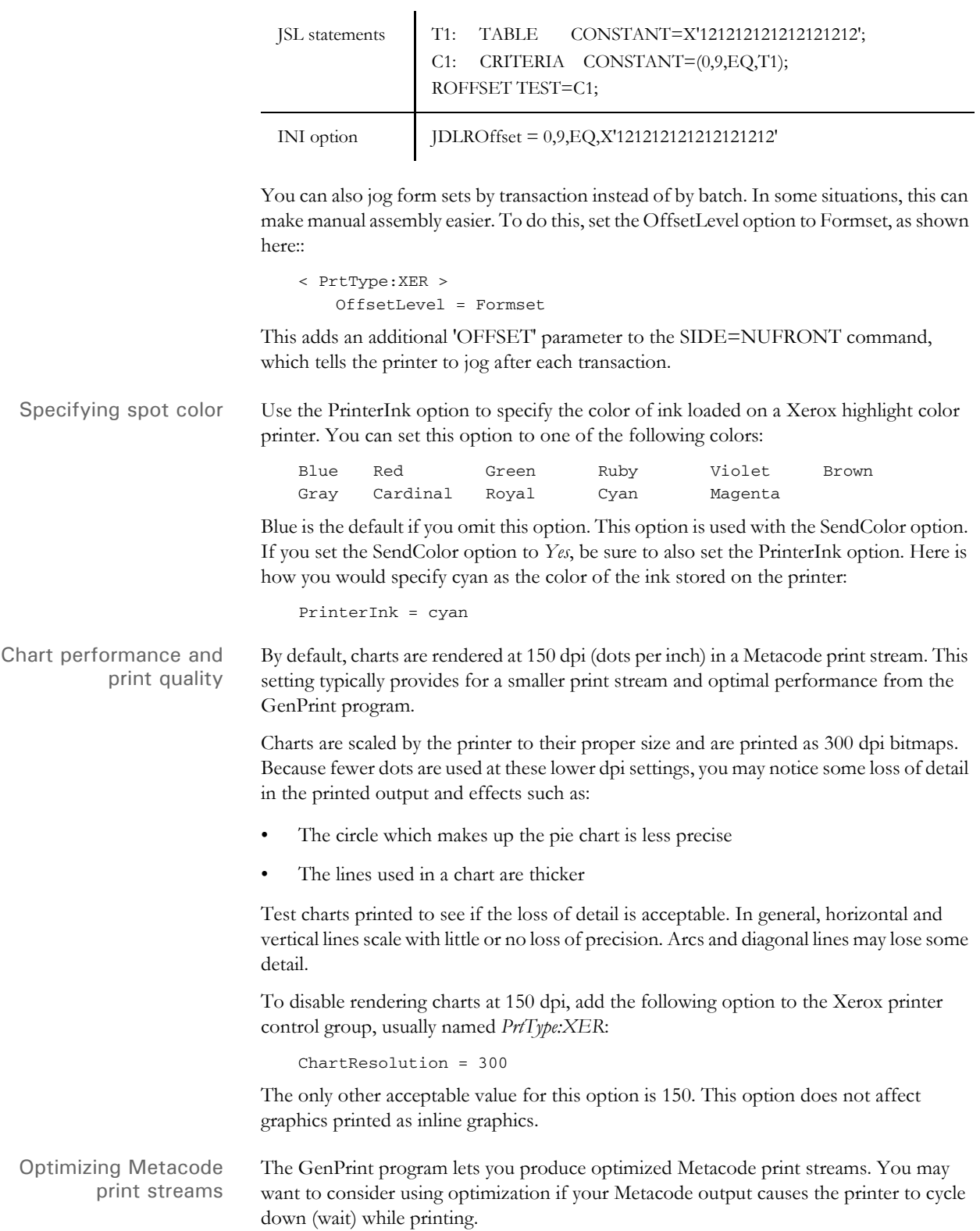

This condition can occur when Metacode records cannot be transferred fast enough to the printer. Optimization helps remedy this situation by combining Metacode print records into larger and fewer records. Reducing the number of records that must be transmitted reduces the amount of time needed to spool the Metacode print stream to the printer. The cost is decreased GenPrint performance. You can also use the METOPT utility to optimize normal (non-optimized) Metacode output. For more information on this utility, see the Docutoolbox Reference.

To have the GenPrint program produce optimized Metacode output streams, add this FSISYS.INI option to have the GenPrint program sort and consolidate records to create more efficient print streams:

```
< PrtType:XER >
   Optimize = Yes
```
The Optimize option defaults to No, which tells the GenPrint program to run without sorting and consolidating records.

You can enable some extra error checking during optimization. If optimization encounters critical errors, such as the inability to find or open a file, it will notify you and stop immediately. It can report actual or potential non-critical problems it encounters while it runs. For instance, if optimization finds Metacode records that may prevent the file from printing, it can warn you.

To have optimization notify you if it spots potential problems, add the following option to your PrtType:XER control group:

```
< PrtType:XER >
   ValidLevel = 0 (default)
```
Enter zero (0) to tell the utility not to report non-critical problems. Enter one (1) to tell the utility to report warnings for non-critical problems, but continue optimizing. Enter two (2) to tell the utility to report warnings for non-critical problems and attempt to fix the problems. Enter three (3) to tell the utility to report warnings for non-critical problems and exit immediately.

Regardless of the option you choose, if you receive any warnings, be sure to closely check both the original and, if applicable, the optimized file.

Using a common font list The METOPT utility and the Metacode print driver let you use common font lists at the beginning of a Metacode print stream. A common font list names all of the Xerox fonts that will be used by the print job.

> By knowing all of the fonts up front, the Metacode driver can issue a single DJDE FONTS command once at the beginning of the job and avoid issuing DJDE FONTS commands on subsequent pages. This helps some Metacode printers print jobs at their highest rated speed.

In the CommonFonts control group, you will see a list of options similar to these:

< CommonFonts >  $Names = 28$ Name1 = FORMSX Name2 = FXUNBD  $Name3 = FXIINNG$ Name4 = FXCON6 Name5 = FXUNN8  $Name6 = FXIMNO$ 

Name7 = FXUNBH ... Name28 = FXUNI0

The first option, Names, defines the number of font name entries that follow. The following options specify the Xerox fonts which will be used in the print job.

**NOTE:** The format used for the CommonFonts control group is the same as that used by Documerge. Therefore, if you used this in Documerge, you can copy that INI control group into your Documaker INI file.

To use common font lists, you must use the METOPT utility or use the Metacode print driver and have the following INI options in the Xerox print group:

```
< PrtType:XER >
   Optimize = Yes
   MaxFonts =
```
98 for a custom size

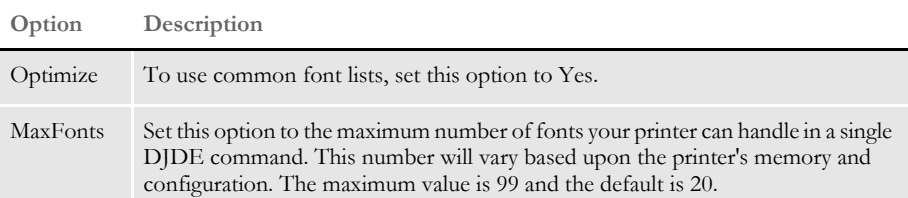

If the number of fonts in your common font list exceeds the MaxFonts value, the system outputs the MaxFonts number of fonts in the DJDE FONTS command. The DJDE FONTS command will contain the names of the fonts used on that page plus additional fonts from the common fonts list until the MaxFonts number of fonts is reached.

If the system encounters a page that uses a font not specified in the common fonts list (or the prior DJDE FONTS command to be more precise), it issues a new DJDE FONTS command which appends to the common font list the new fonts for that page.

Setting a default paper size

Use the PaperSize option to set a default paper size when converting Metacode print streams using the Internet Document Server or the MRG2FAP utility.

```
< PrtType:XER >
      PaperSize = 0
Enter Description
zero (0) for letter size (default)
1 for legal size
2 for A4 size
3 for executive size
```
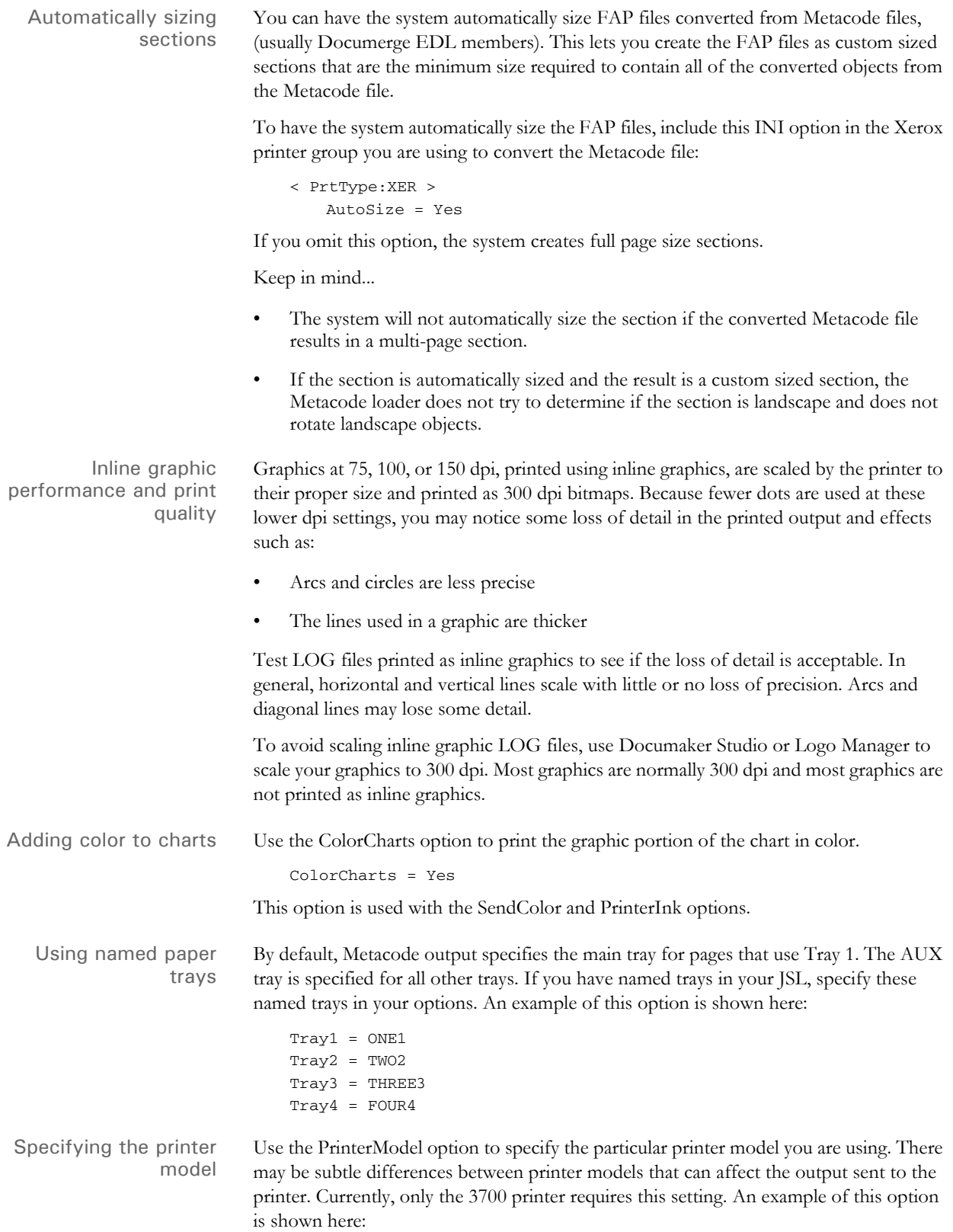

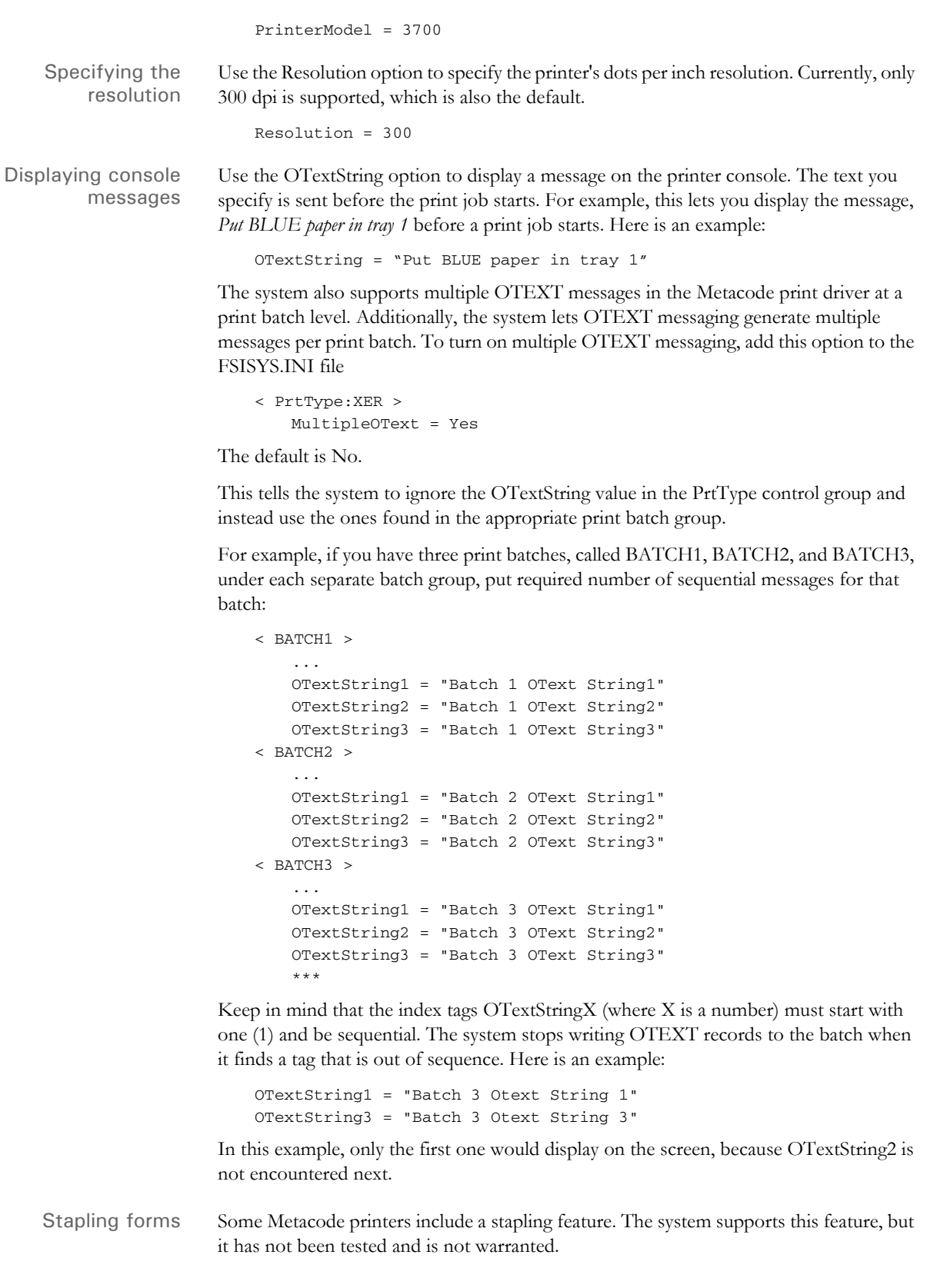

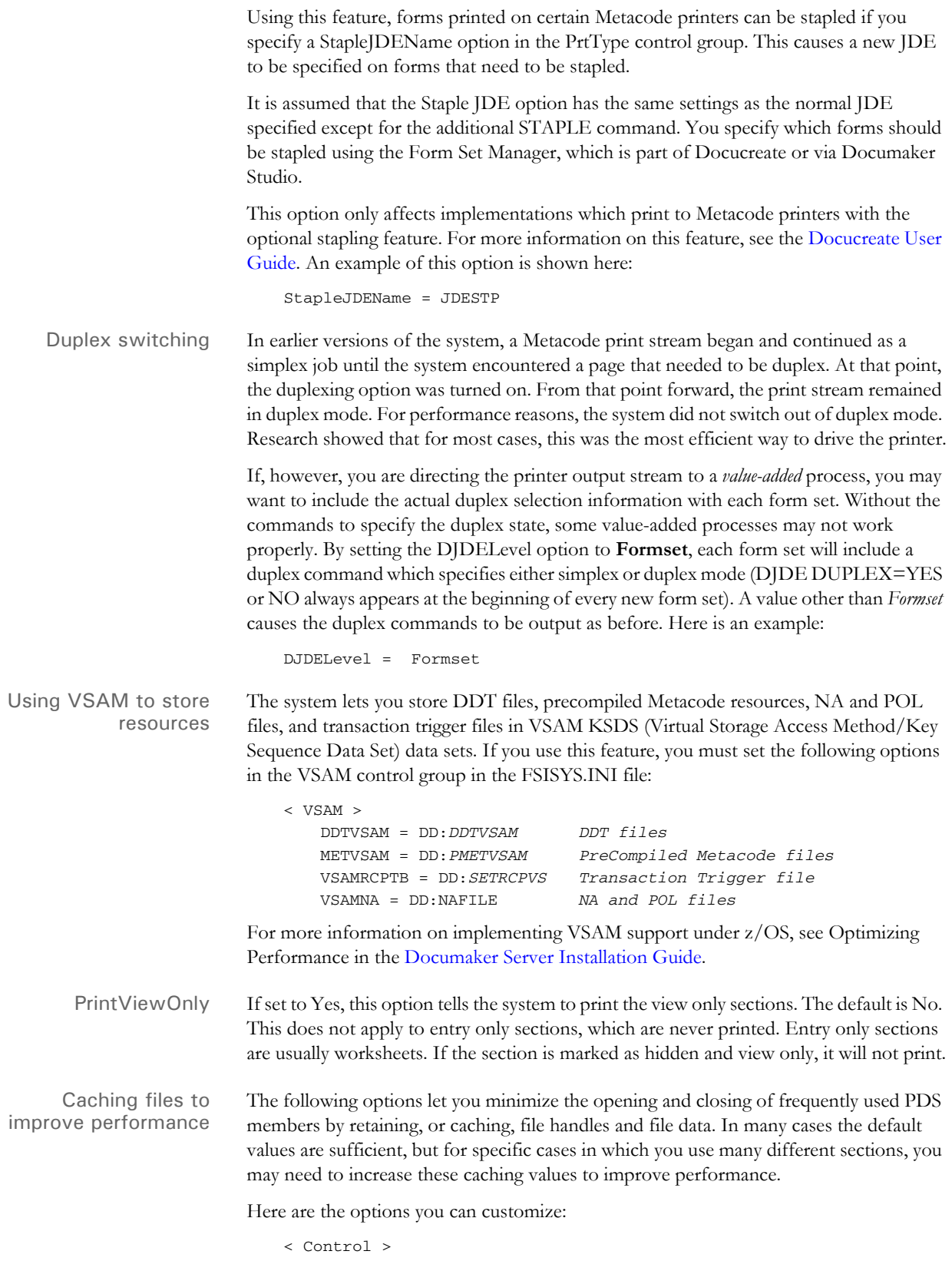

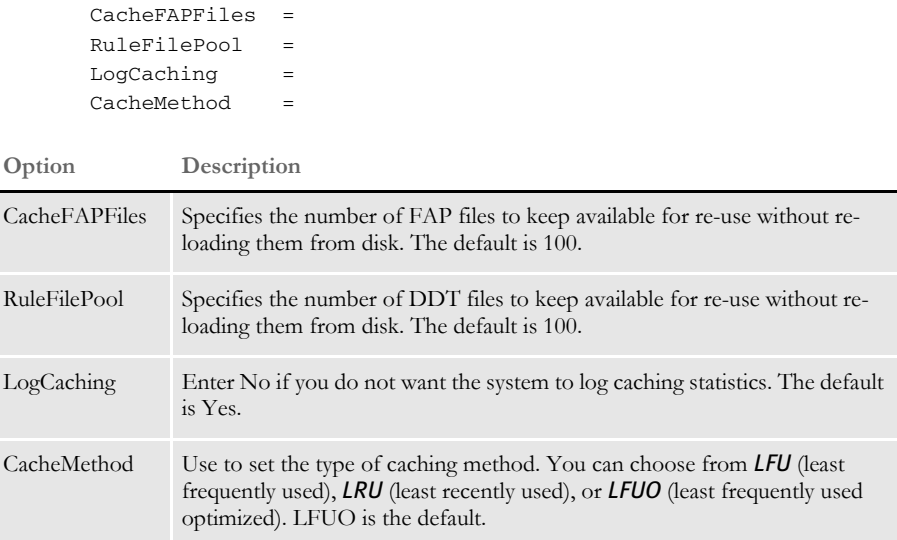

MET files contain pre-compiled Metacode information produced by the FAP2MET utility. The GenPrint program loads MET members from the PMETLIB PDS under z/ OS. On other platforms, the PMetLib option specifies the directory containing the precompiled MET files.

If not set, the system uses the setting for the FormLib option in the MasterResource control group. The CacheFiles option keeps frequently used MET members available for re-use. This option is placed in the PrtType:XER control group in the FSISYS.INI file, as shown here:

```
< PrtType:XER >
   CacheFiles = 100 (default is 100)
   InitFunc = XERInit
   TermFunc = XERTerm
```
Caching statistics for FAP files, DDT files and Xerox resources such as pre-compiled Metacode files (PMETs) and forms (FRMs) are collected and can be placed in the LOGFILE.DAT file. These statistics show the following information:

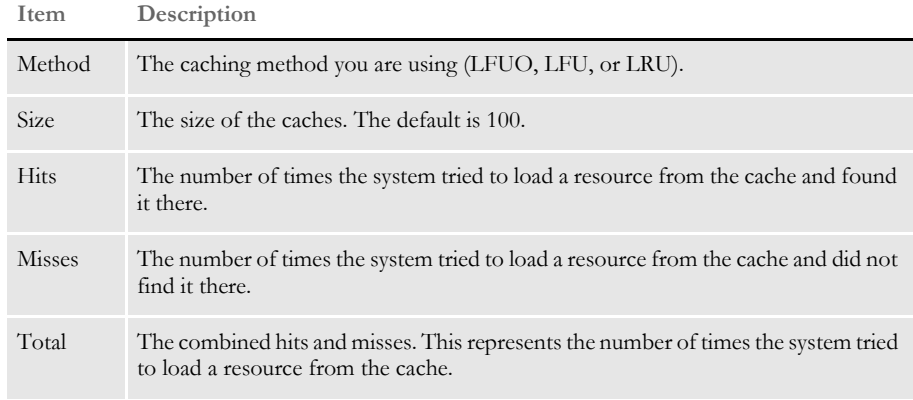

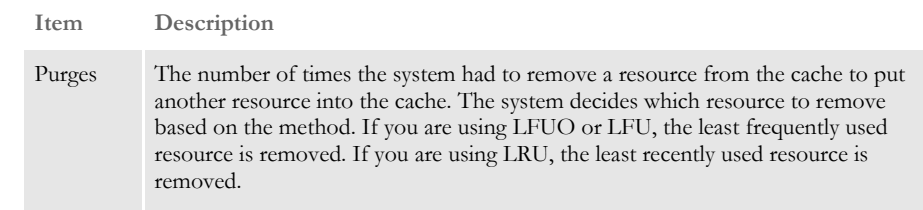

Using the loader The system lets you load print-ready Metacode files. For this feature to work, the printready Metacode file must have the same extension as the Ext option in the Loader:MET control group in the FAPCOMP.INI file. Here is an example:

```
< Loader:MET >
   Desc = Xerox Metacode (*.MET)
   Ext = . METLoadFunc = XERLoadMet
  Module = XERW32< Loaders >
   Loader = MET
```
Along with the Metacode loader feature, another INI option is required in the PrtType:XER control group. The DefaultFont option defines the default font to use to indicate the names of any graphics in the print-ready Metacode file.

The graphics do not display in Image Editor when the print-ready Metacode file is opened. Instead the name of the graphic appears, in the default font, and the space taken by the graphic is indicated. In addition, the default font is also used for displaying any text that references a font not present in the font cross-reference file.

To set the default font, enter the name of a Xerox font file contained in the font crossreference file as shown here:

```
< PrtType:XER >
   DefaultFont = FXTIN8
```
If there are any graphics in the MET file, the system requires a LOGO.DAT file in the FormLib directory so it can display graphics properly for all rotations. The LOGO.DAT file, which is a semicolon-delimited file, should look similar to this:

[file name for 0° rotation];[file name for 90° rotation];[file name for 180° rotation];[file name for 270° rotation];

Here are a few points to keep in mind when using this feature:

- The PrtType settings must match the setting used to produce the print-ready Metacode file.
- Rotated text will not display properly.
- Blank pages are created for simplex forms printed in duplex mode.
- This feature slows the printing of large print-ready files (more than 100 pages).
- If there is a reference to a FRM file in the MET file, the system cannot display the MET file.
- The system cannot display charts and graphics.

Using the Class option You can use the following INI option to specify the printer classification, such as AFP, PCL, XER, PST, or GDI. If you omit this option, the system defaults to the first three letters from the Module

option. < PrtType:XER > Class = XER Some internal functions expect a certain type of printer. For instance, all 2-up functions require an AFP printer. The internal functions check the Class option to make sure the correct printer is available before continuing. Adding user-defined DJDE statements You can place the AdditionalDJDE option anywhere in the PrtType:XER control group. Each AdditionalDJDE value represents a distinct and separate DJDE statement, given verbatim. You can include as many AdditionalDJDE statements as needed. All of the located AdditionalDJDE statements are inserted into the print stream. You can also specify the batch in which to output the DJDE statement. Here is an example: < PrtType:XER > AdditionalDJDE = "BATCH1"; FEED=COVER, ; InitFunc = XERInit ... AdditionalDJDE = "BATCH1"; STOCKS=BLUE, ; ... AdditionalDJDE = JDL=DPLJDL,JDE=STRTON,; The first two occurrences only apply to the BATCH1 batch. The third occurrence has no batch specified, so this DJDE statement is written to all print batches. Keep in mind that these user-defined DJDE statements are placed after the BEGIN DJDE record and before the other DJDEs that are always inserted, such as FONTS. Make sure the DJDE syntax is correct and that the new DJDE records do not interfere with the ones automatically inserted into the print stream by the system. Also, it is very important that you follow the correct syntax when coding the INI line. If you enter an invalid batch name, no corresponding batch will be found and the DJDE line will be ignored or not output in any batch. And, if the DJDE syntax is incorrect, the printer will issue error messages or unpredictable print results may occur. Using third-party software to read Metacode files If you use third-party software to read Documaker-produced Metacode files and that software needs the DJDE, RSTACK, and RPAGE commands to begin with a carriage control value other than the default value of  $0x01$ , you can use the DJDECarrControl option to handle this. You simply enter a value in the form of a string constant. These string constants are supported: • ASCII (A'string') • EBCDIC (E'string') • character ('string') hex (X'string') **NOTE:** The character string produces an EBCDIC string, same as E'string'.

The default value is 1 (X'01'). Here is an example:

```
< PrtType:XER >
   DJDECarrControl = X'09'
```
Keep in mind that any carriage control value will be accepted and no attempt is made to make sure a valid carriage control is used.

Specifying the paper stock Using Documaker Studio you can specify what paper stock the form should print on. This will help users who have more than nine types of paper stocks. Here is an example of the INI options you could set up:

```
< PaperStockIDs >
   PaperStockID = Drilled
   PaperStockID = 20lb
   ...(and so on)
< PaperStockID:Drilled >
   Description = 3-hole paper
< PaperStockID:20lbW >
   Description = 20lb White Paper
   DJDE = DJDE name
```
Once you have set up the appropriate PaperStockID options, you will see those options available via Studio's Form manager. Just open a form and select the appropriate paper stock in the Paper Stock field on the Properties tab, as shown here:

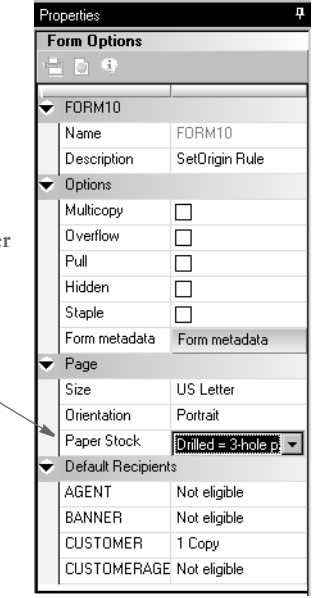

Click here to choose the pape **stock.**

> Your selection is reflected in the POL file produced by the GenData program. In this example, the form called DEC PAGE has a paper stock ID of *Drilled*.

;SAMPCO;LB1;DEC PAGE; ||FORMPAPERSTOCK=Drilled||;R;;QPRUNA|DL(3360,18600)<AGENT,COMP ANY, INSURED>

In the Metacode printer control group, you must set the TrayUsePaperStockID option to Yes, as shown here:

```
< PrtType:XER >
   TrayUsePaperStockID = Yes
```
If the TrayUsePaperStockID option is set to Yes, the Metacode print driver takes the form's PaperStockID and tries to find the DJDE INI option for it in the INI file when it emits the tray command.

Keep in mind...

- The paper stock selection applies to the entire form
- Only the Metacode print driver uses the paper stock selection
- Only Documaker Studio lets you select the paper stock

# **USING MOBIUS METACODE PRINT STREAMS**

You can use Mobius to archive Metacode print streams and also use Docupresentment to retrieve archived Metacode print streams and produce or present PDF files.

You can retrieve the archived Metacode print streams using Mobius' ViewDirect APIs. The ViewDirect APIs are built to communicate with the Mainframe Mobius Archive via TCP/IP. If you license the Mobius' ViewDirect APIs, you can write a custom rule to retrieve your archived Metacode print streams.

To do this, include these options in your FAPCOMP.INI file (for Image Editor) or your FSISYS.INI file (for Studio and the MRG2FAP utility):

```
< PrtType:XER >
   OutMode = MOBIUS
< Loader:MOBIUS >
   Desc = Mobius Metacode files (*.MET)
   Func = XERLoadMobius
   Module = XEROS2
< Loaders >
   Loader = MOBIUS
< Control >
   Mobius = XER
```
Where *XER* is the printer control group that contains the Mobius Metacode information.

To use the Mobius Metacode loader in Docupresentment, use the same MTCLoadFormset rule you would use to load a Documerge Metacode print stream.

To specify a Mobius Metacode print stream, instead of a Documerge print stream, the Xerox printer control group must include this INI option:

```
< PrtType:XER >
   OutMode = MOBIUS
```
Metacode print streams retrieved from a Mobius archive have a special record blocking scheme and use special comment records to indicate the fonts used. This version adds support for reading Metacode print streams retrieved from a Mobius archives.

Use XERLoadDocuMerge as the loader function. It checks for an OutMode setting of MRG2, MRG4, or ELIXIR. You must add MOBIUS to the list of allowed OutMode settings and you must add your Mobius comment checking to XERLoadMet, when the OutMode option is set to *MOBIUS*.

**NOTE:** The loader functions convert a particular type of file, such as a PCL print stream, a Metacode print stream, an RTF file, and so on, into an internally formatted file. Once converted, the system can then do a variety of things with that file, like display it in Studio, print it on a supported printer, or save it as another type of file, such as a FAP file, RTF file, or a print stream file.

The loader included in this version can also be used in other Documaker products. For instance, Studio can use it to load Mobius Metacode, then display, modify, and save the result as a FAP file or print to a supported printer. It can also be used by the METDUMP utility to dump information about the Mobius Metacode print stream.

## **METACODE PRINTER RESOURCES**

A number of resources are used in the printing process. These resources generally reside on the printer's disk drive.

- Fonts Xerox fonts are ASCII fonts. Xerox fonts are not scalable and do not rotate. There is one font file for each rotation and different files are required for different sizes. The file extension is *FNT* and file names are up to six characters long. Oracle Insurance has licensed for use and distribution with its systems, fonts from Monotype Imaging, Inc. Xerox fonts for all four rotations are included.
- Forms Xerox forms are precompiled electronic files containing static text, boxes, graphics, and so on, ready to be merged with variable data. Forms always have the extension *FRM*. Like fonts, the maximum file name is six characters. You use the FAP2FRM utility to create Xerox forms from FAP files.
- Images Xerox images are large bitmaps or raster patterns that are stored in a special file format. These images are merged onto the forms which are then merged with the variable data. The file extension is *IMG* and the maximum file name is six characters.

**NOTE:** You must install a GVG hardware card on the printer to print IMG files. You can use the LOG2IMG utility to create Xerox images from LOG files. For more information on this utility, see the Docutoolbox Reference.

- Logos Logos are small bitmaps stored in a different format than IMG files. The extension is *LGO* and the file name is six characters long. You can only use Xerox logos inside a FRM file. You cannot invoke them directly in the data stream.
	- **NOTE:** These *LGO* files are quite different than the graphics (.*LOG)* files used in Documaker Studio and Logo Manager. Documaker software does not use Xerox LGO files.

# **METACODE LIMITATIONS**

Xerox images The maximum number of images and inline graphics per page is 16.

HMI support HMI (horizontal motion index) is supported for zero (0) and 270 degree rotated text on portrait forms only. HMI combines separate text labels which are positioned on the same line and which use the same font into a single Metacode record. FAP files with justified paragraphs can benefit from this feature. Use the FAP2MET utility to implement HMI into pre-compiled MET files.

Changing the paper size on the 4235 printer You can not easily change paper sizes in one job. Each job is controlled by a JDE. If you need to pull paper from bins of different sizes, you have to call a different JDE each time you change from one paper size to another. This is similar to staple support. There is no code to invoke different JDEs for change of paper size.

Xerox forms If a Xerox form (FRM file) contains more than 48 blocks (each block is 512 bytes), your printer may not have enough memory to print it.

> The CD (Character Dispatcher) memory is divided into three regions. The first region loads all fonts used on a page. The second region is used for TL/DLs which contain inline Metacode (may only be variable data if you use an FRM). The third region loads the TL/ DLs from an FRM file, if one is being used for the page.

> If you have version 2 of the printer software, your printer supports eight TL/DL buffers of 3K each (same as 48 blocks of 512 bytes each) for inline Metacode. With version 3.5 of the printer software, the limit was increased to 16 buffers of 3K each.

> **NOTE:** Our testing shows that with version 3.5, TL/DLs from FRMs (the third region of CD memory) are still limited to 8 TL/DL buffers of 3K each (same as 48 blocks of 512 bytes each).

> Typically, Xerox 9700 and 9790 printers still have the older release installed. If so, you may want to upgrade to version 3.5. The Xerox 4000 series printers (4050, 4850, and so on) always come with version 3.5 or higher.

When you are not using FRM files in a print stream, the system does not use the CD memory reserved for FRM files.

# **METACODE TROUBLESHOOTING**

Unexpected color output Even though you set the SendColor option set to *No*, you still get color output when printing. This occurs when:

- You specified *Print in color* for some elements of the FAP file
- You precompiled the FAP files with the */C* option on FAP2MET
- A *SUB INK* command was issued on the printer

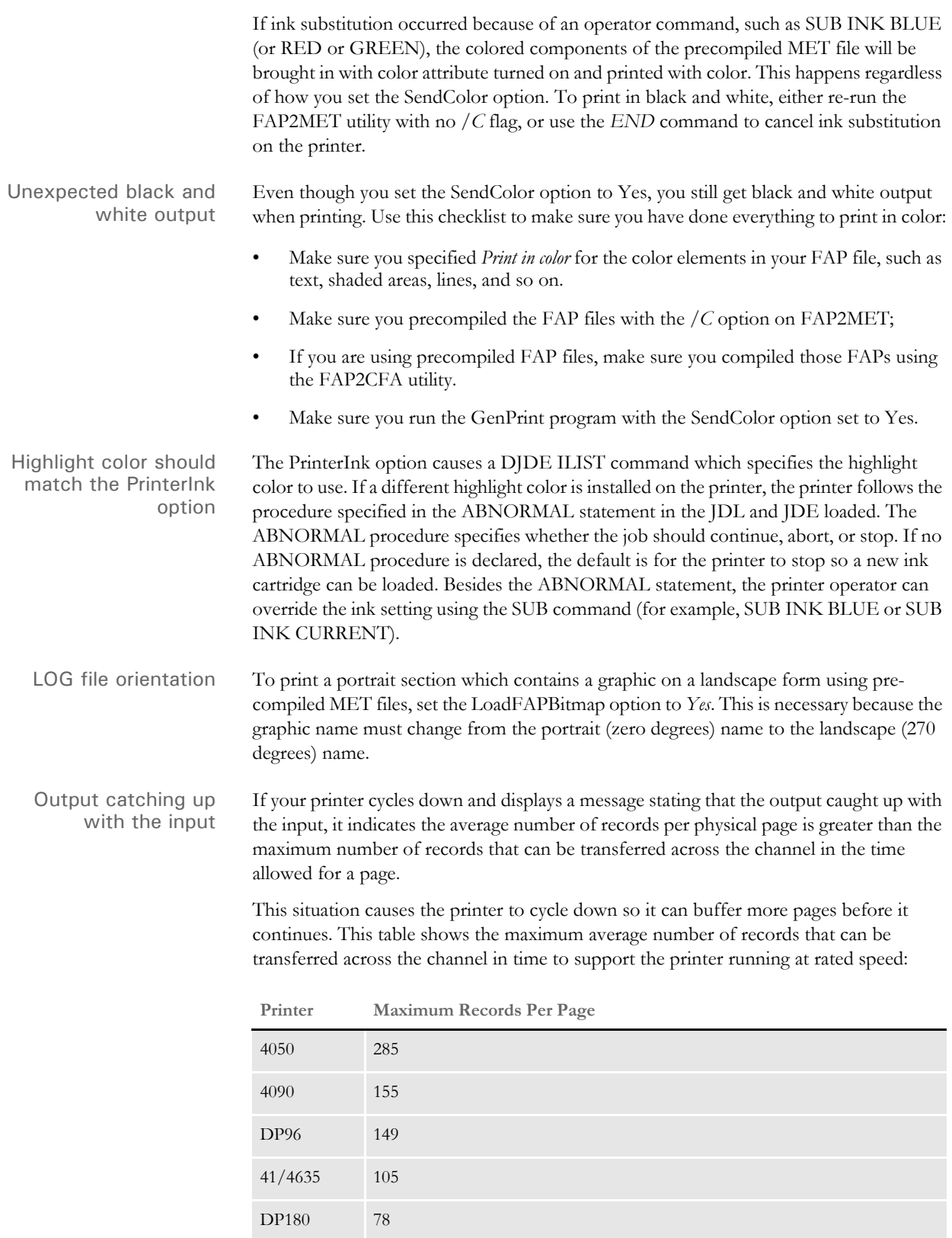

To resolve this problem, you need to optimize the Metacode print stream. For more information, see [Optimizing Metacode print streams on page 234.](#page-255-0)

Printing rotated variables Here is a list of field options you can specify in the NAFILE.DAT file:

**Option Description** E Error M Manual P Protected G Global scope (entire form set) F Form scope H Hidden field (such as a dummy field, neither displayed nor printed) N Nonprintable field (displayed, not printed) C Send-copy-to field (receives current recipient name at print time) 9 Rotated 90 degrees 8 Rotated 180 degrees 7 Rotated 270 degrees

**NOTE:** For legacy MRLs, some of these options require the FAP field attributes to be available at runtime because the DDT file does not include the necessary information. You can use the CheckImageLoaded rule to make sure this information is available.

There are no DDT files in MRLs created using Documaker Studio

Multi-page sections When you use multi-page FAP files and pre-compiled MET files, you must use the EjectPage rule. This rule enables the printing of multi-page sections. Here are the steps to apply the rule in Image Editor:

- **1** Open the FAP file in Image Editor.
- **2** Select Format, Image Properties and then click the Load DDT button.

Image Editor detects that the section contains multiple pages and inserts into the DDT file as many EjectPage rules as there are pages.

You must have a variable field on each page. The variable field can be a dummy field that is hidden.

**NOTE:** Documaker Studio automatically handles EjectPages for you.

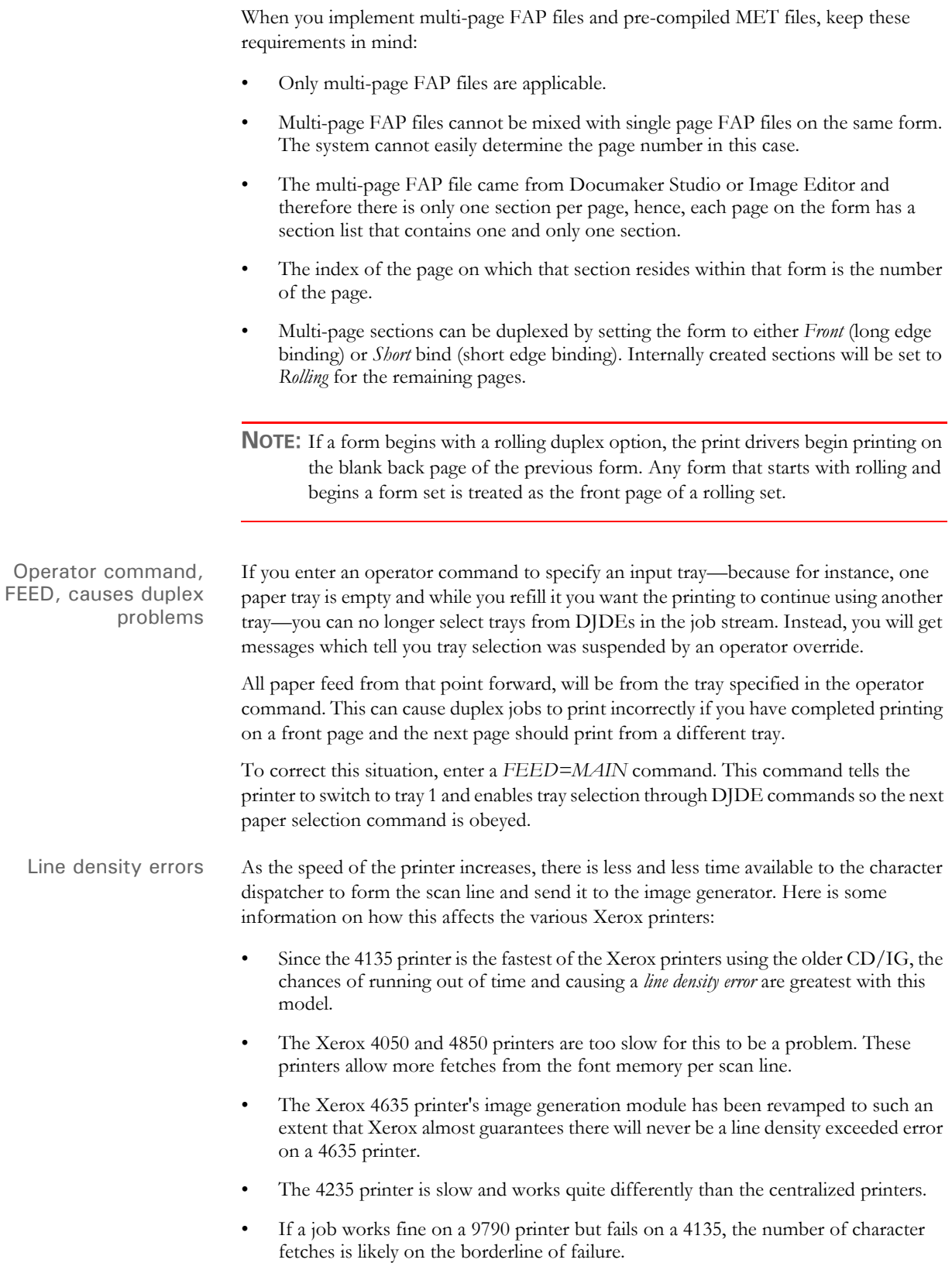

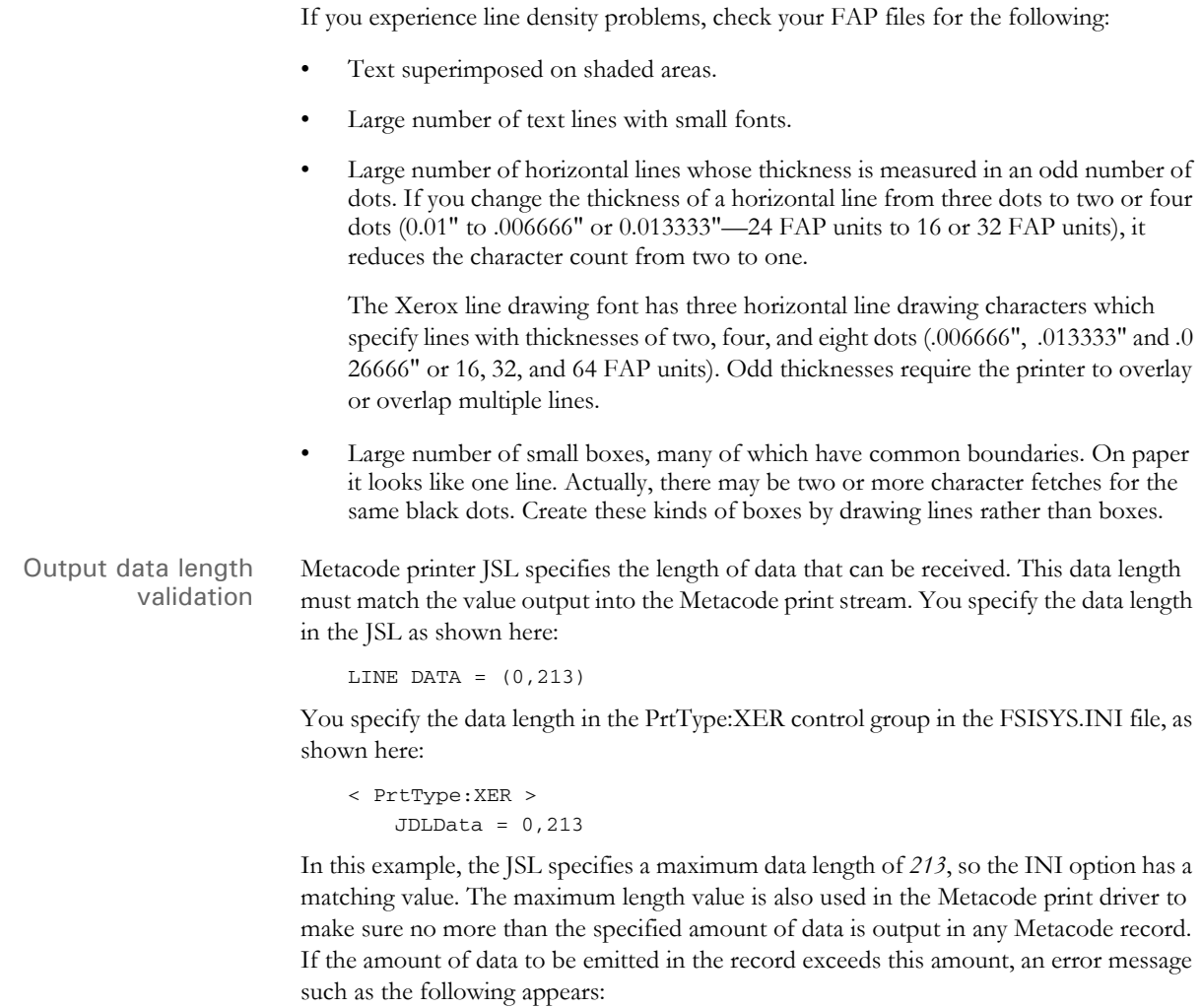

```
Record Length 214 is too long - maximum length is 213.
```
#### **NOTE:** Under z/OS, Metacode output files are VB datasets. The JCL specifies a maximum length of a record (LRECL). If an attempt is made to write a record longer than the LRECL value, the write will fail and an error message appears.

Be advised that under z/OS, with VB datasets, the LRECL size includes a 4-byte record length, known as the *RDW*. The RDW is implicitly added to the front of each variable length record. Therefore, you should set the LRECL value for the Metacode output dataset to a number equal to the JSL maximum length plus four to account for the RDW bytes at the front of the record. For the above example, set the LRECL of the Metacode output file to *217*.

## **Using Xerox Forms (FRMs)**

The system lets you use Xerox form (FRM) resources when you print to Xerox Metacode printers. FRMs are printer resident resources that contain static full-page images. The system can use FRMs during the print process.

You can convert frequently used static full-page images into FRMs using the FAP2FRM utility. To indicate an image is resident on the printer as a FRM file, use the Form Set Manager. The Printer Resident field indicates the image is a pre-compiled resource resident on the printer—as opposed to a pre-compiled resource that needs to be downloaded to the printer. For more information on the Form Set Manager and the Printer Resident field, see the Docucreate User Guide.

Here are some guidelines for using Xerox forms (FRMs):

- Create one FAP file per page. If there is a text area, do not put variable data within the text area.
- The image size must be one of the standard paper sizes, such as US Letter, Legal, A4, or Executive.
- Because Xerox printers can only accept file names up to six characters in length, the image name can be up to six character long. If, however, it is a multi-page FAP file, the name can consist of no more than four characters to accommodate the twocharacter number added by the FAP2FRM utility. Here are some examples: *TEST01.FRM* for the first page, *TEST02.FRM* for the second, and so on.
- Use the FAP2FRM utility to convert FAP files into FRM files. For multi-page FAP files, create multiple FRM files. The names are appended with two-digit numeric suffixes.
- On workstations, store the FRM files in the same directory as the FAP files. On z/ OS, keep them in a PDS attached to the PFRMLIB DD name. On AS400 systems, use the FRMFile option in the Data control group to specify to store the FRM files.
- Use the Printer Resident field in the Form Set Manager to mark individual forms as *printer resident*. After you do this, the FORM.DAT file contains the *V* image option which indicates the image is resident on the printer. When you run the GenPrint program, a DJDE *FORMS=fname* command is inserted for the corresponding images. The remainder of the images are printed by inline Metacode, possibly using precompiled MET files.
- Install the FRM files on the Xerox printer using the XERDNLD utility. Copy the resulting *\*.DAT* files to the printer. To make sure the forms are installed on the printer, use the SAMPLE console command to print the form files.

### **BARRWRAP**

The BARRWRAP utility converts Metacode output from JES2 format into BARR format.

The BARR interface attachment for Metacode printers requires that the Metacode print stream files contain BARR specific information. The BARRWRAP utility adds this information to an existing Metacode print stream file, which lets you print the output file via the BARR interface.

After you run the utility on a Metacode file, *76 1A FF 00* is added at the beginning of the file. This tells BARR the file is a Metacode file. A byte denoting the record length is also added at the beginning and end of each record in the file.

Use this utility when you test the GenPrint program on z/OS. If the z/OS system is not directly channel-attached to the Xerox printer, you must download the print streams to an OS\2 system—use no ASCII translation, but do use CRLF. Then, using BARRWRAP, the print stream is packaged to successfully pass through BARR/SPOOL.

**NOTE:** Occasionally, the binary data contained in a Metacode file has a sequence of hex bytes (*x'0D0A')* which could be misinterpreted as a carriage return/line feed. This is true particularly for charts and other inline graphics. Convert such data streams using the BARRWRAP utility on the z/OS platform before you download them with the no ASCII and no CRLF (binary) options.

# **Transferring Files from Xerox Format Floppies**

Resources saved on a 5 1/4-inch floppy, using *FLOPPY SAVE file.ext*, are saved in a special Xerox format. For use in the system, or for transferring to a 4235 printer, you must convert these resources into DOS format. You can use the following software packages to perform this required conversion:

- FloppyCopy by Lytrod Software Inexpensive, easy to use
- Elixir More expensive, but includes additional features.
- LaserLinx No longer marketed.

PCL PRINTERS Hewlett-Packard created the Printer Control Language (PCL) to provide a way for application programs to control a range of printer features across a wide array of printing devices.

> The PCL language has evolved over time. For the most part, system-produced PCL output will run on any printer that supports PCL 5 or PCL 6. There are separate drivers for these two versions of the PCL language.

To support color printing, the printer must support PCL 5c, which contains color extensions. To support more than two paper trays, the printer must support PCL 5e.

**NOTE:** All system print drivers support 24-bit color graphics. The PXL (PCL 6) driver supports monocolor, 8-bit color (256 color), and 24-bit color graphics.

If your printer does not support color, the print driver will automatically convert the color graphics into monochrome graphics. Keep in mind that for the best performance you should avoid color graphics.

# **PCL INI OPTIONS**

You must define the necessary printer options for the GenPrint program to produce PCL output. These options specify PCL output and are located in a PrtType:xxx control group, such as *PrtType:PCL* for PCL 5 or *PrtType:PXL* for PCL 6. Common PCL printer options are shown below, with default values in bold:

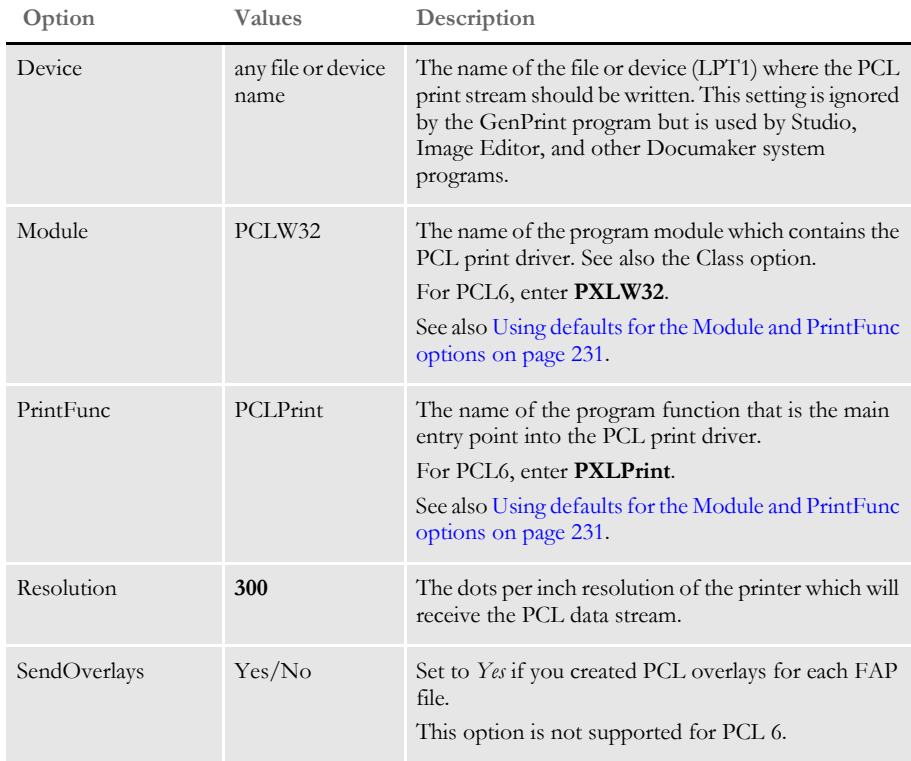

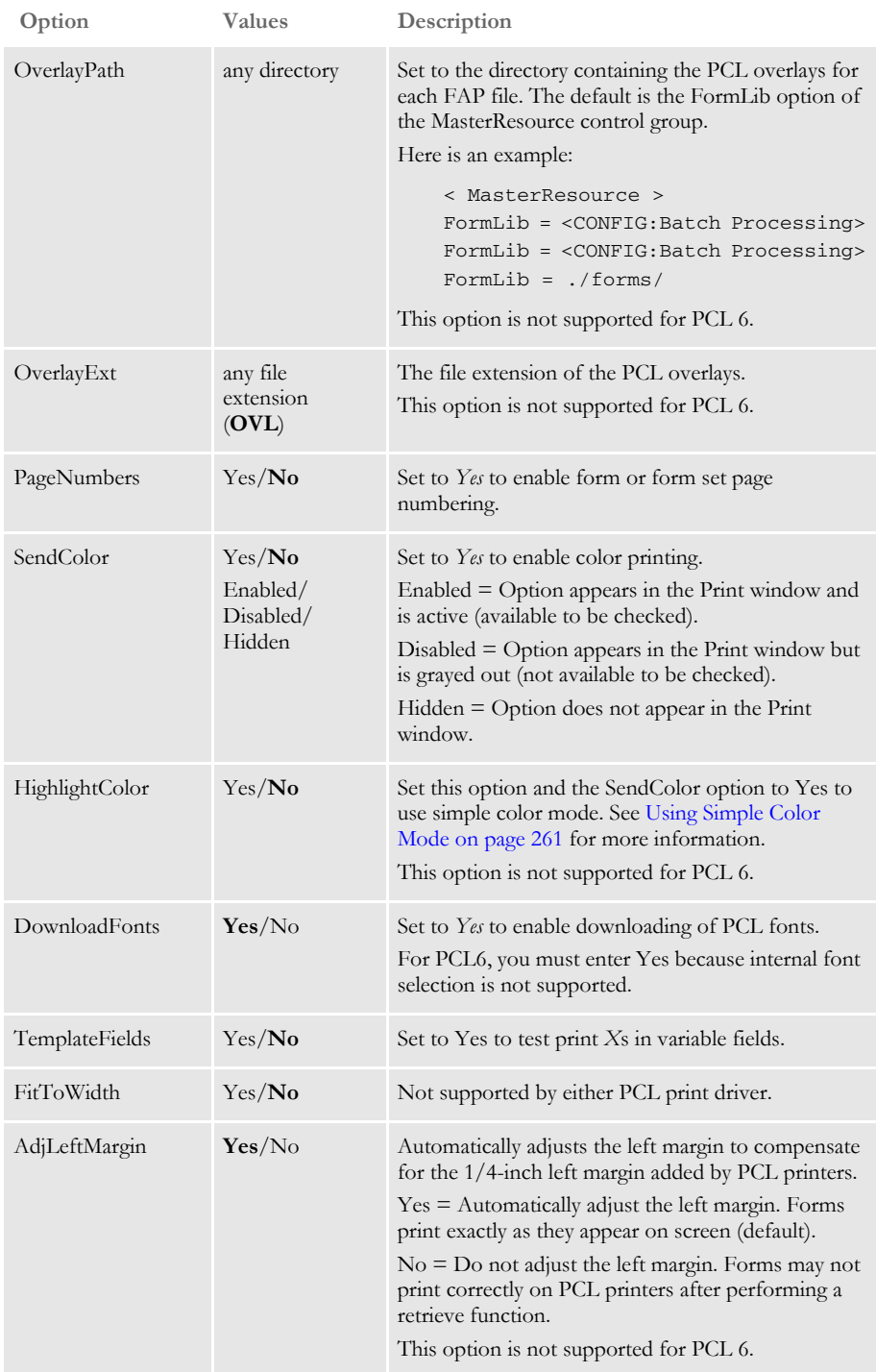

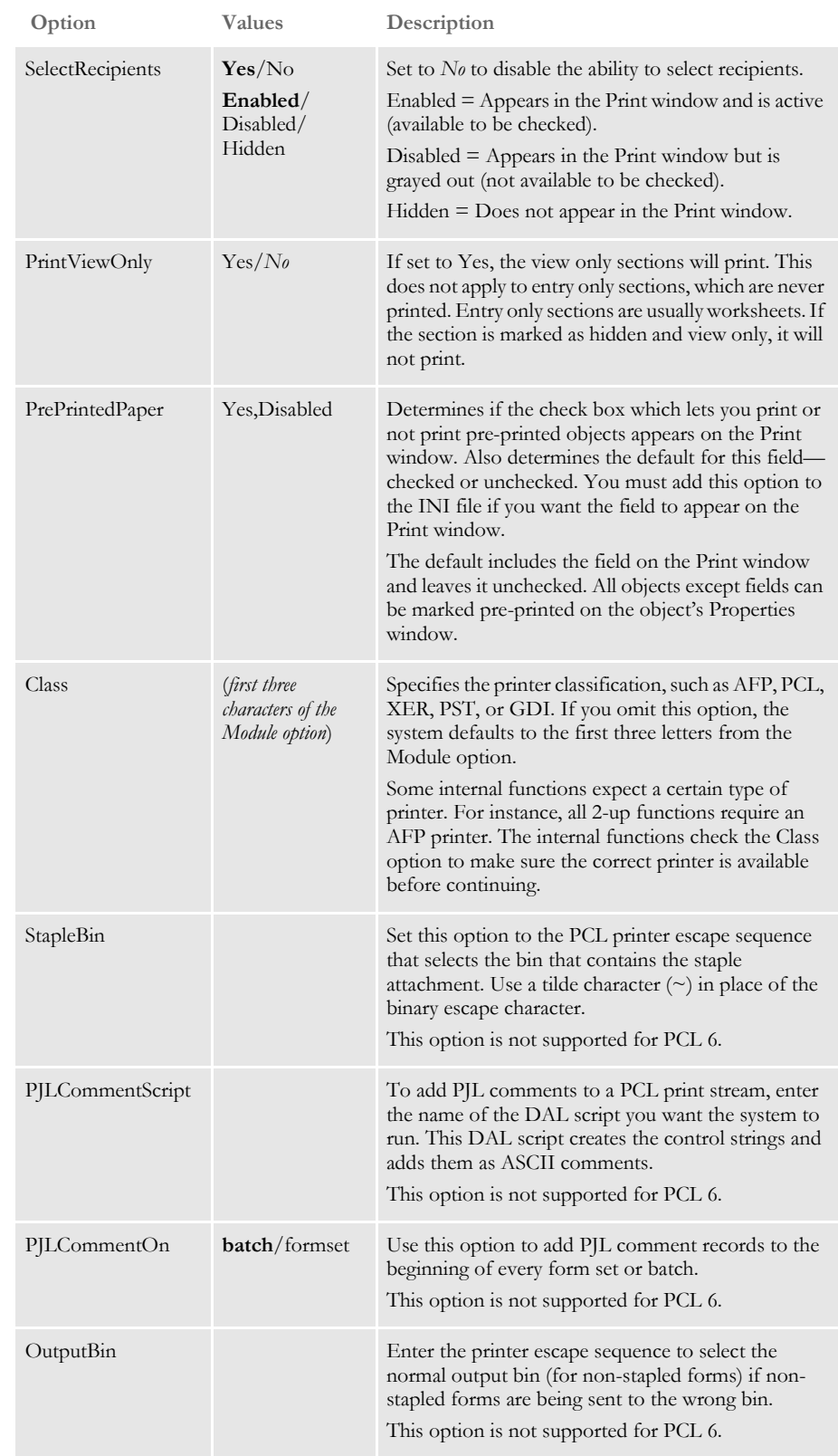

**NOTE:** The default FAPCOMP.INI file should include the PrtType:GDI control group and options in addition to the PrtType:PCL or PrtType:PXL control group.

Using defaults for the Module and PrintFunc options Default values for the Module and PrintFunc options in the PrtType:xxx control group are provided when you use a standard print type name or print class, such as AFP, PCL, PDF, PST, VPP, XER, XMP, or GDI.

These defaults keep you from having to enter the Module and PrintFunc names in your INI file. For example, if you want to generate PCL print files, you can specify these INI options:

```
< Printer >
   PrtType = MYPCL
< PrtType:MYAFP >
   Class = PCL
```
And the system will default these options for you:

< PrtType:MYAFP > Module = PCLPRT PrintFunc = PCLPrint

# **Using PCL 6**

PCL 6 is a stack-based protocol (similar to PostScript) composed of attributes and operators that let you define paths, clip paths, pens, brushes, fonts, raster patterns, and so on. PCL6 also supports 16-bit character codes which makes it a better choice for supporting Unicode than PCL 5.

The PCL 6 driver lets you download both PCL bitmap fonts and TrueType fonts. You must specify the TrueType font file name in the Font File entry of the PCL printer section in the font cross-reference (FXR) file.

To turn on Unicode support, check the Unicode Character Widths field when you insert a TrueType font into the FXR file. Unicode support lets you use additional characters and languages supported by the TrueType font.

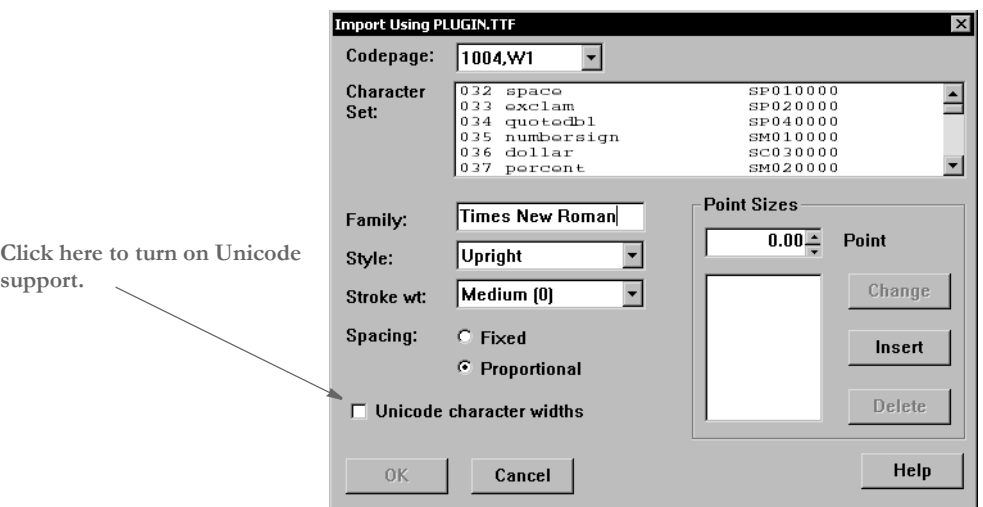

Keep in mind...

- The PCL 6 driver supports PCL bitmap fonts so you can use master resource libraries (MRLs) designed for PCL 5. Just remember to make the appropriate changes to your INI options.
- When printing using a TrueType font, only the characters used on the form are downloaded into the print stream. This reduces the size of print stream files, particularly if the TrueType font includes support for Asian languages.

In comparison to the PCL 5 printer driver, the PCL 6 driver has these limitations:

- No overlay support
- No support for a separate downloadable font file which contains multiple PCL fonts
- No internal printer font support
- Less paper tray support, no INI options to specify which PCL commands to use
- No INI options to specify PCL commands to output bin or staple bin
- No highlight color support
- No comment script support

#### **Printing Under Windows**

Windows XP/2000 does not recognize printer ports such as LPT1. If you are using Windows XP/2000, you must change the PrtType control group in the FSIUSER.INI file to reflect the print server name and print device. Here is an example:

< PrtType:PCL > Device = \\FSISRV03\\OPTRA1

## <span id="page-278-0"></span>**Using High-Capacity Trays 3 and 4 on HP 5SI Printers**

The system defines document attributes in a device-independent fashion. In prior versions, PCL support was based on options available to PCL 5 and similarly configured printers. The newer HP 5SI printer offers additional capabilities which depend upon (at least somewhat) commands that exist in PCL 5e. To add to the confusion, HP is not always consistent with its own terminology. Here is how the system treated PCL in prior versions:

**NOTE:** The ability to define trays or use the Tray# option is not supported for PCL 6.

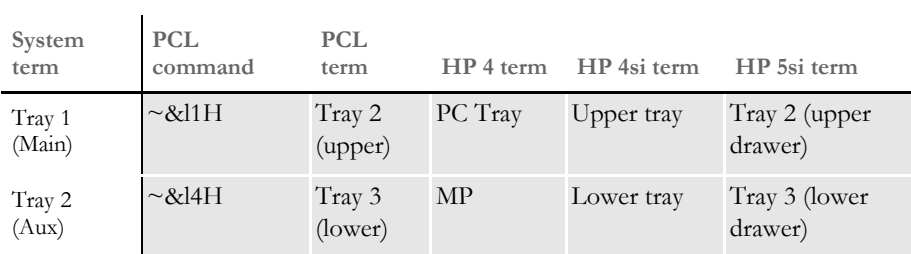

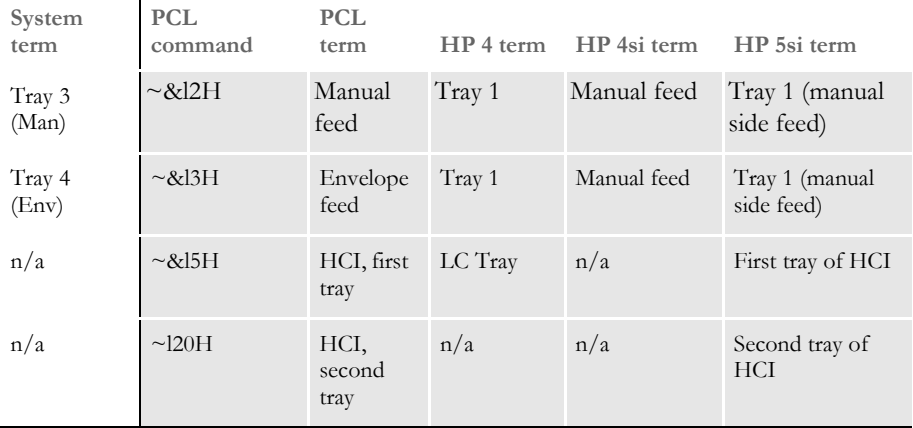

The terms for the current version are shown below, with changes highlighted:

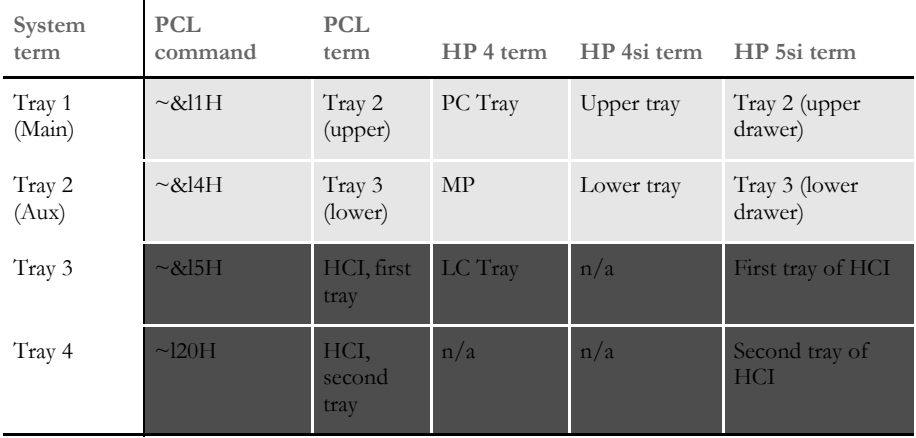

The command  $\sim$  & 15H (first high-capacity tray) is supported by PCL 5, but the hardware is not typically found on HP printers. The command  $\sim$   $\frac{\text{c}}{20H}$  requires PCL 5e.

You can use these INI options:

```
< PrtType:PCL >
   Tray1 = pcl command sequence (default is ~\sim & 11H)
   Tray2 = pcl command sequence (default is ~\sim & 14H)
   Tray3 = pcl command sequence (default is ~\sim & 15H)
   Tray4 = pcl command sequence (default is ~\sim & 120H)
```
Keep in mind the paper size overrides the tray selection.

**NOTE:** See also for [Handling Multiple Paper Trays on page 328](#page-349-0) more information.

If you depend on the prior sequence, you can return to the original operation by specifying:

```
< PrtType:PCL >
    Tray3 = ~\sim&12H
    Tray4 = ~\sim & 13H
```
**NOTE:** The tilde (~) represents the escape character and is translated internally. The third character in each sequence shown is a lowercase *L*.

Using a staple attachment In your PCL printer group, usually PrtType:PCL, add the StapleBin option to use a staple attachment on your PCL printer.

> Set the StapleBin option to the PCL printer escape sequence that selects the output bin which contains the staple attachment. Use a tilde  $(\sim)$  in place of the binary escape character.

Here is an example:

*~&l2G* (tilde, ampersand, lower case l, 2, upper case G)

This example shows the escape sequence used to select an optional lower (rear) output bin that may have a staple attachment. Check with your printer manual for the escape sequence you should use.

The OutputBin option should contain the printer escape sequence needed to select the normal output bin (for non-stapled forms). Using the OutputBin option is not necessary unless you notice the non-stapled forms are being sent to the wrong output bin. This INI option is only necessary when you have both stapled and non-stapled forms in the same print batch.

## **Overriding Paper Size Commands and Tray Selections**

You can include additional PCL 5 printer commands which you can use to override both the paper size and the tray selection. For instance, you can use this technique to get an envelope feeder to work.

**NOTE:** Before the release of version 11.1, you could only specify the PCL 5 command for the system to emit when a form is specified to use a certain paper tray (for more information, see [Using High-Capacity Trays 3 and 4 on HP 5SI Printers on](#page-278-0)  [page 257\)](#page-278-0).

When you include a PCL paper (page) size command, the system does not emit its own paper (page) size PCL command based on the form's page size. This lets you use a page size the system does not support.

For example, suppose you want to print on #10 business envelopes  $(4^{1}/_{8}$  inch by  $9\frac{1}{2}$ inch) using an optional envelope feeder on your PCL printer. The PCL command to select a paper (page) size for printing COM-10 (Business  $4^{1}/_{8}$  x  $9\%$  inches) is shown here:

```
~5.181A
```
The PCL command to feed an envelope from an optional envelope feeder is shown here:

```
~\sim&16H
```
If your system contained a form for printing on an envelope and the form was specified to print from tray 4, you would use this INI setting:

< PrtType:PCL > ... Tray4 = ~&l81A~&l6H

Because some characters are hard to distinguish, refer to this table for an explanation of the characters shown for the Tray4 field, in order:

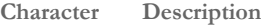

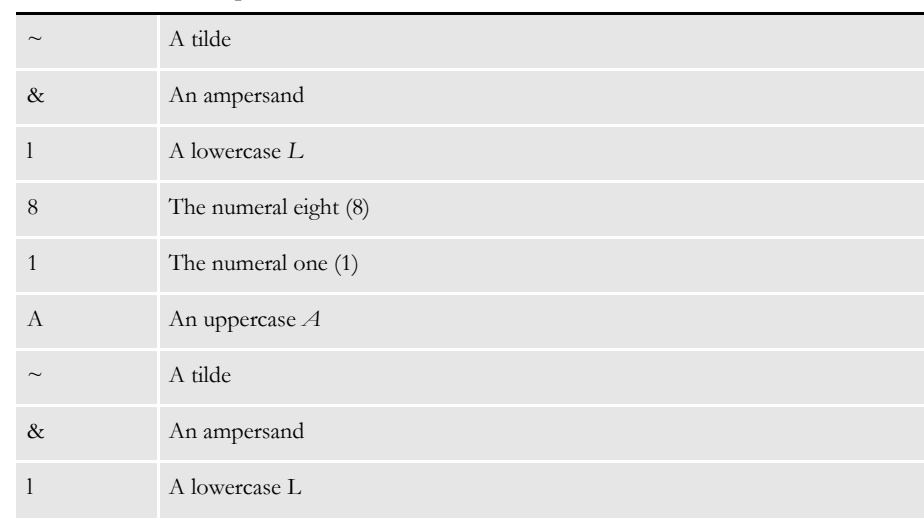

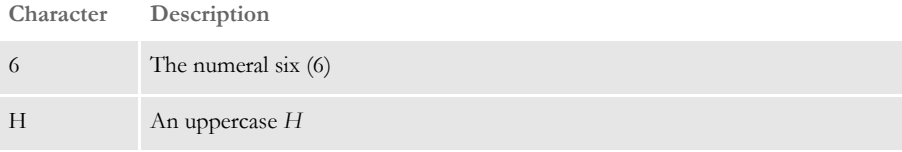

When writing PCL commands as an INI setting, the tilde  $(\sim)$  is used as a substitute for the PCL escape character (x1B).

The PCL 5 Technical Reference manual contains information on PCL commands used to select paper trays and paper sizes. You can get a copy of the PCL 5 Technical Reference manual by going to <www.hp.com>and entering the phrase *PCL technical reference* in the search window.

**NOTE:** When printing envelopes, you may want to design your form (section) in landscape mode. When printing on PCL printers, there are unprintable margins on the left/right edge of 1⁄4 inch and top/bottom edge of  $^{1}/_{6}$  inch. These unprintable margins apply when printing envelopes. Remember to account for these unprintable margins when designing your form (section).

### <span id="page-282-0"></span>**Using Simple Color Mode**

The PCL print driver supports PCL simple color mode in addition to full RGB color support. PCL simple color mode uses a 3-plane CMY palette. The 3-plane CMY palette contains these indexed colors:

- 0 White
- 1 Cyan
- 2 Magenta
- 3 Blue
- 4 Yellow
- 5 Green
- 6 Red
- 7 Black

To specify highlight color printing for PCL, include these INI options:

```
< PrtType:PCL >
   SendColor = Yes
   HighlightColor = Yes
```
Marking objects to print in color

For any object, such as lines, boxes, or text, select the Print in Color option on the Color Selection window if you want the object to print in a color other than black. Keep in mind...

- If the object is black and is not marked as Print in color, the system prints the object using a black color index.
- If the object has a color other than blank and is marked as Print in color, the system prints it using a highlight color index.
- Charts print in black, although you can print chart labels in the highlight color.

# Chapter 6 Setting Up Printers

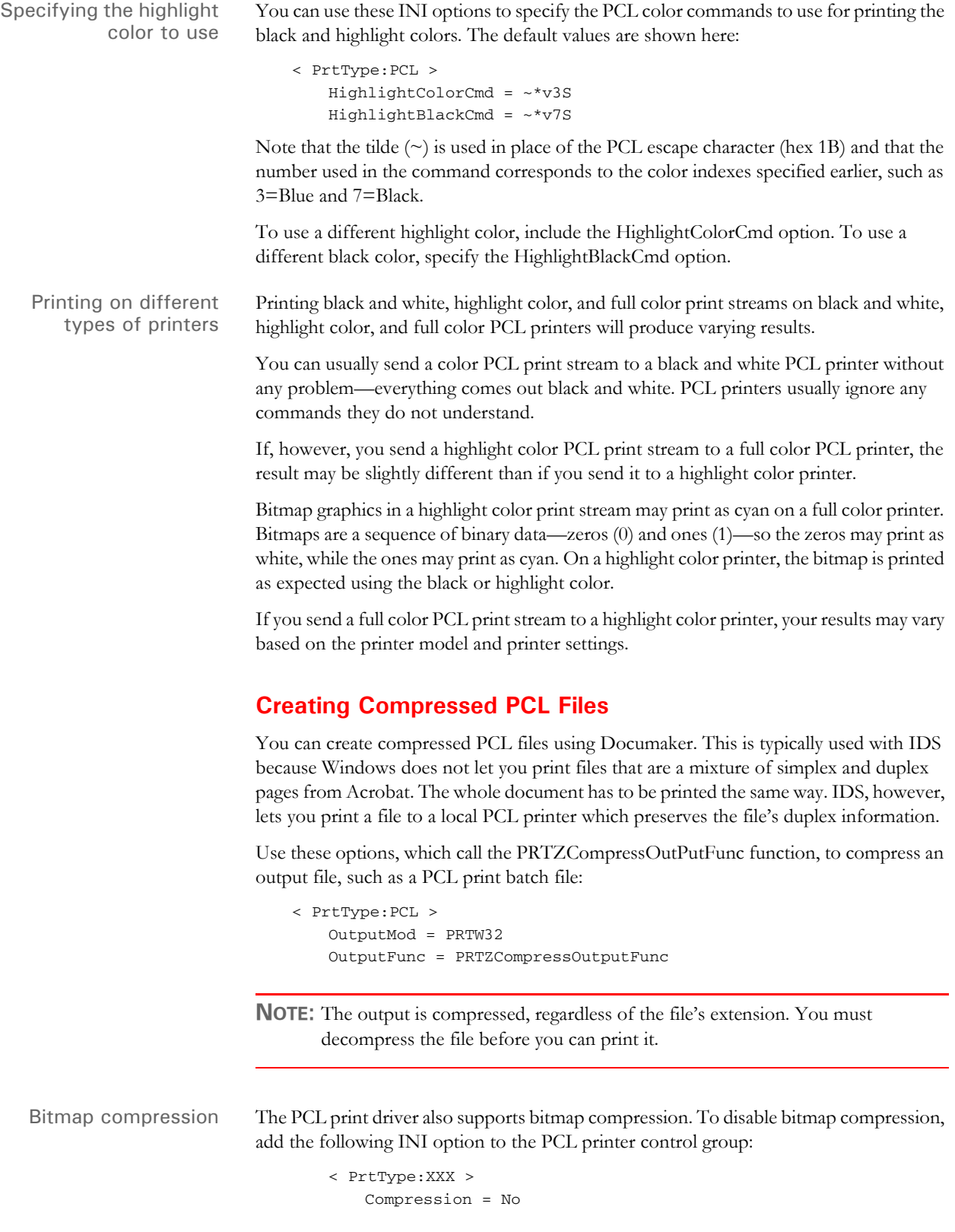

#### **Adding Printer Job Level Comments**

Printer Job Language (PCL) comments are supported by some PCL printers (not PCL 6). One type of command lets you add a comment to your PCL print stream. The PJL comment does not affect printing but can pass information to other products that look for specific information in PJL comment records, such as an imaging system.

**NOTE:** Imaging products can be used to archive PCL print streams. These products often require a control record at the beginning of the PCL print stream. These options and DAL functions let you create that control record.

To add PJL comments, add the following INI option to the PCL print group:

```
< PrtType:PCL >
   PJLCommentScript = imaging.DAL
```
The PJLCommentScript option specifies the DAL script you want to run. This DAL script creates a control string and adds it as an ASCII comment. Here is an example of the DAL script:

```
* Add imaging comment - use default APPIDX record.
Comment = AppIdxRec( )
AddComment(Comment,1)
Return('Finished!')
```
Notice the use of the second parameter to the AddComment DAL function. The *1* indicates the string should be an ASCII string. If you omit this parameter, the system converts the string into an EBCDIC string.

You can also use the PJLComment option to tell the system to add PJL comments to the beginning of every form set or print batch. Here is an example:

```
< PrtType:PCL >
   PJLCommentScript = imaging.DAL
   PJLCommentOn = formset
```
## **Adding Data for Imaging Systems**

The PCL print driver can add free form text or data at the beginning of a batch or each form set within the batch. This can help you interface with imaging systems such as RightFax.

Use the TEXTScript INI option to specify the DAL script you want to run. This DAL script creates a free form data or text buffer and adds it to the print stream.

Here is an example of the DAL script:

```
* Populate the PCL stream comment with these values from RCBDFD
faxnum = trim(GVM('FaxNumber'))
faxname = trim(GVM('FaxName'))
AddComment('<TOFAXNUM:' & faxnum & '>',1)
AddComment('<TONAME:' & faxname & '>',1)
Return
```
Notice the use of the second parameter to the AddComment DAL function. The 1 indicates the string should be an ASCII string. If you omit this parameter, the system converts the string into an EBCDIC string. You can also use the TEXTCommentOn option to tell the system to add free form text or data to the beginning of every form set or print batch. Here is an example:

```
< PrtType:PCL >
   TEXTScript = imaging.DAL
   TEXTCommentOn = formset
```
## **Limiting the Number of Embedded PCL Fonts**

If the DownloadFonts option is set to Yes, when the GenPrint program generates PCL print the fonts used in each transaction are embedded into that transaction's portion of the print stream.

For example, if the first transaction in the print stream references fonts A and B and the second transaction references fonts A, B, and C, the section of the print stream that contains the print records for the first transaction would include embedded font data for fonts A and B. The section of the print stream that contains the print records for the second transaction would include embedded font data for fonts A, B, and C.

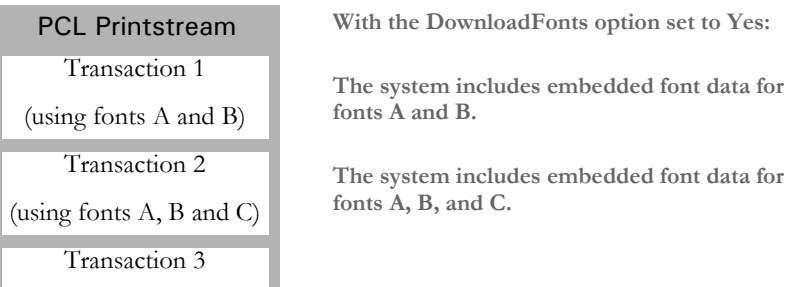

Typically, some fonts are used in multiple transactions, such as A and B in this illustration. This means those fonts are embedded multiple times. You can, however, use the InitFunc and TermFunc options to tell the GenPrint program to only embed a font once. Here is an example of the INI settings you would need:

```
< PrtType:PCL >
   InitFunc = PCLInit
  TermFunc = PCLTerm
   DownloadFonts = Yes
```
Continuing with the example, with these settings fonts A and B would be embedded into the section of the print stream that contains print records for the first transaction and only font C would be embedded into the section of the print stream that contains print records for the second transaction. If subsequent transactions only reference fonts A, B, or C, no other fonts would be embedded into the print stream.

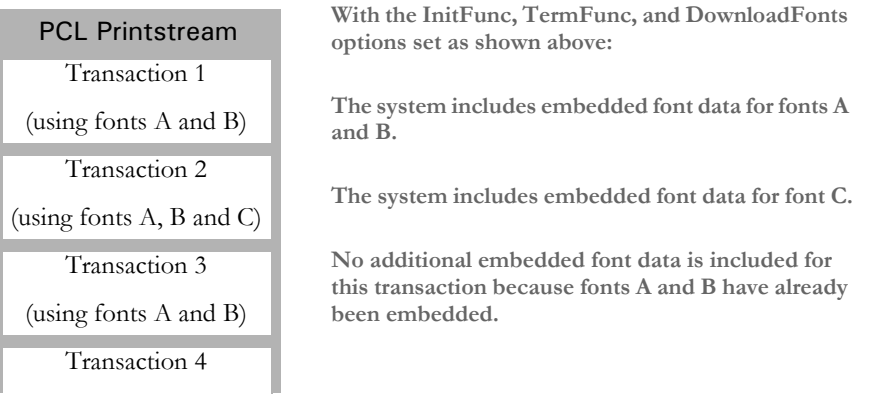

Using these INI settings to avoid the redundant embedding of font data results in smaller print streams and faster processing times.

# **PCL PRINTER RESOURCES**

A number of resources are used in the printing process. These resources reside in directories specified in the MasterResource control group.

- Fonts The system supports PCL bitmap fonts. These fonts reside in the directory specified in the FontLib option in the MasterResource control group when you set the DownloadFonts option to *Yes*. The system includes utilities for creating PCL fonts from PostScript, TrueType, Xerox, or AFP fonts.
- Overlays Use the OVLCOMP utility to create PCL overlays from FAP files. These overlays must reside in the directory specified in the OverlayPath option in the MasterResource control group when you set the SendOverlays option to *Yes*.

**NOTE:** Because the PCL 6 driver supports PCL bitmap fonts, you can use master resource libraries (MRLs) designed for PCL 5. Just remember to make the appropriate changes to your INI options.

# **POSTSCRIPT PRINTERS**

Adobe Systems created the PostScript language. It is an interpretive programming language with powerful graphics capabilities. For the most part, system-produced PostScript output will run on any printer that supports PostScript Level 2.

**NOTE:** The PostScript print driver supports monocolor, 4-bit, 8-bit, and 24-bit color bitmaps. If you printer does not support color, the print driver will automatically convert the color graphics into monochrome graphics. Keep in mind that for the best performance you should avoid color graphics.

# **POSTSCRIPT INI OPTIONS**

You must define the necessary printer related options for the GenPrint program to produce PostScript output. These options specify PostScript output and are located in a PrtType:xxx control group, such as *PrtType:PST*. Common PostScript printer options are shown below, with default values in bold:

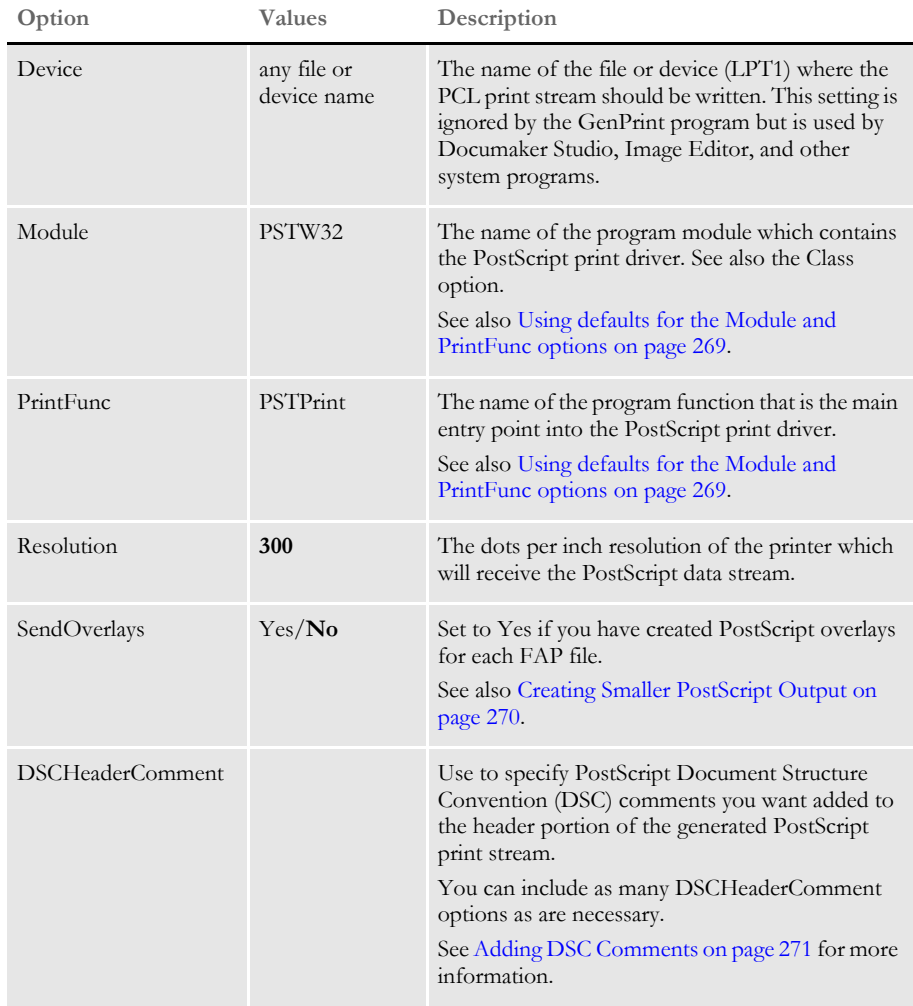
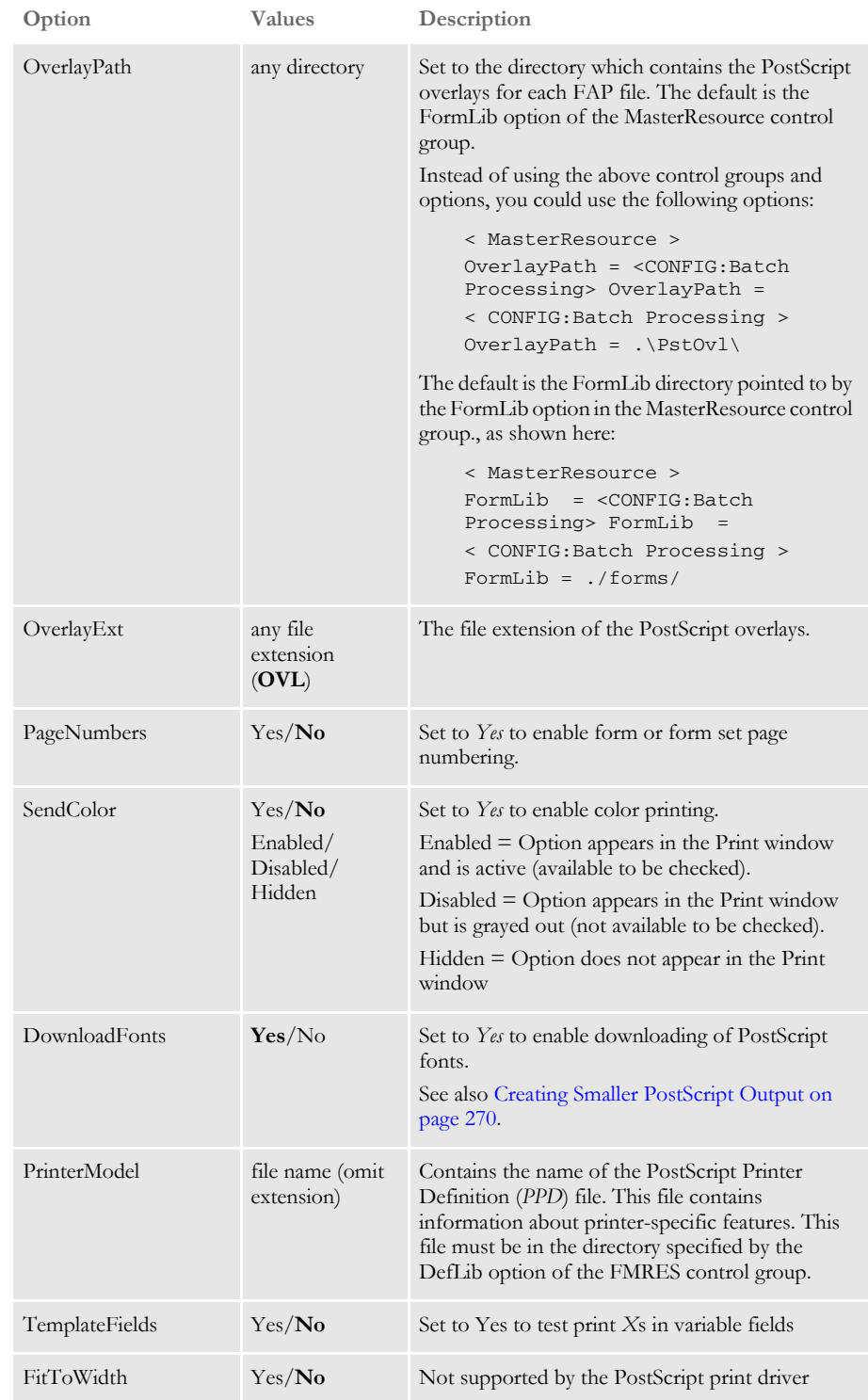

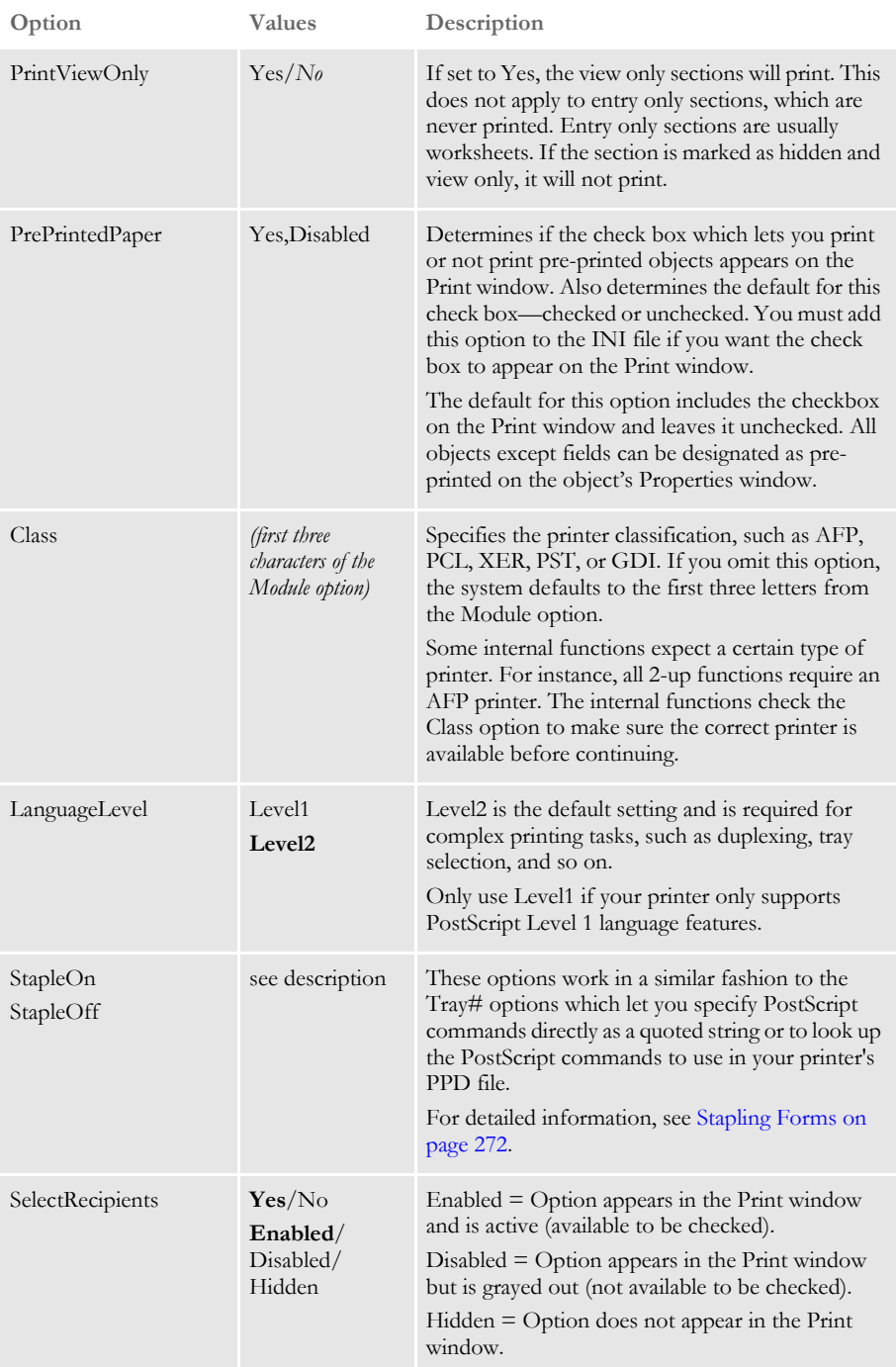

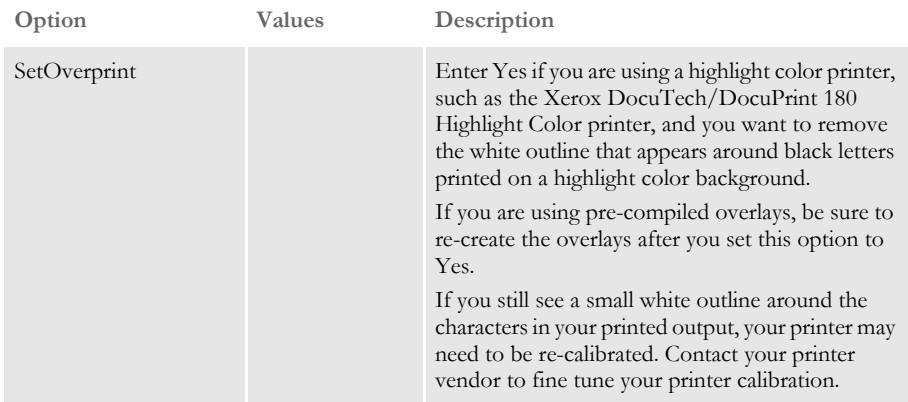

Using defaults for the Module and PrintFunc options Default values for the Module and PrintFunc options in the PrtType:xxx control group are provided when you use a standard print type name or print class, such as AFP, PCL, PDF, PST, VPP, XER, XMP, or GDI.

These defaults keep you from having to enter the Module and PrintFunc names in your INI file. For example, if you want to generate PST print files, you can specify these INI options:

```
< Printer >
    PrtType = MYPST
< PrtType:MYAFP >
    \text{Class} = \text{PST}
```
And the system will default these options for you:

```
< PrtType:MYAFP >
   Module = PSTPRT
   PrintFunc = PSTPrint
```
Avoiding a white outline around letters

On some highlight color printers, such as the Xerox DocuTech/DocuPrint 180 Highlight Color printer, if you print black text on a colored shaded area, the black text is printed with a white outline around the letters. To eliminate the white outline, add the SetOverprint option to your PostScript printer INI control group and set it to Yes.

#### **Printing under Windows**

Windows XP/2000 does not recognize printer ports such as LPT1. Change the PrtType control group in the FSIUSER.INI file to reflect the print server name and print device. Here is an example:

```
< PrtType:PST >
   Device = \\FSISRV03\\OPTRA1
```
### **Generating PostScript Files on z/OS**

You can generate PostScript output files on z/OS systems with an updated (version 11.0 or later) PSTLIB. Be sure to include these settings in your FSISYS.INI file to print PostScript on z/OS:

```
< Printer >
   PrtType = PST
< PrtType:PST >
   Module = PSTW32
   Printfunc = PSTPrint
   SendOverlays = (Yes or No)
   SendColor = (Yes or No)
   DownloadFonts = (Yes or No)
```
### <span id="page-291-0"></span>**Creating Smaller PostScript Output**

The PostScript print driver automatically downloads (embeds) only the fonts that are needed. This results in smaller output files.

**NOTE:** To produce a PostScript print stream that only downloads (embeds) the minimum set of fonts required by the PostScript print stream, you *cannot* use overlays.

All PostScript fonts referenced in the FXR file are downloaded if the SendOverlays option is set to Yes because the system does not know which fonts are used by the overlays.

You must set these PostScript INI options as shown to tell the PostScript print driver to download the minimum set of fonts required by a print stream:

```
< PrtType:PST >
   DownloadFonts = Yes
   SendOverlays = No
```
If you are running the GenPrint program, you will need to tell GenPrint to load the FAP files (instead of overlays) by using the DownloadFAP option:

```
< RunMode >
   DownloadFAP = Yes
```
Bitmap compression The PostScript print driver supports bitmap compression. Compression is enabled by default. To disable compression, add this option to the PostScript printer control group:

```
< PrtType:XXX >
   Compression = No
```
Color bitmaps are compressed in JPEG format.

Monocolor bitmaps are compressed using Run Length Encoding (RLE) compression. If compression or color is disabled, 4-bit and 8-bit color bitmaps are printed as monocolor bitmaps. For compatibility with previous releases, 24-bit color bitmaps are printed in color when compression is disabled and color is enabled.

PostScript print streams with bitmap compression are often smaller and may be produced faster than PostScript print streams without bitmap compression. PostScript print streams with compressed multi color bitmaps will see the greatest reduction in terms of file size and time to produce.

The 4-bit and 8-bit color bitmaps printed in color with compression will likely produce larger print streams than 4-bit and 8-bit color bitmaps which have been converted to monocolor (black and white) bitmaps.

Keep in mind:

- For any bitmap to print in color, you must make sure the bitmap (LOG) is marked as *Print in Color* in the FAP file. Also make sure you set the SendColor option to Yes in the PCL or PostScript printer control group before printing.
- When using Forms Integrity Manager (FIM) to compare a version 11.2 or later PostScript print stream with bitmap compression against an older PostScript print stream without bitmap compression, FIM will report that some bitmaps are not identical. Older PostScript print streams without bitmap compression generated the bitmap data in multiple streams while the newer compressed bitmaps are always generated within a single stream. In this case, FIM will report the older print streams contains multiple *Overlay Images* entries while the new print streams contain a single *Overlay Images* entry. Also, FIM may report differences in some attributes (height, width, raster size, and so on) of *Overlay Images* and *Variable Images* due to differences in how bitmaps are emitted.

#### **Adding DSC Comments**

Use the DSCHeaderComment option to specify the PostScript Document Structure Convention (DSC) comments you want added to the header portion of the generated print stream. You can include as many DSCHeaderComment options as are necessary.

This example shows how, in addition to specifying PostScript commands in the Tray# options, you can also include DSC comments you want added to the header portion of the generated PostScript print stream:

```
< PrtType:PST >
     Device = test.ps
     DownloadFonts = Yes,Enabled
     DSCHeaderComment = %%DocumentMedia:Media1 612 792 75 (White) 
(Tray1)
    DSCHeaderComment = %%+ Media2 612 792 75 (White) (Tray2)
     DSCHeaderComment = %%+ Media3 612 792 75 (White) (Tray3)
     DSCHeaderComment = %%+ Media4 612 792 75 (White) (Tray4)
     LanguageLevel = Level2
     Module = PSTW32
     PageNumbers = Yes
     PrinterModel = XDP92C2
     PrintFunc = PSTPrint
     Resolution = 300
     SendColor = No,Enabled
     Tray1 = "<< /MediaType (Tray1)/MediaColor(White) /MediaWeight 
75>>
           setpagedevice"
     Tray2 = "<< /MediaType (Tray2)/MediaColor(White) /MediaWeight 
75>>
           setpagedevice"
```

```
 Tray3 = "<< /MediaType (Tray3)/MediaColor(White) /MediaWeight 
75>>
           setpagedevice"
     Tray4 = "<< /MediaType (Tray4)/MediaColor(White) /MediaWeight 
75>>
           setpagedevice"
     SendOverlays = Yes,Enabled
```
The DSC header comments are added at the beginning of the generated PostScript print stream as shown here:

```
%!PS-Adobe-3.0 
%%Title: INSUREDS COPY
%%Creator: FormMaker PostScript Driver
%%CreationDate: Thu Apr 04 17:50:57 2002
%For: INSURED
%%Pages: (atend)
%%DocumentData: Clean7Bit
%%DocumentSuppliedResources: font (atend)
%%DocumentMedia:Media1 612 792 75 (White) (Tray1)
%%+ Media2 612 792 75 (White) (Tray2)
%%+ Media3 612 792 75 (White) (Tray3)
%%+ Media4 612 792 75 (White) (Tray4)
%%EndComments
```
## <span id="page-293-0"></span>**Stapling Forms**

Use the StapleOn and StapleOff INI options in the PostScript printer control group to control staple support. These options work in a similar fashion to the Tray# INI options which let you specify PostScript commands directly as a quoted string or to look up the PostScript commands to use in your printer's PPD file.

Here is an example. Suppose you have seven forms in the form set and all but one (Form D) are to be stapled. There are two recipients who are to receive these forms as shown in this table:

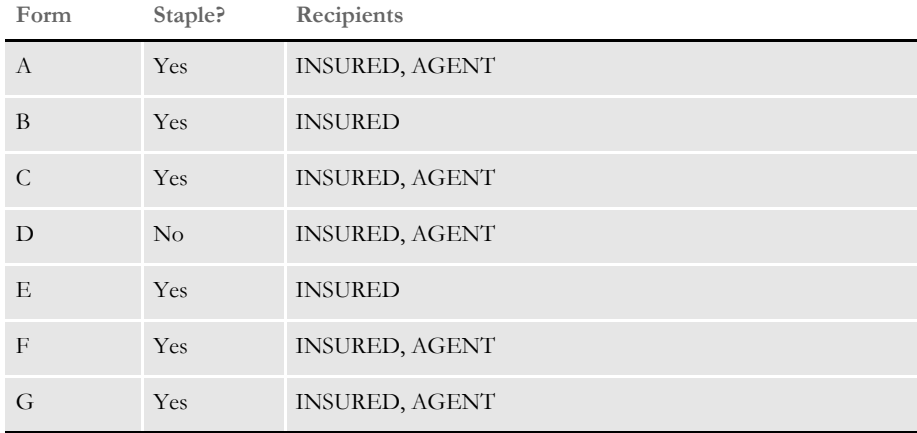

The INSURED recipient's forms print as:

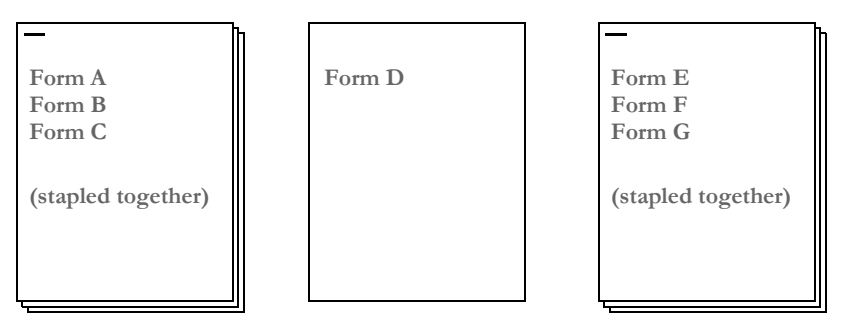

The AGENT recipient's forms print as:

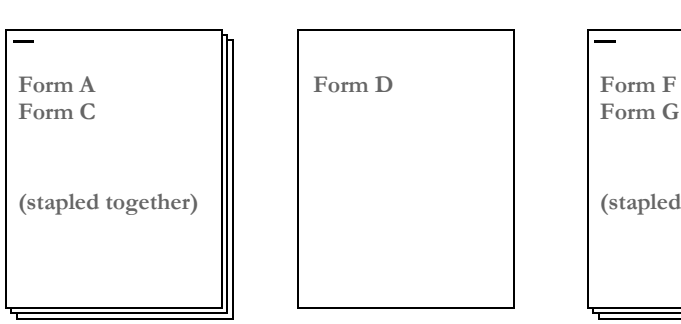

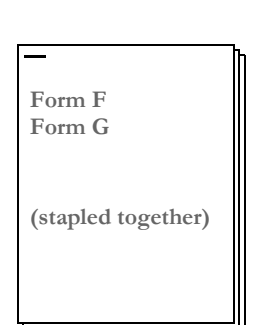

By default, the PostScript print driver will use these commands:

```
< PrtType:PST >
...
StapleOn = "<</Staple 3 >> setpagedevice"
StapleOff = "<</Staple 0 >> setpagedevice"
```
You can override PostScript staple commands by providing an alternate PostScript command to use via the StapleOn and StapleOff options in your PostScript printer control group.

You can issue PostScript staple commands in these forms:

• A quoted string containing the PostScript commands. The quoted string should contain the appropriate PostScript commands for turning stapling on or off. Here is an example:

StapleOn = "1 dict dup /Staple 0 put setpagedevice"

• A UI keyword from a PPD file. UI keywords represent features that commonly appear in a user interface (UI). They provide the code to invoke a user-selectable feature within the context of a print job, such as the selection of an input tray or manual feed. The entries of UI keywords are surrounded by these structure keywords:

```
*OpenUI/*CloseUI or *JCLOpenUI/*JCLCloseUI
```
Here is an example of an OpenUI structure for XRXFinishing:

```
*OpenUI *XRXFinishing/Finishing: PickOne
*OrderDependency: 60.0 AnySetup *XRXFinishing
*DefaultXRXFinishing: None
*XRXFinishing None/None: "
1 dict dup /Staple 0 put setpagedevice"
*End
*XRXFinishing Single_Portrait_Staple/Single Portrait Staple: "
2 dict dup /Staple 3 put
  dup /StapleDetails 2 dict dup /Type 1 put dup /StapleLocation 
(SinglePortrait) put
 put setpagedevice"
*End
*XRXFinishing Single_Landscape_Staple/Single Landscape Staple: "
2 dict dup /Staple 3 put
  dup /StapleDetails 2 dict dup /Type 1 put dup /StapleLocation 
(SingleLandscape) put
 put setpagedevice"
*End
*XRXFinishing Dual_Portrait_Staple/Dual Portrait Staple: "
2 dict dup /Staple 3 put
  dup /StapleDetails 2 dict dup /Type 1 put dup /StapleLocation 
(DualPortrait) put
 put setpagedevice"
*End
*XRXFinishing Dual_Staple/Dual Landscape Staple: "
```

```
2 dict dup /Staple 3 put
   dup /StapleDetails 2 dict dup /Type 1 put dup /StapleLocation 
(DualLandscape) put
 put setpagedevice"
*End
*?XRXFinishing: "(Unknown) = flush"
*CloseUI: *XRXFinishing
```
A PostScript Printer Definition (PPD) file is supplied with a PostScript printer. This file contains information about printer-specific features. You specify the PPD file you want to use in the PrinterModel option in your PostScript printer control group (just the file name, no drive, path, or file extension). If the PrinterModel option contains the name of a PPD file, this file must be in the directory specified in the DefLib option in the FMRes control group.

This example shows a PostScript printer group that uses a PPD file for a DocuPrint 65 printer (XRD60651.PPD) and specifies StapleOn and StapleOff options using keyword settings from the PPD file:

```
< PrtType:PST >
   ...
   PrinterModel = XRD60651
   StapleOn = *XRXFinishing Single_Portrait_Staple/Single Portrait 
Staple:
   StapleOff = *XRXFinishing None/None:
```
## **POSTSCRIPT PRINTER RESOURCES**

A number of resources participate in the total printing process. They reside in directories specified in the MasterResource control group.

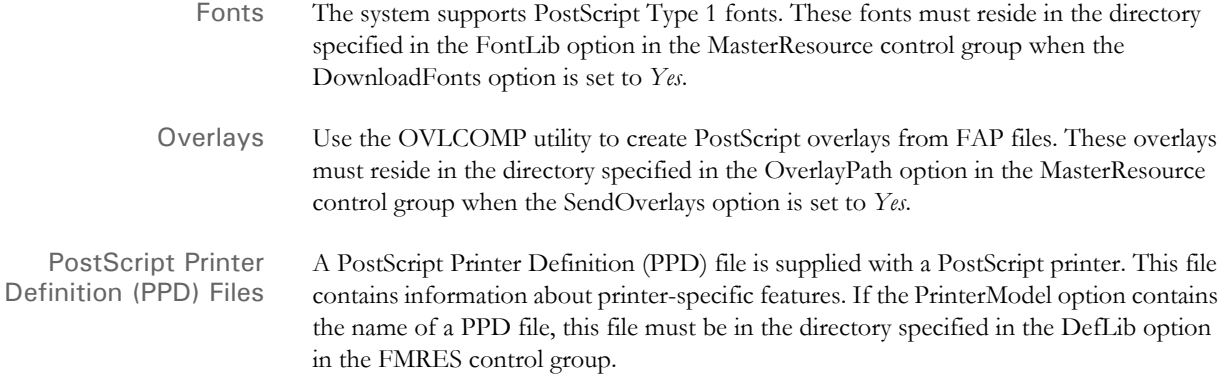

# USING THE GDI PRINT DRIVER

Oracle Insurance developed a Graphics Device Interface (GDI) print driver because it provides many opportunities for Windows platform users. For example, by using a GDI driver, you can now fax, since fax drivers can be installed into Windows as a GDI Windows printer driver.

Also, printing using GDI lets you print to printers that do not support any of the printer languages the system supports, such as inkjet printers. To make this driver even more useful, it includes the ability to scale output, which lets you shrink the printed output to the size of the paper.

The advantages of using the Graphics Device Interface (GDI) include:

- Ability to print to any printer attached via a Windows print driver
- Ability to print to any fax machine attached via a Windows print driver
- Ability to scale edge to edge forms to print within the printable area defined by the Windows print driver.

The disadvantages of using the Graphics Device Interface (GDI) include:

- Print quality is often poorer
- Inability to print a mixture of portrait and landscape forms
- Inability to print a mixture of simplex and duplex forms
- Inability to address the same printable area available when using our native print drivers.

**NOTE:** If you do not specify the option for sending color to a GDI printer, the system converts color (4-, 8-, or 24-bit) graphics into monochrome before sending them to the printer driver. Depending on the bitmap, this conversion from color to monochrome may not yield acceptable results. Be sure to consider your printers capabilities when you are creating graphics.

If you elect to send color, including color graphics, to a GDI printer that does not support color, the printer driver determines what to do. Some ignore the color commands (printing in black), and some apply a gray-scale adjustment to the output to simulate the color changes. Some GDI printer drivers cannot accept color commands at all. If printing to your Windows-attached printer causes a program fault, or print failure, try turning off the Send Color option via the system's Print window and sending the output again.

#### How it works Most Windows applications print using the Windows GDI application programming interface. Essentially, the application uses commands similar to display commands to send print commands to the operating system. Windows, in turn, sends the commands to the currently installed Windows printer driver.

**NOTE:** Printer manufacturers provide Windows printer drivers for their printers. These come on install disks from the manufacturer, or sometimes ship with Windows itself. Other types of drivers (such as fax drivers) can be installed as Windows printer drivers.

When a Windows program talks to the operating system using GDI, printer commands are not emitted in the native language of the printer by the program. The program *prints* to Windows, and Windows then *prints* to the installed printer driver.

The printer driver then produces the native printer language commands, including the bitmap font definitions. If the printer driver belongs to a PCL printer, the print driver issues PCL commands, including fonts. In contrast, our PCL printer modules produce the PCL commands and fonts.

When you use our GDI driver, a Windows print driver will use the Windows screen fonts to print the document with its goal being to make the document look like it does on your screen.

**NOTE:** In Documaker implementations, users typically decide what fonts they want to use and then install those fonts on the production printer. Documaker applications try to make the screen look like the printed output, not the other way around. Information from the production printer fonts is loaded into the font cross-reference file. The system uses this information to try to represent the printer fonts on screen. The system can also convert production printer fonts into PCL bitmap fonts. The PCL fonts the system produces look like the fonts used on your production printer.

GDI print quality, by definition, is based on the fonts used for display. The attributes which describe fonts in the font cross-reference file determine which screen fonts are used. The screen fonts used determine what you see on the screen and how GDI printed output will look.

So, the key to improving GDI print is to improve the fonts used in the display system. Some of this can be improved by making sure the font's character widths and family name is correct. There are INI options for improving the screen font substitutions, if names cannot be matched up.

For the best results, you should use exact matching screen fonts. The system comes with a set of TrueType fonts that match the printer fonts included with the system. Install and use these fonts for best results.

**NOTE:** If you are instead working backward from existing production fonts, as is often the case, either an approximation must take place, or you have to find screen fonts built from the printer fonts.

## **GDI PRINTER DRIVER INI OPTIONS**

You define the necessary printer options to print using the GDI printer driver. These options specify GDI output and are located in a PrtType:xxx control group, such as *PrtType:GDI*. Common GDI options are shown below, with default values in bold:

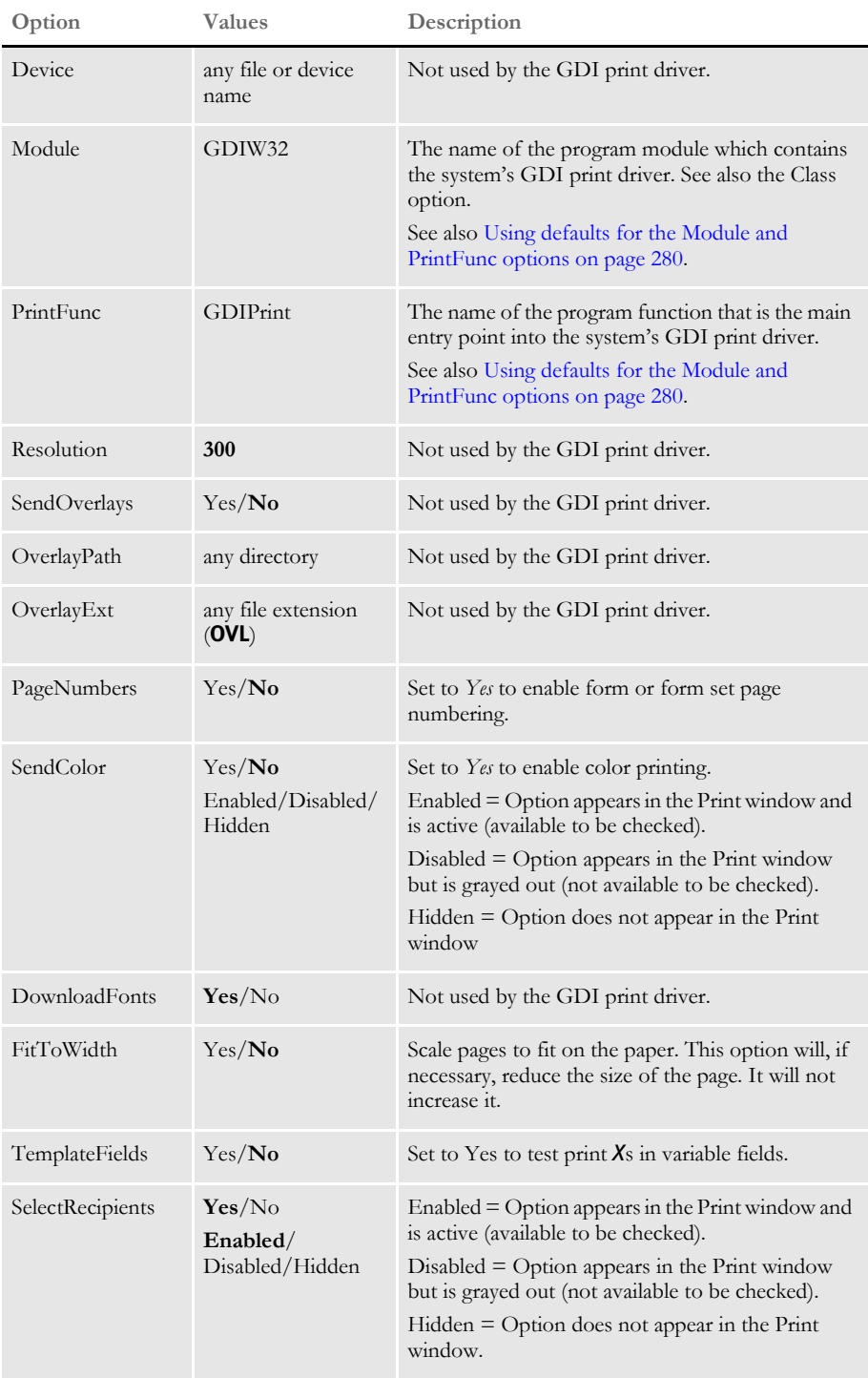

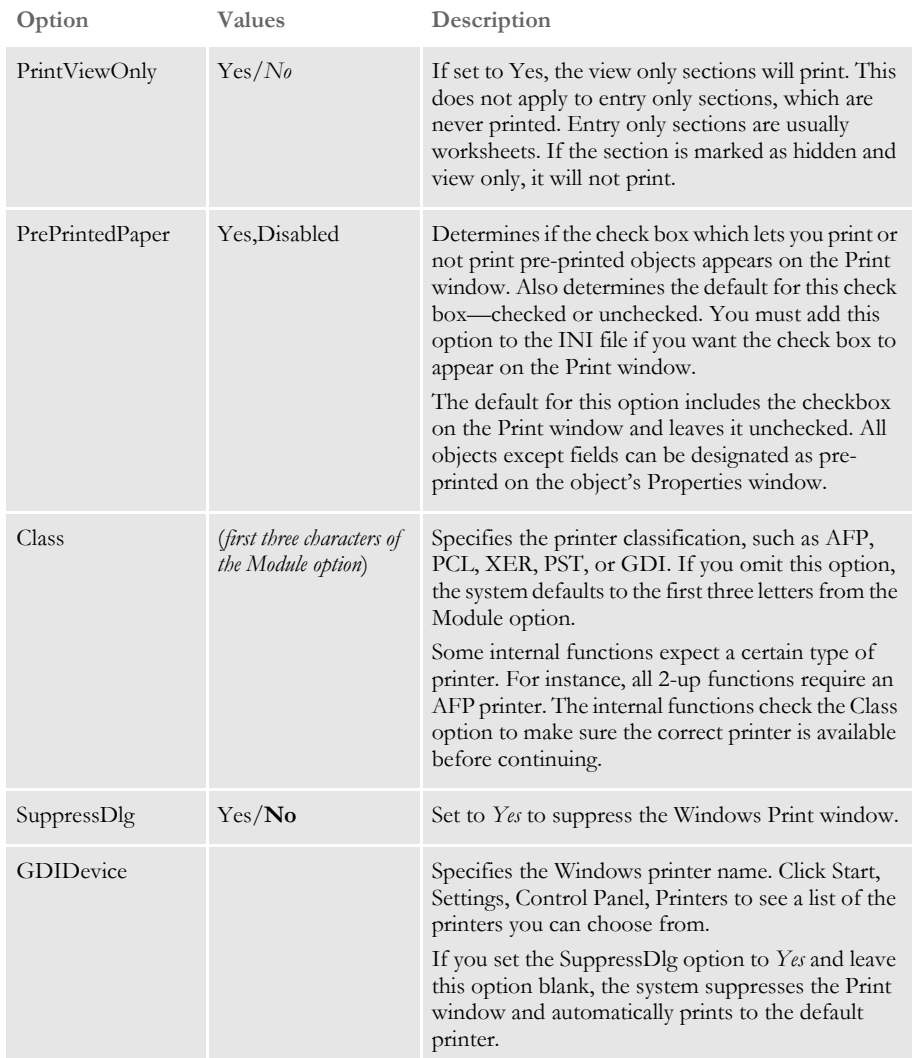

Include these options in your FSISYS.INI file (for Documaker Workstation) and FAPCOMP.INI files (for Docucreate).

In addition, you can add the following INI setting to automatically select landscape mode when printing any of the specified sections:

```
< VBPrtOptions >
   Landscape = (list of landscape sections)
```
Beside the Landscape option, list the sections you want printed landscape. Separate each section with a comma.

Users can override this option at print time.

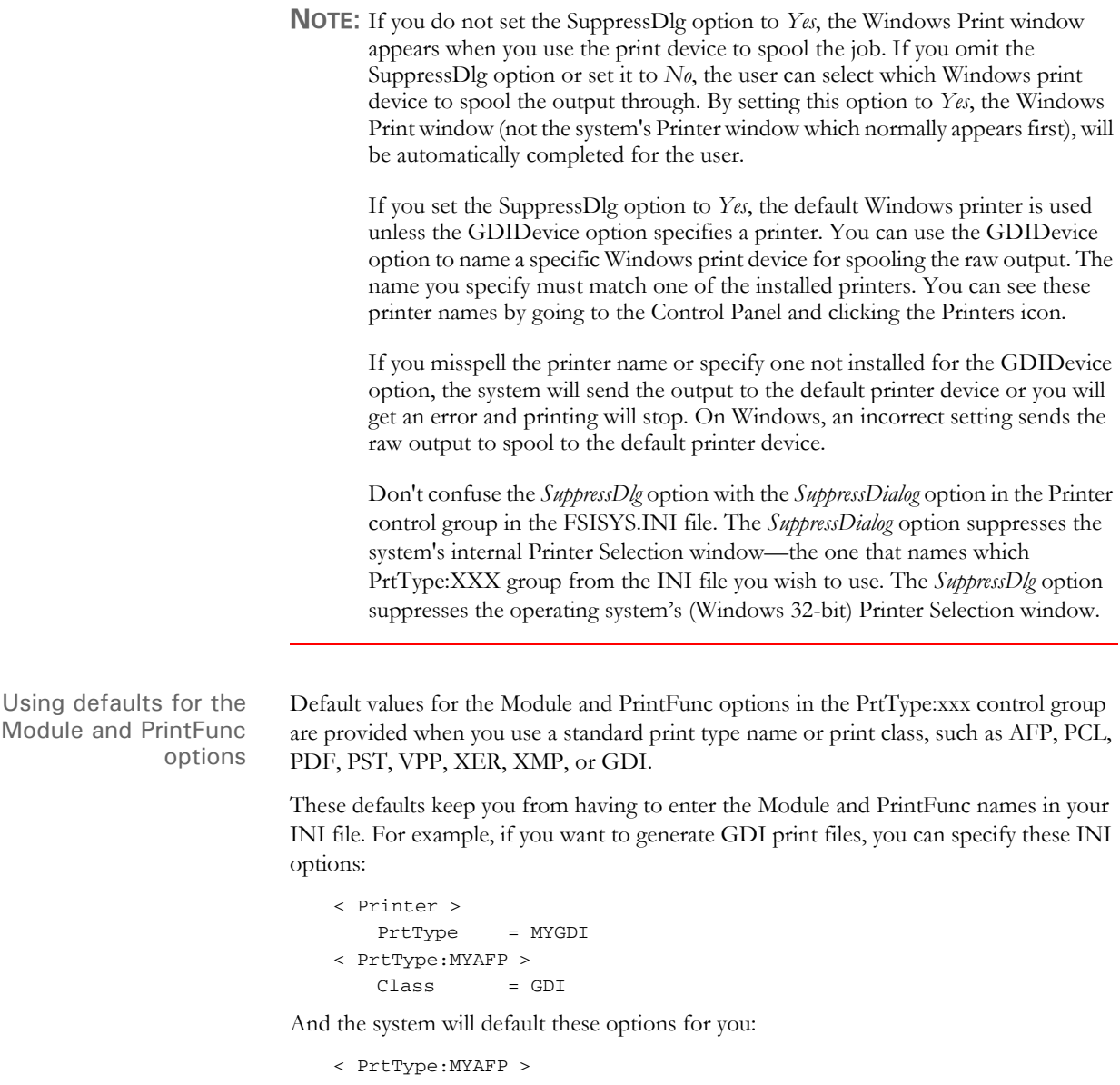

<span id="page-301-0"></span>Module = GDIPRT PrintFunc = GDIPrint

## **AVOIDING PROBLEMS WITH FAX DRIVERS**

Use the FullSupport option to prevent problems with FAX drivers which can occur when you are printing from Documaker Workstation or PPS.

The GDI driver first looks for this INI option in the control group whose name reflects the Windows print driver, such as *HP LaserJet 4050 Series PS*.

If the FullSupport option is set to Yes, the GDI driver assumes the Windows print driver contains full print support and can handle form sets with mixed simplex and duplex forms (some FAX drivers crash when presented these kinds of forms).

Here is an example:

```
< HP LaserJet 4050 Series PS >
   FullSupport = Yes
```
If not found there, the GDI driver looks for the FullSupport option in the control group for the printer type, such as PrtType:GDI. If you place the FullSupport option in the PrtType:GDI control group, it serves as a default for all GDI printers. Putting the option in for specific devices overrides this default.

### **BATCH PRINTING TO FILES**

You can use the GDI print driver to print to a file by adding the PrintToFile option in your GDI printer control group. This lets you direct output to the path and file you specify — equivalent to checking the Print to File field on the Print window.

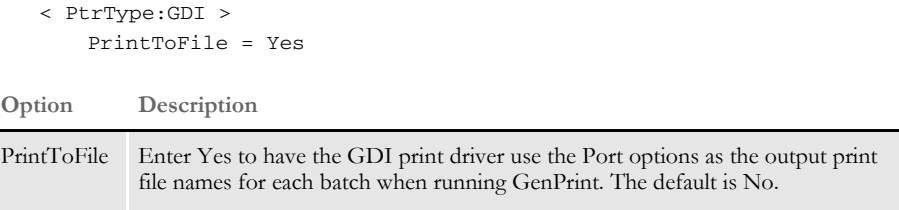

In the GenPrint program, output print file names for each batch are specified using the Port INI option. When you use the GenPrint program with most Documaker print drivers, the Port option determines the name of the print stream created for each batch.

Normally, the GDI print driver prints directly to a Windows print driver and does not create files written to disk. By setting the PrintToFile option to Yes in your GDI printer control group, the GDI print driver creates a print stream for each batch based on the names specified in the Port options — just like the other Documaker print drivers.

Because the Documaker GDI print driver is not designed for batch print, these additional GDI print options are recommended when you set the PrintToFile to Yes:

```
< PtrType:GDI >
...
   SuppressDialog = Yes
   GDIDevice = (Windows printer name)
   FullSupport = Yes
```
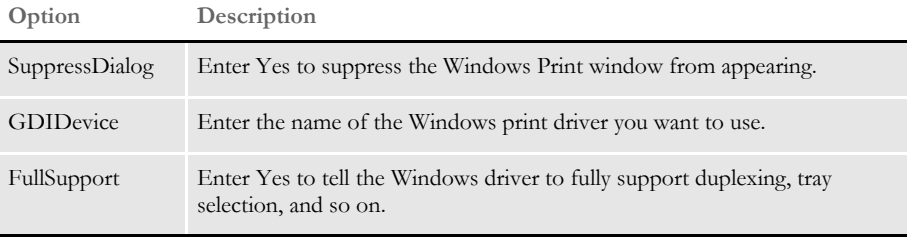

This feature is limited to using the GDI driver with GenPrint (multi-step batch print) to produce output print files and is limited to simple GenPrint (batch print) environments.

Keep in mind that all normal GDI print limitations (fidelity, tray selection, duplexing, and so on) apply, plus the following:

- Banner page processing may not work.
- Cannot use the SetDeviceName and BreakBatch DAL functions.
- Callback functions may not work.
- Single step processing does not work correctly (all transactions are printed to a single file).
- Multiple driver routers may not work.
- Printing from Studio or Image Editor may work but the Device setting will be used to create the file. Printing from Documaker Workstation may not work.
- Printing to fax drivers, email drivers, and so on may not work and other types of print or print features not previously discussed may not work.

In other words, trying to use PrintToFile option with anything except GenPrint running in a simple batch mode using a normal Windows print driver is not supported.

## USING PASS-THROUGH PRINTING

There are some problems which occur when you print to LPT1 on Windows platforms. One problem occurs if you run Netware Client 32 for Windows 95. Although you can open LPT1 from the system, you may receive errors when printing large amounts of data. Downloading PCL fonts usually causes this.

Another problem occurs when a print queue adds additional printer commands to system-created print jobs. This causes invalid output to be sent to the printer. The HP 5si print driver can cause this problem. Another problem affects other software which redirects printers and expects all print output to use the Windows GDI mechanism.

Documaker includes a GDI print driver that uses Windows-native calls for printing, which is how most applications print under Windows. However, the Windows system print drivers have problems handling some system printing requirements, such as enhanced font selection, the ability to combine duplexing with landscape forms, and so on.

To solve these problems, our print drivers can produce the commands for controlling the printer while still using an installed Windows printer device. To use this feature, leave the Device field blank on the Print window, where you select the printer driver you want to use.

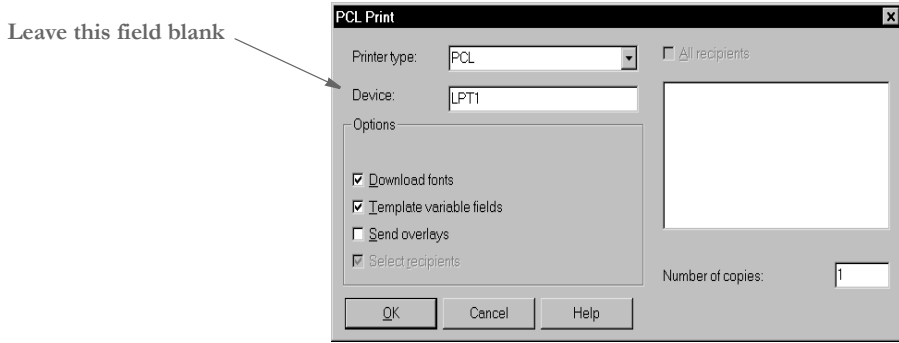

Normally, the Device field contains the name of the device (LPT1) or the name of the file (D:\OUTPUT.PCL) the system should print to. When you leave this field blank, you tell the print driver you want to print through an installed printer device. After you click Ok, the Windows Print window appears so you can select which printer device to send the print job.

This printer device must be associated with a printer supported by the system's print driver. If you have a printer device available that is associated with a printer not supported by the system's print driver, the results are unpredictable. For example, if you select PCL as the system printer type (print driver), but choose a printer device associated with an AFP printer, the AFP printer will not understand the PCL output and will print garbage. Unlike the GDI driver, our print drivers control the printed output. The Windows Print window is the standard print window provided by Windows. Documaker applications cannot control or change this window. In addition, since our print driver is controlling the printer, most of the options on the Windows Print window will be ignored. The only options you can use are:

- Select a printer device.
- Select the Cancel button and the print process is canceled.
- Check the Print to File field and the system will print the document to the file you specify.

**NOTE:** Not all Windows print drivers support pass-through printing. If you receive an error while printing in this manner, you are probably using a Windows print driver that does not support pass-through printing.

# CREATING PDF **FILES**

Adobe Systems created the Portable Document Format (PDF). It is the native file format of the Adobe Acrobat family of products. The original PDF file format was version 1.0.

The system produces PDF files which adhere to PDF file format version 1.3 (or version 1.4 if 128-bit encryption is used). This version supports compression and page-at-a-time downloading. With page-at-a-time downloading (byte-serving), a web server sends only the requested page of information to the user, not the entire PDF document.

**NOTE:** When you use Acrobat Reader to view a PDF document, you do not have to do anything to make it download a page at a time. Acrobat Reader and the web server handle this for you.

If you want the entire PDF document to continue downloading in the background while you view the first page in Acrobat Reader, choose File, General Preferences and select the Allow Background Download of Entire File option.

For additional information about creating PDF files with Documaker applications, please refer to the following documents:

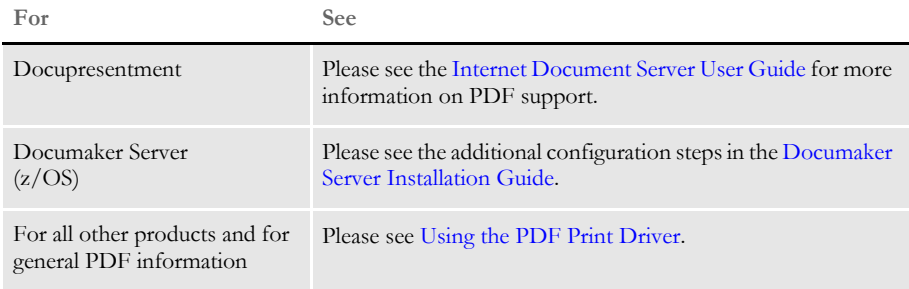

# CREATING RTF **FILES**

The RTF print driver lets you create a medium-fidelity export of the contents of a form set in a format you view or edit with most popular word processors. The email print driver uses this capability to email form sets. See [Emailing a Print File on page 307](#page-328-0) for more information.

To use the RTF print driver, you need these INI settings:

```
< Printers >
   PrtType = RTF
< PrtType:RTF >
   Module = RTFW32
   PrintFunc = RTFPrint
```
You will also need to specify an output device name on the Print window.

**NOTE:** The RTF print driver does not support graphics (bitmaps), charts, or bar codes.

Generating separate files You can generate separate files for each transaction when you choose RTF (or PDF) from WIP or batch print.

> The name of the files will have a rolling number appended to the end of the name that starts the process and is filled in on the Print window. This is automatically handled and you do not have to set INI options to get the WIP or batch print to work as long as your PrtType name is PrtType:RTF.

> There are several INI options you can use to override the naming process and also name other print drivers that require this unique handling.

```
< BatchPrint >
   NoBatchSupport = RTF
   PreLoadRequired= RTF
```
These are the default settings and cannot be overridden. However, you can specify other PrtType print driver definitions you want to fall into these same categories.

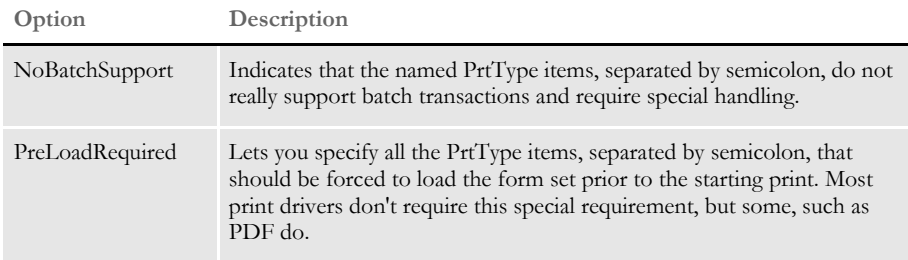

Also, you can name PrtType specific items under the BatchPrint control group to override the normal Device naming option. Here is an example:

```
< BatchPrint >
   PDF = ~HEXTIME .PDF
   RTF = ~HEXTIME -~KeyID .RTF
```
Any batch print sent to PrtType:PDF (picking PDF on the Print window) will override the name and store the current hexadecimal date and time, such as BCF09CA4.PDF, which is an eight-character name, as the name of each transaction's output.

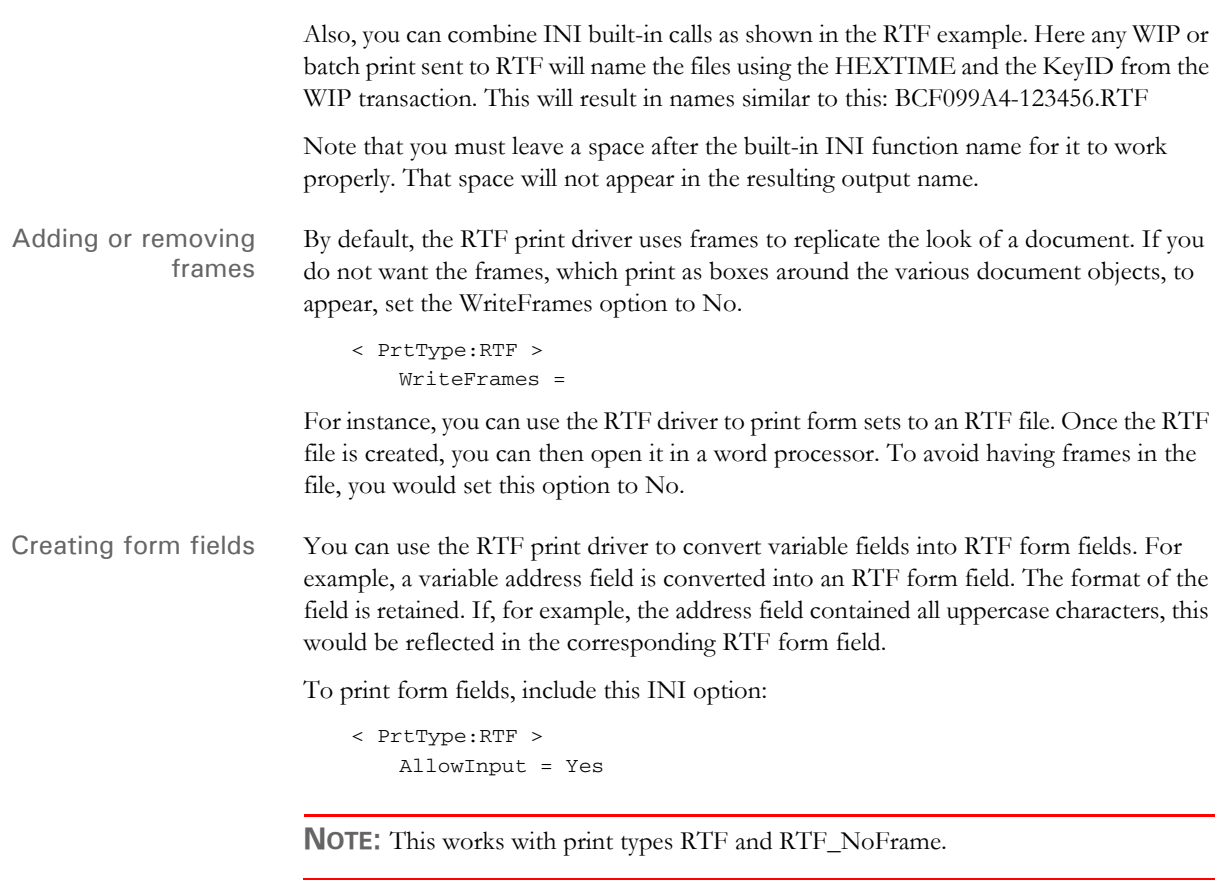

You may also need to include the WordTimeFormats and WordDateFormats control groups. You can use these control groups in case you are using a time or date format that has no equivalent in Word. The following groups and options let you map a Documaker format to a Word format.

```
< WordTimeFormats >
   hh:mm XM =< WordDateFormats >
   bD/bM/YY =
```
To the left of the equals sign, you list the Documaker format used on the section. To the right, you list the Word format you want to use.

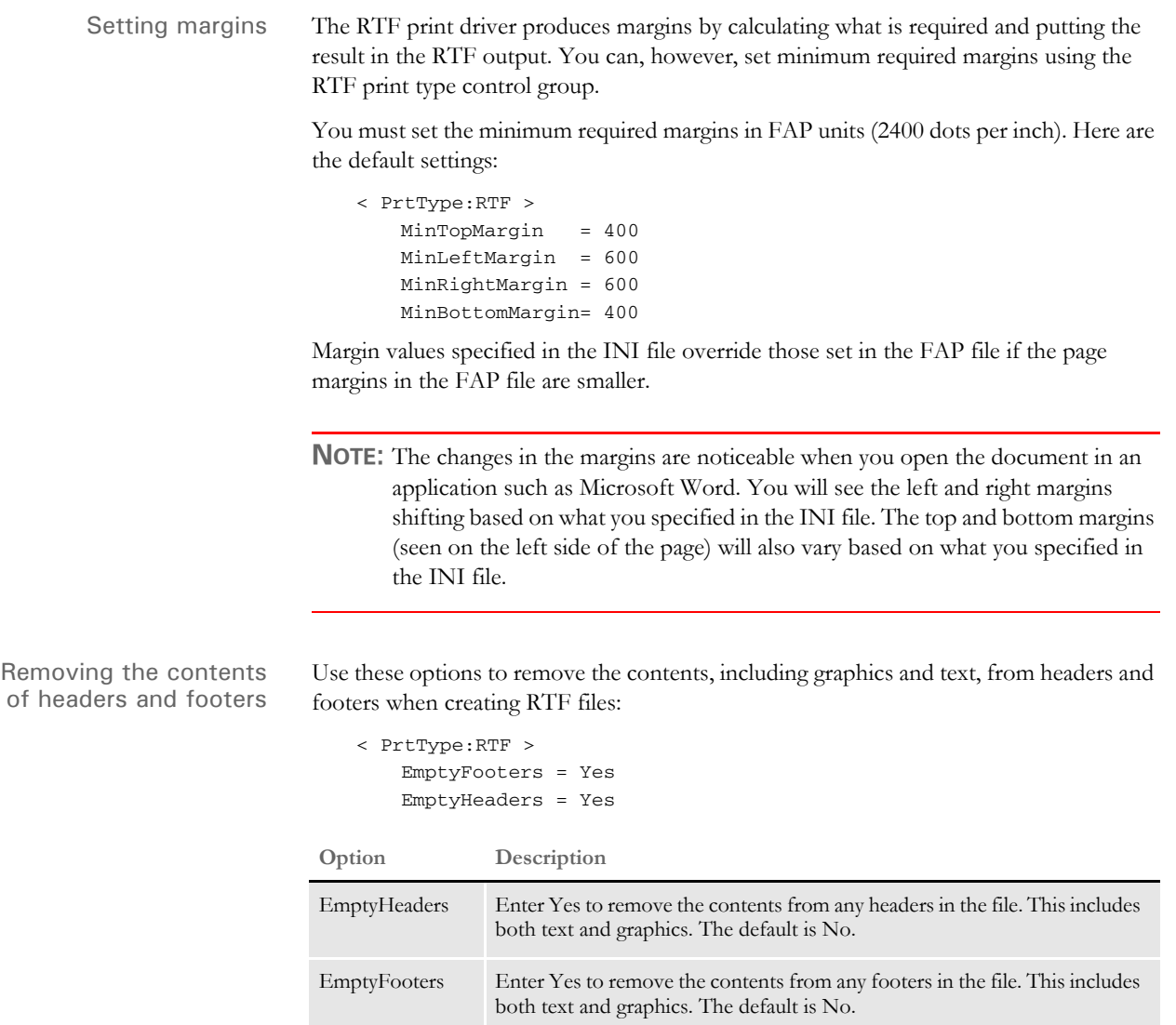

## USING THE VIPP PRINT DRIVER

Variable Data Intelligent PostScript PrintWare (VIPP) was created by Xerox in the early 1990s to enable high-performance variable data printing on PostScript devices. VIPP is based on PostScript and works by extending the PostScript programming language. VIPP can be used on any PostScript compatible printer, including Xerox and third-party network, workgroup, and production devices that have been licensed for VIPP.

VIPP is supported on these devices:

- DocuPrint NPS (monochrome and color)
- DocuPrint N-series
- DocuSP (Document Services Platform) controllers, including iGen3
- DocuColor, EFI, and Creo controllers, (including iGen3)

The Documaker VIPP print driver requires that you have VIPP version 5.3 or later installed on your printer's controller.

**NOTE:** Contact your Xerox representative to see if your specific printer supports VIPP and to obtain VIPP licensing and installation of the latest VIPP version. To use the Documaker VIPP print driver, any supported device must have a local file system you can access to transfer resource files. Check with your Xerox representative for any limitations or considerations when using VIPP on your specific printer. For example, DocuColor systems may have limited or no support for stapling, duplexing, and paper tray (media) selection. In addition, older models of DocuTech and DocuPrint printers may have limited or no support for caching resource files.

The Documaker VIPP print driver produces native mode VIPP output. Native mode refers to files composed solely of VIPP commands. VIPP commands are used to place text, lines, boxes, shades, and graphics directly on the page. Native mode is the default VIPP mode.

A VIPP print job can refer to external resource files such as fonts, TIFF and JPEG graphics files, and page overlays (segments).

VIPP provides a mechanism called VIPP Projects that lets you manage all of the resources needed for a VIPP print job.

VIPP Projects allow you to organize the resources of a job under a single name (the project) and group the jobs by family (the folder).

A folder is a collection of projects that share some common features. For example, you may decide to create one folder for each customer, each division, or each line of business. Within each folder, you could define multiple projects. A folder can contain common resources (company logo, standard boilerplate page segments, and so on) that are shared by the projects within the folder. The projects will contain resources that are unique to the project. You can also have resources that are global across all projects and folders.

Having multiple folders and projects provide a great deal of flexibility in how you organize and share your resources. Folders and projects can even provide the logical grouping of the physical resources used by the job at one or more steps during in the job life cycle (development, testing, production, and so on).

This is a sample structure:

```
Folder A – Dallas Division
   Project 1
   Project 2
   Project 3
Folder B – Atlanta Division
   Project 1
   Project 2
   Project 3
Folder C – Silver Springs Division
   Project 1
   Project 2
   Project 3
```
#### **VIPP Resource Files**

The resource files referenced by a Documaker VIPP job are:

- Pictures (images) in TIFF or JPEG format
- Overlays (segments) in VIPP format
- PostScript fonts
- Font encoding tables

**NOTE:** All VIPP resource files stored on the VIPP console that are referenced by a Documaker VIPP job must have lower case file names.

Converting bitmaps into VIPP image files VIPP supports bitmap files in TIFF and JPEG format. The Documaker VIPP print driver assumes that mono-color (1 bit per pixel) graphics have been converted into TIFF format and multi-color (more than 1 bit per pixel) graphics have been converted into JPEG format.

Scanned images are usually converted into multi-color graphics even though the images can appear to be black and white. There are a number of ways to convert your graphics into TIFF and JPEG files as expected by the VIPP print driver.

- Use Logo Manager. Choose the File, Save As option. On the Save As window, select *VIPP image files (\*.\*)* in the Save as Type field. Selecting VIPP image files tells the system to create a TIFF file or a JPEG file, based on the number of colors used in the graphic.
- Use the Conversion Wizard in Documaker Studio. Choose the Manage, Conversion option from the main menu. Select *VIPP image files* as the Final Conversion File Type. Selecting VIPP image files tells the system to create a TIFF file or a JPEG file, based on the number of colors used in the graphic.
- Use Docutoolbox RP. Choose the File, Convert, Logos option from the main menu. Select VIPP image files as the output file type. Selecting VIPP image files tells the system to create either a TIFF file or a JPEG file, based on the number of colors used in the graphic.
- Use the LOG2VIPP utility. The utility creates a TIFF file or a JPEG file based on the number of colors used in the graphic. See the Docutoolbox Reference for details.
- **NOTE:** All VIPP resource files stored on the VIPP console that are referenced by a Documaker VIPP job must have lower case file names. It is usually easier to make sure the resource file names are lower case before they are transferred to the UNIX workstation console attached to the VIPP printer.

Converting FAP files into VIPP segment files

VIPP supports pre-compiled printer overlays (called segments). A segment is a VIPP native mode or a PostScript fragment intended to be reproduced once or several times at specific locations on one or more pages. You can use the OVLCOMP utility to convert Documaker FAP files into VIPP segment files.

Here is an example of the syntax for this utility. For more information, see the Docutoolbox Reference:

OVLCOMP /I=fapfile /X=fxrfile /L=VPPW32 /F=VPPPrint /U=VPP /C

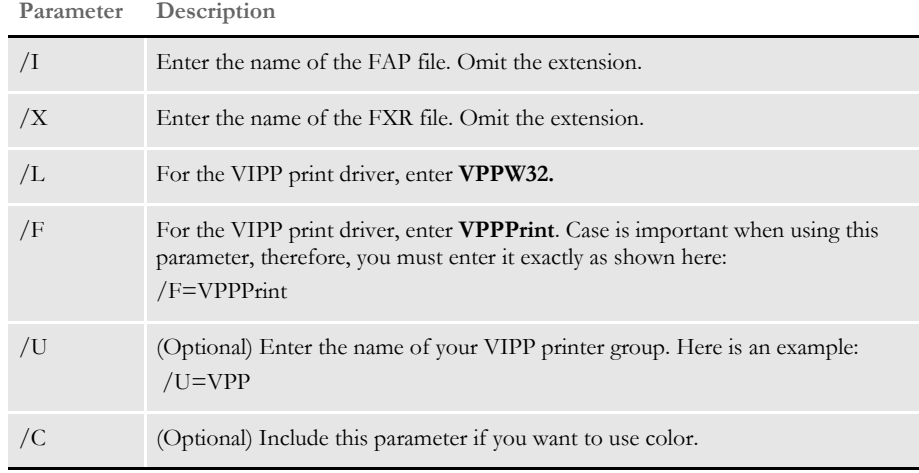

You will need a FSISYS.INI file in the directory that you run the OVLCOMP utility from. Within the FSISYS.INI file, you should have a VIPP printer group defined. For example, below is a subset of the INI settings you might find in a VIPP printer group.

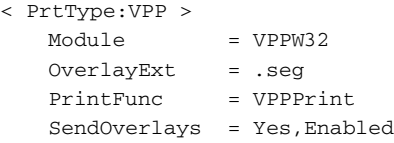

You can specify the overlay (segment) extension you want to use by including the OverlayExt option in your VIPP printer control group and telling OVLCOMP the name of your VIPP printer group (/U=VPP). Use the same OverlayExt setting in your VIPP printer control group when producing a VIPP print stream that uses overlays (segments). If you omit the OverlayExt option, the default file extension for an overlay is .*ovl*.

Another way to create VIPP overlays (segments) is to use the Conversion wizard in Documaker Studio. Select the Compile Sections (FAPs) to Print Files option and choose Section to VIPP as the conversion type.

You can also use Docutoolbox RP to create VIPP overlays (segments) by choosing the File, Convert, FAP to VIPP option.

**NOTE:** All VIPP resource files stored on the VIPP console that are referenced by a Documaker VIPP job must have lower case file names. It is usually easier to make sure the resource file names are lower case before they are transferred to the UNIX workstation console attached to the VIPP printer.

VIPP fonts VIPP supports PostScript fonts as VIPP resources. While VIPP supports any font type (Type 1, Type 3, and composite) supported by the PostScript interpreter, Documaker only supports Type 1 PostScript fonts. The PostScript fonts you use must be defined in your font cross-reference (FXR) file.

> If you are using a base FXR file, like REL103.FXR or REL110.FXR, the base PostScript fonts are already set up for you in the FXR file. The same PostScript fonts used for printing with the Documaker PostScript print driver are also used with the Documaker VIPP print driver.

> If you are using a custom FXR file and you have not set up your FXR file for printing PostScript, then you will need to add the PostScript fonts to your FXR file. You can use the Import option for the Font manager to import PostScript fonts into your FXR file. The primary fields used by the PostScript and VIPP print drivers are the Codepage field on the Dimensions tab, and the Font File, Font Name, and Char Set ID fields in the PostScript section of the Properties tab.

> Here are examples of the Dimensions and Properties tabs in Documaker Studio for a font record in your FXR file:

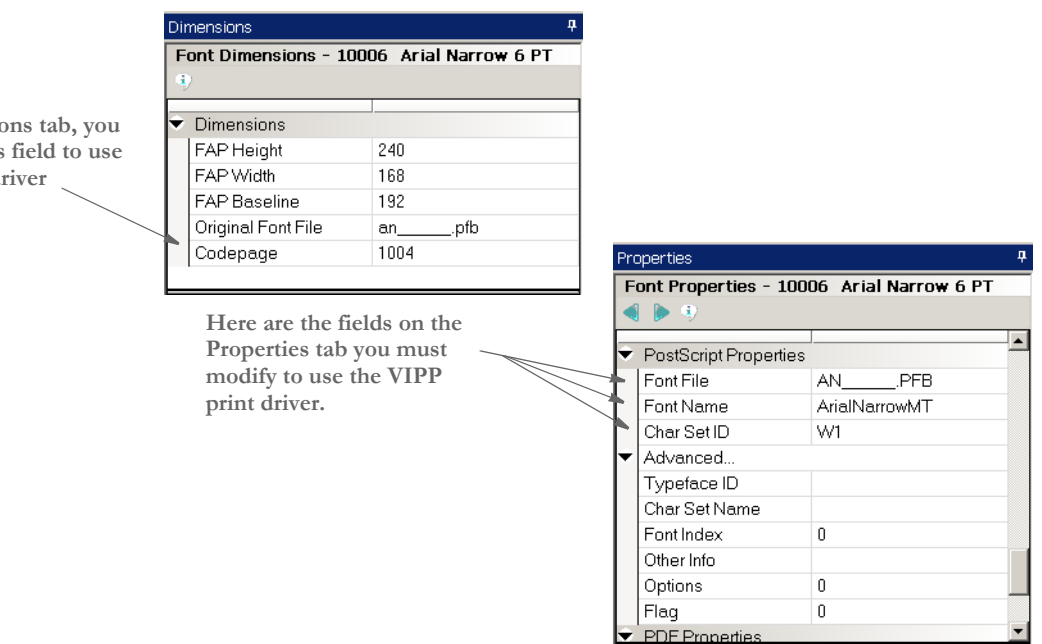

**On the Dimensions** must modify this the VIPP print di

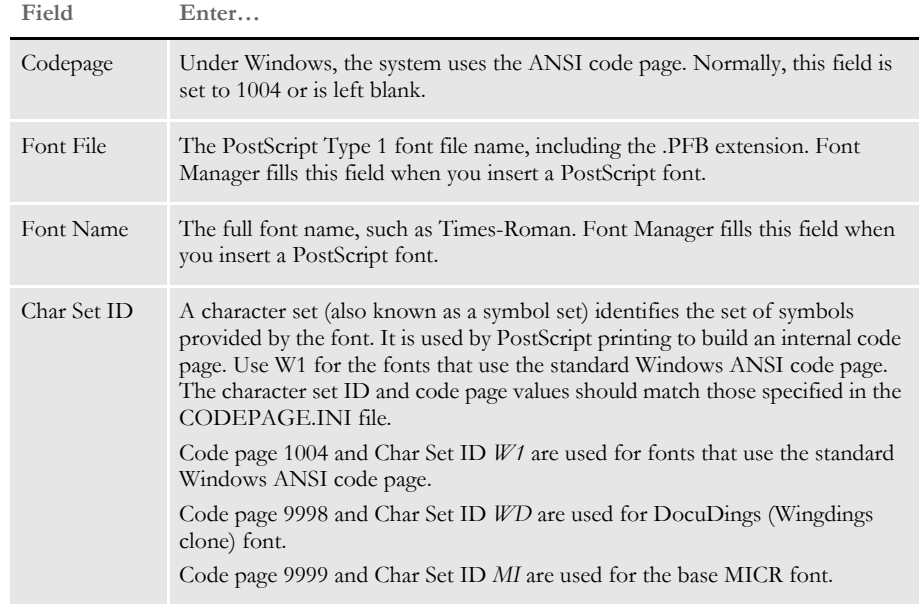

The *Working with Fonts* chapter in the Docucreate User Guide (and other manuals) contains more detailed information on how to add PostScript fonts to your FXR file.

**NOTE:** All VIPP resource files stored on the VIPP console that are referenced by a Documaker VIPP job must have lower case file names. It is usually easier to make sure the resource file names are lower case before they are transferred to the UNIX workstation console attached to the VIPP printer.

#### VIPP font encoding files

A PostScript font is a collection of characters. Each character in a PostScript font has a PostScript-assigned name. For example, the dollar sign (\$) character has a PostScript name of "*/dollar*". While PostScript fonts use PostScript-assigned names for each character, PostScript (and VIPP) print streams use a byte value to represent each character. For example, the dollar sign (\$) is usually represented by a value of 24 hex. An encoding table is used to match a byte value (24 hex) with the character name ("/dollar") contained within a PostScript font.

This table shows the relationship between the hex byte value, the equivalent decimal value, the PostScript character name, and the actual printed character using the standard ASCII encoding table.

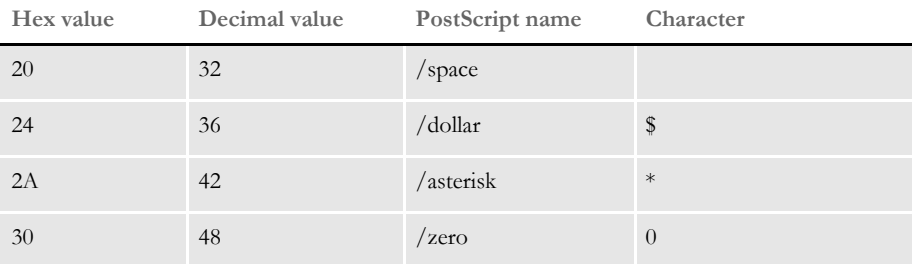

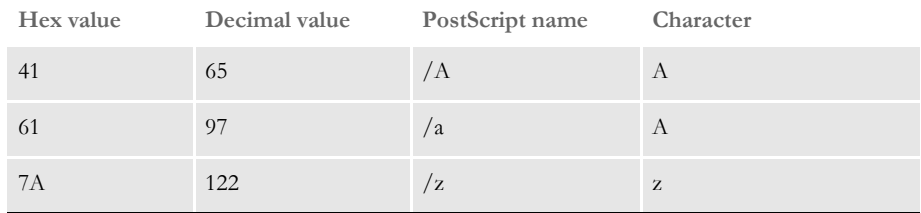

VIPP font encoding files serve a similar purpose as the Documaker CODEPAGE.INI file and the Codepage and Char Set ID settings in the font cross-reference file. The Documaker VIPP print driver uses the Codepage setting for each font in the font crossreference to determine the name of the encoding file to use. The Documaker VIPP print driver appends the letters *cp* to the value of the code page setting for each font in the font cross-reference to determine the name of the VIPP font encoding file. Therefore, if a font has a Codepage setting of *1004*, then the Documaker VIPP print driver will use a VIPP font encoding file called *cp1004*.

These VIPP encoding files are provided to correspond to the code pages used by the base Documaker font cross-reference files:

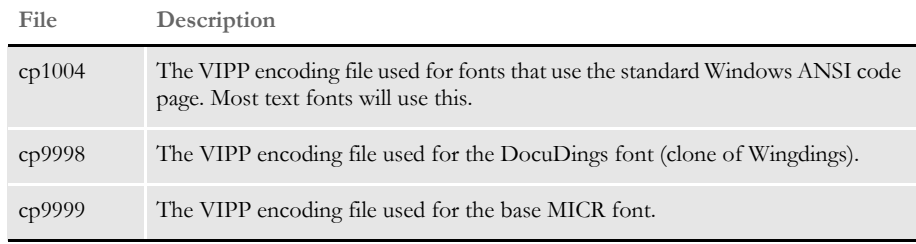

**NOTE:** All VIPP resource files stored on the VIPP console that are referenced by a Documaker VIPP job must have lower case file names. It is usually easier to make sure the resource file names are lower case before they are transferred to the UNIX workstation console attached to the VIPP printer.

#### **Managing VIPP Resources**

Documaker VIPP print jobs use external resources for VIPP images, segments, fonts, and encoding files. By using external resources, the amount of time needed to produce a VIPP print stream is greatly reduced (as well as the size of the print job). Because the resources are not part of the job, the VIPP resources must be deployed to the controller (often a Sun workstation) that houses the VIPP software and ultimately drives the printer.

You will need some means of transferring VIPP resource files to the controller for the VIPP printer such as:

- Windows FTP command line utility
- Third- party FTP file transfer utility
- VIPP Manage (contact Xerox for more information)

You will need to log on with root access onto the controller. For some controllers, you can use the following user ID and password.

User ID: **root** Password: **service!**

Contact your Xerox representative if you need help logging onto the controller for your VIPP printer.

As mentioned earlier, VIPP lets you organize the resources required by a VIPP job under a hierarchy of folders and projects. A folder is a collection of projects that share some common features. For example, you can decide to create one folder for each customer, each division, or each line of business. Within each folder, you could define multiple projects. A folder can contain common resources (company logo, standard boilerplate page segments, and so on) that are shared by the projects within the folder. The projects will contain resources that are unique to the project. You can also have resources that global across all projects and folders.

When VIPP is installed on the controller for your printer, VIPP is configured with a file called **xgfunix.run** (stored in the /usr/xgf/src directory). The **xgfunix.run** file contains VIPP commands that determine the VIPP resource directories.

By default, VIPP is configured with the following VIPP projects repository (collection of VIPP resources and projects):

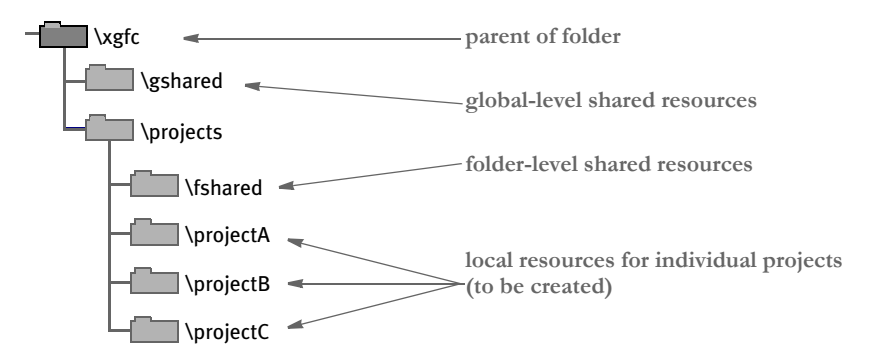

The root path for xgfc will be **/usr/xgfc** on controllers that use UNIX systems.

In the **xgfunix.run** file, you might see a SETPPATH (VIPP command) that looks like this:

```
[ (/usr/xgfc/$$FOLDER./$$PROJECT./) % project local paths
   (/usr/xgfc/$$FOLDER./fshared/) % project folder shared paths
   (/usr/xgfc/gshared/) % project global shared paths
   (/usr/xgfc/fontlib/) % project access to font lib
   (/usr/xgf/encoding/) % project access to standard encoding
   (/usr/xgf/gshared/) % project global shared path
   (/opt/XRXnps/resources/ps/mislib/) % project access to DocuSP 
resource list
] SETPPATH
```
The *\$\$FOLDER*. and *\$\$PROJECT*. strings are placeholders for project folders and project names. In the example listed earlier, *\$\$FOLDER* would be represented by the *projects* folder and *\$\$PROJECT* could be represented by *projectA*, *projectB*, or *projectC*.

Project paths are divided into these three levels of hierarchy or scope:

- Local scope paths that contain both \$\$FOLDER and \$\$PROJECT. These libraries will hold resources that pertain only to the project. In the example listed earlier, *usr/xgfc/projects/projectA* would have a local scope.
- Folder scope paths that contain only \$\$FOLDER. These libraries will hold project libraries and resources shared by projects belonging to the same folder. In the example listed earlier, *usr/xgfc/projects/fshared* would have a folder scope.
- Global scope paths that contain neither \$\$FOLDER nor \$\$PROJECT. These libraries will hold resources shared by all projects. In the example listed earlier, **usr/ xgfc/gshared** would have a global scope.

When a resource is present with the same name in more than one folder (scope), VIPP uses the following order of precedence to determine which resource file to use:

- Local scope folder
- Folder scope
- Global scope

Even the simple default VIPP repository gives you a lot of flexibility in how you manage your VIPP resources.

As you recall, Documaker LOG files are converted to VIPP image files (TIFF or JPEG files). Let's say that some of your LOG files are unique to projectA while others are shared by projectA, projectB, and projectC.

The TIFF or JPEG files that are unique to projectA could be stored in a local scope folder such as **usr/xgfc/projects/projectA**.

The TIFF or JPEG files that are shared between projectA, projectB, and projectC could be stored in a folder scope folder such as **usr/xgfc/projects/fshared**.

Similarly, Documaker FAP files are converted to VIPP segment files. Again, some of your FAP files are unique to projectA while others are shared by projectA, projectB, and projectC.

Like the VIPP image files, the VIPP segment files that are unique to projectA could be stored in a local scope folder such as **usr/xgfc/projects/projectA** while the VIPP segment files that are shared between projectA, projectB, and projectC could be stored in a folder scope folder such as **usr/xgfc/projects/fshared**.

Finally, you have the PostScript fonts and the font encoding resources to consider. Perhaps your company has established standards on the use of the PostScript fonts and font encoding. As a result, you only need one set of PostScript fonts and font encoding files for all projects to use. In that case, you could place your PostScript fonts and font encoding files in a global scope folder such as **usr/xgfc/gshared**.

In the section entitled VIPP INI Settings, you will see how you can define the folder name ("\$\$FOLDER.") and project name ("\$\$PROJECT.") used to represent the directories containing the VIPP resources required by the VIPP print streams produced from the Documaker VIPP print driver. You also see how to set up your own list of libraries containing VIPP resources.

**NOTE:** All VIPP resource files stored on the VIPP console that are referenced by a Documaker VIPP job must have lower case file names. It is usually easier to make sure the resource file names are lower case before they are transferred to the UNIX workstation console attached to the VIPP printer.

### **VIPP INI Options**

Here are the INI options and settings commonly-used with the VIPP print driver:

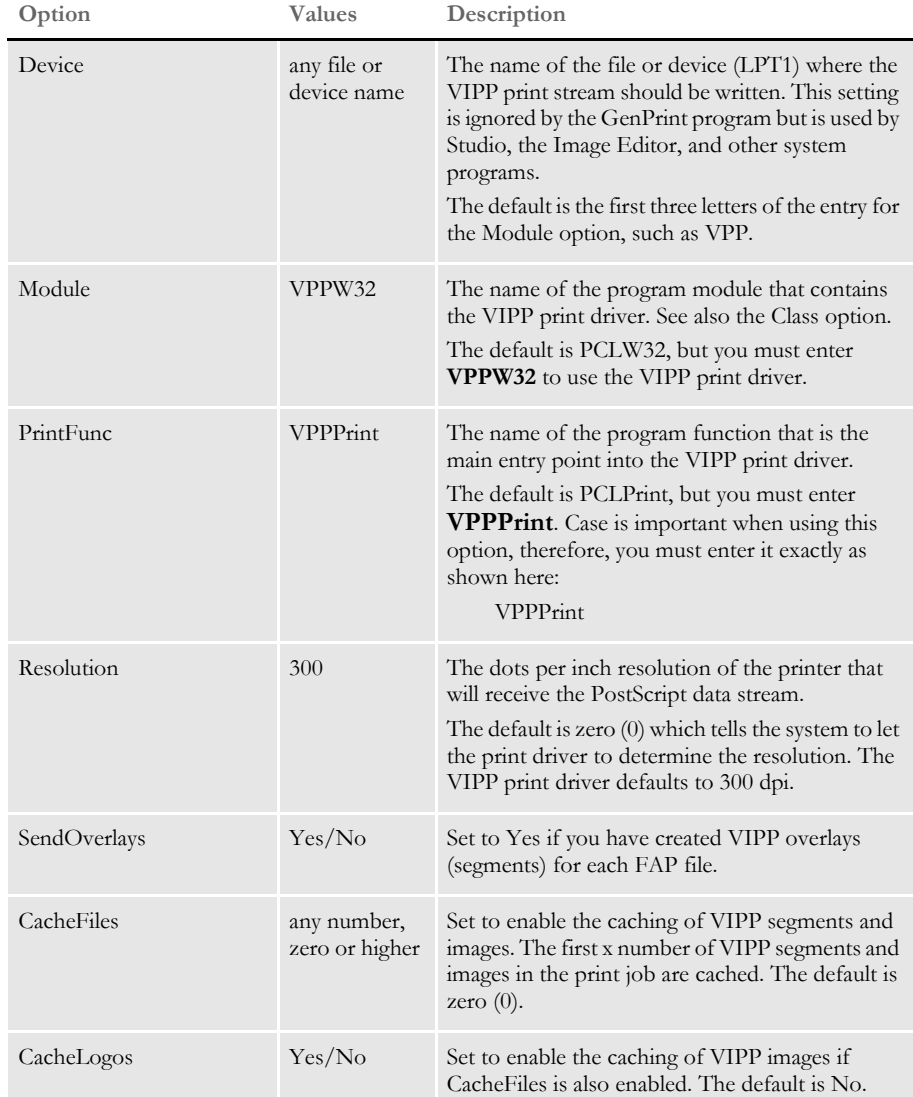

Some default settings are determined by the program performing the print operation. The defaults in this table refer to printing from the GenPrint program. The defaults when printing from other applications, such as Documaker Workstation, may differ.

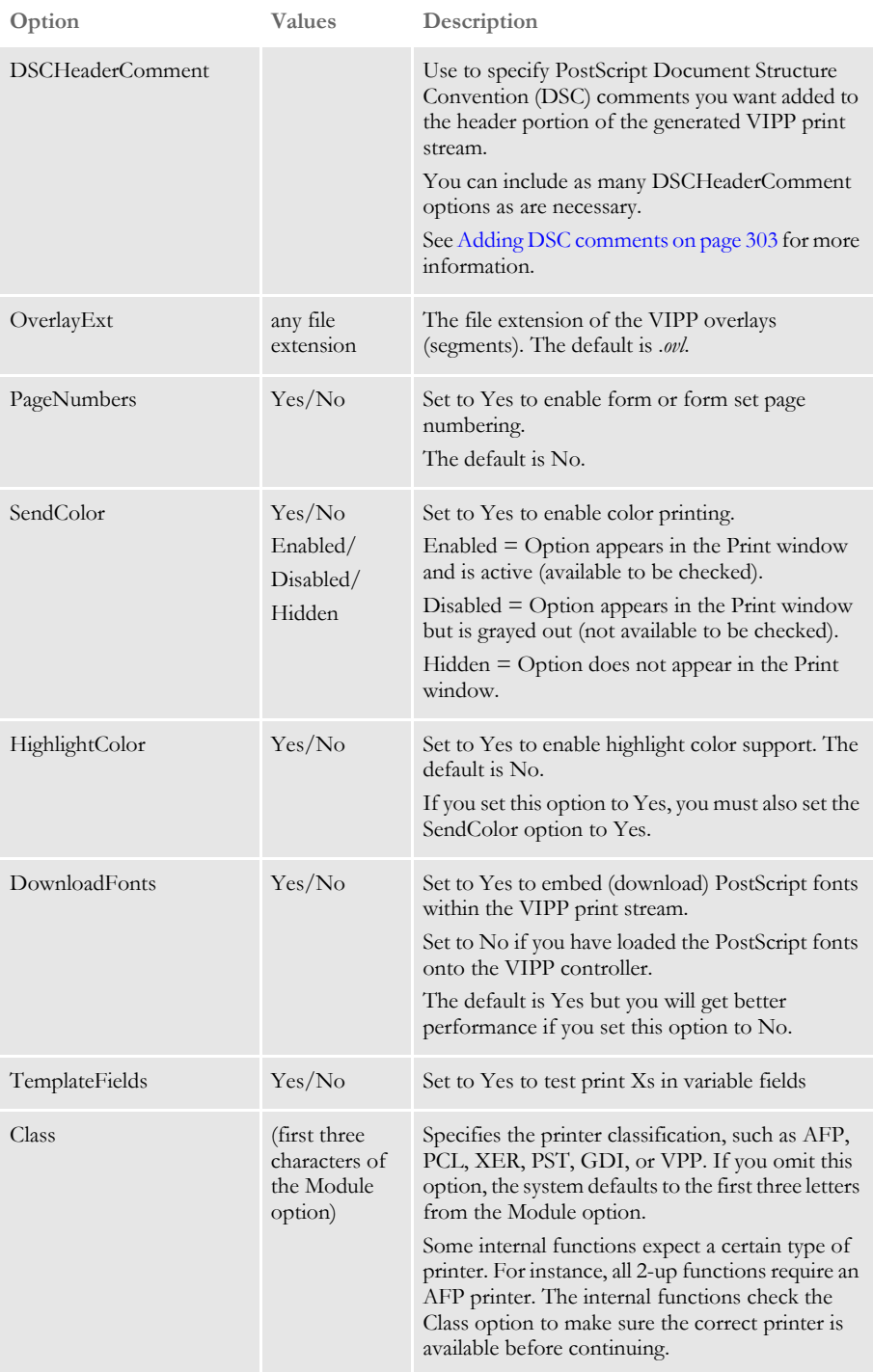

Some default settings are determined by the program performing the print operation. The defaults in this table refer to printing from the GenPrint program. The defaults when printing from other applications, such as Documaker Workstation, may differ.

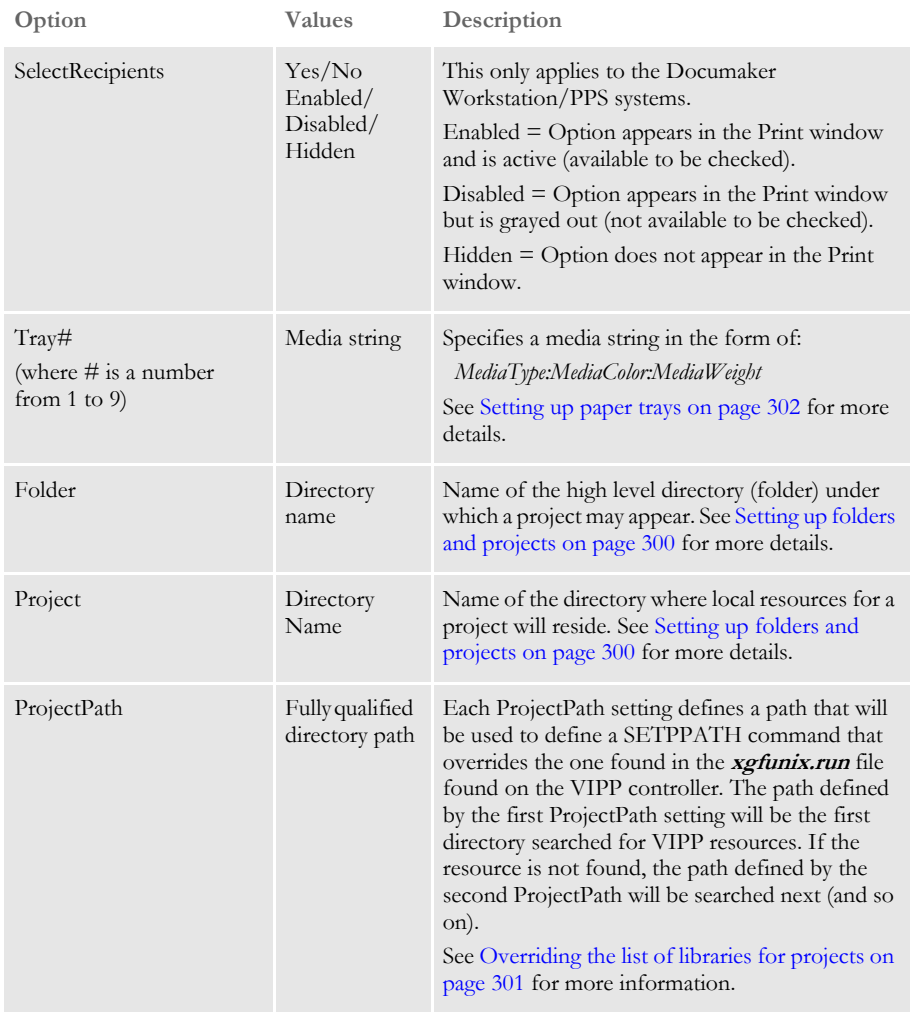

Some default settings are determined by the program performing the print operation. The defaults in this table refer to printing from the GenPrint program. The defaults when printing from other applications, such as Documaker Workstation, may differ.

<span id="page-321-0"></span>Setting up folders and projects VIPP uses a configuration file named *xgfunix.run* (stored in the /usr/xgf/src directory) to define a list of libraries (directories) for projects. In the **xgfunix.run** file, you might see a SETPPATH (VIPP command) that looks like this:

```
[ (/usr/xgfc/$$FOLDER./$$PROJECT./) % project local paths
   (/usr/xgfc/$$FOLDER./fshared/) % project folder shared paths
   (/usr/xgfc/gshared/) % project global shared paths
   (/usr/xgfc/fontlib/) % project access to font lib
   (/usr/xgf/encoding/) % project access to standard encoding
   (/usr/xgf/gshared/) % project global shared path
   (/opt/XRXnps/resources/ps/mislib/) % project access to DocuSP 
resource list
] SETPPATH
```
SETPPATH is a VIPP command that defines a list of libraries (directories) for projects. The *\$\$FOLDER*. and *\$\$PROJECT*. strings are placeholders for project folders and project names.

You can use the projects directory for your main folder or create your folder directory. The name of the directory for your local project resources can be anything you wish.

Let's say you wanted to create a series of projects for the head office. Your VIPP projects repository might look like this:

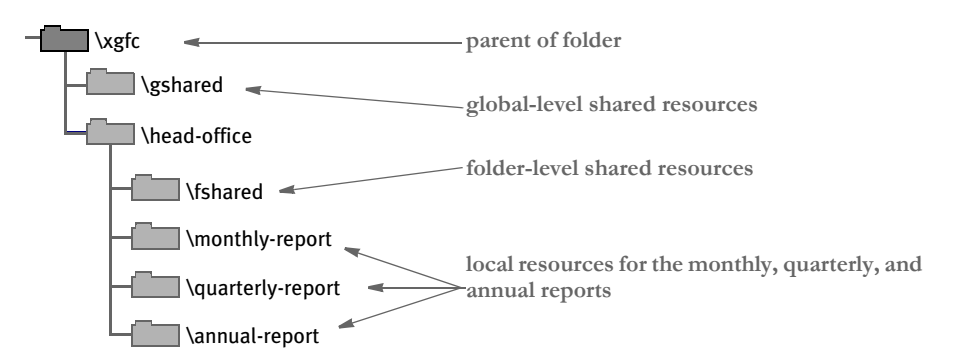

Of course, you would need to create the *head-office* directory along with the subdirectories for the *fshared*, *monthly-report*, *quarterly-report*, and *annual-report* on the VIPP controller. And you would need to transfer the VIPP resource files (images, segments, fonts, and so on) into the appropriate directories.

However, before you can produce one of the reports for the head office, you will need to tell the Documaker VIPP print driver which VIPP folder and project names this report will use. You do this by specifying the Folder and Project options in your VIPP printer control group.

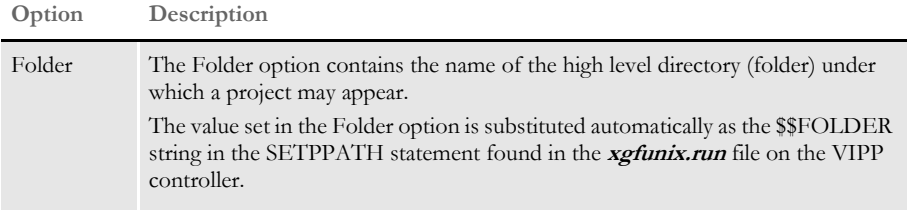

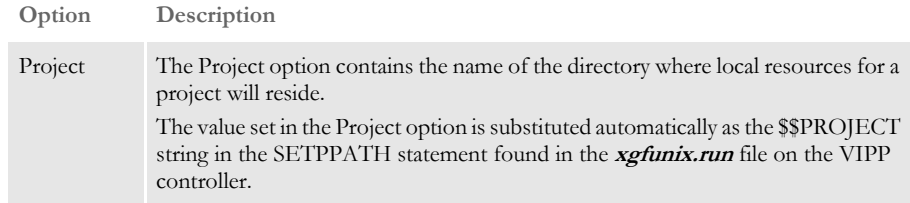

Using the example described earlier, let's say you want to produce a monthly report for the head office. In that case, you would use the following Folder and Project settings:

```
< PrtType:VPP >
   Folder = head-office 
   Project = monthly-report
```
<span id="page-322-0"></span>Overriding the list of libraries for projects

As mentioned before, VIPP uses a configuration file called **xgfunix.run** (stored in the / usr/xgf/src directory) to define a list of libraries (directories) for projects.

In the **xgfunix.run** file, you might see a SETPPATH (VIPP command) that looks like this:

[ (/usr/xgfc/\$\$FOLDER./\$\$PROJECT./) % project local paths (/usr/xgfc/\$\$FOLDER./fshared/) % project folder shared paths (/usr/xgfc/gshared/) % project global shared paths (/usr/xgfc/fontlib/) % project access to font lib (/usr/xgf/encoding/) % project access to standard encoding (/usr/xgf/gshared/) % project global shared path (/opt/XRXnps/resources/ps/mislib/) % project access to DocuSP resource list ] SETPPATH

If you wanted to override the list of project paths with a different set, you can do so by using a series of ProjectPath INI options. Each ProjectPath option defines a path that will be used to define a SETPPATH command that overrides the one found in the xgfunix.run file found on the VIPP controller. The path defined by the first ProjectPath option will be the first directory searched for VIPP resources. If the resource is not found, the path defined by the second ProjectPath will be searched next (and so on).

The following ProjectPath settings would produce the same list of paths as described earlier:

```
< PrtType:VPP >
   ProjectPath = /usr/xgfc/$$FOLDER./$$PROJECT./
   ProjectPath = /usr/xgfc/$$FOLDER./fshared/
   ProjectPath = /usr/xgfc/gshared/
   ProjectPath = /usr/xgfc/fontlib/
   ProjectPath = /usr/xgf/encoding/
   ProjectPath = /usr/xgf/gshared/
   ProjectPath = /opt/XRXnps/resources/ps/mislib/
```
When defining your own list of project paths, keep in mind:

- In the Local scope category, \$\$PROJECT must immediately follow \$\$FOLDER.
- A path containing \$\$PROJECT without \$\$FOLDER is not allowed.
- If present, \$\$FOLDER and \$\$PROJECT must appear only once in each path.

<span id="page-323-0"></span>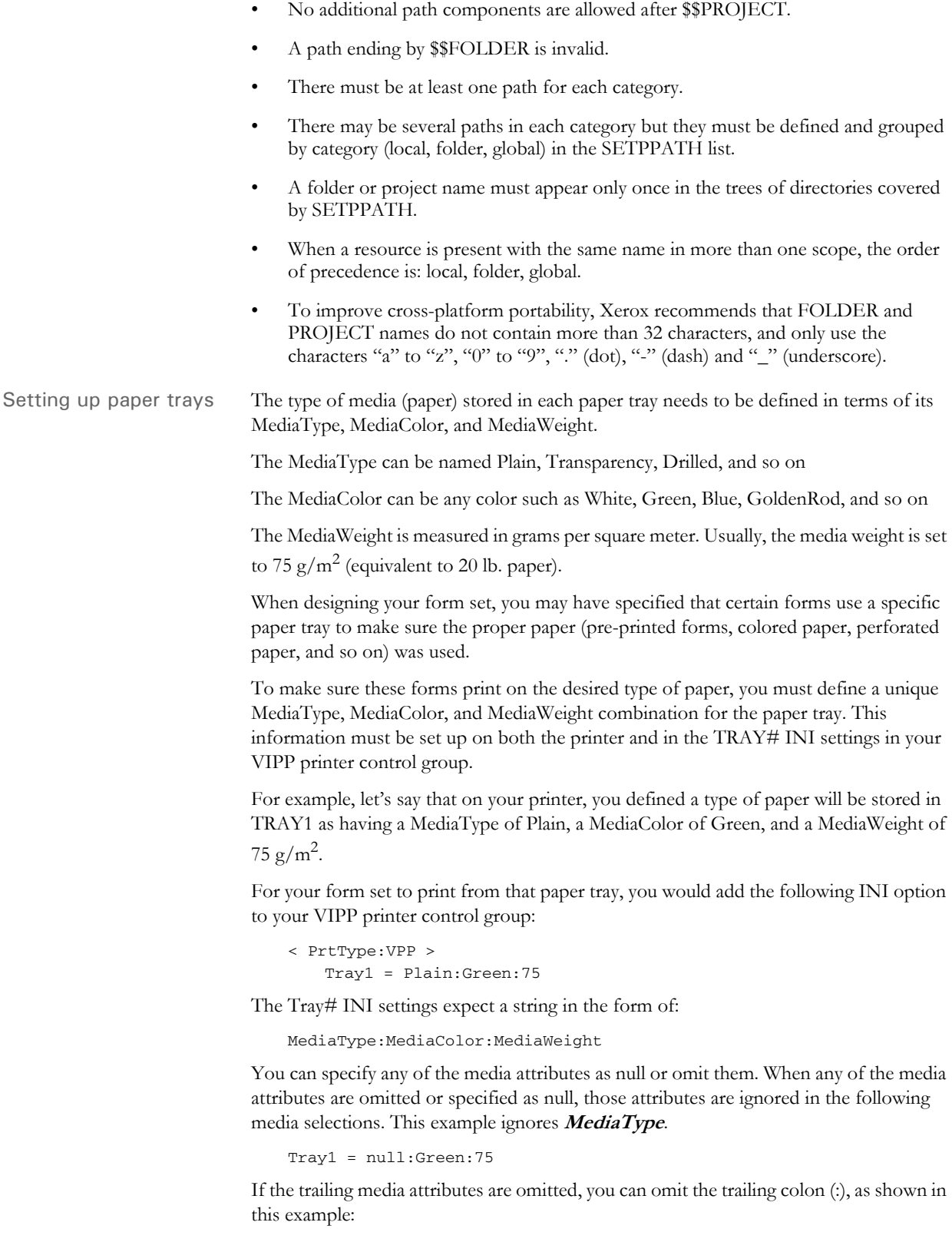
```
Tray2 = Plain::
or
    Tray2 = Plain:
or
    Tray2 = Plain
```
When any of the media attributes such as type, color, or weight are omitted, the last specification or the default value for that attribute remains in effect. Because it may be difficult for you to know the value of the attribute that remains in effect, omitting or media attributes as null should be used with caution.

Finally, the TRAY# INI settings can also be specified with just a tray number from 1 to 9. For example, Tray5=1 maps output for tray 5 to tray 1. The system checks the INI option for overriding Tray1 before it checks the setting for Tray2 and so on.

Because of this, do not specify a tray number *less than* the tray you are overriding. For example, you should not use a setting of Tray5=6.

```
< PrtType:VPP >
   Tray1 = Plain:White:75
   Tray2 = Plain:Yellow:75
   Tray3 = Plain:Pink:75
   Tray4 = Drilled:White:75
   Tray5 = 1Tray6 = 1
```
Adding DSC comments For paper tray selection to work properly on DocuPrint NPS printers, it may be necessary to also include some DSC comments at the beginning of your VIPP print stream.

Use the DSCHeaderComment INI option to specify PostScript Document Structure

Convention (DSC) comments you want added to the header portion of the generated VIPP print stream. You can include as many DSCHeaderComment options as are necessary.

This example shows how, in addition to specifying media commands in the Tray# options, you can also include DSC comments you want added to the header portion of the generated VIPP print stream:

```
< PrtType:VPP >
  DSCHeaderComment = %%DocumentMedia:Media1 612 792 75 (White) 
(Plain)
  DSCHeaderComment = %%+ Media2 612 792 75 (Yellow) (Plain)
  DSCHeaderComment = %%+ Media3 612 792 75 (Pink) (Plain)
  DSCHeaderComment = %%+ Media4 612 792 75 (White) (Drilled)
  Tray1 = Plain:White:75
  Tray2 = Plain:Yellow:75
  Tray3 = Plain:Pink:75
  Tray4 = Drilled:White:75
```
The form of the DocumentMedia DSC comment is:

% Key: <Tag Name> <Width> <Height> <Weight> <Color> <Type>

**Item Description**

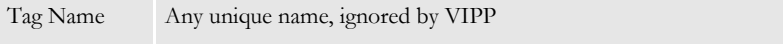

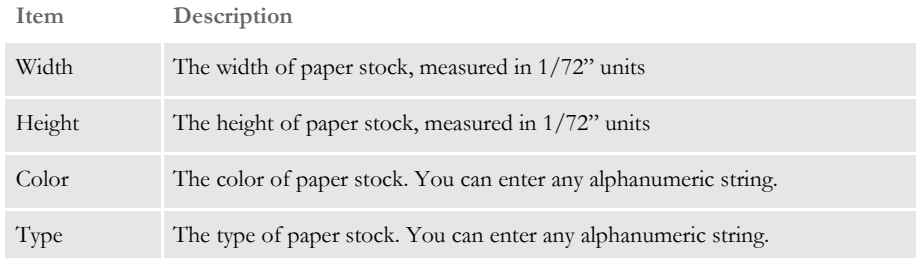

The DSC header comments are added at the beginning of the generated VIPP print stream, as shown here:

```
\frac{8}{6}!
%%Title: INSURED
%%Creator: Documaker VIPP Driver
%%CreationDate: Wed Jul 13 11:55:34 2005
%%DocumentMedia:Media1 612 792 75 (White) (Plain)
%%+ Media2 612 792 75 (Yellow) (Plain)
%%+ Media3 612 792 75 (Pink) (Plain)
%%+ Media4 612 792 75 (White) (Drilled)
%%EndComments
```
#### **VIPP Limitations**

The VIPP language does not support Unicode. As a result, the VIPP print driver can not be used as a Unicode print driver.

Troubleshooting Here are some troubleshooting scenarios:

Scenario 1 A VIPP job stops printing before the last page with the following error message:

ERROR: VIPP\_unable\_to\_locate; OFFENDING COMMAND: filename.ext Flushing: rest of job (to end-of-file) will be ignored

Where *filename.ext* is the name of a VIPP resource file.

This error occurs if the VIPP print job references a VIPP resource file (PostScript font, font encoding table, VIPP segment overlay, VIPP bitmap image) that cannot be found.

Make sure you have loaded the missing file onto the VIPP controller and placed it in a folder defined for your VIPP project. See [Managing VIPP Resources on page 294](#page-315-0) for more information.

Scenario 2 A VIPP job stops printing before the last page, usually with the following error message:

ERROR: undefined OFFENDING COMMAND: Selected pages 0 n

Where **n** is the page volume limit for that device.

If VIPP is installed without a production license file, then the VIPP program will run in demonstration mode. Demonstration mode is a full-featured version of the VIPP software, however page volume limitations are imposed. The page volume limits are device-dependant and varies between 10 and 200 pages.

On some DocuColor printers, the error does not appear. Instead, jobs simply stop when the demonstration limit is reached. The limit is 57 or 200 pages and depends upon the DocuColor printer model.

Contact your Xerox representative about getting a VIPP license to run VIPP in full production mode.

Scenario 3 If you are not getting the correct characters printing, check the code page setting in the FXR file for the font. For most fonts that use the Windows code page, the code page setting in the font record should be set to 1004.

VIPP known problems At the time this documentation was written, version 5.3 was the latest version of VIPP. Here are some known problems with VIPP version 5.3:

> • When caching is used in a VIPP print job, some VIPP segments and images may not print in the correct location or at all, or may cause a fatal system error on the printer. This is a known issue on some printers, such as older model DocuTech and DocuPrint printers. You can remove the CacheFiles INI option and reproduce your print job without using caching.

Or, you can open a console window on the printer's workstation, login with root access and type (or ask your Xerox analyst or engineer to do so):

/opt/XRXnps/bin/setimagepath -f 0

This will disable VIPP caching for all print jobs.

- There is a VIPP bug when using a vector object to draw a circle and the line width exceeds a certain size (noticeable at 1/6 inch or higher). The outside edge of the circle does not draw completely around the border of the circle. The Xerox says it will be fixed in the next VIPP release (after version 5.3).
- There is a problem when using Univers Condensed Bold and Italic fonts on DocuPrint or DocuTech 65 printers. When printing a line of text using the Univers Condensed Bold font followed by a second line of text using the Univers Condensed Italic font, some of characters in the second line may print using the Univers Condensed Bold font (instead of the Univers Condensed Italic font). This bug reported to Xerox but will not be fixed.
- **NOTE:** The SPAR problem was analyzed by Xerox's VIPP and DocuSP development staffs who determined the problem lies in the Adobe PS decomposer. The problem was tested against the latest DT/DP75/90 product release and the fonts printed correctly, indicating the problem has been corrected by Adobe. Unfortunately, the DT65 is, according to Xerox, at its end of life and no further software support will be provided for this product.

# EMAILING A PRINT FILE

The system lets you set up an RTF (Rich Text Format) print driver which lets you create a print-ready file that you can email to another user. The recipients can immediately print the file.

**NOTE:** If you have the Internet Document Server, you can also use the included PDF print driver to create print-ready files you can email.

You install the email print driver (EPTLIB) by setting up INI options so the system will know how to use the driver. Since EPTLIB is essentially a *wrapper* for a real print driver, the INI options must also include a reference to the actual print driver the system will use to create the print-ready file, such as the PDFLIB or PCLLIB. There are also INI options for the email processing, in addition to the regular email INI options.

Creating EPTLIB print files for Documaker Workstation The INI options for EPTLIB are as follows:

```
< Printers >
   PrtType = EPT
```
This option lets the system know that EPTLIB is a print driver so it will include it on the Print window when you print from Documaker Workstation.

You can use the PrtType:EPT control group to further customize the email print driver. For instance, you can add subject and message information and use the email address book when printing from Documaker Workstation using the EPT print driver. This lets you select print, choose form set (form or page), then select the EPT print type.

The system would then display the email address book. You select the recipients and a window appears into which you can enter the subject and message text. You then choose to send or cancel the message.

Here is an example of the INI options you would set up:

```
< PrtType:EPT >
   Device =Filename = EPTFILE.RTF
   InitFunc = EPTInit
   KeepFile = No
   Message = Please respond ASAP
   Module = EPTW32
   PrintFunc = EPTPrint
   PrtType = RTF
   RecipFunc = CSTSetMailRecipgvm
   RecipMod = CSTW32
   Recipient =
   Subject = New Application
   TermFunc = EPTTerm
   KeepFile = No
```
Creating EPTLIB print files for Documaker Server Set up your INI options as shown here: < Printer >

```
PrtType = EPT
< PrtType:EPT >
   Module = EPTW32
   PrintFunc = EPTPrint
   InitFunc = EPTInit
   TermFunc = EPTTerm
```
These options tell the system which functions to call to execute the printing process.

```
PrtType = RTF
```
This tells the EPTLIB print driver which real print driver to use to create the print-ready file. If omitted, it defaults to the RTF print driver (Rich Text Format).

FileName = EPTFILE.RTF

This option gives the name of the output file to create. This is only used if the Device Name field is empty in the GUI print window (the batch file name is used for GenPrint). If the device name is empty and the FileName option is omitted, a temporary file name is used. Use a file name with an extension that matches the print driver type, such as *RTF*. For GenPrint, the file name is the name of the print batch.

KeepFile = No

The KeepFile option tells EPTLIB whether or not to keep the output file after it has been emailed. The default is No.

< Print > CallbackFunc = MultiFilePrint MultiFileLog = data\rtflog.dat

These options tell the system to divide large RTF files into smaller RTF files. If you omit these options, you will be able to view the first transaction, but not the following ones.

The RTFLOG.DAT file stores the information that defines which RTF file contains which transaction for which batch.

Recipient = Email Recipient Subject = File from Documaker User Message = PDF file attached

Use these INI options to set mail settings for EPTLIB. The Subject and Message options specify the Subject line and Message text for the email message. For the Recipient option, you can either include the actual email recipient or you can specify a field name where the system can go to look up the recipient. Here are some examples:

```
Recipient = Stephen Petersen; send to internal email recipient
Recipient = spetersen@oracle.com; send to Internet email address
Recipient = Fieldname:ADDRESS2; use text in ADDRESS2 field
```
If the email system cannot resolve recipients, or if you leave the Recipient option blank, an email address window appears so you can select an email address from the address book. The field lookup is a feature of the default recipient function in EPTLIB, which you can replace using these INI options:

```
RecipMod = CSTW32
RecipFunc = CSTSetMailRecip
```
These options tell the system which module and function to use to determine the recipient. Omit these options and the system uses EPTLIB's default recipient function.

The CSTSetMailRecip function displays a window which shows the subject and message text and lets you edit this text. This window also lets you provide the email recipient for Documaker Workstation. Documaker Server lets you use these functions to set up recipients:

RecipMod = CUSW32 RecipFunc = CUSSetMailRecip

or

RecipFunc = CUSSetMailRecipGVM

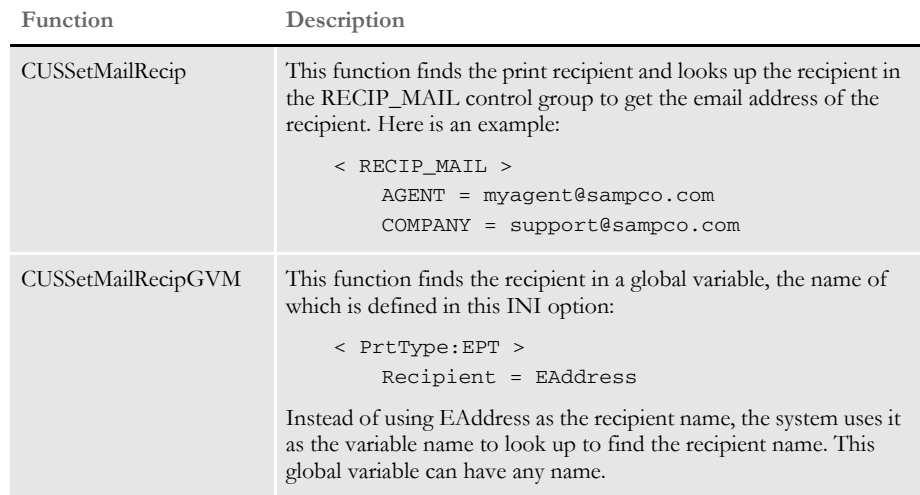

The recipient functions have the following syntax:

```
DWORD _VMMAPI EPTDefSetRecipient(VMMHANDLE objectH, 
                                  char FAR * recip, 
                                  size_t len);
```
**Parameter Description**

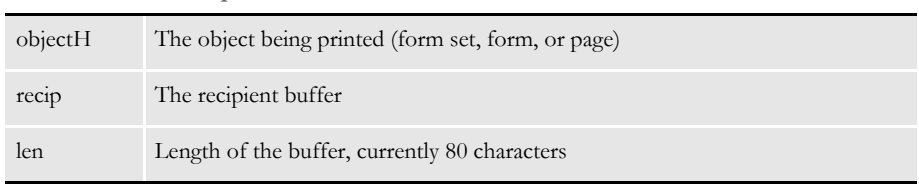

The return value should be SUCCESS or FAILURE. If FAILURE, then the message is not sent and FAILURE is returned from EPTPrint. To set the recipient function without INI options, use the EPTSetRecipFunc function:

EPTRECIPFUNC \_VMMAPI EPTSetRecipFunc(EPTRECIPFUNC newfunc);

Call it with the address of the recipient function:

EPTSetRecipFunc(func);

The EPTSetRecipFunc function returns the previous installed function, which can be used to set it back.

Creating PDF print files If you are creating PDF files, use these INI options: < Printers > PrtType = PDF < PrtType:PDF > Module = PDFW32 PrintFunc = PDFPrint Keep in mind that when the PDF driver is called from the EPT driver, the current printer control group remains PrtType:EPT, not PrtType:PDF. Therefore, unless you add PDFspecific options, the system uses the INI settings it finds for PrtType:EPT. Many print options, such as the DownloadFonts option, are set before the system calls EPT, which then redirects the print to another driver. So, to have the system use the correct PDF options, set your PrtType:EPT control group to look like this: < PrtType:EPT > PrtType = PDF DownloadFonts = [PrtType:PDF] DownloadFonts = SendColor = [PrtType:PDF] SendColor = This way, if you change the options in the PrtType:PDF control group, those changes are automatically picked up in the PrtType:EPT control group. Overriding attached files Keep in mind that the EPT (email print) driver can use the FSRSetFileAttachment API. This lets you create custom hooks to override the attached file and handle situations where you need to remove the attached file but still send the message. Using email aliases Multiple recipient addresses are not supported with the EPT PrtType. If you need to send an email to, for instance, all agents, use an Email Application Server, such as Microsoft Exchange (MailType  $=$  MSM) or ccMail (MailType  $=$  CCM). With these products you can define an alias to represent a group of email addresses. You cannot set the MailType option to SMTP unless your SMTP server understands aliases. Email Application Servers usually run on top of an SMTP service and let you manage email messaging more efficiently. When using an application such as Exchange, you can create a group (such as *TestGroup*) and you can specify the group name when you specify the Recipient option. For example, if you set the MailType option to MSM in the Mail control group and you have this defined for the Recipient option: < PrtType:EPT > Recipient = TestGroup This option is sent to the Exchange server which converts the alias (*TestGroup*) into its SMTP equivalent value, such as a list of email address similar to this: hbean@oracle.com;jgaramond@oracle.com;tbottle@oracle.com... The result is a message sent to the entire group represented by *TestGroup*. **NOTE:** To use this feature, you must set up email-related INI options. These options are discussed in the Documaker Workstation Supervisor Guide.

# CHOOSING THE PAPER SIZE

The system supports a variety of paper sizes including US and international sizes. The following tables show the paper sizes you can choose from:

- [US Standard Sizes on page 312](#page-333-0)
- [ISO Sizes on page 313](#page-334-0)
- [Japanese Standard Sizes on page 316](#page-337-0)

You can also find the following related information in this topic:

- [Printer Support for Paper Sizes on page 317](#page-338-0)
- [Paper Sizes for AFP Printers on page 321](#page-342-0)

**NOTE:** Please note that the NA file stores the actual section height and width for custom sized sections. This information is stored in the SIZE entry in the NAFILE.DAT file. Here is an example:

\NA=q1snam,LN=1,DUP=LB, **SIZE=3360x18600**,TRAY=U,X=600,Y=600...

The height and width are in FAP units (2400 per inch).

In Studio you use the Size property to specify the page size for a section. There is also a Size property at the form level.

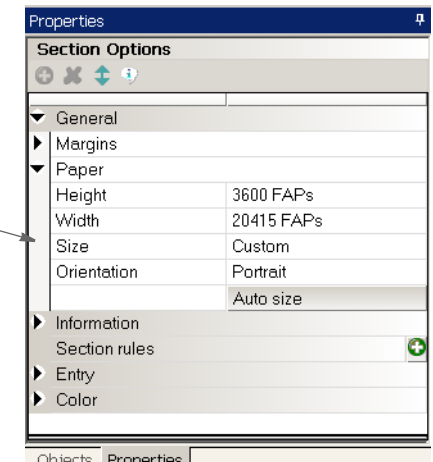

Objects **Properties** 

If, for a section, you choose Custom, the system defaults to the size of paper that will best contain the custom section, but you must tell it what paper is installed on your printer. For sections small enough to fit on letter size paper, the system defaults to letter.

**NOTE:** This affects section printing from Documaker Studio and Image Editor but has no effect on Form Set Manager or Form (FOR) definitions.

**For a section, you can choose from the available standard page sizes or choose Custom here.**

# <span id="page-333-0"></span>**US STANDARD SIZES**

These paper sizes are commonly used in the United States and Canada. The height and width are in FAP units (2400 per inch), millimeters, and inches. The inch dimensions are approximate.

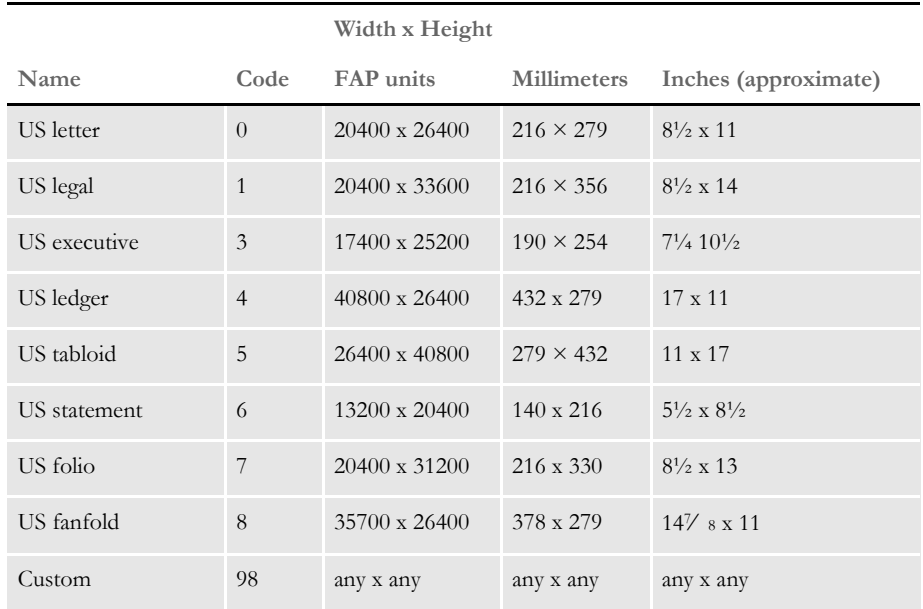

## <span id="page-334-0"></span>**ISO SIZES**

The International Organization for Standardization (ISO) paper sizes, which are based on the earlier Deutsche Industrie Norm (DIN) sizes, are used throughout the world except in Canada, the United States, and Japan. There are three main series of paper sizes: A, B, and C.

ISO A sizes The A series of sizes are typically used for correspondence, books, brochures, and other printed materials. This diagram shows most of the various A sizes. The height and width are in FAP units (2400 per inch), millimeters, and inches. The inch dimensions are approximate.

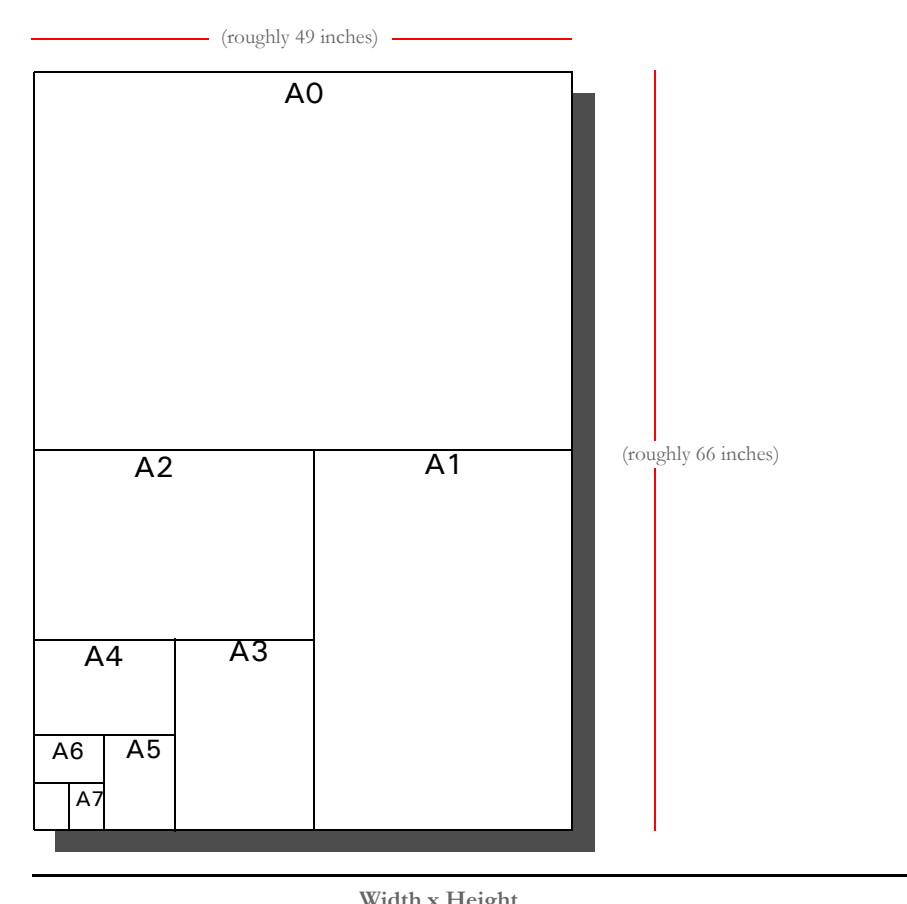

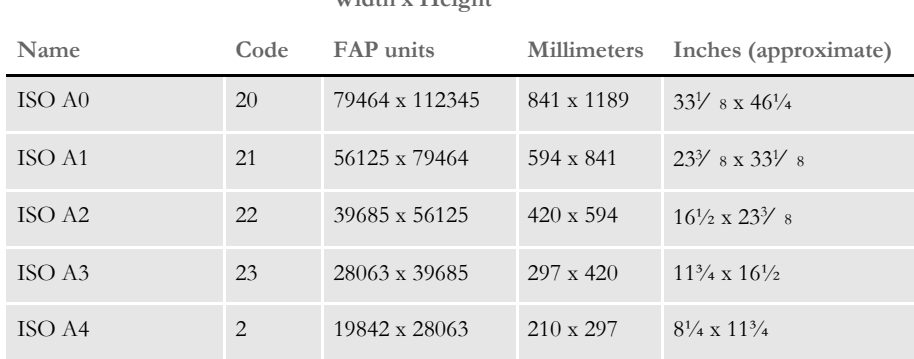

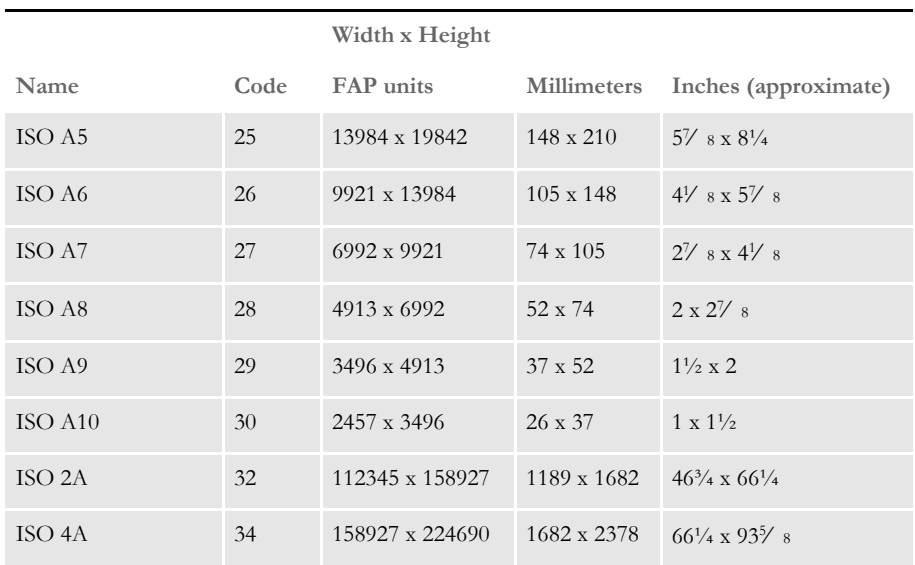

ISO B sizes The B series of sizes are designed primarily for posters, wall charts, and similar items where the difference between each A size represents too large a jump. The height and width are in FAP units (2400 per inch), millimeters, and inches. The inch dimensions are approximate.

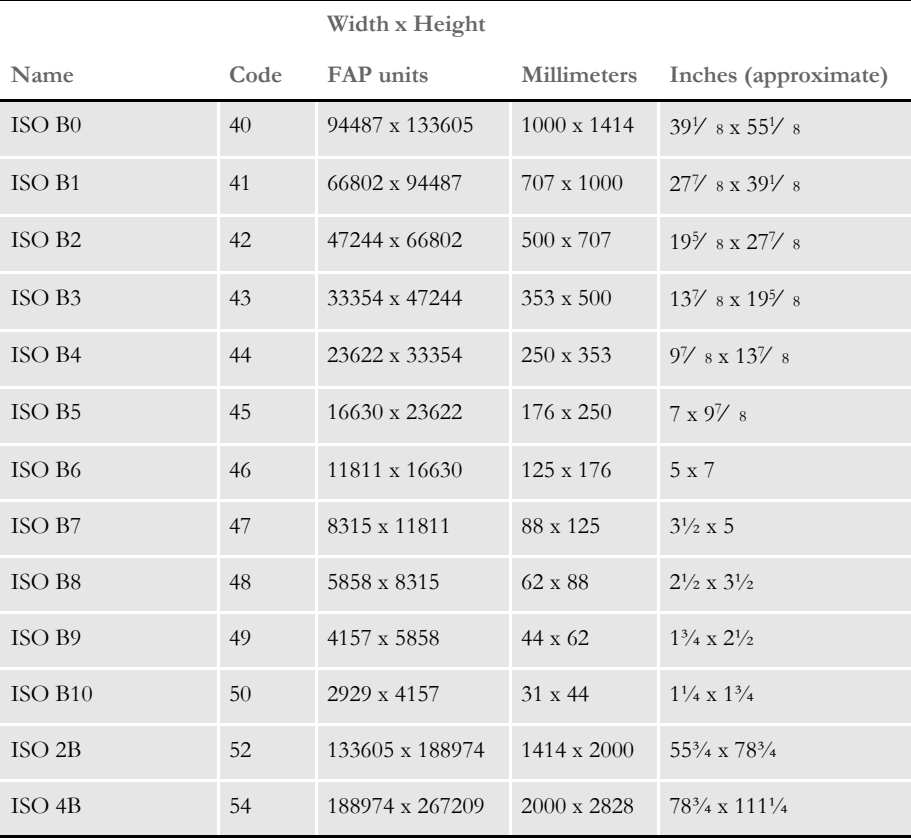

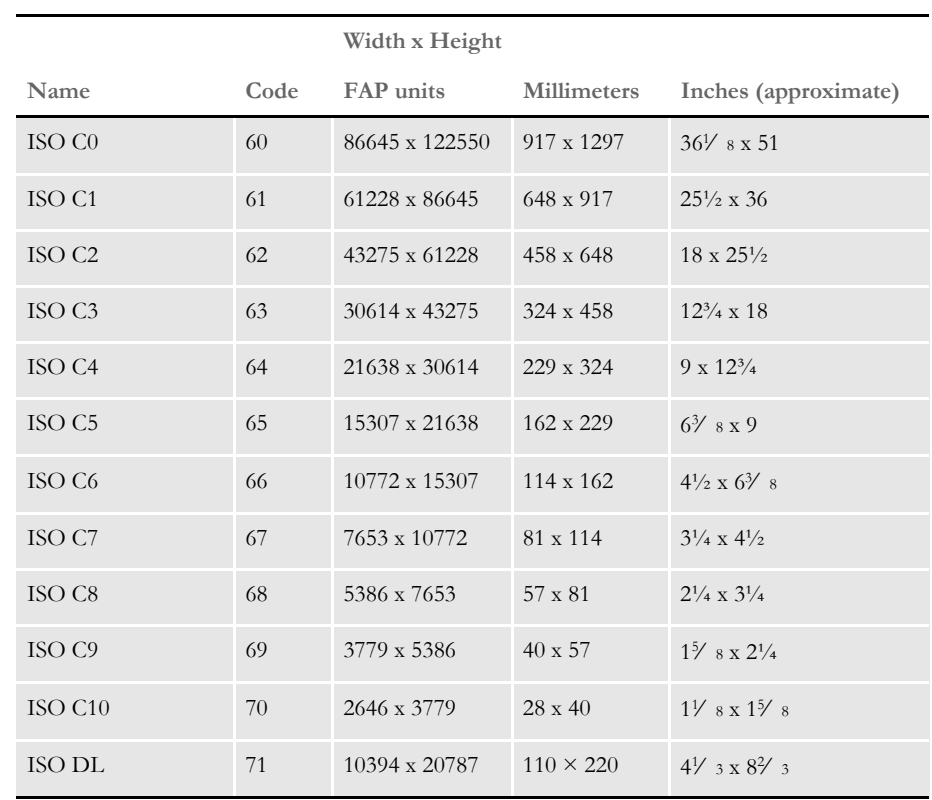

ISO C sizes The C series of sizes are designed for making envelopes and folders to take the A series of sizes. The height and width are in FAP units (2400 per inch), millimeters, and inches. The inch dimensions are approximate.

The DL size is for a sheet 1/3 of the A4 size. This is the most common size of envelope.

## <span id="page-337-0"></span>**JAPANESE STANDARD SIZES**

Japan has its own standard paper sizes, called the Japan Industrial Standard (JIS). The JIS A series is identical in size to the ISO A series. The JIS B series, however, does not match the ISO B series. There is no equivalent to the ISO C series. This table shows the JIS paper sizes. The height and width are in FAP units (2400 per inch), millimeters, and inches. The inch dimensions are approximate.

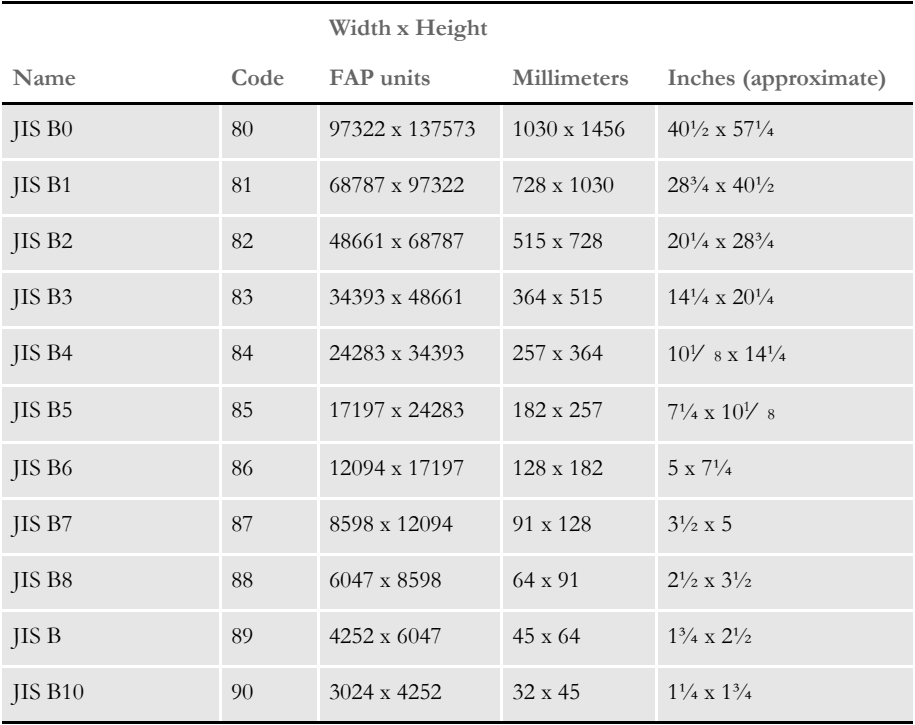

### <span id="page-338-0"></span>**PRINTER SUPPORT FOR PAPER SIZES**

This table outlines the various paper sizes supported by the different print drivers. The table includes information for the PDF, RTF, HTML, Metacode, PCL 5, PCL 6, GDI, PostScript, and AFP print drivers. The PDF, RTF, HTML, and Metacode print drivers support all paper sizes.

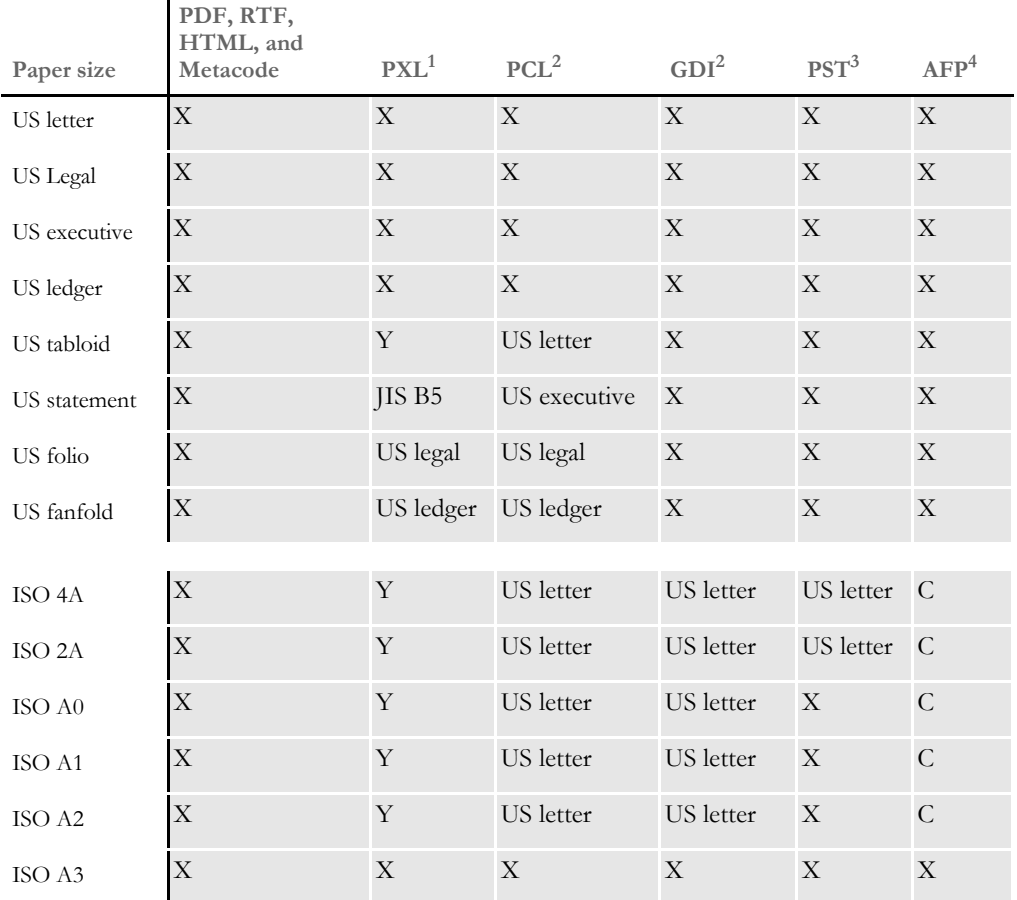

Sizes marked with an *X* are fully supported by the corresponding driver.

Sizes marked with a *Y* are supported by sending the paper dimensions in millimeters to the printer.

Sizes that refer to another size substitute the referred size when *paper size matching* is turned on. If paper size matching is not turned on, the behavior depends upon the specific driver. To turn on paper size matching, use this INI option:

< PrtType:XXX > PaperSizeMatching = Yes

<sup>1</sup> When paper size matching is not turned on, the PCL 6 (PXL) driver sends the paper dimensions in millimeters to the printer.

 $2$  When paper size matching is not turned on, these drivers substitute US letter.

<sup>3</sup> This driver does not use paper size matching. US letter is substituted for the unsupported paper sizes

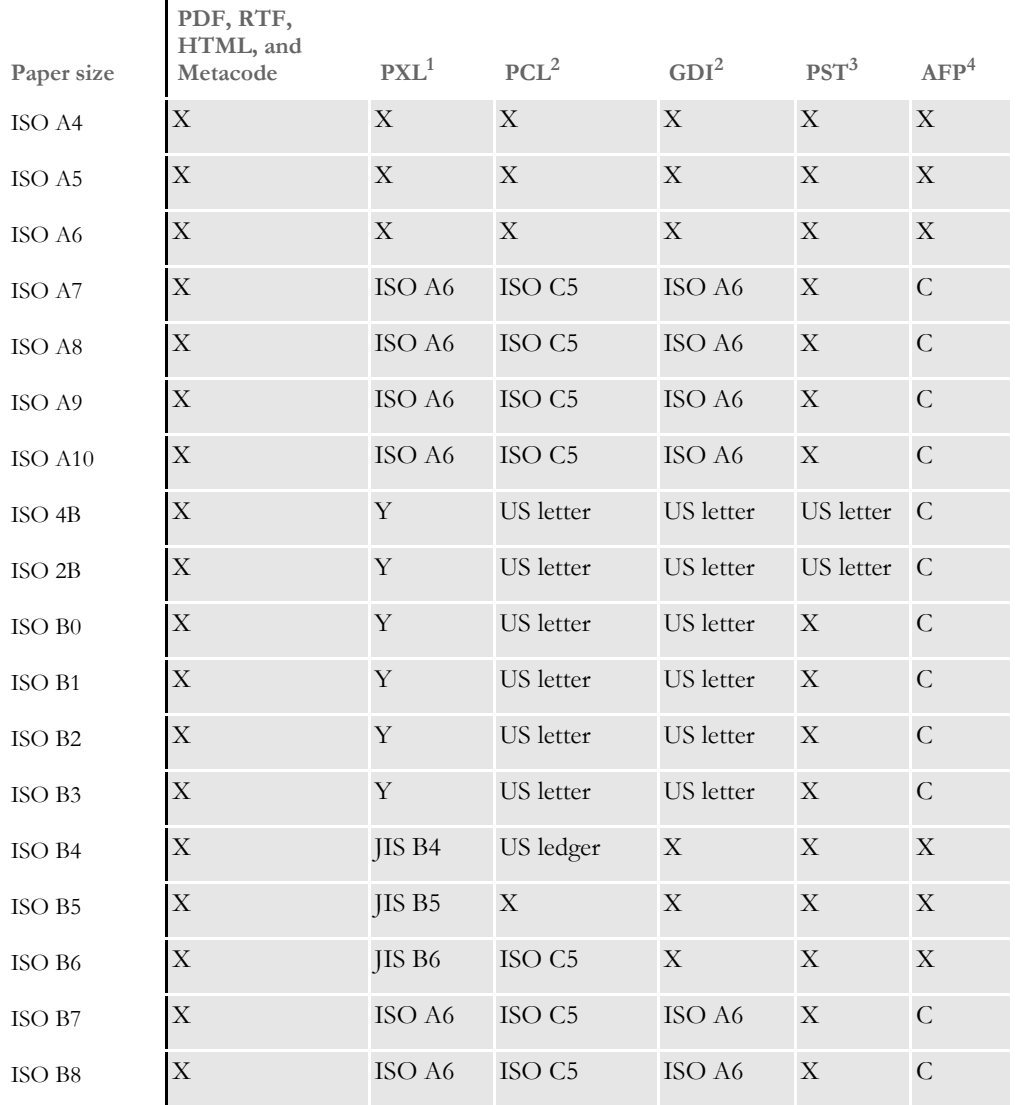

Sizes marked with an *X* are fully supported by the corresponding driver.

Sizes marked with a *Y* are supported by sending the paper dimensions in millimeters to the printer.

Sizes that refer to another size substitute the referred size when *paper size matching* is turned on. If paper size matching is not turned on, the behavior depends upon the specific driver. To turn on paper size matching, use this INI option:

< PrtType:XXX > PaperSizeMatching = Yes

<sup>1</sup> When paper size matching is not turned on, the PCL 6 (PXL) driver sends the paper dimensions in millimeters to the printer.

 $2$  When paper size matching is not turned on, these drivers substitute US letter.

<sup>3</sup> This driver does not use paper size matching. US letter is substituted for the unsupported paper sizes

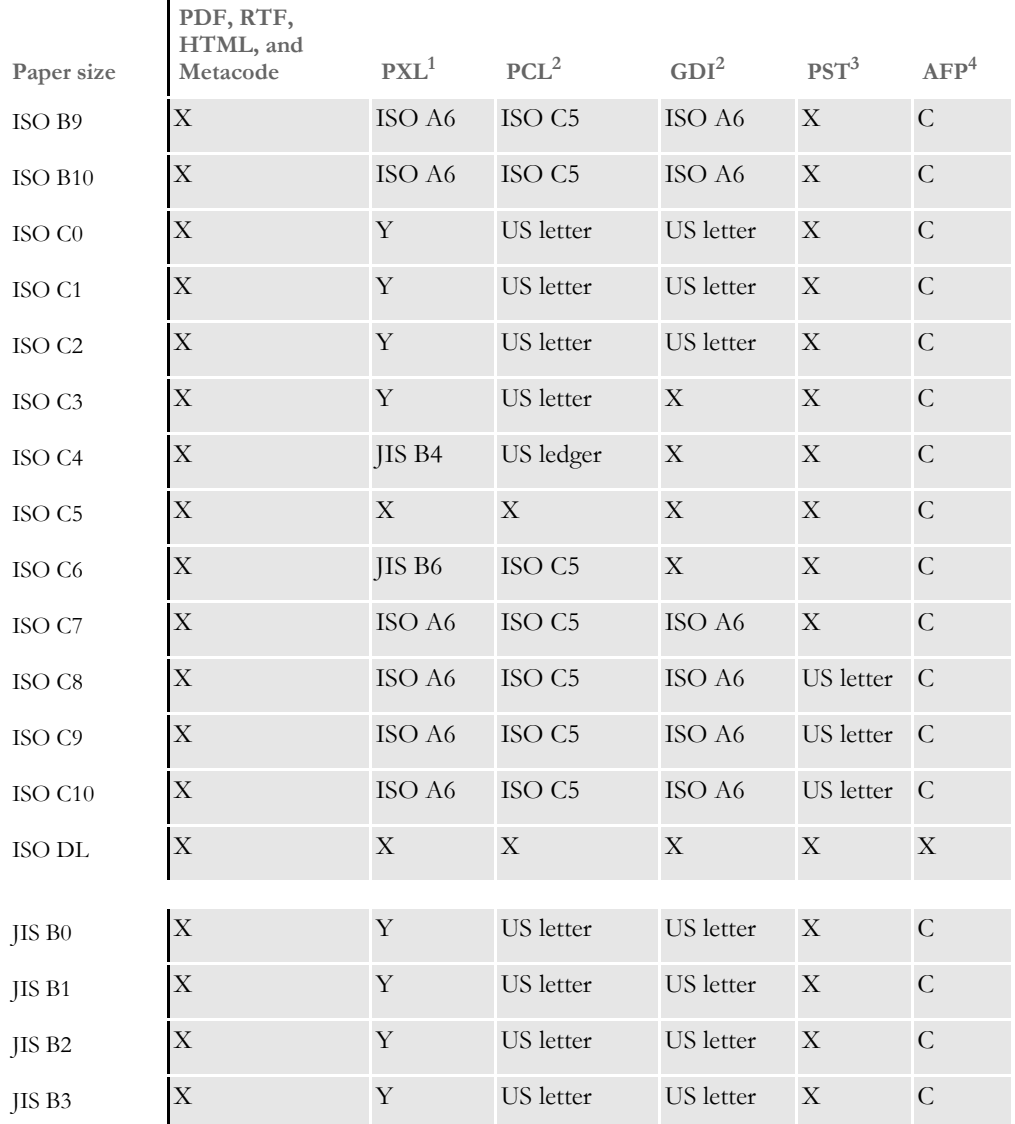

Sizes marked with an *X* are fully supported by the corresponding driver.

Sizes marked with a *Y* are supported by sending the paper dimensions in millimeters to the printer. Sizes that refer to another size substitute the referred size when *paper size matching* is turned on. If paper size matching is not turned on, the behavior depends upon the specific driver. To turn on paper size matching, use this INI option:

< PrtType:XXX > PaperSizeMatching = Yes

<sup>1</sup> When paper size matching is not turned on, the PCL 6 (PXL) driver sends the paper dimensions in millimeters to the printer.

 $2$  When paper size matching is not turned on, these drivers substitute US letter.

<sup>3</sup> This driver does not use paper size matching. US letter is substituted for the unsupported paper sizes

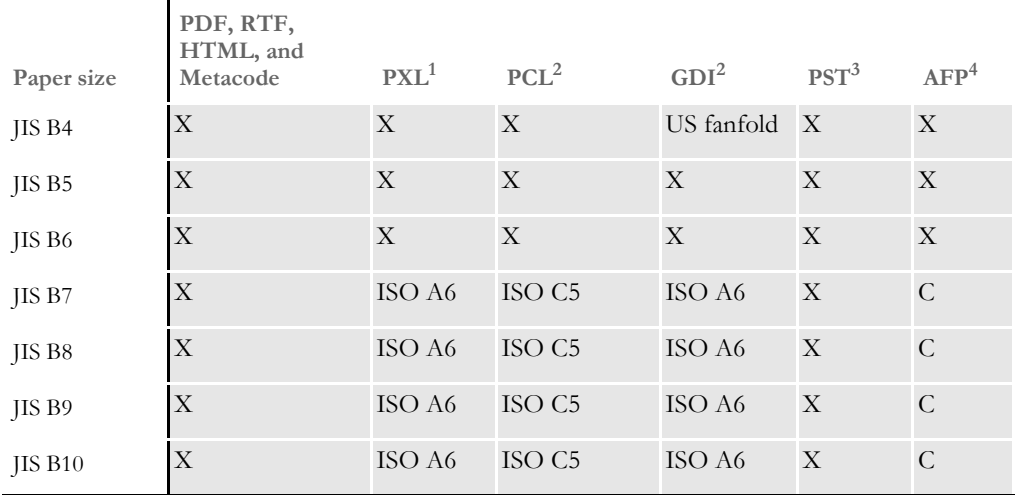

Sizes marked with an *X* are fully supported by the corresponding driver.

Sizes marked with a *Y* are supported by sending the paper dimensions in millimeters to the printer.

Sizes that refer to another size substitute the referred size when *paper size matching* is turned on. If paper size matching is not turned on, the behavior depends upon the specific driver. To turn on paper size matching, use this INI option:

```
< PrtType:XXX >
   PaperSizeMatching = Yes
```
<sup>1</sup> When paper size matching is not turned on, the PCL 6 (PXL) driver sends the paper dimensions in millimeters to the printer.

 $2$  When paper size matching is not turned on, these drivers substitute US letter.

<sup>3</sup> This driver does not use paper size matching. US letter is substituted for the unsupported paper sizes

## <span id="page-342-0"></span>**PAPER SIZES FOR AFP PRINTERS**

The AFP formdef source file (F1FMMST.DAT) contains support for the following paper sizes, but since this file contains support for so many paper sizes, its size could affect printer performance. To limit the effect, some of the paper sizes are commented out, as shown in this table:

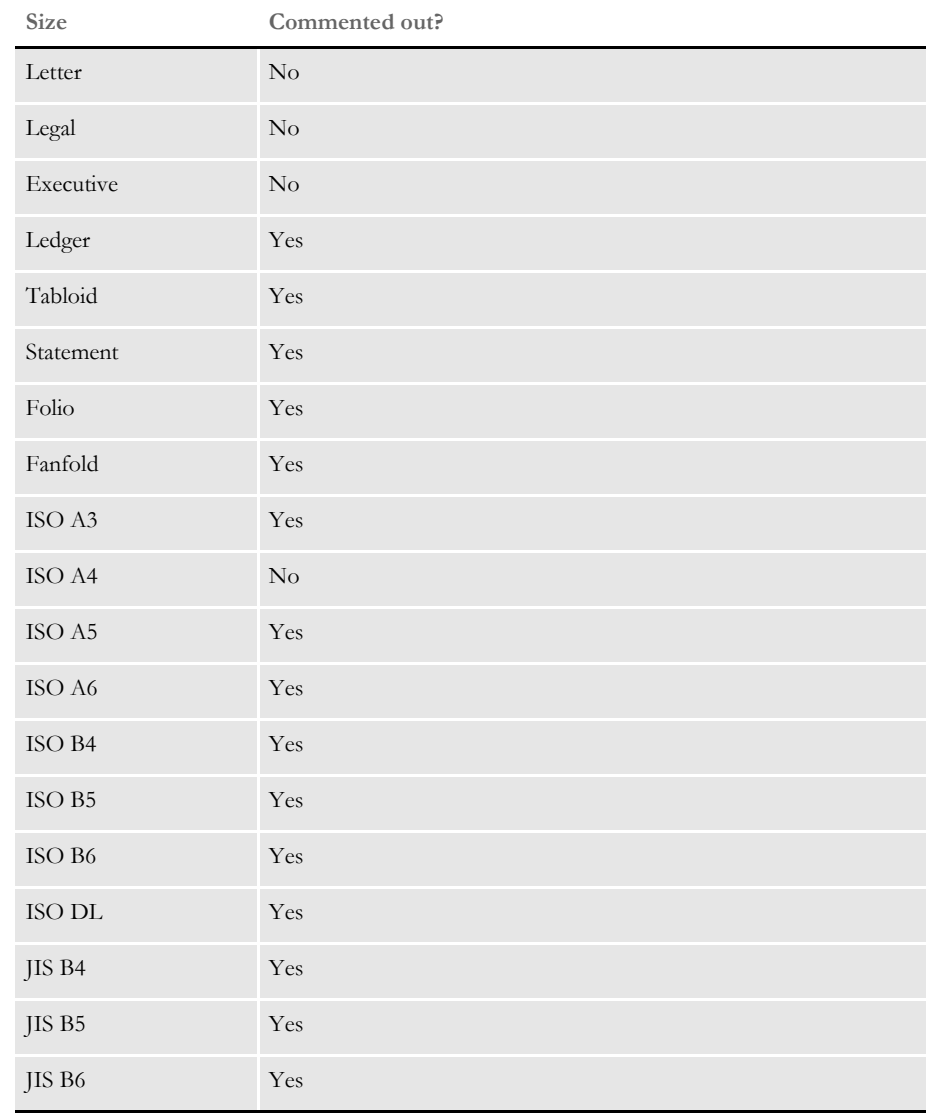

**NOTE:** The F1FMMST.DAT and F1FMMST.FDF files can be found in the FMRES master resource library (MRL).

The commented source line begins with an asterisk (\*). To add support for another paper size, you open the F1FMMST.DAT file and delete the asterisk at the beginning of each line that references the paper size you want to add.

Because the AFP formdef is composed on medium map names that specify page orientation, paper size, tray selection, and duplex settings, there are 31 groups of medium map settings. Each of these groups contains the 57 possible paper sizes. So, for each paper size you add, there are 31 sources lines you must *uncomment* to fully support a paper size for all orientations, trays, and duplex settings.

After you uncomment the lines that reference the paper size you want to add, run the AFPFMDEF utility to rebuild your AFP formdef file with the new information. For more information on this utility, see the Docutoolbox Reference.

## **CREATING** PRINT STREAMS FOR DOCUSAVE

Docusave can archive AFP, Metacode, and PCL print streams that are in a Docusavecompatible format and contain special records used to index the archive.

For AFP and Metacode, you use the OutMode option in the PrtType:AFP or XER control group to tell the GenPrint program to create a Metacode or AFP print stream in a Docusave-compatible record format. You can choose between these Docusavecompatible formats: JES2 and MRG4.

For PCL, the process is similar but there is not OutMode option to set. You include comment records in the print streams to index the archive. You can use a DAL script to add those comment records.

For details, see...

- [Archiving AFP Print Streams on page 323](#page-344-0)
- [Archiving Metacode Print Streams on page 324](#page-345-0)
- [Archiving PCL Print Streams on page 325](#page-346-0)

## <span id="page-344-0"></span>**ARCHIVING AFP PRINT STREAMS**

Set the OutMode option to MRG4 to produce a print stream for Docusave from non-z/ OS platforms.

Here is an example:

< PrtType:AFP > OutMode = MRG4

When you set the OutMode option to MRG4, the GenPrint program creates print stream records with a 4-byte sequence that precedes them. This sequence defines the record lengths. Records are grouped into blocks with one or more records in each block. Both records and blocks have a 4-byte sequence that precedes them, defining their length.

These length indicators are formed by taking the high-order byte of length followed by the low-order byte of length followed by two bytes of zeros.

The maximum number that can be displayed is a 16-bit quantity. The value in each includes the length of the structure itself. A one-byte data record in its own block would have five for the record length and nine for the block length. This table shows what a 3 byte record would look like:

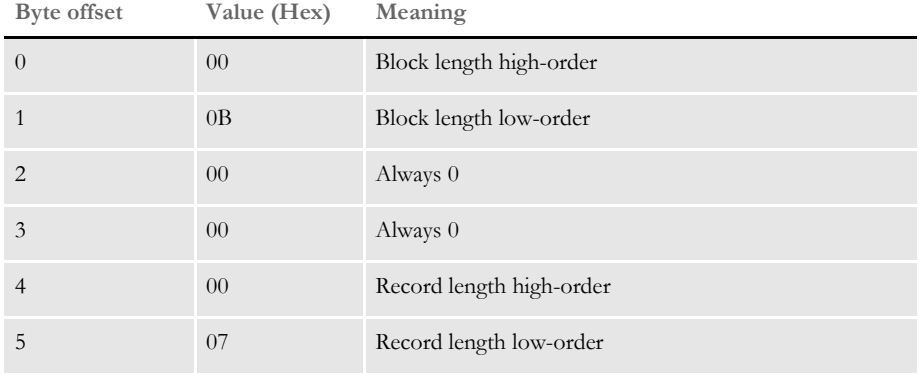

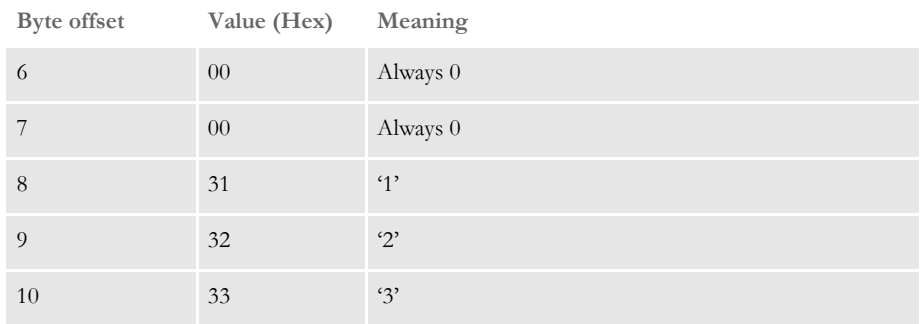

In addition to using the OutMode option, you must include comment records in the print streams to index the archive. You can use a DAL script to add comment records into the print stream. Use the DocusaveScript option in the PrtType:AFP control group to have the system execute a DAL script at the times when Docusave comments can be added to the print streams.

To add Docusave comments to an AFP print stream, you must add the DocusaveScript option and the name of a DAL script to execute. The DAL script should call the AddDocusaveComment function to add a string as a Docusave comment record. Here is an example:

```
< PrtType:AFP >
   DocusaveScript = Docusave.DAL
   OutMode = MRG4
```
## <span id="page-345-0"></span>**ARCHIVING METACODE PRINT STREAMS**

Set the OutMode option to JES2 to produce print streams under z/OS. Here is an example:

```
< PrtType:XER >
   OutMode = JES2
```
When you set the OutMode option to JES2, the GenPrint program creates print stream records that are native to a mainframe environment.

Also include comment records in the print streams to index the archive. You can use a DAL script to add comment records into the print stream. Use the DocusaveScript option in the PrtType:XER control group to have the system execute a DAL script at the times when Docusave comments can be added to the print streams.

To add Docusave comments to a Metacode AFP print stream, add the DocusaveScript option and the name of a DAL script to execute. The DAL script should call the AddDocusaveComment function to add a string as a Docusave comment record. Here is an example:

```
< PrtType:XER >
   DocusaveScript = Docusave.DAL
   OutMode = JES2
```
## <span id="page-346-0"></span>**ARCHIVING PCL PRINT STREAMS**

**NOTE:** Docusave is adding support for archiving PCL 5 print streams. In anticipation of Docusave's PCL archive capability, Documaker version 10.2 and later can produce PCL 5 print streams with the necessary Docusave comment information.

You must include comment records in the print streams to index the archive. You can use a DAL script to add comment records into the print stream. Use the DocusaveScript option in the PrtType:PCL control group to have the system execute a DAL script when Docusave comments can be added to the print stream.

To add Docusave comments to an PCL print stream, add the DocusaveScript option and the name of a DAL script to execute. The DAL script should call the AddDocusaveComment function to add a string as a Docusave comment record.

Here is an example:

```
< PrtType:PCL >
   DocusaveScript = DOCUSAVE.DAL
```
Here is an example of what the DOCUSAVE.DAL file might look like:

```
* Add DocuSave Comment - use default: APPIDX record!
COMMENT = AppIdxRec()
PRINT_IT(COMMENT)
ADDDOCUSAVECOMMENT(COMMENT)
RETURN('FINISHED!')
```
**NOTE:** PCL 6 print streams cannot be archived into Docusave.

### **USING DAL FUNCTIONS**

For all types of print streams, you can use these DAL functions to create archive keys to use with Docusave.

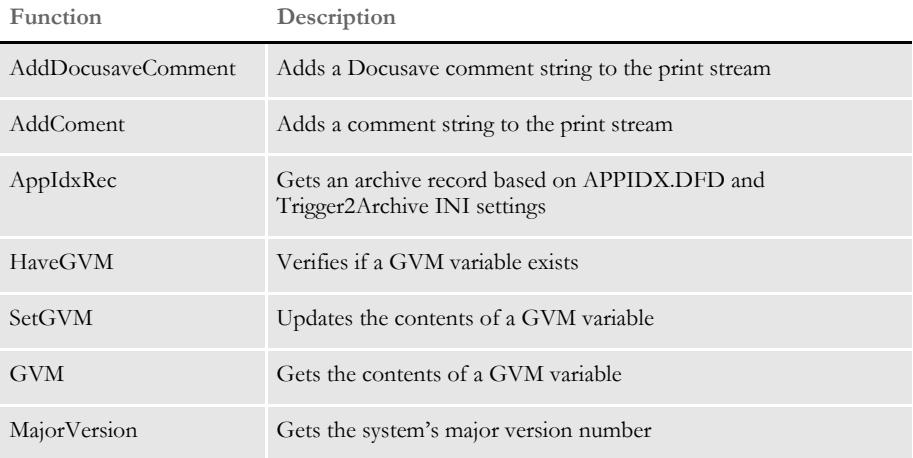

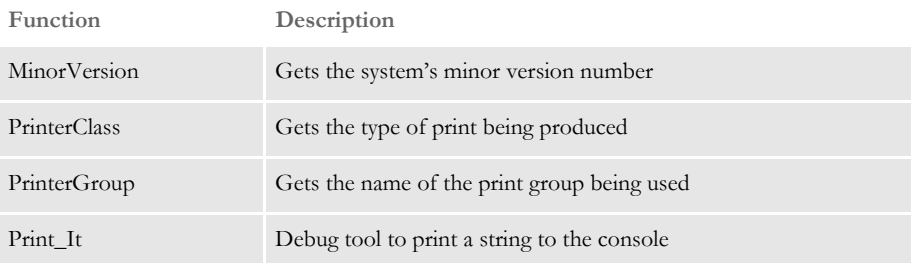

For more information on these functions, see the DAL Reference.

# ADDING TLE **RECORDS**

You can add TLE (Tag Logical Element) records into AFP print streams which can be used by some 3rd-party archive systems to archive AFP print streams in a manner similar to archiving AFP or Metacode print streams in Docusave.

You must include comment records in the print streams to index the archive. You can use a DAL script to add comment records into the print stream. Use the TLEScript option in the PrtType:AFP control group to name the DAL script to execute when TLE records can be added into the print stream. The DAL script should call the AddComment function to add a string as a TLE comment record.

The TLE comment string must include a key and a value. Separate these components with a special character. This character can be any printable character as long as it is a unique character not found in the key or value portion of the comment string.

For example, you might build a comment string using a colon (:) as a separator as in the following example:

PolicyNum:7SAMPCO

The key portion of the string is *PolicyNum*, the value portion of the string is *7SAMPCO*, and the separator character is a colon (:).

Here is an example of what TLE DAL script might look like:

```
cidlabel = 'PolicyNum'
clientid = GVM("PolicyNum")
colon = ':'
AddComment (cidlabel & colon & clientid);
RETURN('FINISHED!')
```
Notice that the key portion remains constant (PolicyNum) while the value portion changes based on the contents of the GVM variable, PolicyNum.

Add these options to the PrtType:AFP control group to enable TLE record support:

```
< PrtType:AFP >
   TLEScript = TLE.DAL
   TLEEveryPage= No
    TLESeparator= :
```
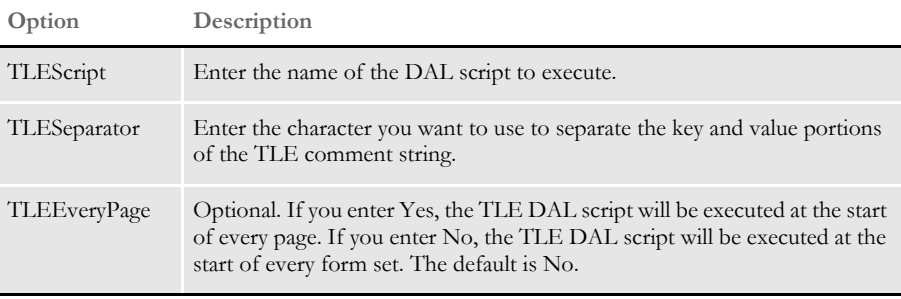

# HANDI ING MULTIPLE PAPER TRAYS

You can set up PCL, PostScript, GDI, AFP, and Metacode print drivers to support up to nine paper trays. Setting up nine tray printer support for the various types of printers is outlined below.

**NOTE:** You can also use the Form Set Manager to specify tray settings. See the Docucreate User Guide for more information.

For PCL printers You can override PCL tray commands by providing an alternate PCL command to use. Here are the default PCL INI settings:

```
< PrtType:PCL >
    Tray1 = -&11HTray2 = ~\sim&14H
    Tray3 = ~\sim & 15H
    Tray4 = -\&120HTray5 = ~\sim & 121H
    Tray6 = -\&122HTray7 = ~&l23H
    Tray8 = ~\sim&124H
    Tray9 = ~\sim&125H
```
When writing PCL commands as an INI setting, the tilde  $(\sim)$  is used as a substitute for the PCL escape character (x1B).

For PostScript printers You can override PostScript tray commands by providing an alternate PostScript command to use. You issue PostScript tray commands in these forms:

> • A quoted string containing the PostScript commands. The quoted string should contain the appropriate PostScript commands for selecting a paper tray. Here is an example:

```
Tray1 = "statusdict /lettertray get exec"
```
- A tray number from 1 to 9. You can use tray numbers to map non-existent trays. For example, Tray5=1 maps output for tray 5 to tray 1. The system checks the INI setting for overriding Tray1 before it checks the setting for Tray2 and so on. Because of this, do not specify a tray number *less than* the tray you are overriding. For example, you should not use a setting of Tray5=6.
- A UI keyword from a PPD file. UI keywords represent features that commonly appear in a user interface (UI). They provide the code to invoke a user-selectable feature within the context of a print job, such as the selection of an input tray or manual feed. The entries of UI keywords are surrounded by these structure keywords:

\*OpenUI/\*CloseUI or \*JCLOpenUI/\*JCLCloseUI

Here is an example of an OpenUI structure for MediaColor:

```
*OpenUI *MediaColor: PickOne
*OrderDependency: 30 AnySetup *MediaColor
*DefaultMediaColor: white
*MediaColor white: "1 dict dup /MediaColor (white) put setpagedevice"
*MediaColor clear: "1 dict dup /MediaColor (clear) put setpagedevice"
*MediaColor blue: "1 dict dup /MediaColor (blue) put setpagedevice"
*MediaColor buff: "1 dict dup /MediaColor (buff) put setpagedevice"
```

```
*MediaColor green: "1 dict dup /MediaColor (green) put setpagedevice"
*MediaColor goldenrod: "1 dict dup /MediaColor (goldenrod) put 
setpagedevice"
*MediaColor pink: "1 dict dup /MediaColor (pink) put setpagedevice"
*MediaColor yellow: "1 dict dup /MediaColor (yellow) put 
setpagedevice"
*?MediaColor: "
save
   currentpagedevice /MediaColor
       {get} stopped
           {pop pop (white)} {dup null eq {pop (white)} if} ifelse
       = flush
   restore
"
*End
*CloseUI: *MediaColor
```
Input media (paper trays) are often selected on PostScript printers by specifying PageSize, MediaColor, MediaWeight, and MediaType. In the above example, media (paper) colors were defined for white, clear, blue, and so on. If you wanted to specify that the paper assigned to tray 5 uses blue paper, you could use one of these INI settings:

Tray5 = \*MediaColor blue:

or

Tray5 = "1 dict dup /MediaColor (blue) put setpagedevice"

The first uses the UI keyword in the PPD file while the second uses the actual PostScript commands in a quoted string. When you use the UI keyword in an INI setting, always include the beginning asterisk (\*) and the terminating colon (:).

Here are the default PostScript INI settings:

```
< PrtType:PST >
; UI keyword is used if PPD is specified and keyword is found.
; Otherwise, quoted string is used.
Tray1="0 statusdict /setpapertray get exec" or Tray1=*InputSlot 
Upper:
Tray2="1 statusdict /setpapertray get exec" or Tray2=*InputSlot 
Lower:
Tray3="2 statusdict /setpapertray get exec" or Tray3=*InputSlot 
Manual:
Tray4="3 statusdict /setpapertray get exec" or Tray4=*InputSlot 
Envelope:
; Make trays 5 through 9 use the PostScript commands for tray 1
Tray5=1
Tray6=1
Tray7=1
Tray8=1
Tray9=1
```
For GDI printers You can override the GDI tray commands by specifying an alternate paper tray to use. Here are the default GDI INI settings:

> < PrtType:GDI >  $Tray1 = 1$  $Tray2 = 2$  $Tray3 = 3$ Tray $4 = 4$

 $Tray5 = 1$  $Tray6 = 1$  $Tray7 = 1$  $Tray8 = 1$  $Tray9 = 1$ For AFP printers You can override the AFP tray commands by specifying an alternate paper tray to use. Here are the default AFP INI settings: < PrtType:AFP >  $Tray1 = 1$  $Tray2 = 2$  $Tray3 = 3$  $Tray4 = 4$  $Tray5 = 1$  $Tray6 = 1$  $Tray7 = 1$  $Tray8 = 1$  $Tray9 = 1$ For Metacode printers You can override the Metacode tray commands by specifying an alternate tray name to use. Here are the default Metacode INI settings: < PrtType:XER > Tray1 = MAIN Tray2 = AUX Tray3 = AUX Tray4 = AUX Tray5 = AUX Tray6 = AUX Tray7 = AUX Tray8 = AUX Tray9 = AUX

#### **INCLUDING TRAY SELECTIONS IN A PRINT STREAM BATCH**

To include the header with the tray selection in a print stream batch, the first section written or triggered to the batch must have a tray, such as Tray 1 or Tray 2, listed in its FORM.DAT file. Otherwise, the information is not written to that batch print stream. Here is an example of header information from a PostScript print stream that had these INI options:

```
< PrtType:PST >
   Tray1 =*InputSlot Upper:
   Tray2 =*InputSlot Lower:
```
Here is the example header:

```
GenericDict begin
%%BeginSetup
%%BeginFeature: *Duplex
false statusdict /setduplexmode get exec false statusdict /settumble 
get exec
%%EndFeature
%%BeginFeature: *InputSlot Upper
0 statusdict /setpapertray get exec
%%EndFeature
```
**Chapter 7**

# **Setting Up Error Messages and Log Files**

This chapter discusses the how the system creates error and log messages and describes how you can customize these messages to meet your company's needs.

In this chapter, you will find information about...

- [Overview on page 332](#page-353-0)
- [Configuring the Message System on page 333](#page-354-0)
- [Creating Messages on page 337](#page-358-0)
- [Using the Message Token File on page 343](#page-364-0)

<span id="page-353-0"></span>OVERVIEW The message system is enabled by default. Without making any modifications, it is fully functional. Each executed system program (GenTrn, GenData, GenPrint, and so on) appends output messages to the appropriate log or error file.

> When an error or log message occurs, the system writes the information to a token file named *MSGFILE.DAT*. A second step converts or translates the output into log and error files, which are typically named *LOGFILE.DAT* and *ERRFILE.DAT*.

By default, this translation step occurs before each program's termination so the system is compatible with earlier versions. You can, however, delay this step and execute it manually using the TRANSLAT utility (see the Docutoolbox Reference for more information). This lets you translate the message and error information after all system programs have completed their processing cycle for a given batch run.

**NOTE:** Typically, you will want to use system defaults as you implement your system. This lets you spot errors after each processing step. Once your system is implemented and is running without error, you may want to delay the translation process to improve performance. See [Controlling the Translation Process on](#page-356-0)  [page 335](#page-356-0) for more information.

Delaying the translation process can sometimes improve throughput performance especially in batch implementations that typically run without errors.

This translation process, delayed or not, gives you flexibility in the type of options you can use; increases the amount of information that can be generated; and lets you control message formatting and language.

## <span id="page-354-0"></span>**CONFIGURING** THE MESSAGE **SYSTEM**

As with most system features, you can configure the messaging system. Typically you use INI options in the FSISYS.INI file (or whatever your INI file is named) to configure the message system.

For example, you can turn off or on the log and error files, assign different output file names or directories, and so on. As mentioned earlier, you can also configure the message translation process to occur during normal system processing or as a final, separate step.

The system automatically prefixes an error code before each error message. Each code begins with the two-character identifier. Here is an example:

DM10825: Warning in TextMergeParagraph(): Rule used in image that does not have any text areas. Image name is <q1snam>. Processing will continue

#### **ENABLING AND DISABLING MESSAGES**

Messages output from system programs fall into two categories—log and error messages. Unless specifically turned off via INI options, the message system produces both error and log files.

Error messages contain information about the problems encountered during the execution of the program. The generation of error information cannot be disabled. It is possible to not translate the results into an actual error file, instead the informational *tokens* output by the programs are written to a *message token file* named MSGFILE.DAT.

Log messages are a different matter. This type of message is informational, but not generally tied to the success or failure of the job. In general, these messages are transactional in nature—meaning that they provide information about each transaction as it proceeds through the processing cycle.

You can suppress the log information output by the programs. The LogTransactions option enables or disables the generation of log messages:

```
< Control >
   LogTransactions = Yes
```
The LogTransactions options defaults to *Yes*. To disable the logging of messages, set it to *No*. By disabling this option, you suppress the informational tokens written to the intermediate file and prevent the translation of the log file.

When you set the LogTransactions option to *No*, system programs do not output the informational tokens, so you cannot generate the log file even if you use the TRANSLAT utility.

**NOTE:** For more information on the TRANSLAT utility, see the Docutoolbox Reference.

#### **Logging INI Files and Options Used**

By default, the GenTrn, GenData, GenPrint, and GenArc programs log the INI files being used. This tells you which files were used and if they were opened successfully. For more information, see [Logging INI File Names and Options on page 104.](#page-125-0)

#### **CLEARING MESSAGES**

If you are using single-step processing, you can use the following INI option to delete all MSGFILE.DAT, ERRFILE.DAT, and LOGFILE.DAT files before the system begins the single step process.

```
< GenData >
   ClearMsgFile = Yes
```

```
The default is No.
```
#### **DEFINING THE OUTPUT MESSAGE FILES**

Several files are used by the message system. You identify the output files and their locations with these INI options:

```
< Data >
   ERRFile = errfile.dat
   LOGFile = logfile.dat
   MSGFile = msgfile.dat
   TranslationFile = translat.ini
```
**NOTE:** The values for the LOGFile and ERRFile options are probably already set correctly if you are upgrading your system from an earlier version.

The values you specify for each option identify the file name for that option. You can also specify a directory path for each file. If you omit the path and include only the file name, the setting for the DataPath option is used as the default location for these files.

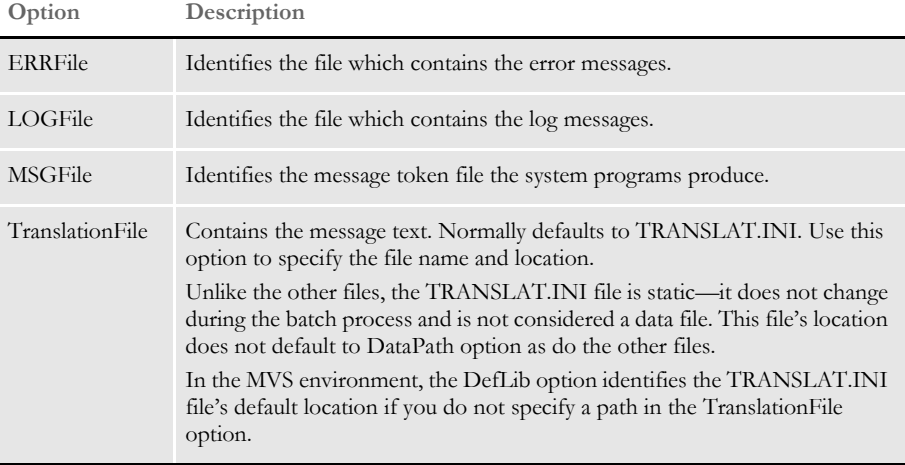

#### **Initializing the Output Message Files**

In a standard implementation, the GenTrn program is the first program run in the batch process. As the first program, it re-initializes the data files by first deleting the existing data files.

If your implementation does not use the GenTrn program, you ether have to set up the implementation to manually delete these files or you must include an additional INI option.

The ErrorFileOpenMode option lets you tell system programs to delete old message files before beginning its processing cycle. Here is an example of this option:

```
< Control >
   ErrorFileOpenMode = Create
```
If you set this option to *Create*, the system deletes existing files and creates new ones for the processing run. If you leave this option blank or enter any other value, the system appends information onto existing files.

#### **Turning Off Date Stamps**

You can turn off date stamps in batch processing error and log files using these INI options:

```
< Control > 
   ErrorFileDateStamp = No
   LogFileDateStamp = No
```
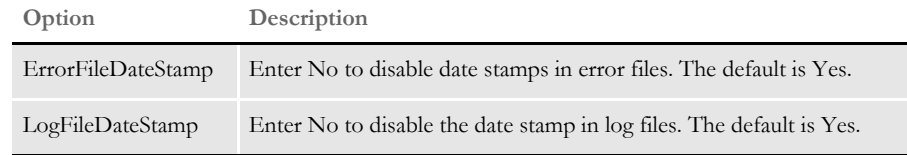

Entering No to turn off these options can be of use when regression testing.

Use this option to disable date stamps in the batch trace file:

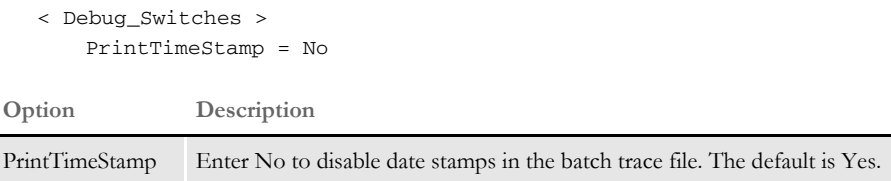

#### <span id="page-356-0"></span>**Controlling the Translation Process**

By default, the GenTrn program deletes the old message file at the beginning of its execution and starts a new file with output information. All other programs, such as GenData, GenWIP, and so on, append information to the end of the message file created by the GenTrn program.

The default translation options are set so the log and error files are created after each system program executes. You can, however, set the ImmediateTranslate option to *No* to delay the translation process until all system programs finish processing—at the end of the batch process.

Here is an example:

```
< Control >
   ImmediateTranslate = No
```
Once processing stops, you can then use the TRANSLAT utility to translate the messages. By delaying the translation process and only executing it once per batch cycle, you can reduce job throughput times.

**NOTE:** If you set the ImmediateTranslate option to No, the system will not create the ERRFILE.DAT file.

#### **DBLib Trace Messages**

DBLib-related trace (or log) messages are written to the trace file. The name of this file defaults to *trace* but you can set it to another file name using the TraceFile option:

```
< Data >
   TraceFile = xxxxx
```
We recommend you use the default name of *trace*.

**NOTE:** Before version 11.0, DBLib-related logging messages were written to the file indicated by this option:

< Data > DBLogFile = (file name) The default was DBLOGFLE.DAT.

Keep in mind, all types of tracing, including DBLib tracing, slow performance. You should only activate DBLib tracing during development and testing or if requested by Documaker support personnel.

In the Rules Processor, the trace file for DBLIB log messages is the default logging file. You can activate DBLib tracing by specifying these INI options in the FSISYS.INI file:

```
< Debug_Switches >
  Enable_Debug_Options = Yes
  DBLib = Yes
```
In IDS, the default logging file is the DPRTRC.LOG file DBLIB log messages. You can enter the INI options in the DAP.INI file or the MRL-specific INI file.

# <span id="page-358-0"></span>**CREATING MESSAGES**

System messages fall into these categories:

- Log messages
- Error messages

Log messages record information about the processing run. These messages are informative rather than diagnostic. Types of information that fall into this category include transaction IDs that are processed; the start, ending and elapsed time of the run; transaction counts and statistics; and the program description that is producing the information.

Error messages are also informative, but usually help diagnose problems encountered during the processing run. These messages include such things as invalid data recognition; improper options; input/output errors; and resource validation.

The way these messages are produced is exactly the same. In general, the only real distinction between these two message classes is the destination file to which each is written.

## **USING THE RPERRORPROC AND RPLOGPROC FUNCTIONS**

Use these two functions when you specify information to be output to the log or error files. You can use these functions to install the custom error and log procedures called from within these functions. The system lets the calling function provide the details of a message without having to specify the exact formatted text.

Here is an example:

```
RPErrorProc(pRPS, (WORD)EMIT_WARNING, (DWORD)10012,
    "OutBuff", pRPS->OutBuff,
    "Image", IMAGENAME(pRPS->CurrentFapImageH),
   LASTERRORTOKEN);
RPLogProc(pRPS, (WORD)EMIT_MESSAGE, (DWORD)10775,
   LASTERRORTOKEN);
```
Each parameter is discussed below:

RP Struct The first parameter represents the pointer to the RP Struct active during the run.

Message Types The second parameter identifies the type of message being reported. There are these classes of messages:

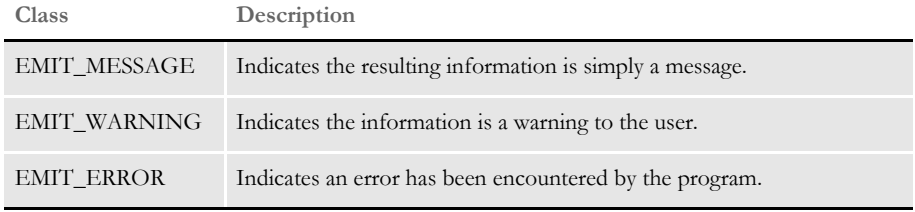

The message system recognizes the type of message if you use one of the above defines. Use the *EMIT\_???* keywords for this parameter and do not rely upon the underlying numeric value. This lets you later change these values or add new values and recompile without invalidating the meaning of a particular message.

Message Number Use this parameter to specify the message number to associate with the output data. Message numbers fall within the range of 100 to 1,000,000.

> Message numbers are associated with the TRANSLAT.INI file. This file contains all the static text for each message. Later, the static text is merged with the variable information to produce the messages written into the log or error files. This table shows the range categories for messages:

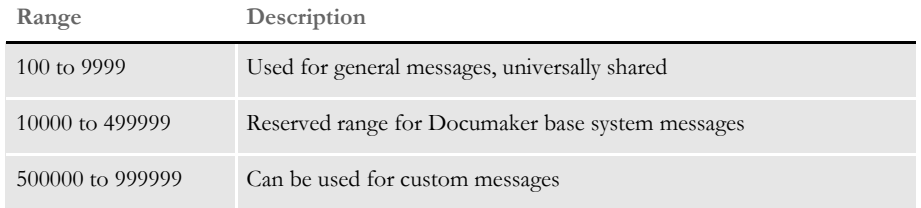

Within the reserved range, there are sub-ranges for each library (DLL) and program:

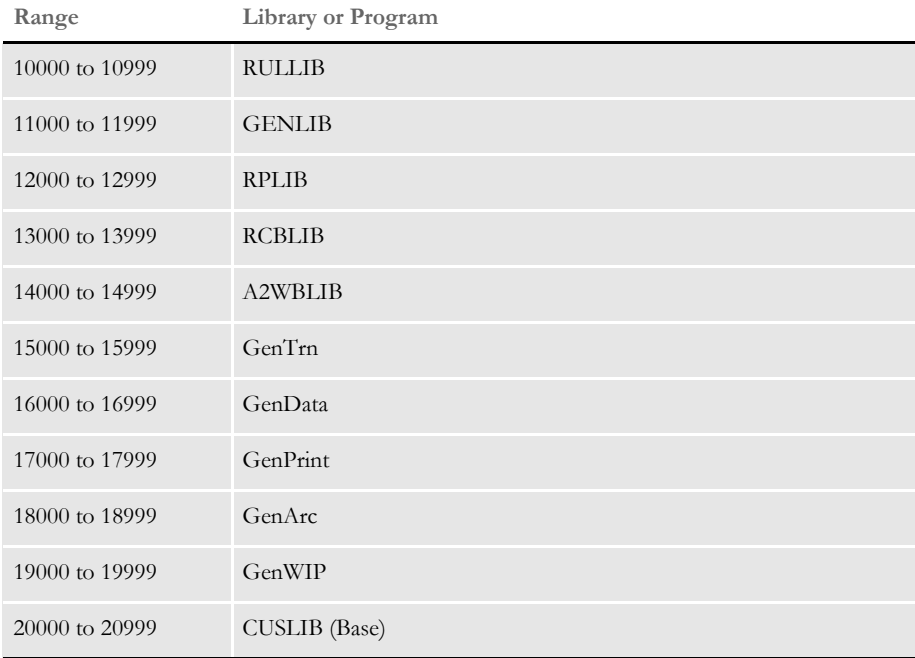

This gives each program or DLL one thousand possible messages. We reserve the first five hundred thousand numbers for base system use (0 - 499,999). If a library eventually exceeds the 1000 messages currently assigned, we will assign an additional range. Likewise, this reserves enough numbers to allow for new libraries and programs which may be added in the future.

Assigning numbers to custom messages The range 500,000 to 999,999 is for customization messages, which are generally added when you customize your system. Although you can use previously defined messages, it is better to assign an unused number within the custom range for each message you add.
This makes sure the intended meaning of an existing message is not changed in case someone modifies the text of the assumed custom message in the external file. In addition, if you develop a numbering system for the custom range, you can provide additional debugging information through the message number.

### **USING MESSAGE TOKENS**

The remaining parameters passed to the RPErrorProc or RPLogProc functions are variables which represent *token-data* pairs used to define the content of the message.

In this example, there are two pairs of *token-data*.

```
RPErrorProc(pRPS, (WORD)EMIT_WARNING, (DWORD)10012,
    "OutBuff", pRPS->OutBuff,
    "Image", IMAGENAME(pRPS->CurrentFapImageH),
   LASTERRORTOKEN);
```
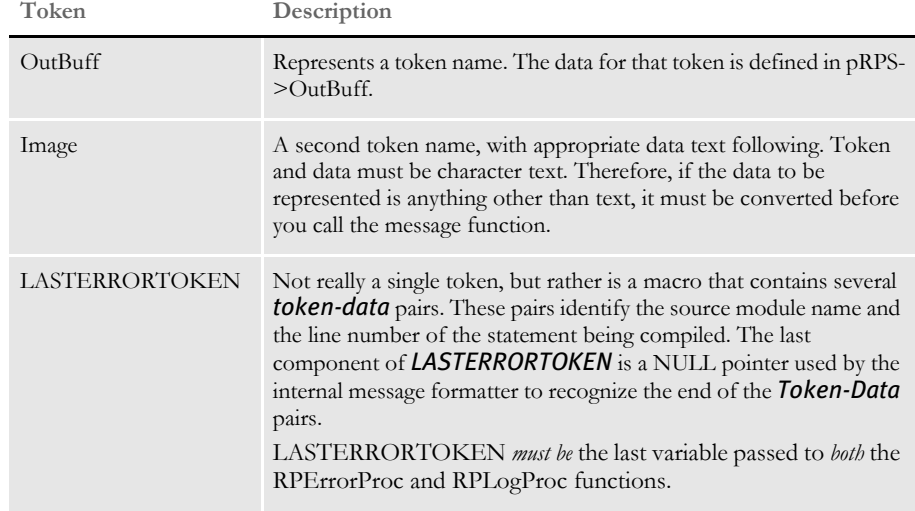

There are several points to remember about *tokens* which will become apparent as you examine the TRANSLAT.INI file—the file that contains the rest of the message text.

- The message text from the TRANSLAT.INI file does not have to use all, or for that matter any, of the tokens output from a particular function. This means you can output more information (in *token-data* format) than would normally be required in the message. This information, however, might prove useful to a programmer during closer examination of the message file.
- Token names live forever. This means that a token logged earlier in the session can be referenced by messages that occur later. For instance, if an early message outputs a token (with a value) named *ID*, any message text translated after that point may refer to *ID* and receive that same value.
- Token names are reusable. You should reuse token names whenever it makes sense. For instance, each time a function is required to emit the section (image) name, use the same token name. This conserves space in the token list (because a new entry does not have to be created) and if subsequent messages rely upon the last known value of a given token, it is more likely to be correct.

• Tokens are not case sensitive. A token named *Image* can be referred to as *IMAGE*, *Image*, *image*, *ImageE*, and so on.

Also note, that the example refers to one-word tokens. Although, this is the most efficient use of space, tokens can be longer and include spaces. The only character you cannot use in a token is the ampersand  $(\&)$ —ampersands are used in defining the static message text. For instance, you can define a token such as *One A Day*, but you cannot define a token such as *Will Not* & Work.

**NOTE:** Legacy systems expected the fourth parameter to be a string representing a format. This format string might be the complete message or contain *flags* indicating where subsequent variables will be substituted—such as *%d*, *%s*, *%X*, and so on.

The RPErrorProc or RPLogProc functions distinguish how these remaining parameters are handled (legacy or new) by first determining if the Message Type and Message Number parameters are values expected by the new functionality.

The new use of the functions does not require a format string. Instead, the variables represent *token-data* pairs until the *LASTERRORTOKEN* is encountered.

## **SETTING UP MESSAGE TEXT**

Message output from system programs is typically destination bound to the error or log files. All static message text is isolated into an external file for easy maintenance. The static portion of all messages is contained in the TRANSLAT.INI file.

**NOTE:** The *INI* designation is one of convenience, since the TRANSLAT.INI file is not intended to be used like a conventional INI file. INI references intended for other program functionality do not work when placed in this file. Likewise, you cannot add static message text intended for the log or error files into the FSISYS.INI or FSIUSER.INI files.

The TRANSLAT.INI file associates a message number with the static text for each message. Each entry takes the form:

AA99999 = message text

The numeric value is the *message number* which defines the text associated with the message. You can prefix the message number with a two-character alpha code, such as *AA*.

All messages must have a unique message number. You must make sure the proper message number is referenced in the code.

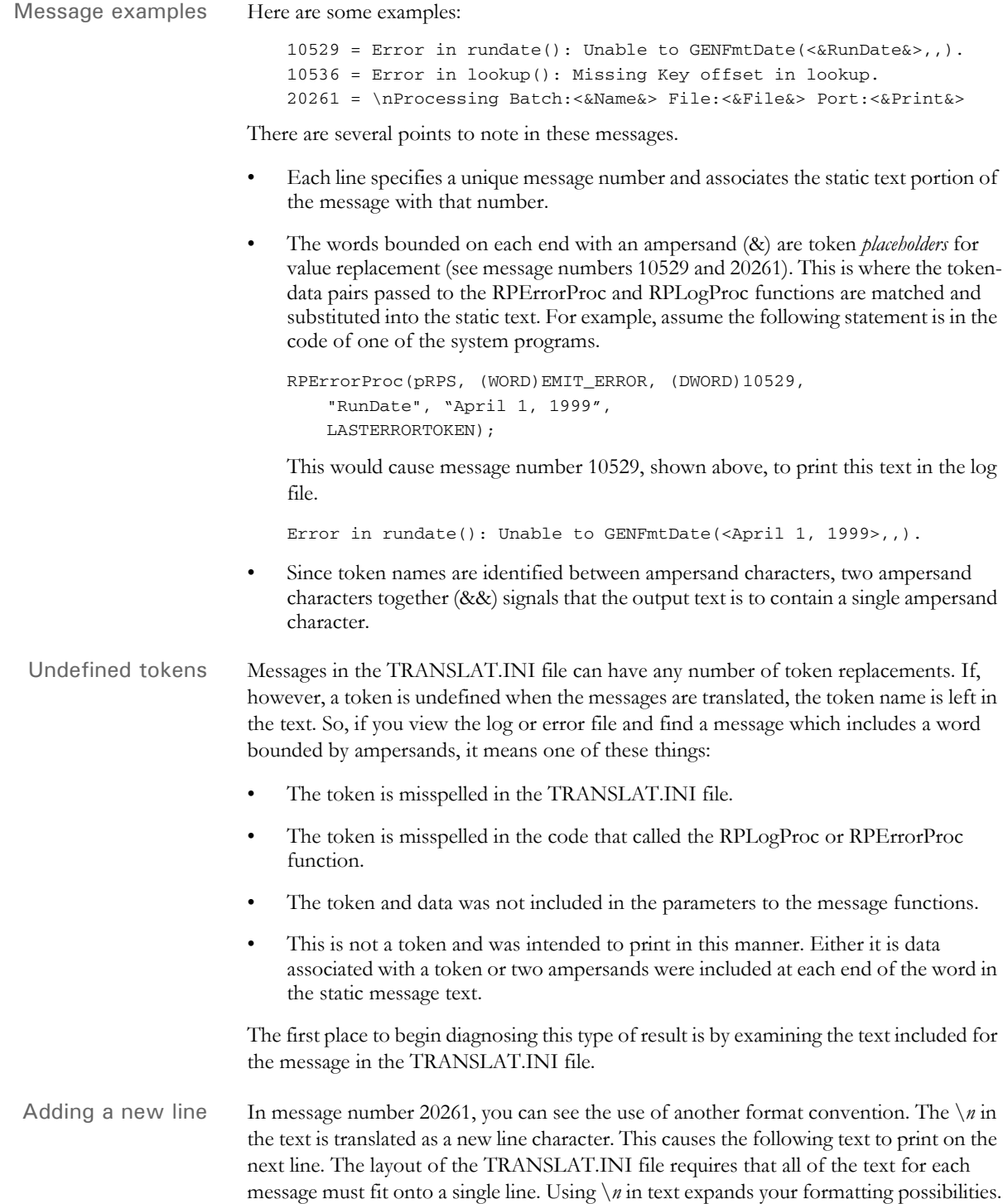

<span id="page-363-0"></span>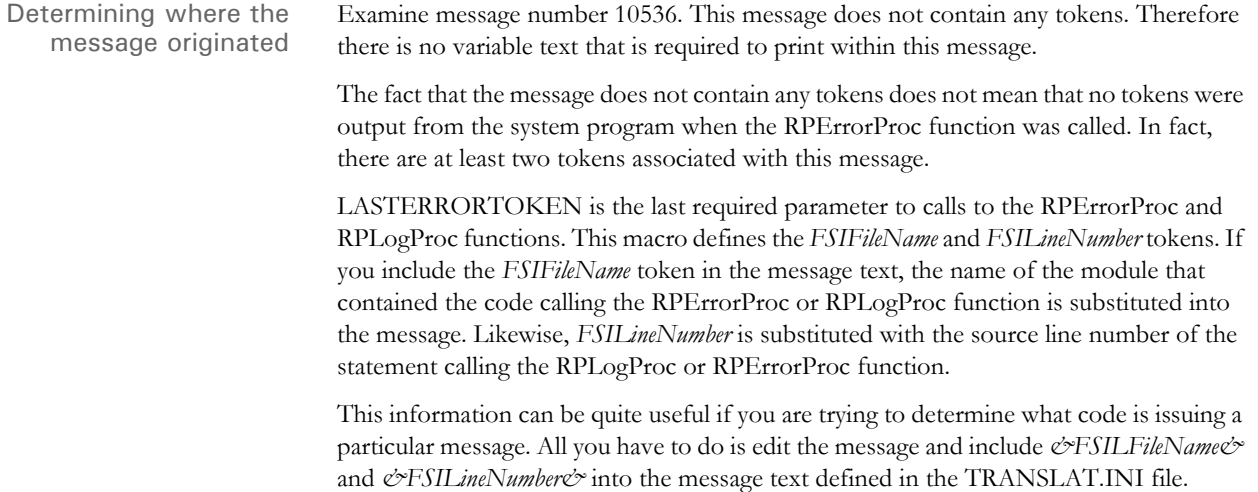

# USING THE **MESSAGE** TOKEN FILE

While a system program is running and emitting information, the token-data pairs are written to the message file (*MSGFILE.DAT*). Typically, you do not have to examine the message file. The translation process that produces the error file and log file will do that for you and will make the final text more readable.

On occasion, however, examining the file reveals more information than is provided by the translation process. For instance, if you see a particular message in the error file and want to know where in the code this message originated, you can do one of two things.

You could edit the TRANSLAT.INI file to add the *FSILineNumber* and *FSIFileName* tokens to the message. Then, by rerunning the translation process, you would get the additional message information. (See [Determining where the message originated on page](#page-363-0)  [342](#page-363-0) for more information)

Or, if you know what you are looking for, you could peek into the message file and locate the information more readily. Here is an excerpt from a message token file.

```
T DestField/PREM PAY INCEPTION
T Image/qmdc2
T FSIFileName/..\C\rulbsfl.c
T FSILineNumber/364
E 10010
T FSIFileName/..\C\rcbbatpr.c
T FSILineNumber/418
E 13027
T FSIFileName/..\C\rulbsfs.c
T FSILineNumber/185
L 10775
T ID/3234567
T GrpName1/SAMPCO
T GrpName2/LB1
T GrpName3/
T Buff/T1
T FSIFileName/..\C\gentrans.c
T FSILineNumber/1187
L 11190
```
The first character on the line is a letter code which designates the meaning of the line. Valid codes are shown here:

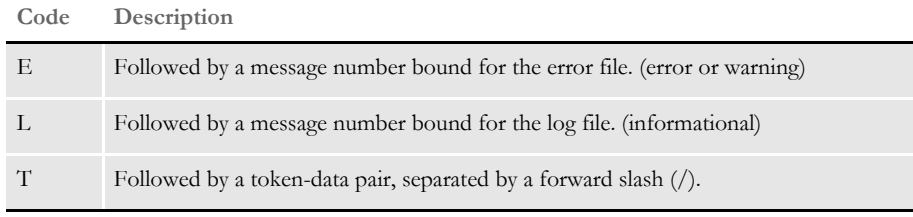

The token-data pairs for a given message will occur in the file on lines before the *E* or *L* lines. Knowing this, you can see that the excerpt from the message file shown above contains the information for four different messages.

The first message number occurs at the line that contains *E 10010*. This is a message bound for the error file. Four tokens are defined before translation:

- DestField
- Image
- FSIFileName
- FSILineNumber

This means that if the message text for 10010 contains any of these tokens the appropriate data will be substituted. Remember, however, if the message refers to a token that has not been defined prior to this point, the token will be left in the output text to indicate a problem might have occurred.

The next message number occurs at the line that contains *E 13027*. This too is a message bound for the error file. Notice that two tokens occur between the location of the first and second message—*FSIFileName* and *FSILineNumber*. These use the same token names used before, however, now their data values are different.

Also note that although only two additional token (changes) occurred before message 13027, four tokens are defined. If you could look into the program memory at this moment, you would see that the token list has these values:

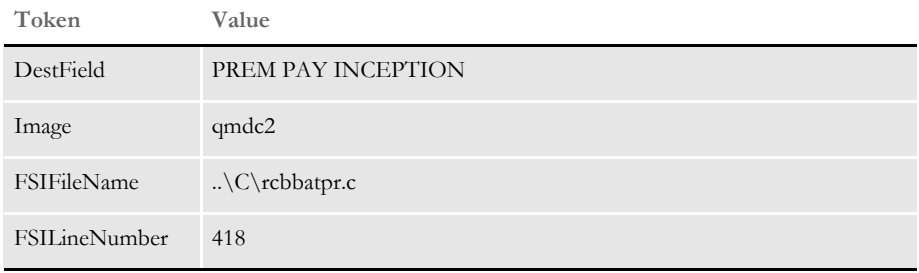

All tokens remain active after they have been translated. Tokens that are reused are updated with new values, but no tokens are removed until the translation process is complete.

Therefore, it is permissible (but at this point not likely) that a message can use tokens output by a prior message. This is why it is important to reuse token names when it makes sense, such as when all references to a section's (image) name should use the same token.

Continuing with the examination of the message file excerpt, the next message is identified via the line that reads, *L 10775*. This is a message bound for the log file, not the error file. It too redefines the *FSIFileName* and *FSILineNumber* tokens, as do all messages that use *LASTERRORTOKEN*.

The last message in this example is defined by the line, *L 11190*. Five new tokens were introduced before this message. Peeking into program memory again, the token list now looks something like this:

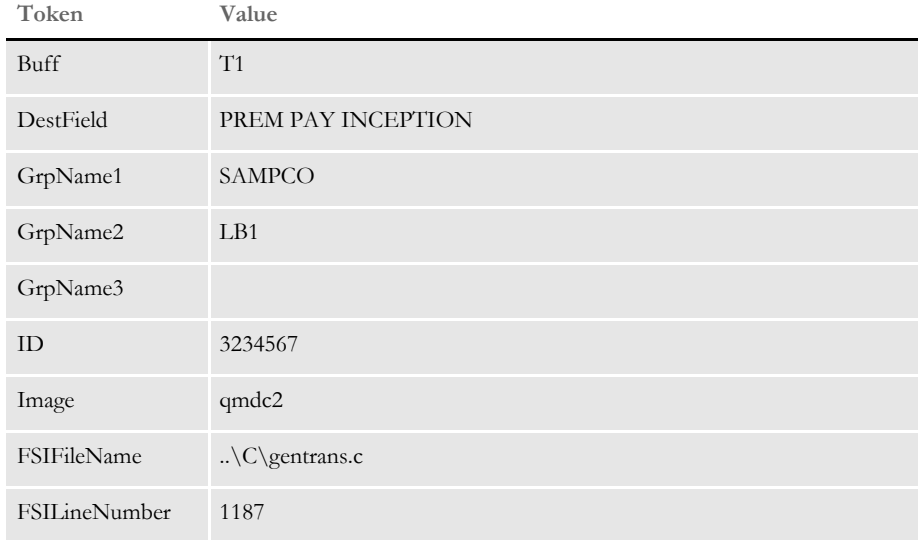

Note that the most recent values for *FSIFileName* and *FSILineNumber* are reflected. Also note that the tokens previously defined still exist. Finally, note that one of the tokens appears to have no data (GrpName3) and is therefore blank. This is permissible.

### Chapter 7

Setting Up Error Messages and Log Files

## **Chapter 8**

# **Archiving and Retrieving Information**

The GenArc program lets you store completed form sets for later retrieval. The GenArc program can be run as an independent program or from within the Documaker system using the archive and retrieval options.

When you run the archive module, the information the system uses to compose the form sets is compressed and stored in an archive file along with certain indexing information.

Once the form set information has been archived, those form sets can be regenerated by retrieving the form set information from the archive file. The archive index file is used to aid in the retrieval of particular form set information through the use of keys. These keys can be set to meaningful search criteria such as policy or account numbers, claim or invoice numbers, company names, customer names, and so on.

This chapter includes information on the following topics:

- [Terminology on page 348](#page-369-0)
- [System Scenarios on page 350](#page-371-0)
- [Archive and Retrieval Features on page 352](#page-373-0)
- [Processing Overview on page 353](#page-374-0)
- [Running GenArc on page 356](#page-377-0)
- [Using WIP and the Archive Index File on page 377](#page-398-0)
- [Retrieving Archived Forms on page 380](#page-401-0)
- [Working with Documanage on page 383](#page-404-0)

<span id="page-369-0"></span>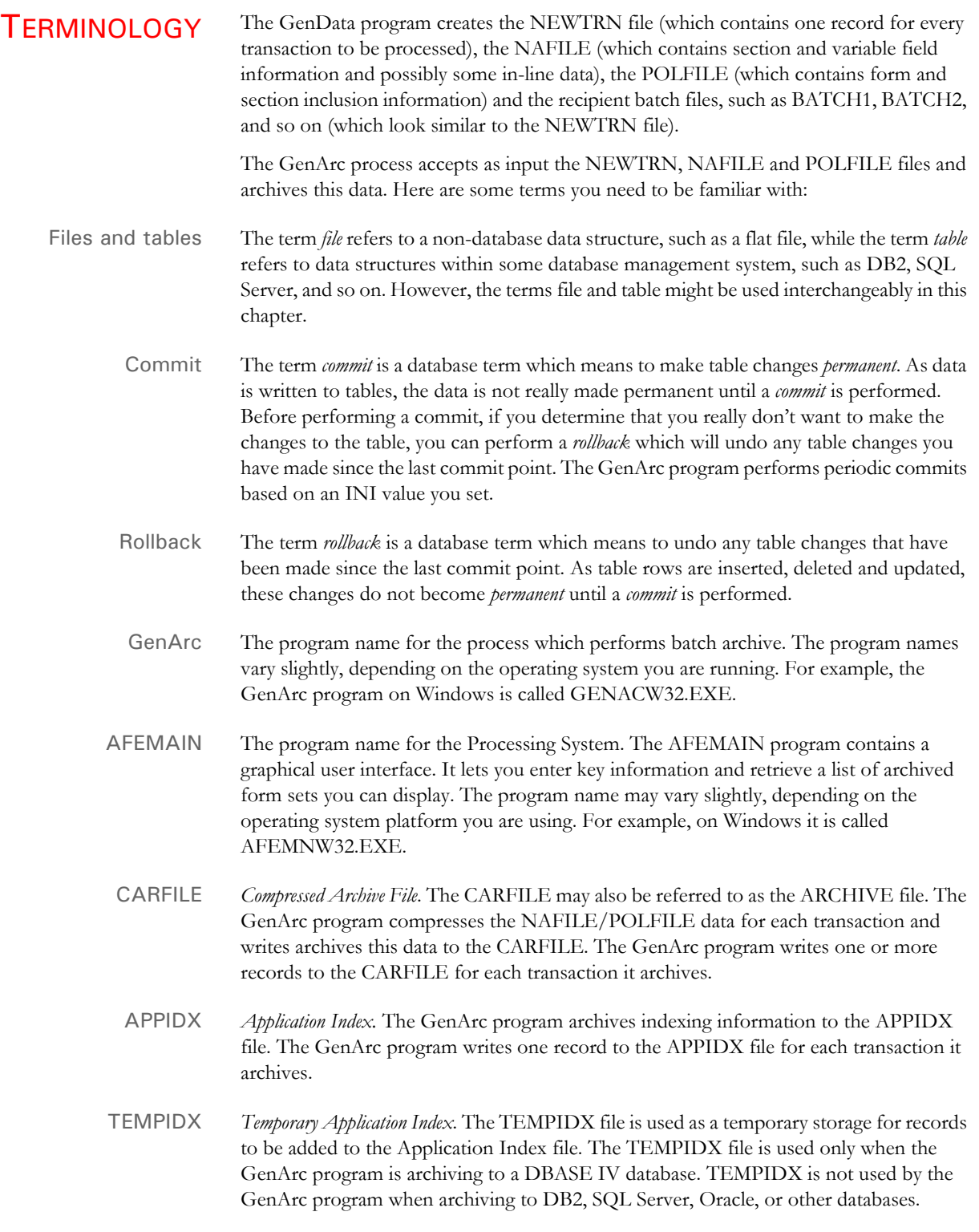

- CATALOG Refers to the CATALOG file. As the GenArc program archives data to the CARFILE and the APPIDX, it connects the CARFILE and APPIDX files with a *key* (by default called ARCKEY). Part of this key is a field called the CATALOGID. The GenArc program generates a unique CATALOGID (timestamp) each time it runs and writes this CATALOGID to the CATALOG file. The GenArc program writes one record to the CATALOG file for each GenArc run.
- RESTART The Restart table. The Restart table describes whether a GenArc run was successful or if the run failed. The GenArc program writes one record to the Restart table for each distinct GenArc run. GenArc runs are made distinct by passing the GenArc program a parameter called *JOBID*.
	- DFD *Data Format Definition*. A DFD file is used to describe the fields a file's records are composed of. DFD files have a particular format and are frequently used to map the layout of system-related data files. The archive-related files defined above all have default DFD files that describe their layout.

# <span id="page-371-0"></span>**SYSTEM SCENARIOS**

You can run the batch archive GenArc program, on a variety of platforms. This program creates and indexes the archived copy of the form set and its corresponding data.

You use Documaker's Archive module to retrieve, display, and print archived form sets from their workstations. The Archive module runs under various Windows 32-bit operating systems such as Windows 2000 and Windows XP. The following tables describe the various platforms and types of archives you can create and access.

**NOTE:** If your company has needs not covered below, contact your sales representative.

Scenarios for OS/390 (MVS)

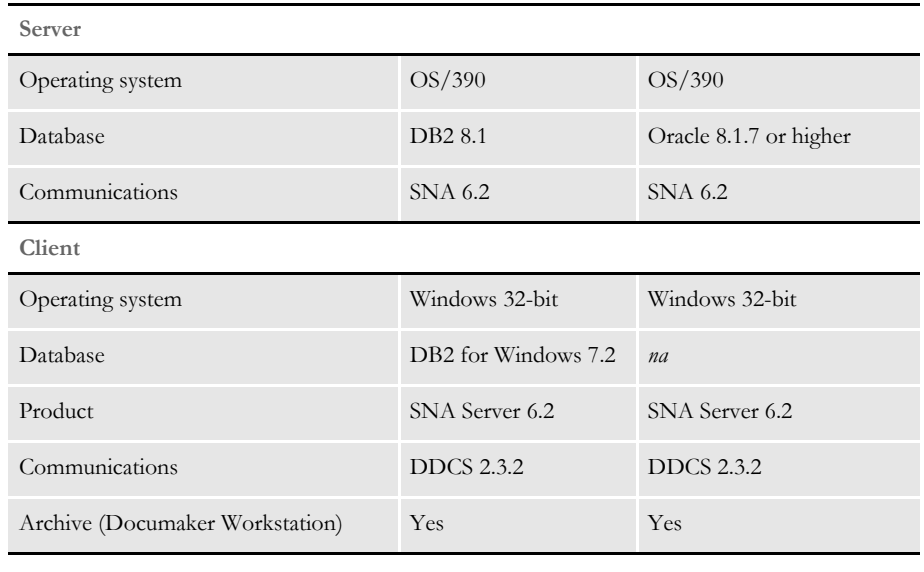

#### Scenarios for Windows 32-bit

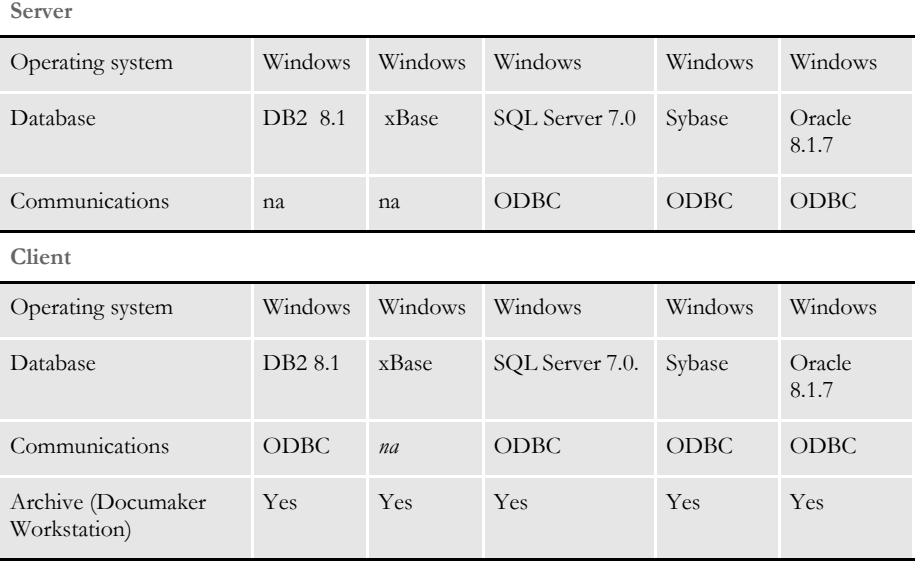

#### Scenarios for UNIX

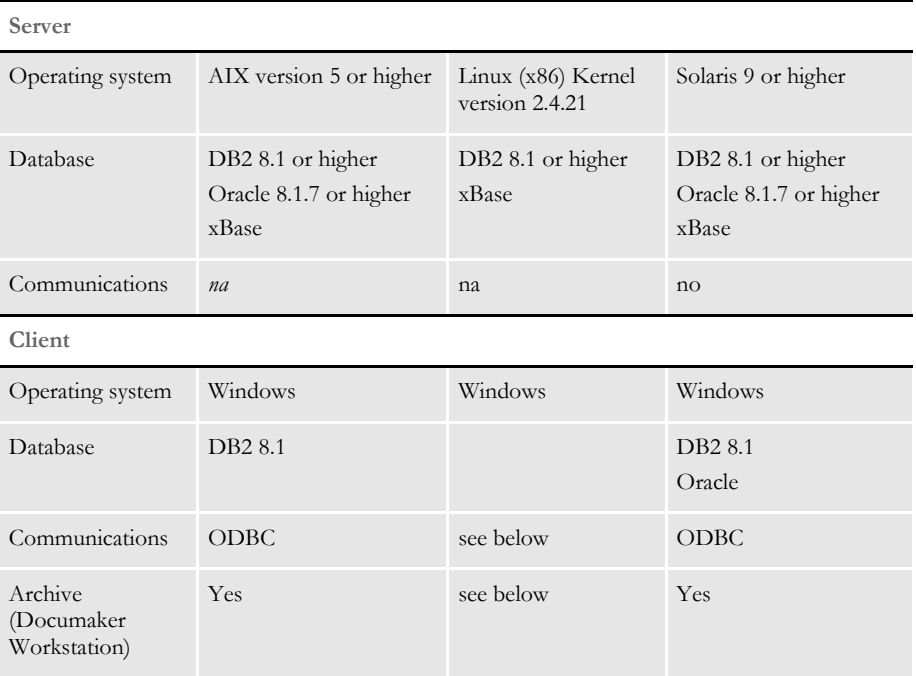

The DB2 database uses DB2LIB on if you are running the UNIX version of the GenArc program. If you are archiving to UNIX from the Windows version of the GenArc program, the system uses ODBC as the database communications layer.

You can also retrieve to Windows using DB2LIB or ODBC from tables created from the UNIX version of the GenArc program.

For Oracle databases, the UNIX processes use ORALIB as the communications client to the Oracle database server so the UNIX version of the GenArc program uses ORALIB. The Oracle database server can reside on UNIX/Linux or on Windows and you can set up ORALIB to communicate with the Oracle database server.

After the tables are populated by the UNIX version of the GenArc program, Windows applications such as AFEMAIN can retrieve archived form sets using ODBC as the Oracle database client communication layer.

# <span id="page-373-0"></span>ARCHIVE AND RETRIEVAL FEATURES

Regardless of the platform being used, the system has many features, including:

• Multiple media support

The archive and index files can be automatically or manually divided into separate files which may be stored on multiple storage devices. This allows for the segregation of archive data chronologically to improve search and retrieval performance. Also, as archive files grow in size, they are not limited by the physical space available on a single drive. This feature also lets you easily copy older archive files to long-term media for storage without inhibiting the retrieval capabilities.

Stability and redundancy

The archive files are designed to be reliable. Indexing information is stored redundantly in separate files so that the index can be regenerated independently in the event of index corruption. There are a variety of archive utilities you can use to repair archive files damaged by user error or hardware failure.

• Flexible indexing

The archive index can be configured to use certain field keys within the data, allowing for retrieval based on the specified keys. This lets you design your archive system to store information for later retrieval using the most relevant data fields.

Network-ready

The system lets you use both local and network drives for storing of archive files. The archive files are independent, so archive files can be split up over combinations of local and network drives. The system keeps track of where specific files are stored, so users do not need to know the physical or logical file storage locations.

Unattended operation

If configured to do so, the archive module can be executed as part of the batch process. This allows data to be archived automatically.

Restarting the archival process

Should the archive process get interrupted, you can easily restart the GenArc program and have it automatically begin where it was interrupted. You can also use command line options to process a specified range of transactions or a specific job if you are running the GenArc program on multiple computers simultaneously.

# <span id="page-374-0"></span>**PROCESSING OVERVIEW**

The GenArc program can archive form set data to files and/or Database Management Systems (DBMS). By default (if the INI file is not configured otherwise), the GenArc program archives form set data to a DBASE IV DBMS (actually a combination – APPIDX is DBASE IV file and CARFILE is a flat file). Below is a list containing some of the DBMS systems the GenArc program can archive to.

**NOTE:** For information on the various INI option settings, see the appropriate installation manual for your operating system and the technical documentation.

DBASE IV The APPIDX, TEMPIDX and CATALOG files are created as DBASE IV files. This results in the GenArc program creating DBF and MDX database files for the APPIDX, TEMPIDX and CATALOG and a CAR file (non-DBASE IV) for the CARFILE. The restart option is not available for DBASE IV archive.

- DB2 The APPIDX, ARCHIVE, CATALOG and RESTART files are all created as DB2 tables. GenArc communication to DB2 can be done through either the DB2's native API or DB2's ODBC interface. The restart option is available for DB2 archive.
- SQL server The APPIDX, ARCHIVE, CATALOG and RESTART files are all created as SQL Server tables. SQL Server is an ODBC-compliant DBMS. The restart option is available for SQL Server archive.

Oracle The APPIDX, ARCHIVE, CATALOG, and RESTART files are all created as Oracle tables. Oracle is an ODBC-compliant DBMS. The restart option is available for Oracle archive.

### **FILES GENARC USES**

- Input files NEWTRN file
	- NAFILE file
	- POLFILE file
- Output files Compressed Archive (CAR) file
	- Application Index file
	- Catalog file
	- Restart file

### <span id="page-374-1"></span>**HOW THE GENARC PROGRAM WORKS**

Below is a brief description of how GenArc processing is performed. Most of the restart information has been omitted but is covered in [Using the Restart Option on page 359](#page-380-0).

**1** Store the command line parameters, load INI files, and check and update the Restart table.

the GenArc program parses and stores any command line parameters passed to it. INI files are read and loaded. The Status column of the Restart table is checked (if archiving to a DBMS, not DBASE IV) to determine if the previous GenArc run by this JOBID (DEFAULT JOB ID by default) was successful or whether it failed. If the last GenArc run was successful the Status column of the Restart row is initialized to *Failed*.

**2** Get a CATALOGID and then check and update the CATALOG table.

the GenArc program gets a timestamp from the system and constructs a 10-character CATALOGID. The CATALOG table is checked to make sure this CATALOGID is not already in the table. If the CATALOGID is already in the table, the GenArc program gets additional timestamps, until it finds one that is not already in the table. Once it has a unique CATALOGID, the GenArc program constructs a row containing this CATALOGID (CATALOGID column) and writes this row to the CATALOG table so future runs of the GenArc program will not be able to use this CATALOGID.

**3** Read the NEWTRN file, get form set data from the NAFILE and POLFILE, then combine and compress the information.

The NEWTRN file is opened and the first record (transaction) is read. The NEWTRN record contains offset values into the NAFILE and POLFILE for the transaction. The GenArc program uses these offset values to retrieve the NAFILE data and POLFILE data for the transaction and it then combines and compresses this data.

**4** Construct the ARCKEY, construct and archive the rows to the ARCHIVE table.

An eight-character sequential number (which will be incremented for each transaction) is appended with the 10-character CATALOGID to form an 18 character ARCKEY. This ARCKEY will be unique for each transaction. A record (or row) is constructed to be written to the ARCHIVE table. This row (whose columns are described by the CARFILE DFD file) contains the ARCKEY and the combined and compressed NAFILE/POLFILE data (CARDATA column). If the CARDATA is too large to fit on a single row, additional rows are constructed—each row will have the same ARCKEY but will have an incremented Sequence Number (SEQ\_NUM column). The constructed rows are archived to the ARCHIVE table.

**5** Construct and archive the rows to the APPIDX table.

The index information for the transaction is gathered and a row is constructed to be written to the APPIDX table. This row (whose columns are described by the APPIDX DFD file) contains the ARCKEY used to construct the row for the ARCHIVE table above, as well as other information, such as Company, Line of Business, PolicyNumber, and so on (columns identified in the INI group Trigger2Archive). Once this APPIDX row is constructed it is archived to the APPIDX table. Only one record is written to the APPIDX table for each transaction.

**6** Repeat the process, update the Restart table, issue messages, and terminate processing.

Steps 3 through 5 are repeated until all the NEWTRN records have been read. Once all the NEWTRN records have been read and the archiving is complete for all transactions, the Status column of the Restart table row, which was set to failed in step 1, is updated to reflect that the GenArc run was successful. The GenArc program issues console messages indicating how may transactions were *read*, *archived*, *in error*, and *rolled back*. The GenArc program then terminates processing.

# <span id="page-377-0"></span>**RUNNING GENARC**

The name of the GenArc program and how you run it varies somewhat depending on the operating system you are using. The concepts are the same, though, for all operating systems. For our example let's assume you are running the GenArc program on Windows 2000. To run the GenArc program on Windows 2000, you enter a command like this:

```
C:FAP\MSTRRES\DMS1\genacw32
```
Notice the command includes the program name (GENACW32) and it's full path—from the DMS1 master resources directory. This command starts the GENACW32 program (GENACW32.EXE) and attempts to locate a FSIUSER.INI file in the c:\fap\mstrres\dms1 directory.

The GenArc program messages will look something like the sample below if you have the LogToConsole option set as shown here:

```
< Control >
   LogToConsole = Yes
```
Here are the sample messages:

```
--- GenArc ---
                                ==> Processing: TransactionId-GroupName1-GroupName2-GroupName3-
                               TransactionType
                               ==> Processing: 1234567-SAMPCO-LB1--T1
                                ==> Processing: 2234567-SAMPCO-LB1--T1
                                ==> Processing: 5SAMPCO-SAMPCO-LB2--T1
                                ==> Processing: 6SAMPCO-SAMPCO-LB2--T1
                               ==> Processing: 7SAMPCO-SAMPCO-LB2--T1
                               ==> Processing: 8SAMPCO-SAMPCO-LB2--T1
                                ==> Processing: 9SAMPCO-SAMPCO-LB2--T1
                                ==> Processing: 4234567-FSI-CPP--T1
                                ==> Processing: 5234567-FSI-GL--T1
                                ==> Transactions Read : 9
                                ==> Transactions Archived : 9
                                ==> Transactions In Error : 0
                                ==> Transactions Rolled Back: 0
                                ==> Warning count: 0
                                ==> Error count: 0
                               Elapsed Time: 2 seconds
                                --- GenArc Completed ---
      Logging archived
           transactions
                            If you want the GenArc program to produce a log of the archived transactions, include 
                            the following INI option in the ArcRet control group: 
                                < ArcRet >
                                    ExportIndex = <file name>. 
                            Be sure to include the full path and file name of the log file. If you omit the ExportIndex 
                            option, the system does not create the log file.
Archiving to a database The system lets you archive information to a database, such as DB2, as an alternative to
                            archiving to flat files (CAR files). You use the ArchiveMem option in the FSISYS.INI file 
                            to enable database archiving, as shown here:
                                < Archival >
```

```
ArchiveMem = Yes
```
**NOTE:** When running on z/OS, the GenArc program sets the ArchiveMem option to Yes if it was not in the FSISYS file and produces a warning. This prevents an error (running with non-VSAM NA and POL files) or an abend (running with VSAM NA and POL files) which will occur if the ArchiveMem option is set to No.

Sorting records in a database Use the DefaultTag option to specify the default tag in ODBC and DB2. This tag is then used by the ORDER BY clause in the SQL database to sort records.

> < DBTable:MYTABLE > DefaultTag =

For the DefaultTag option, enter the name of the key from the DFD file.

Keep in mind this only works with ODBC and DB2. It does not work with xBase files.

Preparing SQL Add the AlwaysSQLPrepare option to make sure the ODBC driver always performs the \_SQLPrepare() function. Here is an example:

> < DBHandler:ODBC > AlwaysSQLPrepare = Yes

Omitting this option can the S1010 0 [Oracle][ODBC]Function sequence error.

#### **COMMAND LINE OPTIONS**

The GenArc program accepts several command line options. Command line options are prefixed with either a backslash (/) or a dash (-). Here is an example of starting the GenArc program with command line options:

C:FAP\MSTRRES\DMS1\**genacw32 /ini=my.ini /jobid=tuesday1**

The command line options are explained below:

INI Use the INI command line option to tell the GenArc program to open and read a FSIUSER.INI file other than the one in the current directory.

JOBID (Abbreviation: J)

Use the JOBID command line option to associate a Job Identifier with this particular run of the GenArc program. By default the GenArc program associates a run with the identifier, *DEF\_JOB\_ID*. This identifier (either the default identifier or the identifier specified with the JOBID option) is used when the Restart row in the Restart table is searched for and/or updated. Using JOBID allows for concurrent runs of the GenArc program.

DPASSWD (Abbreviation: DP)

Use the DPASSWD command line option to indicate the password to be used when connecting to a DB2 database management system (DBMS). Use this option along with the DUSERID option. You can also specify the DPASSWD option in the INI file as shown below:

< DBHandler:DB2 >

Passwd = xxxxxxxx DUSERID (Abbreviation: DU) Use the DUSERID command line option to indicate the User ID to use when connecting to a DB2 database management system. Use this option along with the DPASSWD option. You can also specify the DUSERID option in the INI file as shown below: < DBHandler:DB2 > UserID = xxxxxxxx OPASSWD (Abbreviation: OP) Use the OPASSWD command line option to indicate the password to be used when connecting to an ODBC-compliant database management system. Use this option along with the OUSERID option. You can also specify the OPASSWD option in the INI file as shown below: < DBHandler:ODBC > Passwd = xxxxxxxx OUSERID (Abbreviation: OU) Use the OUSERID command line option to indicate the password to be used when connecting to an ODBC-compliant database management system. Use this option along with the OPASSWD option. You can also specify the OPASSWD option in the INI file as shown below: < DBHandler:ODBC > UserID = xxxxxxxx RESTART (Abbreviation: R) Use the RESTART command line option to tell the GenArc program to start processing with the n'th record in the NEWTRN file. The GenArc program will skip n-1 NEWTRN records and begin with the n'th record. When you use the RESTART command line option you are *explicitly* restarting the GenArc program. SQLID (Abbreviation: SQL) Use the SQLID command line option to tell the GenArc program to perform a *SET CURRENTSQLID=SQLID* at initialization time. You can also specify the SQLID option in the INI file as shown below: < DBHandler:DB2 > CurrentSQLID = xxxxxxxx STOPREC (Abbreviation: S) Use the STOPREC command line option to tell the GenArc program to stop processing on the n'th NEWTRN record.

#### <span id="page-380-0"></span>**Using the Restart Option**

The Restart option is *only* available if you are archiving both APPIDX and ARCHIVE data into a database management system. The Restart option is not available if you are using DBASE IV, which is the default archive method.

If the GenArc program detects an error during its processing, it can skip the transaction in error and continue processing with the next transaction in the NEWTRN.DAT file. The INI option listed below tells the GenArc program whether it should terminate processing when it encounters errors:

```
< GenArcStopOn >
   DBErrors = No
```
The default value for the DBErrors option is Yes, which means the GenArc program stops processing when it receives an error. If you set the DBErrors option to No, the GenArc program tries to skip the transaction in error and then continues with the next transaction in the NEWTRN.DAT file.

Below is a brief description of how the GenArc program performs restart processing. The description below does not include all of the information provided in [How the GenArc](#page-374-1)  [Program Works on page 353](#page-374-1) but all of that information applies to restart processing as well.

**1** Check the command line for parameters, load INI files, and then check and update the Restart table.

The GenArc program parses and stores any command line parameters passed to it. INI files are read and loaded. If the JOBID parameter was passed, the GenArc program will attempt to locate a row in the Restart table whose JOB\_ID column equals the JOBID value. If the GenArc program cannot locate a row whose JOB\_ID column matches the JOBID value passed in, the GenArc program issues an error message and terminates.

If the RESTART parameter was passed, this is an *explicit* restart, meaning we are supposed to restart on the n'th record of the NEWTRN.DAT file (skipping the first n-1 records).

If the RESTART parameter was not passed, either the prior run of the GenArc program was successful (and there is no need to try to restart) or the prior run was unsuccessful but the operator made some change since encountering the error that should allow the GenArc program to continue where it left off (implicit restart).

**2** Determine the restart point and check the Restart table.

If this is an *explicit* restart, the GenArc program simply skips the first n-1 records of the NEWTRN file and reads the n'th record. It begins the archiving process with that record.

If this is either a *no restart* or an *implicit restart*, the GenArc program first locates the appropriate row of the Restart table (based on the JOBID described in Step 1). The GenArc program then checks the Status column of the Restart table to determine if the previous GenArc run by this JOBID was successful or whether it failed. If the last GenArc run was successful the Status column of the Restart row is initialized to *Failed*.

If the last GenArc run failed, the COMM\_RECS column is checked to see how may transactions were committed during the prior GenArc run. The GenArc program also retrieves the value of the LASTREC column – this column contains the actual NEWTRN record for the last successful transaction. If the value of COMM\_RECS is, for example, *X*, the GenArc program then skips to the x'th record in the NEWTRN.DAT file and compares the NEWTRN record with the value of the LASTREC column – if the values do not match, the GenArc program issues an error message indicating there is a consistency problem and terminates processing. If the values of the x'th NEWTRN record and the LASTREC column do match, the GenArc program positions itself to the x+1'th NEWTRN record and will begin the archiving process with that record.

**3** Archive form sets and then perform regular commits.

Before beginning the actual archive processing of the NEWTRN records, the GenArc program checks the INI file to determine how often to perform *commits* to the DBMS tables. The GenArc program checks the INI option listed below:

```
< ArcRet >
   CommitEvery = 10
```
The default value for the CommitEvery option is 10. This value tells the GenArc program to perform a commit every 10 transactions.

Once the GenArc program is positioned to the appropriate NEWTRN record where it is to begin processing, it processes each NEWTRN record. *Processing* means the NAFILE and POLFILE data are combined and compressed and archived to the ARCHIVE table, an index record is constructed and is archived to the APPIDX table.

Also, the Restart table is updated: the COMM\_RECS column receives the NEWTRN record number—the record number of the most recently archived NEWTRN transaction—and the LASTREC column receives a full copy of the actual NEWTRN record itself. If at any time GenArc processing fails, a *rollback* is performed which will restore all the GenArc tables to the last point of consistency, which is the last commit point.

**4** Finish processing the NEWTRN.DAT file and then update the Restart table.

The archiving and committing process described in step 3 is performed until all of the NEWTRN records have been processed. When the final NEWTRN record is processed, the Status column of the Restart table is updated from *F* (failed) to *S* (successful) and a final *commit* is performed to make the last few table changes permanent.

The GenArc program issues messages indicating how many transactions were read from the NEWTRN.DAT file, how may transactions were skipped (if this was a restart), how many transactions were successfully archived, how may transactions were in error and how many transactions were rolled back. The sum of the number of transactions skipped, archived, in error and rolled back should equal the number of transactions read.

#### **USING GENARC WITH DOCUMANAGE**

You can use Documanage to archive files created from the GenArc program. This is done using the PO Handler. Set up the Documanage Administrator in this order:

- Map to database
- Business tables
- Cabinets
- Document types
- **Authorities**

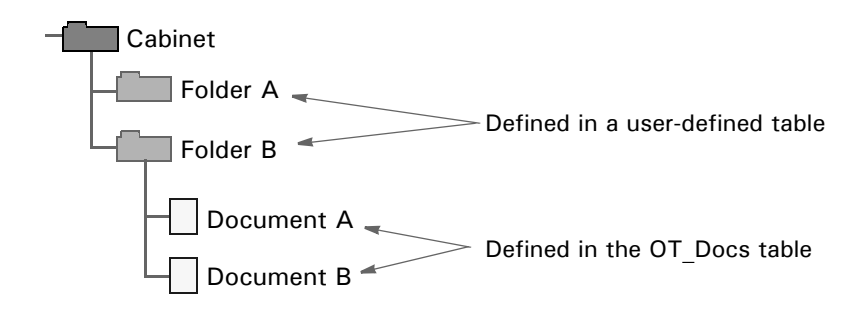

The user-defined table contains a record for each folder in the cabinet. The OT\_Docs table includes one record for each document in the folder.

What happens when a transaction is archived:

- **1** The PO Handler searches the cabinet for a folder that matches the transaction data. The FolderBy option in the Cabinet control group defines the fields used to identify the correct folder.
- **2** If the folder exists, the data needed to create the document is checked into the folder. A folder is created if a matching folder was not found. Creating the folder adds a record to the table that defines the cabinet. Adding the document adds a record to the OT\_Docs table. The document is named by the fields defined in the NameDocBy INI option. The document appears by this name in Documanage.

When you display a transaction using the Entry system:

- **1** Folders are searched based on the fields defined in the FolderBy option. If a folder exists, the documents in the folder that match the type are searched. If no documents match, the folder is ignored. The document type is defined in the FileType option in the Cabinet control group. The system then creates a row in the Formset Selection window for each document where the folder has matching properties and document types.
- **2** When you select a document, the body of the document (CARDATA) is extracted into a temporary file. The data is then retrieved into the ARCHIVE record and the form set is displayed.

Here are examples of the INI options you use. These options set all archive tables to use the PO Handler:

```
< DBTable:APPIDX >
   DBHandler = PO
< DBTable:ARCHIVE >
   DBHandler = PO
```
These options set up the PO Handler:

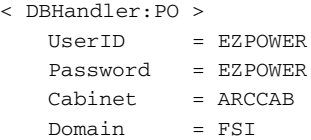

The Cabinet option contains all of the fields in all tables. You would use the Domain option if you are executing Documaker Workstation or the GenArc program in a different domain than the server machine.

Here are the options for the cabinet:

< PO:ARCCAB > FileType = dap FolderBy = KEY1,KEY2,KEYID NameDocBy = KEY1, KEYID, TRANCODE

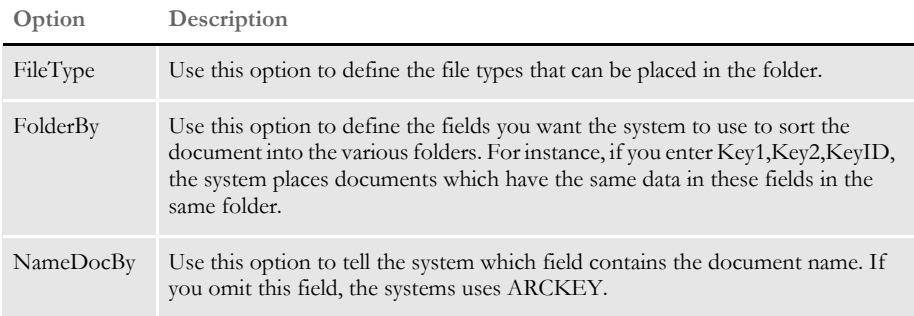

Use this control group to map the DFD fields to the OT\_Docs fields. For instance, this example assumes that the AddedOn option is in the OT\_Docs table:

```
< POField2Document >
   AddedOn = CreateTime
```
Use this control group to map the OT\_Docs fields to the DFD fields:

```
< PODocument2Field > 
   CreateTime = AddedOn
```
This control group is required for the GenArc program. The Restart table is not supported by Documanage:

```
< Archival >
   ArchiveMem = Yes
   UseRestartTable = No
```
These field names are reserved in the Documanage/PO Handler environment:

<span id="page-384-0"></span>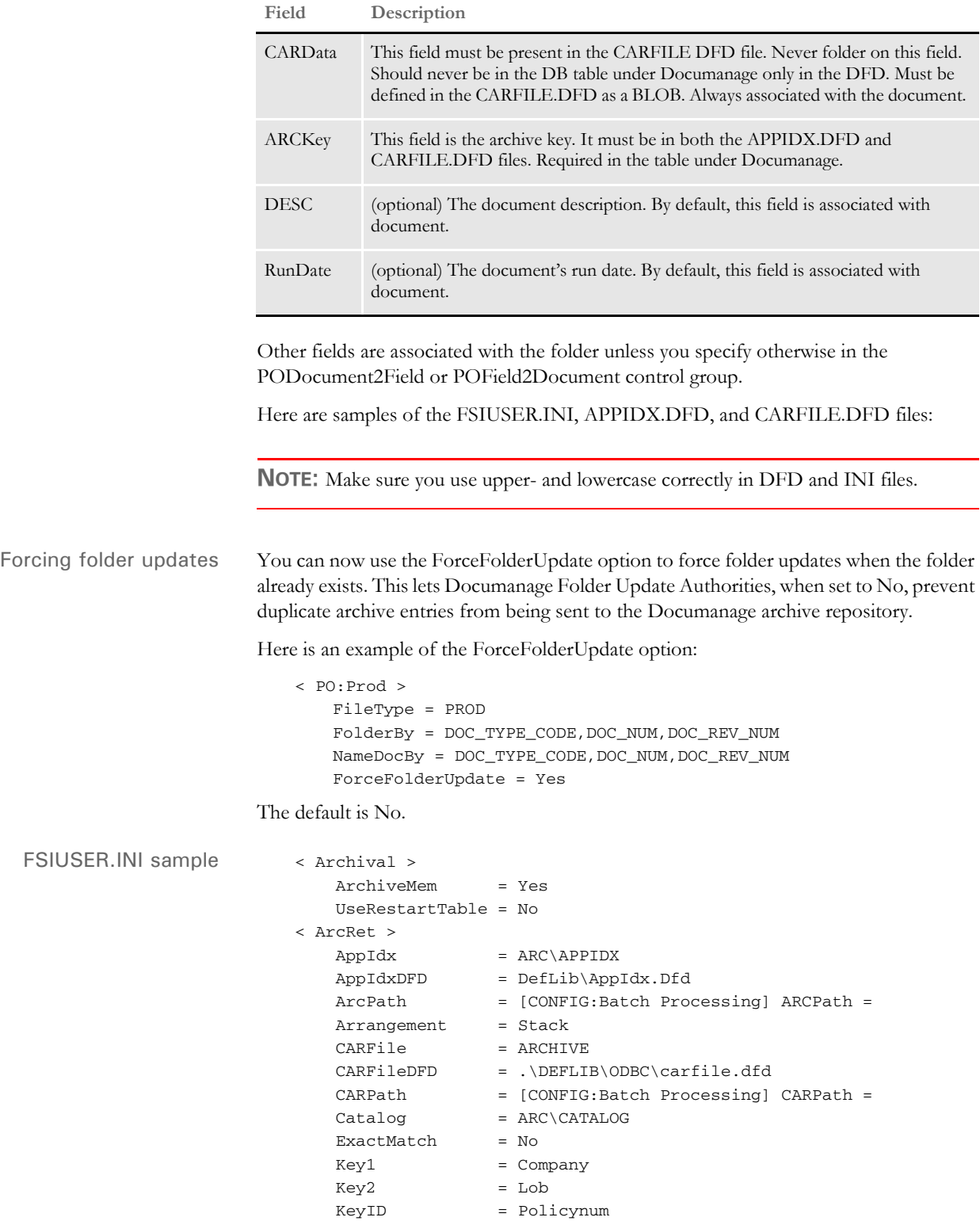

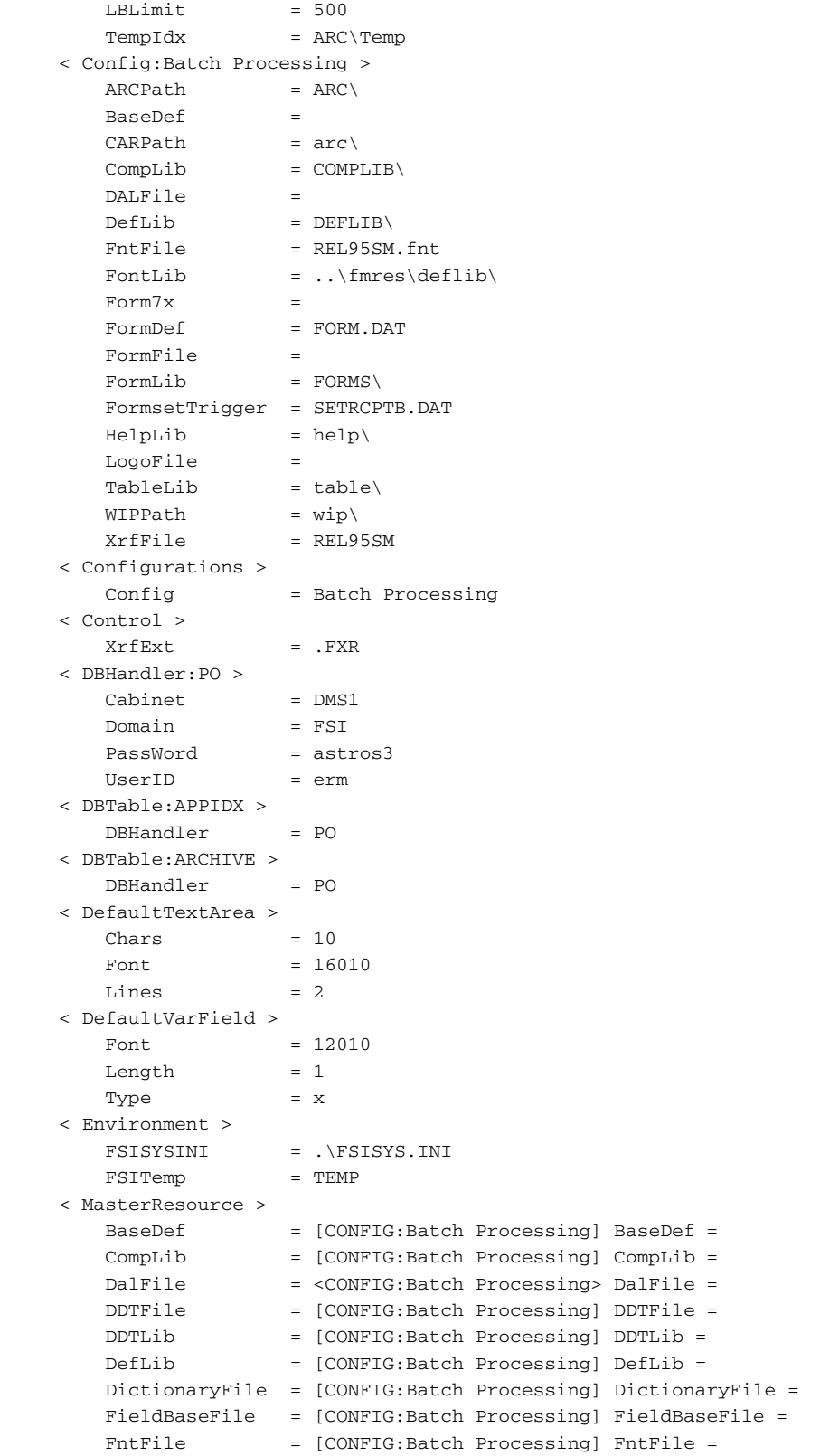

```
FontLib = [CONFIG:Batch Processing] FontLib =
                             \text{Form7x} = [\text{CONFIG}:\text{Batch Processing}] \text{Form7x} =FormDef = [CONFIG:Batch Processing] FormDef =
                             FormFile = [CONFIG:Batch Processing] FormFile =
                              FormLib = [CONFIG:Batch Processing] FormLib =
                              FormsetTrigger = [CONFIG:Batch Processing] FormsetTrigger =
                              HelpLib = [CONFIG:Batch Processing] HelpLib =
                              LbyLib = [CONFIG:Batch Processing] LbyLib =
                             LogoLib = [CONFIG:Batch Processing] LogoLib =
                              LogoFile = [CONFIG:Batch Processing] LogoFile =
                              TableLib = [CONFIG:Batch Processing] TableLib =
                              XrfFile = [CONFIG:Batch Processing] XrfFile =
                         > PO:DMS1 >
                              FileType = DAP
                             FolderBy = Company, Lob, Policynum
                             NameDocBy = ARCKEY
                         < PODocument2Field >
                              CreateTime = AddedOn
                          < POField2Document >
                             AddedOn = CreateTime
                          < SignOn >
                             UserID = FORMAKER
                          < WIPData >
                             File = Wip\WipPath = [CONFIG:Batch Processing] WIPPath =
APPIDX.DFD sample \leq FIELDS >
                             FIELDNAME = UNIQUE_ID
                             FIELDNAME = Company
                             FIELDNAME = Lob
                             FIELDNAME = Policynum
                             FIELDNAME = RunDate
                          ; FIELDNAME = InvFlag
                          ; FIELDNAME = ClaimFl
                             FIELDNAME = ARCKEY
                             FIELDNAME = FormsetId
                             FIELDNAME = RECNUM
                             FIELDNAME = CONFIG 
                         < FIELD:UNIQUE_ID >
                             INT_TYPE = CHAR_ARRAY
                             INT_LENGTH = 26
                             EXT_TYPE = CHAR_ARRAY
                             EXT_LENGTH = 26
                             KEY = Y
                             REQUIRED = Y
                         < FIELD:Company >
                             INT_TYPE = CHAR_ARRAY
                             INT_LENGTH = 6
                             EXT_TYPE = CHAR_ARRAY
                             EXT_LENGTH = 6
                             KEY = Y
                             REQUIRED = Y
                         < FIELD:Lob >
                             INT_TYPE = CHAR_ARRAY
                             INT_LENGTH = 3
```
 EXT\_TYPE = CHAR\_ARRAY  $EXT$ <sub></sub>LENGTH = 3 KEY = Y REQUIRED = Y < FIELD:Policynum > INT\_TYPE = CHAR\_ARRAY INT\_LENGTH = 7 EXT\_TYPE = CHAR\_ARRAY EXT\_LENGTH = 7 KEY = Y REQUIRED = Y < FIELD:RunDate > EXT\_TYPE = CHAR\_ARRAY  $EXT$  LENGTH = 8 EXT\_PRECISION = 0 INT\_TYPE = CHAR\_ARRAY INT\_LENGTH = 8 INT\_PRECISION = 0 KEY = N REQUIRED = Y < FIELD:InvFlag > EXT\_TYPE = CHAR\_ARRAY  $EXT$ <sub></sub> $LENGTH = 1$  EXT\_PRECISION = 0 INT\_TYPE = CHAR\_ARRAY INT\_LENGTH = 1 INT\_PRECISION = 0 KEY = N REQUIRED = Y < FIELD:ClaimFl > EXT\_TYPE = CHAR\_ARRAY  $EXT$ <sub></sub>LENGTH = 1 EXT\_PRECISION = 0 INT\_TYPE = CHAR\_ARRAY INT\_LENGTH = 1 INT\_PRECISION = 0  $KEY = N$  REQUIRED = Y < FIELD:ARCKEY > EXT\_TYPE = CHAR\_ARRAY EXT\_LENGTH = 18 EXT\_PRECISION = 0 INT\_TYPE = CHAR\_ARRAY INT\_LENGTH = 18 INT\_PRECISION = 0  $\begin{array}{rcl} \tt KEY & = & Y \end{array}$  REQUIRED = Y < FIELD:FormsetId > EXT\_TYPE = NOT\_PRESENT  $EXT$ <sub></sub> $LENGTH = 0$  EXT\_PRECISION = 0 INT\_TYPE = CHAR\_ARRAY INT\_LENGTH = 8 INT\_PRECISION = 0 KEY = N

```
 REQUIRED = Y
                              < FIELD:RECNUM >
                                  EXT_TYPE = NOT_PRESENT
                                 EXT\_LENGTH = 0 EXT_PRECISION = 0
                                  INT_TYPE = LONG
                                  INT_LENGTH = 4
                                  INT_PRECISION = 0
                                 KEY = N REQUIRED = Y
                              < FIELD:CONFIG >
                                  EXT_TYPE = CHAR_ARRAY
                                  EXT_LENGTH = 10
                                  EXT_PRECISION = 0
                                  INT_TYPE = CHAR_ARRAY
                                  INT_LENGTH = 10
                                  INT_PRECISION = 0
                                 \begin{array}{rcl} \tt KEY & = & Y \end{array} REQUIRED = Y
                              < KEYS > KEYNAME = UNIQUE_ID
                                 KEYNAME = Company
                                 KEYNAME = Lob
                                  KEYNAME = Policynum
                              < KEY:Company >
                                  EXPRESSION = Company
                                 FIELDLIST = Company
                              < KEY:Lob >
                                 EXPRESSION = Lob
                                 FIELDLIST = Lob
                              < KEY:PolicyNum >
                                 EXPRESSION = Policynum
                                 FIELDLIST = Policynum
                              < KEY:UNIQUE_ID >
                                  EXPRESSION = UNIQUE_ID
                                  FIELDLIST = UNIQUE_ID
CARFILE.DFD sample < FIELDS >
                                  FIELDNAME = ARCKEY
                                  FIELDNAME = SEQ_NUM
                                  FIELDNAME = CONT_FLAG
                                  FIELDNAME = TOTAL_SIZE
                                 FIELDNAME = CARDATA
                              < FIELD:ARCKEY >
                                  INT_TYPE = CHAR_ARRAY
                                  INT_LENGTH = 18
                                  EXT_TYPE = CHAR_ARRAY
                                  EXT_LENGTH = 18
                                 KEY = N REQUIRED = N
                              < FIELD:SEQ_NUM >
                                  INT_TYPE = CHAR_ARRAY
                                  INT_LENGTH = 5
                                  EXT_TYPE = CHAR_ARRAY
                                  EXT_LENGTH = 5
```
 KEY = N REQUIRED = N < FIELD:CONT\_FLAG > INT\_TYPE = CHAR\_ARRAY INT\_LENGTH = 1 EXT\_TYPE = CHAR\_ARRAY  $EXT$ <sub></sub>LENGTH = 1  $KEY = N$  REQUIRED = N < FIELD:Total\_Size > INT\_Type = LONG INT\_Length = 4 EXT\_Type = LONG EXT\_Length = 4  $Key = N$  Required = N < FIELD:CARData > INT\_Type = BLOB INT\_Length = 8 EXT\_Type = BLOB EXT\_Length = 8 Key = N Required = N < Keys > KeyName = ARCKEY KeyName = SEQ\_NUM KeyName = CAR\_KEY < KEY:ARCKey > Expression = ARCKEY+SEQ\_NUM FieldList = ARCKEY, SEQ\_NUM < KEY:SEQ\_NUM > Expression = SEQ\_NUM FieldList = SEQ\_NUM < KEY:CAR\_Key > Expression = ARCKEY FieldList = ARCKEY

#### **Using the Oracle ODBC Driver**

The Oracle ODBC driver is supported on all Windows platforms. The DFD and INI files shown on previous pages require special consideration when using the Oracle driver. Here are samples of CARFILE.DFD and FSIUSER.INI files.

CARFILE DFD To use a library using the Oracle ODBC driver, you must use an Oracle Insurancesupplied CARFILE DFD file that differs from the standard (internal) DFD definition. The supplied CARFILE.DFD file is located in the sample DMS1 resources in the directory:

..\DEFLIB\ODBC\_ORA\CARFILE.DFD

The contents of the CARFILE.DFD are listed below:

; CARFILE.DFD - this DFD is to be used when referencing a library or

; archive with the Oracle ODBC driver.

< FIELDS >

FIELDNAME = ARCKEY

```
FIELDNAME = SEQ_NUM
   FIELDNAME = CONT_FLAG
   FIELDNAME = TOTAL_SIZE
   FIELDNAME = CARDATA
< FIELD:ARCKEY >
   INT_TYPE = CHAR_ARRAY
   INT_LENGTH = 18
   EXT_TYPE = CHAR_ARRAY
   EXT_LENGTH = 18
   KEY = NREQUIRED = N
< FIELD:SEQ_NUM >
   INT_TYPE = CHAR_ARRAY
   INT_LENGTH = 5
   EXT<sup>TYPE = CHAR<sup>ARRAY</sup></sup>
   EXT_LENGTH = 5
   KEY = NREQUIRED = N
< FIELD:CONT_FLAG >
   INT_TYPE = CHAR_ARRAY
   INT_LENGTH = 1
   EXT_TYPE = CHAR_ARRAY
   EXT<sub></sub>LENGTH = 1
   \begin{array}{rcl} \tt KEY & = & \tt N \end{array}REQUIRED = N
< FIELD:TOTAL_SIZE >
   INT_TYPE = LONG
   INT_LENGTH = 4
   EXT_TYPE = DOUBLE
   EXT<sub></sub>LENGTH = 4KEY = N
   REQUIRED = N
< FIELD:CARDATA >
   INT_TYPE = BLOB
   INT_LENGTH = 252
   EXT_TYPE = BLOB
   EXT_LENGTH = 252
   KEY = NREQUIRED = N
< KEYS >KEYNAME = ARCKEY
   KEYNAME = SEQ_NUM
   KEYNAME = CAR_KEY
< KEY:ARCKEY >
   EXPRESSION = ARCKEY+SEQ_NUM
   FIELDLIST = ARCKEY, SEQ_NUM
< KEY:SEQ_NUM >
   EXPRESSION = SEQ_NUM
   FIELDLIST = SEQ_NUM
$\times$ KEY: CAR\_KEY >EXPRESSION = ARCKEY
   FIELDLIST = ARCKEY
```
To use the supplied CARFILE.DFD file, do the following:

- **1** Copy the CARFILE.DFD file into the directory where you store other DFD files, such as the \DefLib directory.
- **2** Make the system use the CARFILE.DFD file by adding this entry into the INI file:

```
 < ArcRet >
   CARFileDFD = ..\DEFLIB\CARFILE.DFD
```
#### **Creating the Database and Tables**

Use these INI options to tell Library Manager to create a library using the Oracle ODBC driver and to load resources from that library:

```
< MasterResource >
   DALFile = LBYI
   DDTFile = LBYI
   FormFile = LBYI
   LOGOFile = LBYI
< LibraryManager >
  LBYLOGFile = LBYLOG
< Library:LBYI >
   DBTable = LBYD
< DBTable:LBYI >
   DBHandler = ODBC
< DBTable:LBYD >
   DBHandler = ODBC
   UniqueTag = ARCKEY+SEQ_NUM
< DBTable:LBYLOG >
   DBHandler = ODBC
< DBTable:CATALOG >
   DBHandler = ODBC
   UniqueTag = CATALOGID
< DBHandler:ODBC >
   Server = LBYSQL
   Qualifier = LBYSQL
   CreateTable = Yes
   CreateIndex = No
   UserID = userid
   Passwd = password
   Debug = No
< ODBC_FileConvert >
   LBYI = DAP102_LBYI
   LBYD = DAP102_LBYD
   LBYLOG = DAP102_LBYLOG
```
A description of the above INI options follows:

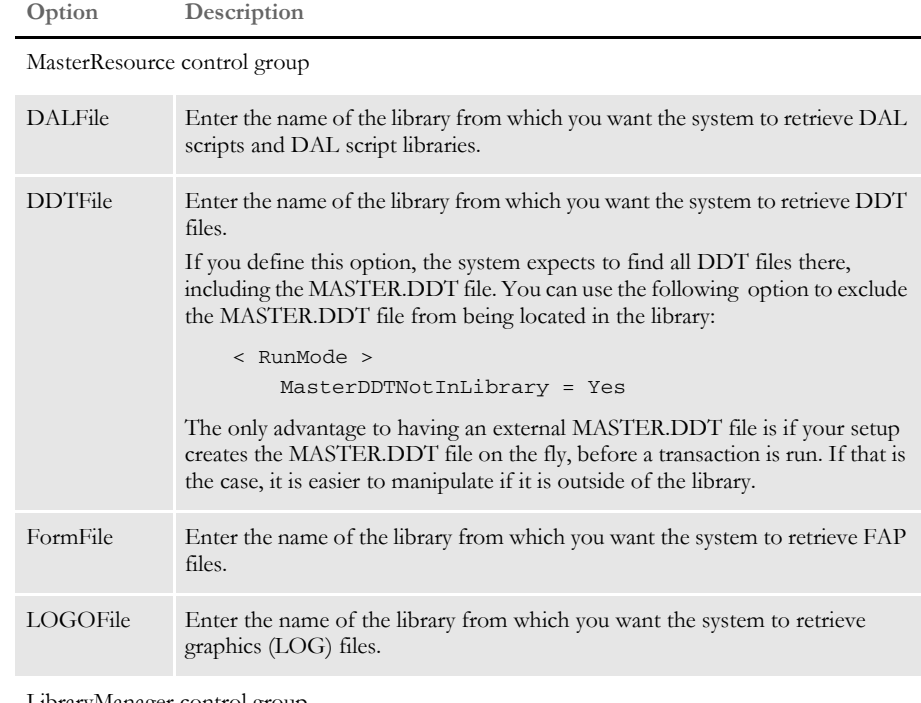

LibraryManager control group

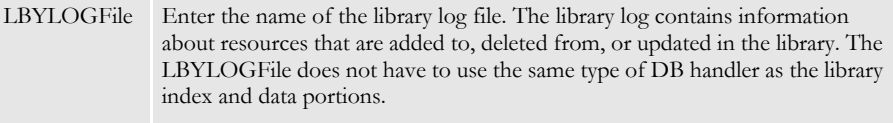

Library:LBYI control group

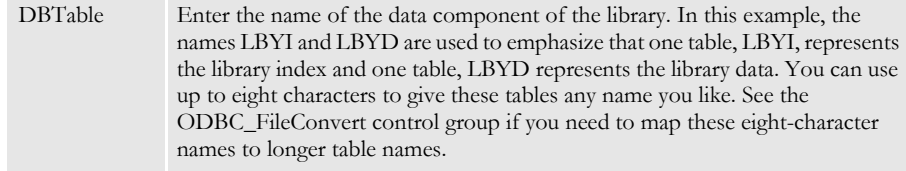

DBTable:LBYI control group

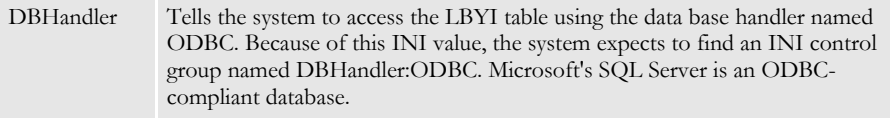

DBTable:LBYD control group

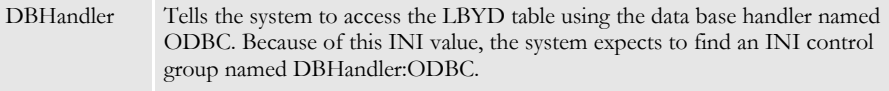

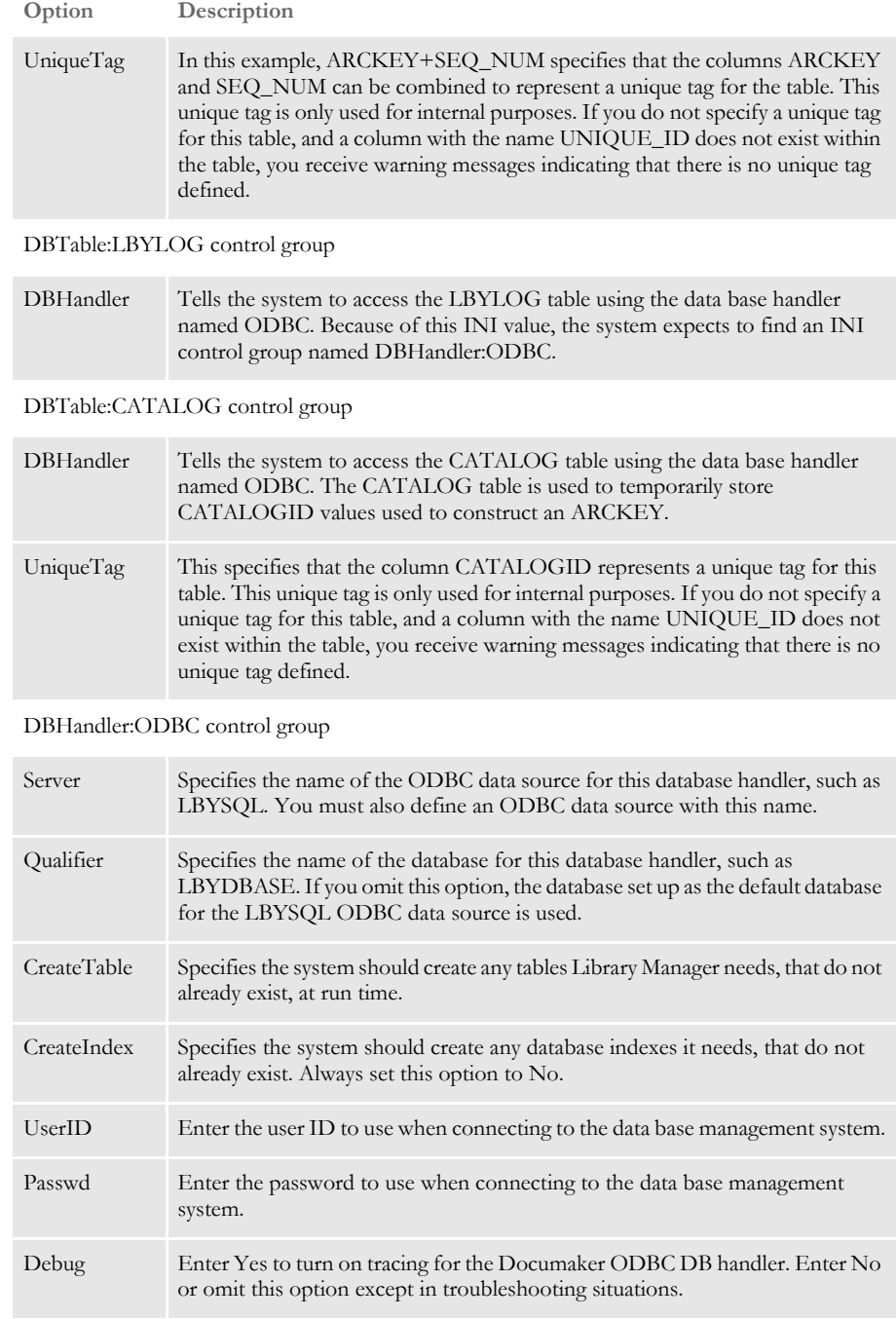

ODBC\_FileConvert control group

This INI control group lets you map table names of eight characters or less to table names longer than eight characters. The table names you specify must follow the table naming conventions for the data base management system.

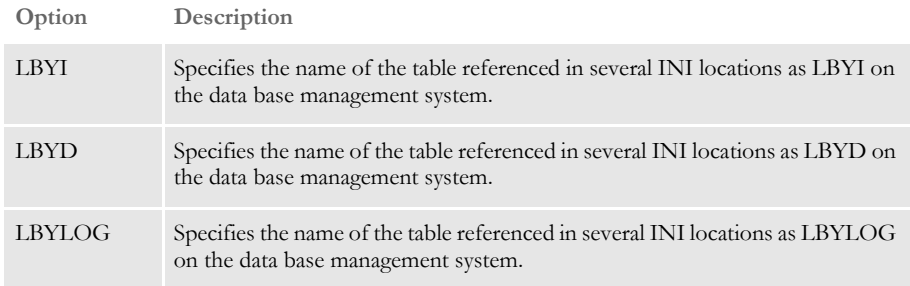

### **Resolving Errors**

If the GenArc program produces an error similar to the following example, it indicates the INT\_Length or EXT\_Length (or both) options in the CARData control group have not been set in the CARFILE.DFD file:

```
Error:
====
GenArc
Transaction Error Report - System timestamp: Fri Sep 07 02:07:33 2001
-->Transaction: 1234567
Error in RPFAPErrorNotify(): FAP library error: 
area:<..\C\dxmerror.c
Jun 16 2001 12:44:04
400.101.002
DXMSetLastError>, code:<2>, code:<2>, msg<Invalid object handle was 
passed>.
```
An example of the correct INI settings is shown in the [FSIUSER.INI sample on page 363.](#page-384-0)

### **VIEWING ARCHIVES IN DOCUMANAGE**

You can use the ARCVIEW utility to view Documaker archive files checked into the Documanage archive system. This utility only runs under 32-bit Windows.

To use this utility, follow these steps:

- **1** Register the Documanage file extension (DPA) in Windows so the operating system will automatically use the ARCVIEW utility to view these files.
- **2** Set the FSIPATH environment variable to point to the directory where the INI file for the AFEMAIN program is stored. Here is an example:

 $FSIPath = d:\dfrac{dms1}{}$ 

**NOTE:** The AFEMAIN program is the executable file for Documaker Workstation.

**3** Place a menu file, similar to the MEN.RES file used by Documaker Workstation, be in the directory specified by the FSIPath option. The name of the menu file should be *ARCVIEW.RES*.

**NOTE:** You can edit this file to remove functionality you do not want to include.

**4** Edit the FILETYPES.INI file on the computer where the Documanage server runs. Add the DPA file extension to the list of file types to view with the ARCVIEW.EXE program. This causes the Documanage client to use the viewer registered in Windows instead of the default Documanage viewer.

You can now click on Documaker archive files in Windows Explorer to display them.
#### **USING MULTIPLE SIMULTANEOUS ODBC CONNECTIONS**

The system supports multiple simultaneous ODBC connections via different ODBC drivers. This will, for instance, let you connect at the same time to multiple:

- Databases on an SQL server
- Databases on an SQL server and Excel spreadsheet databases
- Access databases and Excel spreadsheet databases
- Access databases
- Excel spreadsheet databases
- Databases for which you have an ODBC-compliant driver

The system does not support multiple different DB2 databases using native DB2 drivers. Support is limited to ODBC-compliant data bases.

**NOTE:** Keep in mind the ODBC\_FileConvert and ODBC\_FieldConvert control groups are global and affect all of the handlers.

For example, to access a database on a SQL Server and in a Microsoft Excel spreadsheet simultaneously, you first set up the ODBC Data Sources Administrator panel as illustrated and these INI options:

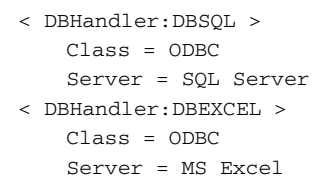

The database handler name is limited to 22 characters.

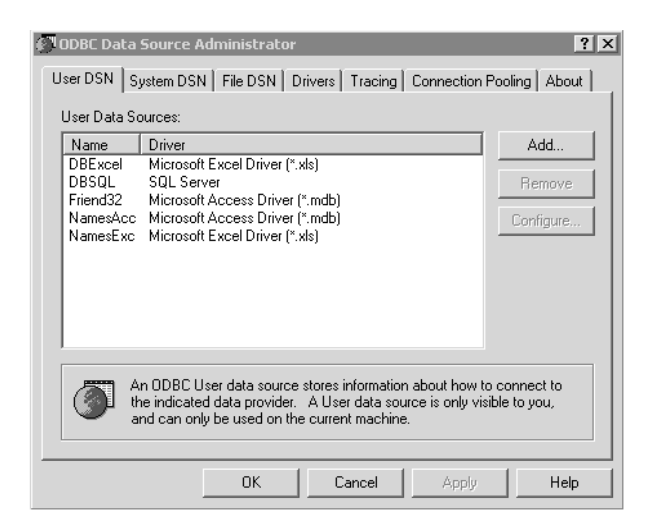

For the table you want to open using the appropriate handler add this INI option:

< DBTable:MYTABLE > DBHandler = DBSQL

Debug INI option can be specified under each of the DBHandler:XXX control group.

If you use the name of the ODBC handler in the appropriate DAL function, you can omit the DBTable:XXX control group. For more information on DAL functions and setting up database handlers for Excel databases, see the DAL Reference.

# USING WIP AND THE ARCHIVE INDEX FILE

Since the Archive module supports custom application archive index files, you must create an application archive index record from a WIP record. The following example shows a standard application archive index file.

The Archive option in the AFEProcedures control group defines the DLL and the function name to call when converting a WIP record into an archive record. The standard DLL is AFEW32 and the standard function is called AFEWip2ArchiveRecord. Here is an example of the standard DLL and function:

< AFEProcedures >

Archive = AFEW32-> AFEWip2ArchiveRecord

The AFEWip2ArchiveRecord function uses options in the AFEWip2ArchiveRecord control group. Options in the AFEWip2ArchiveRecord control group are:

Archive Field Name = WIP Field Name

Where *ARCHIVE FIELD NAME* is the actual field name from archive DFD file and *WIP FIELD NAME* is the field name from WIP file. This means that data from WIP record field *WIP FIELD NAME* would be copied into archive record field *ARCHIVE FIELD NAME*.

For a base application archive index file, this control group and options are as follows:

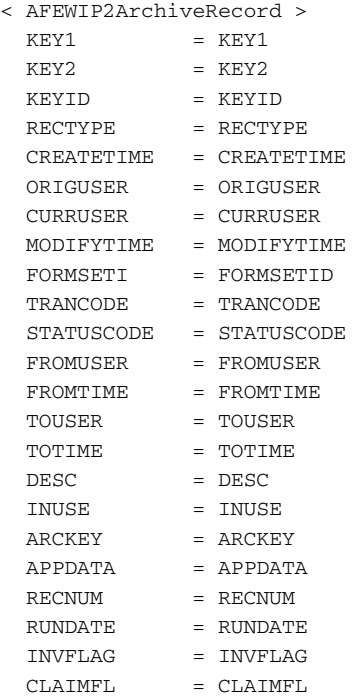

# FORMATTING ARCHIVE FIELDS

The system lets you format data values that will be mapped to the archive index record from the Trigger2Archive control group. Normally, this group is defined like this:

< Trigger2Archive > Key1 = Company  $Key2 = LOB$ KeyID = TransID RunDate = RunDate

**NOTE:** These same options in the ArcRet control group are used for searching the key fields in the archive index file.

Where the value on the left of the equals sign designates an archive index field (defined in APPIDX.DFD) and the value on the right represents a GVM variable normally associated with the NEWTRN record (defined by the TRNDFDFL.DFD). These options are used by the GenArc program to add the Key1, Key2, and KeyID information to the archive index file.

You can have the system format these archive fields in several ways:

- Preserving the case of values in the key fields
- Formatting dates
- Storing a constant value

Converting the case of key fields By default, the system converts the case of information in the Key1, Key2, and KeyID fields to uppercase when it archives a record. It does this to reduce the amount of time it takes to find a record during a search. You can, however, use the CaseSensitiveKeys option to preserve the case of the Key1, Key2, and KeyID values as entered. For example, this option

```
< Archival >
   CaseSensitiveKeys = Yes
```
Tells the system to preserve the case of the Key1, Key2, and KeyID fields as entered. If you enter No or omit the CaseSensitiveKeys option, the system convert the values for these options to uppercase before it archives the record.

Reformatting dates You can do optional date reformatting and assign a constant data value not associated with a GVM. Here is an example of date reformatting:

```
RUNDATE = TRANDATE;D1-4;D4
```
You still are associating the archive index field with a GVM variable normally loaded from the NEWTRN record. Separated by a semicolon, you can define the date format of the input variable and specify a different format for the final value after the second semicolon.

In this example, the RUNDATE field is to be set from the TRANDATE field from the NEWTRN record. Note the first *D* that follows the semicolon indicates you want a date conversion. This example converts the data from format *1-4* (MM-DD-YYYY) to format *D4* (YYYYMMDD) before storing it in the RUNDATE field of the archive index.

**NOTE:** Always use YYYYMMDD to store your run date in the archive.

#### Storing a constant value

Here is an example of how you store a constant value instead of associating the field with a GVM variable from the NEWTRN record.

USERID =  $NULL;$  ; TOM

Keep in mind that *NULL* is a keyword and is not interpreted as the name of a GVM variable associated with any record. When using NULL, the system skips to the final destination format section (the second semicolon) and places whatever value is defined there in the resulting archive index field. In this case, that value is *TOM*.

Since this method assumes there will be a constant text value defined after the second semicolon, you can also use INI built-in functions to provide this value. For instance, consider this example.

USERID = NULL; ; ~GETENV USERNAME

This is similar to the previous example except it uses the GetEnv (Get Environment Variable) INI function to get the value associated with USERNAME from the environment to supply the field value.

# RETRIEVING **ARCHIVED** FORMS

Once the form set information has been archived, you can re-create those form sets by retrieving the form set information from the archive file, as long as you have access to the resource library which contains the forms. You do this using the Archive module of Documaker.

**NOTE:** The Archive module of Documaker can also archive form sets. For more information, see the Documaker User Guide. The following information is provided here so you can have a basic understanding of the retrieval process.

#### **FILES THE ARCHIVE MODULE USES**

The Archive module (the AFEMAIN program) uses the archive index file to aid in the retrieval of form set information through the use of keys. You can define these keys to provide meaningful search criteria such as account or policy numbers, company names, or customer names.

- Input files Compressed Archive (CAR) file
	- Application Index file
	- Catalog file
	- Restart file
	- Resource file such as FAPLIB, DEFLIB, and so on

Output files None.

# **USING THE ARCHIVE MODULE**

To retrieve a document from archive using the Archive module, you select the Retrieve, Formset option. The Retrieve Document window appears.

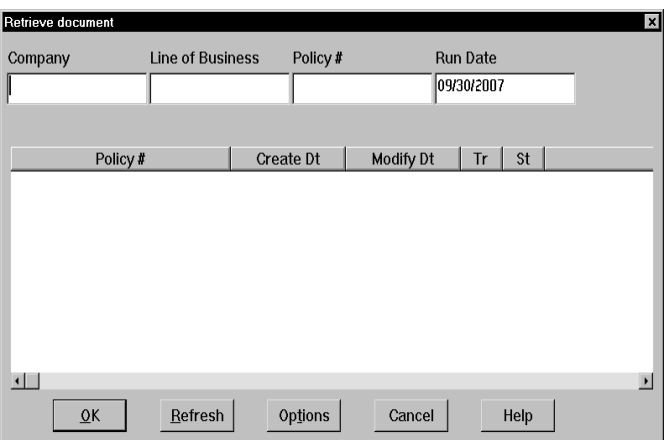

You can configure the Retrieve Document window using these FSISYS.INI settings:

```
< Group1 >
```
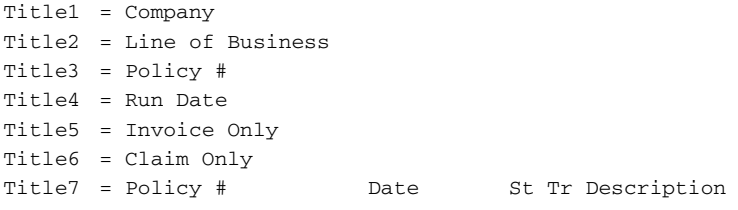

**NOTE:** *Title5* and *Title6* are not used in the base Documaker Workstation system, but are available if you choose to customize your installation. If you remove these options from the FSISYS.INI file, the system does not display those fields.

## **Retrieval Options**

If you click the Options button on the Retrieve Document window, the Retrieval Options window appears, as shown below.

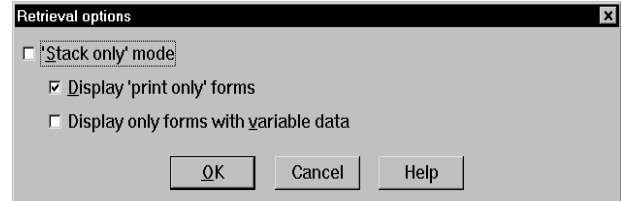

This window is shown with default text. If you want to change these default values, add values to DlgTitles and ArcRet control groups as follows:

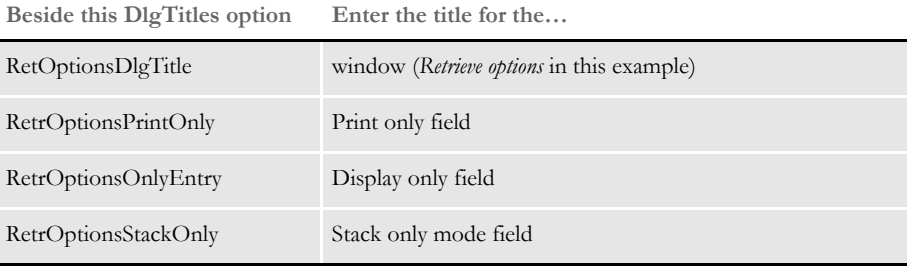

The options in the ArcRet control group define only the default settings for fields users can change actual values by checking or unchecking the fields on the window.

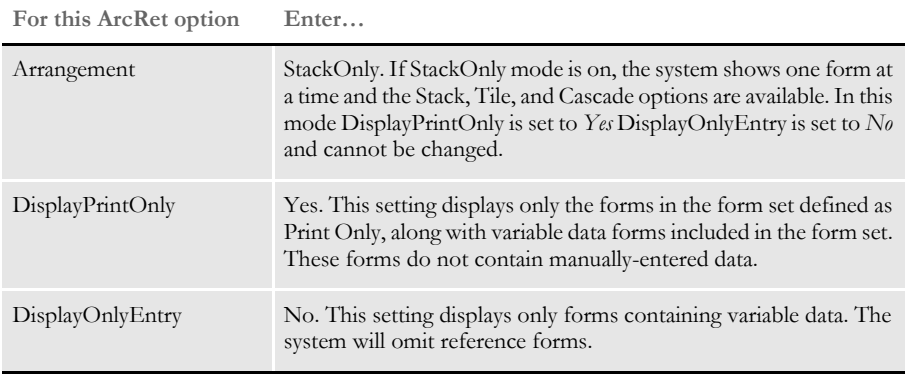

# WORKING WITH **DOCUMANAGE**

If you use Documanage as part of your archiving solution, you may want to use Documanage data types when mapping archive index data. You may also want to categorize the documents you archive.

These topics discuss how to do these tasks.

- [Using Documanage Data Type Support on page 384](#page-405-0)
- [Setting Up Automatic Category Overrides on page 385](#page-406-0)
- [Mapping Documaker Archive Fields to Documanage Properties on page 386](#page-407-0)
- [Using Next/Retrieve Cursor on page 388](#page-409-0)
- [Enhanced Documanage Document Extended Properties Support on page 389](#page-410-0)

# <span id="page-405-0"></span>**USING DOCUMANAGE DATA TYPE SUPPORT**

Pulling Documaker archive documents (DPA files) into Documanage lets you use Documanage-supported data types when mapping the Documaker archive index data into the Documanage folder and document properties tables.

This lets you search, query, and present the data through Documanage clients such as Documanage Workstation and Documanage Bridge-based clients. For example, you can store Documaker date/time data as Documanange date/time data types and enable the use of date ranges and calendar functionality in web page design and for sorting and searching Documaker archive documents. Data mining and reporting can also benefit from better data representation and storage.

The DMIA DBHandler (DMILIB module: [DBHandler:DMIA]) used with the GenArc program and other Documaker Server archive processes lets you use additional Documanage Data Types in Documanage Folder fields instead of only supporting the varchar or char data types.

Keep in mind...

The date/time data types must be in either a Documaker D4 string format:

#### YYYYMMDDHHMMSS

The hours, minutes, and seconds (HHMMSS) are optional. For example, the D4 format can be sent in as:

20070131 (Jan. 31, 2007) 2007013113 (Jan. 31, 2007 1PM) 200701311330 (Jan. 31, 2007 1:30PM) 20070131133055 (Jan. 31, 2007 1:30:55 PM)

Or in a Documanage client-supported string format:

YYYY-MM-DD HH:MM:SS.msec

The hours, minutes, seconds and milliseconds (HH:MM:SS.msec) are optional. For example, the Documanage format can be sent in as:

2007-01-31 2007-01-31 13 2007-01-31 13:30 2007-01-31 13:30:55 2007-01-31 13:30:55.800

• Documaker's Archive Application Index Data Format Definition file (APPIDX.DFD) fields must remain as CHAR\_ARRAY for the INT\_TYPE and EXT\_TYPE with the appropriate INT\_LENGTH and EXT\_LENGTH values for representing the data in string format.

#### <span id="page-406-0"></span>**SETTING UP AUTOMATIC CATEGORY OVERRIDES**

You can categorize DPA documents from Documaker Server Archive into Documanage. This makes it easier to do searches and queries when retrieving via Documanage Bridge. It also provides more flexibility in using Extended Document Properties (XDPs), which allows for different XDPs in the different document categories so transactions can store different relative data in the XDPs.

You can use input data to set the Documanage document's Category property during archival via the Documaker Server Archive interface (DMIA). The default value for this property comes from the FileType INI option during archival, but you can also dynamically override the default with input data using this INI option:

```
< POField2Document >
   ObjectClass = AppIdx_Field
```
During retrieval, the Category Document property can be loaded into the Documaker AppIdx\_Field using this INI option:

```
< PODocument2Field >
   AppIdx_Field = ObjectClass
```
Extended Document Properties (XDPs) are based on the Category value set during ingestion. Mappings to XDPs only occur if the XDP for the Document Category exists by name. Otherwise, they are ignored and no error is generated. This allows different data to be populated into the XDPs based on the category used.

Here is an example of how you would override the default document category of DPA with the APPIDX.DFD field value of the field FormSet:

```
< DMIA:RPEX2ARC >
```
- ; FileType is the default Category/ObjectClass value FileType = DAP
- < PODocument2Field >
- ; Category/ObjectClass is overridden by the value in the AppIdx
- ; field FormSet
	- FormSet = ObjectClass
- < POField2Document >
- ; Category/ObjectClass is overridden by the value in the AppIdx
- ; field FormSet
	- ObjectClass = FormSet

Keep in mind the APPIDX.DFD field used to override the document Category in the INI options POField2Document and PODocument2Field can not be used to also set other folder or document properties. For instance, in the example another entry for FormSet can not be used to map FormSet to another folder or document or XDP field.

# <span id="page-407-0"></span>**MAPPING DOCUMAKER ARCHIVE FIELDS TO DOCUMANAGE PROPERTIES**

When mapping Documaker archive field names to Documanage Folder and Extended Document Properties, you can use DB Field Name values. This lets you modify the Folder Property Name and Extended Document Property Name values in Documanage Server to effect changes to applications that use these values for input field/control labels without requiring reconfiguring your Documaker to Documanage interface setup.

You can map Documaker archive index data to either the Documanage Folder Property Name field and the Documanage Extended Document Property Name field (default behavior as previously provided) or to the Documanage DB Field Name, which is the database column name, based on the MapByDBName option.

```
< DMIA:cabinetname >
   MapByDBName =
```
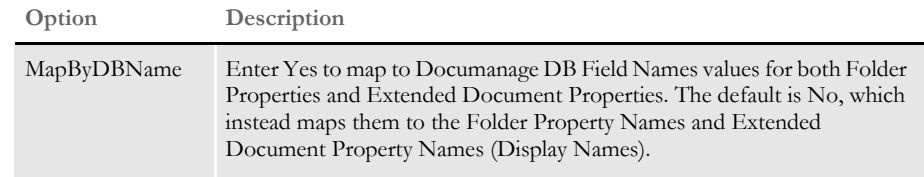

You can also use these new control groups for even more control over mapping:

- DMIA\_FieldConvert\_*cabinetname*
- DMIA\_FieldConvert

**NOTE:** The DMIA\_FieldConvert\_*cabinetname* control group overrides any entries in the DMIA\_FieldConvert control group.

Also, all filter and order by syntax generated and submitted to the Documanage Server and used in SQL statements now uses qualified column names instead of the Documanage Folder Property and Extended Document Property names to avoid requiring the DB column name to be the same as the Property Name.

Here are some examples:

Example 1 The Documaker archive index (AppIdx) fields QTY and PreTaxAmt are mapped to Documanage Field or Extended Document Property name Quantity and Pretax Amount. All other Documaker archive index fields map to the same named Field and Extended Document Property names with a test for the name with spaces as they exist and then for spaces replaced with underscores (case-insensitive):

```
< DMIA:RPEX2ARC >
   MayByDBName = No
< DMIA_FieldConvert >
   QTY = Quantity
   PreTaxAmt = Pretax Amount
```
- Example 2 The Documaker archive index fields QTY and PreTaxAmount are mapped to Documanage DB Field Name Quantity and PreTax\_Amount. All other Documaker archive index fields map to the same named DB Field Name (case-insensitive):
	- < DMIA:RPEX2ARC > MayByDBName = Yes < DMIA\_FieldConvert > QTY = Quantity PreTaxAmt = Pretax Amount

# <span id="page-409-0"></span>**USING NEXT/RETRIEVE CURSOR**

Documanage supports a *next/retrieve cursor* for use by the ARCRET utility when accessing data from Documanage.

The ARCRET utility lets you retrieve records from archive and produce files. You can then send these files to plug-in functions to print or migrate the archive records or to test the archive retrieval results.

**NOTE:** The ARCRET utility's /REV parameter is only applicable to an archive stored in xBase.

This eliminates the need to use the /BQ option for a Documanage archive. The previous (before version 11.3) interface to Documanage did not support retrieving documents while sequentially reading the index. The /BQ option told the system to queue batches of records into memory before attempting to retrieve each associated documents. This could be memory intensive and affected performance. With version 11.3 and higher, the system can retrieve the associated document while reading the index rows.

## <span id="page-410-0"></span>**ENHANCED DOCUMANAGE DOCUMENT EXTENDED PROPERTIES SUPPORT**

You can populate Documanage Extended Document Properties (XDPs) using Documaker Server archive indexed data. There are no limits to the number, sizes, and data types you can use at the document level. This lets you use XDPs when you are directly archiving to Documanage.

**NOTE:** Before version 11.1, only Documanage Basic Document Properties could only be used for user data and the number, size and type of data available was limited.

To use this feature, you must...

- Create the extended document properties in Documanage in the proper document categories
- Set up the GenArc program to map to them.
- Add the names you use for the XDP fields into GenArc's application index file (APPIDX.DFD).
- Set up Documaker Server to capture extract data to populate into the XDP fields.

The fields are propagated during GenTrn processing from the XML extract file to the TRNFILE. During GenData processing, the fields are populated from the TRNFILE to the NEWTRN file. Then, during GenArc processing, the fields are populated from the NEWTRN file to the APPIDX structure and into the Documanage XDP fields.

The field names added to the APPIDX.DFD file must have the exact same names as those set up in Documanage's Category Extended Properties. Here are some examples:

- PolicyDate
- PolicyType
- FormSet
- Number
- FinalDate
- Amount
- PreTaxAmt
- QTY
- Percentage
- Ratio
- Overage
- **Specifier**

For the appropriate fields to end up in the structure mapped by GenArc's APPIDX.DFD file, those fields must be propagated from the NEWTRN.DAT file. This file is created during GenData processing and is mapped using the TRNDFDFL.DFD file.

For the appropriate fields to exist in the NEWTRN file, those fields must be propagated from the TRNFILE. This file is created during GenTrn processing and is mapped by the TRNDFDFL.DFD file.

The TRNFILE is populated with data which is usually retrieved from the extract file. This data is mapped using the INI options in the Trn\_Fields control group or by using the Ext2GVM rule in the AFGJOB.JDT file.

**NOTE:** Documanage Extended Document Properties is not supported by Docusave so the Stacked DPA feature will not propagate the XML header data in the DPA files into Documanage's XDP fields.

To handle the propagation of these fields, you must include additional information in these files:

- FSISYS.INI file or the AFGJOB.JDT file or both
- TRNDFDFL.DFD file
- APPIDX.DFD file
- Extract file

Here are some examples of the additional information required in these files:

```
FSISYS.INI file Here is an excerpt from the FSISYS.INI file:
```

```
< Trn_Fields >
   SYM = 1, 3, NPOL = 4, 7, NEffectiveDate = 25, 6, N; DB; D4Module = 38, 2, NState = 43, 2, NTrn_Type = 45, 2, NCompany = 35, 3, NLOB = 40, 3, NSentToManualBatch = 47,2,N
   Branch = 49, 2, NRunDate = 51, 14, NDueDate = 100, 8, NCust_Num = 87, 10, NPKG Offset = 97,10,NTRN_Offset = 107, 10, NX_Offset = 117,10,N
   NA_Offset = 127, 10, NPOL_Offset = 137, 10, NTokenLen = 118,316,N; PolicyDate = 51,14,N
   PolicyType = 45,2,N
   FormSet = 38, 2, N< Trigger2Archive >
```

```
Key1 = COMPANY
                              Key2 = LOB
                              KeyID = POL
                              Customer = customer
                              RunDate = RUNDATE
                              DueDate = DueDate
                              TokenLen = TOKENLEN
                              PolicyDate = PolicyDate
                              PolicyType = PolicyType
                              FormSet = FormSet
                              Number = Number
                              FinalDate = FinalDate
                              Amount = Amount
                              PreTaxAmt = PreTaxAmt
                              Qty = QTY
                              Percentage = Percentage
                              Ratio = Ratio
                              Overage = Overage
                              Specifier = Specifier
                          < Trn_File >
                              MaxExtRecLen = 750
                              BinaryExt = N
TRNDFDFL.DFD file Here is an excerpt from the TRNDFDFL.DFD file:
                          < FIELDS >
                          FIELDNAME = sym
                          FIELDNAME = pol
                          FIELDNAME = EffectiveDate
                          FIELDNAME = module
                          FIELDNAME = state
                          FIELDNAME = trn_type
                          FIELDNAME = company
                          FIELDNAME = lob
                          FIELDNAME = SentToManualBatch
                          FIELDNAME = branch
                          FIELDNAME = RunDate
                          FIELDNAME = DueDate
                          FIELDNAME = cust_num
                          FIELDNAME = customer
                          FIELDNAME = PKG_Offset
                          FIELDNAME = TRN_Offset
                          FIELDNAME = X_Offset
                          FIELDNAME = NA_Offset
                          FIELDNAME = POL_Offset
                          FIELDNAME = TOKENLEN
                          FIELDNAME = PolicyDate
                          FIELDNAME = PolicyType
                          FIELDNAME = FormSet
                          FIELDNAME = Number
                          FIELDNAME = FinalDate
                          FIELDNAME = Amount
                          FIELDNAME = PreTaxAmt
                          FIELDNAME = QTY
                          FIELDNAME = Percentage
                          FIELDNAME = Ratio
```

```
FIELDNAME = Overage
FIELDNAME = Specifier
< FIELD:PolicyDate >
INT_TYPE = CHAR_ARRAY
INT_LENGTH = 24
EXT_TYPE = CHAR_ARRAY_NO_NULL_TERM
EXT_LENGTH = 23
KEY = N
REQUIRED = Y
< FIELD:PolicyType >
INT_TYPE = CHAR_ARRAY
INT_LENGTH = 31
EXT_TYPE = CHAR_ARRAY_NO_NULL_TERM
EXT_LENGTH = 30
KEY = N
REQUIRED = Y
< FIELD:FormSet >
INT_TYPE = CHAR_ARRAY
INT_LENGTH = 41
EXT_TYPE = CHAR_ARRAY_NO_NULL_TERM
EXT<sub></sub>LENGTH = 40
KEY = N
REQUIRED = Y
< FIELD:Number >
INT_TYPE = CHAR_ARRAY
INT_LENGTH = 11
EXT_TYPE = CHAR_ARRAY_NO_NULL_TERM
EXT_LENGTH = 10
KEY = NREQUIRED = N
< FIELD:FinalDate >
INT_TYPE = CHAR_ARRAY
INT_LENGTH = 24
EXT_TYPE = CHAR_ARRAY_NO_NULL_TERM
EXT_LENGTH = 23
KEY = NREQUIRED = N
< FIELD:Amount >
INT_TYPE = CHAR_ARRAY
INT_LENGTH = 16
EXT_TYPE = CHAR_ARRAY_NO_NULL_TERM
EXT_LENGTH = 15
KEY = N
REQUIRED = N
< FIELD:PreTaxAmt >
INT_TYPE = CHAR_ARRAY
INT_LENGTH = 16
EXT_TYPE = CHAR_ARRAY_NO_NULL_TERM
```

```
EXT_LENGTH = 15
                        KEY = NREQUIRED = N
                        < FIELD:QTY >
                        INT_TYPE = CHAR_ARRAY
                        INT_LENGTH = 6
                        EXT_TYPE = CHAR_ARRAY_NO_NULL_TERM
                        EXT_LENGTH = 5
                        KEY = N
                        REQUIRED = N
                        < FIELD:Percentage >
                        INT_TYPE = CHAR_ARRAY
                        INT_LENGTH = 10
                        EXT_TYPE = CHAR_ARRAY_NO_NULL_TERM
                        EXT_LENGTH = 9
                        \begin{array}{rcl} \tt KEY & = & \tt N \end{array}REQUIRED = N
                        < FIELD:Ratio >
                        INT_TYPE = CHAR_ARRAY
                        INT_LENGTH = 9
                        EXT_TYPE = CHAR_ARRAY_NO_NULL_TERM
                        EXT_LENGTH = 8
                        KEY = NREQUIRED = N
                        < FIELD:Overage >
                        INT_TYPE = CHAR_ARRAY
                        INT_LENGTH = 11
                        EXT_TYPE = CHAR_ARRAY_NO_NULL_TERM
                        EXT_LENGTH = 10
                        KEY = NREQUIRED = N
                        < FIELD:Specifier >
                        INT_TYPE = CHAR_ARRAY
                        INT_LENGTH = 2
                        EXT_TYPE = CHAR_ARRAY_NO_NULL_TERM
                        EXT<sub></sub>LENGTH = 1
                        KEY = N
APPIDX.DFD file Here is an excerpt from the APPIDX.DFD file:
                         [FIELDS]
                        FIELDNAME=KEY1
                        FIELDNAME=KEY2
                        FIELDNAME=KEYID
                        FIELDNAME=customer
                        FIELDNAME=RUNDATE
                        FIELDNAME=DueDate
                        FIELDNAME=INVFLAG
                        FIELDNAME=CLAIMFL
                        FIELDNAME=ARCKEY
                        FIELDNAME=FORMSETID
```
FIELDNAME=TOKENLEN FIELDNAME = PolicyDate FIELDNAME = PolicyType FIELDNAME = FormSet FIELDNAME = Number FIELDNAME = FinalDate FIELDNAME = Amount FIELDNAME = PreTaxAmt FIELDNAME = QTY FIELDNAME = Percentage FIELDNAME = Ratio FIELDNAME = Overage FIELDNAME = Specifier < FIELD:PolicyDate > INT\_TYPE = CHAR\_ARRAY INT\_LENGTH = 24 EXT\_TYPE = CHAR\_ARRAY EXT\_LENGTH = 24  $KEY = N$ REQUIRED = Y < FIELD:PolicyType > INT\_TYPE = CHAR\_ARRAY INT\_LENGTH = 30 EXT\_TYPE = CHAR\_ARRAY EXT\_LENGTH = 30  $\begin{array}{rcl} \textrm{KEY} & = & \textrm{N} \end{array}$ REQUIRED = Y < FIELD:FormSet > INT\_TYPE = CHAR\_ARRAY INT\_LENGTH = 40 EXT\_TYPE = CHAR\_ARRAY EXT\_LENGTH = 40 KEY = N REQUIRED = Y < FIELD:Number > INT\_TYPE = CHAR\_ARRAY INT\_LENGTH = 10 EXT\_TYPE = CHAR\_ARRAY EXT\_LENGTH = 10  $KEY = N$ REQUIRED = N < FIELD:FinalDate > INT\_TYPE = CHAR\_ARRAY INT\_LENGTH = 24 EXT\_TYPE = CHAR\_ARRAY EXT\_LENGTH = 24  $KEY = N$ REQUIRED = N

< FIELD:Amount >

INT\_TYPE = CHAR\_ARRAY INT\_LENGTH = 15  $EXT$ <sup>TYPE = CHAR<sup> $ARRAY$ </sup></sup>  $EXT$ <sub></sub>LENGTH = 15  $KEY = N$ REQUIRED = N < FIELD:PreTaxAmt > INT\_TYPE = CHAR\_ARRAY INT\_LENGTH = 15 EXT\_TYPE = CHAR\_ARRAY EXT\_LENGTH = 15 KEY = N REQUIRED = N < FIELD:QTY > INT\_TYPE = CHAR\_ARRAY INT\_LENGTH = 5 EXT\_TYPE = CHAR\_ARRAY EXT\_LENGTH = 5  $KEY = N$ REQUIRED = N < FIELD:Percentage > INT\_TYPE = CHAR\_ARRAY INT\_LENGTH = 9  $EXT$ <sup>TYPE = CHAR<sup>ARRAY</sup></sup> EXT\_LENGTH = 9  $KEY = N$ REQUIRED = N < FIELD:Ratio > INT\_TYPE = CHAR\_ARRAY INT\_LENGTH = 8 EXT\_TYPE = CHAR\_ARRAY EXT\_LENGTH = 8 KEY = N REQUIRED = N < FIELD:Overage > INT\_TYPE = CHAR\_ARRAY INT\_LENGTH = 10 EXT\_TYPE = CHAR\_ARRAY EXT\_LENGTH = 10  $KEY = N$ REQUIRED = N < FIELD:Specifier > INT\_TYPE = CHAR\_ARRAY INT\_LENGTH = 1  $EXT$ <sup>TYPE = CHAR<sup> $ARRAY$ </sup></sup>  $EXT$ <sub></sub>LENGTH = 1  $KEY = N$ REQUIRED = N

**NOTE:** DATE type data must be passed in a format that is accepted by Documanage Server or in a Documaker Server D4 format (YYYYMMDD).

12:00:00.999 Comprehensive FullLine 1000000.00 1228.98 2 1001.1 98.76

AFGJOB.JDT file Here is an excerpt from the AFGJOB.JDT file: ; Ext2Gvm; 2; 11, TOTAL1REC 147, 4, Number; ;Ext2Gvm;2;11,TOTAL1REC 25,24,PolicyDate; ;Ext2Gvm;2;11,TOTAL1REC 49,23,FinalDate; ;Ext2Gvm;2;11,TOTAL1REC 143,15,Amount; ;Ext2Gvm;2;11,TOTAL1REC 158,10,PreTaxAmt; ;Ext2Gvm;2;11,TOTAL1REC 168,4,QTY; ;Ext2Gvm;2;11,TOTAL1REC 172,3,Percentage; ;Ext2Gvm;2;11,TOTAL1REC 175,8,Ratio; ;Ext2Gvm;2;11,TOTAL1REC 183,6,Overage; ;Ext2Gvm;2;11,TOTAL1REC 189,1,Specifier; Extract file Here is an excerpt from a single record in a flat extract file: SCOREMOVEDHEADERREC00000030194 SCOM1FP GAT1I1B119950123 804-345-8789 041594 REMOVEDOOO 20000223 MAMTEST TOKEN LENGTH TEST TOKEN LENGTH TEST TOKEN LENGTH TEST TOKEN LENGTH TEST TOKEN LENGTH ARCCAB DAP SubTypeTest1 TitleTest1 TEST DESCRIPTION 1 19950124 Complete UserFlag1Test1 UserFlag2Test1 Keyword1Test1 Keyword2Test1 X SCOREMOVEDTOTAL1RECP00002005-01-01 12:00:00.001 2006-01-01

B X

# **Chapter 9**

# **Setting Up Archive/ Retrieval Configurations**

This section outlines several commonly-used archive/ retrieval scenarios. Click on a scenario to quickly go to that discussion:

- DB2 Server on OS/390 —Windows Client on page [398](#page-419-0)
- [DB2 Server on Windows Windows Client on](#page-431-0)  [page 410](#page-431-0)
- [DB2 Server and Client on Windows on page 415](#page-436-0)
- [SQL Server on Windows ODBC Client on](#page-440-0)  [Windows on page 419](#page-440-0)
- [IDS on Windows —DB2 Archive on z/OS on page](#page-442-0)  [421](#page-442-0)
- [Creating a z/OS Database on page 422](#page-443-0)

**NOTE:** Windows refers to 32-bit Windows operating systems, such as Windows 2000 or Windows XP.

> We recommend that you only use uppercase for table and column names when storing information in a database. For instance, avoid CustomerName, Customername, or customername and instead use CUSTOMERNAME.

> Database management systems (DBMS) vary in how they handle case issues so it is best to standardize on uppercase. With version 11.2, all column names must be in uppercase.

**CLIENT** 

<span id="page-419-0"></span>DB2 SERVER ON OS/390 — **WINDOWS** 

For this scenario, assume you are running DB2 version 6.1 on OS/390 version 2. For the DB2 client, assume you are running Windows 2000 or Windows XP.

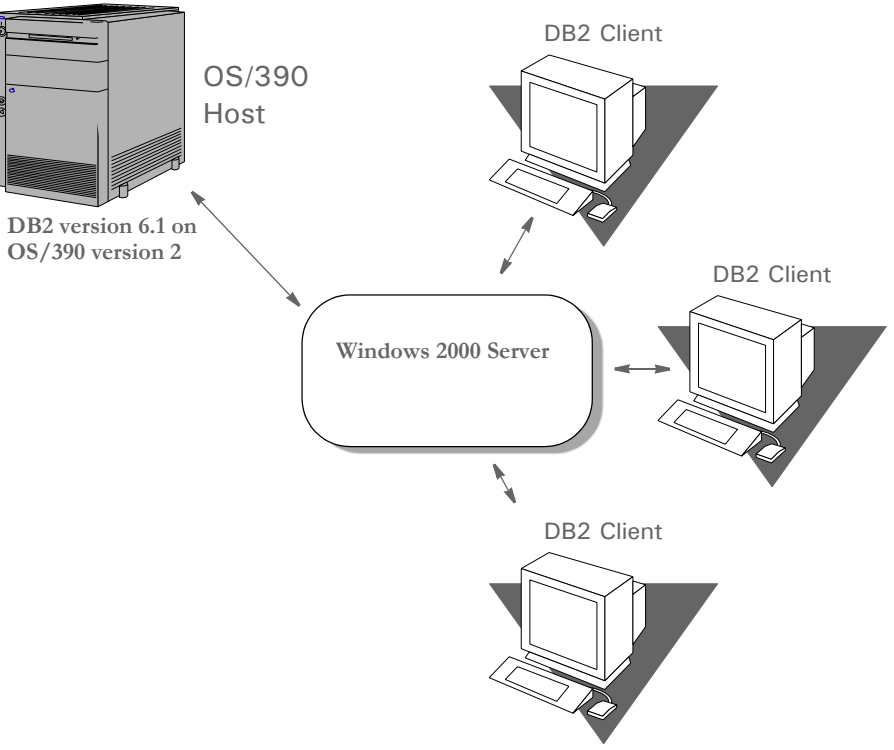

The DB2 Distributed Data Facility is an optional part of the DB2 product on OS/390. The Distributed Data Facility must be configured and running for the DB2 client (on 32 bit Windows) to communicate with the DB2 Server (on OS/390).

#### **CONFIGURING THE SERVER**

Getting the DB2 location name and LUNAME

You can use the PRTLOGMP DB2 utility to print a report that lists the communication record of the DB2 Bootstrap Dataset. In the communication record you can find the DB2 location and LU name for that DB2 subsystem. The location and LU name are needed when configuring the SNA Server and DB2 on the 2000 Server.

Here is an example of the JCL used to run PRTLOGMP is shown follows, along with the communication record portion of the output from the PRTLOGMP utility.

```
//* COPY JOBCARD HERE …
//*//S1 EXEC PGM=DSNJU004
//SYSUT1 DD DSN=TDB1.BSDS01,DISP=SHR
//SYSPRINT DD SYSOUT=*
**** DISTRIBUTED DATA FACILITY ****
COMMUNICATION RECORD
15:35:33 OCTOBER 12, 1999
LOCATION=USFSIMVSTDB1 LUNAME=DB2TDB1 PASSWORD=(NULL)
DSNJ200I DSNJU004 PRINT LOG UTILITY PROCESSING COMPLETED
```
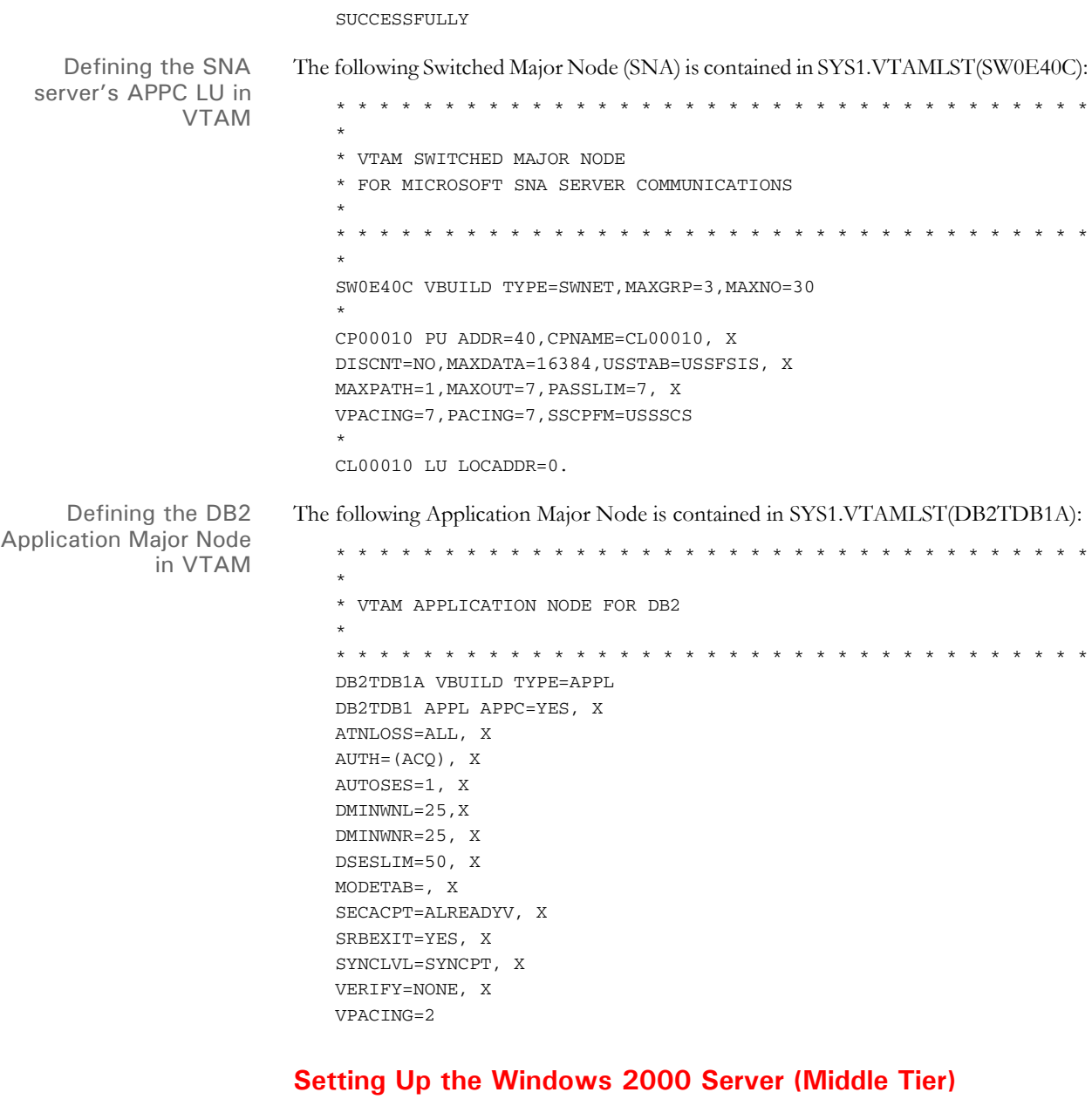

Installing and configuring Microsoft's SNA Server To set up the middle tier, first install Microsoft SNA Server version 4,with Service Pack 3 applied, onto a server running Windows 2000 Server. Then Install SNA Server into its own domain called *USR04SNA*. Here are the steps for installing the SNA Server:

**1** Insert the install CD into CD drive. Select Start, Run and enter this command:

e:\sna40\i386\setup.exe

Go through the normal set up process. Enter this server domain information:

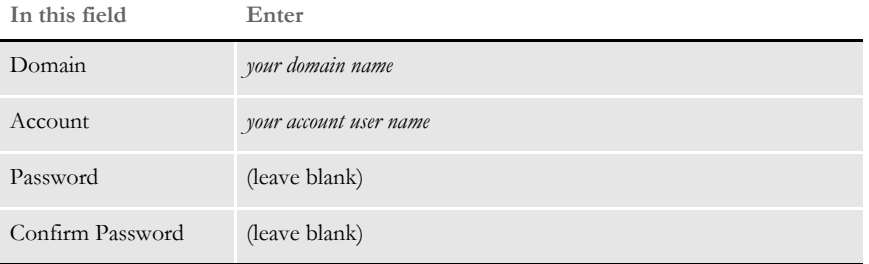

Click Ok when finished.

- **2** Choose *Primary Configuration Server*. Then choose *Named Pipe, TCP/IP, IPX/SPX*.
- **3** Choose *IPX/SPX Directory Service*. Then choose *Bindery* (Netware 3.x, 4.x, 5.x or 6.x) and *SNA Server Subdomain* (USR04SNA).
- **4** Next, use the Microsoft SNA Server Manager to make the following definitions. To start this tool select Start, Programs, Microsoft SNA Server (Common), Manager. Then right click the SNA Server you created in the first three steps. Choose Insert, Link Services. From the Insert Link Services window select your adapter and protocol (DLC 802.2 Link Service).
- **5** Select and right click the SNA Server you configured (USRSRV04). Select Properties.

The control point configured here is for incoming connections only and is not used for this outgoing connection to OS/390. You should, however, configure it. Use the Network Name (P390) and Control Point name (CL00010). Accept the defaults on the Server Configuration tab.

- **NOTE:** The **network name** matches the value of the NETID parameter in the VTAM startup parameters in SYS1. VTAMLST(ATCSTR00). The control point name (CL00010) here matches the value of the CPNAME parameter of the VTAM Switched Major Node on OS/390, in SYS1.VTAMLST(SW0E40C).
- **6** Select and right click on Connections under the SNA Server you configured. Move to APPC and select *Local LU*. The Local LU Alias can be whatever you want but in this scenario it's the same as the LU Name (CL00010).

Enter the network name (P390). Enter an LU Name that matches the control point name used above (CL00010). Click the Advanced tab. Check *Member Of Outgoing Local APPC LU Pool*. Make sure that the LU 6.2 Type is set to Independent then click Ok.

**7** Select and right click on Connections under the SNA Server you configured. Move to APPC and select *Remote LU*. Use the Connection List to select your connection (ETH2MVS). The LU Alias can be whatever you want but in this scenario it's the same as the LU Name (DB2TDB1) — remember this is the remote LU Name.

Enter the network name (P390) and LU Name (DB2TDB1) and uninterpreted name (DB2TDB1). Click the Option tab. Accept the defaults. The PLU for DB2 | OS/ 390 is **independent** to support parallel sessions. Click Ok.

- **NOTE:** Remote LU Name here should match the APPL name of the DB2 application major node in SYS1.VTAMLST(DB2TDB1A). Note that the member name (DB2TDB1A) cannot be the same as the APPL name (DB2TDB1) within it.
- **8** Move to Configured Users, right click, select Insert, and click on User. Highlight *Everyone* and click Add. Go back to the SNA Manager window where you should now see *Everyone* under Configured Users. Right click on *Everyone***,** choose Properties and then click the APPC Defaults tab.

Click the list for Local APPC LU and choose (CL00010). Click the list for the Remote APPC LU and choose (DB2TDB1).

- **9** Move down to APPC Modes, right click, select Insert, APPC, and click on Mode Definition. Enter the mode name (IBMRDB). Click the Limits tab. Enter the Parallel Session Limit (10), Minimum Contention Winner Limit (3), Partner Minimum Contention Winner Limit (3), and Automatic Activation Limit (2). Accept the defaults on the Characteristics tab and click Ok.
- **10** Move to CPIC Symbolic Names, right click, select Insert, APPC. Click on CPIC Symbolic Name. This name can be anything you want but it must later match something in DB2 on Windows 2000. This name is case sensitive.

For this scenario, use *DB2CPIC* (in all caps). Choose Conversation Security (Same), Mode Name (IBMRDB). Click the Partner Information tab. In the Partner TP Name area click SNA Service TP (in hex) and enter **07F6C4C2**. In the Partner LU Name area click Alias and enter **Partner LU alias (DB2TDB1)**. Click Ok.

The CPIC Symbolic Name (DB2CPIC) must match the destination name when you define the node entry in DB2 on the Windows 2000 Server (see the following section).

#### **Installing and Configuring Microsoft's SNA Server**

For this scenario, you should install Microsoft SNA Server version 4, with Service Pack 3 applied, onto a Server running Windows 2000 Server. Install SNA Server into its own domain and call the domain *USR04SNA***.**

Follow these steps to install SNA Server 4.0 SP3:

**1** Insert the install CD into CD-ROM drive. Go to Start, Run and enter:

e:\sna40\i386\setup.exe

Then click Ok. Go through the normal set up process.

- **2** Choose Primary Configuration Server. Then choose *Named Pipe, TCP/IP, IPX/SPX*.
- **3** Choose IPX/SPX Directory Service. Then choose *Bindery (Netware 3.x, 4.x, 5.x or 6.x)*.
- **4** Choose *SNA Server Subdomain (USR04SNA)*.
- **5** Next, set up this server domain information:

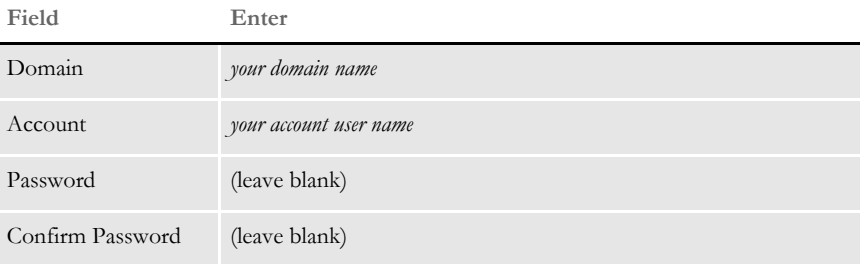

Click Ok.

#### <span id="page-423-0"></span>**Configuring SNA Server 4.0 SP3**

The following definitions are made using the Microsoft SNA Server Manager tool. To start this tool select Start, Programs, Microsoft SNA Server, Manager.

- **1** Right click the server you created. Choose Insert, Link Services. From the Insert Link Services window select your adapter and protocol (DLC 802.2 Link Service). Click Add. The properties window for that protocol appears. Click Ok.
- **2** Expand the server. Right click on SNA Service and choose Properties. The control point configured here is for incoming connections only and is not used for this outgoing connection to OS/390.

You should, however, configure it. Enter the network name (P390) and control point name (DL00010). The comment field is optional. Click Ok.

- **NOTE:** The *network name* matches the value of the NETID parameter in the VTAM startup parameters in SYS1.VTAMLST(ATCSTR00). The *control point name* (DL00010) matches the value of the CPNAME parameter of the VTAM Switched Major Node on OS/390, in SYS1.VTAMLST(SW0E40D).
- **3** Highlight SNA Service and on the right hand side of the screen click the Connections tab. Right click the Connections tab. Choose Insert, APPC, Local LU. The Local LU Alias can be set to is whatever you want but for this scenario set it to the LU Name (DL00010). Enter the LU Alias (DL00010). If you tab to the next field the network name and LU name automatically appear in those fields. If this information does not appear, enter **P390** as the network name and **DL00010** as the LU Name. The comment is optional. Click the Advanced tab. Check Member of Default Outgoing Local APPC LU Pool. Make sure **Independent** is selected for the section LU 6.2 type. Click Ok.
- **4** Right click the Connections tab and choose Insert, Connection, 802.2.
- **5** On the General tab, enter a name for your connection, such as ETH2MVS. Choose SNADLC1 (or whatever the option may be) for the link service. The Comment is optional. In the Remote End section, choose *Host System*. In the Allowed Directions section, choose *Outgoing Calls*. In the Activation section choose *On Server Startup*.
- **6** On the Address tab, enter your remote network address, such as 10005A6EA879. Set the Remote SAP Address to **0x04**.

**7** On the System Identification tab, make sure the following information is filled in. In the Local Node Name section, the network name should be *P390*, the control point name should be *DL00010*, and the local node ID should be *05D FFFFF*. In the XID Type section, *Format 3* should be selected.

In the Remote Node Name section, the network name should be *P390* and the control point name should be *USS3270*. Make no changes on the 802.2 DLC tab. Click Ok.

- **NOTE:** The Remote LU Name should match the APPL name of the DB2 application major node in SYS1.VTAMLST(DB2TDB1A). Note that the member name (DB2TDB1A) cannot be the same as the APPL name (DB2TDB1) within it.
- **8** Right click on APPC Modes. Choose Insert, APPC, Mode Definition. On the General tab, enter a mode name, such as *IBMRDB*. The Comment field is optional. On the Limits tab, enter **10** for the parallel session Limit. Enter **3** for the minimum contention winner limit. Enter **3** for the partner minimum contention winner limit. Enter **2** for the automatic activation limit. Leave the Characteristics, Partners, and Compression tabs as is. Click Ok.
- **9** Highlight SNA Service. Right click the Connections tab on the right side of your screen. Choose Insert, APPC, Remote LU. On the General tab, choose *ETH2MVS*. The LU alias can be whatever you want but in this scenario it's *DB2TDB1*. Make sure the following information is in these fields:

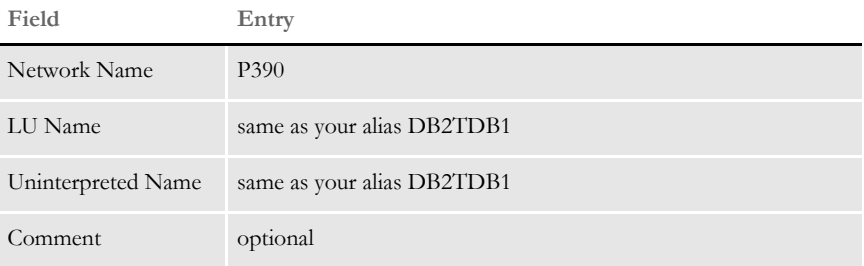

On the Options tab, choose *IBMRDB* for the implicit incoming mode. Leave everything else as is. Click Ok.

- **10** Move to Configured Users, right click, select Insert, and click on User. Highlight *Everyone* and click Add. *Everyone* appears in the Add Names box. Click Ok. Go to the SNA Manager Window where you should now see *Everyone* under Configured Users. Right click on *Everyone*, choose Properties, and then click the APPC Defaults tab. Choose *DL0010* as the local APPC LU. Then choose *DB2TDB1* as the remote APPC LU. Click Ok.
- **11** Move to CPIC Symbolic Names, right click, select Insert, select APPC, and click *CPIC Symbolic Name*. This name must match something in DB2 on the Windows 2000 server and is case sensitive. For this scenario, enter **DB2CPIC**.
- **12** Choose **Same** as the Conversation Security and **IBMRDB** as the mode name. The Comment field is optional. Click the Partner Information tab. In the Partner TP Name area, click *SNA Service TP (in hex)* and enter **07F6C4C2**. In the Partner LU Name area, click *Alias and enter Partner LU alias (DB2TDB1)*. Click Ok.
- **NOTE:** The CPIC symbolic name (DB2CPIC) must match the destination name when you define the node entry in DB2 on the Windows 2000 Server. This is discussed further in the following topic.

#### **Setting Up DB2 on a Windows 2000 Server**

On the Windows 2000 Server, this scenario assumes DB2 version 8.1 for Windows is installed with version 2.3.2 of the Distributed Database Connection Services.

Installing DB2 on a Windows 2000 Server Follow these steps:

**1** Insert the installation CD and go to Start, Run. Then enter the following command, substituting the appropriate drive letter for the CD drive:

e:\setup /I=*LANGUAGE*

Where *LANGUAGE* represents the two-character country code for your language (for example, EN for English).

Click Ok.

- **2** The installation routine asks if you would like to view the read me file. If not, click Next.
- **3** Check IBM Database 2, select the Server option, and check Distribution Database Connection Services (DDCS). Then select the Multi-User gateway option. Click Next.
- **4** Choose *Try and Buy Only* for both options then click Next.
- **5** Choose Full installation and click Next. Accept the default destination directory and drive letter and click Install. The installation routine asks if you want to reboot:
	- Yes, reboot OR No, wait to reboot

Choose one of these options and click Finish.

All of the following definition descriptions were performed using DB2's Database Director. To start this tool choose Start, Programs, DB2 For Windows, Database Director.

#### Configure the DB2 instance Click the plus sign (+) to the left of the Database Managers icon to expand it. Then right click on the DB2 icon and choose Configure. On the Protocols tab, enter db2inst1 in the Service Name field. Click Ok.

<span id="page-426-0"></span>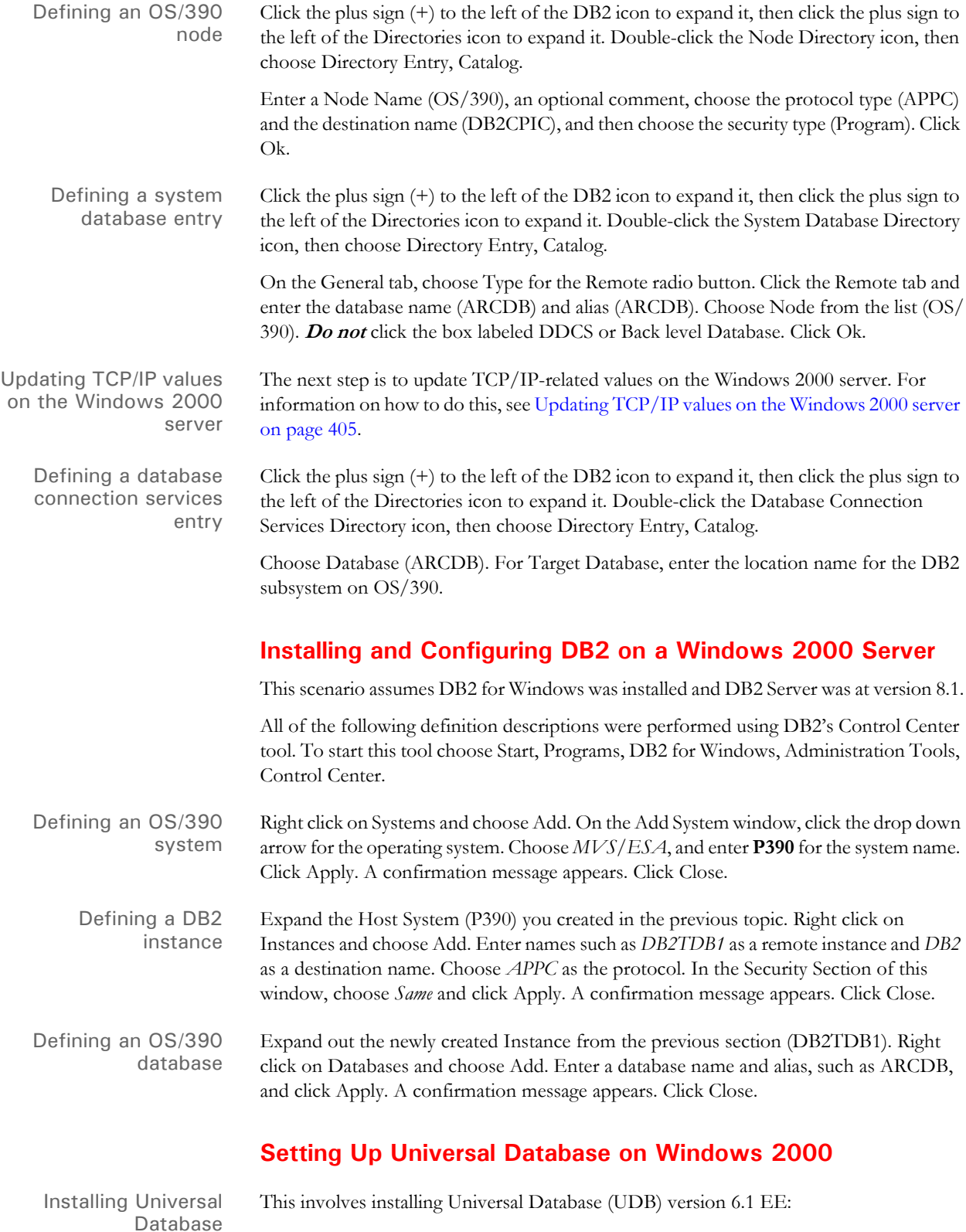

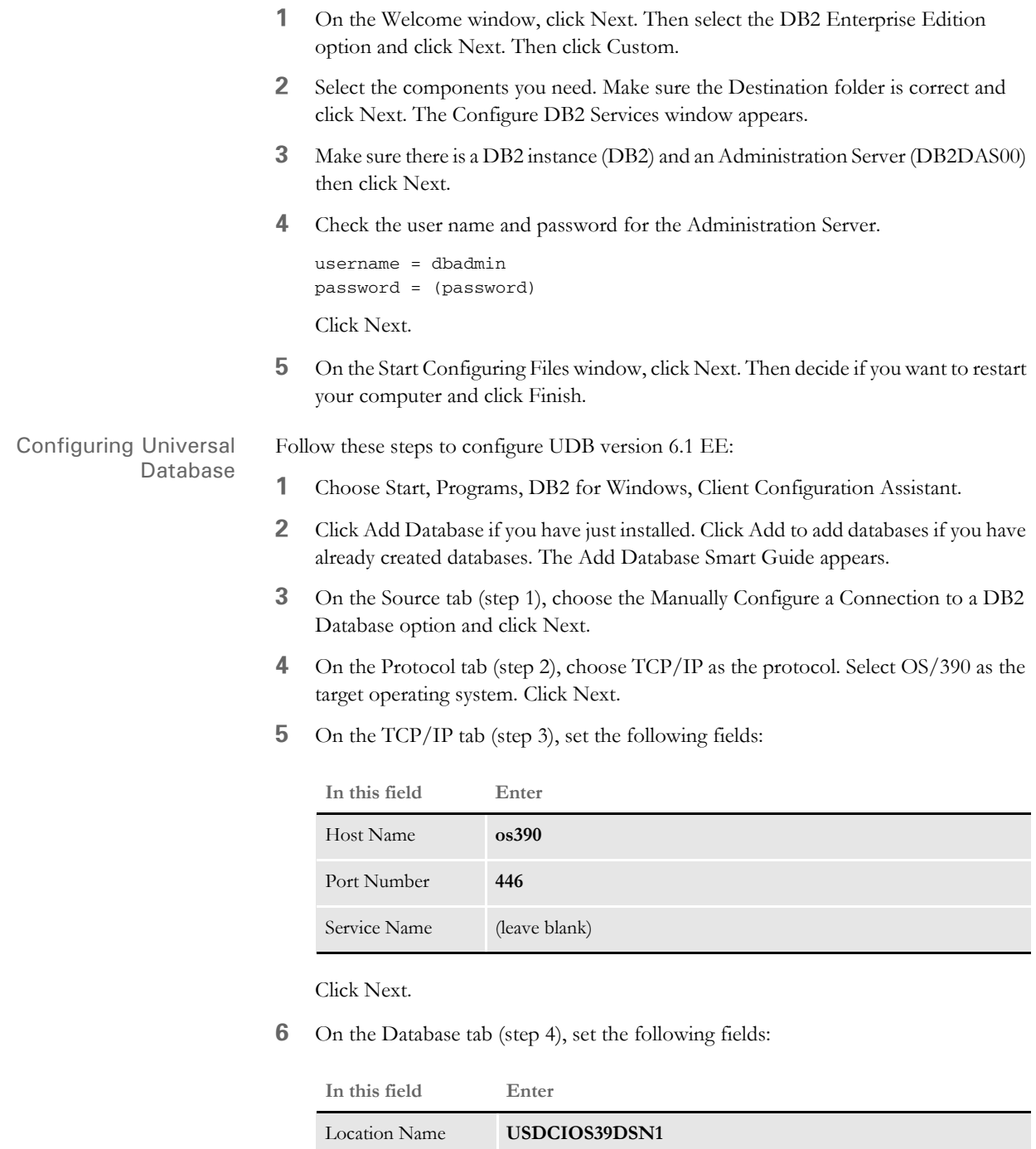

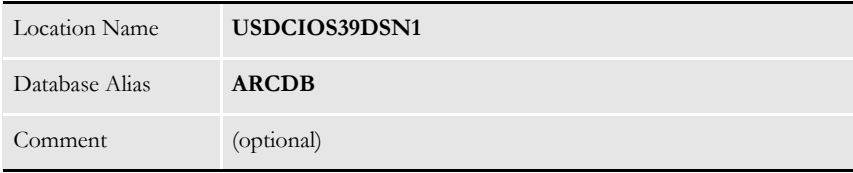

Click Next.

**7** On the ODBC tab (step 5), check the Register this Database for ODBC option. Then select the appropriate data source. Click Done.

#### **Updating TCP/IP-related Values on a Windows 2000 Server**

Follow these steps to update TCP/IP values on a Windows 2000 Server.

**1** Enter these lines into the services file (c:\winnt\system32\drivers\etc\services):

```
db2inst1 3702/tcp # db2 port
db2insti 3703/tcp # db2 port interrupt
```
**2** Go to Programs, Start, Settings, Control Panel, System and choose the Environment tab. Enter a system variable called **DB2COMM** and set its value to **APPC, TCP/IP**.

This indicates the communication protocols DB2 will use — APPC talks to the OS/ 390 Host and TCP/IP talks to the Windows clients.

- **3** Add a system variable called **DB2CODEPAGE** and set its value to **850**.
- **4** Reboot your system to apply these changes.

### **COMMON DB2 ERRORS**

Here is a list of some common DB2 errors:

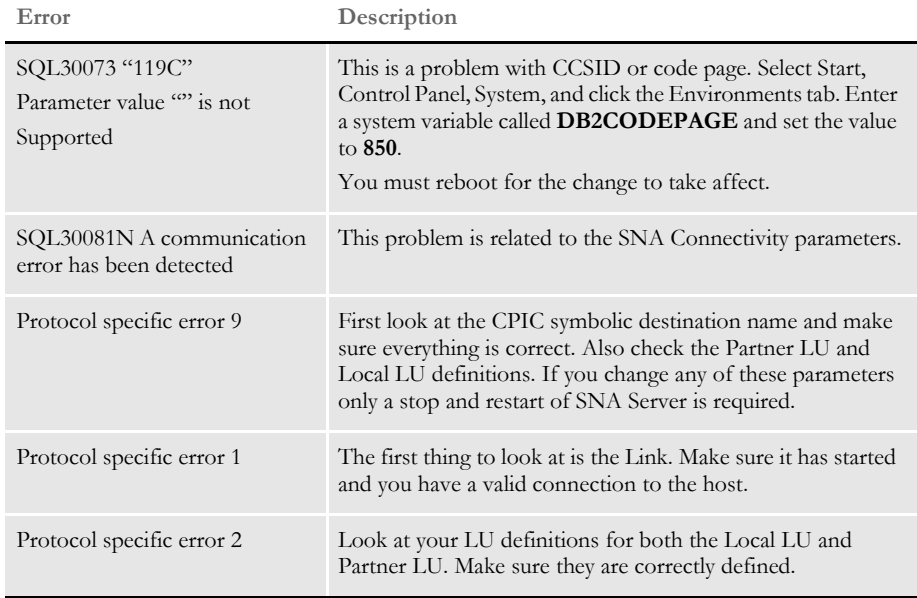

### **SETTING UP CLIENTS**

This scenario assumes DB2 for Windows version 8.1 is installed and the Distributed Database Connection Services is at version 2.3.2.

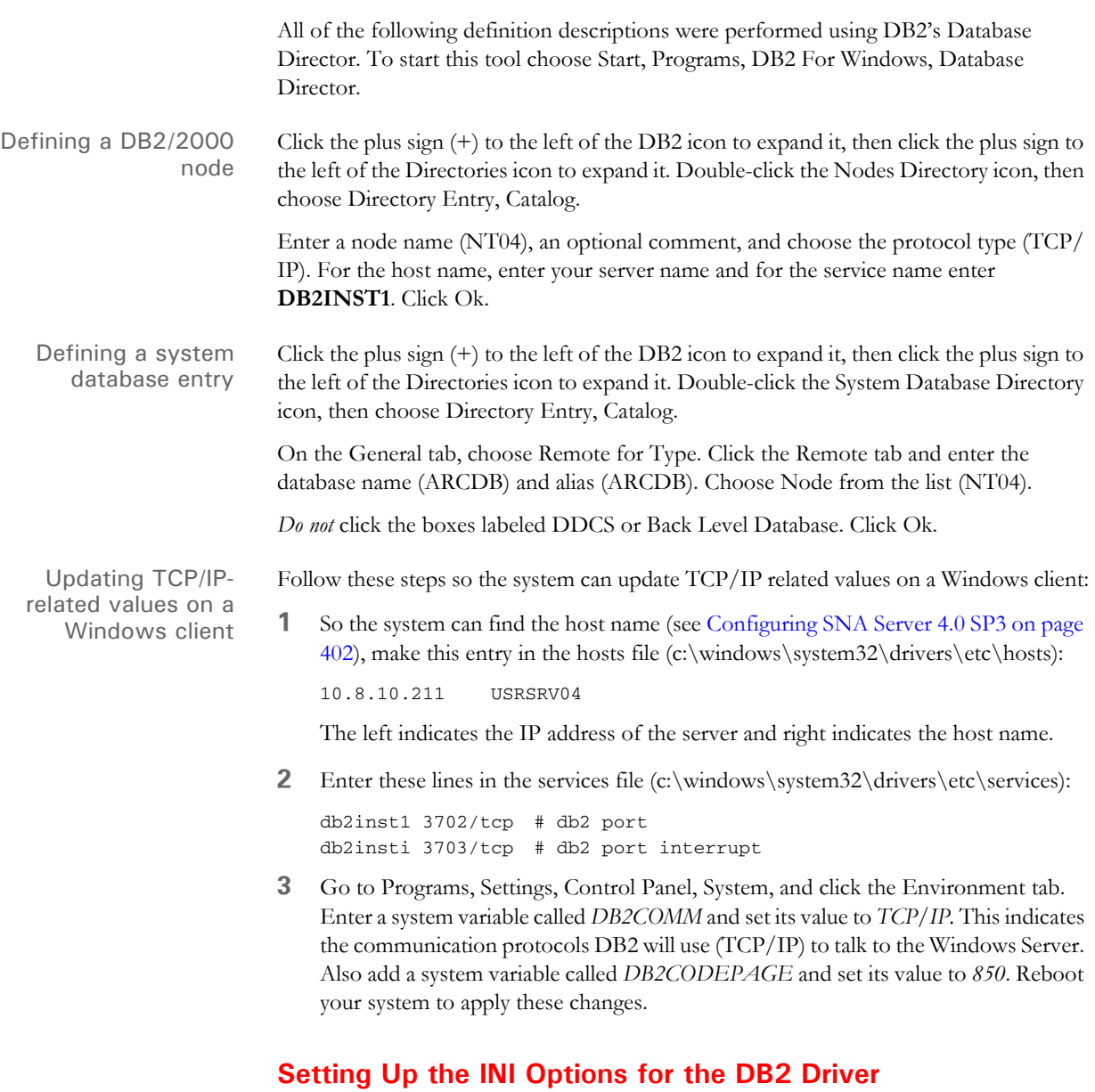

Here are the INI options for the DB2 driver:

```
< Archival >
   ArchiveMem = Yes
< ArcRet >
  AppIdxDfd = Deflib\AppIdx.dfd
   AppIdx = APPIDX
   CARFile = ARCHIVE
   CARPath =
   Catalog = CATALOG
   RestartTable = RESTART
< DBHandler:DB2 >
   BindFile = c:\relaxleftarrow{\tag{b2lib.hnd}Database = ARCDB
```

```
CreateTable = Yes
   CreateIndex = No
   UserID = (OS/390 user ID)
   PassWd = (OS/390 password)
< DBTable:APPIDX >
   DBHandler = DB2
< DBTable:ARCHIVE >
   DBHandler = DB2
< DBTable:CATALOG >
   DBHandler = DB2
< DBTable:RESTART >
   DBHandler = DB2
< DB2_FileConvert >
   APPIDX = DAP102_APP_R1
   Archive = DAP102_ARC_R1
   Catalog = DAP102_CAT_R1
   Restart = DAP102_RES_R1
< Trigger2Archive >
   Company = Company
   LOB = Lob
   PolicyNum = PolicyNum
   RunDate = RunDate
```
These table names are examples of the names you can use.

<span id="page-431-0"></span>DB2 SERVER For this scenario, assume you have a DB2 (version 6.1) Universal Database set up on a Windows 2000 server. ON WINDOWS — WINDOWS Windows Client **CLIENT** Windows 2000 ServerWindows Client **DB2 Universal Database (version 6.1)** Windows Client

# **SETTING UP A DB2 DATABASE ON THE SERVER**

Follow these steps to set up a DB2 Database on the server.

**1** Go to Start, Programs, DB2 for Windows, Administration Tools, Control Center. The Control Center window appears. Expand Systems and you should see a server name such as ARCDB6**.**

If so, go to step 3. If the server name is not listed, go to step 2.

**2** Right click on Systems and choose Add. The Add System window appears. This is where you set up the system information DB2 uses to find the location of the database you are going to archive to.

Go to the Protocol field and select *Named Pipe*. The Protocol Parameters area changes, now displaying a Computer Name field. Click Refresh to retrieve information about the local system. The server name appears under the System Name field. If you click on that name the system places it in the System Name field. Fill in other pertinent information. The Comment field is optional. Click Apply when finished.

A confirmation message appears. Click Close. This should take you back to the Control Center window. The server name should now be listed under Systems. Go to step 3.
**3** Expand the system name. You will now see Instances listed. Right click on Instances and choose Add. Click Refresh. This retrieves a list of instances on the server.

Choose DB2. Enter **DB2** in the Instance Name field. The Comment field is optional. Click Apply. A confirmation message appears. Click Close. This should take you back to the Control Center window. The DB2 instance should now be listed under Instances.

- **4** Expand DB2. You will see Databases listed, right click on Databases and choose Create, New. The Create Database Smartguide window appears.
- **5** Enter the name of the new database (such as ARCDB6) in the Database Name field and the Database Alias field. The Comment field is optional. Click Done. This takes you back to the Control Center window. The newly created database will be listed under Databases.

#### **Setting Up a Client for DB2 VERSION 6.1**

This topic discusses archiving to a DB2 version 6.1 database (Universal Database) on a Window 2000 Server using an ODBC driver and the native DB2 driver.

Follow these steps to set up a DB2 remote database on Windows 2000 Server:

- **1** Go to Start, Programs, DB2 For Windows, Administration Tools, Control Center. The Control Center window appears. Right click on Systems, then choose Add.
- **2** An Add System window appears. This is where you set up the system information DB2 uses to find the location of the database (Windows 2000 Server). Click Refresh and the server name should appear in the box below the System Name field. Click the server name and the server information appears in the fields. Click Apply. A confirmation message appears. Click Close.
- **3** You are now back to the Control Center window again. Make sure the new system name appears when you expand Systems. If the new system name is listed under Systems then expand that out also. You should then find Instances listed under your system name. Right click on Instances and choose Add.
- **4** An Add Instance window will appear. Click Refresh. This will retrieve a list of instances on your local system. Choose DB2 if it is not already in the Remote Instance field. Click Apply. A confirmation message appears. Click Close.
- **5** Expand Instances and expand DB2. There will be Databases listed under the DB2 instance, right click and choose Add.
- **6** An Add Database window appears. Click Refresh to retrieve the names of databases currently set up on the server. Choose the correct database from the list, such as ARCDB6. Enter the name of the database in the Alias field. The Comment field is optional. Click Apply. A confirmation message appears. Click Close. Expand Databases and make sure the new database appears.

Setting up an ODBC data source

- Follow these steps to set up an ODBC data source using Windows 2000:
- **1** Go to Start, Settings, Control Panel, ODBC. You are now viewing User Data Sources.

Archiving to a remote DB2 database using an ODBC driver

- **2** Click Add to add an IBM DB2 ODBC driver. The Create New Data Source window appears.
- **3** Choose *IBM DB2 ODBC Driver***.** Click Finish. The ODBC IBM DB2 Driver Add window appears.
- **4** Click the down arrow in the Data Source Name field, choose the correct database name, such as ARCDB6. The Description field is optional, but it should be there if you specified it when you created the database. Click Ok. The User Data Sources tab of the ODBC Data Source Administrator window appears. Make sure your new data source is there, along with its corresponding driver, then click Ok.

Setting up INI options for the ODBC driver

- Follow these steps to set up the INI options specific to the ODBC driver:
- **1** Set up the DBHandler:ODBC control group as shown below.

```
< DBHandler:ODBC >
   CreateTable = Yes
   CreateIndex = No
   Debug = No
   Server = (such as ARCDB6–the newly-created data source name.)
   BLOBSupportForDB2ODBC =
   UserID = (Windows user ID)
   Passwd = (Windows password)
```
Use the BLOBSupportForDB2ODBC option to tell the Archive/Retrieval programs the version of DB2 being accessed can support BLOB (Binary Large Object) data types. This INI option, along with specifying BLOB as the data type for the CARData field in the CARFILE.DFD file, tells the Archive/Retrieval programs to process the field as a BLOB. If you omit this option or set it to No, the Archive/ Retrieval programs translate any CARFILE.DFD data type request of BLOB to LONG VARCHAR.

**2** The DBTable:XXX control groups determine what tables are used by looking at the ArcRet control group. The ArcRet control group should look like the one shown here:

```
< ArcRet >
   AppIdxDfd = Deflib\AppIdx.dfd
   AppIdx = APPIDX
   CARFile = ARCHIVE
   CARPath =Catalog = CATALOG
   RestartTable = RESTART
   ExactMatch = No
   Key1 = CompanyKey2 = Lob
   KeyID = PolicyNum
```
**3** For all the tables listed above, add these control groups:

```
< DBTable:APPIDX >
   DBHandler = ODBC
< DBTable:ARCHIVE >
   DBHandler = ODBC
< DBTable:CATALOG >
   DBHandler = ODBC
```
- < DBTable:RESTART > DBHandler = ODBC
- **4** The ODBC\_FileConvert control group contains the table names of each table to be created. Here is an example, your table names may differ:

```
< ODBC_FileConvert >
   APPIDX = FSIV100_APPIDX
   Archive = FSIV100_ARCHIVE
   Catalog = FSIV100_CATALOG
   Restart = FSIV100_RESTART
```
**5** Set the Archival control group as shown here:

```
< Archival >
   ArchiveMem = Yes
```
#### **Archiving to a Remote DB2 Database Using the Native DB2 Driver**

Follow these steps to archive to a remote DB2 database using DB2's native driver. These steps assume you are using Windows 2000.

- Setting up a DB2 database First set up a DB2 database: **1** Go to Start, Programs, DB2 For Windows, Administration Tools, Control Center.
	- Once the Control Center appears, right click on Systems, then choose Add. An Add System window appears.
	- **2** On the Add System window you set up system information DB2 uses to find the location of the database (Windows 2000 Server). Click Refresh and the server name should appear below the System Name field. Click the server name and the server information appears in the fields. Click Apply. A confirmation message appears. Click Close. You return to the Control Center window.
	- **3** Make sure the new system name appears when you expand Systems. If the new system name is listed under Systems, expand that out also. You should find Instances listed under your system name. Right click on Instances and choose Add. An Add Instance window will appear.
	- **4** Click Refresh to retrieve a list of instances on your local system. Choose DB2 if it is not already in the Remote Instance field. Click Apply. A confirmation message appears. Click Close.
	- **5** Expand Instances and expand DB2.There will be Databases listed under the DB2 instance, right click and choose Add. An Add Database window appears.
	- **6** Click Refresh to retrieve the names of databases are currently set up on the server. Choose the correct database from the list, such as ARCDB6. Enter the name of the database in the Alias field. The Comment field is optional. Click Apply. A confirmation message appears. Click Close. Expand Databases to make sure the new database appears.

Follow these steps to add the INI setting the native DB2 driver will use:

Setting up the INI options for the DB2 driver

**1** Set up the DBHandler:DB2 control group as shown below.

```
< DBHandler:DB2 >
   BindFile = c:\rel10\fap400\w32bin\db2lib.bnd
   CreateTable = Yes
   CreateIndex = No
   Database = (such as ARCDB6, a remote database name)
   UserID = (Windows 2000 user ID)
   Passwd = (Windows 2000 password)
```
**2** The DBTable:XXX control groups determine what tables are used by looking at the ArcRet control group, which should look like the following.

```
< ArcRet >
   AppIdxDfd = Deflib\AppIdx.dfd
   AppIdx = APPIDX
   CARFile = ARCHIVE
   CARPath =
   Catalog = CATALOG
   RestartTable = RESTART
```
**3** For all the tables listed above, add the following control groups:

```
< DBTable:RESTART >
   DBHandler = DB2
< DBTable:CATALOG >
   DBHandler = DB2
< DBTable:APPIDX >
   DBHandler = DB2
< DBTable:ARCHIVE >
   DBHandler = DB2
```
**4** Make sure the DB2\_FileConvert control group contains the table names of each table to be created. Here is an example, your table names may differ:

```
< DB2_FileConvert >
   APPIDX = DAP102_APP_R1
   Archive = DAP102_ARC_R1
   Catalog = DAP102_CAT_R1
   Restart = DAP102_RES_R1
```
**5** Set the Archival control group as shown here:

```
< Archival >
   ArchiveMem = Yes
```
## DB2 SERVER AND CLIENT ON **WINDOWS**

This topic discusses archiving to a local DB2 version 6.1 database using an ODBC driver and the native DB2 driver.

## **SETTING UP A DB2 DATABASE**

This scenario shows how to archive to a DB2 database using an ODBC driver on Windows 2000.

- **1** Go to Start, Programs, DB2 For Windows, Administration Tools, Control Center. Once the Control Center appears, right click on Systems, then choose Add. An Add System window appears.
- **2** On the Add System window you set up system information DB2 uses to find the location of the database (local Windows 2000). Go to the Protocol field and click the down arrow, select *Named Pipe*. The Protocol Parameters area changes, displaying the Computer Name field. Type in the computer's network name here and click Retrieve.

The program retrieves information about the local system. Once that information is retrieved you will see names in the System Name and Remote Instance fields. Click Apply. A confirmation message appears. Click Close. You return to the Control Center window.

- **3** Make sure the new system name appears when you expand Systems. If the new system name is listed under Systems, expand that also. You should then find Instances listed under your system name. Right click Instances and choose Add.
- **4** An Add Instance window will appear. Click Refresh. You will see a list of instances on your local system. Choose DB2 and click Apply. A confirmation message appears. Click Close.
- **5** Expand Instances and expand DB2. You will see Databases listed, right click and choose Add. The Add Database window appears.
- **6** Enter the name of the new database, such as ARCDBL, in the Database Name field and the Alias field. The Comment Field is optional. Click Apply. A confirmation message appears. Click Close. Expand Databases and make sure that the new database appears.

This scenario uses Windows 2000.

- **1** Choose Start, Settings, Control Panel, ODBC. You are now viewing User Data Sources. Click Add to add an IBM DB2 DBC driver. The Create New Data Source window appears
- **2** Choose *IBM DB2 ODBC Driver*. Click Finish. The ODBC IBM DB2 Driver Add window appears.
- **3** Click the down arrow in the Data Source Name field and choose the correct database name. The Description field is optional, but should appear if you specified it when you created the database. Click Ok. The User Data Sources tab of the ODBC Data Source Administrator window appears. Make sure that your newly created data source is there and its corresponding driver is correct then click Ok.

Setting up an ODBC data source Setting up INI options for ODBC Follow these steps to set up the INI options specific to ODBC: **1** Set up the DBHandler:ODBC control group as shown below.

```
< DBHandler:ODBC >
   CreateTable = Yes
   CreateIndex = No
   Debug = No
   Server = (such as ARCDBL – The data source name)
   BLOBSupportForDB2ODBC =
   UserID = (Windows user ID)
   Passwd = (Windows password)
```
Use the BLOBSupportForDB2ODBC option to tell the Archive/Retrieval programs the version of DB2 being accessed can support BLOB (Binary Large Object) data types. This INI option, along with specifying BLOB as the data type for the CARData field in the CARFILE.DFD file, tells the Archive/Retrieval programs to process the field as a BLOB. If you omit this option or set it to No, the Archive/ Retrieval programs translate any CARFILE.DFD data type request of BLOB to LONG VARCHAR.

**2** Use the DBTable:XXX control groups to determine what tables are used by looking at the ArcRet control group. Here is an example:

```
< ArcRet >
   AppIdxDfd = Deflib\AppIdx.dfd
   AppIdx = APPIDX
   CARFile = ARCHIVE
   CarPath =
   Catalog = CATALOG
   RestartTable = RESTART
```
**3** For all the tables listed above, add these control groups:

```
< DBTable:APPIDX >
   DBHandler = ODBC
< DBTable:ARCHIVE >
   DBHandler = ODBC
< DBTable:CATALOG >
   DBHandler = ODBC
< DBTable:RESTART >
   DBHandler = ODBC
```
**4** Use the ODBC\_FileConvert control group to list the table names of each table to be created. Here is an example, your table names may differ:

```
< ODBC_FileConvert >
   APPIDX = FSIV100_APPIDX
   Archive = FSIV100_ARCHIVE
   Catalog = FSIV100_CATALOG
   Restart = FSIV100_RESTART
```
**5** Set the Archival control group as shown here.

```
< Archival >
   ArchiveMem = Yes
```
#### **Archiving to a Local DB2 Database Using the Native DB2**

#### **Driver**

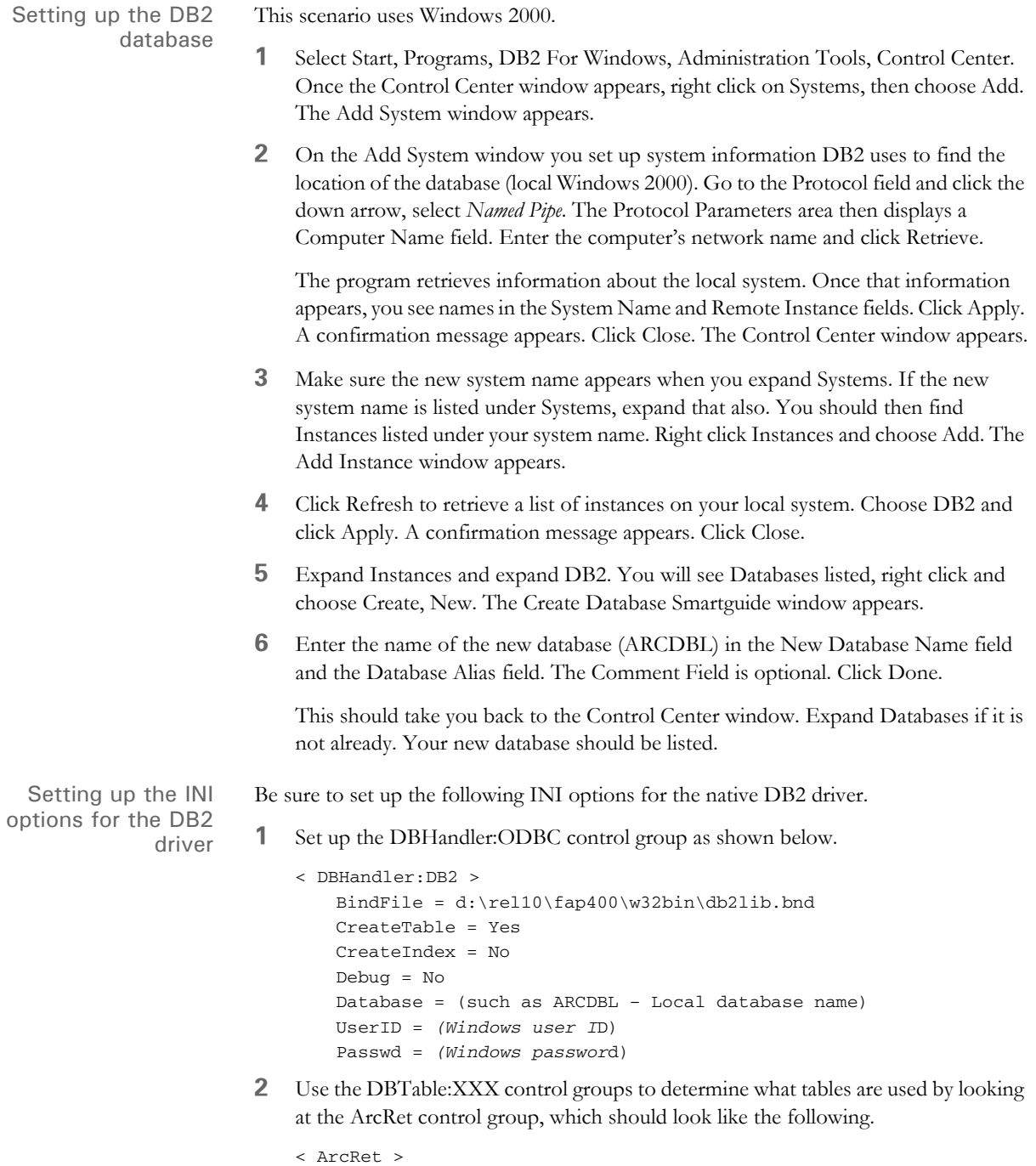

```
AppIdxDFD = Deflib\AppIdx.dfd
AppIdx = APPIDX
CARFile = ARCHIVE
CARPath =
Catalog = CATALOG
RestartTable = RESTART
```
**3** For all the tables listed above, add the following control groups:

```
< DBTable:CATALOG >
   DBHandler = DB2
< DBTable:APPIDX >
   DBHandler = DB2
< DBTable:ARCHIVE >
   DBHandler = DB2
< DBTable:RESTART >
   DBHandler = DB2
```
**4** The DB2\_FileConvert control group contains the table names of each table to be created. Here is an example, your table names may differ:

```
< DB2_FileConvert >
   APPIDX = DAP102_APP_R1
   Archive = DAP102_ARC_R1
   Catalog = DAP102_CAT_R1
   Restart = DAP102_RES_R1
```
**5** Set the Archival control group as shown here:

```
< Archival >
   ArchiveMem = Yes
```
## <span id="page-440-0"></span>SQL SERVER ON WINDOWS — ODBC CLIENT ON **WINDOWS**

This scenario sets up a database in SQL Server using Microsoft SQL Server version 7.0.

- **1** Go to Start, Programs, Microsoft SQL Server 7.0 SQL Enterprise Manager. The Server Manager window appears, SQL 7.0 should already be expanded and there will be server names that appear below, choose the correct server and expand it.
- **2** Highlight the Databases folder, right click and choose New Database. Type in the database name, such as ARCDB7, and select a data device. There is a size specified to the right of this field and the device should have a size greater than zero. Click the Create Now button.
- **3** If no login has been defined, highlight the Logins folder under the server and right click. Choose New Login. Type in a login name and a password. Click the Permit field next to the database you would like the login to default to. Then click Add. Confirm your password and click Ok.

## **SETTING UP A CLIENT**

Follow these instructions to set up a Windows client and an ODBC data source using Windows 2000.

- **1** Select Start, Settings, Control Panel, ODBC. The User Data Sources window appears. Click Add to add a new SQL Server data source. The Create New Data Source window appears.
- **2** Choose *SQL Server*. Click Finish. The ODBC SQL Server Setup window appears. Enter the following information:

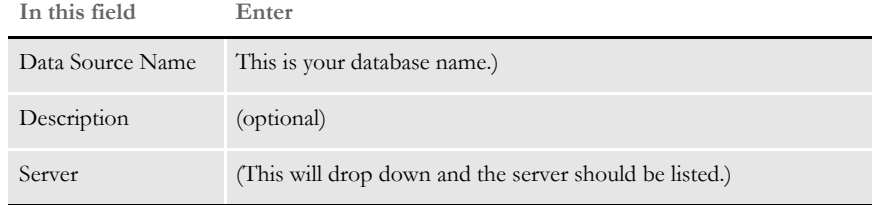

- **3** Click Options and enter the database name, such as ARCDB7, you will be archiving to in the Database Name field. Click Ok. The Data Sources window appears.
- **4** Make sure the new data source name appears with the correct driver specified. If all is correct, click Ok.
- **1** Set up the DBHandler:ODBC control group as shown below.

```
< DBHandler:ODBC >
   CreateTable = Yes
   CreateIndex = No
   Debug = No
   Server = (such as ARCDB7 - This is the data source name)
   UserID = (SQL Server user ID)
   Passwd = (SQL Server password)
```
The user ID and password must be set up in SQL Server. For more information see [SQL Server on Windows — ODBC Client on Windows on page 419](#page-440-0).

Setting up the INI options for ODBC **2** In the DBTable:XXX control groups, determine what tables are used by looking at the ArcRet control group, which should look like the one shown here:

```
< ArcRet >
   AppIdxDfd = Deflib\AppIdx.dfd
   AppIdx = APPIDX
   CARFile = ARCHIVE
   CARPath =
   Catalog = CATALOG
   RestartTable = RESTART
```
For all the tables listed above, add the following control groups:

```
< DBTable:APPIDX >
   DBHandler = ODBC
< DBTable:ARCHIVE >
   DBHandler = ODBC
< DBTable:CATALOG >
   DBHandler = ODBC
< DBTable:RESTART >
   DBHandler = ODBC
```
**3** Add these INI options for DFD files for these tables:

```
< ArcRet >
   CARFileDFD = carfile.dfd
   RestartDFD = restart.dfd
```
DFD files can specify the full file name, otherwise they are located in the directory specified in the DefLib option:

```
< MasterResource >
   DefLib = subdirectory
```
**4** The ODBC\_FileConvert control group contains the table names of each table to be created. Here is an example, your table names may differ:

```
< ODBC_FileConvert >
   APPIDX = FSIV100_APPIDX
   Archive = FSIV100_ARCHIVE
   Catalog = FSIV100_CATALOG
   Restart = FSIV100_RESTART
```
These table names are examples of the names you can use.

**5** Set the Archival control group as shown here:

```
< Archival >
   ArchiveMem = Yes
```
## IDS ON WINDOWS -DB2 ARCHIVE ON Z/OS

This scenario features Docupresentment's Internet Document Server (IDS) running on a Windows 32-bit computer and communicating with a DB2 archive residing on a z/OS machine.

To illustrate this scenario, you should download the setup executable to install Docupresentment 10.2 (IDS version 1.8). You can do this from the Support web site:

<http://www.oracle.com/skywiresoftware/index.html>

Follow these steps:

- **1** From the Support site, register, log in, and then click on product installations.
- **2** Select the current version for Windows 32-bit operating systems.

Refer to these documents for installation and configuration information:

- **Internet Document Server Guide**
- Docupresentment Installation Guide
- SDK Reference

## **SETTING UP THE DB2 ARCHIVE ON Z/OS**

Refer to these documents for information on configuring a DB2 archive on z/OS:

- Documaker Server Installation Guide
- Documaker Server System Reference

## CREATING A 7/ OS DATABASE

- To create a database, you *must* be an administrator on the machine you are creating the database on. Follow these instructions:
- **1** Click Add Database once you enter into the Client Configuration Assistant. On Tab 1 (Source), choose the Manually Configure a Connection to a DB2 Database option. Click Next.
- **2** On Tab 2 (Protocol), choose TCP/IP as the protocol and z/OS as the target operating system. Click Next.
- **3** On Tab 3 (TCP/IP), enter **os390** in the Hostname field. The Port number defaults to *446*. Enter **db2ins 1** in the Service Name field. Click Next.
- **4** On Tab 4 (Target Database), enter the database name, such as USDCIOS39DSN1, in the Location Name field. Click Next.
- **5** On Tab 5 (Alias), enter **ARCDB** (or your database name on the mainframe) in the DBAlias field. The DBAlias field gets the first part of the location name from the previous tab. The Description field is optional. Click Next.
- **6** On Tab 6 (ODBC), check the Register this Database for ODBC field. Then select the data source. Click Done.
- **7** The system asks if you want to test your connection, click the Test Connection button. Then enter your user ID and password and click Ok. A window should appear with a message similar to this one:

```
The Connection test was successful.
Database product= DB2 OS/390 7.0
SQL authorization ID= akb
Database alias = ARCDB
To close this window and proceed, click OK.
```
Click Add to add another database or click Close to exit the Client Configuration Assistant.

#### **Updating TCP/IP Values on a Windows 2000 Server**

Follow these steps to update TCP/IP-related values on a Windows 2000 server:

**1** So that the host name you entered can be found, add this entry in the host file

(c:\winnt \system32 \drivers \etc \hosts): 10.8.10.210 WIN2000A\_1

The value on the left is the IP address of the Windows 2000 Server. The value on the right is the host name for that Windows 2000 Server.

2 Add these lines in the services file (c:\winnt\system32\drivers\etc\services):

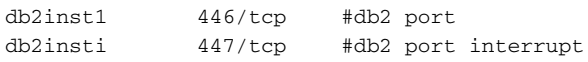

**3** Go to Start, Settings, Control Panel, System, and choose the Environment tab. Enter a system variable called **DB2COMM** and set its value to:

APPC, TCP/IP

This specifies the communication protocols DB2 will use —APPC to talk to the z/ OS host and TCP/IP to talk to Windows 2000 clients.

Also add a system variable called **DB2CODEPAGE** and set its value to:

850

**4** Reboot Windows 2000 for the system variable to take effect.

### Chapter 9

Setting Up Archive/Retrieval Configurations

# **Appendix A System Files**

This appendix includes samples of the various files used by and created by the system. For each file you will find a definition, including information on the tools you can use to modify the files, and a sample of the files.

The sample files are based on the base system. If you or Oracle Insurance's staff have customized your system, your files may differ.

For information on file formats, consult the technical documentation, which is located on your distribution CD and on Oracle Insurance's web site.

This appendix discusses these topics:

- [Overview on page 426](#page-447-0)
- [Types of Files on page 428](#page-449-0)
- [Resource Files on page 431](#page-452-0)
- [Files Created by the GenTrn Program on page 444](#page-465-0)
- [Files Created by the GenData Program on page 445](#page-466-0)
- [Files Created by the GenPrint Program on page 447](#page-468-0)
- [Files Created by the GenWIP Program on page 448](#page-469-0)
- [Files Used by the GenArc Program on page 449](#page-470-0)

<span id="page-447-0"></span>OVERVIEW The files discussed in this appendix are arranged in the following order:

Types of files:

- BCH files
- DAT files
- DBF files
- DDT files
- DFD files
- Error files
- Initialization (INI) files
- JDT files
- Log files
- LOG files
- MDX files
- Transaction files

Resource files

- FSISYS.INI
- FSIUSER.INI
- FORM.DAT
- SETRECPTB.DAT
- DFD files
- DDT files
- JDT files
- Extract files

Files created by the GenTrn program as it gathers information:

- TRNFILE.DAT
- LOGFILE.DAT
- ERRFILE.DAT
- MSGFILE.DAT

Files created by the GenData program to make print-ready files:

- NAFILE.DAT
- POLFILE.DAT
- NEWTRN.DAT
- Batch files (\*.bch)
- MANUAL.BCH
- Updated log and error files
- Spool files
- MSGFILE.DAT

Files used by the GenWIP program for processing incomplete transactions

- WIP DBF
- WIP.MDX
- 00000001.DAT
- 00000001.POL

Files used by and created by the GenArc program for archiving information:

- APPIDX.DBF
- ARCHIVE.CAR
- APPIDX.MDX
- APPIDX.DFD

<span id="page-449-0"></span>TYPES OF FILES There are several types of files used in the system. These file types are defined below.

BCH files The GenData program creates files with the extension BCH, called batch files, which list the transactions to be included in each batch, as specified in your FSISYS.INI file settings. Batch files are used as trigger files by the GenPrint and GenWIP programs. Batch files indicate which transactions should be printed in a given batch job. The GenPrint program uses batch files to print completed forms. The GenData program also creates manual batch files which record incomplete transactions. These manual batch files are used by the GenWIP program.

CAR files The GenArc program creates compressed archive (CAR) files in which it stores NAFILEs, POLFILEs, and archived forms and data. An example of a generated CAR file is ARCHIVE.CAR. You can have multiple CAR files. The GenArc program also creates the APPIDX.DBF file which serves as an index to the archived information stored in the CAR file.

DAT files Data table (DAT) files define various information the system uses as it processes information. All DAT are text files which have the extension DAT. Some DAT files are comma-delimited text files. You can edit DAT files using an text editor.

> In many cases, there are tools, such as Form Set Manager, which you can use to edit specific DAT files. For example, the FORM.DAT file tells the system how the various forms are organized in the form set. The SETRCPTB.DAT file contains information about the recipients of a form and the conditions which determine whether or not a form is included in a form set or sent to a recipient. You can edit these files using the Form Set Manager.

> The NAFILE.DAT file contains the variable data generated by the GenData program. This file, along with the POLFILE.DAT file, tell the GenPrint program what to print. This file also tells the GenWIP and GenArc programs what to place into WIP and what to archive.

> The GenWIP program also creates DAT files for each incomplete transaction it must process. These files are numbered sequentially and for each file there is a corresponding POL file which contains information about the forms to use.

DBF files Database files (DBF) are used in several places in the system. For each DBF file, there is a corresponding MDX file which serves as its index. Examples of DBF files are FDB.DBF, which is created by the Field Database Editor; ARCHIVE.DBF, which is created by the GenArc program; and WIP.DBF, which is created by the GenWIP program.

> **NOTE:** The UNIQUE.DBF file contains the last number for WIP file that was created. Whenever a WIP file is created, a number is generated to uniquely identify it to make sure no WIP file is overwritten.

DDT files The data definition table (DDT) file tells the GenData program, what rules it should use as it processes the data. You can edit DDT files using a text editor or by using the Image Editor.

In the DDT file you store semi-colon-delimited information which defines the source and target fields, field length and offsets, rules to apply to the field, and optional parameters for the rules.

DFD files Data format definition (DFD) files define to the system the database file formats of the files generated by the system. Many common system files are stored in database format. For example, the transaction file, the new transaction, application index, and recipient batch files are all stored in database format. These database files can be in a variety of formats, including Xbase, DB/2, ODBC, and standard sequential files, such as flat text files. The record structure defined in the DFDs remains independent, regardless of the type of database being used—although there are occasionally exceptions for some database specific records.

> The GenData program uses TRNDFDFL.DFD to read the TRNFILE which contains the actual transactions GenTrn creates.

Error files The GenTrn program produces an error file to note any transactions it could not process correctly. The other programs, such as GenData, GenPrint, GenWIP, and GenArc, update this file as they perform their processing activities. This file will help you discover and correct any processing errors you may encounter. Errors may be caused by incorrect or missing data. The system records the error information by transaction. You can view this file using a text editor.

> The GenData program creates error batch files if it spots an error. In contrast to manual batch files, you cannot correct these errors using the GenWIP program. Instead, you must, for instance, correct the error in the extract file, change the flag to operator required so the transaction will be added to the manual batch file, or change the FAP file and then process the transaction again.

Extract files Extract files are typically text files which contain the data the system processes. Extract files are created by another program, typically a database program, in a format the system can read. The text file format provides a standard interface into the system. For example, your data may be stored in a DB/2 or VSAM database from which you extract the data you want the system to process.

> You can customize the system to read almost any type of file layout. The GenTrn program first reads the extract file and, using that extract data and TRNDFDFL.DFD file, creates transaction files (TRN files) the GenData program can use as it applies the processing rules and creates batch files, the NAFILE.DAT, and the POLFILE.DAT file.

**NOTE:** For use on an z/OS platform, the extract file must be converted to EBCDIC format if the file contains international characters. See [Working with Fonts on](#page-192-0)  [page 171,](#page-192-0) for more information on international characters.

Docucreate includes a sample extract file, called EXTRFILE.DAT, which serves as an example of the type of file the base system can read. You can use this file to experiment with the base system and determine how you want to set up your system. Typically, a complete test library is provided with the system. You can use this library to test your installation.

You can use the OpSystem option to specify the origination platform of an extract file:

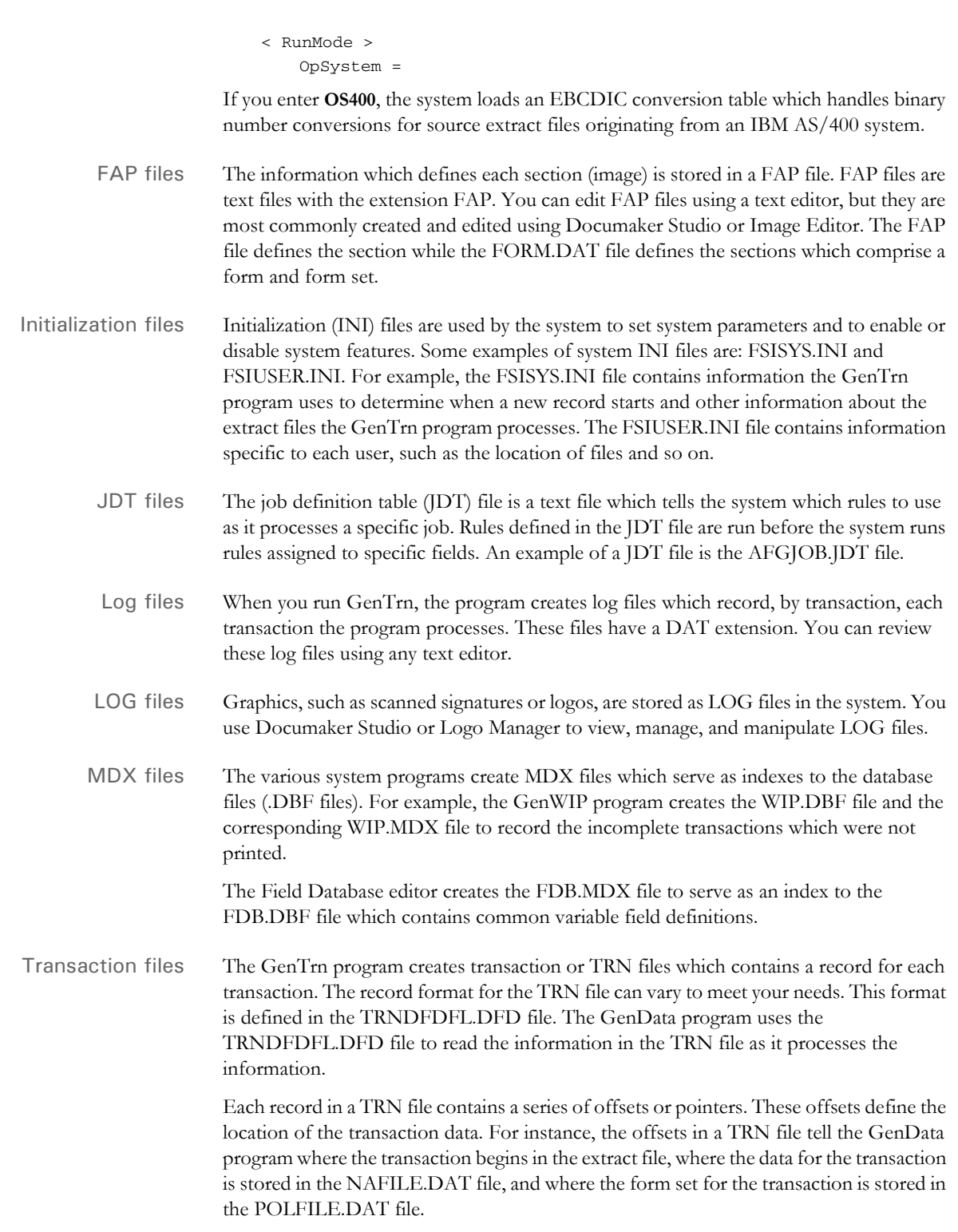

## <span id="page-452-0"></span>**RESOURCE FILES**

Resource files are used by the various programs which comprise Documaker Server. These files provide information these programs use to know how to read extract files, how to create print-ready files, which rules to apply, which recipients receive copies of which forms, and so on.

The resource files include:

- FSISYS.INI
- FSIUSER.INI
- FAPCOMP.INI
- FORM.DAT
- SETRCPTB.DAT
- DFD files
- DDT files
- JDT files
- Extract files
- FSISYS.INI file The FSISYS.INI file is one of the initialization (INI) files used by the system to set parameters and to enable or disable features. For example, the FSISYS.INI file contains information the GenTrn program uses to determine when a new record starts and other information about the extract files the GenTrn program processes. You can see examples of this file in the DMS1 sample resources.
- FSIUSER.INI file The FSIUSER.INI file is one of the initialization (INI) files used by the system to set system parameters. For example, the FSIUSER.INI file contains information specific to each user, such as the location of files and so on. If there are common settings in the FSISYS.INI and FSIUSER.INI files, the system looks at both, but uses the settings in the FSIUSER.INI file. You can see examples of this file in the DMS1 sample resources.
- FAPCOMP.INI The FAPCOMP.INI is an initialization (INI) file used by the Docucreate tools to set parameters or turn on or off features. For example, this INI file contains the control groups which let you map font families so that if you import an RTF file, the fonts are changed automatically. You can see an example of this file in the FAP\DLL directory.
- FORM.DAT file The FORM.DAT file specifies the forms currently being used in the system. The various elements of the FORM.DAT file specify the print order of the forms, duplex or simplex options, recipient batch information, establish a link between a system form name and the sections associated to it, and descriptive information.

This file, also known as the Form Set Definition Table, contains information about the KEY fields, such as company, line of business, and policy number plus information about each section in the form, its recipients, and the form set itself.

The information is stored in semi-colon-delimited format and you can edit this file using the legacy Form Set Manager or a text editor. The information that comprises individual sections is stored in a FAP file.

The following table describes the syntax of each record of the FORM.DAT file.

**NOTE:** Some of these options may not apply or may be changed given the specifications for a custom implementation.

;<FLD1>;<FLD2>;<SYS NAME>;<DESC>;<FORM OPT>;<not used>;<IMG FILN1>|  $\verb!![]()[\verb!({<\tt CPY1>}) , \ldots, \verb!({<\tt CPYn>}) ] / \ldots / \verb!$ FILNn>|<IMG OPTn>;

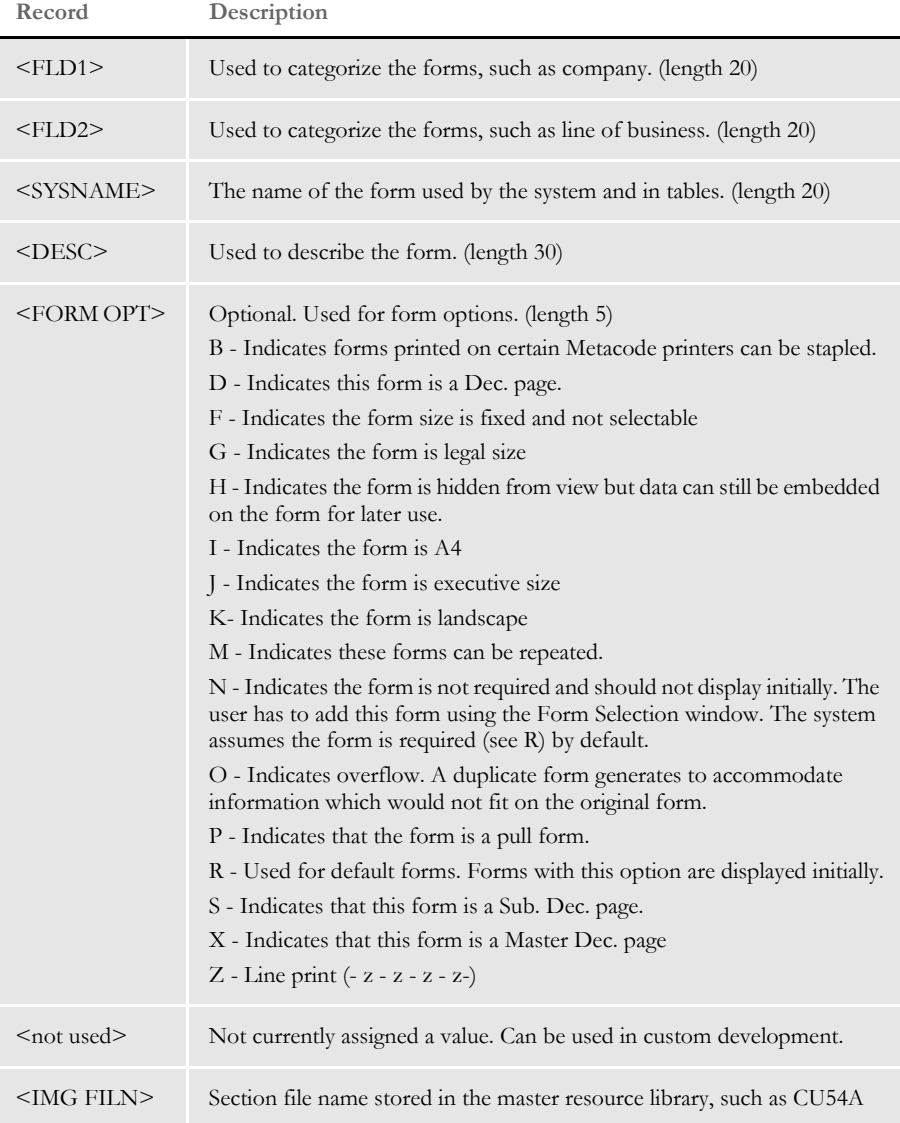

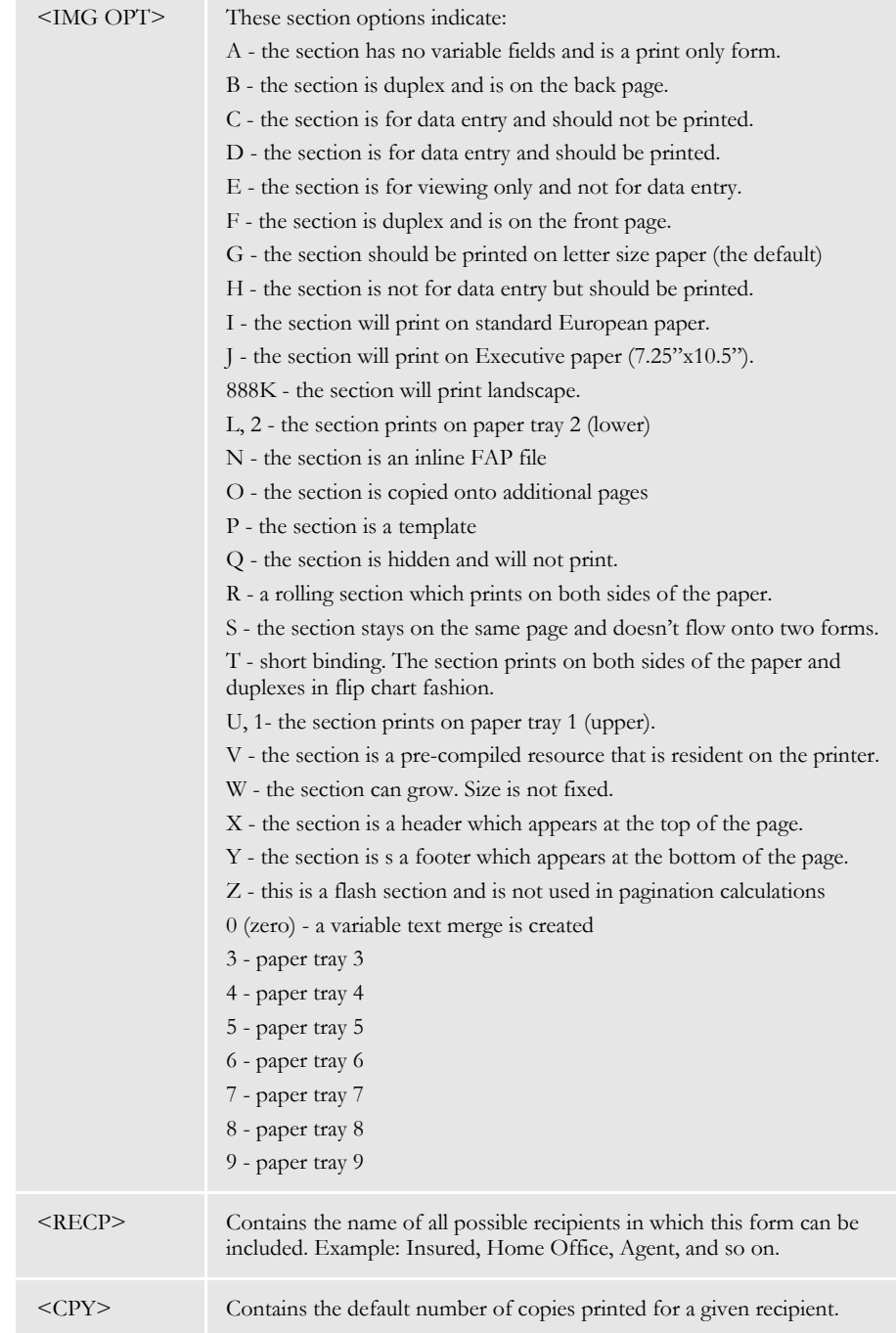

Here is an excerpt from the FORM.DAT file included with the base application in the DMS1 sample resources. This excerpt shows the first three forms in the SAMPCO form set, DEC PAGE, LETTER, and LETTER2:

;SAMPCO;LB1;DEC PAGE;X;R;;sname|D<INSURED(1),COMPANY(1),AGENT(1) >/ cmdec1|DS<INSURED(1),COMPANY(1),AGENT(1)>/cmdec2|DS<INSURED(1), COMPANY(1),AGENT(1)>/cmdec3|DS<INSURED(1),COMPANY(1),AGENT(1)>; ;SAMPCO;LB1;LETTER;;RD;;sname|D<INSURED(1),COMPANY(1),AGENT(1) >/ fmlt2a|DS<INSURED(1),COMPANY(1),AGENT(1)>/fmlt2b|DS<INSURED(1), COMPANY(1),AGENT(1)>/sal1|DS<INSURED(1),COMPANY(1),AGENT(1)>; ;SAMPCO;LB1;LETTER2;Second Letter;RD;;sname|D<INSURED(1), COMPANY(1),AGENT(1)>/fmlt2a|DS<INSURED(1),COMPANY(1),AGENT(1)>/ b3002|DS<INSURED(1),COMPANY(1),AGENT(1)>/ ba3006|DS<INSURED(1),COMPANY(1),AGENT(1)>/ ba3020|DS<INSURED(1),COMPANY(1),AGENT(1)>/ sal1|DS<INSURED(1), COMPANY(1), AGENT(1)>;

You can see other examples of this file in the DMS1 sample resources.

SETRCPTB.DAT file The SETRCPTB.DAT file is used with the FORM.DAT file to build form sets and specify recipients given specific transaction types and other dependent conditions. It is also used to describe overflow conditions.

> This file, also known as the Form Set Trigger table, contains information which tells the GenData program the recipients of a form set and tells the program which recipients receive which forms or sections.

You can define conditions using the Form Set Manager or by editing the SETRCPTB.DAT file in a text editor.

The following table describes each record in a SETRCPTB.DAT file. You can see examples of this file in the sample resources.

**NOTE:** Some of these options may not apply or may be changed depending on how your system was implemented.

This table explains the syntax of this file:

;COMPANY;LOB;FORM NAME;IMAGE NAME;TRANS CODE; RECP LIST; SEARCH MASK;OCCURRENCE (*overflow*) FLAG; RECS/FIRST IMAGE; RECS/OVERFLOW IMAGE;RECIP. COPY COUNT; CONDITION;(CRLF)

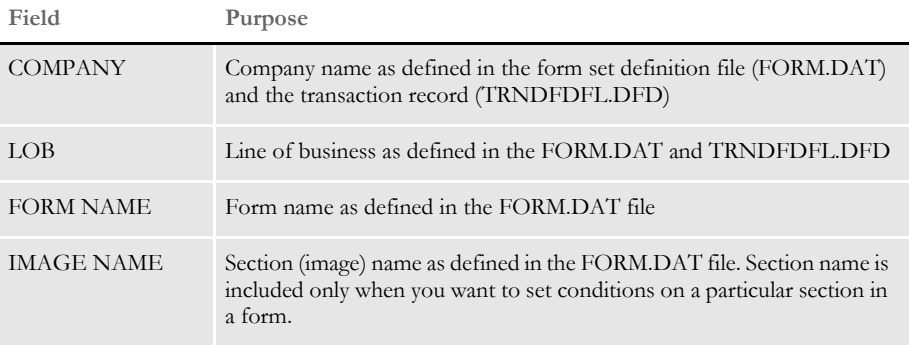

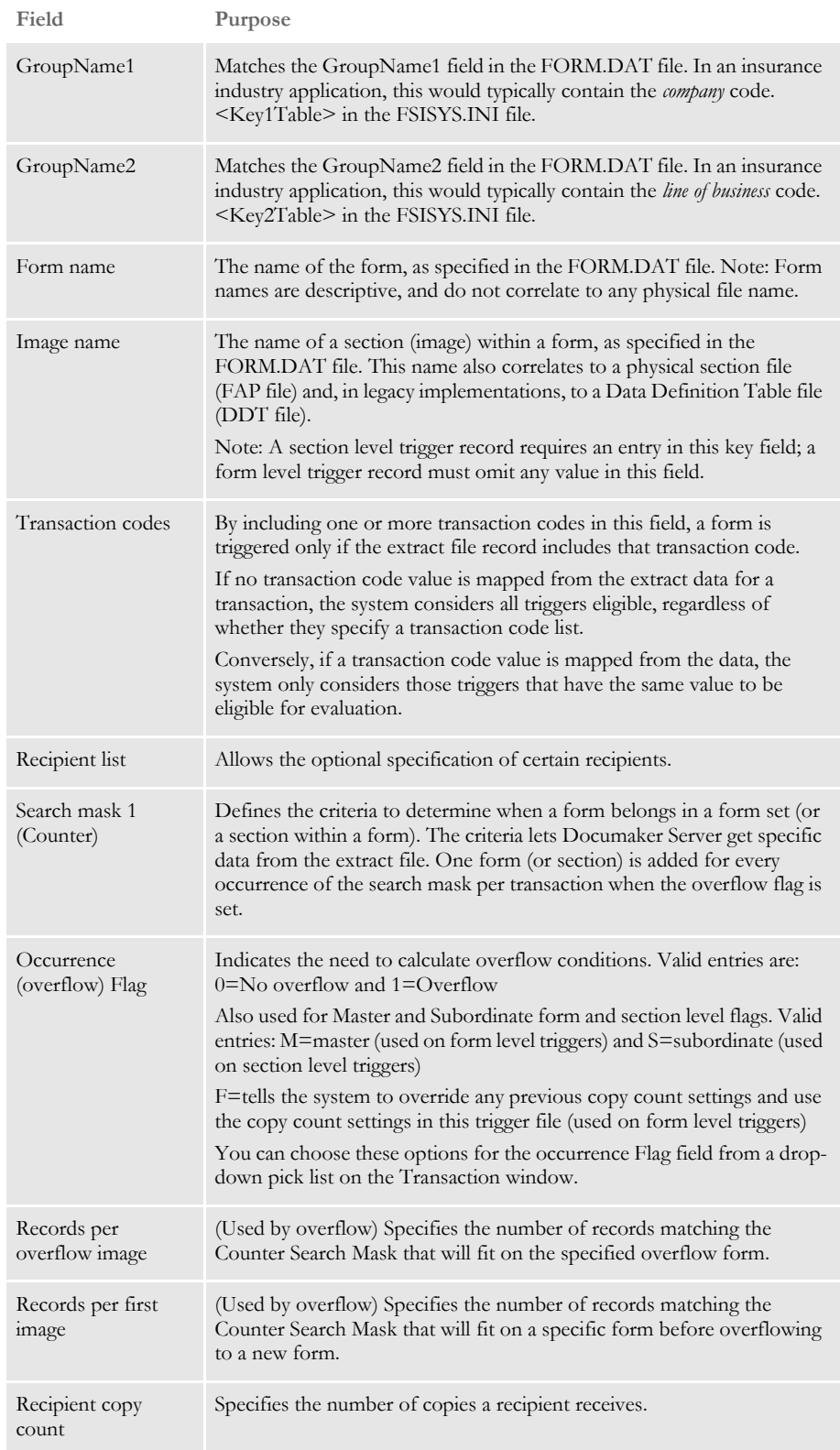

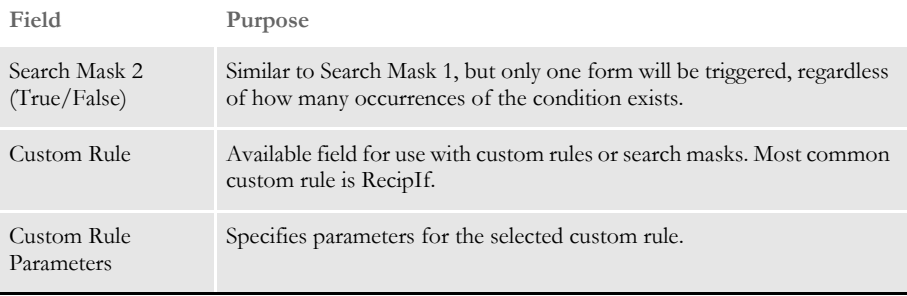

Here is an excerpt from the SETRCPTB.DAT file included with the base application in the /mstrres/dms1/deflib/ directory. This excerpt shows the recipients for the first three forms in the SAMPCO form set, DEC PAGE, LETTER, and LETTER2:

```
;SAMPCO;LB1;DEC PAGE;;T1;INSURED,COMPANY,AGENT;11,HEADERREC,96, 
~O;0;1;0;1;;
;SAMPCO;LB1;LETTER;;T1;AGENT,COMPANY,INSURED;11,FRMLSTREC,25,1;0;1;
0;1;;SAMPCO;LB1;LETTER2;;T1;INSURED,COMPANY,AGENT;11,FRMLSTREC,27,1;O;1
;0;1;;
```
DFD files There are several database files, meaning that these files are written and read via calls to Oracle Insurance's DBLIB database software library. These database files can be in several formats, including Xbase (dBase), DB/2, and flat text. Not all database files require a corresponding DFD file because their record structure is coded in the software modules that access them. For instance, here is a list of Oracle Insurance's database files:

- transaction files
- new transaction files
- recipient batch files
- manual batch files
- application index files
- WIP files
- help files
- table files

Only these files require an external DFD file:

- transaction files
- new transaction files
- recipient batch files
- manual batch files
- application index files

The WIP file may optionally have an external DFD. If there is no external WIP DFD file, the internal record structure as coded in the program is used. The help and table files do not support the use of external DFD files.

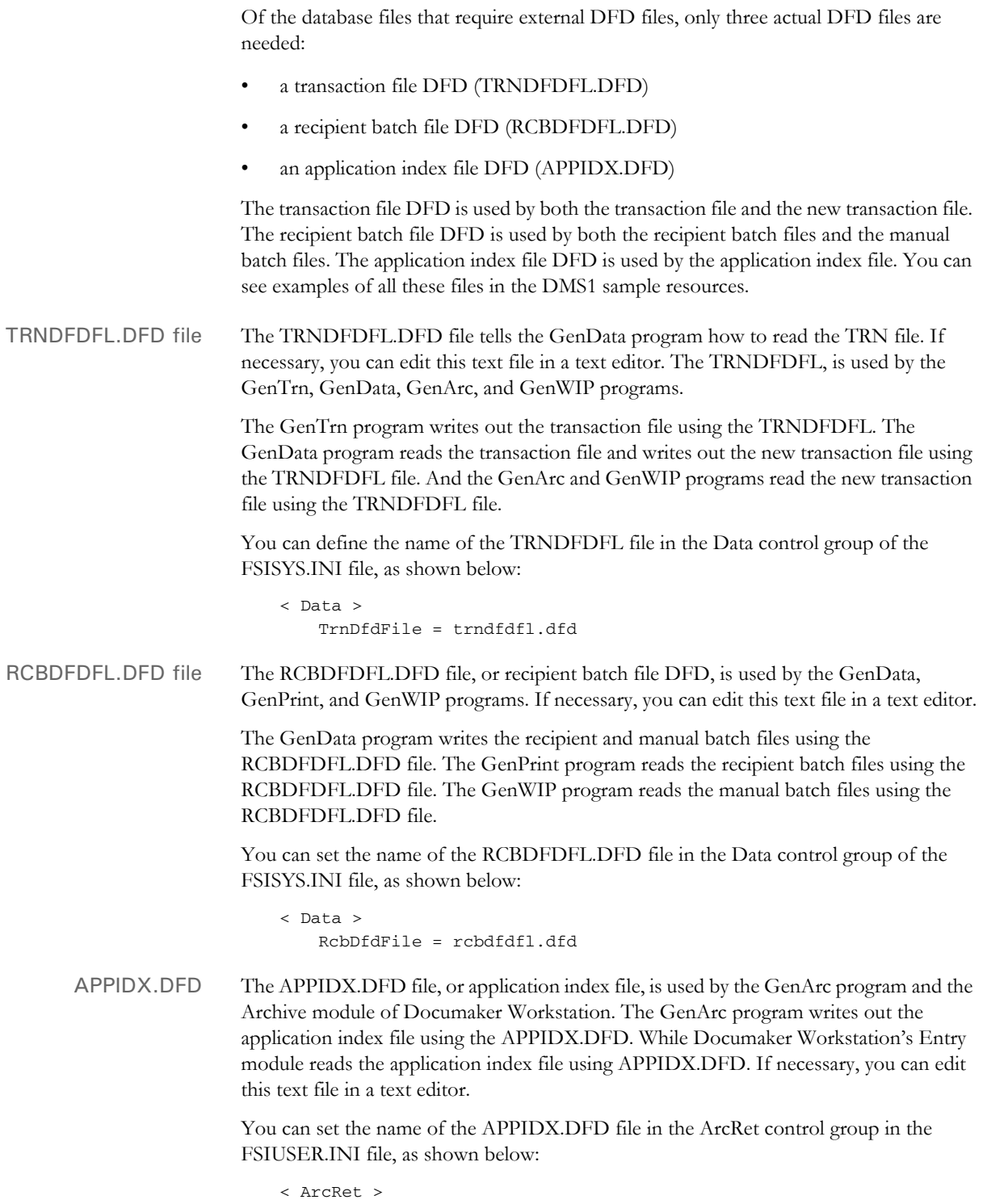

AppIdxDfd = appidx.dfd

However, the APPIDX.DFD name does not have to be set as shown above, provided the system is running in a Windows environment. If the APPIDX.DFD name is not specified as shown, the system automatically appends a DFD extension to the APPIDX name specified in the same group, as shown below:

```
< ArcRet >
   AppIdx = AppIdx
```
This will not work in an environment that does not support file name extensions, such as z/OS.

.DDT files The Data Definition Table (DDT) is used to map data from a source record to fields in a form. The DDT file tells the GenData program what rules it should use as it processes the data. You can edit DDT files using a text editor or by using the Image Editor.

> In the DDT file you store semi-colon-delimited information which defines the source and target fields, field length and offset, rules to apply to the field, and optional parameters for the rules.

> You can see examples of DDT files in the DMS1 sample resources. The following table explains the structure of this file:

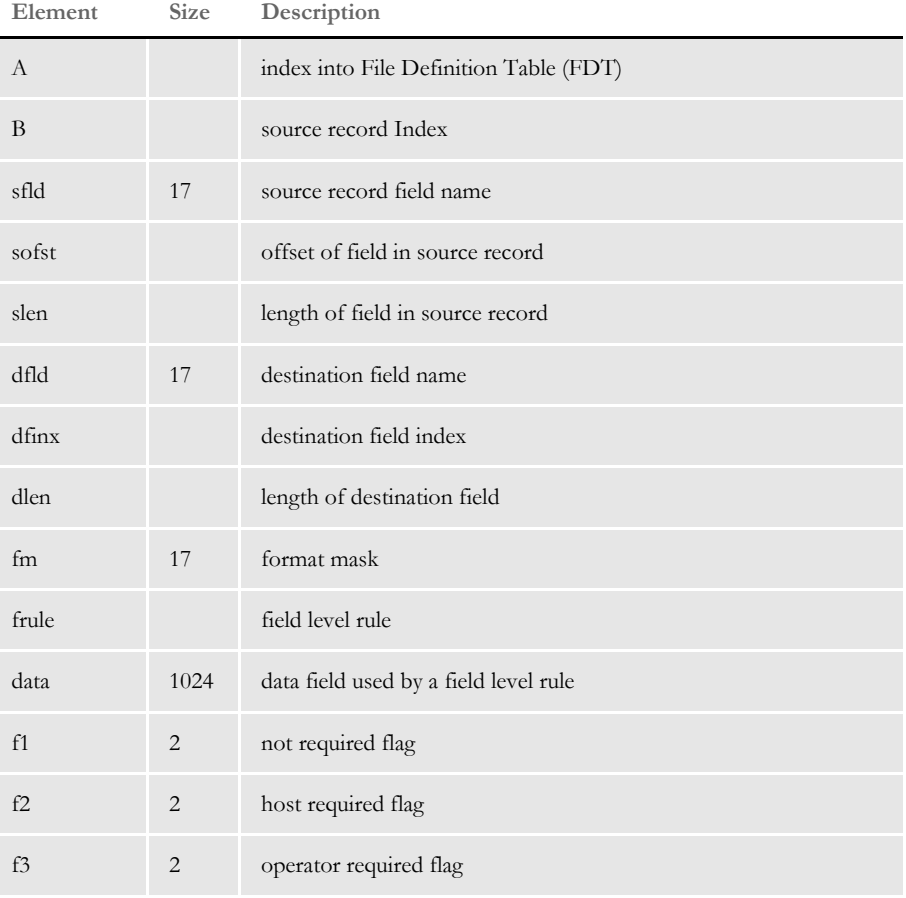

;A;B;sfld;sofst;slen;dfld;dfinx;dlen;fm;frule;data;f1;f2;f3;f4;x;y; fontID

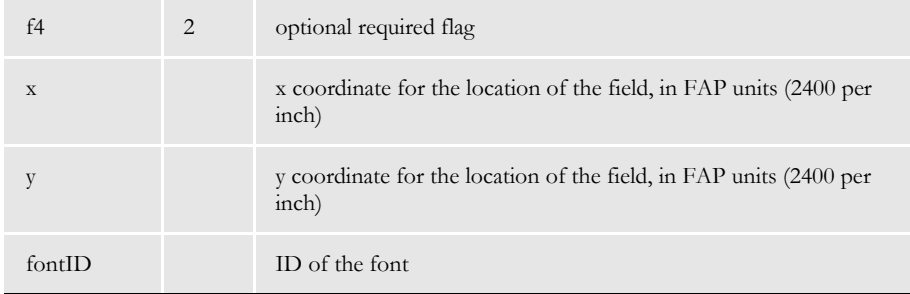

.JDT files The job definition table (JDT) file is a text file which tells the system which rules to use as it processes a specific job. Rules defined in the JDT file are run before the system runs rules assigned to specific fields.

> An example of a JDT file is the AFGJOB.JDT file, which you can see in the DMS1 sample resources. You can also see examples of JDT files, including the performance JDT file used with single-step processing in the topic, [Single-step Processing Example on page 55.](#page-76-0)

Extract files Extract files are typically text files which contain the data the system processes. Extract files are created by another program, typically a database program, in a format the system can read. The text file format provides a standard interface into the system. For example, your data may be stored in a DB/2 or VSAM database from which you extract the data you want to process in the system in text format.

> You can customize the system to read almost any type of file layout. The GenTrn program first reads the extract file and, using that extract data and TRNDFDFL.DFD file, creates transaction files (TRN files) the GenData program can use as it applies the processing rules and creates batch files, the NAFILE.DAT, and the POLFILE.DAT file.

**NOTE:** For use on a z/OS platform, the extract file must be converted to EBCDIC format if the file contains international characters. See [Working with Fonts on](#page-192-0)  [page 171,](#page-192-0) for more information on international characters.

Extract data can be in the form of a flat file, a VSAM file, or it can come directly from a database. The important thing is that the data is organized and presented in a manner that makes it efficient to process. While the system is very flexible, there are things you can do to minimize the need for customizations and to maximize the speed at which the system identifies and processes the data.

Here are some general guidelines to follow when you design an extract file:

- The basic entity of the data is the transaction. Data for transactions is stored in multiple rows.
- To speed the identification of a transaction entity, make the first record for each transaction a general information row.

• Each record should have a standard key structure. Here is an example of a minimum key structure:

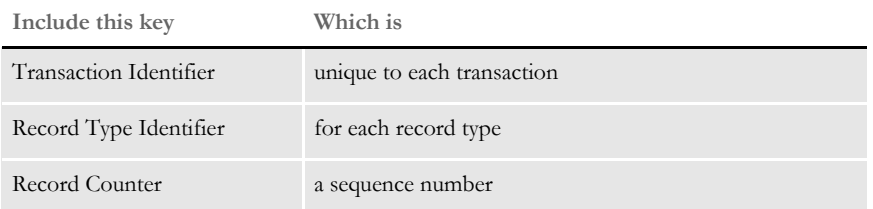

Sequence numbers are not required. In some cases they are nice to have to keep track of which occurrence has been passed. It is, however, not a requirement that you sequence repeating records.

- To make testing easier, use a flat ASCII or EBCDIC extract file. By eliminating packed data fields, you can more easily view the contents of an extract file using standard text editors.
- Speed processing by keeping the extract file as small as possible—minimize the occurrence of repeated information in subsequent records.
- When possible, structure the data in the extract file so the system can read it in the order it should be processed. The less the system has to search for data, the faster it will process the data.
- Keep all related information in one record if possible, to minimize complexity of rules. For example, the layout should look something like this:

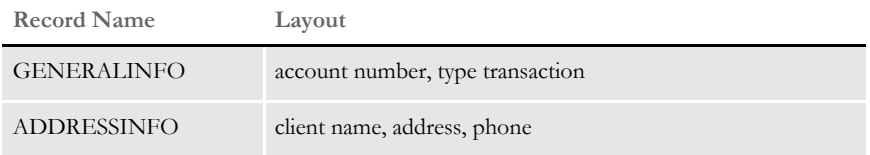

When information occurs multiple times (occurs clauses) in records, structure the extract file to contain one record for each occurrence. For example, when multiple forms are present on a policy or multiple meters are present on a bill, structure the information into individual records per entity (form, meter, and so on). This increases the likelihood that you can use base system overflow and mapping features to process the data.

**NOTE:** For overflow, the system first determines the maximum number of lines it can print on a page. When this number is exceeded, the system automatically inserts overflow pages as necessary. If overflow is dependent upon custom conditions to determine line counts, you will need custom code.

• Design records that will recur or overflow to have specific identifiers to sequence the records and to have key identifiers for overflow requirements within one record. This helps to minimize processing time and rule complexity. This is not a requirement, but may ease custom rule complexity with a point of reference.

- It is a good idea to have a header record which contains all global identifiers for a transaction, such as COMPANY, LINE OF BUSINESS, and TRANSACTION. You can then use this header record as the trigger to each transaction and as the basis for building the correct form set.
- When you build a header record, place all of the key fields for WIP, Archive, and the batch sorting fields in this record. This makes it easier for the system to perform searches and simplifies the building of the DFD records used to define the key architecture.
- Where possible, place all conditional data triggers for a form in one record. This may eliminate the need for the RECIPIF rule in the SETRCPTB.DAT file when triggering records. By reducing usage of this rule, you can improve system performance.

**NOTE:** You can find additional performance considerations for MVS systems in the Installation Guide.

- To maximize performance, provide sub totals and totals for groups of information in the extract data. This eliminates the need for system calculations via DAL scripts or custom rules and speeds performance.
- Provide any data in the extract file that would require the use of the TblLkUp, LookUp, SetState rules. This also improves performance and simplifies your master resource libraries.
- For Year 2000 compliance, make sure all date fields in the extract file are in 4-digit year format, preferably in YYYYMMDD format. (For the Archive application index file, APPIDX.DFD, the rundate field retrieved from the extract file must be in this format).

Docucreate includes a base extract file, called EXTRFILE.DAT, which serves as an example of the type of file the base system can read. You can use this file to experiment with the base system and determine how you want to set up your system.

You can see examples of this file in the sample resources.

#### **DFD File Format**

The DFD file contains two control groups. The Fields control group lists all the fields in the record structures and the order those fields appear in the storage media. The fields are automatically stored internally in the same order they appear externally. The second group describes each field. This description includes an external and internal definition of the field where applicable.

Fields Group The Fields control group appears as follows:

```
< Fields >
   FIELDNAME =
   FIELDNAME =
   FIELDNAME =
```
...where FIELDNAME lists the name of the field. This is the name used by applications to reference data in a DFD record. The order of the FIELDNAME options dictates the order these fields are in, where applicable, on the storage media and how are they are stored in memory.

FIELDNAME has a maximum length of 26 characters, except when using xBase. Using xBase, the maximum length is 10 characters.

Field Description Group The Field Description control group has the following format:

```
\,<\, xxxxxx \,> EXT_TYPE=
        EXT_LENGTH=
        EXT_PRECISION=
        INT_TYPE=
        INT_LENGTH=
        INT_PRECISION=
        KEY=
        REQUIRED=
```
...where *xxxxxx* is name of field as listed in the Fields control group.

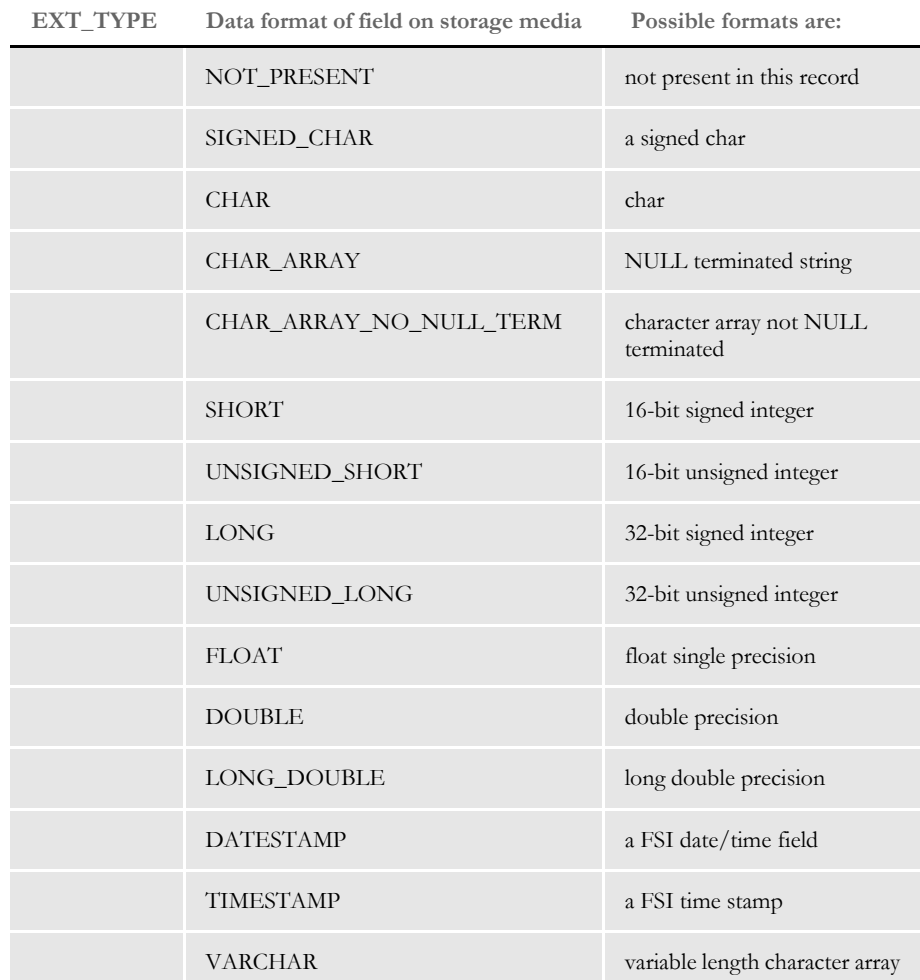

The external record definition must match the actual records written to or read from the database. The internal record definition is provided for easier programming use.

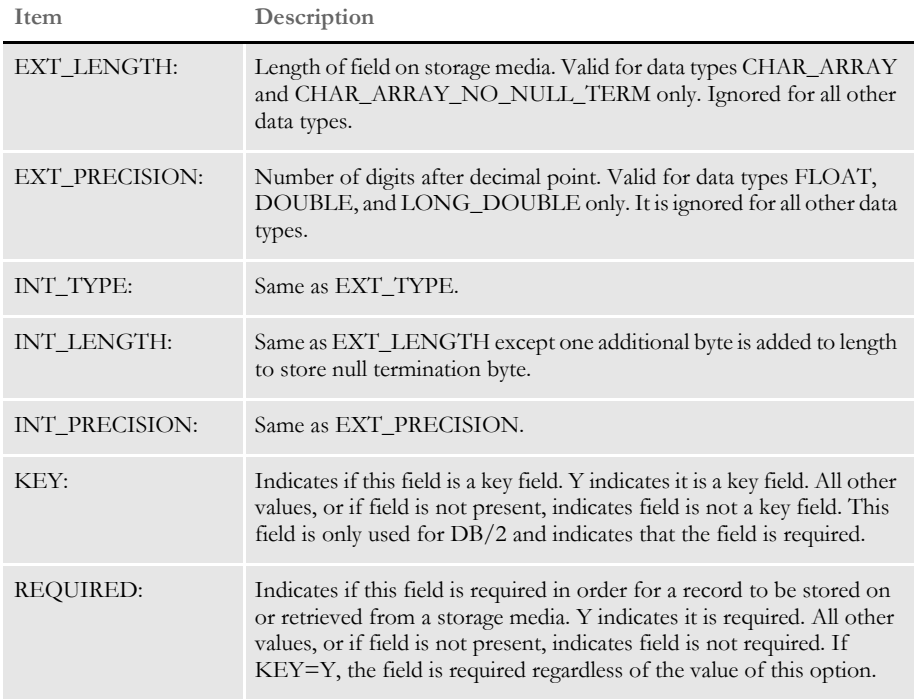

The options can appear in any order. The system records any errors encountered while loading a field in the log file.

## <span id="page-465-0"></span>FILES CREATED BY THE GENTRN PROGRAM

The GenTrn program reads data in an extract file and creates transaction records which in turn are processed by the GenData program. The main file created by the GenTrn program is the TRN file which, along with the TRNDFDFL.DFD file, tells the GenData program which transactions to process.

The GenTrn program creates these files as it reads in the extract file and uses the resource files:

- Transaction files
- Error files
- Log files

Transaction files The GenTrn program creates transaction or TRN files which contains a record for each transaction. The record format for the TRN file can vary to meet your needs. This format is defined in the TRNDFDFL.DFD file. The GenData program uses the TRNDFDFL.DFD file to read the information in the TRN file as it processes the information.

> Each record in a TRN file contains a series of offsets or pointers. These offsets define the location of the transaction data. For instance, the offsets in a TRN file tell the GenData program where the transaction begins in the extract file, where the data for the transaction is stored in the NAFILE.DAT file, and where the form set for the transaction is stored in the POLFILE.DAT file.

Error files The GenTrn program produces this file to note any transactions it could not process correctly. This file will help you discover and correct any processing errors you may encounter. The most common errors are caused by incorrect or missing data. The information is recorded by transaction. You can view this file using a text editor. You can see examples of this file in the DMS1 sample resources.

Log files When you run GenTrn, the program creates log files which record by transaction each transaction the program processes. You can review these log files using any text editor. You can see examples of this file in the sample resources.

## <span id="page-466-0"></span>FILES CREATED BY THE **GENDATA** PROGRAM

The GenData program takes information created by the GenTrn program and applies processing rules to those transactions and data. The GenData program creates batch files, the NAFILE.DAT, and the POLFILE.DAT file for the GenPrint program. It also creates a manual batch file (MANUAL.BCH) for the GenWIP program. The output from the GenData program is also used by the GenArc program to archive forms and data.

The GenData program creates the following files:

- NAFILE.DAT
- POLFILE.DAT
- NEWTRN.DAT
- Batch files (\*.bch)
- MANUAL.BCH
- Updated error and log files
- NAFILE.DAT file The GenData program creates an NAFILE.DAT file, commonly referred to as the NA file, in which it stores section and variable field information. The GenPrint program uses this file, along with the POLFILE.DAT file, which is also produced by the GenData program to print the forms.

If the data is incomplete and GenData cannot complete the form, it creates a manual batch file. The GenWIP program then creates separate DAT and POL files for each incomplete transaction. These files provide the entry system with the information it needs to open the form so a data entry operator can add the missing data. This is a semi-colondelimited text file. You can see examples of this file in the DMS1 sample resources.

POLFILE.DAT file The POLFILE.DAT file, commonly referred to as the POL file, defines the form set used for a specific transaction. The GenData program creates this file which is used by the GenPrint, GenWIP, and GenArc programs. For instance, if the data is complete, GenData creates an NA file and a POL file. These files are used by GenPrint, along with the batch files, to produce the print-ready file.

> If the data is incomplete and GenData cannot prepare the form for printing, it creates a manual batch file. The GenWIP program then creates separate files for each transaction to provide the entry system with the information it needs to open the form so a data entry operator can add the missing data. This is a semi-colon-delimited text file. You can see examples of this file in the DMS1 sample resources.

> **NOTE:** You can use the MaxPolLineLength option to control the output line length when writing out POL file records. The default is 255. You can set it to shorter lengths when testing to more easily view the file in a text editor.

```
< Control >
   MaxPolLineLength = 80
```
Choose a length between 40 to 4000 bytes.

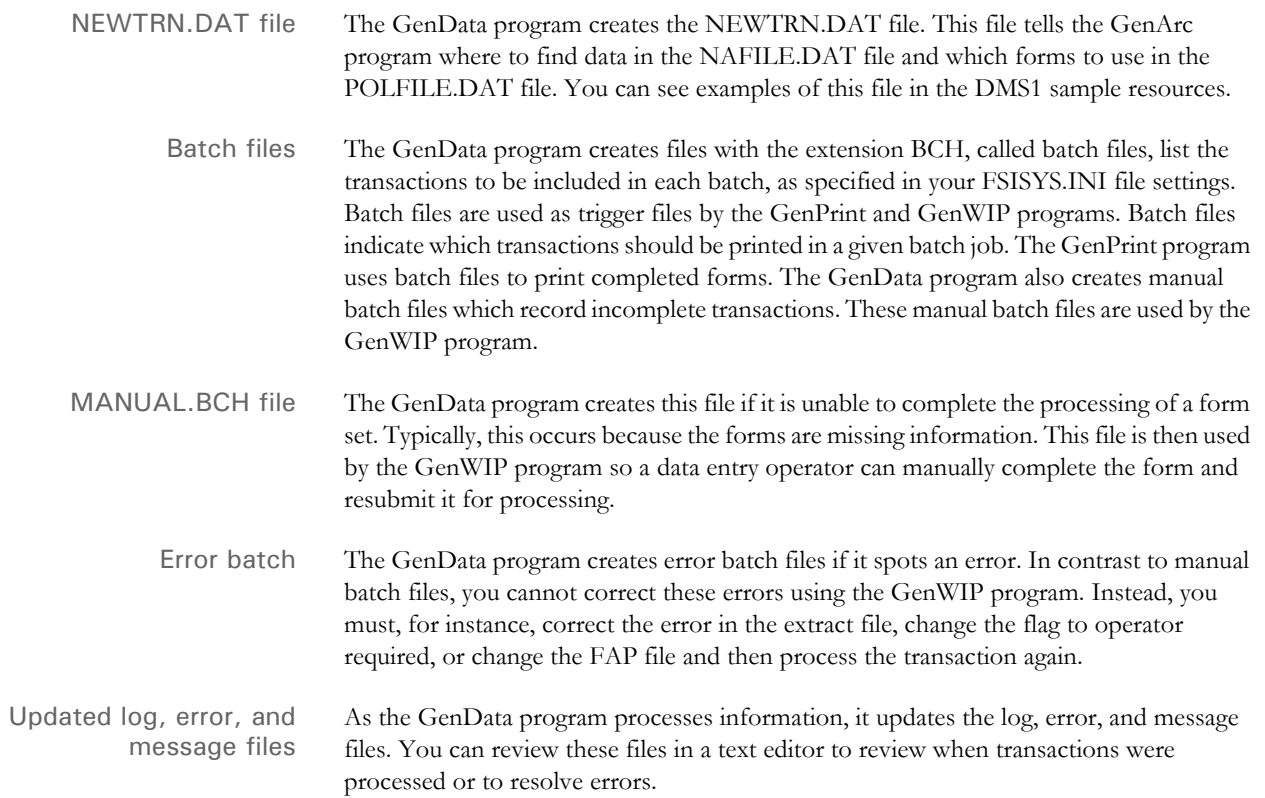
### FILES CREATED BY THE **GENPRINT** PROGRAM

The GenPrint program takes information produced by the GenData program and creates a printer spool file for use with PCL, AFP, Metacode, and PostScript printers. Specifically, the GenData program produces batch files, an NAFILE.DAT, and a POLFILE.DAT file which the GenPrint program uses to create printed forms

The GenPrint program creates the following files:

- Spool files
- <span id="page-468-1"></span><span id="page-468-0"></span>• Updated log and error files

Spool files The spool files are print-ready files the GenPrint program creates from information received from the GenData program and from resource files.

Updated log and error files As the GenPrint program processes information, it updates the log and error files. You can review these files in a text editor to review when transactions were processed or to resolve errors.

### <span id="page-469-2"></span>FILES CREATED BY THE GENWIP PROGRAM

<span id="page-469-8"></span>The GenWIP program receives information about incomplete transactions from the GenData program. This information is stored in manual batch (MANUAL.BCH) files. The GenWIP program then creates separate files for each incomplete transaction. The data for these incomplete transactions is stored in a file with the extension DAT, such as 00000001.DAT. The corresponding form set information is stored in a file with the extension POL, such as 00000001.POL.

The GenWIP program also creates the WIP.DBF file, a database file which contains records of all the incomplete transactions extracted from the NAFILE.DAT file produced by the GenData program. The WIP.MDX file, also created by the GenWIP program serves as an index to the WIP.DBF file.

This gives the entry program the information it needs to display the form so you can fill in the missing information and complete the form in Documaker Workstation. Once completed, you can resubmit the form for processing by the GenData program.

The GenWIP program uses these files as it prepares incomplete transactions for further processing with the entry system.

- WIP DBF
- WIP.MDX
- 00000001.DAT files
- 00000001.POL files
- <span id="page-469-10"></span><span id="page-469-7"></span><span id="page-469-6"></span><span id="page-469-4"></span><span id="page-469-0"></span>• UNIQUE.DBF
- <span id="page-469-5"></span>WIP.DBF file The WIP.DBF file contains information about the incomplete transactions which the GenWIP program extracted from the NAFILE.DAT and POLFILE.DAT file created by the GenData program. The WIP.MDX file serves as an index to this file.
- WIP.MDX file This file serves as an index to the WIP.DBF file.
- 00000001.DAT file Using the MANUAL.BCH file produced by the GenData program. The GenWIP program creates from the NAFILE.DAT file, a separate data file for each incomplete transaction. These files are numbered and have the extension DAT. In essence, they are like the NAFILE.DAT except there is only one transaction per file.

<span id="page-469-1"></span>00000001.POL file Using the MANUAL.BCH file produced by the GenData program, the GenWIP program creates from the POLFILE.DAT file, a separate POL file for each incomplete transaction. These files are numbered to correspond with their matching data file and contain information about the form set on which the system should place the data. In essence, they are like the POLFILE.DAT except there is only one form set per file.

UNIQUE.DBF file The UNIQUE.DBF file contains the last number for WIP file that was created. Whenever a WIP file is created, a number is generated to uniquely identify it to make sure no WIP file is overwritten. You should not modify, rename, or delete this file. The highest number it will generate for WIP files is FFFFFFFF, which is 4,294,967,295. After this number, the counter resets to 00000001.

> <span id="page-469-9"></span><span id="page-469-3"></span>The GenWIP program uses this information to create separate data and form information files for the incomplete transaction information it receives from the GenData program.

### <span id="page-470-4"></span>**FILES USED BY** THE GENARC PROGRAM

<span id="page-470-8"></span>The GenArc program archives forms and data so you can store the information efficiently and retrieve it quickly. This program receives information stored in the APPIDX.DFD. Using this information, the GenArc program creates CAR files to store the information and forms and a DBF files which serves as an index to the data in the CAR files. The GenArc program can create multiple CAR files, as needed.

The GenArc program uses and creates these files as if archives information:

- APPIDX.DBF
- APPIDX.DFD
- ARCHIVE.CAR
- <span id="page-470-7"></span><span id="page-470-6"></span><span id="page-470-5"></span><span id="page-470-3"></span><span id="page-470-1"></span><span id="page-470-0"></span>• APPIDX.MDX

APPIDX.DBF file The APPIDX.DBF file is created by the GenArc program and contains records about the archive information stored in the ARCHIVE.CAR file.

- APPIDX.DFD file The GenData program creates this file to tell the GenArc program how to store data and forms to be archived. The actual information is stored in ARCHIVE.CAR files.
- ARCHIVE.CAR file The GenArc program creates CAR files in which it stores archived forms and data. An example of a generated CAR file is ARCHIVE.CAR. You can have multiple CAR files.
- <span id="page-470-2"></span>APPIDX.MDX file This file serves as an index to the APPIDX.DBF file.

APPIDX.DFD file The APPIDX.DFD file, or application index file, is used by the GenArc program and the Entry module. The GenArc program writes out the application index file using the APPIDX.DFD. While the entry module reads the application index file using the APPIDX.DFD file.

> You can set the name of the APPIDX.DFD file in the ArcRet control group in the FSIUSER.INI file, as shown below:

< ArcRet > AppIdxDfd = AppIdx.Dfd

However, the APPIDX.DFD name does not have to be set as shown above, provided the system is running in a Windows environment. If the APPIDX.DFD name is not specified as shown, the system automatically appends a DFD extension to the APPIDX name specified in the same group, as shown below:

< ArcRet > AppIdx = AppIdx

This will not work in an environment that does not support file name extensions, such as z/OS systems.

Appendix A

System Files

## **Glossary**

All components of the system use specific terminology.

<span id="page-472-0"></span>We suggest you familiarize yourself with these terms before you begin using the system. The following terms include definitions of system tools and files as well as commonly-used terms. **NOTE:** The Data control group in the FSISYS.INI file lets you specify many of the file names you want to use. For instance, by modifying the settings in this group, you can change the name of the error file (ERRFILE.DAT) to any file name you want. In this manual, we refer to the default names for these files. 00000001.DAT File Using the MANUAL.BCH file produced by the GenData program, the GenWIP program creates from the NAFILE.DAT file, a separate data file for each incomplete transaction. These files are numbered and have the extension DAT. In essence, they are like the NAFILE.DAT except there is only one transaction per file. See also 0000001.POL and the [GenWIP Program on](#page-479-0)  [page 458](#page-479-0). 00000001.POL File Using the MANUAL.BCH file produced by the GenData program, the GenWIP program creates from the POLFILE.DAT file, a separate POL file for each incomplete transaction. These files are numbered to correspond with their matching data file and contain information about the form set on which the system should place the data. In essence, they are like the POLFILE.DAT except there is only one form set per file.

<span id="page-472-1"></span>See also 0000001.DAT and the [GenWIP Program on](#page-479-0)  [page 458](#page-479-0).

<span id="page-473-2"></span><span id="page-473-1"></span><span id="page-473-0"></span>AFP Advanced Function Printing (AFP), developed by IBM, is a print server language that generates data streams of objects. The data streams merge with print controls and system commands to generate Intelligent Printer Data Stream (IPDS). Your system then sends the IPDS to the AFP printer for printing. The GenPrint program can create spool files for AFP printers. ARCHIVE.CAR File See [.CAR Files on page 452](#page-473-0). ARCHIVE.DBF File The ARCHIVE.DBF file is created by the GenArc program and contains records about the archive information stored in the ARCHIVE.CAR file. ARCHIVE.DFD File The GenData program creates this file to tell the GenArc program how to store data and forms to be archived. The actual information is stored in ARCHIVE.CAR files. Base Product Any executable modules, source code, resource libraries, and documentation and help delivered to you from the Support Services Group within the normal system release and update cycle are considered part of the base product. All executable modules, source code, resource libraries, and documentation and help which were changed or customized by your internal development team, a third-party development team, or the Professional Services staff, are custom solutions. .BCH Files The GenData program creates files with the extension BCH, called batch files, which list the transactions to be included in each batch. Batches are specified in your FSISYS.INI file settings. Batch files are used as trigger files by the GenPrint and GenWIP programs. Batch files indicate which transactions should be printed in a given batch job. The GenPrint program uses batch files to print completed forms. The GenData program also creates manual batch files which record incomplete transactions. These manual batch files are used by the GenWIP program. Error batch files contain transactions which cannot be processed by the system. Batch files are comma-delimited TEXT files. See also [MANUAL.BCH File on page 460](#page-481-0). Batch Files See [.BCH Files on page 452](#page-473-1). .CAR Files The GenArc program creates CAR files in which it stores archived forms and data. An example of a generated CAR file is ARCHIVE.CAR. You can have multiple CAR files. The GenArc program also creates DBF files which serve as an index to the archived information stored in the CAR file.

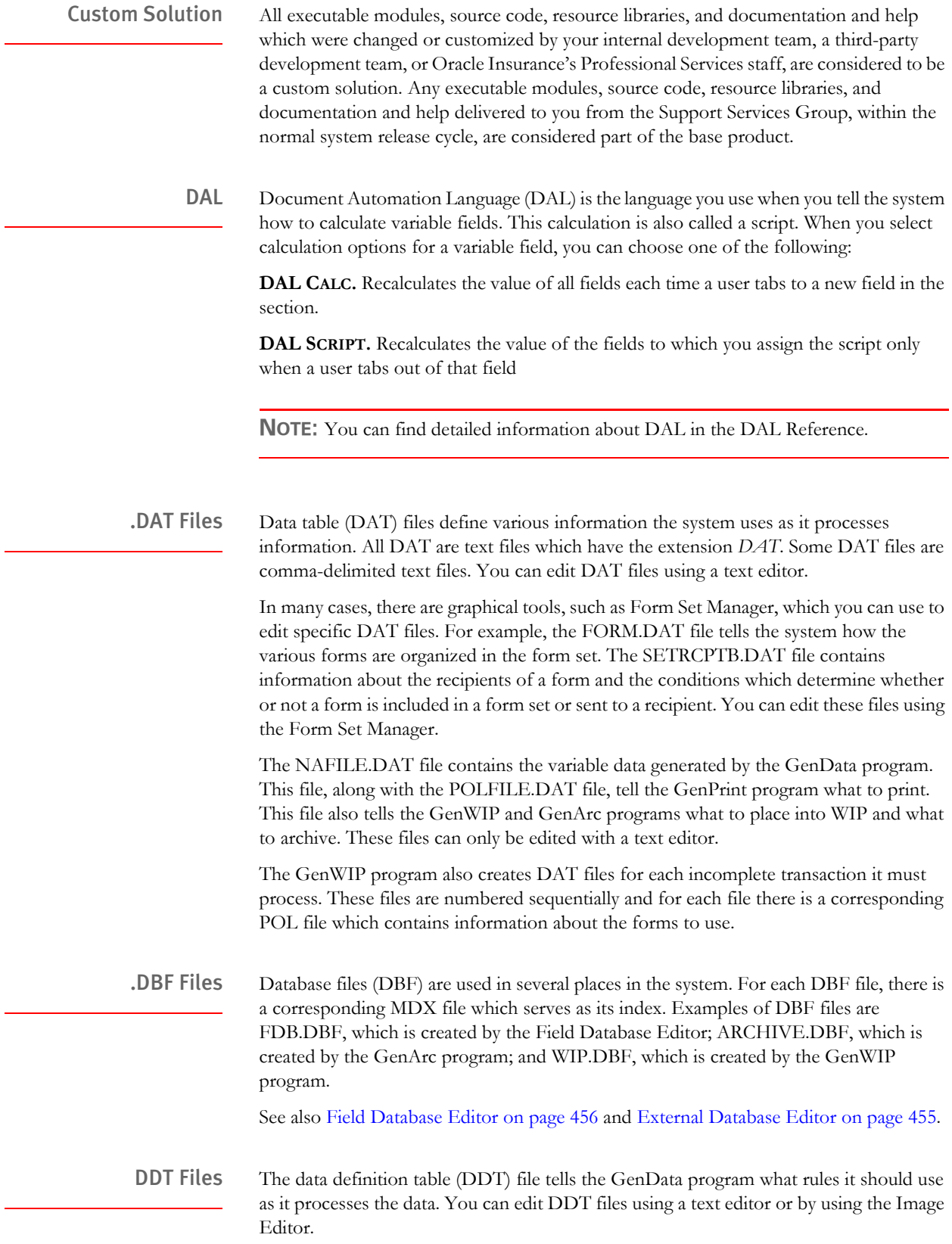

Ĺ,

l,

l.

<span id="page-474-0"></span>L.

<span id="page-475-2"></span><span id="page-475-1"></span><span id="page-475-0"></span>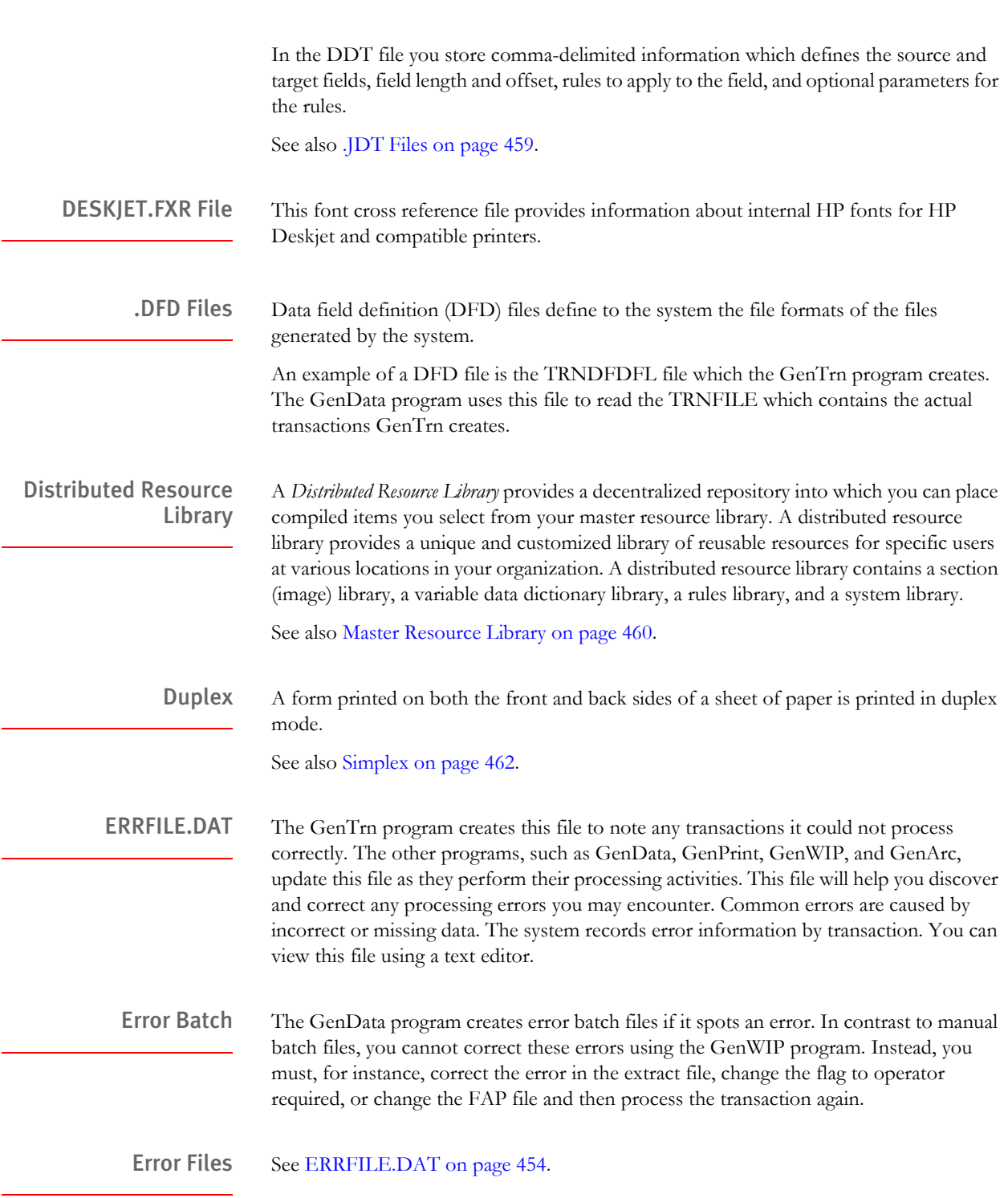

<span id="page-476-0"></span>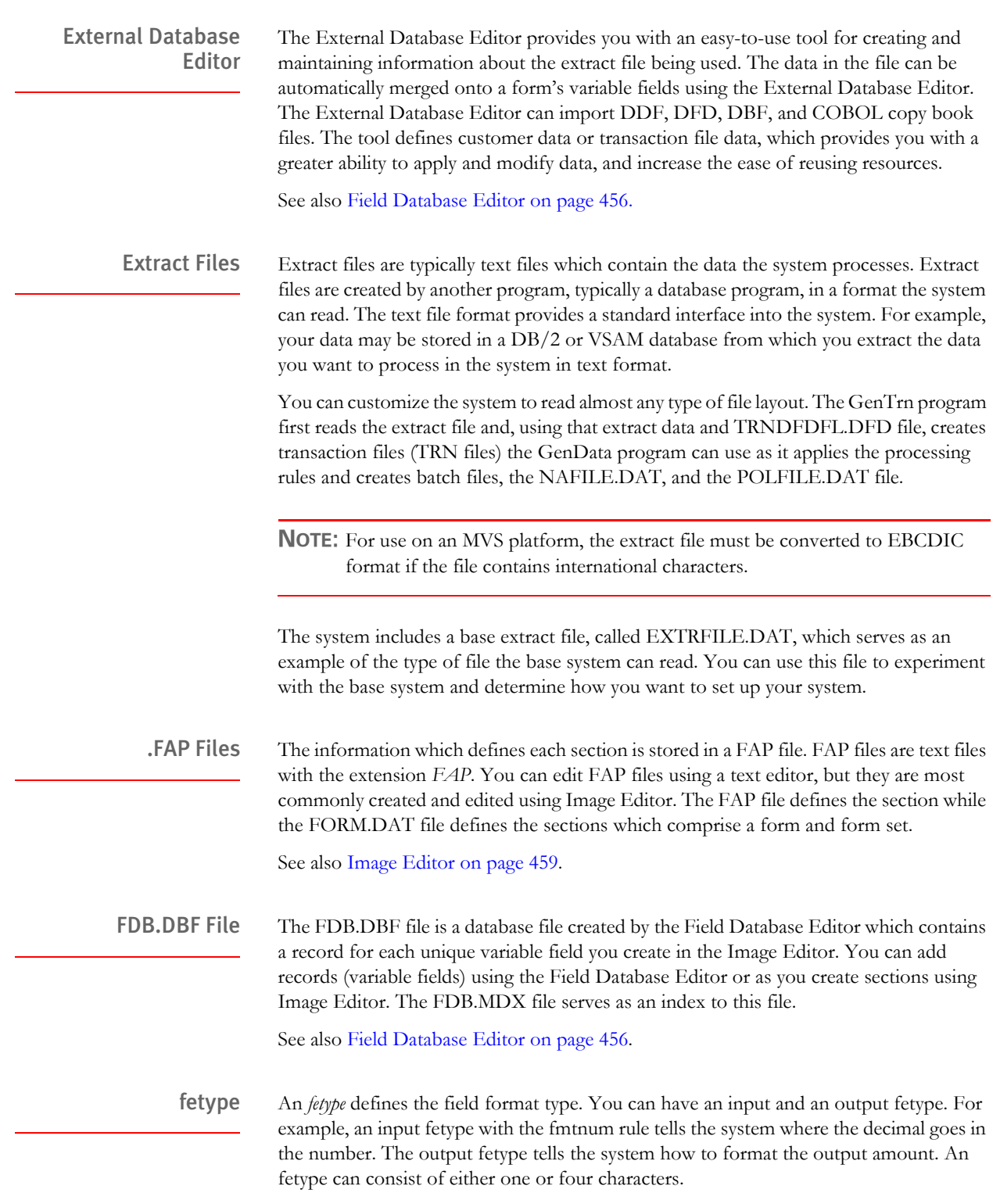

For more information, see the Rules Reference.

<span id="page-477-0"></span>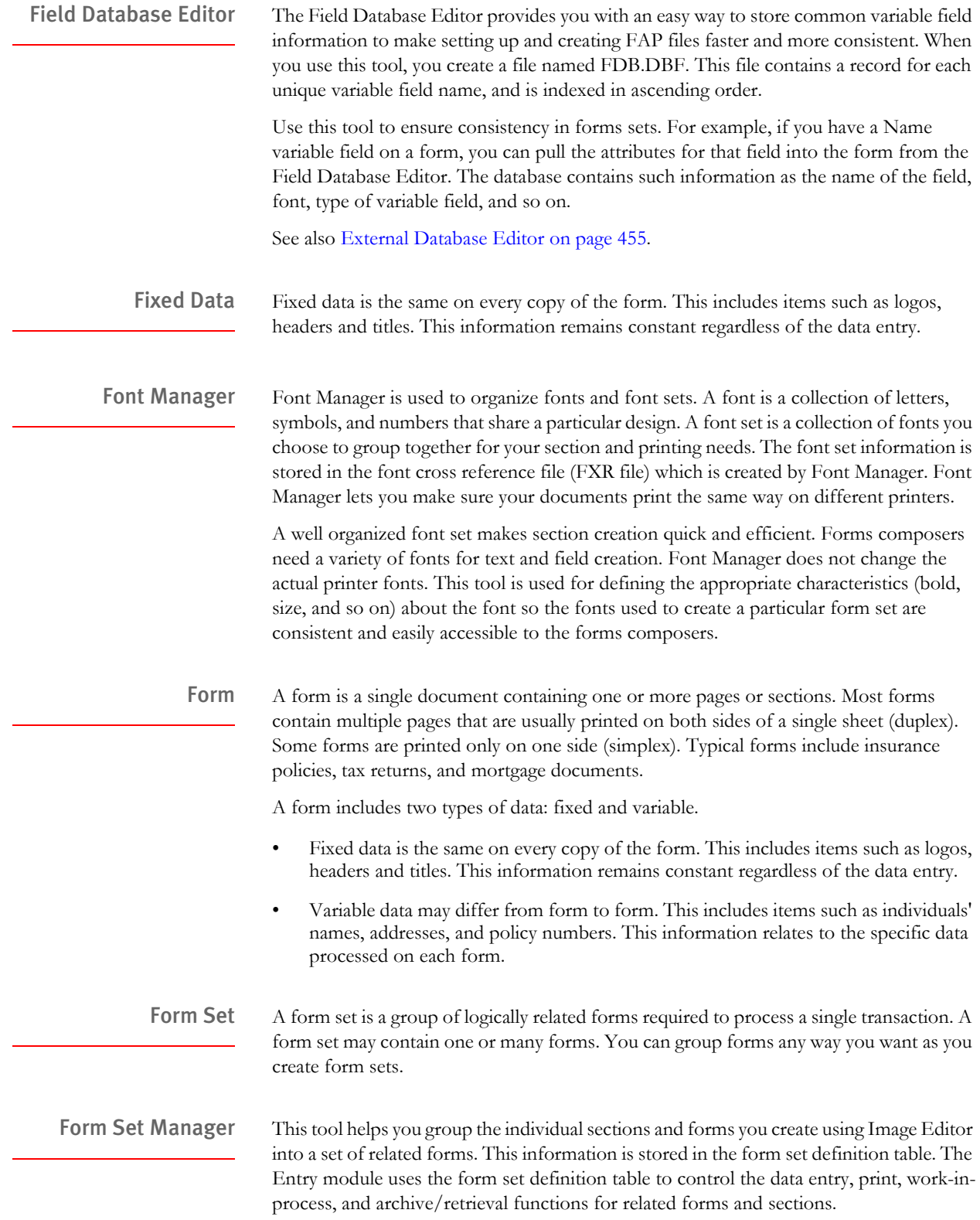

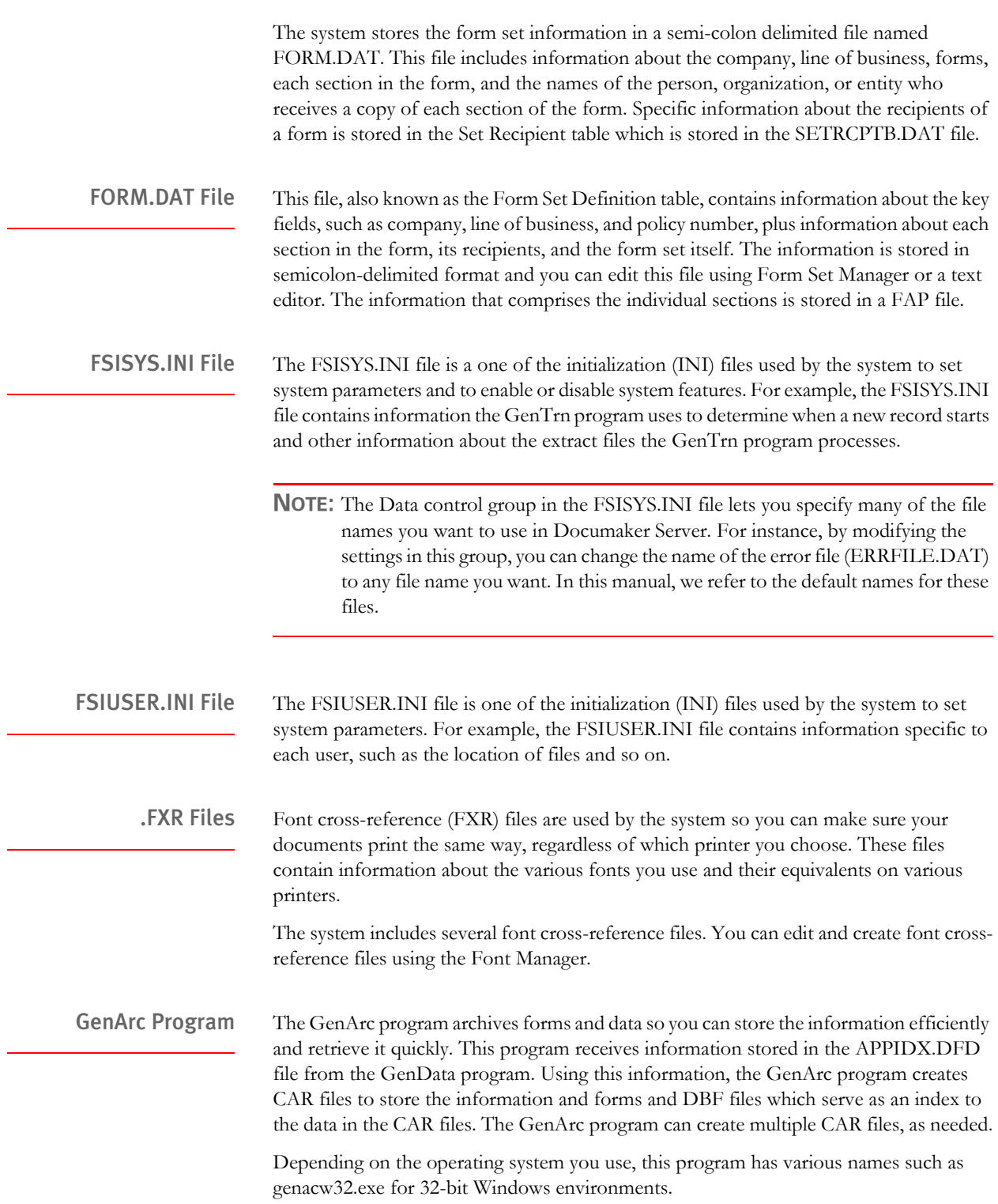

<span id="page-479-0"></span>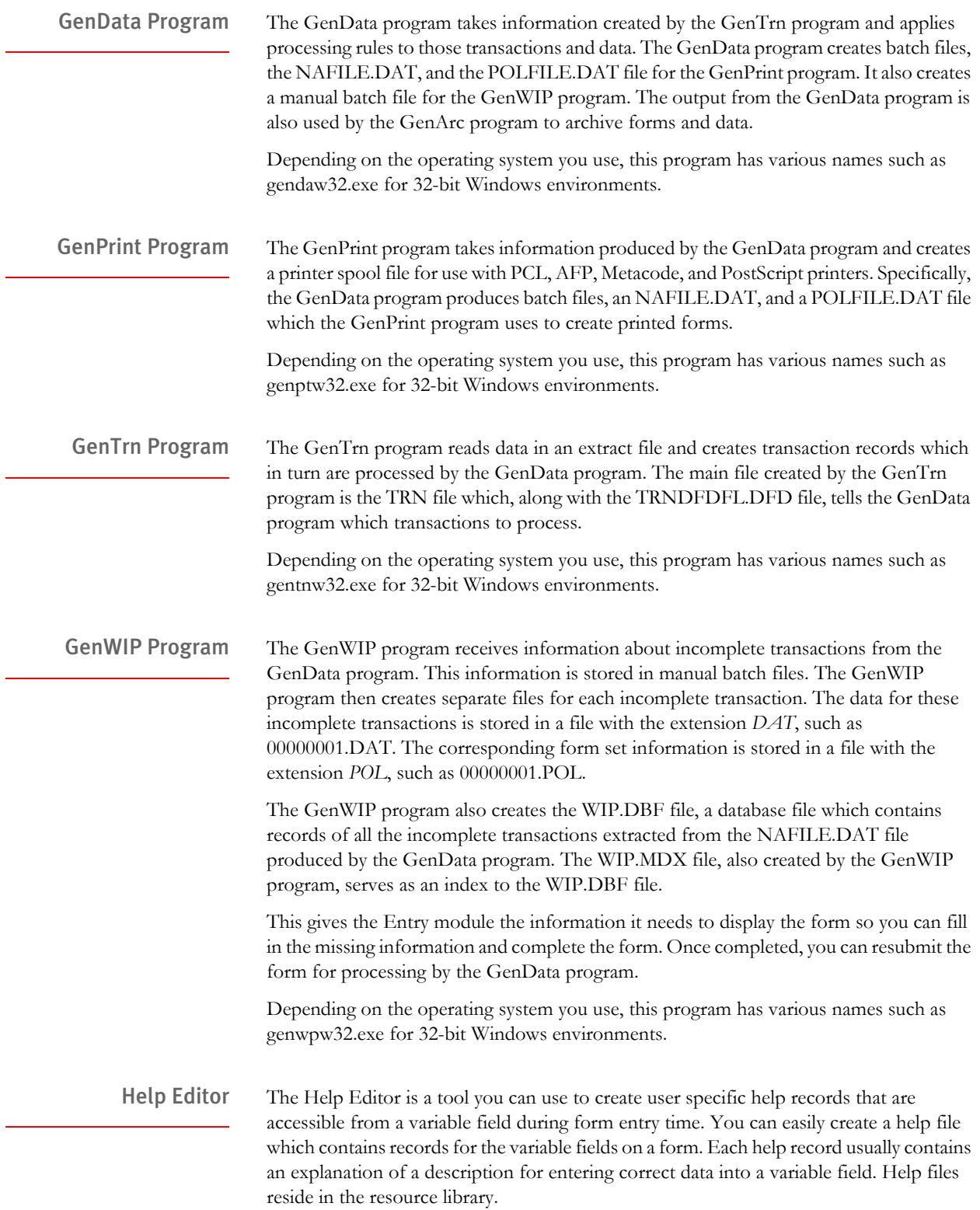

<span id="page-480-1"></span><span id="page-480-0"></span>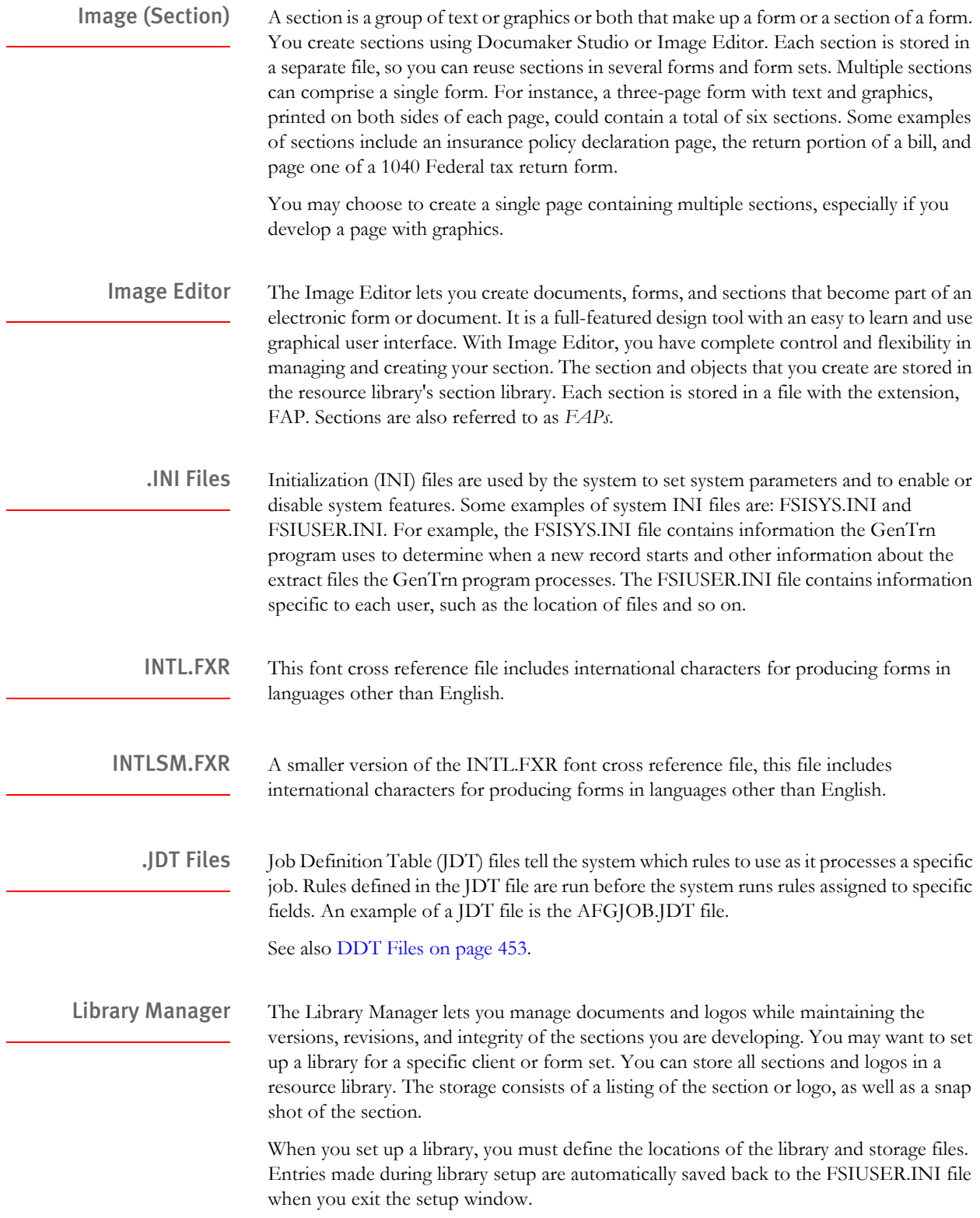

**Glossary** 

<span id="page-481-1"></span><span id="page-481-0"></span>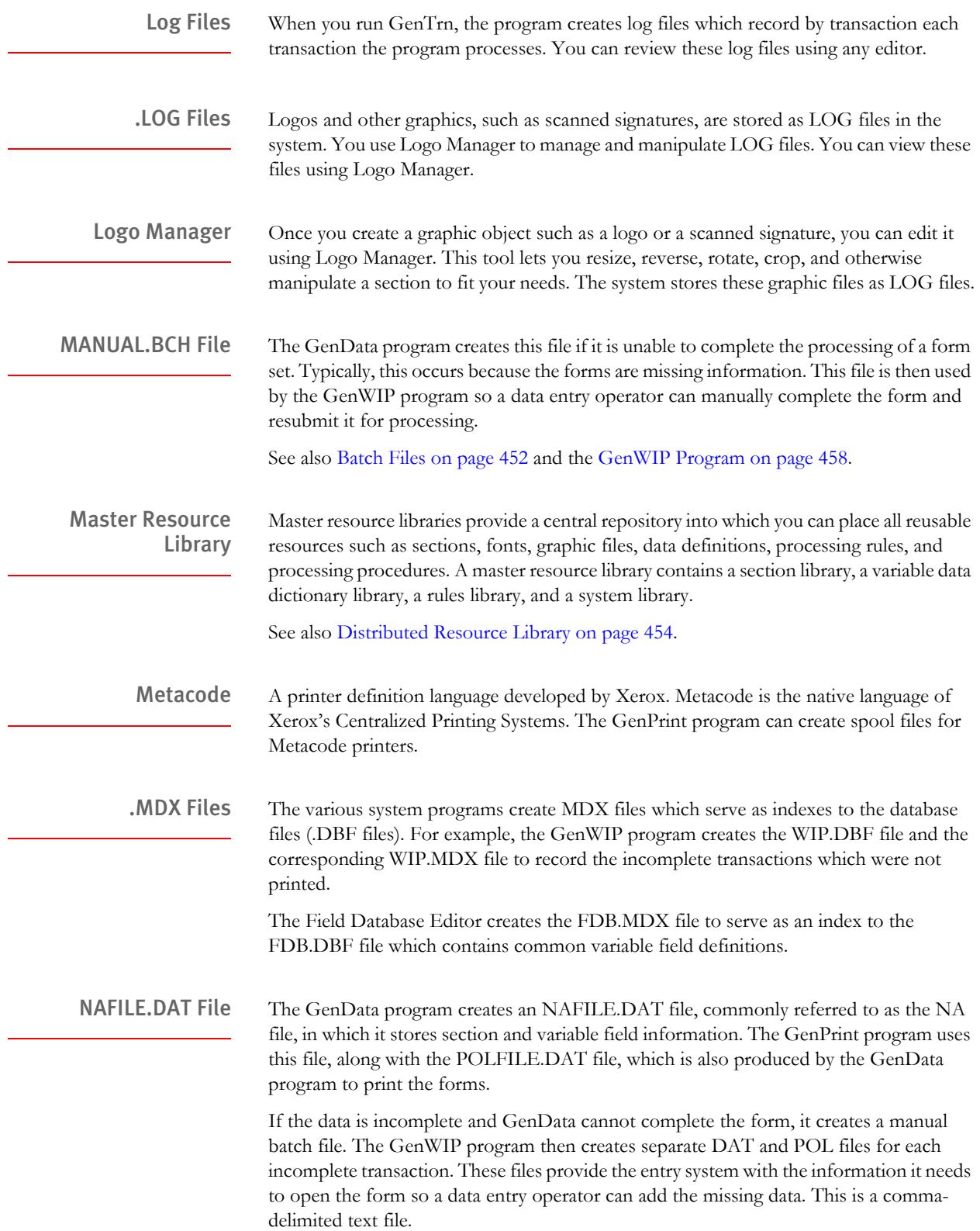

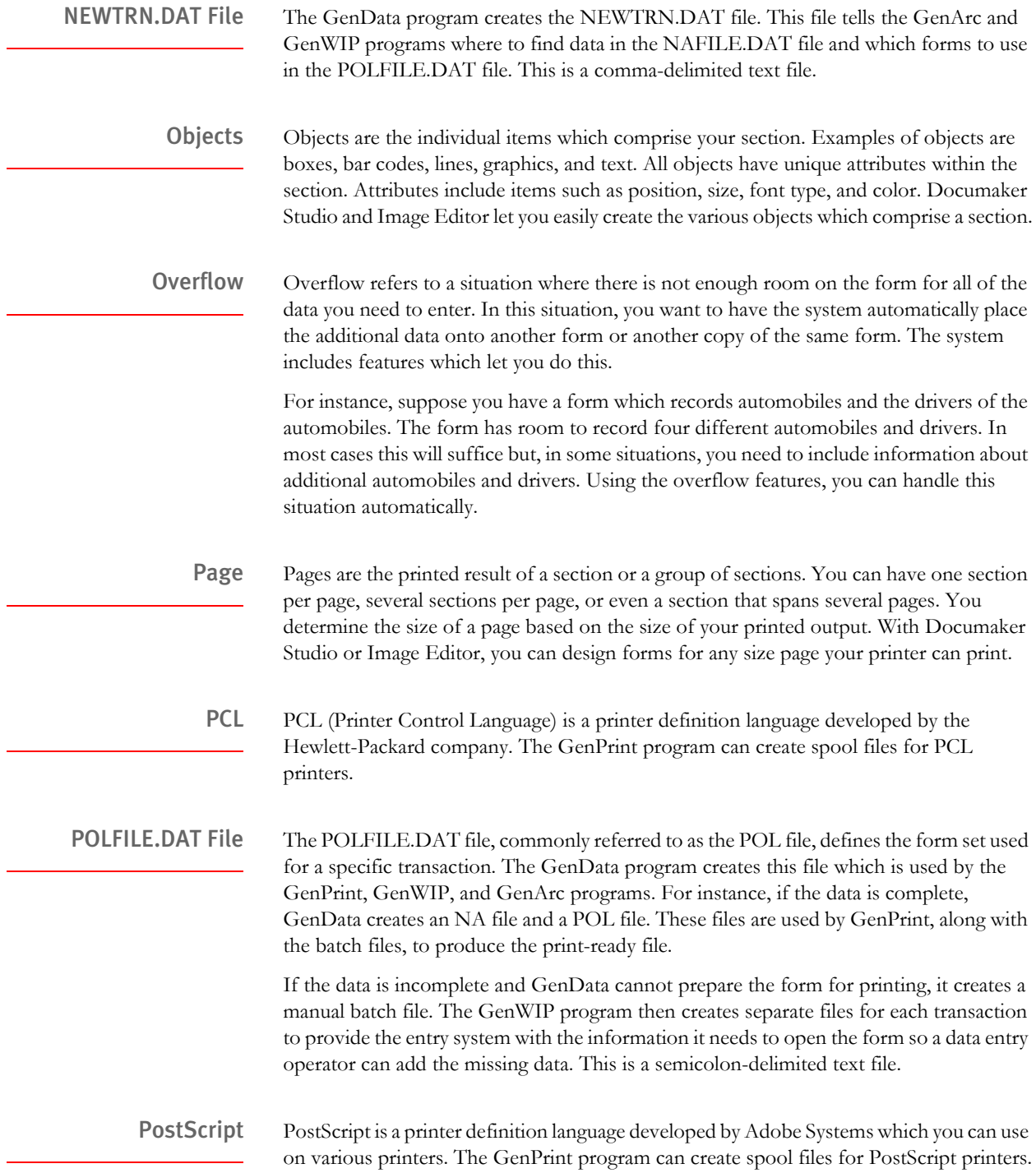

<span id="page-483-0"></span>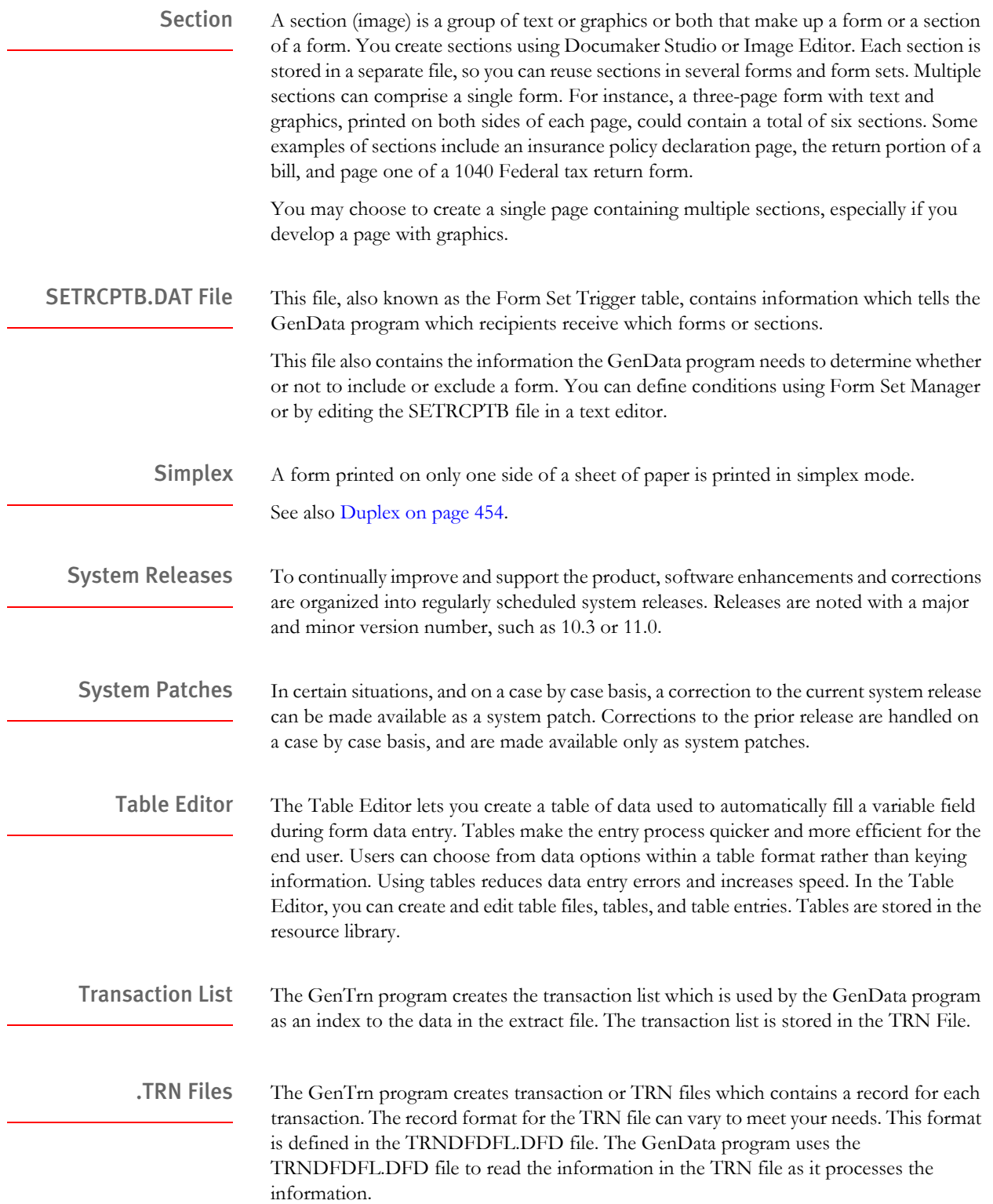

<span id="page-484-0"></span>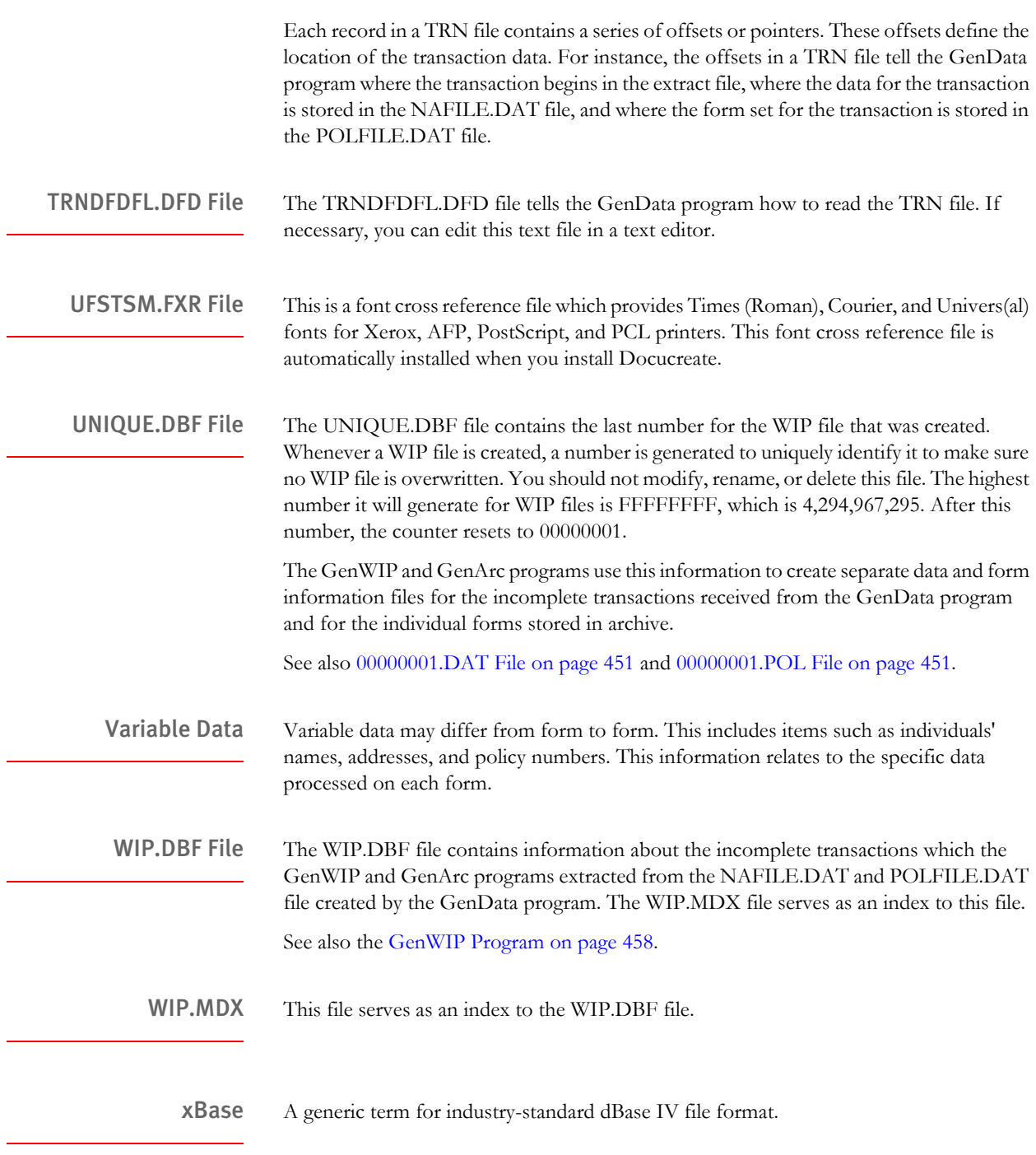

### **Glossary**

# **Symbols**

[& \(ampersand\) 340](#page-361-0) [.BCH files 428](#page-449-0) [.CAR files 428](#page-449-1) [.DAT files 428](#page-449-2) [.DBF files 428](#page-449-3) [.DDT files 428,](#page-449-4) [438](#page-459-0) [.DFD files 429](#page-450-0) [.FAP files 430](#page-451-0) [.INI files 430](#page-451-1) [.JDT files 430,](#page-451-2) [439](#page-460-0) [.LOG files 430](#page-451-3) [.MDX files 430](#page-451-4) [~Encrypted 114](#page-135-0) [~GetEnv function 112](#page-133-0)  $~\sim$ OS function 113 [~Platform function 112](#page-133-1) [~WIPField built-in function 115](#page-136-0)

# **Numerics**

[00000001.DAT file 448](#page-469-0) [00000001.POL file 448](#page-469-1) 2-up printing [overview 68](#page-89-0) [rule order 74](#page-95-0)

## **A**

#### A4

[PaperSize option 212,](#page-233-0) [236](#page-257-0) [ABNORMAL statements 247](#page-268-0) [Access databases 375](#page-396-0) Acrobat Reader [included fonts 205](#page-226-0) [AddBlankPages function 96](#page-117-0) [AddComment function 263,](#page-284-0) [264](#page-285-0) [AddDocusaveComment function 324](#page-345-0) [Added\\_Fonts control group 71](#page-92-0) [AddedOn option 362](#page-383-0) AddForm function [banner forms 16](#page-37-0) adding [printer fonts to the FXR file 187](#page-208-0) [tables of contents and indexes 99](#page-120-0) [AdditionalDJDE option 242](#page-263-0) [AddLine rule 72](#page-93-0) [ADDPAGES utility 232](#page-253-0) [AddTextLabel rule 72](#page-93-1) [AdjLeftMargin option 254](#page-275-0) [Adobe Acrobat 2](#page-23-0) AFEMAIN program [defined 348](#page-369-0) [viewing archives 374](#page-395-0) [AfeProcedures control group 377](#page-398-0) [AFEW32 377](#page-398-1) [AFEWIP2ArchiveRecord 377](#page-398-2) [AfeWIP2ArchiveRecord control group 377](#page-398-3) [AFG2WIP control group 89](#page-110-0) [AFGJOB.JDT file 430,](#page-451-5) [439](#page-460-1) [and 2-up printing 74](#page-95-1) [AFM files 174](#page-195-0) AFP [comment records 72](#page-93-2) [fonts 186](#page-207-0) [record list and the AddTextLabel rule 72](#page-93-3) [using custom fonts 193](#page-214-0) [AFP control group 214](#page-235-0)

AFP printers [fonts 221](#page-242-0) [form-level comments 225](#page-246-0) [handling multiple trays 328](#page-349-0) [highlight color printing 215](#page-236-0) [INI options 210](#page-231-0) [overlays 221](#page-242-1) [page segments 221](#page-242-2) [paper size 212](#page-233-1) [resources 221](#page-242-3) [setting up 210](#page-231-1) [TLE records 327](#page-348-0) [troubleshooting 222](#page-243-0) [AFPFMDEF utility 221](#page-242-4) AIX [archive/retrieval scenarios 351](#page-372-0) [AliasPrintBatches option 103](#page-124-0) [AllowInput option 287](#page-308-0) [AlwaysSQLPrepare option 357](#page-378-0) ampersands [in messages 341](#page-362-0) [ancestor 123](#page-144-0) ANSI code page [for PC platforms 198](#page-219-0) APPIDX file [defined 348](#page-369-1) [APPIDX.DBF file 449](#page-470-0) [APPIDX.DFD file 437,](#page-458-0) [449](#page-470-1) [APPIDX.MDX file 449](#page-470-2) [application index file 437](#page-458-0) archive [creating print streams for Docusave 323](#page-344-0) [features 350](#page-371-0) [field names 386](#page-407-0) [retrieval 380](#page-401-0) [TLE records 327](#page-348-1) [transaction log 356](#page-377-0) archive index file [and WIP 377](#page-398-4) [Archive rule 51,](#page-72-0) [52](#page-73-0) [ARCHIVE.CAR file 449](#page-470-3) [ArchiveMem option 356,](#page-377-1) [362](#page-383-1)

archiving [transactions 31](#page-52-0) [ArcRet control group 356,](#page-377-2) [381](#page-402-0) [ARCRET utility 388](#page-409-0) [ARCVIEW utility 374](#page-395-1) ASCII [code pages 178](#page-199-0) Asian languages [PCL 6 257](#page-278-0) [Auto-size option 222](#page-243-1)

## **B**

banner form processing [multi-file print 17](#page-38-0) banner forms [groups 16](#page-37-1) banner processing [custom callback function 15](#page-36-0) [overview 15](#page-36-1) BARR [format 251](#page-272-0) [interface attachment 251](#page-272-1) BARR SPOOL [OutMode option 229](#page-250-0) [BARRWRAP utility 251](#page-272-2) [BaseErrors option 34](#page-55-0) [BaseRuleTime option 105](#page-126-0) [Batch control group 52](#page-73-1) [batch files 446](#page-467-0) [and single-step processing 46](#page-67-0) [grouping 103](#page-124-1) [page statistics 37](#page-58-0) [BatchBannerBeginForm option 16](#page-37-2) [BatchBannerBeginScript option 16](#page-37-3) [BatchBannerEndForm option 16](#page-37-4) [BatchBannerEndScript option 16](#page-37-5) [BatchByPageCount rule 52](#page-73-2) [BatchingByRecip control group 52](#page-73-3) [BatchingByRecipINI rule 52](#page-73-4)

[BatchPrint control group 286](#page-307-0) [BatchTable option 103](#page-124-2) bitmap compression [PCL print driver 262](#page-283-0) [PostScript printer driver 270](#page-291-0) bitmap fonts [defined 175](#page-196-0) bitmaps [compression for Metacode printers 230](#page-251-0) [highlight color printers 262](#page-283-1) [Metacode LGO files 245](#page-266-0) [scaling 214](#page-235-1) [Xerox images 245](#page-266-1) [black rectangles 222](#page-243-2) [blank pages 232](#page-253-1) [boxes, WriteFrame option 287](#page-308-1) [BreakBatch function 81](#page-102-0) [BuildMasterFormList rule 52](#page-73-5) [built-in functions 111](#page-132-0) [business envelopes 260](#page-281-0) [byte-serving 285](#page-306-0)

## **C**

[Cabinet option 362](#page-383-2) [CacheFAPFiles option 240](#page-261-0) [CacheFiles option 240](#page-261-1) [CacheMethod option 240](#page-261-2) callback functions [InitPageBatchedJob rule 72](#page-93-4) [CallbackFunc option 85](#page-106-0) [RTF driver 308](#page-329-0) [CARData control group 373](#page-394-0) CARFILE [defined 348](#page-369-2) [CARFILE.DFD file 369](#page-390-0) [case toggles 228](#page-249-0) [CaseSensitiveKeys option 378](#page-399-0) CATALOG file [defined 349](#page-370-0)

[CD/IG 249](#page-270-0) [Character Set field 216](#page-237-0) character sets [defined 181](#page-202-0) [determining characters used in a printer font 181](#page-202-1) ChartResolution option [AFP printers 211](#page-232-0) [Metacode printers 234](#page-255-0) charts [BARRWRAP utility 252](#page-273-0) [compression for Metacode printers 230](#page-251-1) [printing on Metacode printers 229](#page-250-1) [rendering on Metacode printers 234](#page-255-1) [using the Metacode loader 241](#page-262-0) [CheckCount option 33](#page-54-0) CheckImageLoaded rule [rotated variable fields 223](#page-244-0) [CheckZeroFontID option 102](#page-123-0) [child 123](#page-144-1) [Class option 375](#page-396-1) [AFP printers 212](#page-233-2) [GDI driver 279](#page-300-0) [Metacode printers 242](#page-263-1) [PCL printers 255](#page-276-0) [PostScript printers 268](#page-289-0) [class recipient 65](#page-86-0) [ClearMsgFile option 334](#page-355-0) [CMY palette 261](#page-282-0) [Code Page Font field 216](#page-237-1) code pages [ASCII code pages 178](#page-199-0) [code page 1004 177,](#page-198-0) [179](#page-200-0) [code page 37 180](#page-201-0) [code page 437 177](#page-198-1) [code page 850 177,](#page-198-2) [178](#page-199-1) [code page names 183](#page-204-0) [converting text files from one code page to another](#page-222-0)  201 [EBCDIC code pages 180](#page-201-1) [for EBCDIC platforms 199](#page-220-0) [using the ANSI code page for PC platforms 198](#page-219-0) [CODE statement 228](#page-249-1)

CODEPAGE.INI file [and PostScript fonts 187](#page-208-1) [and the CPCNV utility 193](#page-214-1) [defined 205](#page-226-1) [ColorCharts option 237](#page-258-0) colors [for charts 237](#page-258-1) [PCL support for 253](#page-274-0) [printing 215](#page-236-1) [simple color mode 261](#page-282-1) [specifying ink for Metacode printers 234](#page-255-2) [troubleshooting for Metacode printers 246](#page-267-0) [column names 397](#page-418-0) COMM\_RECS column [restarting GenArc 360](#page-381-0) commas [in search masks 164](#page-185-0) [comment records 18](#page-39-0) commit [defined 348](#page-369-3) [CommitEvery option 360](#page-381-1) [CommonFonts control group 236](#page-257-1) [CompileInStream option 230](#page-251-2) [Compression option 270](#page-291-1) [CompressMode option 230](#page-251-3) concepts [setting recipients and copy counts 138](#page-159-0) configuring [the message system 333](#page-354-0) [the system 132](#page-153-0) console [logging information 104](#page-125-0) [console messages 238](#page-259-0) [controlling the message translation process 335](#page-356-0) converting [text files from one code page to another 201](#page-222-0) [ConvertWIP rule 51,](#page-72-1) [53](#page-74-0) copy counts [DAL and GVM variables 152](#page-173-0) [example 152](#page-173-1) [setting 137,](#page-158-0) [138](#page-159-0) [Counter field 141,](#page-162-0) [435](#page-456-0)

[counter search mask 155](#page-176-0) [CounterDFD option 70](#page-91-0) [CounterTbl option 52,](#page-73-6) [53,](#page-74-1) [70](#page-91-1) [CreateIndex option 372](#page-393-0) [CreateTable option 372](#page-393-1) [CreateTime field 88](#page-109-0) [CreateTime option 362](#page-383-3) creating [print spool files \(multi-step processing\) 27](#page-48-0) [transaction records \(multi-step processing\) 21](#page-42-0) [transaction records \(single-step processing\) 45](#page-66-0) [creating messages 337](#page-358-0) [CRYRU utility 114](#page-135-1) [CSTSetMailRecip function 309](#page-330-0) [CUSSetMailRecipGVM function 309](#page-330-1) [custom callback function in banner processing 15](#page-36-2) [custom fonts 192](#page-213-0) [Custom Rule field 141](#page-162-1) custom rules [field 436](#page-457-0)

# **D**

DAL [analyzing performance 106](#page-127-0) DAL functions [manipulating file names 82](#page-103-0) DAL scripts [and extract files 441](#page-462-0) [banner processing 16](#page-37-6) [creating print streams for Docusave 324](#page-345-1) [splitting print streams 79](#page-100-0) [DALFile option 371](#page-392-0) [DALLibraries control group 16,](#page-37-7) [97](#page-118-0) [DALRUN built-in function 113](#page-134-1) [DALVAR built-in function 113](#page-134-2) data [length validation 250](#page-271-0) Data control group [print batches 103](#page-124-3)

data definition table [defined 428](#page-449-4) [file format 438](#page-459-1) [data format definition files 429](#page-450-1) [data table files 428](#page-449-2) database [archiving to 356](#page-377-3) [database files 428,](#page-449-5) [436](#page-457-1) [DataPath option 103](#page-124-4) [and message files 334](#page-355-1) [and the TRANSLAT.INI file 334](#page-355-2) date stamps [turning off 335](#page-356-1) [DB Field Name values 386](#page-407-1) DB2 [databases 375](#page-396-2) [dBase 463](#page-484-0) [DBErrors option 359](#page-380-0) [DBHandler option 371,](#page-392-1) [372,](#page-393-2) [376](#page-397-0) [DBLib tracing 336](#page-357-0) [DBLogFile option 336](#page-357-1) [DBTable option 371](#page-392-2) DCD files [mapping fonts 208](#page-229-0) [DDTFile option 371](#page-392-3) [Debug option 372,](#page-393-3) [376](#page-397-1) [Debug\\_If\\_Rule option 101](#page-122-0) [Debug\\_Switches control group 101](#page-122-1) [DefaultTag option 357](#page-378-1) defining [output message files 334](#page-355-3) DefLib option [and the TRANSLAT.INI file 334](#page-355-4) [PostScript printers 267,](#page-288-0) [275](#page-296-0) [DelBlankPages function 97](#page-118-1) [descendant 123](#page-144-2) [DestField token 344](#page-365-0) [Device field 283](#page-304-0)

[Device option 231](#page-252-0) [AFP printers 210](#page-231-2) [GDI driver 278](#page-299-0) [PCL printers 253](#page-274-1) [PostScript printers 266](#page-287-0) [DeviceName function 81](#page-102-1) DFD file [defined 349](#page-370-1) [DFD files 436](#page-457-2) [and 2-up printing 71](#page-92-1) [format 441](#page-462-1) [DisplayCodedFont option 214,](#page-235-2) [216](#page-237-2) [DJDE command 242](#page-263-2) DJDE statements [user-defined 242](#page-263-3) [DJDECarrControl option 242](#page-263-4) [DJDEForceOffsetEnd option 233](#page-254-0) [DJDEIden option 228](#page-249-2) [DJDELevel option 239](#page-260-0) [DJDEOffset option 228](#page-249-3) [DJDESkip option 228](#page-249-4) [DlgTitles control group 381](#page-402-1) [DocSetNames control group 50](#page-71-0) Documaker Server [resource files 431](#page-452-0) [running via IDS 57](#page-78-0) [system benefits 8](#page-29-0) [system overview 2](#page-23-1) [understanding the system 9](#page-30-0) Documanage [categorizing documents 385](#page-406-0) [data types 384](#page-405-0) [Extended Document Properties 389](#page-410-0) [mapping Documaker archive fields 386](#page-407-2) [Next/Retrieve cursor 388](#page-409-1) [using resources in GenData and GenPrint 13](#page-34-0) [using with GenArc 361](#page-382-0) [viewing archives 374](#page-395-2) [Document Type Number 166](#page-187-0) [Docupresentment 2](#page-23-2) [PDF support 285](#page-306-1)

Docusave [creating print streams 323](#page-344-1) [retrieving form sets 380](#page-401-0) [DocusaveScript option 213,](#page-234-0) [324](#page-345-2) dots per inch [Resolution option 210](#page-231-3) DoubleOutputRes option [AFP printers 214](#page-235-3) [DownloadFAP option 99,](#page-120-1) [270](#page-291-2) [and the CompileInStream option 230](#page-251-4) [DownloadFonts option 264](#page-285-1) [emailing forms 310](#page-331-0) [GDI driver 278](#page-299-1) [PCL printer resources 265](#page-286-0) [PCL printers 254](#page-275-1) [PostScript printers 267,](#page-288-1) [275](#page-296-1) DPA files [viewing 374](#page-395-3) [DPASSWD command line option 357](#page-378-2) [DPRAddBlankPages rule 98](#page-119-0) [DPRDelBlankPages rule 98](#page-119-1) DSCHeaderComment option [PostScript printers 266](#page-287-1) duplex [adding and removing pages 96](#page-117-1) [and simplex on Metacode printers 232](#page-253-2) [compressed PCL files 262](#page-283-2) [printing multi-page FAP files 249](#page-270-1) [switching modes 239](#page-260-1) [DUSERID command line option 358](#page-379-0)

### **E**

[EBCDIC 430](#page-451-6) EBCDIC platforms [and code pages 180](#page-201-1) [using Code Page 37 199](#page-220-1) EjectPage rule [multi-page FAP files 248](#page-269-0) [ElapsedTimeStamp option 102](#page-123-1) email [aliases 310](#page-331-1) [GenWIP 90](#page-111-0) [sending a print-ready file 307](#page-328-0) [Email Application Servers 310](#page-331-2) [embedded fonts 264](#page-285-2) [embedded hex values 228](#page-249-5) [embedding fonts 205](#page-226-2) [EMIT\\_ERROR type 337](#page-358-1) [EMIT\\_MESSAGE type 337](#page-358-2) [EMIT\\_WARNING type 337](#page-358-3) [EmptyFooters option 288](#page-309-0) [EmptyHeaders option 288](#page-309-1) [Enable\\_Debug\\_Options option 101,](#page-122-2) [104,](#page-125-1) [336](#page-357-2) [EnableEmailNotification option 90](#page-111-1) [EnableTransBanner option 97](#page-118-2) [encrypted values 114](#page-135-2) [end of report conditions 232](#page-253-3) [envelope feeders 260](#page-281-1) [EPTLIB 307](#page-328-1) [EPTSetRecipFunc function 309](#page-330-2) [ERRFile option 334](#page-355-5) [ERRFILE.DAT file 332](#page-353-0) [and the ImmediateTranslate option 336](#page-357-3) [error batch 446](#page-467-1) [error codes 333](#page-354-1) [error files 429,](#page-450-2) [444](#page-465-0) [turning off the date stamp 335](#page-356-2) error messages [configuring 333](#page-354-2) [creating 337](#page-358-4) [defining the output file 334](#page-355-6) [delaying the translation process 335](#page-356-3) [determining where a message originates 343](#page-364-0) [disabling 333](#page-354-3) [formatting 341](#page-362-1) [initializing output files 335](#page-356-4) [message tokens 339](#page-360-0) [negative left offsets 222](#page-243-3) [overview 332](#page-353-1) [setting up static text 340](#page-361-1) [ErrorFileDateStamp option 102](#page-123-2)

[ErrorFileOpenMode option 335](#page-356-5) errors [correcting 46](#page-67-1) [using GenArc with Documanage 373](#page-394-1) [European paper 433](#page-454-0) examples [copy counts and sections 152](#page-173-1) [of form set definition files and transaction trigger](#page-172-0)  tables 151 [RECIPIF rule 157](#page-178-0) [search mask and sections 155](#page-176-1) [setting search masks and recipients 162](#page-183-0) [transaction code 154](#page-175-0) [Excel spreadsheet databases 375](#page-396-3) executive [PaperSize option 212,](#page-233-3) [236](#page-257-2) [executive paper 433](#page-454-1) [ExportIndex option 356](#page-377-4) [Expression option 103](#page-124-5) Ext option [Metacode printers 241](#page-262-1) [EXT\\_Length option 71,](#page-92-2) [373](#page-394-2) [Extended Binary Coded Decimal Interchange Code 180](#page-201-2) [Extended Document Properties \(XDPs\) 385](#page-406-1) extract files [and code pages 201](#page-222-1) [defined 429](#page-450-3) [guidelines for 439](#page-460-2) [layout of 440](#page-461-0) [NoGenTrnTransactionProc rule 53](#page-74-2) [offset limits 108](#page-129-0) [XML files 121](#page-142-0) [EXTRACT.DAT file 429](#page-450-4)

### **F**

FAP files [adding and removing 96](#page-117-2) [mapping fonts 208](#page-229-1) [FAP2CFA utility 247](#page-268-1) [FAP2FRM utility 245,](#page-266-2) [251](#page-272-3)

[FAP2MET utility 230,](#page-251-5) [240,](#page-261-3) [246,](#page-267-1) [247](#page-268-2) [FAP2OVL utility 221](#page-242-5) [FAPAddBlankPages 96](#page-117-3) [FAPCOMP.INI file 431](#page-452-1) [mapping fonts 208](#page-229-2) [Metacode loader 241](#page-262-2) [FAPDelBlankPages 96](#page-117-4) [FAX drivers 281](#page-302-0) [fax, drivers 276](#page-297-0) [FEED command 249](#page-270-2) FIELD [BatchName control group 103](#page-124-6) [Field Description control group 442](#page-463-0) [FieldErrors option 34](#page-55-1) [FieldFuncTime option 105](#page-126-1) [FieldList option 103](#page-124-7) fields [mapping with XPath 50](#page-71-1) [Fields control group 441](#page-462-2) [grouping print batches 103](#page-124-8) file names [DAL functions 82](#page-103-1) File option [INIFiles control group 113](#page-134-3) file summary [GenArc program 32](#page-53-0) [GenData program \(multi-step processing\) 25](#page-46-0) [GenData program \(single-step processing\) 48](#page-69-0) [GenPrint program \(multi-step processing\) 28](#page-49-0) [GenTrn program \(multi-step processing\) 22](#page-43-0) [GenWIP program \(multi-step processing\) 30](#page-51-0) [FileDrive function 82](#page-103-2) [FileExt function 82](#page-103-3) [FileName function 82](#page-103-4) [FilePath function 82](#page-103-5)

files

[.CAR files 428](#page-449-1) [.DAT files 428](#page-449-2) [.DBF files 428](#page-449-3) [.DDT files 428,](#page-449-4) [438](#page-459-0) [.DFD files 429](#page-450-0) [.FAP files 430](#page-451-0) [.JDT files 430](#page-451-2) [.LOG files 430](#page-451-3) [.MDX files 430](#page-451-4) [00000001.DAT file 448](#page-469-0) [00000001.POL file 448](#page-469-1) [APPIDX.DBF file 449](#page-470-0) [APPIDX.DFD file 437,](#page-458-0) [449](#page-470-1) [APPIDX.MDX file 449](#page-470-2) [ARCHIVE.CAR file 449](#page-470-3) [batch files 446](#page-467-0) [BCH files 428](#page-449-0) [created by the GenData program 445](#page-466-0) [created by the GenTrn program 444](#page-465-1) [created by the GenWIP program 448](#page-469-2) [DFD file format 441](#page-462-1) [DFD files 436](#page-457-2) [error batch files 446](#page-467-2) [error files 429,](#page-450-2) [444](#page-465-0) [extract files 429,](#page-450-3) [439](#page-460-2) [FORM.DAT file 139,](#page-160-0) [431](#page-452-2) [formats of 425](#page-446-0) [FSISYS.INI file 431](#page-452-3) [FSIUSER.INI file 431](#page-452-4) [initialization files 430](#page-451-7) [JDT files 439](#page-460-0) [log files 430,](#page-451-8) [444](#page-465-2) [MANUAL.BCH file 446](#page-467-3) [NAFILE.DAT file 445](#page-466-1) [NEWTRAN.DAT file 446](#page-467-4) [POLFILE.DAT file 445](#page-466-2) [RCBDFDFL.DFD file 437](#page-458-1) [recipient and copy count files 139](#page-160-1) [resource files 431](#page-452-5) [SETRCPTB.DAT file 434](#page-455-0) [system files 425](#page-446-1) [transaction files 430,](#page-451-9) [444](#page-465-3)

[TRNDFDFL.DFD file 437](#page-458-2) [types of 428](#page-449-6) [UNIQUE.DBF file 448](#page-469-3) [updated log and error files 446,](#page-467-5) [447](#page-468-0) [used by the GenArc program 449](#page-470-4) [WIP.DBF file 448](#page-469-4) [WIP.MDX file 448](#page-469-5) [FileType option 362](#page-383-4) FinalPrinter option [and 2-up printing 69](#page-90-0) FitToWidth option [GDI driver 278](#page-299-2) [PCL printers 254](#page-275-2) [PostScript printers 267](#page-288-2) [floating section limitations 222](#page-243-4) [FolderBy option 361](#page-382-1) folders [updating 363](#page-384-0) font cross-reference files [adding printer fonts 187](#page-208-2) [AFP printer resolution 224](#page-245-0) [choosing 196](#page-217-0) [for Monotype fonts 189](#page-210-0) [GDI drivers 277](#page-298-0) [FontFamilyMatching control group 208](#page-229-3) FontLib option [PCL printers 265](#page-286-1) [PostScript printers 275](#page-296-2)

fonts

[AFP 186](#page-207-0) [bitmap fonts 175](#page-196-0) [common font lists 235](#page-256-0) [custom fonts 192](#page-213-1) [embedding 264](#page-285-3) [font substitution in Windows 185](#page-206-0) [FXR files for Monotype fonts 189](#page-210-1) [how computers and printers use fonts 176](#page-197-0) [IDs equal to zero 102](#page-123-3) [installing screen fonts in Windows 186](#page-207-1) [Metacode 186](#page-207-2) [Monotype fonts 188](#page-209-0) [naming conventions 207](#page-228-0) [PCL 187](#page-208-3) [PostScript 176,](#page-197-1) [187](#page-208-4) [PostScript printers 275](#page-296-3) [printer fonts 186](#page-207-3) [scalable fonts 175](#page-196-1) [screen fonts 185](#page-206-1) [setting up 171](#page-192-0) [terminology 172](#page-193-0) [True Type 175](#page-196-2) [footer 433](#page-454-2) footers [in RTF files 288](#page-309-2) [ForceFolderUpdate option 363](#page-384-1) [ForceNoImages rule 72](#page-93-5) [form level triggers 139,](#page-160-2) [147](#page-168-0) [Form Name field 435](#page-456-1) [Form name field 140](#page-161-0) [Form option 58](#page-79-0) [form set definition table 139,](#page-160-3) [431](#page-452-6) [examples 151](#page-172-0) [summary 168](#page-189-0) [Form Set Manager 138,](#page-159-1) [239](#page-260-2) [form set trigger table 434](#page-455-1) form sets [adding and removing pages 96](#page-117-5) [PrintFormset rule 54](#page-75-0)

[FORM.DAT file 139,](#page-160-0) [431](#page-452-2) [banner processing 15,](#page-36-3) [19](#page-40-0) [examples 151](#page-172-0) [marking forms printer resident 251](#page-272-4) [single-step processing 52](#page-73-7) format [DFD files 441](#page-462-1) [trigger table record 140](#page-161-1) [FormDef, AFP resources 221](#page-242-6) [FormFile option 371](#page-392-4) [form-level comments 225](#page-246-1) FormLib option [PostScript printers 267](#page-288-3) [pre-compiled MET files 230,](#page-251-6) [240](#page-261-4) [FormNameCR option 225](#page-246-2) forms [background 231](#page-252-1) [marking master forms 150](#page-171-0) [requirements 132](#page-153-1) [triggering in XML files 122](#page-143-0) [FormSetID field 87](#page-108-0) [FormSetRuleTime option 105](#page-126-2) frames [WriteFrame option 287](#page-308-2) FRM files [CompileInStream option 231](#page-252-2) [FRMFile option 251](#page-272-5) [FSIFileName taken 342](#page-363-0) [FSIFileName token 344](#page-365-1) [FSILineNumber token 342,](#page-363-1) [344](#page-365-2) [FSIPATH environment variable 374](#page-395-4) [FSISYS.INI file 431](#page-452-3) [and 2-up printing 69](#page-90-1) [banner processing 19,](#page-40-1) [20](#page-41-0) [grouping print batches 103](#page-124-9) [single-step processing 46](#page-67-2) [FSIUSER.INI file 431](#page-452-4) [INIFiles control group 113](#page-134-4) [single-step processing 46](#page-67-3) [FSRSetFileAttachment API 310](#page-331-3) FudgeWidth option [AFP printers 211](#page-232-1)

[FullFileName function 82](#page-103-6) [FullSupport option 281,](#page-302-1) [282](#page-303-0) functions [built-in INI functions 111](#page-132-1) FXR files [affect on display and print quality 195](#page-216-0) [choosing FXR files 196](#page-217-0)

## **G**

GDI driver [handling multiple trays 328](#page-349-1) [INI options 278](#page-299-3) [Netware Client 32 for Windows 95 283](#page-304-1) [troubleshooting 283](#page-304-2) [GDIDevice option 279,](#page-300-1) [282](#page-303-1) [and the Device option 280](#page-301-0) [GEN\\_DEBUG\\_DebugSwitchSet function 101](#page-122-3) [Gen\\_TabUtil\\_LoadListFromTable function 101](#page-122-4) GenArc program [.CAR files 428](#page-449-7) [and Documanage 389](#page-410-1) [APPIDX.DBF file 449](#page-470-5) [APPIDX.DFD file 449](#page-470-6) [APPIDX.MDX file 449](#page-470-2) [ARCHIVE.CAR file 449](#page-470-7) [archiving transactions 31](#page-52-1) [command line options 357](#page-378-3) [description 12](#page-33-0) [file summary 32](#page-53-1) [files used 449](#page-470-8) [output files 24](#page-45-0) [running 356](#page-377-5) [single-step processing 51](#page-72-2) [system scenarios 350](#page-371-0) [using with Documanage 361](#page-382-2)

GenData program [.BCH files 428](#page-449-8) [.DDT files 428](#page-449-9) [batch files 446](#page-467-6) [command line options 100](#page-121-0) [description 11](#page-32-0) [error batch files 429,](#page-450-5) [446](#page-467-2) [file summary \(multi-step processing\) 25](#page-46-1) [file summary \(single-step processing\) 48](#page-69-1) [files created 445](#page-466-0) [MANUAL.BCH file 446](#page-467-7) [NAFILE.DAT file 428,](#page-449-10) [445](#page-466-3) [NEWTRAN.DAT file 446](#page-467-8) [processing transactions \(multi-step processing\) 23](#page-44-0) [restarting 33](#page-54-1) [TRNDFDFL.DFD file 437](#page-458-3) [updated log and error files 446,](#page-467-9) [447](#page-468-1) [GenDataStopOn control group 34](#page-55-2) GenPrint program [accessing batch totals 38](#page-59-0) [banner processing 15](#page-36-4) [command line options 100](#page-121-1) [creating print spool files \(multi-step processing\) 27](#page-48-1) [creating print streams for Docusave 323](#page-344-2) [description 12](#page-33-1) [file summary \(multi-step processing\) 28](#page-49-0) [output files from GenData \(multi-step processing\) 24](#page-45-1) [GenTranStopOn control group 43](#page-64-0) GenTrn [controlling processing 43](#page-64-1) GenTrn program [and single-step processing 45](#page-66-1) [command line options 101](#page-122-5) [creating transaction records for multi-step processing](#page-42-1)  21 [description 11](#page-32-1) [error files 429,](#page-450-6) [444](#page-465-4) [file summary \(multi-step processing\) 22](#page-43-1) [files created 444](#page-465-1) [initializing message files 335](#page-356-6) [log files 430,](#page-451-10) [444](#page-465-5) [transaction files 430,](#page-451-11) [444](#page-465-6) [TRNDFDFL file 437](#page-458-4)

GenWIP program [.DAT files 428](#page-449-11) [00000001.DAT file 448](#page-469-6) [00000001.POL file 448](#page-469-7) [description 12](#page-33-2) [field assignments 87](#page-108-1) [file summary \(multi-step processing\) 30](#page-51-0) [files created 448](#page-469-8) [generating emails 90](#page-111-2) [output files from GenData \(multi-step processing\) 24](#page-45-2) [sending incomplete transactions to WIP 29](#page-50-0) [UNIQUE.DBF file 448](#page-469-9) [WIP.DBF file 448](#page-469-10) [WIP.MDX file 448](#page-469-5) [GETENV INI function 88](#page-109-1) [GetEnv INI function 379](#page-400-0) [GetRCBRec rule 72](#page-93-6) [GHO hardware 229](#page-250-2) [GOCA charts support 211](#page-232-2) [going live 132](#page-153-2) graphics [compression for Metacode printers 230](#page-251-7) [orientation 247](#page-268-3) [rendering 237](#page-258-2) [using the Metacode loader 241](#page-262-3) [Graphics Device Interface \(GDI\) print driver 276](#page-297-1) GraphicSupport option [AFP printers 211](#page-232-3) [GroupName1 field 140,](#page-161-2) [435](#page-456-2) [GroupName2 field 140,](#page-161-3) [435](#page-456-3) [GVG hardware card 229,](#page-250-3) [245](#page-266-3)

## **H**

[H2 strings 228](#page-249-6) [H6 strings 228](#page-249-7) [header 433](#page-454-3) header records [and extract files 441](#page-462-3) headers [in RTF files 288](#page-309-3)

[hidden 433](#page-454-4) highlight color printing [AFP 215](#page-236-2) [HighlightBlackCmd option 262](#page-283-3) [HighlightColor option 254](#page-275-3) [HighlightColorCmd option 262](#page-283-4) [horizontal motion index 246](#page-267-2) [HPINTL.FXR file 189](#page-210-2) [HPINTLSM.FXR file 189](#page-210-3) HP-UX [archive/retrieval scenarios 351](#page-372-0)

## **I**

[IBMXREF.TBL file 216](#page-237-3) [IDEN statement 228](#page-249-8) IDS [running Documaker Server 57](#page-78-1) [trace file 336](#page-357-4) [image level triggers 139,](#page-160-4) [144](#page-165-0) [Image Name field 140,](#page-161-4) [435](#page-456-4) [Image option 58](#page-79-1) [ImageErrors option 34](#page-55-3) [ImageFuncTime option 105](#page-126-3) ImageOpt option [Metacode printers 229](#page-250-4) [ImageRuleTime option 105](#page-126-4) [imaging systems 263](#page-284-1) [adding PJL comments 263](#page-284-2) [ImmediateTranslate option 336](#page-357-5) [and ERRFILE.DAT 336](#page-357-6) [implementation methodologies 132](#page-153-3) [implementing your system 131](#page-152-0) indexes [adding 99](#page-120-2) [InfoPak 232](#page-253-4) [INI built-in functions 111](#page-132-2) [INI command line option 357](#page-378-4)

INI files [changes for 2-up printing 69](#page-90-2) [using multiple 113](#page-134-5) [INIFiles control group 113](#page-134-6) [INIGroup control group 113](#page-134-7) [INILib option 104](#page-125-2) [InitArchive rule 51,](#page-72-3) [53](#page-74-3) [InitConvertWIP rule 51,](#page-72-4) [53](#page-74-4) [InitFunc option 264](#page-285-4) [RTF driver 308](#page-329-1) [initialization files 430](#page-451-7) [InitMerge rule 72](#page-93-7) [InitPageBatchedJob rule 72](#page-93-8) [InitPrint rule 53](#page-74-5) [and the NoGenTranTransactionProc rule 53](#page-74-6) [InitSetrecipCache rule 53](#page-74-7) [ink color 234](#page-255-3) [inkjet printers 276](#page-297-2) inline graphics [and the CompressMode option 230](#page-251-8) [BARRWRAP utility 252](#page-273-1) [LOG files 214](#page-235-4) [installable functions 231](#page-252-3) installing [screen fonts in Windows 186](#page-207-1) [the system 132](#page-153-4) [INT\\_LENGTH option 71](#page-92-3) [INT\\_Length option 373](#page-394-3) [international language support 198](#page-219-1) Internet Document Server (IDS) [compressed PCF files 262](#page-283-5) [paper size 212,](#page-233-4) [236](#page-257-3) [InUse field 87](#page-108-2)

## **J**

[JDEName option 227](#page-248-0) [JDLCode option 228](#page-249-9)

JDLData option [defined 228](#page-249-10) [Metacode printers 250](#page-271-1) [JDLHost option 228](#page-249-11) [JDLName option 227](#page-248-1) [JDLRPage option 232](#page-253-5) [JDLRStack option 232](#page-253-6) JDLs [setting up Metacode printers 226](#page-247-0) [JES2 format 251,](#page-272-6) [323](#page-344-3) [job definition table 430,](#page-451-12) [439](#page-460-3) [JOBID command line option 357](#page-378-5) JOBID parameter [restarting GenArc 359](#page-380-1) [jogging pages 233](#page-254-1) JSLs [setting up Metacode printers 226](#page-247-1) [jump to new sheet condition 232](#page-253-7)

# **K**

KEY [BatchName control group 103](#page-124-10) key fields [and extract files 441](#page-462-4) Key1 [CaseSensitiveKeys option 378](#page-399-1) KeyID [CaseSensitiveKeys option 378](#page-399-2)

### **L**

[landscape 433](#page-454-5) [AFP limitations 222](#page-243-5) [graphic orientation 247](#page-268-4) Landscape option [GDI driver 279](#page-300-2) LandscapeSupport option [AFP printers 211](#page-232-4)

language [international language support 198](#page-219-1) [national language terminology 173](#page-194-0) [using international characters 200](#page-221-0) [LanguageLevel option 268](#page-289-1) [LASTERRORTOKEN token 339,](#page-360-1) [342](#page-363-2) LASTREC column [restarting GenArc 360](#page-381-2) [LBYD option 373](#page-394-4) [LBYI option 373](#page-394-5) [LBYLOG option 373](#page-394-6) [LBYLOGFile option 371](#page-392-5) legal [PaperSize option 212,](#page-233-5) [236](#page-257-4) letter [PaperSize option 212,](#page-233-6) [236](#page-257-5) [letter size paper 433](#page-454-6) limitations [floating sections 222](#page-243-6) [multi-page FAPs 223](#page-244-1) [line density errors 249](#page-270-3) [LINE statement 228](#page-249-12) lists of figures [adding 99](#page-120-3) [Loader:Met control group 241](#page-262-4) [LoadFAPBitmap option 247](#page-268-5) [LoadListFromTable option 101](#page-122-6)

log files [configuring 333](#page-354-2) [creating log messages 337](#page-358-5) [defined 430](#page-451-8) [defining the output file 334](#page-355-6) [delaying the translation process 335](#page-356-3) [determining where a message originates 343](#page-364-0) [disabling 333](#page-354-4) [formatting 341](#page-362-1) [GenTrn program 444](#page-465-2) [initializing output files 335](#page-356-4) [message tokens 339](#page-360-0) [of archived transactions 356](#page-377-6) [overview 332](#page-353-1) [setting up static text 340](#page-361-2) [turning off the date stamp 335](#page-356-7) [LOG2PSEG utility 221](#page-242-7) [LogCaching option 240](#page-261-5) [LOGFile option 334](#page-355-7) [LOGFILE.DAT file 332](#page-353-2) [LogFileDateStamp option 102](#page-123-4) [logging messages 336](#page-357-7) [logical printers 85](#page-106-1) [Logo Manager 237,](#page-258-3) [245](#page-266-4) LOGO.DAT file [printing MET files 241](#page-262-5) [LOGOFile option 371](#page-392-6) [LogToConsole option 104,](#page-125-3) [356](#page-377-7) [LogTransactions option 333](#page-354-5) LookUp rule [and extract files 441](#page-462-5) [LRECL values 250](#page-271-2)

### **M**

[Mail control group 310](#page-331-4) [MailAttachment option 90](#page-111-3) [MailID option 90](#page-111-4) [MailMessageBody option 90](#page-111-5) [MailSubject option 90](#page-111-6)

[MailType option 310](#page-331-5) [MANUAL.BCH file 446](#page-467-3) [Map Coded Font \(MCF\) fields 216](#page-237-4) [MapByDBName option 386](#page-407-3) margins [added by PCL printers 254](#page-275-4) [setting minimum 288](#page-309-4) marking [master forms 150](#page-171-0) [subordinate sections 149](#page-170-0) [Master and Subordinate Sections 149](#page-170-1) master flag [and performance 163](#page-184-0) master forms [marking 150](#page-171-0) master resource libraries [implementation 132](#page-153-5) [MasterDDTNotInLibrary option 371](#page-392-7) MasterResource control group [PCL resources 265](#page-286-2) [pre-compiled MET files 230](#page-251-9) [MaxFonts option 236](#page-257-6) [MaxPolLineLength option 445](#page-466-4) [MergeAFP rule 73](#page-94-0) [message information 307](#page-328-2) Message option [RTF driver 308](#page-329-2) message token file [using 343](#page-364-1) message token files [defining the output file 334](#page-355-6) [overview 333](#page-354-6)

messages [assigning message numbers 338](#page-359-0) [clearing 334](#page-355-0) [configuring 333](#page-354-7) [creating 337](#page-358-6) [defining output message files 334](#page-355-8) [determining where the originated 342](#page-363-3) [formatting 341](#page-362-2) [initializing output message files 335](#page-356-8) [message numbers and static text 340](#page-361-3) [types 337](#page-358-7) [using tokens 339](#page-360-2) MET files [and multi-page FAP files 249](#page-270-4) Metacode [fonts 186](#page-207-2) Metacode printers [creating print streams for Docusave 323](#page-344-4) [data length validation 250](#page-271-3) [end of report conditions 232](#page-253-8) [handling multiple trays 328](#page-349-2) [JSL INI options 226](#page-247-2) [resources 245](#page-266-5) [setting up 226](#page-247-3) [troubleshooting 246](#page-267-3) [METDUMP utility 245](#page-266-6) [methodologies for implementation 132](#page-153-3) METOPT utility [common font lists 236](#page-257-7) [Mixed Object Document Content Architecture data](#page-231-4)  streams 210 Mobius [InfoPak 232](#page-253-9) [ViewDirect APIs 244](#page-265-0) [ModifyTime field 87](#page-108-3) Module option [AFP printers 210](#page-231-5) [GDI driver 278](#page-299-4) [PCL printers 253](#page-274-2) [PostScript printers 266](#page-287-2) [RTF driver 308](#page-329-3)

[Monotype fonts 221](#page-242-8) [FXR files 189](#page-210-1) [using system fonts 188](#page-209-0) MRG2FAP utility [paper size 212,](#page-233-7) [236](#page-257-8) [MRG4 format 323](#page-344-5) [MSGFile option 334](#page-355-9) [MSGFILE.DAT file 332,](#page-353-3) [343](#page-364-2) [msgNO\\_MORE\\_IMAGES message 72](#page-93-9) [MTCLoadFormset rule 244](#page-265-1) [multi-file print callback method 79](#page-100-1) MultiFileLog option [RTF driver 308](#page-329-4) [MultiFileLogRecord option 109](#page-130-0) [MultiFilePrint callback function 49,](#page-70-0) [166](#page-187-1) MultiFilePrint option [controlling the log 109](#page-130-1) MultiLinesPerCommand option [AFP printers 214](#page-235-5) multi-mail transaction [and the EXT\\_LENGTH option 71](#page-92-4) multi-mail transactions [PageBatchStage1InitTerm rule 53](#page-74-8) multi-page FAP files [and pre-compiled MET files 248](#page-269-1) [creating multiple FRM files 251](#page-272-7) [limitations 223](#page-244-2) multi-page forms [and 2-up printing 69](#page-90-3) MVS [archive/retrieval scenarios 350](#page-371-1) [MVS file format 429](#page-450-7)

## **N**

[NAFILE.DAT file 428,](#page-449-12) [445](#page-466-1) [and the WriteNAFile rule 54](#page-75-1) [rotated variable fields 223](#page-244-3) [NamedColors option 213,](#page-234-1) [215](#page-236-3) [NameDocBy INI option 361](#page-382-3)

[NameDocBy option 362](#page-383-5) [negative left offset 222](#page-243-7) [NEWTRAN.DAT file 446](#page-467-4) NEWTRN file [Restart option 358](#page-379-1) NEWTRN.DAT file [and the WriteNAFile rule 54](#page-75-2) [next/retrieve cursor 388](#page-409-2) [NoBatchSupport option 286](#page-307-1) [NoGenTrnTransactionProc rule 53](#page-74-9) [and the WriteNAFile rule 54](#page-75-3) [mapping fields 50](#page-71-2) non-stapled forms [and stapled forms 259](#page-280-0) NOT conditions [in search masks 165](#page-186-0) [NUBACK statements 232](#page-253-10) [NUFRONT statements 232](#page-253-11)

### **O**

objects [negative left offset 222](#page-243-8) [Occurrence flag 141,](#page-162-2) [435](#page-456-5) [occurs clauses 440](#page-461-1) [Octal strings 228](#page-249-13) ODBC [archive/retrieval scenarios 350](#page-371-2) [multiple connections 375](#page-396-4) [ODBC\\_FieldConvert control group 375](#page-396-5) [ODBC\\_FileConvert control group 375](#page-396-6) [offset, negative left 222](#page-243-9) OMR marks [and the AddLine rule 72](#page-93-10) [OnDemand command records 212](#page-233-8) [OnDemandScript option 212](#page-233-9) [OPASSWD command line option 358](#page-379-2) [OpSystem option 430](#page-451-13) [Opt option 58,](#page-79-2) [59](#page-80-0) [Optimize option 236](#page-257-9)

OR conditions [in search masks 165](#page-186-1) Oracle [archive/retrieval scenarios 350,](#page-371-3) [351](#page-372-1) [ODBC driver 368](#page-389-0) [ORDER BY clause 357](#page-378-6) [OT\\_Docs table 361,](#page-382-4) [362](#page-383-6) [OTextString option 238](#page-259-1) [OUSERID command line option 358](#page-379-3) [OutBuff token 339](#page-360-3) OutMode option [AFP printers 324](#page-345-3) [Metacode printers 229](#page-250-5) [Mobius 244](#page-265-2) [print streams for Docusave 323](#page-344-6) output files [for the GenArc program \(Docusave\) 24](#page-45-3) [for the GenPrint program \(multi-step processing\) 24](#page-45-4) [for the GenWIP program \(multi-step processing\) 24](#page-45-5) [OutputBin option 255,](#page-276-1) [259](#page-280-1) [OutputFunc option 262](#page-283-6) [OutputHalfRes option 214](#page-235-6) [OutputMod option 262](#page-283-7) overflow [and class recipients 65](#page-86-1) [defined 440](#page-461-2) [XML files 121](#page-142-1) [Overflow flag 141,](#page-162-3) [435](#page-456-6) OverlayExt option [GDI driver 278](#page-299-5) [PCL printers 254](#page-275-5) [PostScript printers 267](#page-288-4) OverlayPath option [GDI driver 278](#page-299-6) [PCL printers 254,](#page-275-6) [265](#page-286-3) [PostScript printers 267,](#page-288-5) [275](#page-296-4) overlays [AFP resources 221](#page-242-9) [landscape pages 222](#page-243-10) [multi-page FAP files 223](#page-244-4)

OVLCOMP utility [and PCL resources 265](#page-286-4) [and PostScript resources 275](#page-296-5)

### **P**

[page segments 221](#page-242-10) [page-at-a-time downloading 285](#page-306-2) [PageBatchStage1InitTerm rule 53](#page-74-10) PageNumbers option [AFP printers 211](#page-232-5) [GDI driver 278](#page-299-7) [PCL printers 254](#page-275-7) [PostScript printers 267](#page-288-6) [PageRange option 52](#page-73-8) [and 2-up printing 70](#page-91-2) pages [adding and removing 96](#page-117-6) [jogging 233](#page-254-2) [numbering 278](#page-299-8) [starting new pages 232](#page-253-12) [total 37](#page-58-1) paper size [overriding commands 260](#page-281-2) paper sizes [changing on Metacode printers 246](#page-267-4) paper trays [Metacode printers 237](#page-258-4) [on HP 5si printers 257](#page-278-1) [PCL support for 253](#page-274-3) [switching 249](#page-270-5) [PaperSize option 212,](#page-233-10) [236](#page-257-10) [PaperStockID option 243](#page-264-0) [parent 123](#page-144-3) parentheses [in search masks 165](#page-186-2) [pass-through printing 283,](#page-304-3) [284](#page-305-0) [Passwd option 372](#page-393-4)

PCL [custom fonts 193](#page-214-2) [fonts 187](#page-208-3) [simple color mode 261](#page-282-2) PCL printers [adding PJL comments 263](#page-284-3) [bitmap fonts 265](#page-286-5) [compressed PCL 262](#page-283-8) [handling multiple trays 328](#page-349-3) [INI options 253](#page-274-4) [mixing simplex and duplex 262](#page-283-9) [overlays 265](#page-286-6) [PCL version 5, 5c, and 5e 253](#page-274-5) [PCL version 6 256](#page-277-0) [resources 265](#page-286-7) [setting up 253](#page-274-6) [simple color mode 261](#page-282-3) [using a staple attachment 259](#page-280-2) PCO interface [OutMode option 229](#page-250-6) PDF [incompatibilities 192](#page-213-2) PDF files [creating 285](#page-306-3) [fonts 205](#page-226-3) [PDF format 2](#page-23-3) [PDF417 fonts 191](#page-212-0) PDS members [caching 239](#page-260-3) performance [caching PDS members 239](#page-260-4) [reducing job throughput 336](#page-357-8) [SplitPercent option 224](#page-245-1) [PJLComment option 263](#page-284-4) [PJLCommentOn option 255](#page-276-2) [PJLCommentScript option 255,](#page-276-3) [263](#page-284-5) platforms [multiple INI files 113](#page-134-8) PMetLib option [and the CompileInStream option 230](#page-251-10) [Metacode printers 240](#page-261-6) [PMETLIB PDS 230](#page-251-11)

[PO Handler 361](#page-382-5) [PODocument2Field control group 363](#page-384-2) [POField2Document control group 363](#page-384-3) [POLFILE.DAT file 445](#page-466-2) [and the WriteNAFile rule 54](#page-75-4) [Port option 281](#page-302-2) portrait graphic [orientation 247](#page-268-6) PostScript [custom fonts 193](#page-214-3) [fonts 176,](#page-197-1) [187](#page-208-4) PostScript fonts [included with Acrobat Reader 205](#page-226-4) PostScript printers [handling multiple trays 328](#page-349-4) [INI options 266](#page-287-3) [PPD files 267,](#page-288-7) [275](#page-296-6) [resources 275](#page-296-7) [setting up 266](#page-287-4) [Type 1 fonts 275](#page-296-8) [PreLoadRequired option 286](#page-307-2) PrePrintedPaper option [AFP printers 211](#page-232-6) [GDI driver 279](#page-300-3) [PCL printers 255](#page-276-4) [PostScript printers 268](#page-289-2) [print 286](#page-307-3) print batches [banner processing 15](#page-36-5) [grouping 103](#page-124-11) [Print Services Facility 210](#page-231-6) print spool files [creating \(multi-step processing\) 27](#page-48-2) print streams [splitting recipient batch 79](#page-100-2)
Print window [and the Device field \(GDI printing\) 283,](#page-304-0) [284](#page-305-0) [and the PrePrintedPaper option 268](#page-289-0) [and the PrePrintedPaper option \(AFP\) 211](#page-232-0) [and the PrePrintedPaper option \(GDI\) 279](#page-300-0) [and the PrePrintedPaper option \(PCL\) 255](#page-276-0) [and the PrePrintedPaper option \(PostScript\) 268](#page-289-1) [and the SelectRecipients option 255,](#page-276-1) [278](#page-299-0) [and the SendColor option 254,](#page-275-0) [267,](#page-288-0) [278](#page-299-1) [suppressing 279](#page-300-1) [Print\\_Batches control group 103](#page-124-0) [banner forms 16](#page-37-0) [printer console messages 238](#page-259-0) printer drivers [banner processing 15](#page-36-0) [Printer Job Language \(PCL\) comments 263](#page-284-0) Printer option [and 2-up printing 69,](#page-90-0) [70](#page-91-0) [Printer Resident field 251](#page-272-0) PrinterInk option [and the ColorCharts option 237](#page-258-0) [spot colors 234](#page-255-0) [troubleshooting 247](#page-268-0) [PrinterModel option 275](#page-296-0) [Metacode printers 237](#page-258-1) [PostScript printers 267,](#page-288-1) [275](#page-296-1) printers [adding fonts to the FXR file 187](#page-208-0) [AFP fonts 186](#page-207-0) [configuring trays 328](#page-349-0) [default printer 279](#page-300-2) [determining characters used in a printer font 181](#page-202-0) [Metacode fonts 186](#page-207-1) [PCL bitmap fonts 187](#page-208-1) [PostScript fonts 187](#page-208-2) [using custom fonts 192](#page-213-0) [using printer fonts 186](#page-207-2) [PrintFormset rule 54,](#page-75-0) [120](#page-141-0) [and the NoGenTranTransactionProc rule 53](#page-74-0) [splitting recipient batch print streams 79](#page-100-0)

PrintFunc option [AFP printers 210](#page-231-0) [GDI driver 278](#page-299-2) [PCL printers 253](#page-274-0) [PostScript printers 266](#page-287-0) [RTF driver 308](#page-329-0) printing [2-up 68](#page-89-0) [PrintFormset rule 54](#page-75-1) [under Windows NT 257](#page-278-0) [PrintTimeStamp option 105,](#page-126-0) [335](#page-356-0) [PrintToFile option 281](#page-302-0) PrintViewOnly option [AFP printers 211,](#page-232-1) [255](#page-276-2) [GDI driver 279](#page-300-3) [Metacode printers 239](#page-260-0) [PostScript printers 268](#page-289-2) [ProcessID built-in INI function 114](#page-135-0) processing [transactions \(multi-step processing\) 23](#page-44-0) [transactions \(single-step processing\) 45](#page-66-0) [processing overview 11](#page-32-0) [ProcessQueue rule 54](#page-75-2) [PRTLIB data 53](#page-74-1) [PrtType option 85](#page-106-0) [RTF driver 308](#page-329-1) [PrtType:AFP control group 210](#page-231-1) PrtType:XER control group [installable functions 231](#page-252-0) [required options 226](#page-247-0) [PRTZCompressOutPutFunc function 262](#page-283-0)

### **Q**

[Qualifier option 372](#page-393-0) queues [ProcessQueue rule 54](#page-75-3)

# **R**

RCBDFDFL.DAT file [and 2-up printing 71](#page-92-0) [RCBDFDFL.DFD file 437](#page-458-0) [and the WriteRCBWithPageCount rule 54](#page-75-4) [grouping print batches 103](#page-124-1) [RCBStatDtlDFD option 38](#page-59-0) [RCBStats option 38](#page-59-1) [RCBStatsDtl option 38](#page-59-2) [RCBStatsTot option 38](#page-59-3) [RCBStatsTotDFD option 38](#page-59-4) [RCBTotals option 38](#page-59-5) [RecipBatch function 19](#page-40-0) RecipFunc option [RTF driver 308](#page-329-2) [recipient batch \(RCB\) transaction fields 87](#page-108-0) recipient batch DFD file [and 2-up printing 71](#page-92-1) [recipient batch file 85,](#page-106-1) [437](#page-458-1) recipient batch records [PageBatchStage1InitTerm rule 53](#page-74-2) [unique data 58](#page-79-0) [Recipient copy count field 141](#page-162-0) [Recipient list field 141](#page-162-1) Recipient option [and email aliases 310](#page-331-0) [RTF driver 308](#page-329-3) recipients [class recipients 65](#page-86-0) [Copy Count field 435](#page-456-0) [key files 139](#page-160-0) [List field 435](#page-456-1) [mapping information 113](#page-134-0) [selecting 138](#page-159-0) [setting 137](#page-158-0) RECIPIF rule [and extract files 441](#page-462-0) [and performance 163](#page-184-0) [example 157](#page-178-0) [RecipMap2GVM control group 58](#page-79-1)

[RecipMap2GVM INI control group 66](#page-87-0) RecipMod option [RTF driver 308](#page-329-4) [RecipName function 19](#page-40-1) records [maximum number \(Metacode\) 247](#page-268-1) [Records per first image field 141,](#page-162-2) [435](#page-456-2) [Records per overflow image field 141,](#page-162-3) [435](#page-456-3) [RecordType option 89](#page-110-0) [REL112.FXR 191](#page-212-0) [REL112SM.FXR 191](#page-212-1) [REL95.FXR file 189](#page-210-0) [REL95SM.FXR file 189](#page-210-1) [RelativeScan option 231](#page-252-1) [repeat counts 228](#page-249-0) [ReplaceBitmap option 213,](#page-234-0) [215](#page-236-0) [Req option 58,](#page-79-2) [59](#page-80-0) [requirements definition 132](#page-153-0) [reserved message ranges 338](#page-359-0) Resolution option [AFP printers 210](#page-231-2) [GDI driver 278](#page-299-3) [Metacode printers 238](#page-259-1) [PCL printers 253](#page-274-1) [PostScript printers 266](#page-287-1) [rounding errors 224](#page-245-0) [resource files 431](#page-452-0) resources [for single-step processing 46](#page-67-0) [Restart control group 33](#page-54-0) [restart file 33](#page-54-1) [Restart option 358,](#page-379-0) [359](#page-380-0) Restart table [defined 349](#page-370-0) [RestartJob rule 34](#page-55-0) [RetainTransBeginForm option 17,](#page-38-0) [18](#page-39-0) Retrieval [options 381](#page-402-0) [Retrieval Options window 381](#page-402-1) [Retrieve Document window 380](#page-401-0) [RightFax 263](#page-284-1)

rollback [defined 348](#page-369-0) [restarting GenArc 360](#page-381-0) [rotated variable fields 223](#page-244-0) rounding errors [SplitPercent option 223](#page-244-1) [RP Struct 337](#page-358-0) [RPAGE command 242](#page-263-0) [RPErrorProc function 337](#page-358-1) [RPLogProc function 337](#page-358-2) [RSTACK command 242](#page-263-1) [RstFile option 33](#page-54-2) RTF [margins 288](#page-309-0) [print driver 286,](#page-307-0) [307](#page-328-0) [separate files 286](#page-307-1) [WriteFrames option 287](#page-308-0) RTF files [mapping fonts 208](#page-229-0) [RTFFontMAP control group 208](#page-229-1) [RULCheckTransaction rule 33](#page-54-3) [RuleFilePool option 240](#page-261-0) rules [for 2-up printing 72](#page-93-0) [for single-step processing 52](#page-73-0) [listing those executed 105](#page-126-1) [order for 2-up printing 74](#page-95-0) [used in multi-step processing 32](#page-53-0) rules processing [using international characters 200](#page-221-0) Rules Processor [trace file 336](#page-357-0) Rules Publishing Solution [system overview 3](#page-24-0) RULStandardProc rule [and the WriteNAFile rule 54](#page-75-5) [Run Length Encoding \(RLE\) compression 270](#page-291-0) RunMode control group [checking font IDs 102](#page-123-0) [DownloadFAP option 99](#page-120-0) [grouping print batches 103](#page-124-2) [mapping fields with XPath 50](#page-71-0)

RunSetRcpTbl rule [and the BuildMasterFormList rule 52](#page-73-1)

## **S**

[scalable fonts 175](#page-196-0) [scaling output 276](#page-297-0) screen fonts [GDI drivers 277](#page-298-0) [installing in Windows 186](#page-207-3) [using 185](#page-206-0) [Search Mask 1 field 141,](#page-162-4) [435](#page-456-4) [Search Mask 2 field 141,](#page-162-5) [436](#page-457-0) search masks [and recipients 162](#page-183-0) [example 155](#page-176-0) [formatting 164](#page-185-0) [RECIPIF rule 157](#page-178-0) [section level triggers 139,](#page-160-1) [144](#page-165-0) sections [marking subordinate sections 149](#page-170-0) [master and subordinate 149](#page-170-1) [tokens 339,](#page-360-0) [344](#page-365-0) [triggering in XML files 121,](#page-142-0) [122](#page-143-0) SelectRecipients option [GDI driver 278](#page-299-4) [PCL printers 255](#page-276-3) [PostScript printers 268](#page-289-3) [self 123](#page-144-0) [SendColor option 215](#page-236-1) [AFP printers 213](#page-234-1) [and the ColorCharts option 237](#page-258-2) [and the PrinterInk option 234](#page-255-1) [emailing forms 310](#page-331-1) [GDI driver 278](#page-299-5) [PCL printers 254](#page-275-1) [PostScript printers 267](#page-288-2) [troubleshooting 246](#page-267-0)

SendOverlays option [AFP printers 210](#page-231-3) [GDI driver 278](#page-299-6) [PCL printers 253,](#page-274-2) [265](#page-286-0) [PostScript printers 266,](#page-287-2) [275](#page-296-2) sequence numbers [and extract files 440](#page-461-0) [Server option 372,](#page-393-1) [375](#page-396-0) set recipient table [and performance 163](#page-184-1) [SetDeviceName function 81](#page-102-0) SetOrigin rule [floating sections 222](#page-243-0) [SetOverprint option 269](#page-290-0) [SETRCPTB.DAT file 434](#page-455-0) [and the StandardFieldProc rule 54](#page-75-6) [and the StandardImageProc rule 54](#page-75-7) [examples 151](#page-172-0) SETRECIP table [defined 139](#page-160-2) [specifying 142](#page-163-0) SetState rule [and extract files 441](#page-462-1) setting [fonts 171](#page-192-0) setting up [error messages and log files 331](#page-352-0) [message text 340](#page-361-0) [printers 209](#page-230-0) [recipients and copy counts 137](#page-158-0) [transaction trigger tables 142](#page-163-1) Setup Data field [example 196](#page-217-0) [short binding 433](#page-454-0) [Show\\_Debug\\_Options option 101](#page-122-0) [sibling 123](#page-144-1) [SIDE statements 232](#page-253-0) [simple color mode 254,](#page-275-2) [261](#page-282-0)

simplex [adding and removing pages 96](#page-117-0) [and duplex on Metacode printers 232](#page-253-1) [compressed PCL files 262](#page-283-1) [switching modes 239](#page-260-1) single-page forms [and 2-up printing 68](#page-89-1) singles-step processing [example 55](#page-76-0) single-step processing [clearing messages 334](#page-355-0) [overview 45](#page-66-1) [WriteOutput rule 54](#page-75-8) [SkipChartColorChange option 213](#page-234-2) [skipping batch message 72](#page-93-1) [SortFormsForRecip callback function 166](#page-187-0) [sorting records 357](#page-378-0) SplitPercent option [240 dpi print problems 223](#page-244-2) [defined 211](#page-232-2) SplitText option [240 dpi print problems 223](#page-244-3) [defined 211](#page-232-3) SQL Server [archive/retrieval scenarios 350](#page-371-0) [SQLID command line option 358](#page-379-1) [StandardFieldProc rule 54](#page-75-9) [and the WriteNAFile rule 54](#page-75-10) [StandardImageProc rule 54](#page-75-11) [StandardJobProc rule 67](#page-88-0) staple attachments [and PCL printers 259](#page-280-0) [StapleBin option 255,](#page-276-4) [259](#page-280-1) [StapleJDEName option 239](#page-260-2) [StapleOff option 268,](#page-289-4) [272](#page-293-0) [StapleOn option 268,](#page-289-5) [272](#page-293-1) stapling forms [Metacode 238](#page-259-2) [PostScript 272](#page-293-2) [start new page 232](#page-253-2) [statistics processing 38](#page-59-6)

Status column [restarting GenArc 359,](#page-380-1) [360](#page-381-1) [StatusCode option 89](#page-110-1) [STOPREC command line option 358](#page-379-2) [SUB INK commands 246](#page-267-1) [subject information 307](#page-328-1) Subject option [RTF driver 308](#page-329-5) subordinate flags [and performance 163](#page-184-2) subordinate sections [marking 149](#page-170-0) [overview 149](#page-170-1) [SuppressBanner function 19](#page-40-2) [SuppressDialog option 282](#page-303-0) [and the SuppressDlg option 280](#page-301-0) SuppressDlg option [and the SuppressDialog option 280](#page-301-1) [GDI print driver 279](#page-300-4) [SuppressLogoUnload option 213](#page-234-3) SuppressZeroData option [AFP printers 214](#page-235-0) [and the MultiLinesPerCommand option 214](#page-235-1) Sybase [archive/retrieval scenarios 350](#page-371-1) [system files 425](#page-446-0) [system implementation methodology 132](#page-153-1) [system overview 11](#page-32-0) system resource files [uploading 201](#page-222-0) system scenarios [GenArc 350](#page-371-2) system settings [multi-step processing 46](#page-67-1)

## **T**

[table names 397](#page-418-0) tables [defined 348](#page-369-1) [Tag Logical Element \(TLE\) records 327](#page-348-0) TblLkUp rule [and extract files 441](#page-462-2) TEMPIDX file [defined 348](#page-369-2) TemplateFields option [GDI driver 278](#page-299-7) [PCL printers 254](#page-275-3) [PostScript printers 267](#page-288-3) [TermFunc option 264](#page-285-0) [RTF driver 308](#page-329-6) terminology [fonts 172](#page-193-0) testing [the system 132](#page-153-2) text files [converting from one code page to another 201](#page-222-1) [TEXTCommentOn option 264](#page-285-1) [TEXTScript option 263](#page-284-2) [TicketJobProc rule 67](#page-88-1) tildes [in search masks 164](#page-185-1) [TL/DL buffers 246](#page-267-2) [TLEEveryPage option 212,](#page-233-0) [327](#page-348-1) [TLEScript option 212,](#page-233-1) [327](#page-348-2) [TLESeparator option 212,](#page-233-2) [327](#page-348-3) [token-data pairs 339,](#page-360-1) [341,](#page-362-0) [343](#page-364-0) trace files [ProcessID built-in INI function 114](#page-135-1) [TraceFile option 336](#page-357-1) [transaction codes 435](#page-456-5) [example 154](#page-175-0) [Transaction codes field 141](#page-162-6) [transaction files 430,](#page-451-0) [444](#page-465-0) transaction records [creating for multi-step processing 21](#page-42-0) [creating for single-step processing 45](#page-66-2)

transaction trigger table [defined 139](#page-160-3) [examples 151](#page-172-0) [how it works 143](#page-164-0) [specifying 142](#page-163-2) [summary 168](#page-189-0) [TransactionErrors option 34](#page-55-1) [GenTrn processing 43](#page-64-0) transactions [archiving 31](#page-52-0) [log of archived 356](#page-377-0) [logging 104](#page-125-0) [processing \(multi-step processing\) 23](#page-44-1) [TransBannerBeginForm option 16](#page-37-1) [TransBannerBeginScript option 16,](#page-37-2) [97](#page-118-0) [TransBannerEndForm option 16](#page-37-3) [TransBannerEndScript option 16](#page-37-4) transferring files [from Xerox format disks 252](#page-273-0) [TRANSLAT utility 332,](#page-353-0) [336](#page-357-2) TRANSLAT.INI file [defining the output message file 334](#page-355-1) [determining where messages originate 342](#page-363-0) [formatting messages 341](#page-362-1) [message numbers 338](#page-359-1) [message tokens 339](#page-360-2) [setting up message text 340](#page-361-1) [translating messages 335](#page-356-1) [TranslationFile option 334](#page-355-2) trays [configuring printer trays 328](#page-349-1) [for the HP 5SI printer 257](#page-278-1) [Metacode printers 237](#page-258-3) [overriding commands 260](#page-281-0) [selecting 330](#page-351-0) [troubleshooting 249](#page-270-0) trigger levels [defined 139](#page-160-4) trigger records [levels 139](#page-160-4) [Trigger Table Record Format 140](#page-161-0) [Trigger2Archive control group 51,](#page-72-0) [53,](#page-74-3) [378](#page-399-0)

[Trigger2WIP control group 87,](#page-108-1) [120](#page-141-1) [triggering logic 168](#page-189-1) triggers [and performance 163](#page-184-3) [form level 147](#page-168-0) [section level 144](#page-165-0) TrimWhiteSpace option [AFP printers 214](#page-235-2) [TRN files 430,](#page-451-1) [444](#page-465-0) [Trn\\_Fields control group 50](#page-71-1) [TRNDFDFL.DFD file 437](#page-458-2) [true/false search mask 155](#page-176-1) [TrueType fonts 175](#page-196-1) [Asian languages 257](#page-278-2) [description 187](#page-208-3) [TWOUP control group 52,](#page-73-2) [53](#page-74-4) [TwoUp control group 70](#page-91-1) [TwoUpStart option 70](#page-91-2)

### **U**

[Unicode 256](#page-277-0) unique data [adding 58](#page-79-3) [UNIQUE.DBF file 448](#page-469-0) [UniqueString function 82](#page-103-0) [UniqueTag option 372](#page-393-2) UNIX [archive/retrieval scenarios 351](#page-372-0) [updated log and error files 446,](#page-467-0) [447](#page-468-0) UpdatePOLFile rule [and the WriteOutput rule 54](#page-75-12) [uppercase 397](#page-418-1) [UseRestartTable option 362](#page-383-0) [UserID option 89,](#page-110-2) [114,](#page-135-2) [372](#page-393-3) [UseXMLExtract rule 121](#page-142-1)

using

[ANSI code page for PC platforms 198](#page-219-0) [custom fonts 192](#page-213-1) [printer fonts 186](#page-207-4) [screen fonts 185](#page-206-0)

## **V**

[value-added processes 239](#page-260-3) variable fields [in text areas 223](#page-244-4) [rotated 223](#page-244-5) [VB datasets 250](#page-271-0) [VBPrtOptions control group 279](#page-300-5) [ViewDirect APIs 244](#page-265-0) [Virtual Storage Access Method 239](#page-260-4) [VSAM control group 239](#page-260-5)

# **W**

[white outlines 269](#page-290-1) white space [suppressing 214](#page-235-3) Windows [archive/retrieval scenarios 350](#page-371-3) [font substitution 185](#page-206-1) [installing screen fonts 186](#page-207-5) [PostScript printers 269](#page-290-2) [printer ports 257](#page-278-3) [using the ANSI code page 198](#page-219-0) WIP [and the archive index file 377](#page-398-0) [transaction fields 120](#page-141-2) WIP Edit plug-in [WIPField built-in function 115](#page-136-0) [WIP RecType field 89](#page-110-3) [WIP StatusCD field 89](#page-110-4) [WIP.DBF file 448](#page-469-1) [WIP.DFD files 87](#page-108-2)

[WIP.MDX file 448](#page-469-2) [WordDateFormats control group 287](#page-308-1) [WordTimeFormats control group 287](#page-308-2) [WriteFrames option 287](#page-308-3) WriteNAFile rule [and the StandardFieldProc rule 54](#page-75-13) [described 54](#page-75-14) [WriteOutput rule 54](#page-75-15)

## **X**

[Xbase 463](#page-484-0) [archive/retrieval scenarios 350](#page-371-4) [DFD files 429,](#page-450-0) [436](#page-457-1) [maximum length 442](#page-463-0) [XDPs 389](#page-410-0) [XERDNLD utility 251](#page-272-1) [XERLoadDocuMerge loader function 244](#page-265-1) Xerox [3700 printers 237](#page-258-4) [4000 printers 226](#page-247-1) [4050 printers 249](#page-270-1) [4135 printers 249](#page-270-2) [4235 printers 229,](#page-250-0) [246,](#page-267-3) [249](#page-270-3) [4635 printers 249](#page-270-4) [4850 printers 249](#page-270-5) [9000 printers 226](#page-247-2) [9700 printers 246](#page-267-4) [9790 printers 246,](#page-267-5) [249](#page-270-6) [fonts 245](#page-266-0) [format floppies 252](#page-273-1) [forms 245,](#page-266-1) [251](#page-272-2) [forms and memory 246](#page-267-6) [highlight color printers 234](#page-255-2) [images 245](#page-266-2) [JSL INI options 226](#page-247-3) [Laser Printing Systems 226](#page-247-4) [line drawing font 250](#page-271-1) [logos 245](#page-266-3) [setting up Metacode printers 226](#page-247-5) [using custom fonts 193](#page-214-0)

[XML 50](#page-71-2) [job tickets 67](#page-88-2) [path locator 123](#page-144-2) XML files [as extract files 121](#page-142-2) [XML print driver 120](#page-141-3) [XMLExtract option 50](#page-71-3) [XMLFileExtract rule 121](#page-142-3) [XMLTrnFields option 50](#page-71-4) [XPath 123](#page-144-3) [mapping fields 50](#page-71-5) [XPATHW32 utility 123,](#page-144-4) [126](#page-147-0)

# **Y**

Year 2000 compliance [and extract files 441](#page-462-3)

# **Z**

z/OS [generating PostScript output 270](#page-291-1)